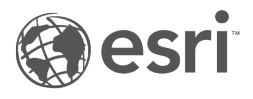

# Documentazione Insights 2022.1

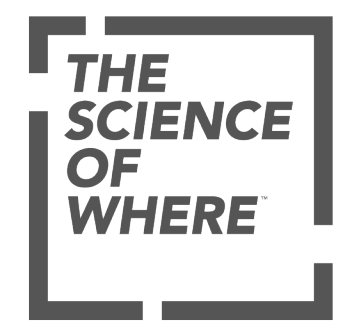

# Tabella dei contenuti

#### **Introduzione**

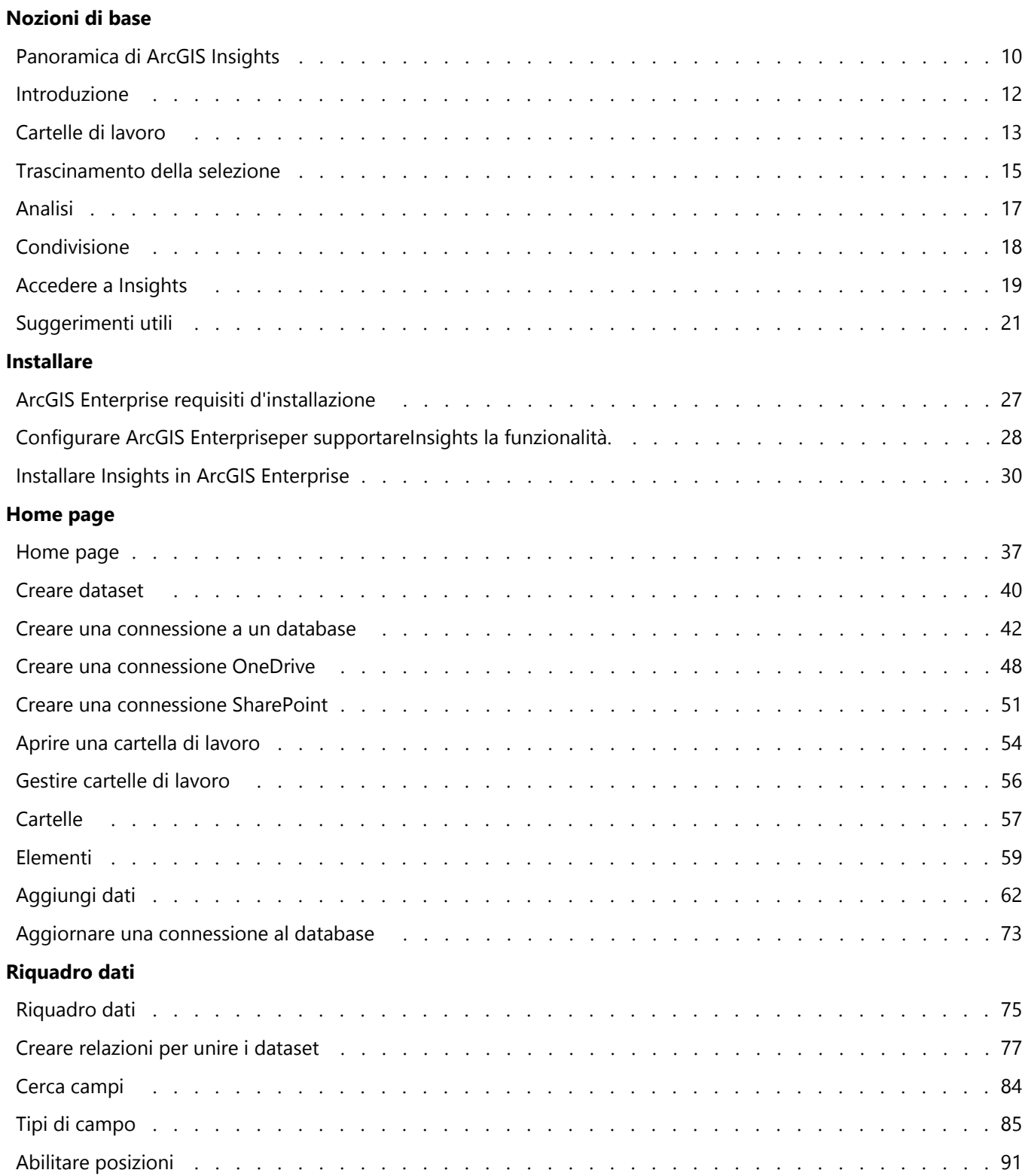

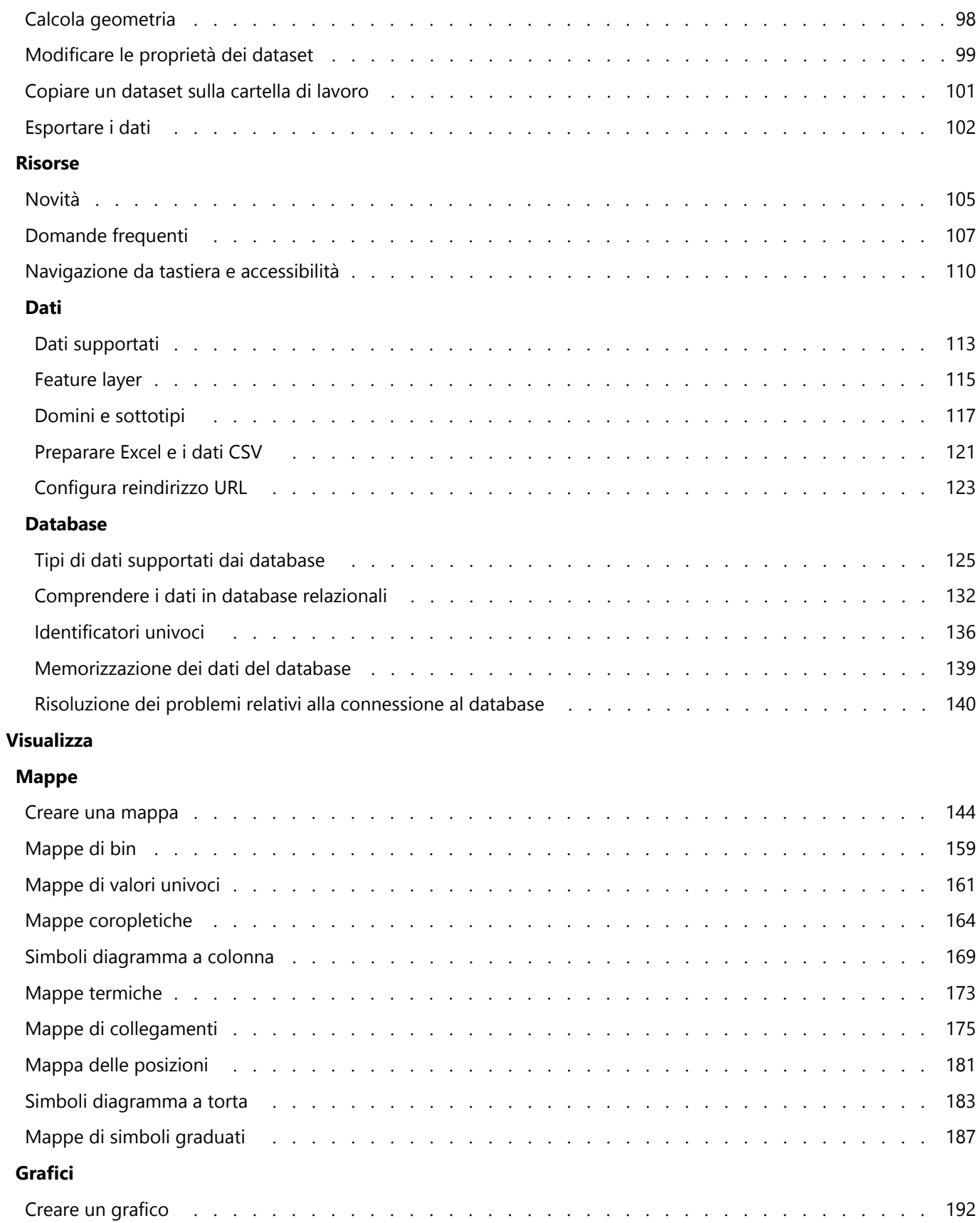

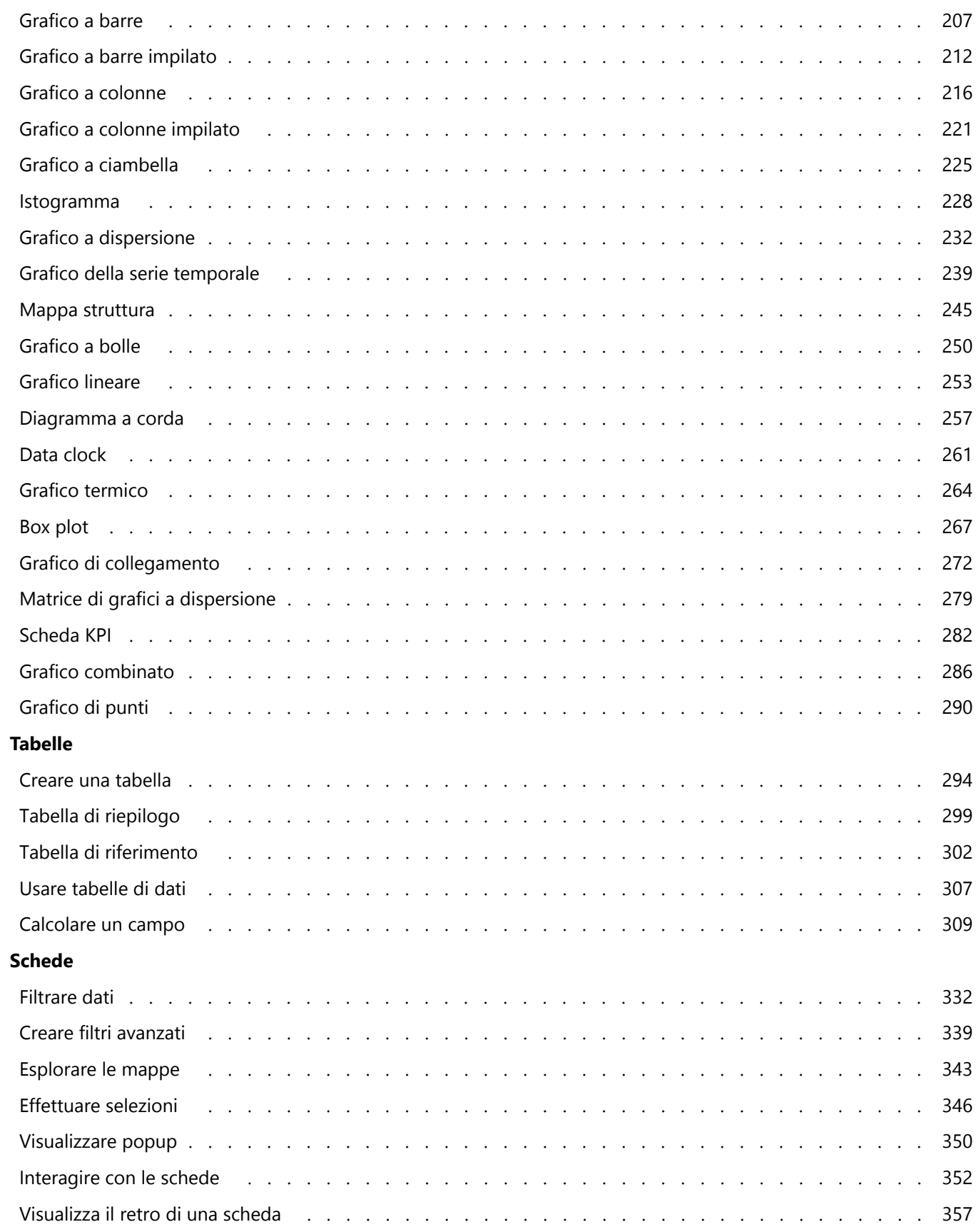

#### **Analizza**

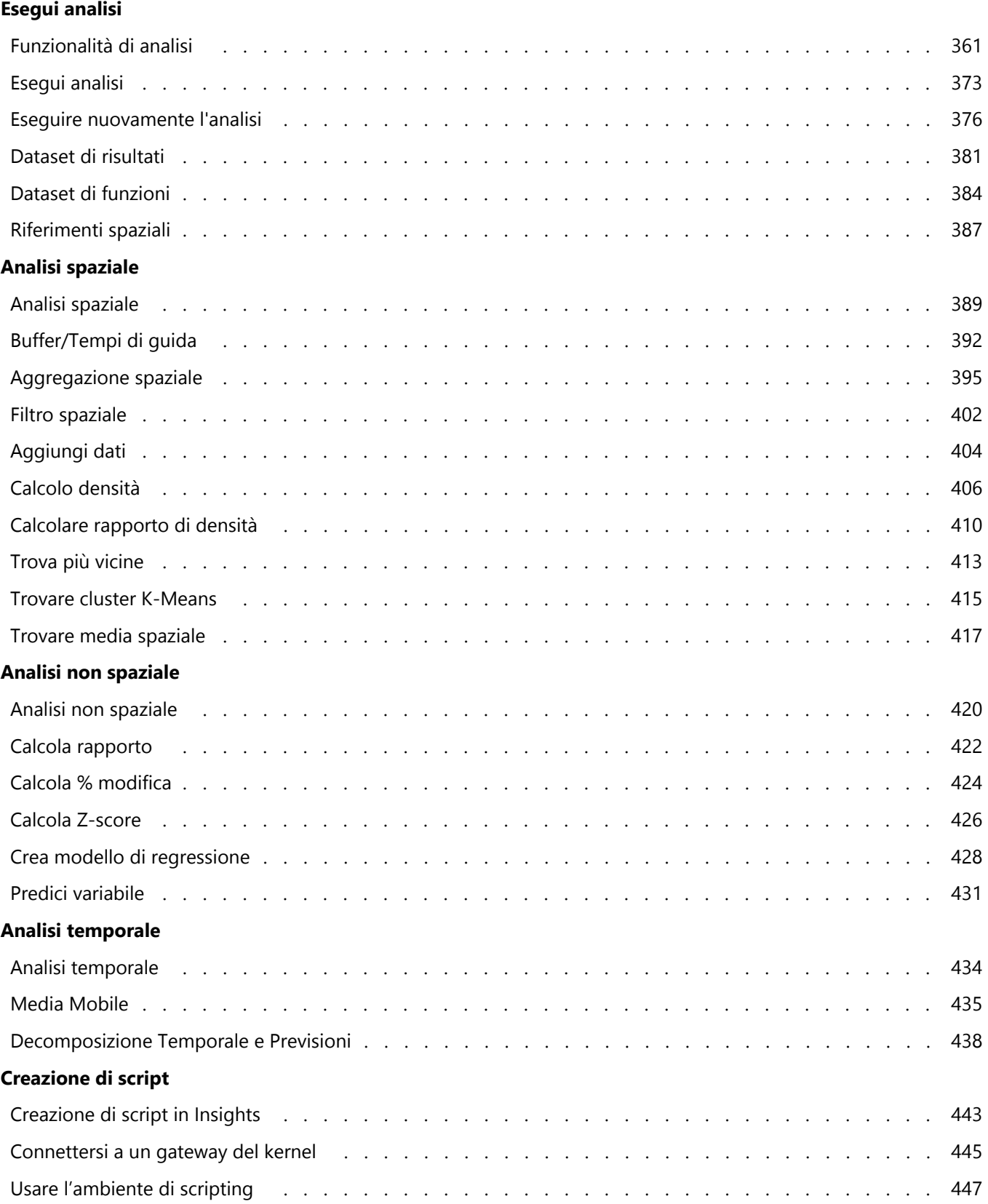

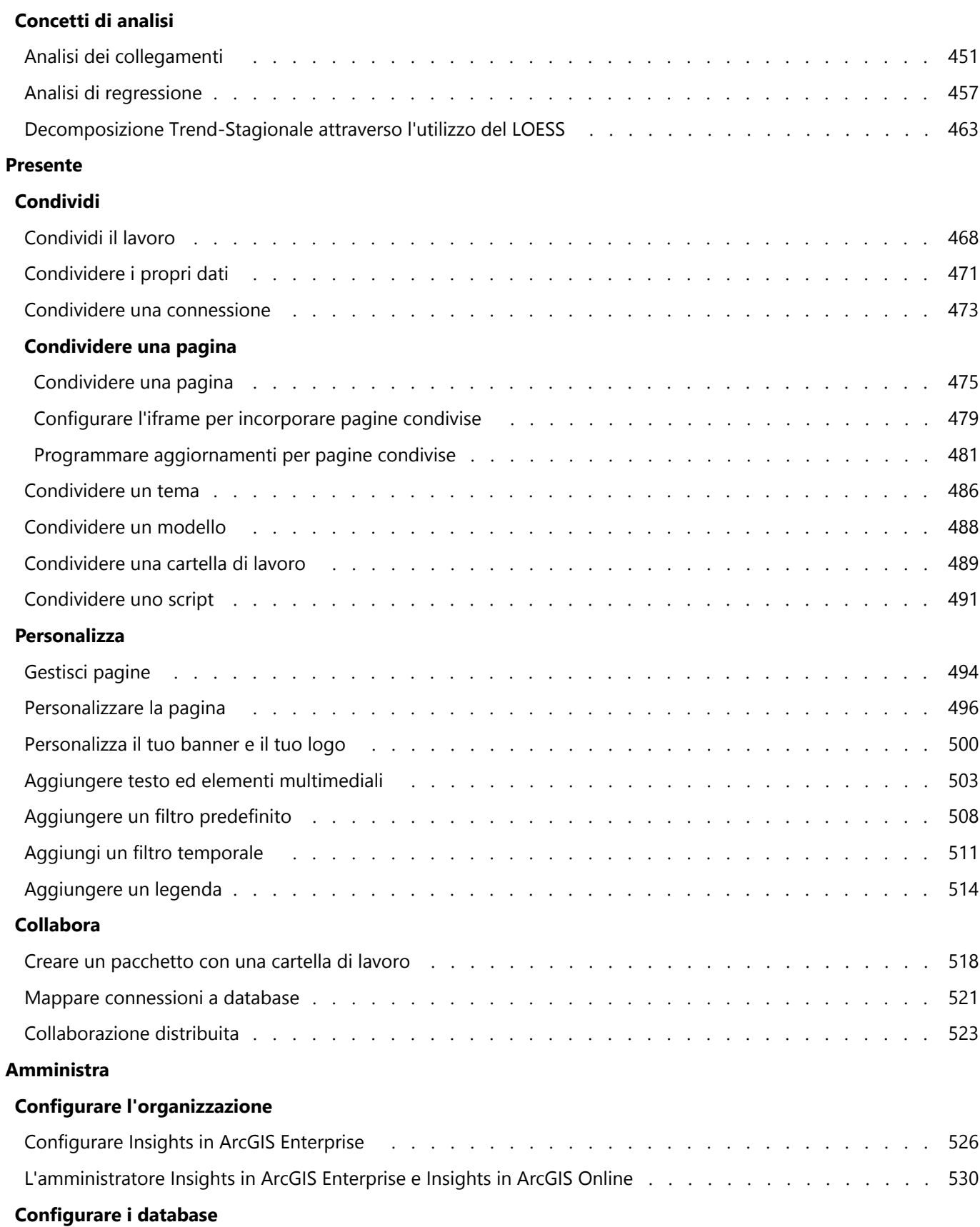

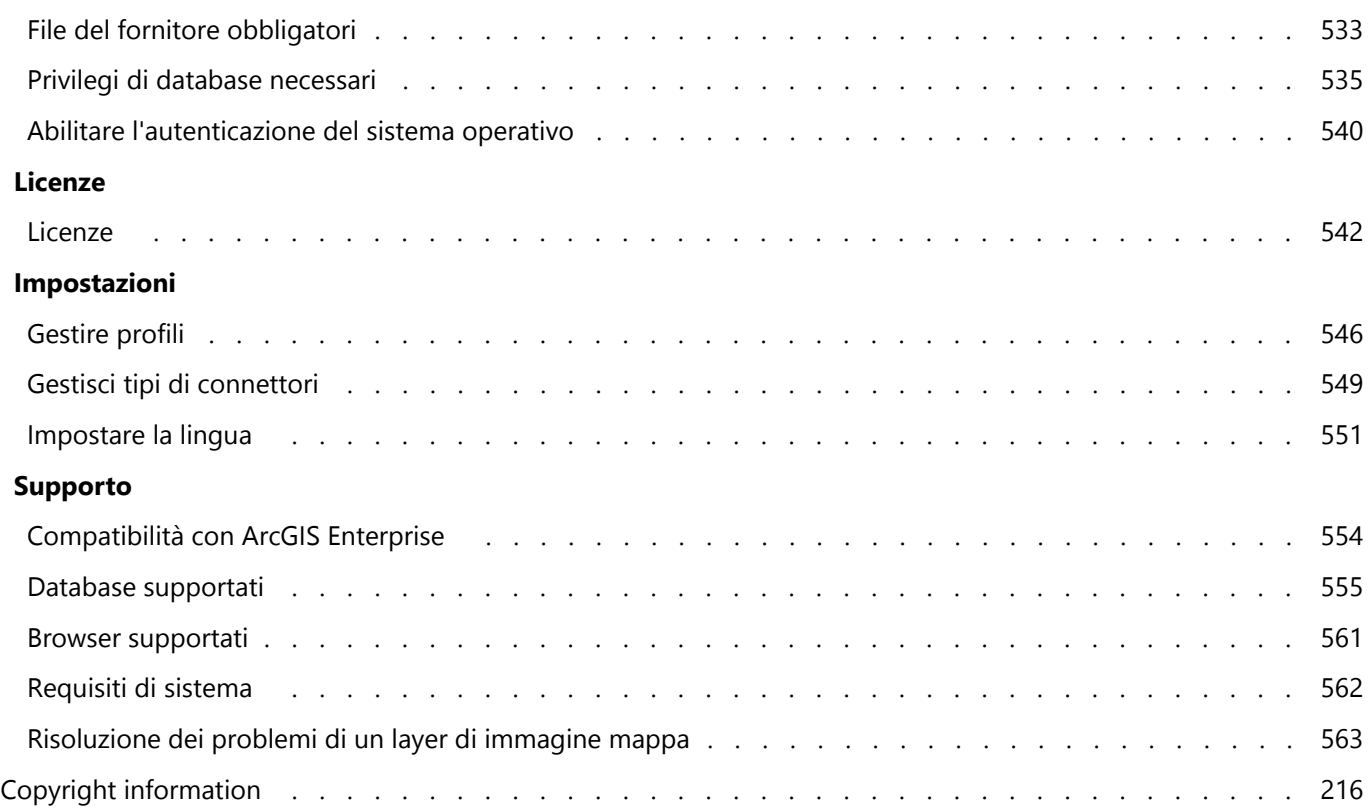

# Introduzione

# Nozioni di base

# <span id="page-9-0"></span>Panoramica di ArcGIS Insights

ArcGIS Insights è un workbench di analisi dati che offre capacità di analisi spaziali e non spaziali per esplorare dati e raggiungere rapidamente risultati efficaci.

Insights è disponibile con tre opzioni di installazione:

- ArcGIS Insights in ArcGIS Online
- ArcGIS Insights in ArcGIS Enterprise
- ArcGIS Insights desktop

#### ArcGIS Insights in ArcGIS Online

Insights in ArcGIS Online è un'installazione basata su browser concessa in licenza tramite un'organizzazione ArcGIS Online. L'installazione di Insights in ArcGIS Online consente agli utenti di accedere ai dati dalla propria organizzazione ArcGIS Online e di condividere elementi con altri membri della propria organizzazione o con il pubblico.

#### ArcGIS Insights in ArcGIS Enterprise

Insights in ArcGIS Enterprise è un'installazione basata su browser installata e concessa in licenza tramite un'organizzazione ArcGIS Enterprise. L'installazione di Insights in ArcGIS Enterprise include le stesse feature di Insights in ArcGIS Online, offrendo una maggiore sicurezza grazie alla possibilità di ospitare software e dati sui propri server, così come l'accesso alle connessioni al database e a un ambiente di scripting.

Usare le seguenti risorse per configurare ArcGIS Insights in ArcGIS Enterprise:

- [ArcGIS Enterprise requisiti d'installazione](#page-26-0)
- [Configurare ArcGIS Enterpriseper supportareInsights la funzionalità.](#page-27-0)
- [Installare ArcGIS Insights in ArcGIS Enterprise](#page-29-0)
- [Configurare ArcGIS Insights in ArcGIS Enterprise](#page-525-0)
- [Amministrare ArcGIS Insights in ArcGIS Enterprise](#page-529-0)

#### Insights desktop

Insights desktop è installato localmente sul proprio computer Windows o macOS. L'installazione desktop consente agli utenti di portare Insights con sé e di utilizzarlo senza una connessione internet. Un account Insights in ArcGIS Enterprise o Insights in ArcGIS Online è richiesto per attivare Insights desktop.

Le seguenti funzionalità Insights sono disponibili in Insights desktop quando si è connessi su internet e si è effettuato l'accesso a un account Insights in ArcGIS Enterprise o Insights in ArcGIS Online.

- Condividere pagine, modelli, temi e cartelle di lavoro a un'organizzazione, a gruppi o al pubblico.
- Abilitare la posiziione per indirizzo utilizzando il World Geocoding Service.
- Usare Aggiungi dati.
- Usare Buffer/Tempi di guida in modalità di viaggio.

I feature layer di un'organizzazione ArcGIS sono disponibili tramite leConnessioni ad ArcGIS.

Le seguenti funzionalità Insights non sono attualmente disponibili in Insights desktop.

• Condivisione di dati con un'organizzazione, con gruppi, o con il pubblico.

- Creazione di connessioni OneDrive e SharePoint.
- Programmare aggiornamenti su pagine condivise.

#### Funzionalità e opzioni di installazione di Insights

La maggior parte delle funzionalità in Insights, come la creazione di mappe, grafici e tabelle, l'esecuzione di analisi spaziale e non spaziale, l'abilitazione della posizione, la creazione di relazioni e il calcolo di campi, sono disponibili in tutte le installazioni Insights. Le seguenti funzionalità e feature non sono disponibili in tutte le installazioni:

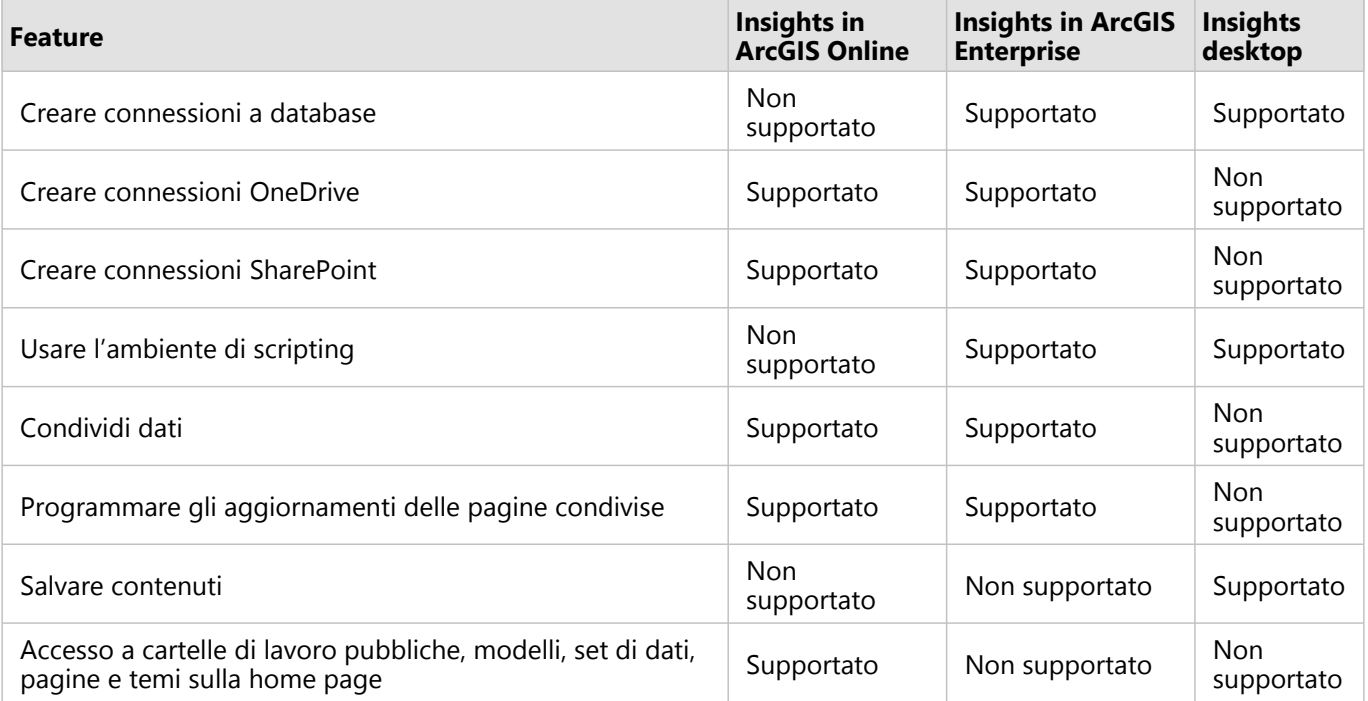

## <span id="page-11-0"></span>Introduzione

ArcGIS Insights è un workbench di analisi che consente di eseguire analisi iterative ed esplorative dei dati. È possibile rispondere alle domande con i dati da ArcGIS, i fogli di calcolo di Excel, i database aziendali e altro trascinando semplicemente i dati per eseguire l'analisi.

#### Iniziare come utente Insights

Se si dispone di un account in un'organizzazione ArcGIS ed è stata ottenuta una licenza di Insights dal proprio amministratore, si è pronti per iniziare ad usare Insights. Come utente Insights, è possibile accedere ai dati, eseguire analisi e condividere risultati.

#### Iniziare con le nozioni di base

Utilizzare le seguenti linee guida per conoscere le nozioni di base dell'uso di Insights:

- [Accedi a Insights](#page-18-0)
- [Introduzione alle cartelle di lavoro](#page-12-0)
- [Introduzione alle feature drag and drop](#page-14-0)
- [Introduzione all'analisi](#page-16-0)
- [Introduzione alla condivisione](#page-17-0)

#### Iniziare come amministratore

Usare le seguenti risorse per amministrare l'organizzazione Insights:

- [Configurare ArcGIS Enterprise affinché supporti Insights](#page-27-0)
- [Installare ArcGIS Insights in ArcGIS Enterprise](#page-29-0)
- [Configurare Insights in ArcGIS Enterprise](#page-525-0)
- [Amministrare Insights in ArcGIS Enterprise](#page-529-0)

#### Risorse aggiuntive

Per ulteriori informazioni su ArcGIS Insights, consultare i seguenti argomenti:

- [Novità](#page-104-0)
- [Domande frequenti](#page-106-0)

## <span id="page-12-0"></span>Introduzione alle cartelle di lavoro

Le cartelle di lavoro sono utilizzate per organizzare i dati e i flussi di lavoro di analisi. Le seguenti sezioni forniscono una panoramica di quello che è possibile realizzare con le cartelle di lavoro in Insights.

#### 1. Crea una nuova cartella di lavoro

Quando si utilizza Insights, si lavora in una cartella di lavoro. Una cartella di lavoro memorizza le connessioni ai propri dataset, schede con dati spaziali o non spaziali e flussi di lavoro di analisi. Le cartelle di lavoro possono essere modificate, aggiornate e condivise con gli altri.

[Ulteriori informazioni sulle cartelle di lavoro](#page-53-0)

## 2. Aggiungi dati alla pagina

L'aggiunta di dati è il punto di partenza di una nuova cartella di lavoro. I dati possono essere dataset spaziali, tabelle non spaziali o una combinazione di entrambi. Quando si apre una cartella di lavoro è possibile aggiungere i dati dai propri contenuti o dalla propria organizzazione, ArcGIS Living Atlas of the World, da file (come file e shapefile Excel) e da connessioni a database (disponibili in Insights in ArcGIS Enterprise e Insights desktop). Se si usa una combinazione di dati spaziali e non spaziali da più sorgenti dati è possibile ottenere una comprensione più completa dei propri dati e fornire così dettagli più interessanti.

[Ulteriori informazioni sull'aggiunta dei dati](#page-61-0)

## 3. Crea una scheda di mappa

I dati spaziali possono essere visualizzati come mappe in Insights. È possibile creare mappe che visualizzano più dataset o creare più mappe e realizzare confronti da un lato all'altro. L'uso di più mappe e il collegamento delle estensioni sono ottimi metodi per raggiungere una comprensione più profonda dei propri dati.

[Ulteriori informazioni sulla creazione di mappe](#page-143-0)

#### 4. Crea una scheda grafico

I grafici rappresentano un metodo pratico di visualizzazione dei propri dati e consentono di analizzarli in modo non spaziale. I grafici si rivelano particolarmente utili quando sono abbinati ad una mappa che visualizza lo stesso dataset. È possibile visualizzare come grafici tanto i dati spaziali quanto quelli non spaziali.

[Ulteriori informazioni sulla creazione di grafici](#page-191-0)

#### 5. Crea una tabella riassuntiva

È possibile usare tabelle per riassumere i propri dati categorici e visualizzare statistiche come la somma e la media. Le tabelle possono anche essere usate per raggruppare le categorie, agevolando maggiormente l'apprendimento riguardante i dati.

[Ulteriori informazioni sulla creazione di tabelle](#page-298-0)

## 7. Salva la cartella di lavoro

Una volta creata la cartella di lavoro, è possibile cambiare il titolo e salvare la cartella. La cartella di lavoro potrà essere aperta in un momento successivo e può anche essere [condivisa](#page-488-0) con altri membri della propria organizzazione.

## Passaggi successivi

Una volta raccolti e implementati i componenti di base della propria cartella di lavoro, si è pronti per [eseguire](#page-16-0) [l'analisi](#page-16-0).

# <span id="page-14-0"></span>Introduzione alle funzioni di drag-and-drop

Le funzioni di trascinamento in Insights consentono di esplorare i dati ed eseguire velocemente le comuni attività di analisi. Usare le seguenti sezioni per iniziare ad usare le funzioni di trascinamento di base in Insights.

## 1. Creare nuove schede

La crezione delle schede è uno dei primi passaggi quando si lavora in Insights. Ci si è mai trovati con un nuovo dataset che si desiderava esplorare ma non si sapeva da dove iniziare? Provare a cercare campi rilevanti e trascinarli per creare una nuova mappa, grafico o tabella. Lo stile della mappa o il tipo di grafico creato dipenderà dai tipi di campo prescelti, il che significa che si otterrà sempre la visualizzazione ottimale per i dati a disposizione.

## 2. Aggiornare le schede

Eseguire delle visualizzazioni rapide dei dati è uno dei benefici di Insights. È possibile trascinare i campi per cambiare lo stile o aggiungere nuovi layer a una mappa, per aggiungere nuovi campi a un grafico o a una tabella o per aggiornare i campi in un grafico o in una tabella.

## 3. Eseguire l'analisi

Insights rende possibile l'esecuzione dell'analisi al momento opportuno. Le schede delle mappe in Insights includono due zone di rilascio di analisi per le funzionalità di analisi più popolari: [Aggregazione Spaziale](#page-394-0) e [Filtro](#page-401-0) [Spaziale](#page-401-0). Eseguire un'analisi è facilissimo, basta trascinare un dataset e fare clic su **Esegui**.

## 4. Usare le caratteristiche selezionate

È possibile creare nuovi dataset trascinando dati selezionati o filtrati per creare una nuova mappa. Si creerà un nuovo dataset dei risultati e potrà essere usato per creare più mappe, grafici e tabelle o per eseguire analisi.

## Passaggi successivi

Usare le seguenti risorse per saperne di più:

- [Creare una mappa](#page-143-0)
- [Creare grafici](#page-191-0)
- [Tabelle di riepilogo](#page-298-0)
- [Aggregazione spaziale](#page-394-0)
- [Filtro spaziale](#page-401-0)
- [Effettuare selezioni](#page-345-0)

#### Incontra Drag-N Drop

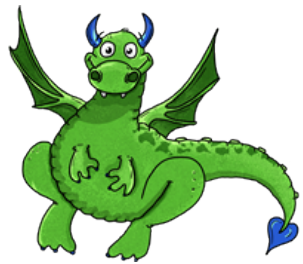

Drag-N Drop è un esperta nelle funzioni di trascinamento in Insights e vuole condividere il suo sapere con te! Cerca Drag-N Drop nella documentazione per trovare suggerimenti e trucchi per accedere a tutte le funzioni di

trascinamento che Insights offre.

# <span id="page-16-0"></span>Introduzione all'analisi

L'analisi consente di risolvere problemi di tipo spaziale e prendere decisioni. Usare il seguente flusso di lavoro per eseguire l'analisi in ArcGIS Insights.

## 1. Chiedere ed approfondire

La risoluzione di un problema di tipo spaziale inizia con una domanda ben strutturata basata sulla comprensione del problema. Porre la domanda giusta è fondamentale per ottenere risultati significativi. Le domande a cui è possibile rispondere utilizzando l'analisi spaziale sono le seguenti:

- Come è distribuito?
- Come è correlato?
- Cosa c'è nelle vicinanze?
- Come è cambiato?

Indecisi su quale domanda rivolgere? Nessun problema. Insights agevola l'esplorazione dei dati per comprendere i modelli e conoscere i dati in modo da poter porre delle domande utili.

## 2. Modellare e calcolare

ArcGIS Insights offre un portafoglio di [funzionalità di analisi](#page-372-0) che può essere usato per manipolare e quantificare i dati per agevolare le risposte alle domande spaziali. Durante l'esecuzione dell'analisi, i passaggi sono registrati da "dietro le quinte" nella vista Analisi, il che renderà più semplice il salvataggio del proprio modello.

## 3. Esaminare e interpretare

Non sono i computer ad eseguire le analisi, ma le persone. Dopo aver eseguito l'analisi ed aver creato i risultati, bisogna esaminare i risultati per rispondere alle domande. Hai trovato risposte a tutte le tue domande? Ci sono altre domande che desideri rivolgere? Durante l'analisi dei risultati, è possibile interpretare il loro significato e trovare così le risposte.

#### 4. Prendere decisioni

Dopo aver interpretato i risultati dell'analisi, documentare la propria interpretazione e decidere in che modo rispondere. In alcuni casi, è possibile agire in funzione dell'interpretazione dei risultati dell'analisi. È possibile implementare una soluzione, correggere una situazione, creare un'opportunità o mitigare una circostanza. In altri casi, non è richiesta alcuna azione perché lo scopo era solo quello di conoscere e approfondire la comprensione. Spesso sorgono nuove domande a cui è necessario trovare una risposta. Queste possono condurre a ulteriori analisi.

## 5. Condividere i risultati

Una volta trovata la risposta alla propria domanda, e una volta soddisfatti dei risultati dell'analisi, identificare il pubblico che trarrà vantaggio dalle proprie ricerche e stabilire chi si desidera influenzare. È possibile condividere i risultati con altri membri dell'organizzazione o con il pubblico. È possibile comunicare i risultati condividendo pagine o creando app, come delle story map.

## Passaggi successivi

Ora che l'analisi è stata eseguita, si è pronti per [condividere il proprio lavoro](#page-17-0).

# <span id="page-17-0"></span>Introduzione alla condivisione

La condivisione consente di lavorare in collaborazione e di comunicare le proprie analisi con le parti interessate. Usare le seguenti sezioni per avviare la condivisione di contenuti dentro e fuori l'organizzazione.

## 1. Condividi i dati

Quando si condividono contenuti da ArcGIS Insights, si dovrebbe sempre cominciare da [condividi i dati](#page-470-0). Condividere i propri dati è un metodo per poter dare ad altri utenti accesso ai propri risultati e per poter configurare altri contenuti, come pagine e cartelle di lavoro, anch'esse condivisibili. Quando si condividono i dataset dei risultati da Insights, si crea un nuovo servizio feature che è disponibile in Insights o nell'organizzazione.

## 2. Condividi la pagina

È facile condividere i propri risultati con altri utenti usando [pagine condivise](#page-474-0). È possibile cambiare lo stile della mappa, creare mappe, grafici e tabelle collegati, aggiungere descrizioni e, quindi, condividere le proprie pagine in modo che possano essere viste da altri membri della propria organizzazione. Una pagina condivisa può essere visualizzata da tutti i membri dell'organizzazione, anche se non hanno una licenza Insights. Puoi anche incorporare la pagina in una pagina web o in una storia ArcGIS StoryMaps, dove può essere vista dai membri del pubblico.

## 3. Condividere la propria analisi

Qunado si lavora in Insights, tutti i passaggi dell'analisi sono registrati in un modello. Il [modello può essere](#page-487-0) [condiviso](#page-487-0), agevolando così una nuova esecuzione dell'analisi o la concessione dell'accesso al proprio flusso di lavoro ad altri utenti. È possibile aggiungere un modello ad una pagina e aggiornare i dataset ai quali si fa riferimento per far sì che venga eseguita nuovamente la stessa analisi o che venga eseguita l'analisi con dataset diversi.

## 4. Condividere la propria cartella di lavoro

Se si desidera condividere i propri dati, le proprie pagine e le proprie analisi tutte in una sola volta, l'opzione più conveniente è quella di [condividere la propria cartella di lavoro.](#page-488-0) Una cartella di lavoro condivisa può essere aperta in modalità solo visualizzazione o copiata e aperta con privilegi completi di modifica.

## <span id="page-18-0"></span>Accedere a Insights

Se si dispone dell'opportuna licenza, è possibile accedere a Insights. Accedendo a Insights, si avrà accesso a dati, cartelle di lavoro e funzionalità analitiche da utilizzare per rispondere a domande e ottenere risultati pertinenti.

#### **Nota:**

Insights deve essere configurato ed è necessario possedere le licenze per accedervi. Per maggiori informazioni su come configurare Insights, vedere gli [Argomenti sulla configurazione.](#page-26-0)

## Accedi a Insights in ArcGIS Enterprise

Insights in ArcGIS Enterprise supporta l'accesso mediante un account ArcGIS o un accesso aziendale.

Completare la seguente procedura per accedere aInsights in ArcGIS Enterprise utilizzando un account ArcGIS:

- 1. Accedere al proprio accountPortal for ArcGIS utilizzando l'URL dell'organizzazione (ad esempio, https://myserver.mycompany.com/portal/home). Se non si conosce l'URL della propria organizzazione, contattare l'amministratore.
- 2. Fare clic sul pulsante di avvio dell'app per visualizzare il menu dell'app.

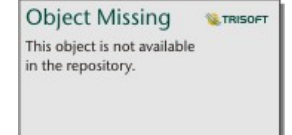

- 3. Fare clic su **Insights**.
- 4. Se richiesto, inserire nuovamente nome utente e password.

In alternativa, è possibile accedere direttamente aInsights in ArcGIS Enterprise modificando il proprio URL di Portal for ArcGIS. Ad esempio, https://myserver.mycompany.com/portal/apps/insights.

#### Accedere utilizzando accessi aziendali

È possibile ArcGIS Enterprise proteggere il proprio portaleArcGIS Enterprise utilizzando l'autenticazione integrata di Windows (IWA), l'autenticazione Lightweight Directory Access Protocol (LDAP), la PKI (Public Key Infrastructure) o la Security Assertion Markup Language (SAML). Queste autenticazioni vengono utilizzate anche per l'accesso a Insights in ArcGIS Enterprise.

Completare la seguente procedura per accedere con un account utilizzando l'autenticazione del portale:

- 1. Effettuare una delle seguenti operazioni:
	- Aprire la pagina di accesso diPortal for ArcGIS utilizzando l'URL dell'organizzazione (ad esempio, https://myserver.mycompany.com/portal/home).
	- Aprire la pagina di accesso diInsights in ArcGIS Enterprise utilizzando l'URL dell'organizzazione (ad esempio, https://myserver.mycompany.com/portal/apps/insights).

2. Immettere le credenziali di accesso aziendali come segue:

• Per l'autenticazione IWA, immettere le credenziali dell'account aziendale. Se si sta utilizzando un computerMicrosoft Windows l'accesso potrebbe avvenire automaticamente.

- Per l'autenticazione LDAP, immettere il nome utente e la password, le credenziali dell'account aziendale oppure selezionare un certificato, a seconda della configurazione LDAP.
- Per l'autenticazione PKI, selezionare un certificato per autenticare il portale, quindi fare clic su **OK**.
- Per l'autenticazione SAML, immettere le credenziali dell'account aziendale (ad esempio,Okta o OpenAM).
- 3. Se si accede a Portal for ArcGIS, aprireInsights utilizzando il pulsante di avvio dell'app.

#### **Fsci**

Per uscire dal proprio account Insights, fare clic sulla foto profilo nella parte superiore della pagina, quindi fare clic su **Disconnetti**. Una volta effettuata la disconnessione, sarà ancora possibile visualizzare alcuni contenuti di Insights, come le pagine condivise pubblicamente. Se si torna alla pagina di accesso aInsights, o si tenta di accedere a un elemento disponibile soltanto inInsights o non condiviso pubblicamente, verrà richiesto di effettuare nuovamente l'accesso al proprio account.

# <span id="page-20-0"></span>Suggerimenti utili

## Utilizzo di filtri

Esistono vari modi per filtrare i dati in Insights, inclusi i filtri attributo e spaziale. I filtri attributo sono disponibili nel riquadro dati e su ciascuna scheda mappa o grafico.

Il Filtro spaziale può essere utilizzato per filtrare i dati utilizzando una relazione spaziale con un altro dataset. Il Filtro **Object Missing** 

**E** TRISOF

This object is not available spaziale è accessibile utilizzando il pulsante **Azione** in the repository.<br>
o trascinando un dataset su una mappa e

rilasciandolo nell'area di rilascio **Filtra per feature selezionata**. È anche possibile filtrare attraverso un sottoinsieme di dati selezionando una o più feature e trascinando la selezione verso la zona di rilascio **Filtra attraverso la feature selezionata** o usando un filtro incrociato.

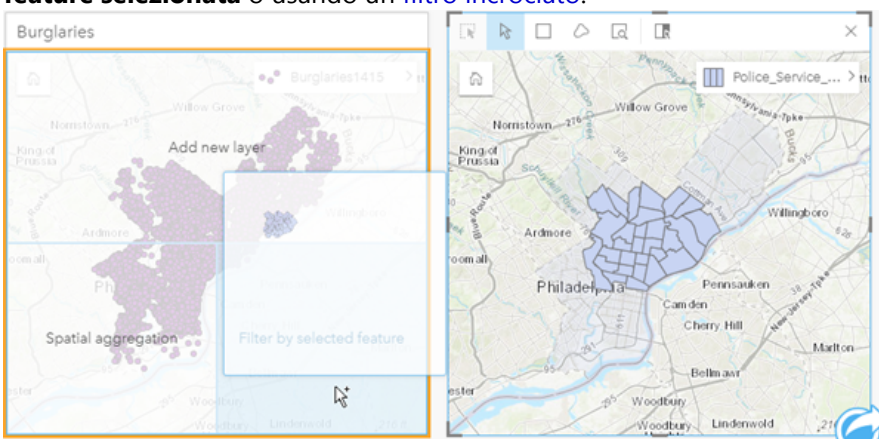

## Usare i dataset di risultati

I dataset di risultati sono creati quando l'analisi è eseguita in Insights. I risultati sono dataset provvisori

contrassegnati nel riquadro dati utilizzando il simbolo Risultati in the repository.

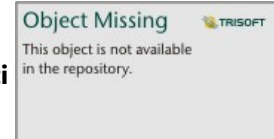

È possibile impiegare i dataset di risultati in molti modi analoghi ai dati originali. I dataset di risultati si possono utilizzare per creare delle mappe, dei grafici e delle tabelle riassuntive, oltre che per l'analisi spaziale e non spaziale.

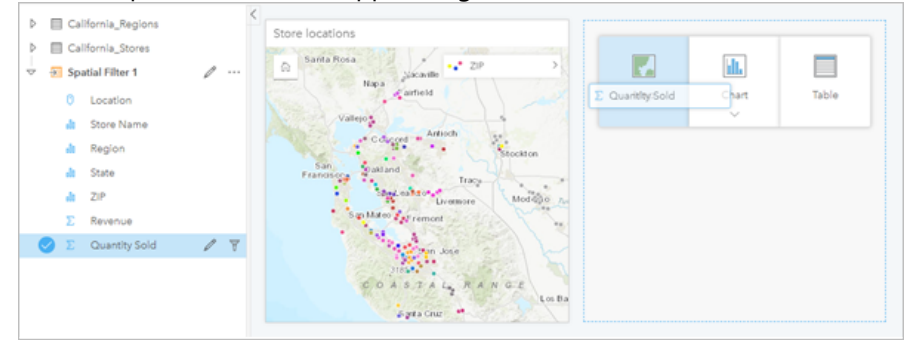

## Confini

In Insights in ArcGIS Enterprise, i boundary sono dataset forniti da Esri e configurati dall'amministratore del portale. Sono inclusi boundary quali i paesi del mondo, i codici postali e i gruppi di sezioni.

In Insights in ArcGIS Online, i boundary sono dei layer specifici di ArcGIS Living Atlas of the World che includono i distretti geografici standard, come i paesi, i codici di avviamento postale e i gruppi blocco.

I boundary sono particolarmente utili da usare come layer in Aggregazione Spaziale e Filtro Spaziale o per la geocodifica utilizzando **Abilita posizione**. Puoi accedere a questi layer utilizzando la scheda **Boundary** nella finestra **Aggiungi alla pagina**.

## Abilitazione di più posizioni in un dataset

**Abilita posizione** può essere usato per geocodificare i dataset utilizzando le coordinate, gli indirizzi o i confini. L'abilitazione delle posizioni è importante in quei file che non dispongono di un campo posizione pre-esistente, ma può anche essere eseguita su dataset che dispongono già di una posizione. Ad esempio, un dataset con posizioni dei negozi può anche includere un campo con codici postali. **Abilita posizione** può essere utilizzata per aggiungere un campo posizione **Geografia** abbinando il campo Codice postale al boundary layer Codice postale. Il dataset avrà quindi due campi posizione separati: uno creerà una mappa di punti ed uno creerà una mappa di aree.

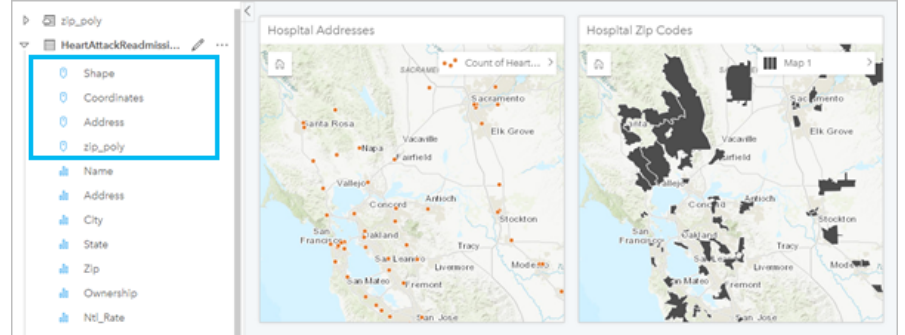

## Eseguire confronti mappe affiancate

Le schede delle mappe con diversi layer possono essere difficili da utilizzare. In alternativa, è possibile creare altre mappe per eseguire un confronto tra di loro. Ciò si differisce dal GIS tradizionale che ha una sola mappa con tutti i contenuti.

Se si vogliono tutte le mappe sulla tua pagina per visualizzare la stessa estensione spaziale quando si esegue lo

zoom e si effettua una panoramica, bisogna utilizzare il tasto **Sincronizza estensioni** in the repository. **Execute 1**. È utile

che tutte le mappe sulla pagina siano aggiornate per riflettere la posizione e il livello di zoom per l'area di interesse.

## Annullare e ripetere le azioni

L'analisi può anche essere improvvisata sapendo che qualunque azione effettuata in ArcGIS Insights non

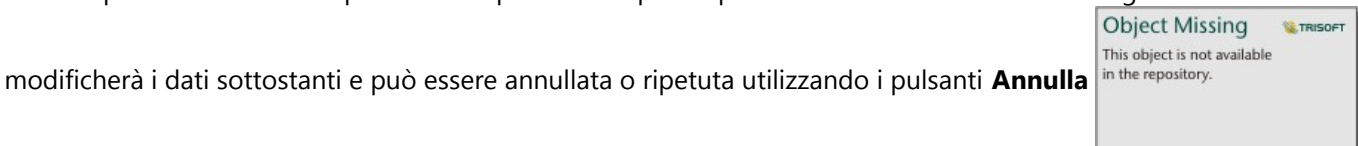

**W.TRISOFT** 

**Object Missing** 

This object is not available

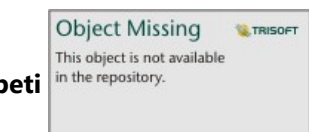

e **Ripeti**  $\left| \frac{1}{n} \right|$  in the repository.

#### **Nota:**

Se si annulla l'ultima azione che è stata eseguita su una pagina precedente, l'azione viene annullata mentre rimane attiva la pagina corrente.

#### Visualizzare le statistiche

Le statistiche di riepilogo rappresentano un altro modo di evidenziare i modelli relativi a persone o ad oggetti da misurare. Ad esempio, se si osservano i dati di esempio di alberi di pino su una mappa o un grafico, è possibile decidere di visualizzare un riepilogo dei valori numerici provenienti da quel campo sulla mappa o sul grafico per avere una visione d'insieme dell'altezza media o dell'età media degli alberi. I passaggi variano leggermente a seconda se si desidera vedere o meno le statistiche su una mappa o su un grafico.

#### Visualizzare le statistiche su una mappa

Sul retro della scheda della mappa viene visualizzato un elenco di statistiche.

- 1. Fare clic sulla mappa per selezionarla.
- 2. Effettuare una delle seguenti operazioni:

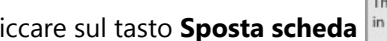

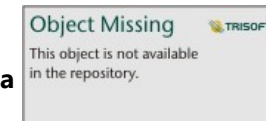

• Cliccare sul tasto **Sposta scheda** in the repository. per girare la scheda e vedere le statistiche sul retro.

• Fare clic su un simbolo sulla mappa per visualizzare in una finestra popup informazioni di riepilogo su una feature specifica.

#### Visualizzare le statistiche sul grafico

- 1. Fare clic sul grafico per il quale si desidera vedere le statistiche di riepilogo.
- 2. Effettuare una delle seguenti operazioni:
	- Fare clic sul pulsante **Statistiche del grafico** . Da **Statistiche grafico**, verificare le

**Object Missing W.TRISOFT** This object is not available

statistiche che si vogliono vedere sul grafico.

Il grafico viene aggiornato in modo da visualizzare le statistiche selezionate.

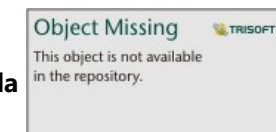

• Cliccare sul tasto **Sposta scheda** in the repository. per girare la scheda e vedere le statistiche sul retro.

## Aggiungere altri dati

In qualsiasi punto del flusso di lavoro, è possibile aggiungere più dataset alla propria pagina con il tasto **Aggiungi alla pagina** sopra il riquadro dati.

Per utilizzare i dati da una pagina a un'altra, fare clic sul dataset nel riquadro dei dati e trascinarlo sulla scheda della pagina in cui si desidera utilizzarlo. Se non è stata creata un'altra pagina, è possibile trascinare il dataset selezionato sul segno più (+) e una nuova pagina verrà creata e compilata con il dataset selezionato.

## Semplificare il riquadro dei dati

Se si trovano dataset sulla pagina che non sono utili per la propria analisi, è possibile rimuoverli dal riquadro dati utilizzando la seguente procedura:

**Object Missing W.TRISOFT** This object is not available

1. Cliccare sul tasto **Opzioni dataset** i<sup>n the repository. **accanto al dataset che si vuole rimuovere.**</sup>

2. Fare clic su **Rimuovi**.

Se sulla propria pagina ci sono schede contenenti dati del dataset che si intende rimuovere, viene visualizzato il seguente messaggio: **Continuare? <dataset-nome> verrà rimosso dalla pagina. <#> la(e) scheda(e) sarà/ saranno interessata(e)**. Se si sceglie **Sì, rimuovi**, il dataset e tutte le schede contenenti dati del dataset verranno rimossi.

Se le mappe o le schede sono troppo piene di informazioni, restringere il campo dell'analisi con il [filtro](#page-331-0). Il filtro e l'aggregazione sono ottimi metodi per non focalizzarsi completamente sui dati e avere una visione d'insieme.

## Accedi ai dati demografici Esri

È possibile avere accesso alle informazioni demografiche più recenti e dettagliate per oltre 100 paesi con [Aggiungi](#page-403-0) [Dati](#page-403-0).

#### Rinominare i campi o i dataset

Talvolta i nomi dei campi o dei dataset non sembrano avere senso. Ad esempio, un campo denominato m\_sl contiene dati sulle vendite medie. Altre persone che accedono alla cartella di lavoro o alla presentazione potrebbero non capire il nome del campo e in che modo esso sia correlato alle mappe e ai grafici in cui è incluso.

È possibile rinominare il campo o il dataset con un nuovo alias dal riquadro dati. Se si rinomina un campo o un dataset cambia solo come quel nome campo appare in ArcGIS Insights, e non il nome dei dati sottostanti.

#### Utilizzo della scheda Trova risposte

La scheda **Trova risposte** è una grande risorsa se si sta provando a rispondere ad una domanda ma non si sa quali funzionalità utilizzare. Funzionalità simili sono raggruppate in base al tipo di domanda cui possono rispondere, semplificando l'individuazione di quella corretta per l'analisi. La scheda **Trova risposte** include sia le funzionalità spaziali che quelle non spaziali e può essere trovata utilizzando il tasto **Azione**.

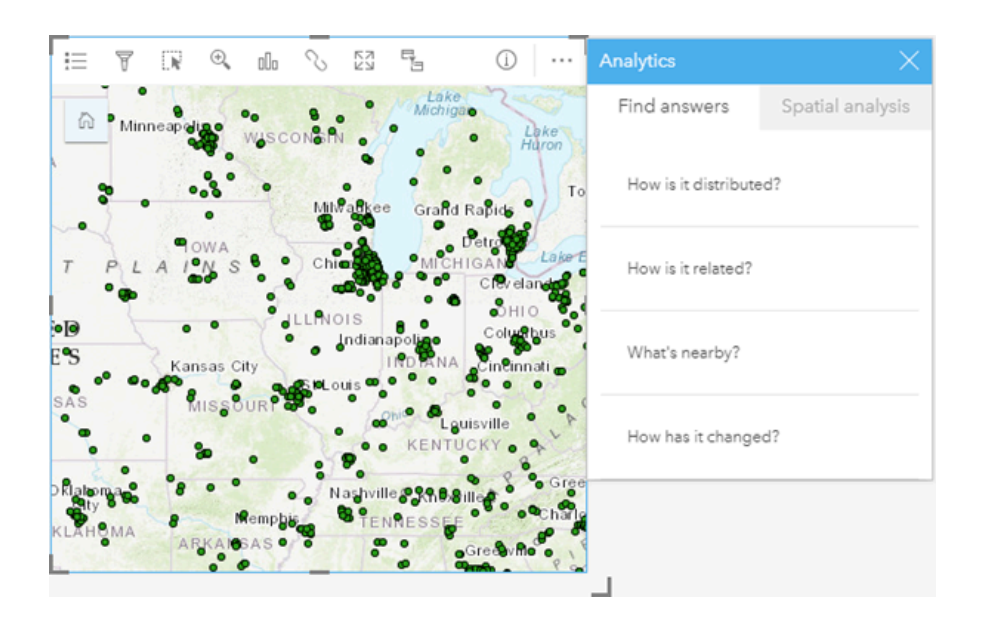

# Installare

# <span id="page-26-0"></span>ArcGIS Enterprise requisiti d'installazione

Un' installazione ArcGIS Enterprisedi base è necessaria per supportareInsights in ArcGIS Enterprise. L'installazione deve disporre della licenza con ArcGIS Server Standard, ArcGIS Server Advanced, ArcGIS Server Workgroup Standard, o ArcGIS Server Workgroup Advanced.

Prima di impostare l'ArcGIS Enterpriseinstallazione, verificare la [Compatibilità conArcGIS Enterprise](#page-553-0) per verificare le versioniInsights in ArcGIS Enterprise supportate e la loro compatibilità con ArcGIS Enterprise.

#### **Nota:**

Se ArcGIS Web Adaptor per ArcGIS Server non è configurato per abilitare l'accesso amministrativo, ArcGIS Server deve essere configurato per utilizzare un certificato firmato da una CA per supportare la creazione di connessioni al database.

Alcune organizzazioni potrebbero richiedere un certificato SSL firmato da un'autorità di certificazione per ArcGIS Data Store.

## Passaggi successivi

Dopo l'installazione di ArcGIS Enterprise, il passo successivo è la configurazione dell'installazione. Per ulteriori informazioni, consultare [Configurare ArcGIS Enterpriseper supportare Insightsla funzionalità.](#page-27-0)

## <span id="page-27-0"></span>Configurare ArcGIS Enterpriseper supportareInsights la funzionalità.

Dopo l'installazione di ArcGIS Enterprise, è possibile iniziare a configurare l'installazione per supportare la funzionalità in Insights. Queste impostazioni di configurazione consentono agli utentiInsights di connettersi ai dati warehouse, geocodificare dati e di accedere a tutte le funzionalità di analisi Insightsofferte.

## Configurare i servizi di utilità

Configurare i servizi di utilità che sono necessari per funzionalità specifiche nel portale, come l'esecuzione di analisi con strumenti che dipendono da servizi di utilità. Nella tabella riportata di seguito sono elencati tutti gli Utility Service e le feature di Insights supportate.

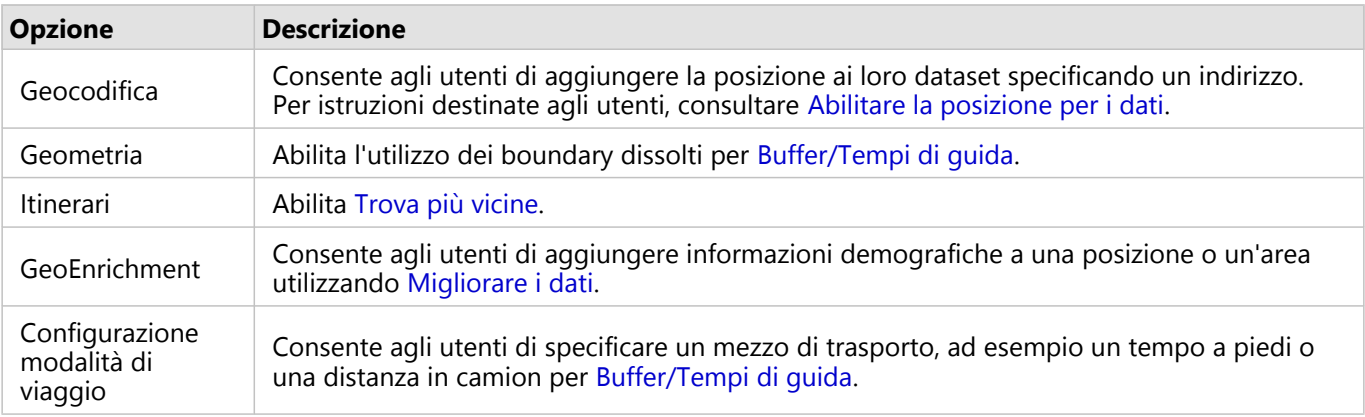

#### **Nota:**

- È possibile configurare il portale per l'utilizzo di servizi di utilità da ArcGIS Online.
- Se si esegue Insights in un ambiente disconnesso, è necessario configurare il servizio da un server federato o di hosting.

#### Programmazione

La programmazione è abilitata in ArcGIS Enterprise e successive e consente di pianificare aggiornamenti per i report di Insights.

Tutte le organizzazioni di ArcGIS Enterprise sono configurate per consentire 20 programmazioni attive. Tutti i tipi di programmazione (reportInsights, ArcGIS Notebooks, e così via) contano per il totale.

## Configurare i Boundary Layer

Configura i layer di confine per permettere ai membri dell'organizzazione di usare nelle loro mappe e nelle loro analisi i feature layer contenenti informazioni di confine per i paesi supportati.

Quando si configurano i layer di confine, gli utenti possono aggiungere questi layer dalla scheda **Confini** della finestra **Aggiungi alla pagina**. I Boundary Layer rappresentano un altro modo per consentire agli utenti di aggiungere una posizione ai loro dati. Per istruzioni destinate agli utenti, consultare gli argomenti seguenti:

- Aggiungi dati
- [Abilitare posizioni per i dati](#page-90-0)

## Configura contenuto ArcGIS Living Atlas

Configura il contenuto abbonato e premium da ArcGIS Living Atlas of the World per rendere questa collezione ArcGIS Online disponibile nel tuo portale. Il contenutoArcGIS Living Atlas che non richiede l'accesso ad un account ArcGIS Onlineè disponibile per impostazione predefinita.

## Geocodifica batch

Il geocodificatore nell'organizzazione deve supportare la geocodifica batch da usare per abilitare la posizione su più indirizzi.

## Passaggi successivi

Dopo l'installazione e la configurazione di ArcGIS Enterprise, il passo successivo è l'installazione di Insights in ArcGIS Enterprise. Per istruzioni, consultare [Installare ArcGIS Insights in ArcGIS Enterprise](#page-29-0).

# <span id="page-29-0"></span>Installare Insights in ArcGIS Enterprise

Per installare e configurare ArcGIS Insights in ArcGIS Enterprise, sono necessari privilegi avanzati in un ambiente di distribuzione.

Per eseguire l'installazione occorre aver installato almeno Portal for ArcGIS e ArcGIS Server nello stesso computer o separatamente in un ambiente distribuito. Un'installazione installazione ArcGIS Enterprise di base è richiesta per utilizzare Insights in ArcGIS Enterprise.

Il programma di installazione rileva se Portal for ArcGIS o ArcGIS Server è installato sul computer e poi installa la feature Insights appropriata. In una installazione su un singolo computer, il programma di installazione deve essere eseguito una sola volta. Se Portal for ArcGIS è configurato come altamente disponibile, è necessario eseguire il programma di installazione su entrambi i computer. Se il sito ArcGIS Server è un sito distribuito su più computer, si dovrà eseguire il programma di installazione su tutti i computer del sito ArcGIS Server.

Se Portal for ArcGIS o ArcGIS Server non vengono rilevati, il programma si chiude.

#### Windows

Utilizzare le seguenti sezioni per scaricare, installare, e disinstallare su Windows:

- Scaricare il pacchetto di installazione
- Eseguire il programma di installazione
- Disinstallare Insights in ArcGIS Enterprise

#### Scaricare il pacchetto di installazione

Il programma d'installazione Insights in ArcGIS Enterprise ha due feature installazione:

- Applicazione client di Insights su Portal for ArcGIS
- Componente ArcGIS Server di Insights

Completare le operazioni seguenti per scaricare il pacchetto di installazione per Windows:

- 1. Accedere al My Esri sito con Esri l'account che è associato con il numero cliente.
- 2. Andare su **La mia organizzazione** e scegliere **Download**. Vengono visualizzati tutti i download software disponibili per l'utente in base al codice cliente.
- 3. Posizionare ArcGIS Insights tra i prodotti. La versione più recente del software viene selezionata per impostazione predefinita. Vedere [Compatibilità con](#page-553-0) [ArcGIS Enterprise](#page-553-0) per confermare quali versioni sono compatibili con l'installazione.
- 4. Se necessario, modificare il numero di versione e fare clic su **Visualizza download**.
- 5. Nella finestra **Download**, verificare le informazioni sulla versione e sulla lingua. Se necessario, modificare la lingua download.
- 6. Nella scheda **Scarica componenti**, sotto il menu **Componenti prodotto**, individuare **ArcGIS Insights (Windows)**.
- 7. Fare clic su **Scarica**

Il pacchetto di installazione viene scaricato e salvato nella cartella predefinita del browser (ad esempio, Download).

Per visualizzare la documentazione di Guida in una lingua supportata diversa dall'inglese, è necessario scaricare e installare il Language Pack.

A questo punto è possibile eseguire il programma di installazione.

Eseguire il programma di installazione

#### **Nota:**

Le connessioni [SharePoint](#page-50-0), [OneDrive,](#page-47-0) e [Jupyter Kernel Gateway](#page-444-0) sono abilitati per impostazione predefinita. È possibile disabilitare queste connessioni per l'organizzazione durante il processo d'installazione.

Siete iscritti nel Esri Programma Miglioramento Esperienza Utente per impostazione predefinita quando si installa Insights. È possibile revocare il programma durante l'installazione.

Completare le operazioni seguenti per eseguire il programma d'installazione su Windows:

- 1. Selezionare la posizione del file di installazione scaricato e fare doppio clic sul file setup.exe.
- 2. Durante l'installazione, leggere e accettare il contratto di licenza oppure chiuderlo, se non si condividono i termini.
- 3. Opzionale: sul dialogo **Impostazioni Sicurezza**, deselezionare le caselle per disabilitare le connessioni SharePoint, OneDrive, e Jupyter Kernel Gateway se è necessario per disabilitare queste connessioni per l'organizzazione.
- 4. Opzionali: Nel dialogo **Pronti all'Installazione del Programma**, deselezionare **Cliccare quì per partecipare al Programma Miglioramento Esperienza Utente di Esri. (Consigliato)** revocare Esri Programma Miglioramento Esperienza Utente. L'iscrizione al programma è raccomandata per aiutare a migliorare l'esperienza dell'utente.
- 5. Fare clic su **Installa**.

Il programma di installazione rileva la componente ArcGIS Enterprise sul computer: Portal for ArcGIS, ArcGIS Server, o entrambi e installa le feature appropriate.

#### **Nota:**

Portal for ArcGIS eArcGIS Server si riavvieranno automaticamente come parte del processo di installazione.

Se si sta lavorando in un ambiente distribuito, ripetere l'installazione fino a quando il client è installato sul computer del portale (o due computer in una distribuzione ad alta disponibilità), e il componente server (contenente i servizi Insights) è installato su ogni computer ArcGIS Server nel tuo sito ArcGIS Server.

#### **Nota:**

Quando si usa un ambiente distribuito, è importante eseguire i passaggi di installazione sia sui computer del portale sia su quelli del server. Se le installazioni non vengono eseguite su tutti i computer, Insights non verrà installato correttamente.

Le directory di installazione predefinite sono le seguenti:

- C:\Program Files\ArcGIS\Portal\apps per l'applicazione cliente del portale
- C:\Program Files\ArcGIS\Server per la componente server

#### Disinstallare Insights in ArcGIS Enterprise

Completare le operazioni seguenti per disinstallare Insights da Windows:

- 1. Aprire il **Pannello di controllo** e fare clic su **Programmi e funzionalità**.
- 2. Dall'elenco **Programmi**, selezionare la versione di Insights in ArcGIS Enterprise installata sul computer in uso.
- 3. Selezionare **Disinstalla/Cambia** per disinstallare Insights in ArcGIS Enterprise.

#### **Nota:**

Portal for ArcGIS e ArcGIS Server si riavvieranno automaticamente come parte del processo di disinstallazione.

4. Se si sta lavorando in un ambiente distribuito, ripetere le operazioni di disinstallazione su tutti i computer Portal for ArcGIS e ArcGIS Server.

#### Linux

Utilizzare le seguenti sezioni per scaricare, installare, e disinstallare su Linux:

- Scaricare il pacchetto di installazione
- Eseguire il programma di installazione
- Disinstallare Insights in ArcGIS Enterprise

#### Scaricare il pacchetto di installazione

Il pacchetto di installazione contiene i seguenti file:

- Insights-<version-number>.portal.tgz: I client web Insights per il portale
- Insights-<version-number>.server.tgz: I servizi Insights richiesti per il sito ArcGIS Server
- Insights-Setup.sh: Lo script della shell che esegue un'installazione in modalità silenziosa del client Web e dei servizi elencati sopra
- 1. Accedere al My Esri sito con Esri l'account che è associato con il numero cliente.
- 2. Andare su **La mia organizzazione** e scegliere **Download**. Vengono visualizzati tutti i download software disponibili per l'utente in base al codice cliente.
- 3. Posizionare ArcGIS Insights tra i prodotti. La versione più recente del software viene selezionata per impostazione predefinita. Vedere [Compatibilità con](#page-553-0) [ArcGIS Enterprise](#page-553-0) per confermare quali versioni sono compatibili con l'installazione.
- 4. Se necessario, modificare il numero di versione e fare clic su **Visualizza download**.
- 5. Nella finestra **Download**, verificare le informazioni sulla versione e sulla lingua. Se necessario, modificare la lingua download.
- 6. Nella scheda **Scarica componenti**, sotto il menu **Componenti prodotto**, individuare **ArcGIS Insights (Linux)**.
- 7. Fare clic su **Scarica**

Il pacchetto di installazione viene scaricato e salvato nella cartella predefinita del browser (ad esempio, Download).

Per visualizzare la documentazione di Guida in una lingua supportata diversa dall'inglese, è necessario scaricare e installare il Language Pack.

A questo punto è possibile eseguire il programma di installazione.

Eseguire il programma di installazione

#### **Nota:**

Le connessioni [SharePoint](#page-50-0), [OneDrive,](#page-47-0) e [Jupyter Kernel Gateway](#page-444-0) sono abilitati per impostazione predefinita. È possibile disabilitare queste connessioni per l'organizzazione durante il processo d'installazione.

Siete iscritti nel Esri Programma Miglioramento Esperienza Utente per impostazione predefinita quando si installa Insights. È possibile revocare l'adesione al programma durante l'installazione oppure aggiornando il file delle impostazioni dopo aver completato l'installazione.

Completare le operazioni seguenti per eseguire il programma d'installazione su Linux:

1. Accedere al computer come un utente con privilegi di amministrazione.

#### **Nota:**

L'installazione di Insights come utente root non è supportata.

- 2. Utilizzare la sintassi ./Insights-Setup.sh per eseguire l'installazione predefinita. È possibile anche aggiungere le opzioni di sintassi seguenti per personalizzare l'installazione:
	- ./Insights-Setup.sh -h: Visualizza le opzioni disponibili nell'installazione. Questo comando non eseguirà il programma d'installazione.
	- ./Insights-Setup.sh -e no (formato breve) o ./Insights-Setup.sh --esri-user-experienceimprovement no (formato lungo): Rinunciare al Esri Programma Miglioramento Esperienza Utente. L'iscrizione al programma è raccomandata per aiutare a migliorare l'esperienza dell'utente.
	- ./Insights-Setup.sh --SharePoint no: Disabilitare le connessioni Microsoft SharePoint, se è necessario per l'organizzazione.
	- ./Insights-Setup.sh --OneDrive no: Disabilitare le connessioni Microsoft OneDrive, se è necessario per l'organizzazione.
	- ./Insights-Setup.sh --KernelGateway no: Disabilitare le connessioni Jupyter Kernel Gateway, se è necessario per l'organizzazione.

È possibile aggiungere le impostazioni multiple all'installazione predefinita. Per esempio, per rinunciare al Esri Programma Miglioramento Esperienza Utente e disabilitare le connessioni SharePoint, utilizzare la sintassi seguente: ./Insights-Setup.sh -e no --SharePoint no

#### **Nota:**

Portal for ArcGIS eArcGIS Server si riavvieranno automaticamente come parte del processo di installazione.

Se si sta lavorando in un ambiente distribuito, ripetere l'installazione fino a quando il client è installato sul computer del portale (o due computer in una distribuzione ad alta disponibilità), e il componente server (contenente i servizi

Insights) è installato su ogni computer ArcGIS Server nel tuo sito ArcGIS Server.

#### **Nota:**

Quando si usa un ambiente distribuito, è importante eseguire i passaggi di installazione sia sui computer del portale sia su quelli del server. Se le installazioni non vengono eseguite su tutti i computer, Insights non verrà installato correttamente.

#### Disinstallare Insights in ArcGIS Enterprise

Per disinstallare Insights, eseguire i seguenti script dalla riga di comando:

\$ ./{HOME}/arcgis/portal/uninstall\_Insights.sh \$ ./{HOME}/arcgis/server/uninstall\_Insights.sh

Se si sta lavorando in un ambiente distribuito, eseguire gli script di disinstallazione su tutti i computer Portal for ArcGIS e ArcGIS Server.

Quando Insights è stato disabilitato correttamente, viene richiesto di riavviare Portal for ArcGIS eseguendo lo script seguente: \$ ./{HOME}/arcgis/portal/startportal.sh

## Aggiornare Insights in ArcGIS Enterprise

Se si dispone di una versione precedente di Insights in ArcGIS Enterprise installata e si desidera aggiornare la versione corrente, non viene richiesto di disinstallare la versione precedente. Eseguendo il programma d'installazione ArcGIS Insights aggiorna il software alla versione corrente. Per ulteriori informazioni, consultare i passaggi dettagliati per l'installazione di Insights su Windows e Linux.

Se si sta aggiornando ArcGIS Enterprise e Insights, è buona prassi completare innanzitutto l'aggiornamento a ArcGIS Enterprise, includendo la procedura post-aggiornamento, prima di aggiornare Insights

Per maggiori informazioni su quali versioni Insights sono supportate dall'installazione ArcGIS Enterprise, vedere [Compatibilità con ArcGIS Enterprise](#page-553-0). È possibile anche verificare le [versioni del database supportate](#page-554-0).

#### Aggiornare ArcGIS Enterprise 10.7 o una versione precedente

#### **Nota:**

Per l'aggiornamento di Insights in ArcGIS Enterprise dalla versione 2020.2 o versioni successive alla versione di Insights in ArcGIS Enterprise 2021.1 o versioni successive, i seguenti passaggi non sono richiesti. È possibile installare ArcGIS Enterprise 10.7.1 e versioni successive senza disinstallare prima Insights in ArcGIS Enterprise. Controllare la [Compatibilità con ArcGIS Enterprise](#page-553-0) per determinare se anche Insights in ArcGIS Enterprise deve essere aggiornato.

Se si sta aggiornando ArcGIS Enterprise 10.7.1 o versioni precedenti, viene richiesto di disinstallare Insights prima di completare l'aggiornamento. Completare le operazioni seguenti per aggiornare sia Insights che ArcGIS Enterprise:

- 1. Aggiornando ArcGIS Enterprise può richiedere l'aggiornamento di Insights a una versione compatibile. Controllare la compatibilità [tra Insights e ArcGIS Enterprise](#page-553-0). È possibile anche verificare le [versioni del database](#page-554-0) [supportate](#page-554-0).
- 2. Disinstallare Insights in ArcGIS Enterprise dal computer Windows o Linux.
- 3. Aggiornare ArcGIS Enterprise alla nuova versione, incluse le operazioni post-aggiornamento.
- 4. Installare Insights in ArcGIS Enterprise sul computer Windows o Linux (o la stessa versione o la nuova versione).

#### **Nota:**

Se si sta aggiornando ArcGIS Enterprise 10.7 o successivi da 10.6.1 o precedenti, i membri della tua organizzazione possono essere aggiornati automaticamente a un tipo di utente compatibile, o la tua organizzazione può avere la licenza per più di un tipo di utente per ogni livello. Se l'organizzazione ha la licenza per più di un tipo di utente, l'amministratore dell'organizzazione deve applicare i tipi di utente corretti a ciascun membro prima che questi possa accedere Insights. Gli utenti Insights possono disporre del tipo di utente Creator, GIS Professional, o Insights Analyst.

Disinstallando Insights in ArcGIS Enterprise non influenza gli elementi Insights salvati, come workbook, pagine e connessioni database.

Consentire l'autenticazione del sistema operativo per le connessioni di database

#### **Nota:**

Queste operazioni aggiuntive vengono richieste se si sta aggiornando Insights dalla versione 2020.1 o precedenti alla versione 2020.2 o successive.

Per [creare connessioni database](#page-41-0) utilizzando l'autenticazione OS se si dispone di un'installazione Insights in ArcGIS Enterprise esistente, completare le operazioni seguenti dopo l'aggiornamento Insights:

- 1. Rimuovere il raccordo esistente SQL Server.
- 2. Riavviare ArcGIS Server.
- 3. Aggiungi il raccordo SQL Server.
- 4. Riavviare ArcGIS Server.

Dopo aver aggiornato Insights e aver registrato nuovamente SQL Server, l'amministratore del dominio deve [abilitare l'autenticazione OS](#page-539-0).

#### Passaggi successivi

Dopo aver installato Insights in ArcGIS Enterprise, la prossima operazioni è assegnare i tipi utenti richiesti, i privilegi e le licenze agli utenti Insights nell'organizzazione. Per ulteriori informazioni, consultare [Amministrare Insights in](#page-529-0) [ArcGIS Enterprise.](#page-529-0)

# Home page
# <span id="page-36-0"></span>Home page

La home page di ArcGIS Insights può essere utilizzata per creare e gestire contenuti, aprire contenuti esistenti e gestire il proprio account. La pagina iniziale viene visualizzata quando si accede a Insights o si fa clic sul pulsante **Home** .

Sulla home page sono disponibili le seguenti schede:

- **Home**
- **Cartelle di lavoro**
- **Modelli**
- **Dataset**
- **Connessioni**
- **Pagine**
- **Temi**
- **Impostazioni**

Tutte le schede, ad eccezione della scheda **Home** e della scheda **Impostazioni**, consentono di creare [cartelle](#page-56-0) e gestire gli elementi.

I membri dell'organizzazione con privilegi di Visualizzatore possono accedere anche alle cartelle di lavoro e alle pagine condivise

### Home

La scheda **Home** offre una panoramica degli elementi e delle feature importanti, nonché delle statistiche sull'utilizzo recente di Insights. La sezione **Cartelle di lavoro recenti** elenca le cartelle di lavoro create o aggiornate più di recente possedute, consentendo di accedere rapidamente alle cartelle di lavoro più pertinenti. La sezione **Preferiti** elenca gli elementi dall'elenco dei preferiti. Tutti i tipi di elementi, inclusi cartelle di lavoro, dataset, pagine e temi, possono essere aggiunti all'elenco dei preferiti utilizzando il pulsante **Preferito** . La sezione **Impulso** mostra grafici con statistiche, come il numero di elementi creati o condivisi di recente. La sezione **Novità** offre una panoramica delle feature nuove e aggiornate nella versione attuale di Insights. Per ulteriori informazioni dettagliate, consultare [Novità.](#page-104-0)

# Cartelle di lavoro

Una cartella di lavoro è una raccolta di dati, schede, risultati e altri processi eseguiti durante l'analisi. La scheda Cartelle di lavoro **c**onsente di [aprire una cartella di lavoro](#page-53-0), [importare o esportare un pacchetto cartella di lavoro](#page-517-0) o [gestire cartelle di lavoro esistenti.](#page-55-0)

Passare con il mouse su una cartella di lavoro per le opzioni per [gestire la cartella di lavoro.](#page-55-0)

# Modelli

Il modello Insights e gli elementi di script appaiono nella sche da**Modelli**.

Un modello è un record dei processi utilizzati in una pagina di Insights. I modelli vengono creati e aggiornati automaticamente quando si eseguono analisi o azioni di manipolazione dei dati in una cartella di lavoro Insights. Un modello deve essere [condiviso](#page-487-0) per l'elemento per apparire nella scheda **Modelli**.

È necessario [condividere](#page-490-0) uno script affinché appaia nella scheda **Modelli**.

Facendo clic sul nome di un elemento, si aprono una nuova cartella di lavoro e la finestra **Aggiungi alla pagina** con l'elemento selezionato. È necessario aggiungere uno o più dataset per eseguire il modello.

## Dataset

La scheda **Dataset** può essere utilizzata per [creare](#page-39-0), gestire ed [esportare](#page-101-0) dataset salvati nell'organizzazione come elementi di feature layer.

È possibile aprire un dataset in una nuova cartella di lavoro facendo clic nel nome del dataset.

# Connessioni

La scheda **Connessioni**  $\mathfrak{g}$  può essere utilizzata per creare e modificare i sequenti tipi di connessioni:

- [Connessioni a database relazionale](#page-41-0)
- [Connessioni Microsoft OneDrive](#page-47-0)
- [Connessioni Microsoft SharePoint](#page-50-0)
- [Connessioni Jupyter Kernel Gateway](#page-444-0)

Fare clic sul nome dell'elemento per modificare le impostazioni della connessione.

## Pagine

La scheda **Pagine** a può essere utilizzata per gestire e visualizzare elementi pagina condivisi. Un elemento pagina è un'istantanea delle schede che si trovavano su una pagina Insights durante la [condivisione.](#page-474-0) Solo le pagine condivise vengono salvate come elementi e sono disponibili nella scheda **Pagine**.

È possibile aprire una pagina in Page Viewer facendo clic nel nome della pagina.

# Temi

La scheda **Temi** può essere utilizzata per gestire e aprire elementi tema condivisi. Un [tema](#page-495-0) salva le impostazioni della pagina, inclusi il posizionamento delle schede, i colori e i caratteri e consente di applicare le impostazioni ad altre pagine. Un tema deve essere [condiviso](#page-485-0) per creare un elemento.

Facendo clic sul nome di un tema, si aprono una nuova cartella di lavoro e la finestra **Aggiungi alla pagina** con il tema selezionato.

# Impostazioni

La scheda **Impostazioni** può essere utilizzata per visualizzare e aggiornare il [profilo](#page-545-0) [gestire i tipi di connettore](#page-548-0) (disponibile per amministratori).

## Trovare elementi

Gli elementi come cartelle di lavoro, pagine e temi possono essere archiviati in [cartelle e sottocartelle](#page-56-0), aggiunti a un elenco di preferiti o [condivisi.](#page-467-0) Ognuno di questi processi influisce sul modo in cui gli elementi possono essere trovati nelle schede della home page.

Utilizzare i seguenti metodi per trovare elementi:

- Passare tra le cartelle e le sottocartelle facendo clic sulle schede della cartella.
- Cercare l'elemento con la barra di ricerca.

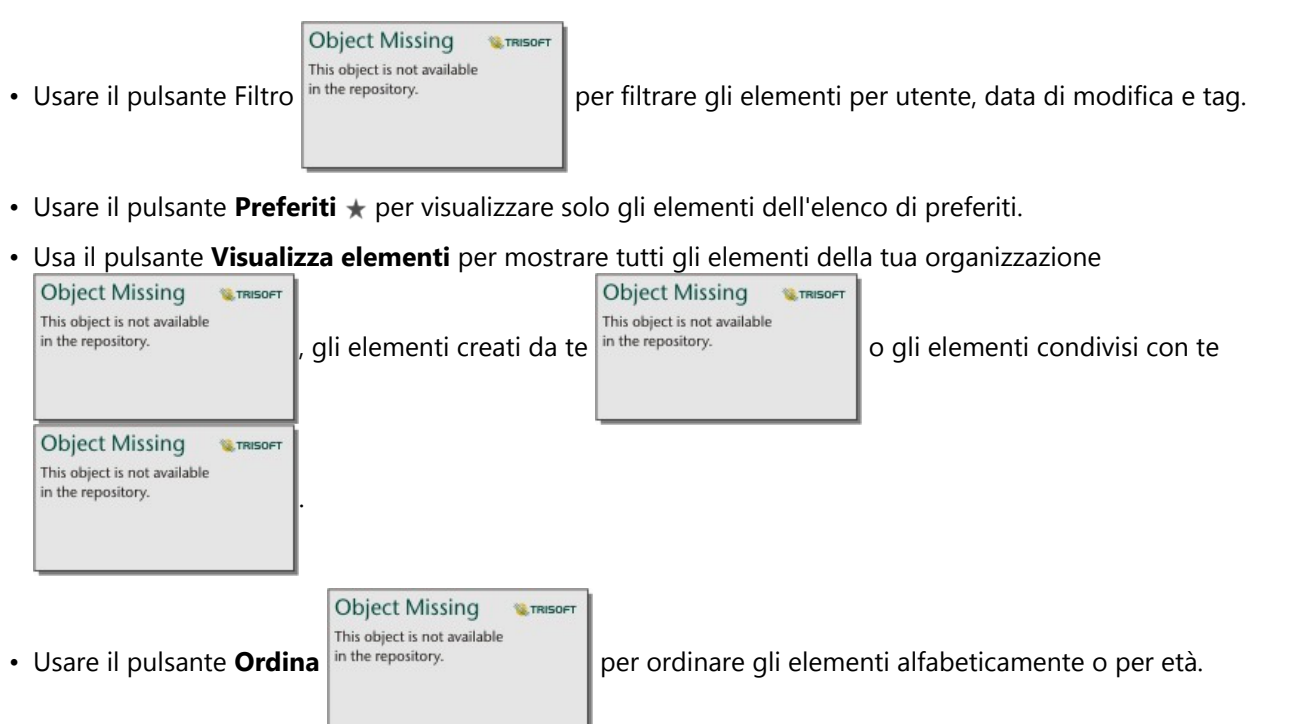

• Usare i pulsanti Vista elenco  $\equiv$  e Vista tile  $\mathbb B$  per modificare il modo in cui vengono visualizzati gli elementi.

# Home page dei Visualizzatori di Insights

La home page dei membri dell'organizzazione con privilegi di Visualizzatore contiene le schede Home <sub>(n</sub>), Cartelle **di lavoro a**, **Pagine** a **e Impostazioni** ...

La scheda **Home** offre una panoramica degli elementi e delle feature importanti, nonché delle statistiche sull'utilizzo recente di Insights. La sezione **Cartelle di lavoro recenti** elenca le cartelle di lavoro create o aggiornate più di recente che sono state condivise con l'utente, consentendo di accedere rapidamente alle cartelle di lavoro più pertinenti. La sezione **Preferiti** mostra gli elementi che sono stati aggiunti all'elenco dei preferiti usando il pulsante **Preferiti** ☆ La sezione **Impulso** mostra grafici con statistiche, come il numero di elementi visualizzati di recente.

La scheda **Cartelle di lavoro** contiene le cartelle di lavoro condivise con l'utente da altri membri dell'organizzazione. Fare clic sul titolo della cartella di lavoro per aprirla in modalità di visualizzazione.

La scheda **Pagine** contiene le pagine condivise con l'utente da altri membri dell'organizzazione. Fare clic sul titolo della pagina per aprirla in modalità di visualizzazione.

La scheda **Impostazioni** può essere usata per visualizzare e aggiornare il proprio [profilo.](#page-545-0)

# <span id="page-39-0"></span>Creare dataset

Una delle sorgenti di dati che può essere utilizzata in Insightsè costituita da elementi di [feature layer](#page-58-0). I feature layers possono essere creati importandoun dataset in Insights, pubblicando un dataset da ArcGIS Pro, pubblicando un dataset nell'organizzazione, o [condividendo un dataset](#page-470-0) da Insights. Tutti gli elementi di feature layer creati o condivisi con l'utente sono disponibili per l'uso in Insights, indipendentemente da chi li ha creati.

È possibile accedere ai feature layer dalla scheda **Dataset** nella [home page](#page-36-0) o [aggiungendoli a una cartella di](#page-61-0) [lavoro](#page-61-0) dalle schede **Contenuto**, **Gruppi**, o **Organizzazione** della finestra **Aggiungi alla pagina**.

# Importare un file

È possibile importare dati dalle seguenti fonti in :Insights

- Microsoft Excel cartella di lavoro (.xlsx)
- File con valori separati da virgole (CSV) (.csv)
- File GeoJSON (.json, .geojson, o .zip)
- File geodatabase (in un .zipfile)
- Shapefile (in un.zip file)

Attenersi alla seguente procedura per creare un dataset importando un file:

- 1. Se è aperta una cartella di lavoro in Insights, salvare il proprio lavoro e fare click sul pulsante **Home <sup>e</sup>p**er tornare alla home page. Se si avvia o si accede a Insights, si viene automaticamente indirizzati alla home page.
- 2. Fare clic sulla scheda Dataset **.**
- 3. Fare clic su **Nuovo dataset**. Viene visualizzata la finestra **Nuovo dataset**.
- 4. Effettuare una delle seguenti operazioni:
	- Fare clic su **Sfoglia** e aprire il file da utilizzare per creare un dataset.
	- Trascinare un file sulla finestra **Nuovo dataset**.
- 5. Per file con un'.zip estensione (shapefile, file geodatabase e alcuni file GeoJSON), impostare il parametro **Tipo** per correggere il formato dati. È inoltre possibile aggiornare il nome, i tag e il riepilogo del dataset. Fare clic su **Aggiungi**.

#### **Nota:**

I file Excel, i file CVS e i file GeoJSON (.jsone .geojson) inizieranno a caricarsi automaticamente una volta aggiunti alla finestra **Nuovo dataset**.

Il dataset viene aggiunto come elemento di feature layer. È adesso possibile spostare il dataset su una cartella, condividere il dataset o gestire i dettagli dell'elemento.

# Pubblicare da ArcGIS Pro o da ArcMap

È possibile pubblicare un feature layer daArcGIS Pro o ArcMapda ospitare nell'organizzazione ArcGIS. Quando si pubblica un hosted feature layer, i dati vengono copiati dall'origine dati all'organizzazione. L'hosted feature layer pubblicato fa riferimento ai dati nell'organizzazione e non all'origine dati.

Per pubblicare da ArcGIS Proo da ArcMapnell'organizzazione, è necessaria una connessione Internet. Il tempo di pubblicazione del Feature Layer richiesto varia in base alla velocità di rete e alla larghezza di banda della connessione.

Per pubblicare un feature layer hosted da queste applicazioni, seguire la guida diArcGIS Pro la guida di o ArcMap nella guida di .

Per ulteriori informazioni sugli hosted feature layer, consultare [Feature layer.](#page-114-0)

# <span id="page-41-0"></span>Creare una connessione a un database

Una connessione database consente di lavorare con le tabelle database direttamente in Insights. Connessioni database possono essere creare per [database supportati](#page-554-0) e database relazionali aggiuntivi che utilizzando un driver Java Database Connectivity (JDBC).

Prima di creare una connessione a un database, è necessario soddisfare i seguenti prerequisiti:

- Il connettore appropriato deve essere aggiunto prima di poter creare una connessione database. Per maggiori informazioni, vedere [File fornitore richiesti](#page-532-0) e [Gestisci tipi connettore.](#page-548-0)
- Occorre disporre dei [privilegi sul database appropriati](#page-534-0) a cui desidera connettersi. Se non si dispone dei privilegi sul database, contattare l'amministratore del database.
- Si deve essere in grado di autenticare la connessione. Per la maggior parte dei database, bisogna utilizzare un nome utente e una password per l'autenticazione. SQL Server eBigQuery utilizzano i seguenti metodi di autenticazione alternativi:
	- SQL Server può utilizzare l'autenticazione SQL Server (nome utente e password) o l'autenticazione del SO. Per ulteriori informazioni, consultare [Abilitare l'autenticazione del sistema operativo](#page-539-0).
	- BigQuery utilizza l'autenticazione dell'account di servizio. Per ulteriori informazioni, consultare Creare un account di servizio e chiave privata (https://links.esri.com/create-service-account-private-key).

# Creare connessioni a database

Le connessioni al database vengono salvate come [elementi](#page-58-0) della connessione al database relazionale. È possibile visualizzare elementi connessioni di database relazionali dalla scheda **Connessioni** sulla home page o nel portale ArcGIS Enterprise. Le connessioni possono essere create dalla home page o prima di aggiungere dati alla cartella di lavoro.

#### Creare una connessione dalla home page

Completare i passaggi seguenti per creare una connessione al database dalla home page:

- 1. Fare clic sulla scheda **Connessioni** a.
- 2. Fare clic su **Nuova connessione** e scegliere **Database** dal menu. Viene visualizzata la finestra **Nuova connessione**.
- 3. Scegliere il tipo di database cui si desidera collegarsi. Solo tipi di database disponibili nell'organizzazione vengono elencati. Per ulteriori informazioni, consultare [Gestisci tipi raccordo.](#page-548-0)
- 4. Fornire le proprietà di connessione per il database. I campi richiesto sono contrassegnati con un asterico (\*).
- 5. Fare clic su **Aggiungi**.

Insights utilizza le proprietà di connessione per provare a connettersi al database. In caso di connessione corretta, la connessione viene visualizzata nella pagina **Connessioni**.

Se Insights non è in grado di connettersi al database, viene visualizzato un messaggio di errore. Per ulteriori informazioni sui motivi della mancata connessione, consultare [Risoluzione dei problemi relativi alla connessione](#page-139-0) [al database.](#page-139-0)

Ciascun elemento del database relazionale dispone di un servizio catalogo relazionale corrispondente che si trova nella cartella Hosted sul server di hosting del portale. Il servizio può essere aggiornato dalla scheda **Connessioni**

sulla home page. Per ulteriori informazioni, vedere [Aggiornare una connessione al database.](#page-72-0)

Come proprietario della connessione database in Insights in ArcGIS Enterprise, è possibile [condividere l'elemento](#page-472-0) con i membri del team in modo che utilizzino i dati dalla connession database nell'analisi.

#### Creare una connessione dalla finestra Aggiungi alla pagina

Completare i passaggi seguenti per creare una connessione al database dalla finestra **Aggiungi alla pagina** prima di aggiungere dati alla cartella di lavoro:

- 1. Aprire la finestra **Aggiungi alla pagina** tramite una delle seguenti opzioni:
	- Creare una cartella di lavoro. Una volta creata la cartella di lavoro si visualizza la finestra **Aggiungi alla pagina**.
	- Fare clic sul pulsante **Aggiungi alla pagina** in the repository.<br>
	Sopra al riquadro dei dati in una cartella di

**Object Missing W.TRISOFT** This object is not available

lavoro esistente.

- Creare una pagina in una cartella di lavoro esistente. Una volta creata la pagina si visualizza la finestra **Aggiungi alla pagina**.
- 2. Nella finestra **Aggiungi alla pagina**, scegliere **Database**.
- 3. Fare clic su **Nuova connessione**.
- 4. Fornire le proprietà di connessione per il database. I campi richiesto sono contrassegnati con un asterico (\*).
- 5. Fare clic su **OK**.

Insights utilizza le proprietà di connessione per provare a connettersi al database. Se la connessione al database è possibile, viene creata e i dataset del database vengono elencati nel riquadro centrale. È possibile scegliere dataset dalla nuova connessione da aggiungere alla pagina della cartella di lavoro.

Ciascun elemento del database relazionale dispone di un servizio catalogo relazionale corrispondente che si trova nella cartella Hosted sul server di hosting del portale. Il servizio può essere aggiornato dalla scheda **Connessioni** sulla home page. Per ulteriori informazioni, vedere [Aggiornare una connessione al database.](#page-72-0)

Come proprietario della connessione database in Insights in ArcGIS Enterprise, è possibile [condividere l'elemento](#page-472-0) con i membri del team in modo che utilizzino i dati dalla connession database nell'analisi.

## Proprietà connessione

Le connessioni database includono sia le proprietà richieste che quelle opzionali. Le proprietà richieste sono contrassegnate nella finestra **Nuova connessione** utilizzando un asterisco (\*).

La tabella seguente descrive le proprietà utilizzate per almeno un tipo di database supportato.

#### **Nota:**

Le proprietà per le connessioni ai database aggiuntivi che non sono sull'elenco di database supportati vengono configurati nei file YAML (properties.yml) utilizzati per aggiungere il tipo di connettore. Inoltre, le proprietà nella finestra **Nuova connessione** per database aggiuntivi potrebbero non corrispondere alle proprità in questa tabella.

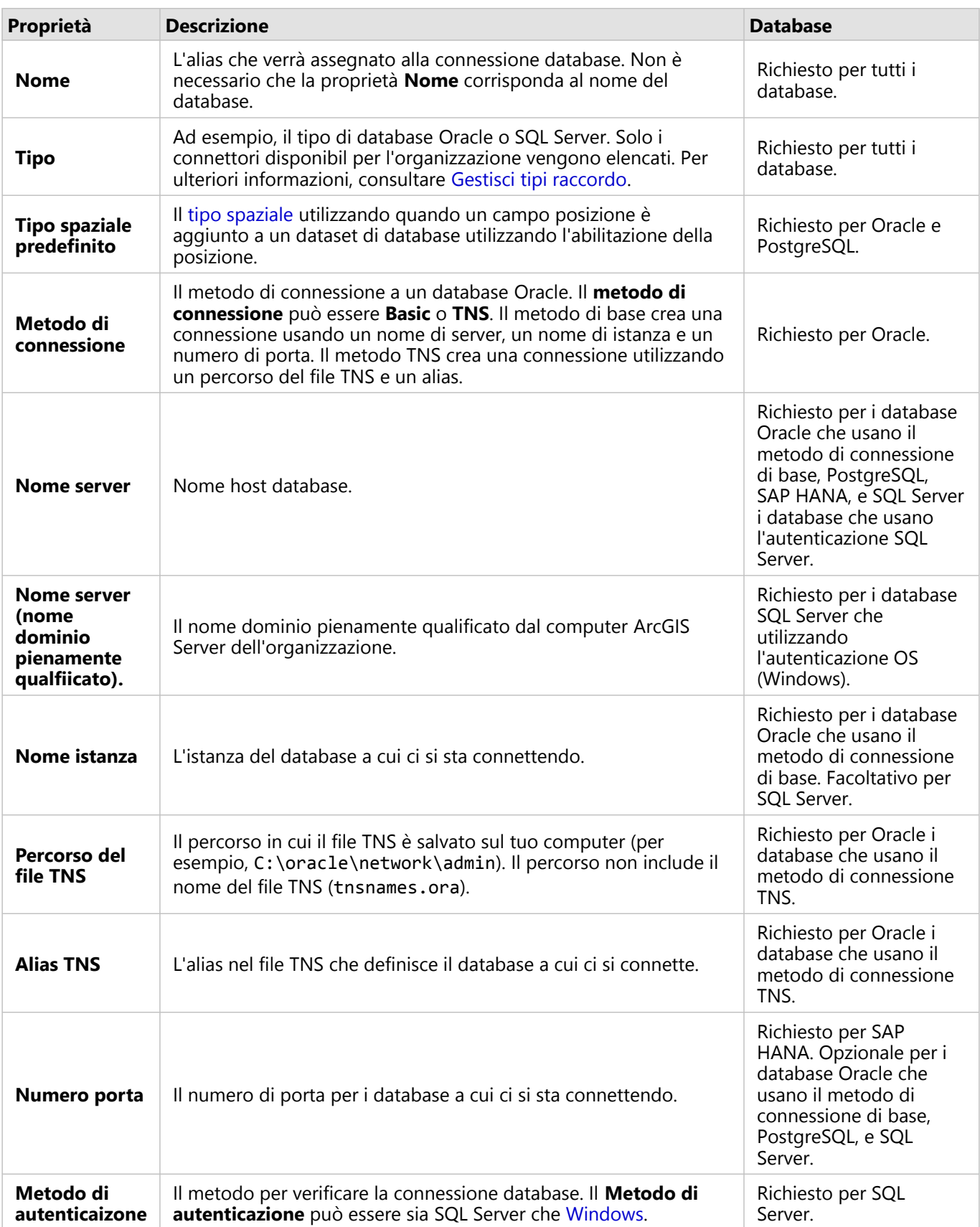

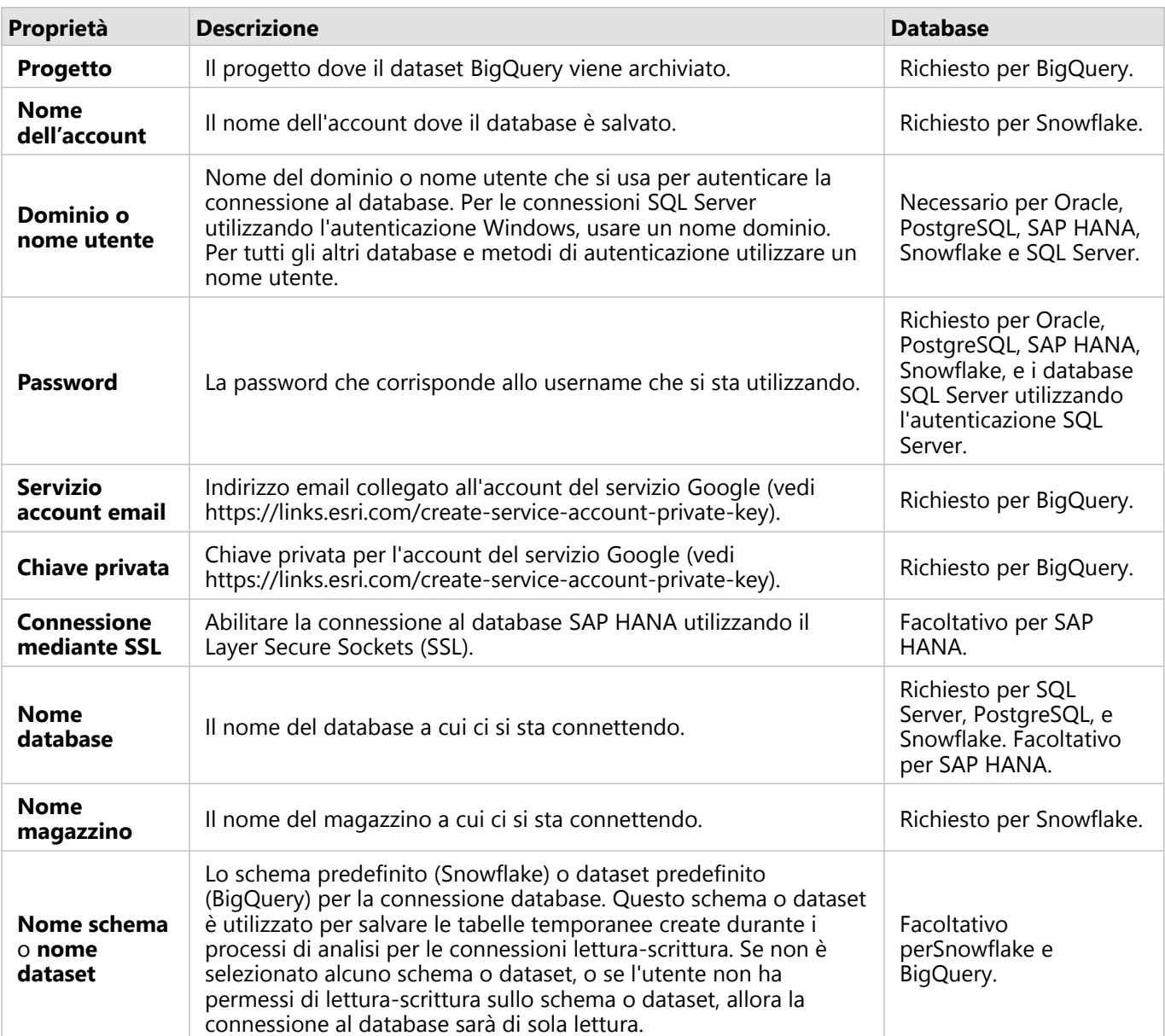

# Colonne indice

Insights creerà un indice su tabelle di database per certe funzioni utilizzando database Oracle, SQL Server o PostgreSQL per migliorare le prestazioni. Per database Oracle e SQL Server, l'indicizzazione può avvenire solo se l'utente che crea la connessione database ha i privilegi database richiesti. Una volta che la connessione è creata, gli indici saranno creati sulle tabelle database a prescindere da chi le sta utilizzando in Insights.

Se l'utente che crea la connessione al database non dispone dei privilegi necessari, l'indicizzazione non avverrà sulle tabelle di database.

La tabella che segue descrive la modalità di esecuzione dell'indicizzazione per ciascun tipo di database e i privilegi necessari per creare una connessione laddove avviene l'indicizzazione:

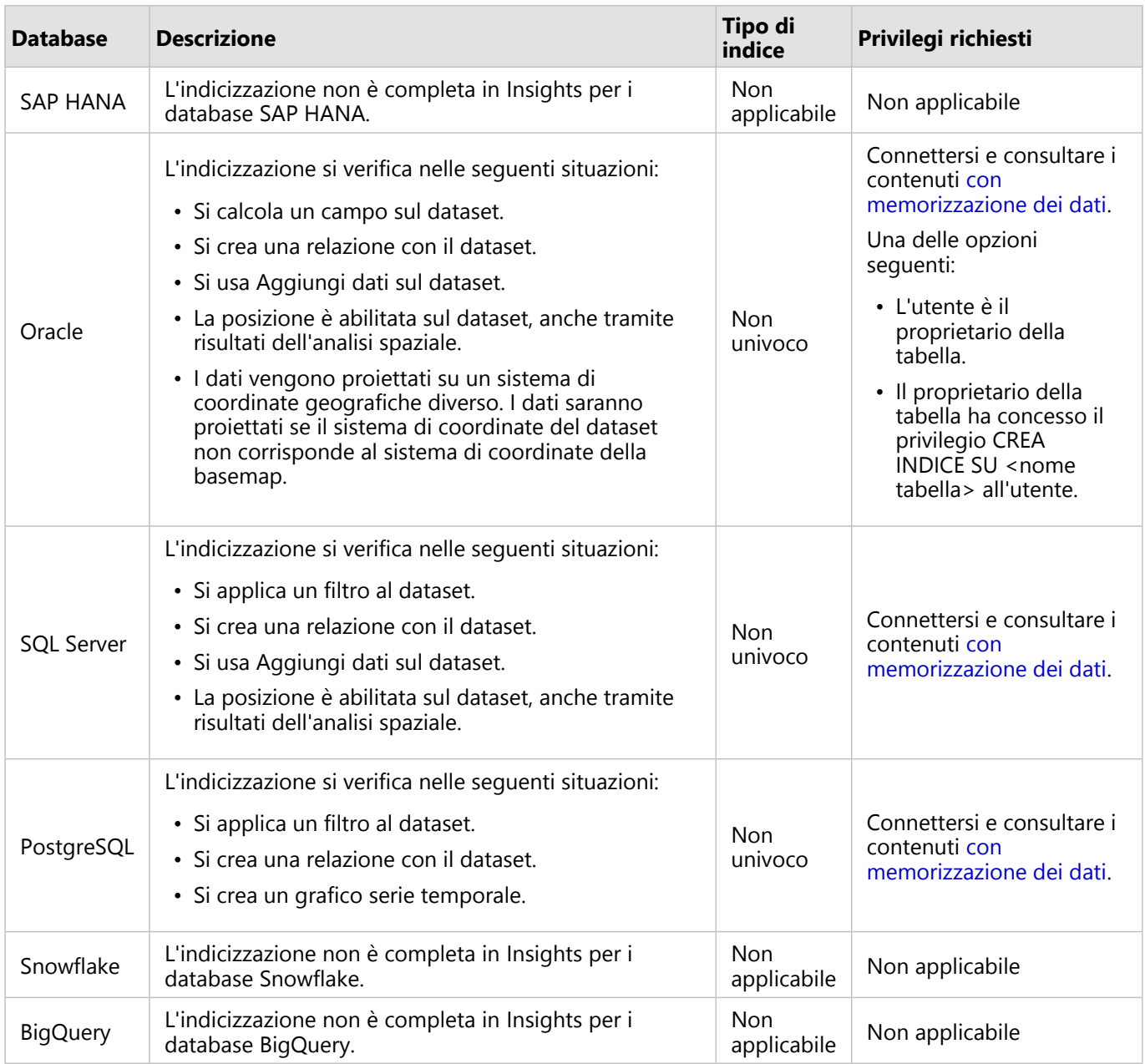

# Tipi spaziali

Il tipo spaziale predefinito viene usato per stabilire che tipo spaziale si userà quando si aggiunge un campo relativo alla posizione al dataset del database usando l'[abilitazione della posizione](#page-90-0). La seguente tabella descrive i tipi spaziali predefiniti disponibili per ciascun tipo di database:

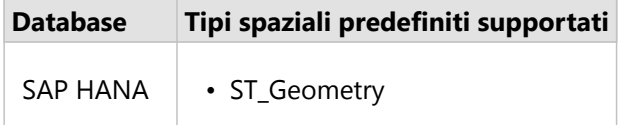

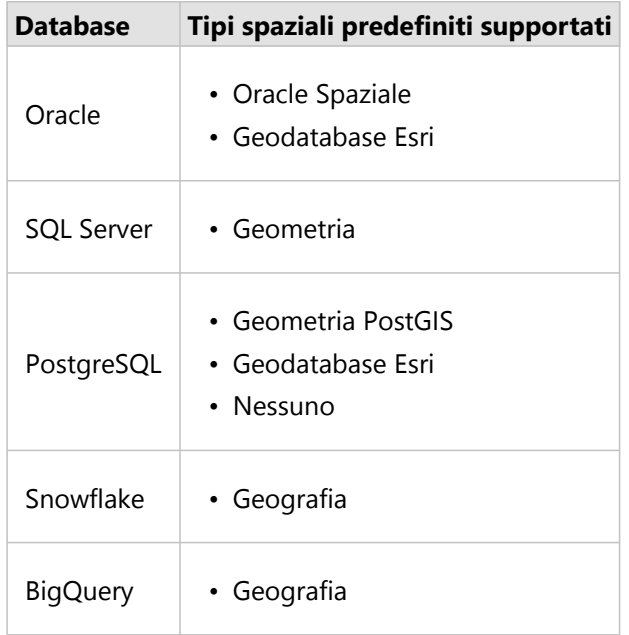

# **Nota:**

I tipi spaziali SDELOB non sono supportati.

# Passaggi successivi

Ora che è stata creata una connessione database, si è pronti per [condividere la connessone](#page-472-0) con l'organizzazione o [aggiungere dati](#page-61-0) a un workbook.

# <span id="page-47-0"></span>Creare una connessione OneDrive

#### **Nota:**

Il connettore OneDrive può essere disabilitato per un'organizzazione Insights in ArcGIS Enterprise durante il processo di installazione. Contattare l'amministratore se il connettore OneDrive non è disponibile. Per ulteriori informazioni, vedere [Installare Insights in ArcGIS Enterprise](#page-29-0).

Microsoft OneDrive può essere utilizzato per archiviare e accedere ai dataset tramite i dispositivi. Gli utenti Microsoft Office 365 possono creare una connessione a OneDrive per accedere ai dati direttamente in Insights.

#### **Nota:**

Insights non supporta la connessione agli account personali OneDrive. Solo gli account OneDrive tramite Office 365 (OneDrive for Business) sono supportati. È possibile accedere ai dataset da una connessione personale OneDrive utilizzando la tabella **Carica file** nella finestra Aggiungi alla pagina e ricercando i file tramite la gestione delle risorse.

Gli account OneDrive sono specifici per ogni singolo utente. Pertanto, le connessioni OneDrive non possono essere condivise.

È possibile accedere alle seguenti origine dati tramite una connessione a OneDrive:

- Cartelle di lavoro Microsoft Excel (.xlsx)
- File con valori separati da virgola (.csv)
- Shapefile (.zip)
- File GeoJSON (.json, .geojson o GeoJSON in un file .zip)

## Creare una connessione OneDrive

Prima di poter creare una connessione a OneDrive, l'amministratore Office 365 deve registrare Insights con Microsoft Azure. Una volta registrato Insights in Azure, è possibile creare connessioni a OneDrive e [Microsoft](#page-50-0) [SharePoint](#page-50-0).

Per informazioni su come registrare Insights con Azure, vedere il la guida di raccordo Insights.(https://links.esri.com/ register-insights-azure).

Le connessioni OneDrive possono essere creare dalla home page o dalla finestra **Aggiungi alla pagina** all'interno di una cartella di lavoro.

#### Home page

Attenersi alla seguente procedura per creare una connessione OneDrive dalla home page:

- 1. Fare clic sulla scheda **Connessioni** .
- 2. Fare clic su **Nuova connessione** e scegliere **OneDrive** dal menu. Viene visualizzata la finestra **Nuova connessione**.
- 3. Fornire le seguenti proprietà di connessione richieste:
	- **Nome**: l'alias che sarà assegnato alla connessione OneDrive.
- **ID client**: l'ID dell'app OneDrive in Azure. Per trovare l'ID in Azure, passare a **Registrazioni applicazioni**, selezionare l'app OneDrive e fare clic su **ID (client) applicazione**.
- **Nome organizzazione**: nome dell'organizzazione. È possibile trovare il nome dell'organizzazione in Azure utilizzando le informazioni di accesso.

#### 4. Fare clic su **Aggiungi**.

InsightsInsights utilizza le proprietà di connessione per connettersi a OneDrive. In caso di connessione corretta, la connessione viene visualizzata nella pagina **Connessioni**.

#### Cartella di lavoro

Completare la seguente procedura per creare una connessione OneDrive dalla finestra **Aggiungi alla pagina**:

- 1. Aprire la finestra **Aggiungi alla pagina** tramite una delle seguenti opzioni:
	- Creare una cartella di lavoro. Una volta creata la cartella di lavoro si visualizza la finestra **Aggiungi alla pagina**.
	- Fare clic sul pulsante **Aggiungi alla pagina** in the repository.<br>Sopra al riquadro dei dati in una cartella di

Object Missing **WITRISOFT** This object is not available

lavoro esistente.

- Creare una pagina in una cartella di lavoro esistente. Una volta creata la pagina si visualizza la finestra **Aggiungi alla pagina**.
- 2. Nella finestra **Aggiungi alla pagina**, scegliere **OneDrive**.
- 3. Fare clic su **Nuova connessione**.
- 4. Fornire le seguenti proprietà di connessione richieste:
	- **Nome**: l'alias che sarà assegnato alla connessione OneDrive.
	- **ID client**: l'ID dell'app OneDrive in Azure. Per trovare l'ID in Azure, passare a **Registrazioni applicazioni**, selezionare l'app OneDrive e fare clic su **ID (client) applicazione**.
	- **Nome organizzazione**: nome dell'organizzazione. È possibile trovare il nome dell'organizzazione in Azure utilizzando le informazioni di accesso.
- 5. Fare clic su **OK**.

InsightsInsights utilizza le proprietà di connessione per connettersi a OneDrive. In caso di connessione corretta, i dataset della connessione vengono elencati nel riquadro centrale. È possibile scegliere dataset dalla nuova connessione da aggiungere alla pagina della cartella di lavoro.

## Modificare una connessione OneDrive

Completare le operazioni seguenti per modificare una connessione OneDrive:

- 1. Sulla home page, fare clic sulla scheda **Connessioni** .
- 2. Fare clic sul nome della connessione OneDrive da modificare.
- 3. Per modificare il nome della connessione OneDrive, modificare il parametro **Nome**. È possibile modificare il nome anche utilizzando il pulsante **Rinomina** .
- 4. Facoltativamente, modificare i parametri di **ID client** e **Nome organizzazione**.
- 5. Fare clic su **OK** per applicare le modifiche.

# Risoluzione dei problemi relativi alla connessione OneDrive

Le connessioni OneDrive verranno disabilitate nel borwser utilizzando la modelità Incognito se i cookies e i pop-up sono disabilitati. È possibile risolvere questo errore abilitando i cookies e i pop-up nel browser.

# <span id="page-50-0"></span>Creare una connessione SharePoint

#### **Nota:**

Il connettore SharePoint può essere disabilitato per un'organizzazione Insights in ArcGIS Enterprise durante il processo di installazione. Contattare l'amministratore se il connettore SharePoint non è disponibile. Per ulteriori informazioni, vedere [Installare Insights in ArcGIS Enterprise](#page-29-0).

Microsoft SharePoint può essere utilizzato per archiviare e condividere i dataset nell'organizzazione. Gli utenti Microsoft Office 365 possono creare una connessione a SharePoint per accedere ai dati direttamente in Insights.

È possibile accedere alle seguenti origine dati tramite una connessione a SharePoint:

- Cartelle di lavoro Microsoft Excel (.xlsx)
- File con valori separati da virgola (.csv)
- Shapefile (.zip)
- File GeoJSON (.json, .geojson o GeoJSON in un file .zip)
- Sito secondario di SharePoint
- Raccolta documenti di SharePoint
- Elenco di SharePoint

#### **Nota:**

I dati di una connessione SharePoint vengono copiati quando vengono aggiunti a una cartella di lavoro. Pertanto, gli aggiornamenti ai dati di origine non si riflettono in Insights. Se si è verificato un aggiornamento nei dati, è possibile aggiungere il dataset aggiornato alla cartella di lavoro ed [eseguire nuovamente il modello](#page-375-0).

# Creare una connessione SharePoint

Prima di poter creare una connessione a SharePoint, l'amministratore Office 365 deve registrare Insights con Microsoft Azure. Una volta registrato Insights in Azure, è possibile creare connessioni a SharePoint e [Microsoft](#page-47-0) [OneDrive.](#page-47-0)

Per informazioni su come registrare Insights con Azure, vedere il la guida di raccordo Insights.(https://links.esri.com/ register-insights-azure).

Le connessioni SharePoint possono essere creare dalla home page o dalla finestra **Aggiungi alla pagina** all'interno di una cartella di lavoro.

#### Home page

Attenersi alla seguente procedura per creare una connessione SharePoint dalla home page:

- 1. Fare clic sulla scheda **Connessioni** a.
- 2. Fare clic su **Nuova connessione** e scegliere **SharePoint** dal menu. Viene visualizzata la finestra **Nuova connessione**.
- 3. Fornire le seguenti proprietà di connessione richieste:
	- **Nome**: l'alias che sarà assegnato alla connessione SharePoint.
- **ID client**: l'ID dell'app SharePoint in Azure. Per trovare l'ID in Azure, passare a **Registrazioni applicazioni**, selezionare l'app SharePoint e fare clic su **ID (client) applicazione**.
- **Nome organizzazione**: nome dell'organizzazione. È possibile trovare il nome dell'organizzazione in Azure utilizzando le informazioni di accesso.
- **URL SharePoint**: l'URL del sito di SharePoint. L'URL deve essere immesso nel formato seguente: https://organization.sharepoint.com/sites/sitename.
- 4. Fare clic su **Aggiungi**.

InsightsInsights utilizza le proprietà di connessione per connettersi a SharePoint. In caso di connessione corretta, la connessione viene visualizzata nella pagina **Connessioni**.

#### Cartella di lavoro

Completare la seguente procedura per creare una connessione SharePoint dalla finestra **Aggiungi alla pagina** in una cartella di lavoro:

- 1. Aprire la finestra **Aggiungi alla pagina** tramite una delle seguenti opzioni:
	- Creare una cartella di lavoro. Una volta creata la cartella di lavoro si visualizza la finestra **Aggiungi alla pagina**.

**Object Missing** 

This object is not available

**W.TRISOFT** 

• Fare clic sul pulsante **Aggiungi alla pagina** in the repository.<br>Sopra al riquadro dei dati in una cartella di

lavoro esistente.

- Creare una pagina in una cartella di lavoro esistente. Una volta creata la pagina si visualizza la finestra **Aggiungi alla pagina**.
- 2. Nella finestra **Aggiungi alla pagina**, scegliere **SharePoint**.
- 3. Fare clic su **Nuova connessione**.
- 4. Fornire le seguenti proprietà di connessione richieste:
	- **Nome**: l'alias che sarà assegnato alla connessione SharePoint.
	- **ID client**: l'ID dell'app SharePoint in Azure. Per trovare l'ID in Azure, passare a **Registrazioni applicazioni**, selezionare l'app SharePoint e fare clic su **ID (client) applicazione**.
	- **Nome organizzazione**: nome dell'organizzazione. È possibile trovare il nome dell'organizzazione in Azure utilizzando le informazioni di accesso.
	- **URL SharePoint**: l'URL del sito di SharePoint. L'URL deve essere immesso usando il formato seguente: https://organization.sharepoint.com/sites/sitename.
- 5. Fare clic su **OK**.

InsightsInsights utilizza le proprietà di connessione per connettersi a SharePoint. In caso di connessione corretta, i dataset della connessione vengono elencati nel riquadro centrale. È possibile scegliere dataset dalla nuova connessione da aggiungere alla pagina della cartella di lavoro.

# Modificare una connessione SharePoint

Completare le operazioni seguenti per modificare una connessione SharePoint:

- 1. Sulla home page, fare clic sulla scheda **Connessioni** ...
- 2. Fare clic sul nome della connessione SharePoint da modificare.
- 3. Per modificare il nome della connessione SharePoint, modificare il parametro **Nome**. È possibile modificare il nome anche utilizzando il pulsante **Rinomina** .
- 4. Facoltativamente, modificare i parametri di **ID client**, **Nome organizzazione** e **URL SharePoint**.
- 5. Fare clic su **OK** per applicare le modifiche.

# Risoluzione dei problemi relativi alla connessione SharePoint

Le connessioni SharePoint verranno disabilitate nel borwser utilizzando la modelità Incognito se i cookies e i popup sono disabilitati. È possibile risolvere questo errore abilitando i cookies e i pop-up nel browser.

# <span id="page-53-0"></span>Aprire una cartella di lavoro

Una cartella di lavoro è il luogo in cui si organizzano i dati e si effettua l'analisi in ArcGIS Insights. Le cartelle di lavoro contengono i risultati e i flussi di lavoro utilizzati. Una cartella di lavoro e la sua analisi corrispondente possono essere [condivise](#page-488-0) con altri utenti Insights.

#### **Nota:**

La modifica simultanea non è supportata. Se si apre la stessa cartella di lavoro in due sessioni browser diverse e le modifiche vengono salvate in un'unica cartella di lavoro, le schede sulla pagina, ad esempio un grafico a barre o una mappa, vengono danneggiate. Chiudere la sessione del browser con le schede danneggiate.

Una cartella di lavoro non può superare una dimensione complessiva del file di 10 MB . Il principale collaboratore all'aumento delle dimensioni del file è costituito dalle immagini integrate. È possibile verificare le dimensioni della cartella di lavoro nella pagina dei dettagli dell'elemento.

# Creare una cartella di lavoro

Per creare una cartella di lavoro in ArcGIS Insights, completare la procedura seguente:

- 1. Aprire Insights ed eseguire l'accesso alla home page. Se si sta già utilizzando una cartella di lavoro, salvare il proprio lavoro e fare clic sul pulsante Home **a** per tornare alla home page.
- 2. Fare clic sulla scheda **Cartelle di lavoro a.**
- 3. Fare clic su **Nuova cartella di lavoro**. Si crea una nuova cartella di lavoro e si visualizza la finestra **Aggiungi alla pagina**.
- 4. Utilizzare la finestra **Aggiungi alla pagina** per aggiungere dati, modelli e temi alla pagina 1 della cartella di lavoro se necessario.

#### W **Suggerimento:**

I dati, i modelli e i temi che si aggiungono dipendono dalla pagina. Ciascuna pagina di una cartella di lavoro ha dei propri dati e consentono di esplorare diversi temi e scenari su ogni pagina. È possibile trascinare i dataset per aggiungere dati a una nuova pagina o aggiungere nuovi dati facendo clic sul pulsante **Aggiungi alla pagina** sopra al riquadro dei dati.

- 5. Denominare e salvare la cartella di lavoro.
- 6. Visualizzare i dati come [mappe,](#page-143-0) [grafici](#page-191-0) e [tabelle](#page-298-0) e iniziare l'analisi.

Viene creato un [elemento](#page-58-0) di una cartella di lavoro nell'organizzazione. Se non si aggiunge un nome e si salva la cartella di lavoro, questa verrà identificata come **Cartella di lavoro senza titolo**.

## Usa cartelle di lavoro esistenti

Le cartelle di lavoro esistenti possono essere aperte in Insights o dalla propria organizzazione. La pagina **Cartelle di lavoro** in Insights elenca le cartelle di lavoro create e le [cartelle](#page-56-0) in cui possono essere memorizzate le cartelle di lavoro.

Per aprire una cartella di lavoro esistente, individuare la cartella di lavoro nella pagina **Cartelle di lavoro** e fare clic sul titolo dell'elemento o fare doppio clic sull'elemento.

# Cartelle di lavoro condivise

Nella pagina **Cartelle di lavoro** sono elencate le cartelle di lavoro cui si può accedere. Per impostazione predefinita si visualizzano tutte le cartelle di lavoro accessibili. È possibile visualizzare le cartelle di lavoro che sono state condivise con l'utente facendo clic sul pulsante Visualizza elementi  $\triangle$  e scegliendo **Condiviso con me**.

Le cartelle di lavoro condivise sono disponibili in un formato di sola lettura. È possibile duplicare una cartella di lavoro condivisa per creare un nuovo elemento modificabile. La cartella di lavoro duplicata verrà salvata nei contenuti e verrà elencato l'account utente come autore.

### Trovare la cartella di lavoro corretta

La pagina **Cartelle di lavoro** è organizzata con le cartelle di lavoro elencate dalle più recenti alle meno recenti. Il pulsante **Preferiti** può essere utilizzato per visualizzare le cartelle di lavoro sull'elenco dei preferiti. Il pulsante **Visualizza elementi**  $\triangle$  può essere usato per visualizzare solo le proprie cartelle di lavoro, le cartelle di lavoro create da altri utenti dell'organizzazione e condivise con l'utente o tutte le cartelle di lavoro accessibili all'utente. Il

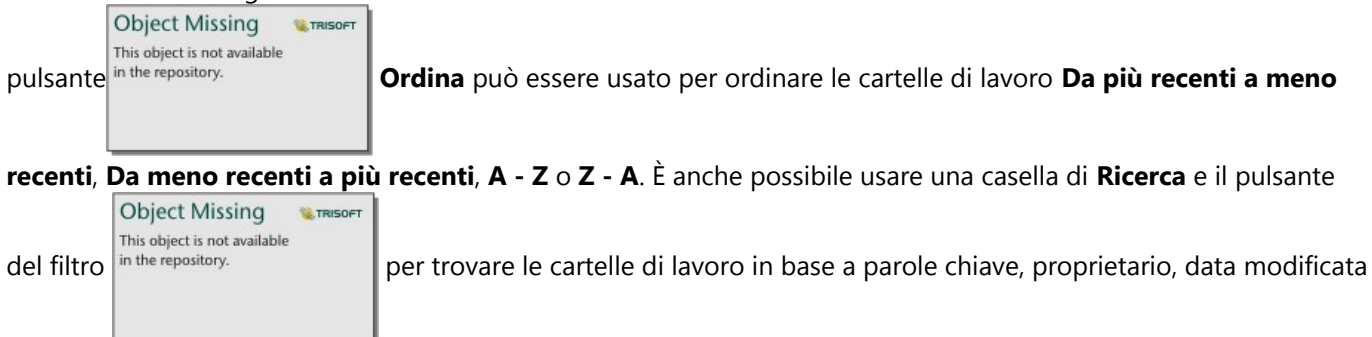

e tag. Inoltre si possono utilizzare parole chiave per cercare cartelle di lavoro non elencate.

# Risorse

Utilizzare le seguenti risorse per ulteriori informazioni sulle cartelle di lavoro:

• [Gestire cartelle di lavoro](#page-55-0)

# <span id="page-55-0"></span>Gestire cartelle di lavoro

Una volta creata una cartella di lavoro, è necessario aggiornare le impostazioni, inclusa l'aggiunta di metadati ai dettagli degli elementi. Le cartelle di lavoro possono anche essere duplicate, eliminate o aggiornate per mostrare i dati aggiornati.

# Opzioni cartella di lavoro

Le cartelle di lavoro possono essere gestite dalla scheda **Cartelle di lavoro** sulla [home page](#page-36-0). Per ulteriori informazioni sulla gestione delle cartelle di lavoro e altri elementi, consultare gli elementi di Insights.

# Aggiorna dati

È possibile aggiornare in Insights le pagine e i dataset che sono compatibili con aggiornamenti dati.\* Quando si esegue l'analisi in Insights, a volte viene creata una copia dei dati. Se si modificano i dati originali, è possibile eseguire nuovamente l'analisi per selezionare i dati più recenti aggiornando la pagina o il dataset. Tutte le schede e i passaggi dell'analisi vengono aggiornati quando si aggiorna un dataset.

In Insights sono disponibili due opzioni di aggiornamento:

• Aggiornare una pagina: Una pagina può essere aggiornata scegliendo **Aggiorna** nel menu **Condividi e modifica pagina** . L'opzione per aggiornare una pagina compare solo quando è presente almeno un dataset sulla pagina che può essere aggiornato. L'aggiornamento di una pagina aggiorna tutti i dataset applicabili sulla pagina.

#### କ **Suggerimento:**

Se i dati sono soggetti a modifica è una procedura consigliata aggiornare le pagine spesso.

• Aggiorna un dataset: un dataset può essere aggiornato selezionando **Aggiorna** nel menu **Opzioni dataset**

**Object Missing TRISOFT** This object is not available in the repository.

oppure facendo clic sul pulsante di aggiornamento nella **Vista analisi**. L'aggiornamento di

un dataset causa la nuova esecuzione di qualsiasi passaggio di analisi che utilizza tale dataset. L'aggiornamento di un dataset aggiorna i layer dei risultati e le schede associate nella cartella di lavoro.

\***Aggiorna** è disponibile nei dataset i cui dati possono essere aggiornati, ad esempio tabelle di database e feature layer. I file Excel sono un esempio di dataset che non possono essere aggiornati.

# Risorse

Utilizzare le seguenti risorse per ulteriori informazioni sulle cartelle di lavoro:

- [Aprire una cartella di lavoro](#page-53-0)
- [Condividere una cartella di lavoro](#page-488-0)

# <span id="page-56-0"></span>Creare e usare cartelle

In Insights, [elementi](#page-58-0) quali i dati, le pagine e le cartelle di lavoro possono essere organizzati in cartelle e sottocartelle.

# Creare una cartella

È possibile creare cartelle per archiviare e organizzare cartelle di lavoro, dati, pagine e altri elementi correlati.

#### **Nota:**

Una cartella creata nel nostro portale ArcGIS sarà disponibile anche in Insights in ArcGIS Enterprise.

Usare i seguenti passaggi per creare una cartella in Insights:

- 1. Fare clic sul pulsante Home **a** per andare alla home page, se necessario.
- 2. Fare clic su una delle schede nelle categorie **Analisi**, **Dati** o **Presentazione**, quali **Cartelle di lavoro** o Dataset **事**.
- 3. Fare clic sul pulsante **Nuova cartella** <sub>1</sub>.

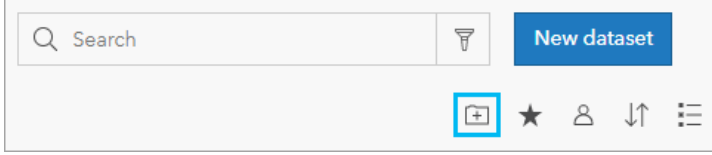

Viene creata una cartella denominata **Senza titolo**.

4. Rinominare la cartella.

La cartella è creata in Insights, così come nel portale ArcGIS.

#### Creare una sottocartella

Le sottocartelle possono essere aggiunte ad una cartella per organizzare ulteriormente il lavoro.

Le sottocartelle non sono supportate in ArcGIS Enterprise. Gli elementi archiviati nelle sottocartelle in Insights in ArcGIS Enterprise sono mostrati in una cartella separata nel portale ArcGIS che prende il nome dall'intero percorso della cartella (ad esempio, My folder/My subfolder).

#### **Nota:**

C'è un limite di 125 caratteri sui nomi delle cartelle, incluso il nome completo del percorso per le sottocartelle. Se il nome del percorso raggiunge 125 caratteri, non è possibile aggiungere sottocartelle.

Attenersi alla seguente procedura per creare una sottocartella:

- 1. Nella home page, fare clic su una delle schede nelle categorie **Analisi**, **Dati** o **Presentazione**, quali **Cartelle di lavoro h** o **Dataset** 电.
- 2. Passare alla cartella in cui si desidera creare la sottocartella.
- 3. Fare clic sul pulsante **Nuova cartella** <sub>1</sub>. Viene creata una sottocartella denominata **Senza titolo**.

4. Rinominare la sottocartella.

# Spostare gli elementi in cartelle

Utilizzare i passi seguenti per spostare un elemento su una cartella:

- 1. Fare clic sul pulsante Home **a** per andare alla home page, se necessario.
- 2. Trovare l'elemento da spostare in una cartella utilizzando le schede, la barra di ricerca, il filtro e altre opzioni di ordinamento, se necessario.
- 3. Effettuare una delle seguenti operazioni:
	- Passare il puntatore del mouse su un elemento. Si visualizza un elenco di icone per l'elemento.
	- Fare clic su più elementi per selezionarli. Un elenco di icone appare sopra le cartelle sulla pagina.
- 4. Fare clic sul pulsante **Sposta nella cartella** <sub>1</sub>.
- 5. Sfogliare o cercare la cartella o la sottocartella nella quale si vuole archiviare l'elemento. In alternativa, è possibile creare una cartella facendo clic sul pulsante **Nuova cartella**.
- 6. Selezionare il nome della cartella e fare clic sul pulsante **Seleziona**.

L'elemento viene spostato nella cartella selezionata.

#### Eliminare una cartella

Le cartelle e le sottocartelle possono essere eliminate in Insights or nel portale ArcGIS. Usare i seguenti passaggi per cancellare la cartella o la sottocartella in Insights:

#### **Attenzione:**

Quando si elimina una cartella, anche tutto il contenuto, compresi elementi e sottocartelle, viene eliminato.

- 1. Nella home page, fare clic su una delle schede nelle categorie **Analisi**, **Dati** o **Presentazione**, quali **Cartelle di lavoro h** o **Dataset** 电.
- 2. Fare clic sul pulsante **Elimina** na sulla cartella o sottocartella da eliminare.

# <span id="page-58-0"></span>Creare, condividere e modificare elementi

Il contenuto creato o condiviso in Insightsviene salvato come elemento. Gli elementi possono essere visualizzati o aperti dalla home page e includono dettagli elemento che forniscono informazioni sull'elemento stesso.

# Tipi di elementi

È possibile creare i seguenti tipi di elementi in:Insights

- [Feature layer](#page-114-0)
- [Connessione a database relazionale](#page-41-0)
- [Insights Pagina](#page-474-0)
- [Insights Modello](#page-487-0)
- [Insights Cartella di lavoro](#page-53-0)
- [Insights Tema](#page-485-0)
- [Insights Script](#page-490-0)

Inoltre, i [pacchetti della cartella di lavoro](#page-517-0) possono essere caricati in ArcGIS Online e ArcGIS Enterprise per creare un elemento del pacchetto della cartella di lavoro Insights. Gli elementi del pacchetto cartella di lavoro non sono accessibili o gestibili dalla pagina iniziale Insights. Puoi scaricare un elemento del pacchetto cartella di lavoro dalla sua pagina dei dettagli dell'elemento e importare il pacchetto in Insights.

### **Nota:**

gli elementi del Insights pacchetto cartella di lavoro sono supportati in ArcGIS Enterprise 10.9.1.

# Gestire elementi

Gli elementi possono essere gestiti da schede quali **Cartelle di lavoro** o **Pagine** nella [home page.](#page-36-0) È possibile accedere alla home page effettuando l'accesso a Insightso facendo click sul pulsante Home **a**in una cartella di lavoro. Le opzioni seguenti sono disponibili per gli elementi di Insights:

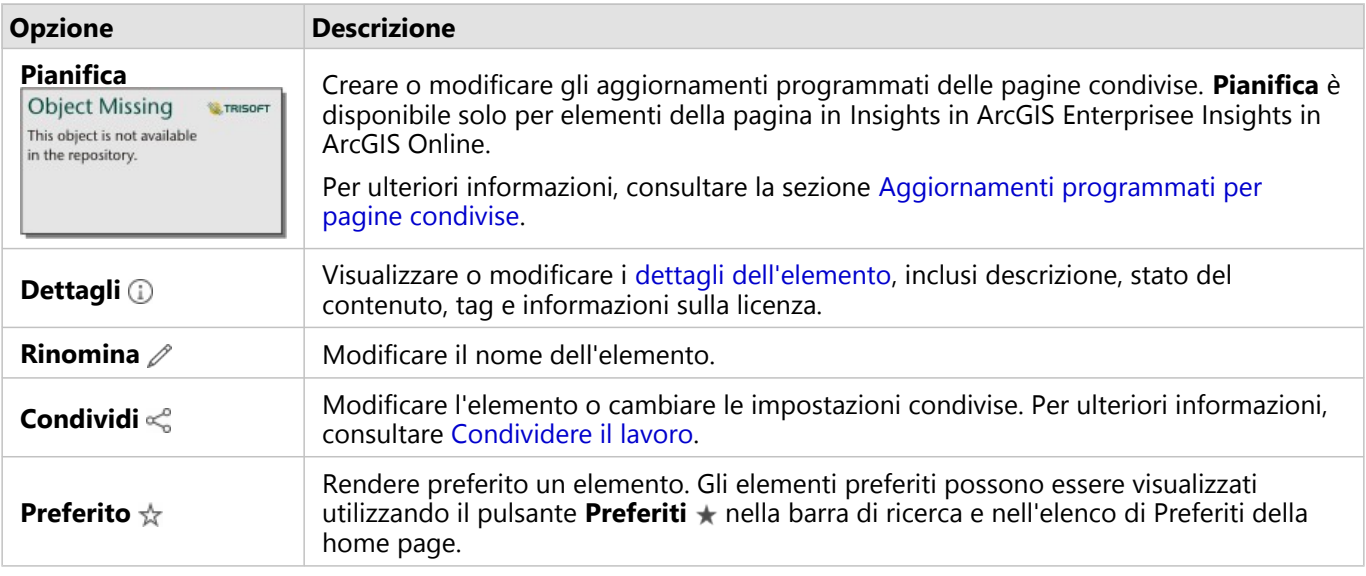

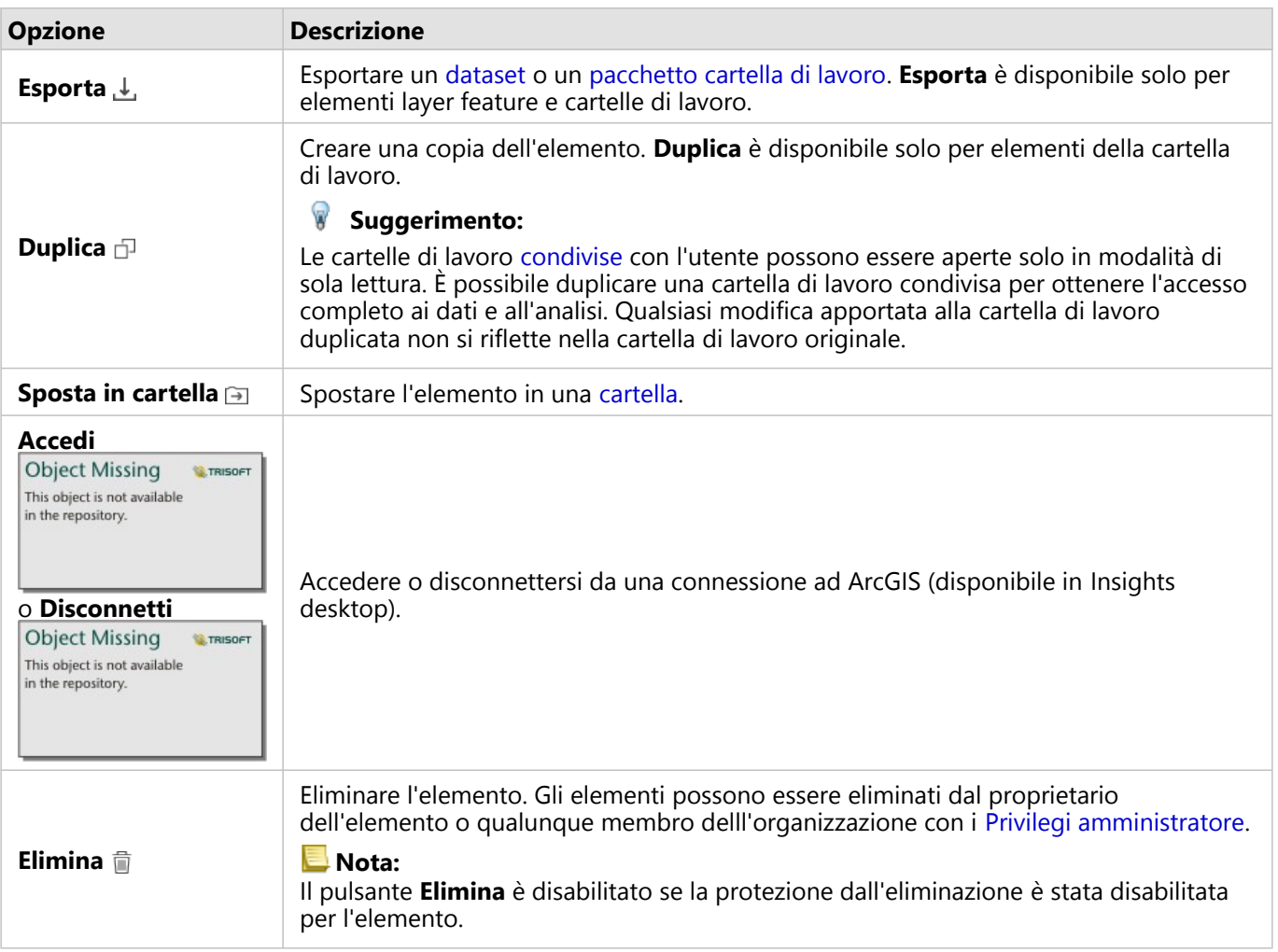

È possibile condividere, spostare o eliminare più elementi dalla stessa cartella. Quando si selezionano più elementi, sopra le cartelle vengono visualizzati il pulsante **Condividi** , Sposta nella cartella a ed Elimina i. L'utilizzo di questi pulsanti applica l'azione a tutti gli elementi selezionati.

#### Dettagli elemento

I dettagli dell'elemento forniscono informazioni importanti sull'elemento, tra cui una descrizione, il proprietario e lo stato. I dettagli dell'elemento possono essere visualizzati utilizzando il pulsante Dettagli **Ddell'elemento. I dettagli** dell'elemento possono essere modificati dal proprietario dell'elemento o da un membro dell'organizzazione con i privilegi amministrativi facendo clic sulle informazioni nei dettagli.

I seguenti dettagli sono disponibili per gli elementi di Insights:

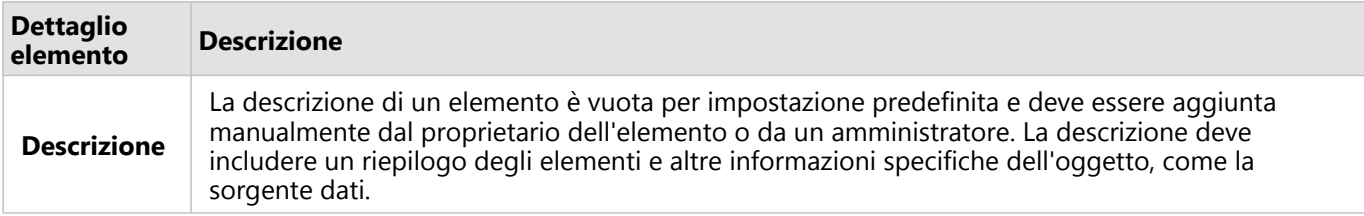

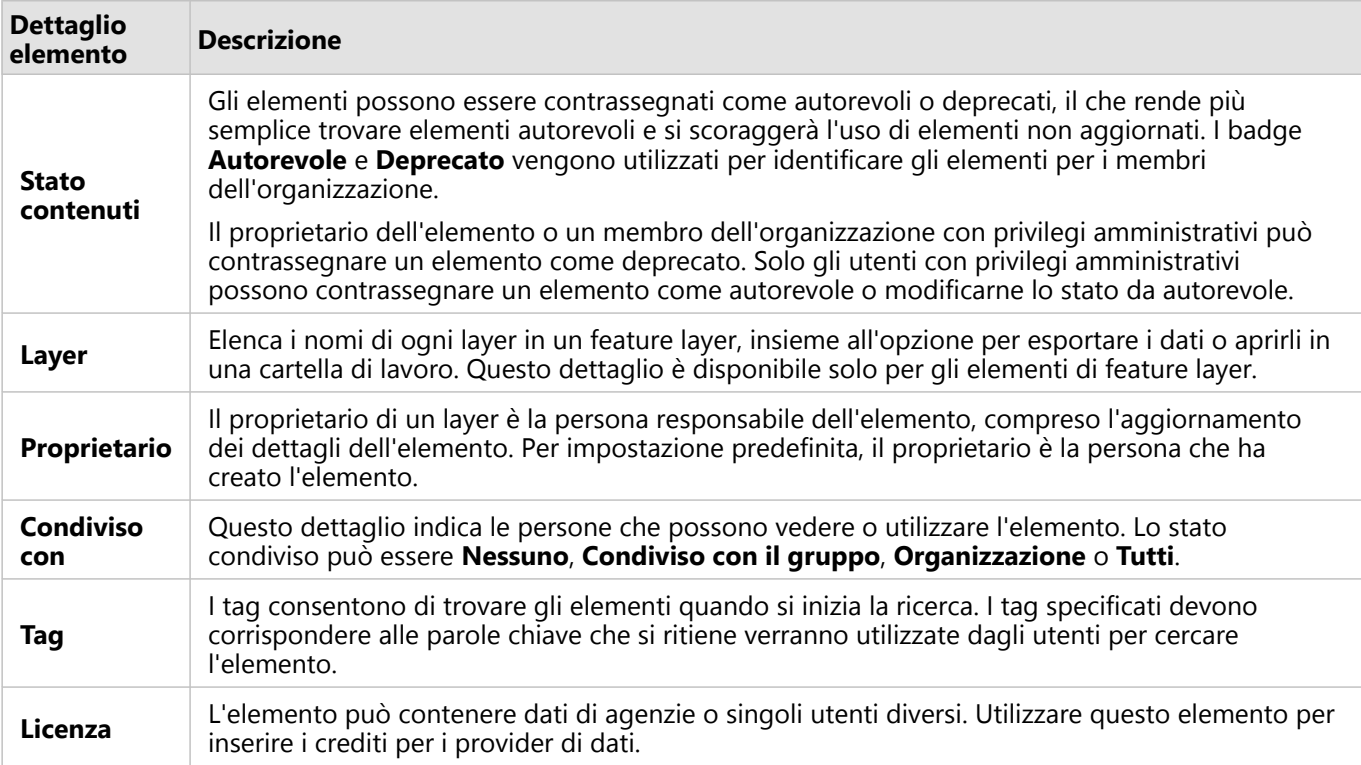

# Modificare la proprietà di elementi

Per impostazione predefinita, il proprietario di un elemento è la persona che lo ha creato. Il proprietario di un elemento può essere modificato solo da un membro dell'organizzazione che dispone di privilegi di amministratore.

Completare la seguente procedura per cambiare il proprietario di un elemento:

- 1. Usare il pulsante Home **e** per andare alla home page, se necessario. Se si accede a Insights, la home page si apre automaticamente.
- 2. Utilizzare le schede, la barra di ricerca, il filtro e altre opzioni di ordinamento per trovare l'elemento con la proprietà da modificare.
- 3. Passare con il mouse sull'elemento e fare clic sul pulsante **Dettagli** *(i)*. Vengono visualizzati i dettagli dell'elemento.
- 4. Sotto **Proprietario**, fare clic sul nome utente.
- 5. Selezionare il nome del nuovo proprietario e fare clic su **Modifica**. La proprietà dell'elemento viene aggiornata.

# <span id="page-61-0"></span>Aggiungi dati

I dati sono la base di tutto ciò che viene eseguito in Insights. È possibile aggiungere dati alla pagina della cartella di lavoro da diverse [sorgenti di dati](#page-112-0), consentendo di trovare rapidamente i dati necessari per la propria analisi.

# Aggiungere dati da una home page

La scheda **Dataset** sulla [home page](#page-36-0) fornisce accesso ai [feature layer creati](#page-39-0) o condivisi con l'utente dai membri dell'organizzazione. Facendo clic sul titolo di un dataset si apre il dataset in una nuova cartella di lavoro. È possibile usare la barra di ricerca, il filtro, l'elenco Preferiti ★, il pulsante Visualizza elementi <sub>△</sub> e il pulsante Ordina

```
Object Missing
                       E TRISOFT
This object is not available
in the repository.
```
come aiuto per trovare gli elementi da aggiungere a una pagina.

# Finestra Aggiungi alla pagina

La finestra **Aggiungi alla pagina** organizza i dati in modo da renderli disponibili nella cartella di lavoro.

### Insights in ArcGIS Enterprise

Le schede dati seguenti e le fonti dati sono disponibili in Insights in ArcGIS Enterprise:

- **Living Atlas**: Layer feature curati da ArcGIS Online e configurati per l'organizzazione ArcGIS Enterprise.
- **ArcGIS public**: layer feature condivisi pubblicamente da ArcGIS Online utenti esterni all'organizzazione.
- **Carica file**: cartelle di lavoro Excel, file CVS, shapefile e file GeoJSON aggiunti direttamente alla cartella di lavoro dell'utente.
- Organizzazione ArcGIS: dati dall'organizzazione ArcGIS Enterprise. Sono disponibili le seguenti origini dati dalla connessione ad ArcGIS:
	- **I miei contenuti**: feature layer creati dall'utente.
	- **I miei gruppi**: feature layer creati dall'utente o da un altro membro dell'organizzazione e condivisi con un gruppo di cui l'utente è membro.
	- **La mia organizzazione**: feature layer creati dall'utente o da un altro membro dell'organizzazione e condivisi con l'organizzazione.
	- **Confini**: feature layer standard di confine configurati per l'organizzazione.
- **Database**: connessioni a database e alle relative tabelle spaziali e non spaziali associate.
- **SharePoint**: i dataset archiviati in Microsoft SharePoint.
- **OneDrive**: i dataset archiviati in Microsoft OneDrive.

#### **Nota:**

I connettori OneDrive e SharePoint possono essere disabilitati per un'organizzazione Insights in ArcGIS Enterprise durante il processo d'installazione. Contattare l'amministratore se i connettori non sono disponibili. Per ulteriori informazioni, vedere [Installare Insights in ArcGIS Enterprise](#page-29-0).

# Aggiungere dati alla cartella di lavoro

I dati possono essere aggiunti alla tua cartella di lavoro da ArcGIS Living Atlas, ArcGIS Online, file caricati, la tua organizzazione ArcGIS, connessioni a database, SharePoint, e OneDrive.

#### ArcGIS Living Atlas

#### **Nota:**

**Living Atlas** non è disponibile per le organizzazioni Insights in ArcGIS Enterprise dove il server non può accedere a ArcGIS Online (per esempio, in un ambiente non connesso).

Per aggiungere i dati dalla scheda **Living Atlas**, attenersi alla procedura seguente:

- 1. Aprire la finestra **Aggiungi alla pagina** tramite una delle seguenti opzioni:
	- Creare una cartella di lavoro. Una volta creata la cartella di lavoro si visualizza la finestra **Aggiungi alla pagina**.
	- Fare clic sul pulsante **Aggiungi alla pagina** in the repository.<br>
	Sopra al riquadro dei dati in una cartella di

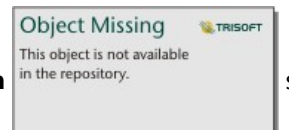

lavoro esistente.

- Creare una pagina in una cartella di lavoro esistente. Una volta creata la pagina si visualizza la finestra **Aggiungi alla pagina**.
- 2. Fare clic sulla scheda **Living Atlas**.
- 3. Trovare i feature layer da aggiungere utilizzando la barra di ricerca e gli strumenti di ordinamento, se necessario.
- 4. Selezionare il dataset.

Il dataset compare nel pannello **Dati selezionati**. Se sono presenti più layer o tabelle associati al dataset selezionato, verranno elencati tutti i layer o le tabelle.

- 5. Facoltativamente, deselezionare qualsiasi dataset, layer o tabella che non si desidera aggiungere alla cartella di lavoro.
- 6. Fare clic su **Aggiungi**.

#### ArcGIS pubblico

#### **Nota:**

**ArcGIS public** non è disponibile per le organizzazioni Insights in ArcGIS Enterprise dove il server non può accedere a ArcGIS Online (per esempio, in un ambiente non connesso).

Per aggiungere dati dalla scheda **ArcGIS public**, completa i seguenti passi:

- 1. Aprire la finestra **Aggiungi alla pagina** tramite una delle seguenti opzioni:
	- Creare una cartella di lavoro. Una volta creata la cartella di lavoro si visualizza la finestra **Aggiungi alla pagina**.

**Object Missing W.TRISOFT** This object is not available

• Fare clic sul pulsante **Aggiungi alla pagina** in the repository.<br>Sopra al riquadro dei dati in una cartella di

lavoro esistente.

- Creare una pagina in una cartella di lavoro esistente. Una volta creata la pagina si visualizza la finestra **Aggiungi alla pagina**.
- 2. Clicca sulla scheda **ArcGIS public**.
- 3. Facoltativamente, usa il menu a tendina per passare dal **contenuto pubblico** ai **gruppi pubblici**, quindi seleziona un gruppo da cui aggiungere il contenuto.
- 4. Trovare i feature layer da aggiungere utilizzando la barra di ricerca e gli strumenti di ordinamento, se necessario.
- 5. Selezionare il dataset.

Il dataset compare nel pannello **Dati selezionati**. Se sono presenti più layer o tabelle associati al dataset selezionato, verranno elencati tutti i layer o le tabelle.

- 6. Facoltativamente, deselezionare qualsiasi dataset, layer o tabella che non si desidera aggiungere alla cartella di lavoro.
- 7. Fare clic su **Aggiungi**.

#### Carica file

Per aggiungere i dati dalla scheda **Carica file**, attenersi alla procedura seguente:

- 1. Aprire la finestra **Aggiungi alla pagina** tramite una delle seguenti opzioni:
	- Creare una cartella di lavoro. Una volta creata la cartella di lavoro si visualizza la finestra **Aggiungi alla pagina**.

**Object Missing W.TRISOFT** This object is not available

• Fare clic sul pulsante **Aggiungi alla pagina** in the repository.<br>
Sopra al riquadro dei dati in una cartella di

lavoro esistente.

- Creare una pagina in una cartella di lavoro esistente. Una volta creata la pagina si visualizza la finestra **Aggiungi alla pagina**.
- 2. Fare clic sulla scheda **Carica file**.
- 3. Aggiungere i file utilizzando il pulsante **Esplora il mio computer** o trascinandoli nella finestra. Il dataset compare nel pannello **Dati selezionati**. Se sono presenti più layer o tabelle associati al dataset selezionato, verranno elencati tutti i layer o le tabelle.
- 4. Facoltativamente, deselezionare qualsiasi dataset, layer o tabella che non si desidera aggiungere alla cartella di lavoro.
- 5. Fare clic su **Aggiungi**.

#### Organizzazione ArcGIS

Per aggiungere dati dall'organizzazione ArcGIS, completare la procedura seguente:

- 1. Aprire la finestra **Aggiungi alla pagina** tramite una delle seguenti opzioni:
	- Creare una cartella di lavoro. Una volta creata la cartella di lavoro si visualizza la finestra **Aggiungi alla pagina**.

**Object Missing** 

This object is not available

**W.TRISOFT** 

• Fare clic sul pulsante **Aggiungi alla pagina** in the repository.<br>Sopra al riquadro dei dati in una cartella di

lavoro esistente.

- Creare una pagina in una cartella di lavoro esistente. Una volta creata la pagina si visualizza la finestra **Aggiungi alla pagina**.
- 2. Fare clic sulla scheda per la connessione ad ArcGIS, se necessario. I dati dell'ultima origine di dati utilizzata vengono visualizzati per impostazione predefinita.
- 3. Utilizzare il menu a discesa per visualizzare **I miei contenuti**, **I miei gruppi**, **La mia organizzazione** o **Confini**, se necessario.

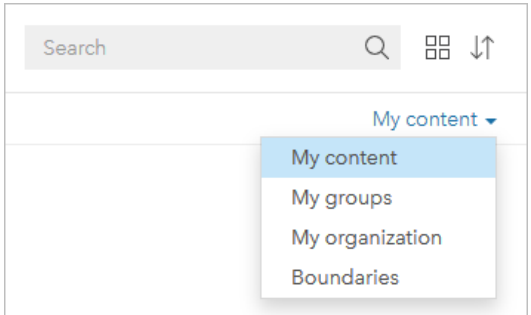

#### **Suggerimento:**

Se non si è sicuri di dove trovare il proprio dataset, scegliere **La mia organizzazione**. Tutti i dataset dei contenuti, gruppi e confini sono disponibili anche in **La mia organizzazione**.

- 4. Se hai selezionato **I miei gruppi**, clicca sul gruppo con cui i dati sono condivisi.
- 5. Trovare i feature layer da aggiungere utilizzando la barra di ricerca e gli strumenti di ordinamento, se necessario.
- 6. Selezionare il dataset.

Il dataset compare nel pannello **Dati selezionati**. Se sono presenti più layer o tabelle associati al dataset selezionato, verranno elencati tutti i layer o le tabelle.

- 7. Facoltativamente, deselezionare qualsiasi dataset, layer o tabella che non si desidera aggiungere alla cartella di lavoro.
- 8. Fare clic su **Aggiungi**.

#### Database

Per aggiungere i dati dalla scheda **Database**, attenersi alla procedura seguente:

- 1. Aprire la finestra **Aggiungi alla pagina** tramite una delle seguenti opzioni:
	- Creare una cartella di lavoro. Una volta creata la cartella di lavoro si visualizza la finestra **Aggiungi alla pagina**.

**Object Missing W.TRISOFT** This object is not available

• Fare clic sul pulsante **Aggiungi alla pagina** in the repository.<br>Sopra al riquadro dei dati in una cartella di

lavoro esistente.

- Creare una pagina in una cartella di lavoro esistente. Una volta creata la pagina si visualizza la finestra **Aggiungi alla pagina**.
- 2. Fare clic sulla scheda **Database**.
- 3. Fare clic sulla connessione al database dal quale si desidera aggiungere i dati. Se necessario, è possibile anche [creare una connessione](#page-41-0).
- 4. Trovare la scheda che si desidera aggiungere, utilizzando la barra di ricerca e gli strumenti di ordinamento, se necessario.
- 5. Selezionare la scheda.

Il dataset compare nel pannello **Dati selezionati**. Se sono presenti più layer o tabelle associati al dataset selezionato, verranno elencati tutti i layer o le tabelle.

- 6. Facoltativamente, deselezionare qualsiasi dataset, layer o tabella che non si desidera aggiungere alla cartella di lavoro.
- 7. Fare clic su **Aggiungi**.

#### **SharePoint**

Per aggiungere i dati dalla scheda **SharePoint**, attenersi alla procedura seguente:

- 1. Aprire la finestra **Aggiungi alla pagina** tramite una delle seguenti opzioni:
	- Creare una cartella di lavoro. Una volta creata la cartella di lavoro si visualizza la finestra **Aggiungi alla pagina**.

**W.TRISOFT** 

**Object Missing** This object is not available

• Fare clic sul pulsante **Aggiungi alla pagina** in the repository.<br>Sopra al riquadro dei dati in una cartella di

lavoro esistente.

- Creare una pagina in una cartella di lavoro esistente. Una volta creata la pagina si visualizza la finestra **Aggiungi alla pagina**.
- 2. Cliccare la scheda **SharePoint**.
- 3. Cliccare la connessione SharePoint dalla quale si desidera aggiungere dati. Se necessario, è possibile anche [creare una connessione](#page-50-0).
- 4. Trovare il dataset che si desidera aggiungere, utilizzando la barra di ricerca e gli strumenti di ordinamento, se necessario.
- 5. Selezionare il dataset.

Il dataset compare nel pannello **Dati selezionati**. Se sono presenti più layer o tabelle associati al dataset selezionato, verranno elencati tutti i layer o le tabelle.

6. Facoltativamente, deselezionare qualsiasi dataset, layer o tabella che non si desidera aggiungere alla cartella di

lavoro.

#### 7. Fare clic su **Aggiungi**.

#### **OneDrive**

Per aggiungere i dati dalla scheda **OneDrive**, attenersi alla procedura seguente:

- 1. Aprire la finestra **Aggiungi alla pagina** tramite una delle seguenti opzioni:
	- Creare una cartella di lavoro. Una volta creata la cartella di lavoro si visualizza la finestra **Aggiungi alla pagina**.

**Object Missing** 

**M.TRISOFT** 

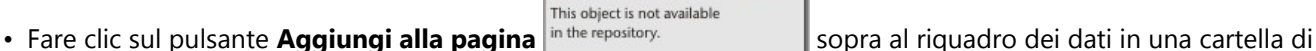

lavoro esistente.

- Creare una pagina in una cartella di lavoro esistente. Una volta creata la pagina si visualizza la finestra **Aggiungi alla pagina**.
- 2. Cliccare la scheda **OneDrive**.
- 3. Cliccare la connessione OneDrive dalla quale si desidera aggiungere dati. Se necessario, è possibile anche [creare](#page-47-0) [una connessione](#page-47-0).
- 4. Trovare il dataset che si desidera aggiungere, utilizzando la barra di ricerca e gli strumenti di ordinamento, se necessario.
- 5. Selezionare il dataset.

Il dataset compare nel pannello **Dati selezionati**. Se sono presenti più layer o tabelle associati al dataset selezionato, verranno elencati tutti i layer o le tabelle.

- 6. Facoltativamente, deselezionare qualsiasi dataset, layer o tabella che non si desidera aggiungere alla cartella di lavoro.
- 7. Fare clic su **Aggiungi**.

# Tipi di dati

È possibile aggiungere diversi tipi di dati a una cartella di lavoro, tra cui feature layer, file e dataset di database.

#### Feature layer

I feature layer nell'organizzazione sono organizzati in categorie nella finestra **Aggiungi alla pagina**, in modo da poterli trovare più facilmente. A seconda di chi ha creato i layer, come sono condivisi e quale installazione si sta usando, è possibile trovare i feature layer in **I miei contenuti**, **I miei gruppi**, **La mia organizzazione**, **Living Atlas** e **Confini**.

Alcuni feature layer nella finestra **Aggiungi alla pagina**, come i layer di ArcGIS Living Atlas, possono includere

**Object Missing WE TRISOET** This object is not available

badge che forniscono informazioni sul layer. I badge indicano contenuti autorevoli in the repository.

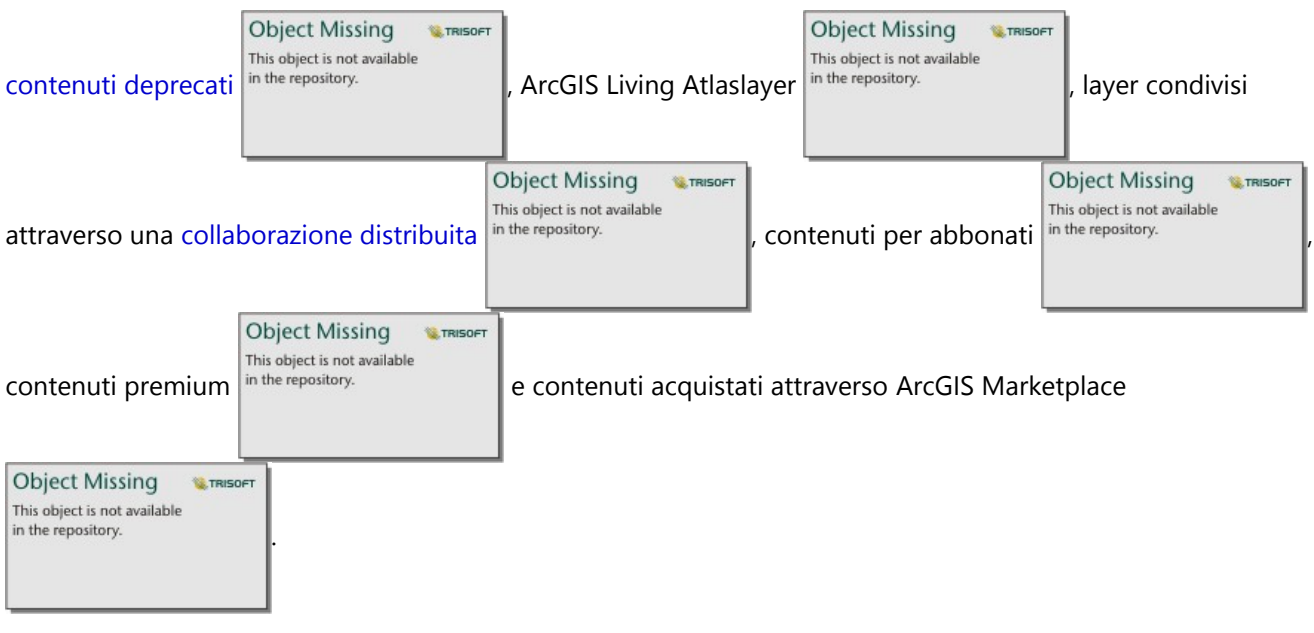

I feature layer possono essere sia hosted sia remoti. Gli Hosted feature layer sono identificati con l'icona del dataset nel riquadro dati, mentre i feature layer remoti sono identificati con l'icona del dataset remoto

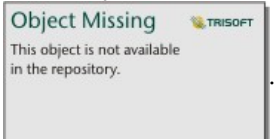

Quando si aggiunge un feature layer a una cartella di lavoro, viene creata automaticamente una mappa.

#### File

I dataset possono essere aggiunti direttamente alla propria cartella di lavoro usando la scheda **Carica file**. Un file viene salvato solo nella cartella di lavoro corrente e dovrà essere aggiunto nuovamente affinché sia possibile utilizzarlo in una cartella di lavoro separata. Se un file viene usato di frequente, è possibile importarlo nella home page per [creare un feature layer](#page-39-0): in questo modo, i dati saranno disponibili nella scheda **I miei contenuti** per tutte le cartelle di lavoro create.

Sono supportati i seguenti formati di file:

- Microsoft Excel cartella di lavoro (.xlsx)
- File con valori separati da virgole (CSV) (.csv)
- Shapefile in una cartella compressa (.zip)
- File geodatabase in una cartella compressa (.zip) (solo Insights desktop)
- GeoJSON (.json, .geojson, o file GeoJSON in una cartella compressa [.zip])

#### **Nota:**

Ogni cartella compressa può contenere più di un file. Tuttavia, tutti i file in una cartella compressa devono avere lo stesso formato (per esempio, tutti gli shapefile o tutti i file GeoJSON).

I file CSV supportano solo una tabella per foglio. Se il file CSV contiene più tabelle per foglio, occorre convertirlo in una cartella di lavoro di Excel o spostare le tabelle aggiuntive nei propri fogli.

Excel e file CSV sono aggiunti a tabelle non spaziali. Per utilizzare Excel e file CSV come dati spaziali, è necessario [abilitare la posizione.](#page-90-0)

I file sono identificati con l'icona del dataset  $\equiv$  nel riquadro dati.

Quando si aggiungono dati da un file, non viene creata nessuna scheda. È possibile creare schede e tabelle con tutti i tipi di file. Le mappe possono essere create con shapefile o conExcel e file CSV con posizione abilitata.

#### **Nota:**

Se si utilizza Insights in ArcGIS Enterprise con un'autenticazione PKI e i file non si caricano, potrebbe significare che il valore della proprietà uploadReadAheadSize deve essere aumentata sul server Web IIS.

#### *OneDrive e SharePoint*

I file possono essere aggiunti anche dalle schedeOneDrive e SharePoint. Le connessioni devono essere create per[OneDrive](#page-47-0) [eSharePoint](#page-50-0) prima di poter accedere ai dati.

#### Database

[Connessioni](#page-41-0) possono essere fatte su database PostgreSQLSQL Server, Oracle, e SAP HANA in modo che sia possibile accedere alle schede database direttamente all'interno di Insights. Le tabelle dei database possono essere spaziali e non spaziali. Le tabelle spaziali sono caricate con il simbolo del campo di posizione  $\theta$ .

Le tabelle di database sono identificate con l'icona del dataset di database  $|$ <sup>in the repository.</sup>  $\|$ nel riquadro dati.

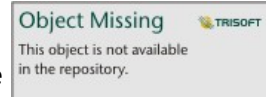

Nessuna scheda è stata creata quando si aggiungono dataset da una connessione al database. È possibile creare grafici e tabelle con tabelle di database, oppure creare mappe, se la tabella ha il campo relativo alla posizione. È anche possibile [abilitare la posizione](#page-90-0) in una tabella senza un campo relativo alla posizione.

### **Nota:**

Per garantire l'analisi corretta e coerente dei dati spaziali provenienti da connessioni al database, le tabelle spaziali devono disporre di una chiave primaria o un indice univoco in Insights. Un punto esclamativo accanto all'icona di posizione indica che non sono stati rilevati né la chiave primaria né un indice univoco. È possibile decidere quali campi usare come Posizione o come campi ID facendo clic sull'icona del campo relativo alla posizione e selezionando quelli desiderati dall'elenco di campi spaziali e non spaziali.

Se non viene specificato un campo ID automaticamente o manualmente, la tabella sarà aggiunta a Insights come dataset non spaziale. È supportato un solo campo spaziale per ciascuna tabella spaziale da una connessione al database, in cui le feature devono soddisfare i seguenti requisiti:

- Le feature devono avere una geometria o geografia valida (le feature "null" o non valide non sono supportate).
- Le feature devono avere uno Spatial Reference Identifier (SRID).
- Tutte le feature nel campo devono avere lo stesso SRID.
- Tutte le feature nel campo devono avere lo stesso tipo di geometria.

# Visualizza origini dati

Le origini dati possono essere visualizzate per i dataset nella pagina usando la vista analisi. Per un dataset sono fornite e salvate le seguenti informazioni:

- Feature layer (inclusi feature layer ospitati e remoti, dati pubblici da ArcGIS Online e dati da ArcGIS Living Atlas): nome feature layer e nome dataset
- File: nome file e nome dataset o tabella
- Tabelle database: nome connessione database e nome tabella
- OneDrive e SharePoint: nome connessione, percorso, nome tabella

#### **Nota:**

La fonte dati originale non viene salvata per i dataset di risultato che sono stati copiati nella cartella di lavoro o in una pagina diversa.

La fonte dati non può essere visualizzata per i file caricati in una cartella di lavoro in Insights 2021.2 o precedente.

Attenersi alla seguente procedura per visualizzare la fonte di un dataset:

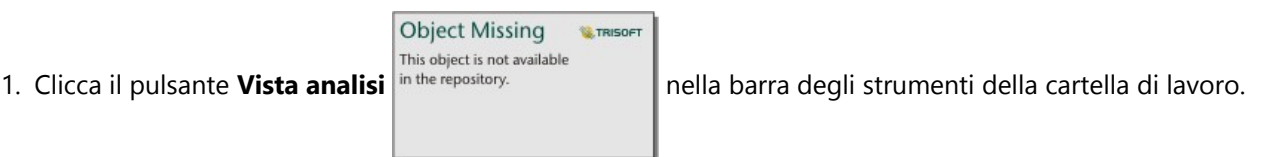

2. Nella vista analisi clicca il dataset di input di cui desideri vedere la fonte.

## **Nota:**

È necessaro eseguire uno o più processi analitici che creino una carta o un dataset di risultato per vedere un dataset di input nella vista analisi. Per esempio, la creazione di una carta di mappa o l'unione di due dataset sono due processi che faranno comparire un dataset nella vista analisi.

3. Clicca il pulsante **Informazioni**.

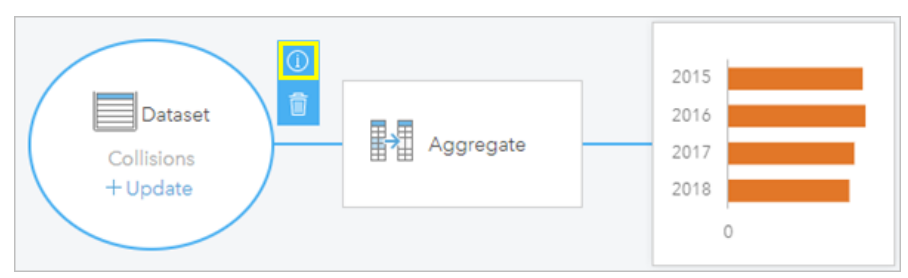

Viene visualizzato il riquadro **Informazioni** , mostrando la fonte del dataset.

# Riordinare set di dati nel pannello dati

I set di dati vengono elencati nel pannello dati in base all'ordine in cui sono stati aggiunti. È possibile modificare l'ordine dei dataset trascinando un dataset e rilasciandolo in una posizione differente del pannello dati.

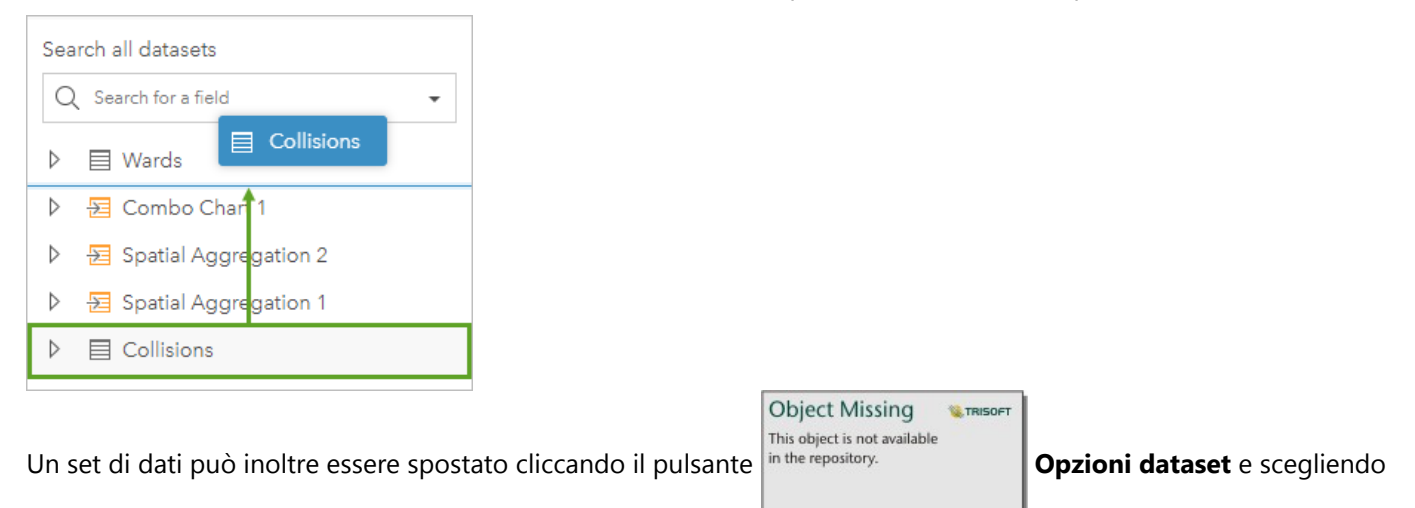

**Sposta sopra** o **Sposta sotto**dal menu, o selezionando il dataset e utilizzando i comandi della tastiera Shift+Freccia su o Shift+Freccia giù .

#### Rimuovere un dataset

Attenersi alla seguente procedura per rimuovere un dataset nel riquadro dati:

1. Cliccare sul tasto **Opzioni dataset** in the repository.<br>accanto al dataset che si vuole rimuovere.

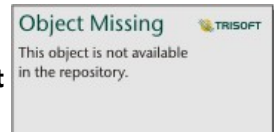

2. Fare clic su **Rimuovi**.

Se sulla propria pagina ci sono schede contenenti dati del dataset che si intende rimuovere, viene visualizzato il seguente messaggio: **Continuare? <dataset-nome> verrà rimosso dalla pagina. <#> la(e) scheda(e) sarà/ saranno interessata(e)**. Se si sceglie **Sì, rimuovi**, il dataset e tutte le schede contenenti dati del dataset verranno rimossi.

# Risorse

Le seguenti risorse possono essere utili per aggiungere dati in Insights:

- [Dati supportati](#page-112-0)
- [Creare dataset](#page-39-0)
- [Preparare i dati Excel e CSV](#page-120-0)
- [Creare una connessione a un database](#page-41-0)
## Aggiornare una connessione al database

### **Nota:**

Non è possibile modificare le proprietà del database tramite Insights. Se è necessario modificare le proprietà del database, farlo all'interno del database stesso, quindi aggiornare le proprietà di connessione in Insights.

Una [connessione al database](#page-41-0) sarà interrotta se le proprietà del database, come il nome del database o il numero di porta, vengono modificate. È possibile ripristinare la connessione modificando le proprietà di connessione.

Tutte le proprietà di connessione possono essere aggiornate, eccetto **Tipo**. Ad esempio, non si supporta la modifica a SAP HANA da Microsoft SQL Server. Per un elenco completo delle proprietà di connessione, vedere Crea una connessione database.

Se si cerca di aggiungere dati da un database con una connessione interrotta, apparirà il messaggio **Si è verificato un errore. Verificare se le proprietà di connessione devono essere aggiornate**. Le proprietà di connessione potrebbero dover essere aggiornate o potrebbero esservi altre ragioni per cui la connessione non riesce. Per ulteriori informazioni, vedere [Risoluzione dei problemi relativi alla connessione al database](#page-139-0).

## Modifica proprietà di connessione

Completare le operazioni seguenti per modificare una connessione database:

- 1. Se è aperta una cartella di lavoro in Insights, salvare il proprio lavoro e fare click sul pulsante **Home <b>S**per tornare alla home page. Se si sta accedendo a Insights, si passerà automaticamente alla home page.
- 2. Fare clic sulla scheda **Connessioni** .
- 3. Fare clic sul nome della connessione al database che si desidera modificare. L'utente può modificare solo le connessioni al database che ha creato. Gli utenti con privilegi di amministratore possono aggiornare le connessioni al database create da altri membri dell'organizzazione. Si apre la finestra **Modifica connessione**.
- 4. Aggiornare i dettagli della connessione. È possibile modificare tutti i dettagli tranne **Tipo**.
- 5. Immettere la password per il database, se non è già stato aggiornato. La password deve essere immessa prima di poter salvare le modifiche.
- 6. Fare clic su **Salva**.

## Vedere anche

Consultare gli argomenti seguenti per maggiori informazioni sulle connessioni al database:

- [Creare una connessione a un database](#page-41-0)
- [Risoluzione dei problemi relativi alla connessione al database](#page-139-0)
- [Condividere una connessione di database](#page-472-0)

# Riquadro dati

## Riquadro dati

Il riquadro dei dati Insights viene utilizzato per organizzare e gestire i dati.

## Sopra al riquadro dei dati

Sono disponibili i seguenti pulsanti sopra al riquadro dei dati:

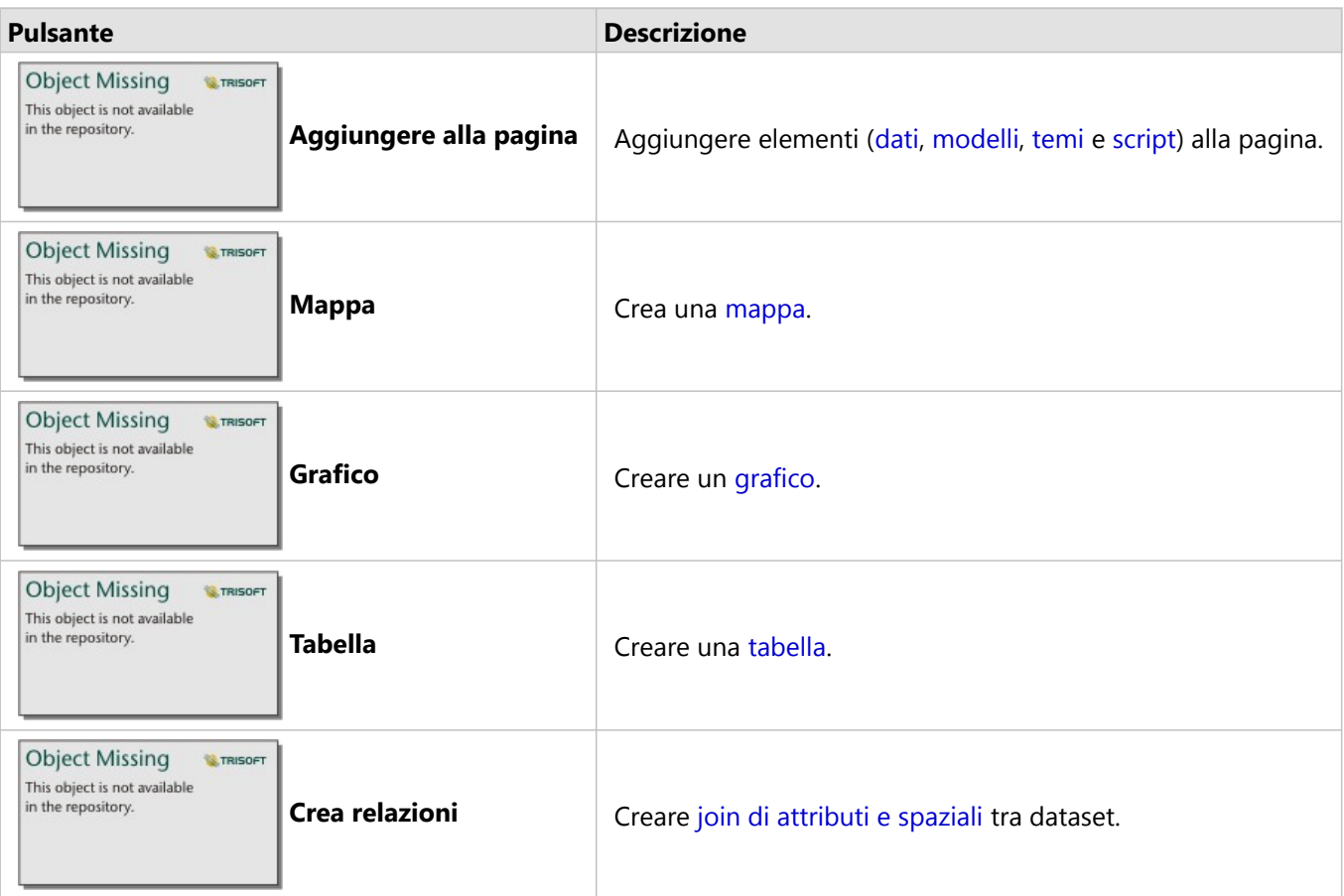

## Gestisci dataset e campi

È possibile utilizzare il riquadro dei dati per gestire dataset e campi, inclusa la modifica degli alias di campo e dataset, la modifica dei tipi di campo e l'applicazione dei filtri dei dataset.

È disponibile una barra di ricerca per cercare campi nei dataset elencati nel riquadro dei dati. È possibile effettuare la ricerca in tutti i dataset o cercare in un dataset specifico.

Utilizzare le seguenti risorse per ulteriori informazioni su dataset e campi:

- Tipi di dataset: [feature layer](#page-114-0), [tabelle di database,](#page-554-0) [dataset di risultati](#page-380-0), [dataset di funzioni](#page-383-0) e [script](#page-446-0)
- [Cerca campi](#page-83-0)
- [Tipi di campo](#page-84-0)
- Campo di visualizzazione
- [Calcola geometria](#page-97-0)
- Rinomina campi e dataset
- [Filtro dataset](#page-331-0)

## Opzioni dataset

This object is not available

Object Missing **WITRISOFT** 

Il pulsante **Opzioni dataset** in the repository.<br> **e** disponibile per tutti i tipi di dataset nel riquadro dei dati,

nonché per script. Il pulsante viene utilizzato per visualizzare le opzioni di menu, come l'abilitazione della posizione sul dataset, la visualizzazione della tabella dei dati e l'esportazione o condivisione del dataset. Per gli script, il menu **Opzioni dataset** può essere usato per aprire, eseguire, scaricare, condividere o rimuovere lo script.

Utilizzare le seguenti risorse per ulteriori informazioni sul menu **Opzioni dataset**:

- [Abilita posizione](#page-90-0)
- [Visualizza tabella dati](#page-306-0)
- [Filtro avanzato](#page-338-0)
- Rimuovi dataset
- Aggiorna dataset
- [Esporta dataset](#page-101-0)
- [Condividi dati](#page-470-0)
- [Copia dataset su cartella di lavoro](#page-100-0)
- Nascondi e mostra campi
- Sposta dataset su o giù

Per ulteriori informazioni sul menu **Opzioni dataset** per gli script, consultare [Utilizzare l'ambiente di scripting](#page-446-0).

## <span id="page-76-0"></span>Creare relazioni per unire i dataset

Le relazioni vengono utilizzate per unire gli attributi di due o più dataset in base ai campi o alle posizioni comuni. Le relazioni possono essere utilizzate per aggiungere gli attributi di una tabella di riferimento a un altro dataset, per combinare gli attributi di due dataset affinché sia possibile eseguire diversi tipi di analisi e di attivare la posizione su tabelle non spaziali.

Per creare una relazione in ArcGIS Insights, è necessario aggiungere alla pagina due o più dataset supportati con campi comuni.

## Informazioni sulle relazioni

Insights consente di unire dati di due o più dataset utilizzando un campo o una posizione comune nella finestra **Crea relazioni**. Ad esempio, è possibile associare un dataset di transazioni di vendita a un dataset contenente informazioni sul negozio identificando un campo comune (ad esempio, il numero di negozio). Il campo comune identifica quali righe di ciascun dataset saranno unite e il tipo di relazione stabilisce quali righe vengono mantenute nel dataset unito.

Di seguito sono riportati quattro tipi di relazioni che è possibile utilizzare per unire i dataset:

- Interno
- Tutto (join esterno completo)
- A sinistra (join esterno sinistro)
- A destra (join esterno destro)

### **Nota:**

I join spaziali (join creati utilizzando campi di posizione) vengono creati utilizzando Interseca come relazione spaziale. Tuttavia, è possibile selezionare Interna, Tutto, A sinistra o A destra come tipo di relazione.

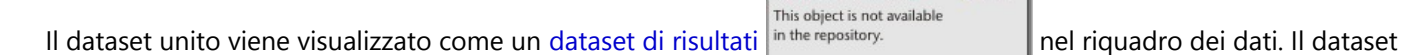

unito consente di espandere l'analisi utilizzando i dati da tutti i dataset uniti come un singolo layer.

Nell'ambito di un dataset unito, cardinalità indica le relazioni tra i dataset. Nella finestra **Crea relazioni**, analizzare la cardinalità tra i dataset, che può essere uno-a-uno, molti-a-uno o molti-a-molti. La cardinalità non ha alcuna influenza sul tipo di relazione creata, ma ha delle implicazioni per i campi che è possibile aggregare nel dataset unito o per il campo scelto da visualizzare sulla mappa.

**Object Missing** 

**SE TRISOFT** 

Insights suggerisce anche un campo comune quando si scelgono i dataset che si desidera unire. Se non è suggerito alcun campo, è possibile selezionare i campi che si desidera utilizzare per la relazione.

## Dati supportati

I seguenti tipi di dati possono essere utilizzati per creare relazioni:

- Feature layer ospitati
- File aggiunti alla cartella di lavoro
- Dataset da una connessione a database

• Dataset di risultati da analisi spaziale, inclusi i risultati di tipi di dati non supportati

Le query di definizione nei feature service non sono supportate per la creazione di relazioni. I dati nella cartella di lavoro non supportati per le relazioni saranno disabilitati nella finestra **Crea relazioni**.

### **Nota:**

Le relazioni non possono essere create con feature layer remoti, come i layer ArcGIS Living Atlas.

I dataset del database devono provenire dallo stesso database e dalla stessa istanza per essere compatibile per l'unione. Gli altri dataset devono essere memorizzati nello stesso Data Store per poter essere uniti.

Se i dataset non sono compatibili con l'unione o sono memorizzati in Data Store separati, è possibile [copiare i](#page-100-0) [dataset nella cartella di lavoro](#page-100-0) e utilizzare i dataset copiati per creare la relazione.

## Creare una relazione

Per informazioni su come creare una relazione per unire i dataset, è possibile completare i passaggi riportati di seguito o seguire un caso di utilizzo di esempio come guida nell'intero processo, inclusi risultati e descrizioni per ciascun tipo di relazione.

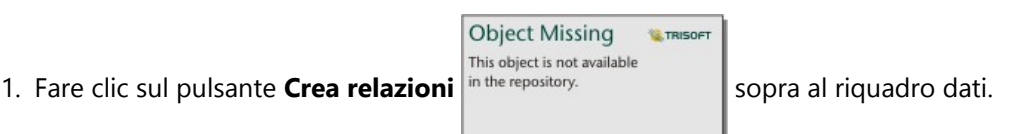

Si apre la finestra **Crea relazioni** e viene mostrato un elenco di dataset per la pagina corrente in **Dati personali**.

2. In **Dati personali** fare clic su uno o più dataset che si desidera unire.

### **Nota:**

Se si intende utilizzare i tipi di relazione A sinistra o A destra, assicurarsi che il dataset di sinistra o di destra sia nel posto giusto. Il dataset scelto per primo verrà visualizzato sulla sinistra dopo averlo aggiunto alla pagina.

### **Suggerimento:**

Si consiglia di posizionare il dataset che ha il livello più fine di dettagli (il più granulare) sulla sinistra. Per il caso di utilizzo di esempio descritto di seguito, il dataset StoreTransactions dovrebbe essere sulla sinistra.

Quando si seleziona il primo dataset, la vista viene aggiornata in modo da mostrare solo i dataset che sono idonei a una relazione.

Insights analizza i dataset aggiunti e suggerisce un campo da utilizzare per il join in base al tipo di dati contenuti e al nome del campo. Se un campo viene suggerito, le miniature che rappresentano ciascun dataset vengono unite tramite una linea e viene visualizzato il campo suggerito su ciascuna miniatura.

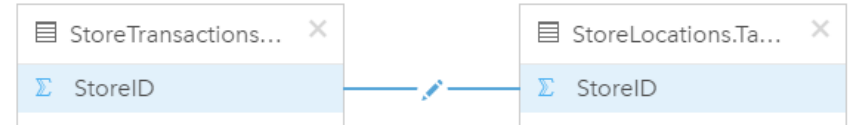

- 3. Effettuare una delle seguenti operazioni:
	- Se il campo suggerito è accettabile e si desidera utilizzare il tipo di relazione predefinito (Interna), procedere con il passaggio finale.
- Se si desidera utilizzare un campo diverso, aggiungere un altro campo da unire o scegliere un tipo di relazione diverso, quindi andare al passaggio successivo.
- Se non è possibile rilevare un campo comune, appare una linea tra le miniature di dataset e viene visualizzata la finestra **Crea relazione** in cui è possibile scegliere i campi comuni. Procedere con il passaggio 5.
- 4. Per modificare le proprietà delle relazioni, ad esempio scegliendo un campo diverso, aggiungendo altri campi da unire o modificando il tipo di relazione, fare clic sul pulsante **Modifica relazione** sulla linea della relazione che collega le miniature dei dataset.
- 5. Scegliere un campo diverso in uno o più dataset oppure scegliere un tipo di relazione differente, quindi fare clic su fuori dalla finestra di dialogo Proprietà relazione.
- 6. Facoltativo: se la relazione richiede una chiave composita, è possibile aggiungere altri campi utilizzando il pulsante **Aggiungi campi** in **Scegli campi**.

Ad esempio, se si unisce CityName a CityName, potrebbe essere necessario specificare anche la contea, lo stato e il paese perché i valori in CityName sono duplicati nel dataset.

- 7. Effettuare una delle seguenti operazioni:
	- Fare clic su **Fine** (in basso a destra) per procedere con la relazione.
	- Fare clic su **Annulla** per annullare la relazione corrente.

Facendo clic su **Fine**, la finestra **Crea relazioni** viene chiusa. Si aggiunge un nuovo [dataset di risultati](#page-380-0)

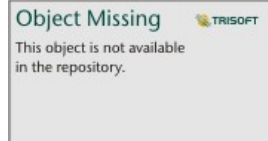

con i dati aggiunti al riquadro dei dati.

## Caso d'uso di esempio

In questa sezione si descrive un caso d'uso di esempio che mostra il modo in cui è possibile creare una relazione tra due dataset per rispondere a domande specifiche e il modo in cui ciascuna relazione influisce sui dati nel dataset unito.

Le domande sono le seguenti:

- Qual è il ricavato delle vendite per negozio?
- Dove si trova il più grande negozio all'ingrosso della città?

Ci sono due dataset sulla pagina della cartella di lavoro che consentono di rispondere a questa domanda. Il primo è la seguente tabella Excel che mostra le transazioni dei tre negozi:

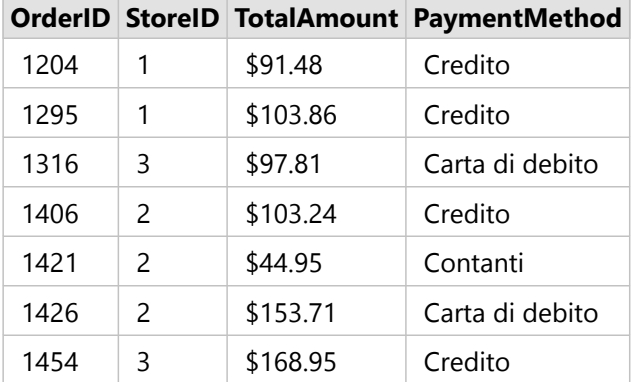

Il solo dataset StoreTransactions potrebbe fornire un riepilogo dei TotalAmount per StoreID (se si cambia StoreID in un campo stringa e si crea un grafico a barre); tuttavia, per motivi di chiarezza, è preferibile un report che mostra i TotalAmount per nome di negozio quando occorre condividere i risultati dell'analisi con i team dell'organizzazione.

Inoltre, il dataset StoreTransactions non può mostrare le posizioni dei negozi su una mappa.

Il secondo è un Feature Layer che mostra le seguenti sei posizioni di negozi:

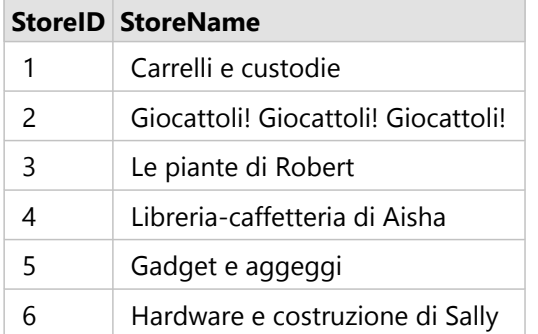

Questi dataset presentano i dati a due diversi livelli di dettagli. Il primo dataset presenta i dati a livello di transazione, ovvero un livello più dettagliato della seconda tabella che mostra i dati a livello di negozio.

Come risultato, i record duplicati (righe) appaiono nella colonna StoreID in StoreTransactions, mentre StoreLocations ha solo record univoci nella colonna StoreID. Ci sono molte transazioni per negozio. Questo è ciò viene indicato come una relazione molti a uno, un tipo particolare di cardinalità tra i dataset.

Osservando i dati, sembra che StoreID sia il miglior campo da utilizzare per creare una relazione tra questi due dataset.

Per rispondere alle domande per questo caso d'uso, è necessario effettuare quanto segue:

- 1. Considerare l'effetto che ciascun tipo di relazione ha sul dataset unito risultante.
- 2. Seguire le istruzioni in Creare una relazione (sopra) per creare la relazione più adatta per i dataset di input.
- 3. Visualizzare i dati uniti per rispondere alle domande.
	- a. Utilizzando i campi StoreName e TotalAmount del dataset unito, [creare un grafico a barre](#page-206-0) o una [tabella di](#page-298-0) [riepilogo](#page-298-0) per aggregare i campi. Le vendite sono aggregate in base al nome di ciascun negozio.
	- b. Creare una [mappa di simboli graduati,](#page-186-0) utilizzando il campo TotalAmount.

## Tipi di relazione

Il tipo di relazione utilizzato, insieme al campo comune scelto, determina i record che vengono mantenuti nel dataset unito. Le seguenti sottosezioni danno un'idea di come sembrerà il dataset unito in base al tipo di relazione.

### Tipo di relazione Interna

Se è stato utilizzato il tipo di relazione predefinito durante l'esecuzione dei passaggi dello strumento Crea una relazione (sopra), il dataset unito utilizza il tipo di relazione Interna.

La relazione Interna mantiene solo i record che soddisfano entrambi i dataset. I record Null non vengono aggiunti.

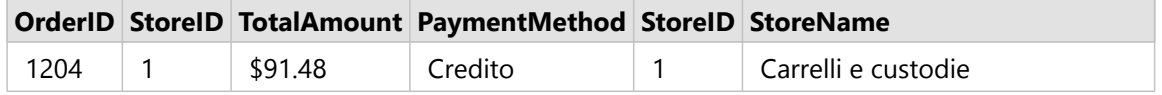

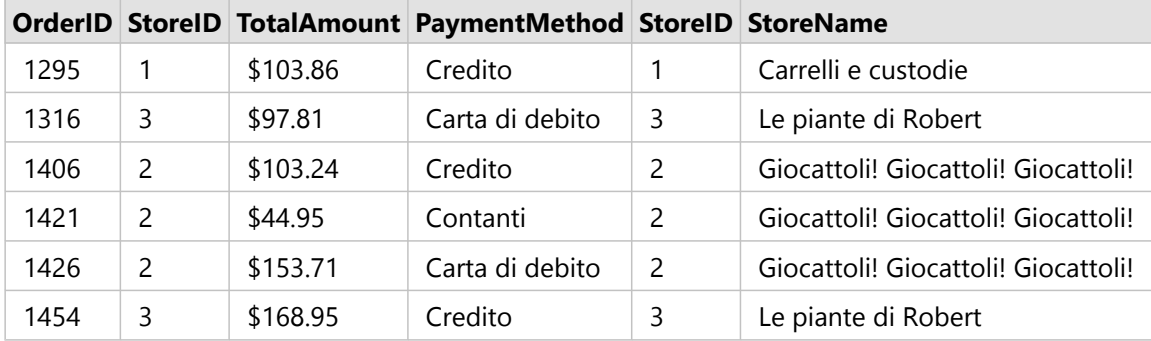

I record esclusi erano i record per StoreID da 4 a 6 del dataset StoreLocations.

L'utilizzo del tipo di relazione predefinita è un'ottima scelta per rispondere alle domande suddette del caso d'uso di esempio. Il tipo di relazione Interna fornisce dati che non mostreranno valori nulli durante la visualizzazione dei propri dati.

### Tipo di relazione Tutto

Il tipo di relazione Tutto (join esterno completo) mantiene tutti i record di entrambi i dataset e tratta i record che non contengono corrispondenze come valori nulli.

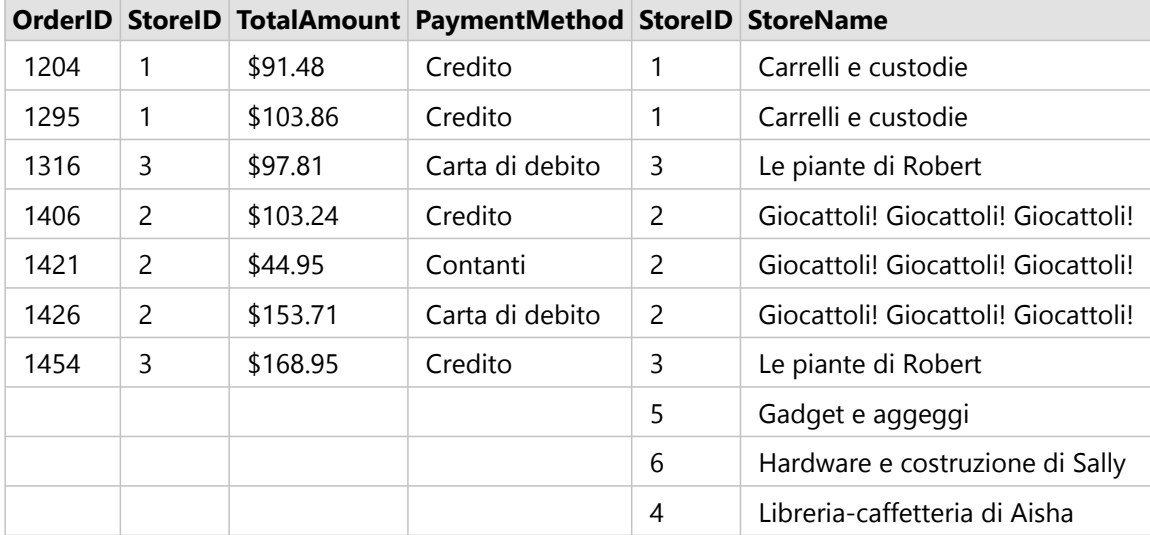

Il dataset risultante contiene valori nulli nelle colonne che hanno origine dal dataset di sinistra (StoreTransactions) per i record corrispondenti agli StoreID 4, 5 e 6 del dataset di destra (StoreLocations). Ciò perché non ci sono record corrispondenti per gli ID store nel dataset di sinistra.

### Tipo di relazione A sinistra

Quando si utilizza il tipo di relazione A sinistra (join esterno sinistro), è necessario verificare che il dataset di cui si desidera mantenere i record si trovi sul lato sinistro della finestra **Crea relazioni** selezionando per primo questo dataset. Per ulteriori informazioni, consultare Creare una relazione.

I record che corrispondono a quelli del dataset sulla sinistra (StoreTransactions) sono mantenuti, insieme ai record corrispondenti del dataset sulla destra (StoreLocations). Se non viene trovata alcuna corrispondenza sulla destra, il lato destro contiene valori nulli.

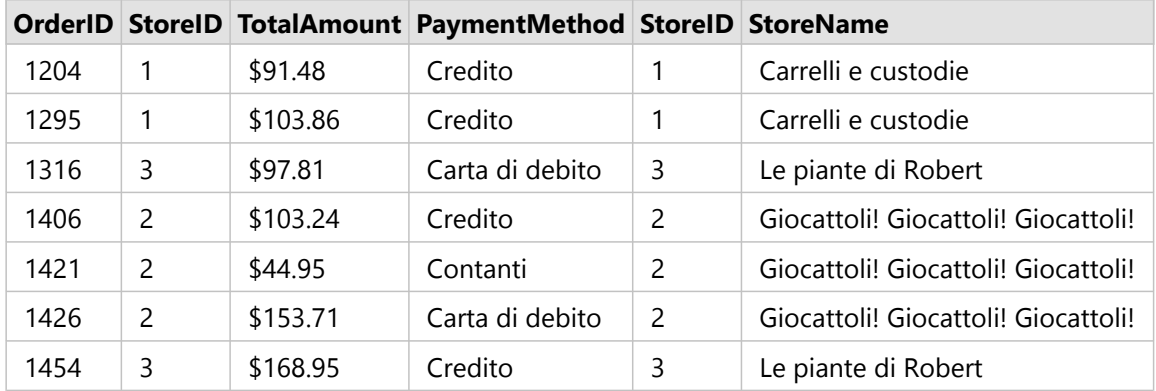

Questo dataset unito appare esattamente uguale al tipo di relazione Interna. Per rispondere alle domande riguardanti il caso d'uso di esempio, è possibile utilizzare il tipo di relazione A sinistra o Interna per creare una relazione tra le due tabelle e creare un grafico a barre che non mostrerà valori nulli.

Se il lato sinistro (StoreTransactions) conteneva un record per StoreID 7, che non è nel dataset StoreLocations sulla destra, un join A sinistra avrà record nulli sulla destra.

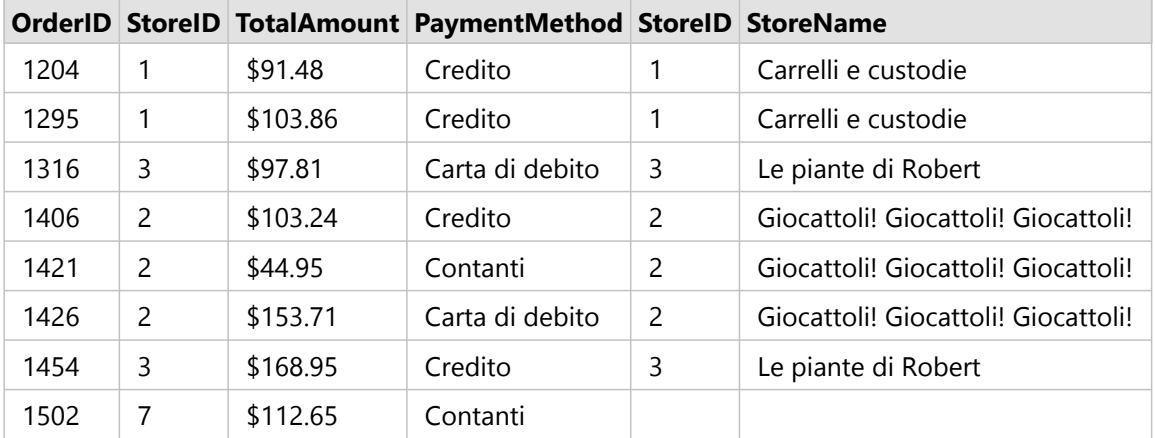

## Tipo di relazione A destra

Quando si utilizza il tipo di relazione A destra (join esterno destro), è necessario verificare che il dataset di cui si desidera mantenere i record si trovi sul lato destro della finestra **Crea relazioni** selezionando per primo il dataset di sinistra e poi quello di destra. Per ulteriori informazioni, consultare Creare una relazione.

I record che corrispondono a quelli del dataset sulla destra (StoreLocations) sono mantenuti, insieme ai record corrispondenti del dataset sulla sinistra (StoreTransactions). Se non viene trovata alcuna corrispondenza a sinistra, il lato sinistro contiene valori nulli.

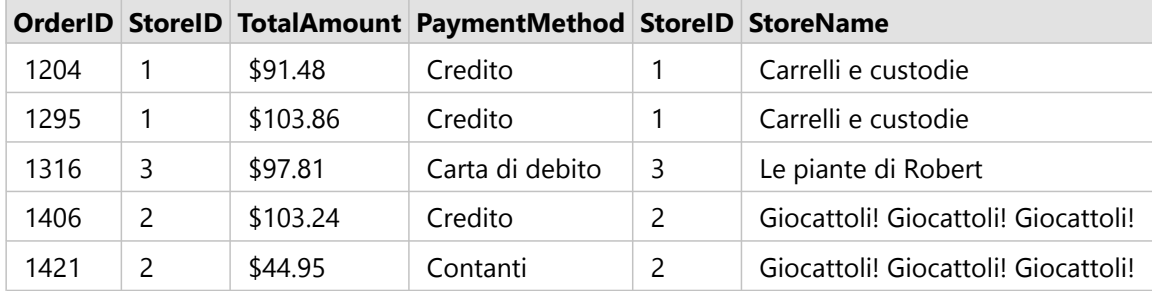

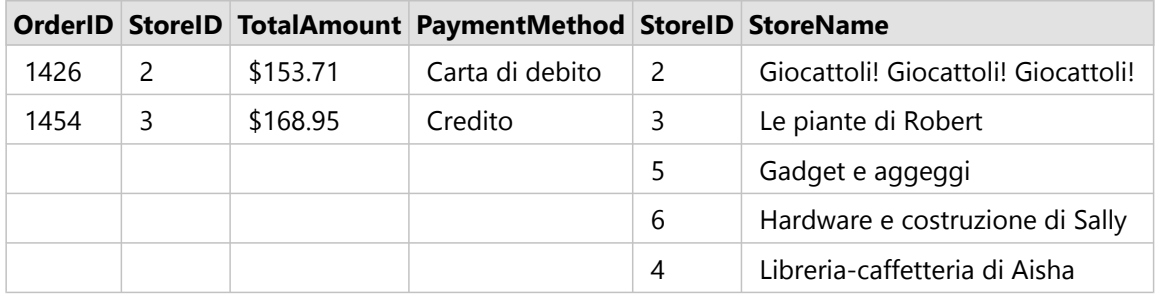

Il grafico a barre risultante dal suddetto dataset unito a destra conterrà valori nulli.

## <span id="page-83-0"></span>Cerca campi

La barra di ricerca nel riquadro dei dati può essere utilizzata per filtrare i dataset per mostrare solo i campi che corrispondono al valore di ricerca. I campi restituiti dalla ricerca possono essere selezionati e utilizzati per creare [mappe](#page-143-0), [grafici](#page-191-0) e [tabelle](#page-298-0). È inoltre possibile utilizzare la ricerca per applicare un filtri dataset, rinominare un campo, cambiare il tipo di campo o nascondere un campo.

### **Nota:**

È possibile selezionare più campi dallo stesso dataset. Se un campo viene selezionato da un secondo dataset, le selezioni precedenti verranno cancellate.

## Cercare campi in tutti i dataset

La casella di ricerca viene utilizzata per tutti i dataset nel riquadro dati per impostazione predefinita. Per cercare un campo, iniziare a digitare nella casella di ricerca. Il dataset si espande per visualizzare tutti i campi corrispondenti. Se nessun campo nel dataset corrisponde alla ricerca, viene visualizzato il messaggio **Nessun campo corrispondente**.

## Cercare campi in un dataset

Se non si desidera visualizzare i risultati della ricerca per tutti i dataset nel riquadro dati, è possibile scegliere un singolo dataset per la ricerca.

Attenersi alla seguente procedura per cercare campi all'interno di un dataset specifico:

1. Fare clic sulla freccia del menu a discesa per espandere il menu per la barra di ricerca.

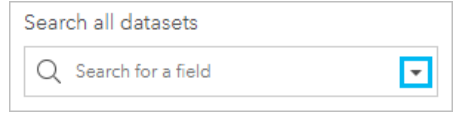

2. Scegliere un dataset dal menu.

Il dataset viene elencato sopra la barra di ricerca.

### **Nota:**

È possibile scegliere un solo dataset per volta. La selezione di un dataset diverso dal menu sostituirà la selezione

precedente. È possibile rimuovere il dataset selezionato cliccando sul tasto cancella

accanto al nome del dataset sopra la barra di ricerca.

3. Iniziare a digitare il nome di un campo nella barra di ricerca.

Vengono visualizzati i nomi dei campi corrispondenti per il dataset selezionato. Tutti gli altri dataset nel riquadro dati non sono disponibili. Se nessun campo corrisponde alla ricerca, viene visualizzato il messaggio **Nessun campo corrispondente**.

4. Selezionare il campo da utilizzare per creare una mappa, un grafico o una tabella. Se necessario, è possibile cercare più campi dallo stesso dataset per creare una visualizzazione.

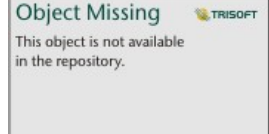

## <span id="page-84-0"></span>Tipi di campo

I tipi di campo vengono assegnati a tutti i campi di un dataset in ArcGIS Insights sulla base del tipo di dati in essi contenuti. Insights identifica i tipi di campo utilizzando icone che indicano il comportamento predefinito di ciascun campo dal dataset nelle visualizzazioni. Il tipo di campo determina anche il tipo di statistica predefinita applicata a ciascun campo in una visualizzazione.

Mentre la tabella riportata di seguito elenca la visualizzazione predefinita per ciascun tipo di campo, è possibile passare a un di visualizzazione diversa a seconda dei dati selezionati nella scheda.

#### v **Suggerimento:**

Talvolta è necessario specificare un tipo diverso di campo. È possibile cambiare un tipo di campo nel riquadro dati.

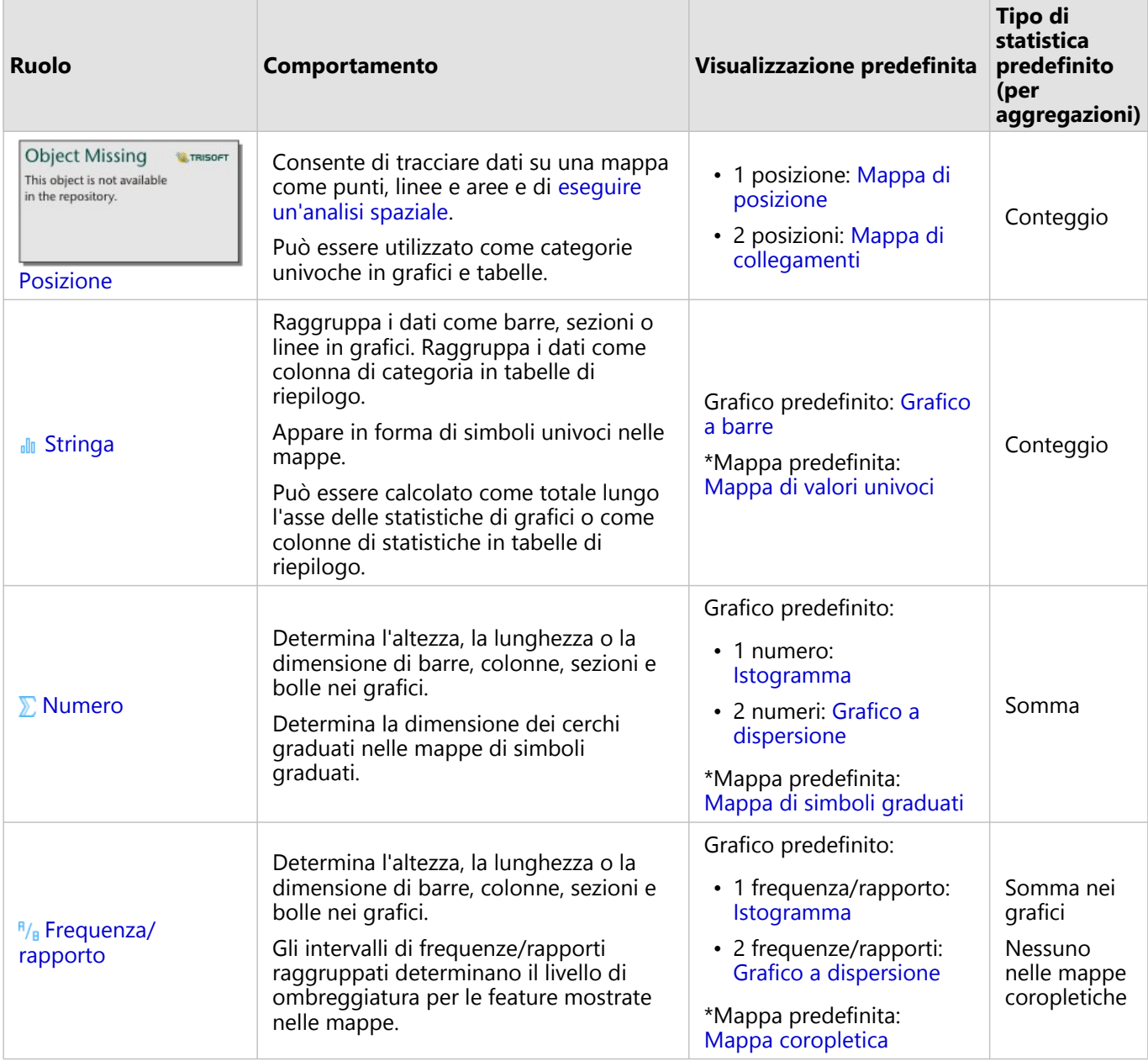

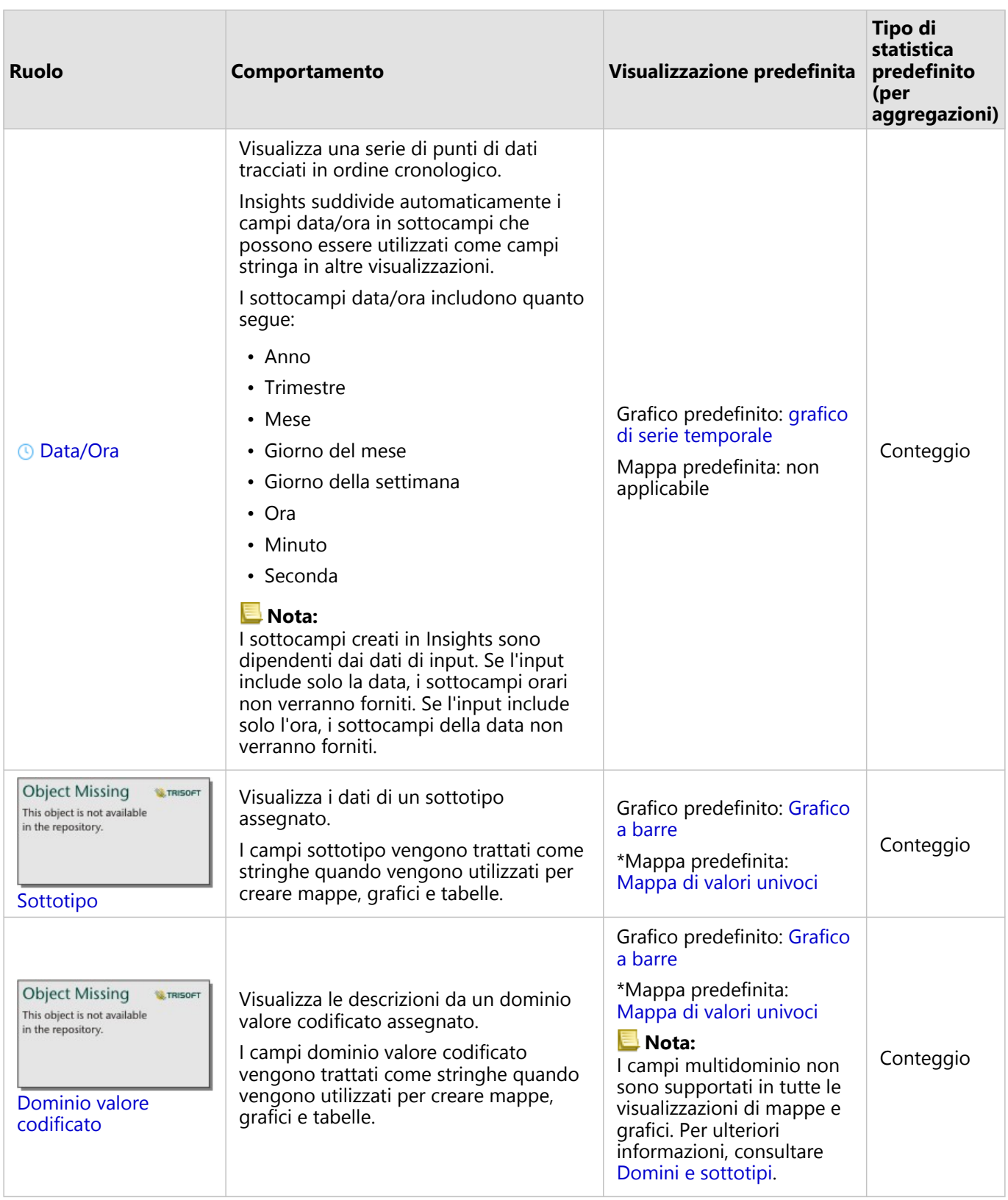

\*Per creare una mappa utilizzando una stringa, un numero o una frequenza/rapporto, il dataset deve contenere un campo posizione. Consultare [Abilitare la posizione per il dataset.](#page-90-0)

## Modificare il tipo di campo

I tipi di visualizzazione che possono essere creati utilizzando dati da un campo determinato sono dipendenti dal tipo di campo. In alcune situazioni, il tipo assegnato al campo non è il tipo ottimale per l'analisi che si vuole eseguire o per le visualizzazioni che si vogliono creare. I seguenti esempi sono situazioni nei quali un tipo di campo potrebbe dover essere modificato:

• Un campo che contiene numeri discreti (ad esempio codici di distretto, CAP, anni o età) viene aggiunto come tipo di campo numerico. Questi numeri discreti vengono rappresentati più precisamente come categorie in alcune situazioni. Di conseguenza, il tipo di campo può essere modificato da **Numerico** a **Stringa**.

### **Nota:**

La modifica del tipo di campo dipende dai dati specifici e dal tipo di analisi che si vuole eseguire. In questo esempio, l'età potrebbe essere realisticamente analizzata come un numero o come una stringa. Ad esempio, l'età come un numero potrebbe essere utilizzata per creare un istogramma che mostri la distribuzione delle età nei dati, mentre le età come stringhe potrebbero essere utilizzate per creare un grafico a barre che mostri la quantità media spesa in intrattenimento per ogni età nei dati.

- Un campo che contiene percentuali, tassi, rapporti o proporzioni (ad esempio la densità della popolazione, il tasso di criminalità o l'istruzione media) viene aggiunto come un tipo di campo numerico. Questi numeri vengono rappresentati più precisamente come frequenze/rapporti, in particolare quando si crea una mappa di campo dal momento che i numeri e i tassi/rapporti hanno diversi tipi di mappe predefinite ([mappe di simboli](#page-186-0) [graduati](#page-186-0) per campi di numeri e [mappe coropletiche](#page-163-0) per campi tassi/rapporti). Di conseguenza, il tipo di campo può essere modificato da **Numero** a **Frequenza/rapporto**.
- Un file CSV contiene campi con informazioni di data o ora. Poiché i file CSV non supportano il formato data/ora, i campi vengono aggiunti come campi stringa. Alcune visualizzazioni e funzionalità (ad esempio [grafici di serie](#page-238-0) [temporale](#page-238-0) e sottocampi) sono disponibili solo per i campi data/ora. Di conseguenza, il tipo di campo può essere modificato da **Stringa** a **Data/ora**.

La modifica del tipo di campo in Insights non modifica i dati sottostanti e si vedrà rispecchiata solo nella cartella di lavoro in cui si è modificato il tipo di campo.

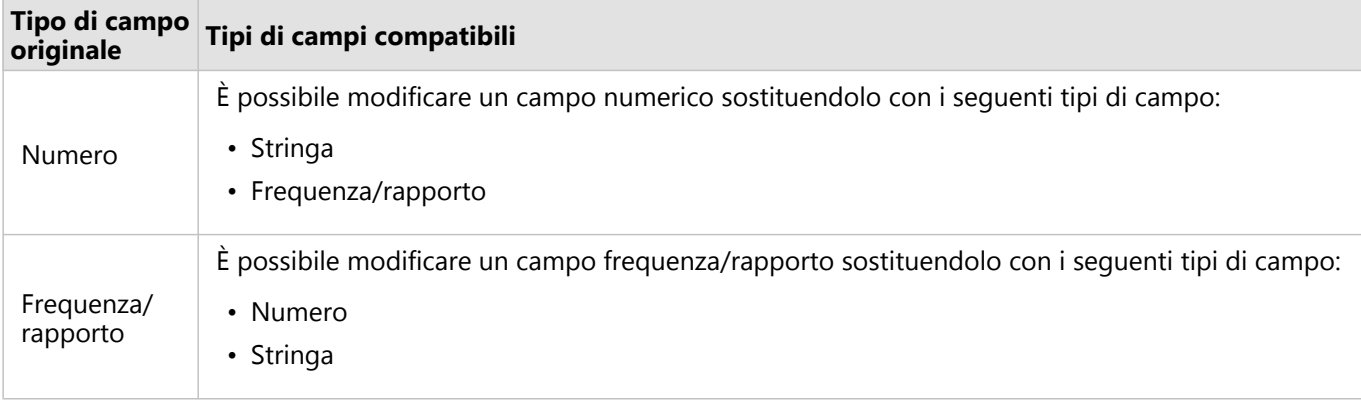

La seguente tabella indica le modifiche disponibili per i tipi di campi compatibili in Insights:

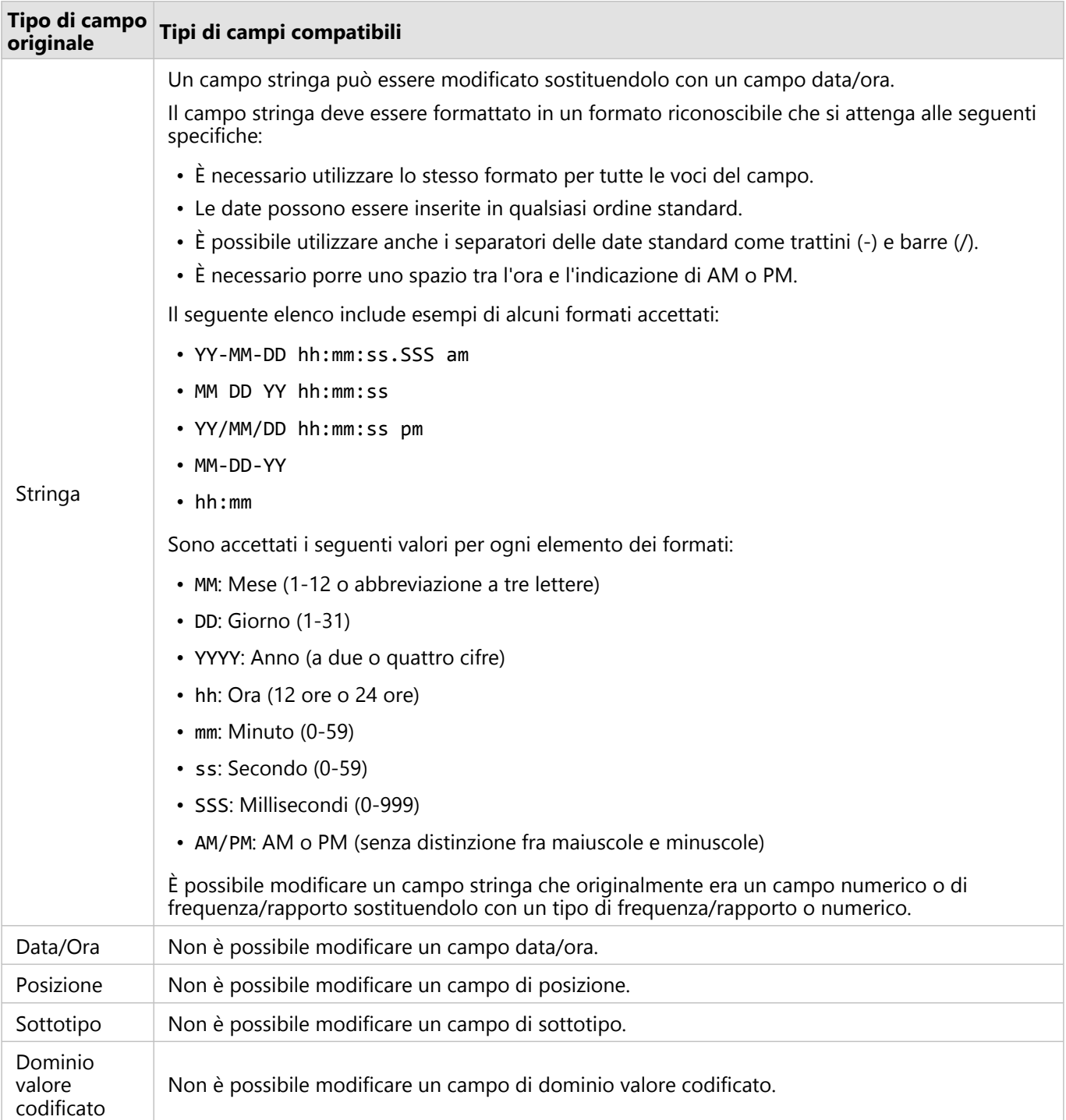

Attenersi alla seguente procedura per modificare un tipo di campo:

- 1. Dal dataset del riquadro dati, fare clic sull'icona tipo di campo. Apparirà un menu che elenca i tipi di campo compatibili.
- 2. Scegliere il tipo di campo dall'elenco.

La nuova visualizzazione mostrerà il nuovo tipo di campo. Tuttavia, le visualizzazioni esistenti che utilizzano il

campo nel tipo precedente, non verranno aggiornate.

## Campo posizione

I campi posizione sono presenti in tutti i dataset spaziali, compresi quelli puntuali, lineari e areali. Un dataset deve avere un campo posizione per [creare una mappa.](#page-143-0) Un campo posizione può essere aggiunto a un dataset non spaziale utilizzando [Abilita posizione.](#page-90-0)

I calcoli per la lunghezza o l'area e il perimetro possono essere aggiunti come sottocampi di posizione per le feature areali e lineari, rispettivamente. I sottocampi sono aggiunti come campi numerici, in modo da poterli utilizzare per creare mappe, grafici e tabelle. Per ulteriori informazioni, consultare [Calcola geometria.](#page-97-0)

## Campo stringa

I campi stringa sono assegnati ai campi che includono i valori testo. I dati contenuti nei campi stringa vengono spesso definiti come valori categoriali e sono di natura qualitativa o descrittiva. In alcune circostanze, è possibile assegnare dei numeri a un campo stringa e trattarli come valori categoriali. Esempi in cui i numeri vengono trattati come stringhe sono l'età o il codice postale. Per trasformare un numero in un campo stringa, fare clic sul pulsante accanto al campo numerico e selezionare **Stringa** dal menu.

I campi stringa possono essere usati per creare [mappe di valori univoci](#page-160-0), [tabelle](#page-298-0) e vari tipi di grafici, come [grafici a](#page-206-0) [barre,](#page-206-0) [mappe struttura](#page-244-0) e [box plot.](#page-266-0) I campi stringa possono essere usati anche come parametri **Colora per** o **Sottogruppo** in altri grafici, come i [grafici a dispersione](#page-231-0) e i grafici a barre impilati.

## Campo numerico

I campi numero sono assegnati ai campi che contengono valori numerici. I dati contenuti nei campi numerici spesso rappresentano delle misurazioni e sono di natura quantitativa.

I campi numerici possono essere usati per creare [simboli proporzionali](#page-186-0) e [mappe coropletiche,](#page-163-0) [tabelle](#page-298-0) e grafici, come [grafici a dispersione](#page-231-0) e [istogrammi](#page-227-0).

### **Nota:**

Ad alcune visualizzazioni, come gli istogrammi e le schede KPI, potrebbe essere richiesto di visualizzare come etichette i numeri interi arrotondati piuttosto che i decimali per alcuni set di dati. I numeri interi arrotondati sono solo per la visualizzazione, e i valori decimali sono usati per tutti i calcoli.

## Campo frequenza/rapporto

Il ruolo di campo frequenza/rapporto viene assegnato ai campi creati utilizzando lo strumento [Calcola rapporto](#page-421-0) o [Calcola variazione %](#page-423-0). Se un dataset con un potenziale campo frequenza/rapporto viene aggiunto a Insights, è probabile che venga aggiunto come campo numerico. È possibile trasformare un campo numerico in un campo frequenza/rapporto facendo clic sul pulsante accanto al campo numerico e selezionando **Frequenza/rapporto** dal menu.

## Campo data/ora

Il ruolo di campo data/ora viene assegnato ai dataset con campi data o ora. I campi data/ora possono inoltre essere calcolati utilizzando le funzioni data nella tabella dei dati o modificando un campo da un tipo stringa a un tipo data/ora.

Insights utilizza Coordinated Universal Time (UTC) e attualmente non legge i fusi orari direttamente dai campi di dati. Insights restituirà sempre campi data/ora nei feature layer come UTC, il che potrebbe far apparire i campi

convertiti in UTC in Insights. In tutte le altre istanze, si presume che i campi data/ora siano in UTC. Di conseguenza, i valori data/ora restituiti in Insights saranno uguali ai valori di input.

### **Nota:**

I campi data/ora sono disponibili in Insights solo se le interrogazioni SQL standardizzate sono state abilitate nel ArcGIS Server.

Le mappe data/ora non sono disponibili per i dataset memorizzati al di fuori del Data Store hosted, ad esempio dataset e layer di immagine mappa ArcGIS Living Atlas of the World.

I campi data/ora in Insights dispongono di sottocampi, come Year e Month. I sottocampi vengono aggiunti tutti come campi stringa, pertanto possono essere usati per creare mappe (se il dataset contiene un campo posizione), grafici e tabelle.

### **Nota:**

I sottocampi non sono creati per i campi data/ora nei servizi di mappa o feature layer remoti, come ad esempio i dataset ArcGIS Living Atlas.

I campi data/ora possono essere usati per creare [grafici di serie temporali](#page-238-0) e [tabelle](#page-298-0), ma non possono essere impiegati per applicare uno stile alla mappa.

### File Excel

Quando una tabella Microsoft Excel contenente un campo data viene caricata in Insights, al campo verrà assegnato automaticamente il ruolo di campo data/ora. Se al campo data viene aggiunto un tipo diverso, fare ricorso a una delle seguenti tecniche di risoluzione dei problemi:

- Se si sta usando un file CSV, tentare di salvare il file come una cartella di lavoro Excel. Le cartelle di lavoro di Excel dispongono di maggiori opzioni di formattazione rispetto ai file CSV. In alternativa, è possibile convertire un campo stringa in un campo data/ora dopo aver caricato i dati in Insights.
- Verificare che il campo sia formattato come una data in Excel.
- Verificare che i dati siano in una tabella Excel.

## <span id="page-90-0"></span>Abilitare posizioni per i dati

Se il tuo set di dati non contiene un campo di localizzazione in the repository.<br>
Il puoi abilitare la localizzazione

**Object Missing MATRISOFT** This object is not available

con questi tipi di localizzazione: coordinate, indirizzi, geografie o confini standard. Dopo aver abilitato la posizione, al dataset viene aggiunto un nuovo campo di posizione. Un campo di posizione consente di creare mappe e di eseguire l'analisi spaziale con i dati.

### **Nota:**

Esistono le seguenti limitazioni per Google BigQuery, Snowflake e le piattaforme del database che non sono supportate per essere utilizzate immediatamente:

- La posizione Enable non è supportata per le connessioni di sola lettura.
- Google BigQuery e Snowflake supportano solo i riferimenti spaziali 4326 (GCS WGS 1984). Pertanto, solo il riferimento spaziale 4326 è supportato quando si abilita la posizione con le coordinate. Altre piattaforme database possono supportare ulteriori sistemi di riferimento spaziale.

## Coordinate

Utilizzare il tipo di posizione **Coordinate** se il dataset contiene le coordinate X,Y. ArcGIS Insights di solito è in grado di rilevare i campi X (longitudine) e Y (latitudine) nel dataset. È possibile ignorare i campi suggeriti e specificarne altri.

Ad esempio, se i dati contengono due gruppi di coordinate, è possibile specificare quali coordinate aggiungere alla posizione. Il riferimento spaziale predefinito è WGS (World Geodetic System) 1984 (4326). È possibile specificare un diverso riferimento spaziale. Se non si è certi del sistema di coordinate da utilizzare, chiedere conferma alla persona che ha creato il foglio di calcolo o che ha raccolto i dati.

Se i valori della latitudine (Y) sono compresi tra -90 e 90 e quelli della longitudine (X) sono compresi tra -180 e 180, utilizzare WGS84. Se invece i valori di latitudine e longitudine sono espressi in metri e sono presenti 6, 7 o 8 cifre prima (a sinistra) della virgola decimale, utilizzare Mercatore Sferica.

Completa i seguenti passi per abilitare la posizione in base alle coordinate:

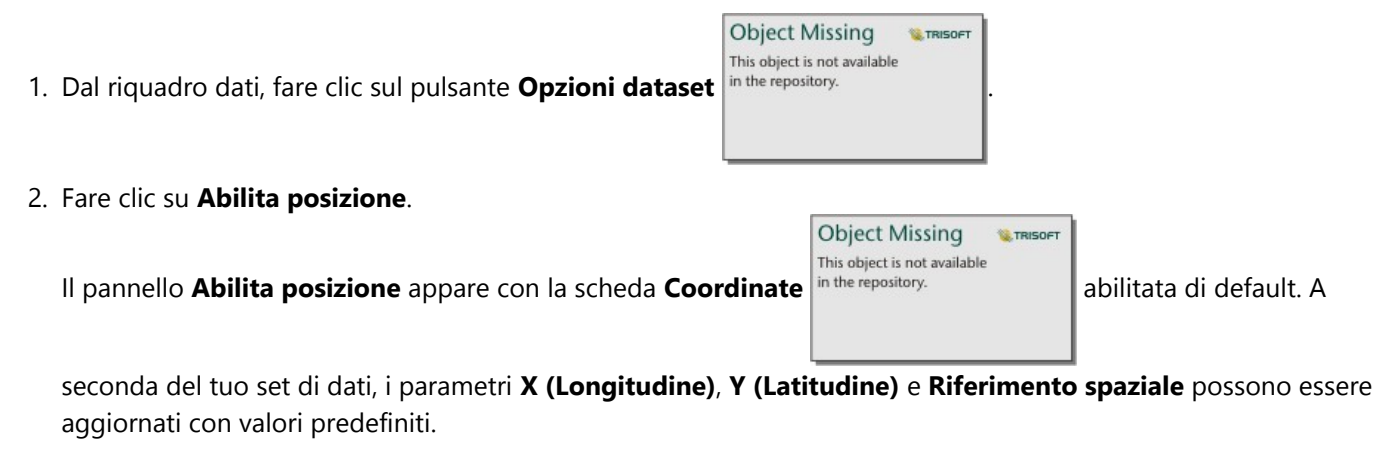

3. Per i parametri **X (Longitudine)** e **Y (Latitudine)**, usa il menu per scegliere i campi di coordinate corretti, se

necessario.

- 4. Per il parametro **Riferimento spaziale**, usa il menu per cercare e aggiungere il corretto riferimento spaziale per il tuo dataset, se necessario.
- 5. Seleziona la casella di controllo **Ripetere feature identiche** se vuoi che tutte le feature siano abilitate come feature individuali. Se la casella è deselezionata, si aggregheranno feature identiche.

**E** TRISOF

6. Fare clic su **Esegui**.

This object is not available

Un nuovo campo di posizione <sup>in the repository.</sup> Chiamato **Coordinate** viene aggiunto al set di dati.

## Indirizzo

Usate il tipo di posizione **Indirizzo** per creare caratteristiche puntuali basate su indirizzi nel vostro set di dati.

È possibile scegliere un campo meno descrittivo, come Codice Postale per visualizzare ciascun codice postale come punto su una mappa. Per le feature dell'area, è una buona pratica abilitare la localizzazione in base alla geografia o ai confini standard.

### **Nota:**

Il portale deve essere configurato in modo da consentire la geocodifica batch ed è necessario disporre del privilegio di Geocodifica per abilitare la posizione in base all'indirizzo (una transazione chiamata geocodifica).

Completa i seguenti passi per abilitare la localizzazione per indirizzo:

**Object Missing** 

1. Dal riquadro dati, fare clic sul pulsante **Opzioni dataset** in the repository.

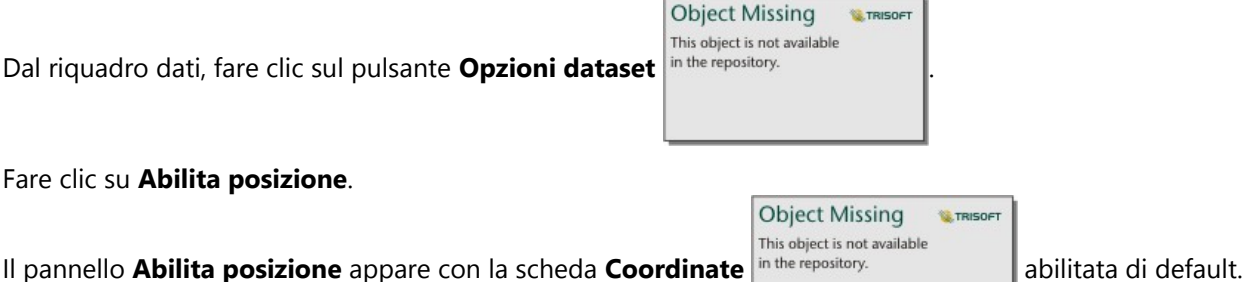

3. Fare clic sulla scheda **Indirizzo** .

2. Fare clic su **Abilita posizione**.

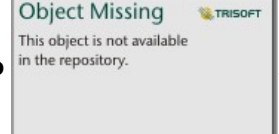

- 4. Per il **servizio di geocodifica**, l'opzione ArcGIS World Geocoding Service è selezionato di default. Se la tua organizzazione usa localizzatori personalizzati, puoi usare il menu per selezionare il localizzatore corretto.
- 5. Per **Paese, regione o territorio**, usa il menu a tendina per scegliere la località in cui il geocoder deve cercare gli indirizzi.
- 6. Per i **campi indirizzo**, scegli un formato:
	- **Multiple** (predefinito) Le informazioni dell'indirizzo sono separate in più campi. La tabella seguente è un

esempio di un indirizzo a campi multipli:

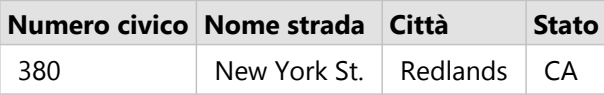

• **Uno: le**informazioni sull'indirizzo sono contenute in un unico campo. La tabella seguente è un esempio di un indirizzo di campo singolo:

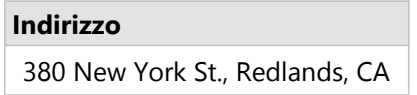

- 7. Abbinare i campi che corrispondono al campo o ai campi dell'indirizzo nel dataset.
- 8. Seleziona la casella di controllo **Ripetere feature identiche** se vuoi che tutte le feature siano abilitate come feature individuali. Se la casella è deselezionata, si aggregheranno feature identiche.
- 9. Fare clic su **Esegui**.

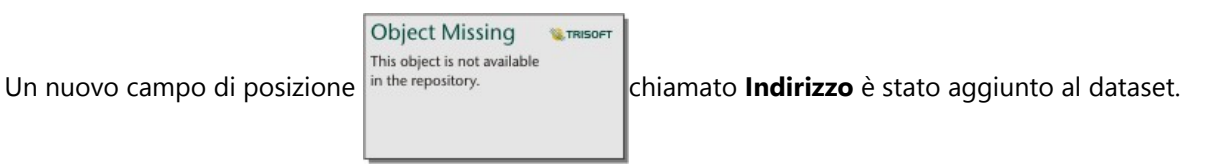

## Geografia

Usa la scheda **Geografia** per abilitare la localizzazione per le caratteristiche dell'area, come i quartieri o i distretti di polizia. Il livello dell'area deve essere disponibile nel riquadro dei dati nella pagina corrente prima che tu possa usarlo per abilitare la localizzazione in base alla geografia.

Quando abiliti la localizzazione per **Geografia**, viene eseguita un'unione dietro le quinte tra il set di dati corrente e un livello di confine personalizzato o standard dal pannello dei dati che specifichi.

**W.TRISOFT** 

Completa i seguenti passi per abilitare la localizzazione in base alla geografia:

- **Object Missing** This object is not available 1. Dal riquadro dati, fare clic sul pulsante **Opzioni dataset** in the repository. 2. Fare clic su **Abilita posizione**. **Object Missing W.TRISOFT** This object is not available Il pannello **Abilita posizione** appare con la scheda **Coordinate** in the repository. **All abilitata di default. Object Missing W.TRISOF** This object is not available 3. Fare clic sulla scheda **Geografia** in the repository.
- 4. Per i **campi di localizzazione**, usa il menu per scegliere il campo che vuoi usare per abilitare la localizzazione (per esempio, Branch name).

5. Per il **layer geografico corrispondente**, usa il menu per scegliere un set di dati con località esistenti che corrispondono ai campi di località selezionati (per esempio, **Filiali**).

### **Nota:**

I valori in **Livello d geografia corrispondente**sono basati sui layer esistenti nel pannello dei dati. Se non sono elencati livelli di geografia, devi [aggiungere dati](#page-61-0) che contengano un campo di localizzazione

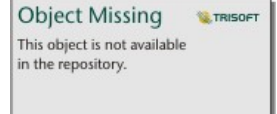

o abilitare la localizzazione usando la scheda Confini standard.

L'accuratezza stimata della corrispondenza tra i campi è indicata con una scala con cursore che va da **Nessuna corrispondenza** a **Corrispondenza migliore**.

6. Fare clic su **Esegui**.

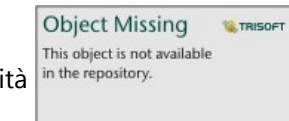

Un nuovo campo di località  $\frac{1}{n}$  the repository.

## Limiti standard

Usare la scheda **Confini standard** per abilitare la localizzazione di feature di aree standard, come stati o paesi, usando layer da ArcGIS Living Atlas o i layer di confine della tua organizzazione.

### **Nota:**

La tua organizzazione deve essere configurata per usare ArcGIS Living Atlas o i layer di confine per abilitare la localizzazione utilizzando i confini standard. Per Insights desktop utenti, è necessario essere registrati in un'organizzazione ArcGIS con accesso a ArcGIS Living Atlas o ai layer limite. Per maggiori informazioni, vedere [Configurare ArcGIS Enterprise per supportare la funzionalitàInsights](#page-27-0)

Quando abiliti la localizzazione usando i **confini standard**, viene eseguita un'unione dietro le quinte tra il set di dati corrente e uno strato di confine standard che specifichi.

Completare i seguenti passi per abilitare la localizzazione in base ai confini standard:

1. Dal riquadro dati, fare clic sul pulsante **Opzioni dataset** in the repository.

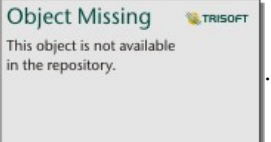

2. Fare clic su **Abilita posizione**.

Il pannello **Abilita posizione** appare con la scheda **Coordinate** in the repository. **All abilitate di default.** 

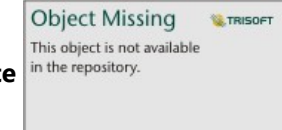

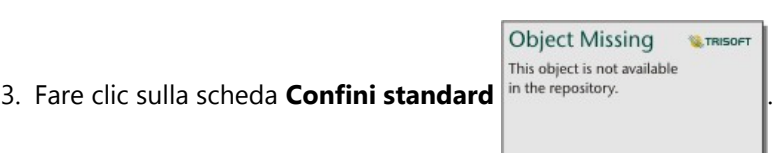

- 4. Per i **campi di localizzazione**, usa il menu per scegliere il campo che vuoi usare per abilitare la localizzazione (per esempio, Country).
- 5. Per i **confini standard**, usa il menu per scegliere un set di dati da ArcGIS Living Atlas o i livelli di confine della tua organizzazione (per esempio, **Paesi del mondo (generalizzato)**).
- 6. Per **Layer geografico corrispondente**, usa il menu per scegliere un livello con località esistenti che corrispondono ai campi di località selezionati (per esempio, **country\_gen\_trim**). L'accuratezza stimata della corrispondenza tra i campi è indicata con una scala con cursore che va da **Nessuna corrispondenza** a **Corrispondenza migliore**.
- 7. Selezionate**Aggiungi confini alla cartella di lavoro** per aggiungere il layer limite selezionato al pannello dei dati.

**W.TRISOFT** 

8. Fare clic su **Esegui**.

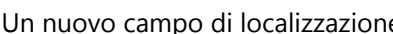

e in the repository. **Example 2** chiamato come il layer limite standard viene aggiunto al

set di dati.

## Feature identiche

Quando si abilita la posizione in base alle coordinate o all'indirizzo, le feature puntuali identiche saranno aggregate in una singola feature per impostazione predefinita. Per mantenere tutte le feature puntuali senza aggregarle, selezionare il parametro **Ripetere feature identiche** nel riquadro **Abilita posizione**.

Le feature con la posizione abilitata in base alla geografia saranno sempre aggregate.

**Object Missing** 

This object is not available

### Ripetere feature identiche

Se si seleziona **Ripetere feature identiche**, ogni voce del dataset sarà visualizzata individualmente sulla mappa, includendo le feature nella stessa identica posizione. Una mappa creata con il campo relativo alla posizione visualizzerà le feature usando [Posizione \(simbolo semplice\).](#page-180-0)

Ripetere feature identiche deve essere usato per i dataset con feature separate che presentano la stessa posizione, in cui è noto che ciascuna feature ha una posizione a parte, o in situazioni in cui è necessario eseguire l'analisi dei dati grezzi, piuttosto che sui dati aggregati.

#### *Esempio*

Un analista desidera conoscere il ritorno sugli investimenti (ROI) dei college negli Stati Uniti. Dal momento che il ROI non si basa sui conteggi, sono necessari dati grezzi per eseguire il calcolo usando [Calcola rapporto](#page-421-0). Quindi, la posizione dei college deve essere aggiunta con **Ripetere feature identiche** abilitato.

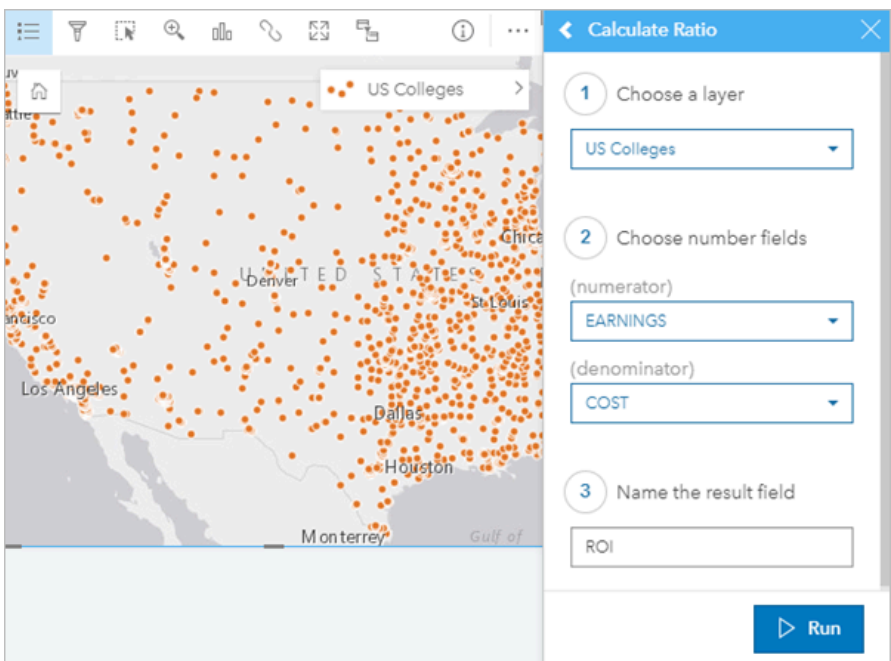

### Aggregare feature

Se **Ripetere feature identiche** non è selezionato, le feature ubicate nella stessa posizione (o con coordinate identiche o con indirizzi identici) saranno aggregate in un singolo punto. Una mappa creata con il campo relativo alla posizione mostrerà il conteggio delle feature in ciascuna posizione utilizzando [Conteggi e importi \(dimensioni\).](#page-186-0) Una mappa creata con un campo numerico o campo frequenza/rapporto mostrerà la somma dei punti aggregati per impostazione predefinita, con opzioni per modificare la statistica su minimo, massimo o media. Il pulsante

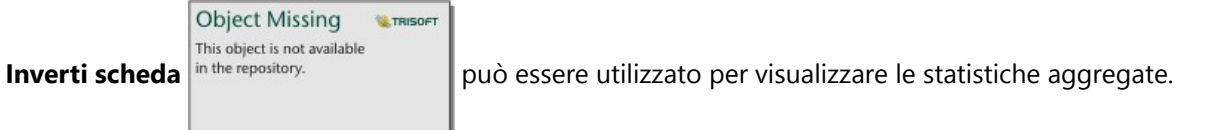

Le feature di aggregazione devono essere usate quando le feature ubicate nello stesso posto devono essere combinate per visualizzare un conteggio o un riepilogo dei dati o quando le posizioni saranno usate per creare una [mappa di collegamento](#page-174-0), una mappa con [simboli del grafico a torta](#page-182-0) o una mappa con [simboli del grafico a colonne](#page-168-0).

### **Nota:**

Le feature identiche non verranno aggregate quando vengono utilizzate per creare visualizzazioni non spaziali, come grafici e tabelle. Pertanto, si potrebbero visualizzare valori di conteggio diversi tra le mappe e altre schede quando si abilita la posizione con **Ripetere feature identiche** non selezionato. Il conteggio delle feature sulle mappe con simboli del grafico a torta o simboli del grafico a colonne potrebbe non corrispondere esattamente ai conteggi nella legenda della mappa, perché le feature ripetute in una singola posizione vengono conteggiate una volta per il conteggio complessivo sulla mappa, ma conteggiate separatamente nella legenda.

### *Esempio*

Un fornitore al dettaglio raccoglie dati mensili sugli ordini eseguiti per ciascun negozio. Abilitare la posizione sui dati aggregando le feature consente all'analista dei dati di paragonare rapidamente ciascuna posizione utilizzando le mappe con il conteggio degli ordini, i ricavi totali e altre statistiche aggregate.

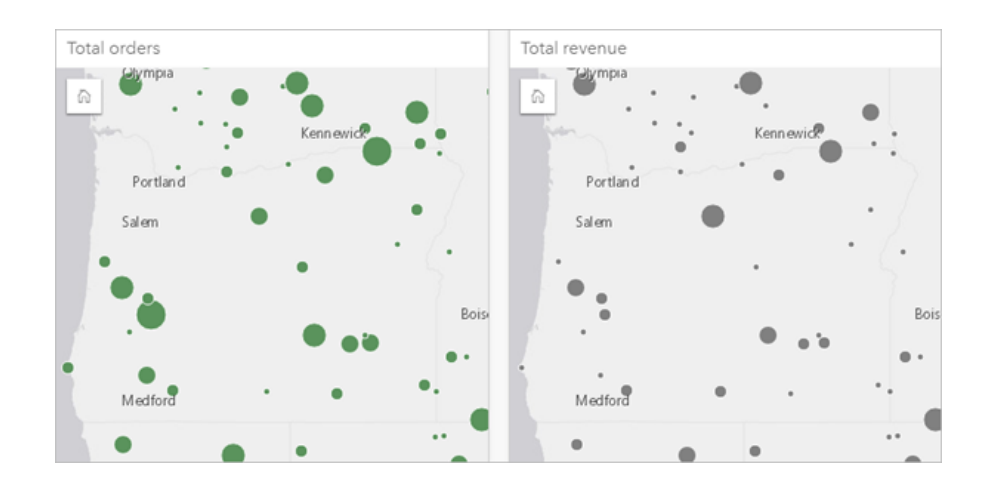

## <span id="page-97-0"></span>Calcola geometria

Le geometrie delle feature possono essere calcolate per le feature lineari e poligonali. Per le linee, viene calcolata la lunghezza di ogni feature. Per i poligoni, vengono calcolati l'area e il perimetro. Le proprietà possono essere calcolate in metri, chilometri, piedi o miglia.

Il dataset deve contenere un campo di posizione prima di poter calcolare le geometrie. È possibile aggiungere un campo di posizione al dataset usando [Abilita posizione](#page-90-0).

## Calcolare la geometria per il dataset

Attenersi alla seguente procedura per calcolare la geometria:

- 1. Ampliare il dataset per il quale si calcolerà la dimensione della feature.
- 2. Fare clic sul pulsante del campo di posizione in the repository.
- 3. Fare clic su **Seleziona unità** e scegliere un'unità dal menu. Le unità comprendono metri, chilometri, piedi e miglia.
- 4. Fare clic su **Aggiungi lunghezza** per le feature lineari o su **Aggiungi area e perimetro** per le feature areali.

I sottocampi della geometria vengono aggiunti sotto il campo di posizione.

## Usare i campi geometria

I sottocampi della geometria funzionano come campi numerici, vale a dire che possono essere utilizzati per definire lo stile delle feature nella mappa, aggiunti come variabili numeriche ai grafici o riepilogati nelle tabelle di riepilogo. La geometria può essere usata anche per normalizzare i dati in base all'area quando si crea una mappa coropletica.

Inoltre, è possibile rinominare un campo geometria o usarlo per applicare un filtro dataset.

## Esportare dataset con campi geometrici

È possibile esportare [dataset compatibili](#page-101-0) nei formati CSV, shapefile o GeoJSON. Se si esporta un dataset con campi geometrici, viene creata una cartella compressa contenente i file nel formato selezionato. Se la cartella contiene due file, il primo file conterrà i campi del dataset originale e il secondo file conterrà i campi geometrici. Il campo ObjectID può essere usato per unire i due dataset.

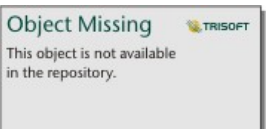

## Modificare le proprietà dei dataset

Le proprietà del dataset possono essere aggiornate nel riquadro dati senza influenzare i dati sottostanti. Le proprietà del dataset che possono essere aggiornate includono gli alias di campo e di dataset e la possibilità di nascondere i campi non necessari nel dataset.

## Cambiare l'alias di un campo o un dataset

Un alias è un nome alternativo di un campo che fornisce una descrizione più semplice del contenuto del campo. A differenza dei nomi reali, gli alias non devono rispettare le limitazioni del database, pertanto possono contenere caratteri speciali come gli spazi. Specificando un alias, è possibile assegnare ai campi nomi che sono più descrittivi rispetto ai nomi effettivi del campo.

Quando si specificano differenti alias, i dati sottostanti non vengono cambiati, ma viene cambiato solo il modo in cui quel campo o quel dataset appare in ArcGIS Insights.

### Cambiare un alias di dataset

1. Nel riquadro dati, fare clic sul pulsante **Rinomina dataset** in the repository.<br>
accanto all'alias del dataset

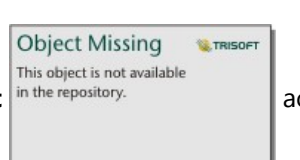

che si desidera cambiare.

- 2. Digitare il nuovo alias.
- 3. Premere Invio o Return sulla propria tastiera.

### Cambiare l'alias di un campo

È possibile rinominare i campi dal riquadro dati o dalla tabella dati. Attenersi alla seguente procedura per rinominare un campo nel riquadro dati:

1. Dal riquadro dati, passare con il mouse sull'alias del campo da modificare.

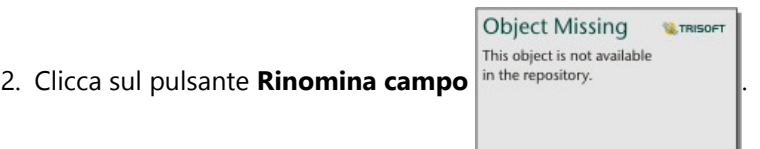

- 3. Digitare il nuovo nome.
- 4. Premere Invio o Return sulla propria tastiera.

Attenersi alla seguente procedura per rinominare un campo dalla tabella dati:

1. Nel riquadro dati, fare clic sul pulsante **Opzioni dataset** in the repository.<br>accanto al dataset la cui tabella

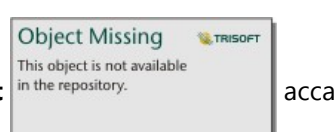

dati si desidera visualizzare.

2. Seleziona **Visualizza tabella dati** dal menu.

- 3. Fare clic sul nome del campo per evidenziare il campo e abilitare la modifica.
- 4. Digitare il nuovo nome.
- 5. Premere Invio o Return sulla propria tastiera.

## Nascondere o mostrare i campi nel dataset

Se il dataset contiene numerosi campi e uno o più di essi non vengono utilizzati, è possibile nasconderli.

- 1. Nel riquadro dei dati scegliere uno o più campi che si desidera nascondere nel dataset.
- 2. Nel riquadro dei dati fare clic sul pulsante **Opzioni dataset** in the repository.<br>accanto all'alias del dataset

**Object Missing W.TRISOFT** This object is not available

che si desidera cambiare.

3. Clicca su **Nascondi i campi selezionati**.

Se si desidera mostrare di nuovo quei campi, cliccare su **Opzioni dataset** in the repository. **Example 2** e scegliere

**Object Missing W.TRISOFT** This object is not available

### **Mostra campi nascosti**.

## <span id="page-100-0"></span>Copiare un dataset sulla cartella di lavoro

Il copiare un dataset sulla propria cartella di lavoro consente all'utente di creare versioni cartelle di lavoro di dataset provenienti dall'organizzazione ArcGIS, una connessione di database o altre fonti di dati. I dataset copiati sono funzionalmente equivalenti ai dataset creati da file o [da feature layer hosted.](#page-114-0) Un dataset copiato è disponibile solo nella cartella di lavoro dove è stato copiato, a meno che non sia stato [condiviso](#page-470-0) per creare un feature layer hosted.

Completare le operazioni seguenti per copiare un dataset:

1. Aggiungere un dataset alla cartella di lavoro, se necessario.

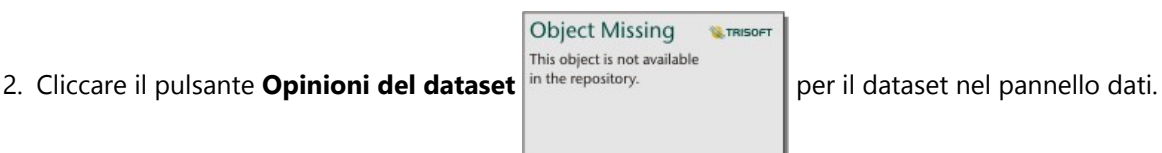

- 
- 3. Cliccare **Copia sulla cartella di lavoro**.

Viene aggiunta al riquadro dati una copia del dataset. Il dataset viene nominato con il seguente formato: **Nome dataset 1**.

## Perché copiare un dataset?

Le tabelle provenienti dalle [connessioni di database](#page-41-0) e dai feature layer remoti non hanno la funzionalità completa di un file, di un feature layer hosted o di un dataset copiato. Il copiare dati su cartelle di lavoro consente di usufruire a pieno di tutte le funzionalità disponibili in Insights, indipendentemente dal tipo di dati.

Copiare i dati è consigliato nelle seguenti situazioni:

- Quando si utilizza un feature layer remoto per una qualsiasi delle seguenti funzioni non supportate.
- Quando si crea una relazione tra dataset incompatibili, come ad esempio dataset memorizzati in diversi tipi di database o Data Store.
- Quando si utilizza un layer di immagine mappa per creare una visualizzazione che richiede aggregazione e il conteggio di record massimo è stato superato.
- Quando si convertono stringe a campi data/ora con tabelle database da Snowflake, Google BigQuery o altri database che non sono nella lista dei database supportati per Insights.

## <span id="page-101-0"></span>Esportare i dati

L'esportazione dei dati consente di salvare i dataset di Insights a di fuori di Insights in formati comunemente usati. I dati esportati possono essere condivisi con i colleghi o utilizzati in altri prodotti, come ArcGIS Pro o Microsoft Excel.

È possibile esportare soltanto i [feature layer.](#page-114-0) È possibile esportare i dati da un feature layer se viene soddisfatta una delle seguenti condizioni:

- Si è il proprietario delle feature.
- Si dispone dei privilegi di amministratore.
- Tu non sei il proprietario del layer di funzione o l'amministratore, ma il proprietario o l'amministratore ha condiviso il set di dati con te e ha configurato il set di dati per permettere ad altri di esportare i dati.

### **Nota:**

L'esportazione verrà disabilitata per gli utenti che non sono il proprietario o l'amministratore nelle seguenti situazioni:

- L'abilitazione della posizione è stata eseguita sul dataset.
- Il dataset include uno o più campi calcolati.
- Il dataset include geometrie calcolate.
- Il dataset è il risultato di un'unione.

L'esportazione dei dati è disabilitata per i feature layer accessibili attraverso una [collaborazione distribuita](#page-522-0).

I dati di una scheda individuale possono anche essere esportati. Per maggiori informazioni, vedere [Visualizza il retro](#page-356-0) [di una scheda](#page-356-0).

### Esportare un dataset

I dataset possono essere esportati dal pannello dati o dalla home page.

### Riquadro dati

Attenersi alla seguente procedura per esportare un dataset nel riquadro dati:

1. Dal riquadro dei dati, fare clic sul pulsante **Opzioni dataset** in the repository.<br>accanto al dataset che si

desidera esportare.

2. Fare clic su **Esporta**.

Un menu con formati esportazione viene visualizzato.

#### **Nota:**

Se **Esporta** è disabilitato, il dataset selezionato non è compatibile con l'esportazione.

3. Scegliere il formato di esportazione.

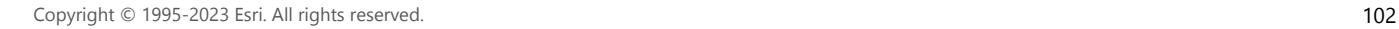

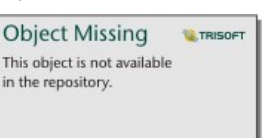

Il dataset viene esportato nel formato selezionato e salvato nella posizione di download predefinita del browser.

### **Nota:**

La visualizzazione del download nel browser potrebbe richiedere alcuni minuti a seconda delle dimensioni del dataset.

### Home page

Attenersi alla seguente procedura per esportare un dataset dalla pagina iniziale:

1. Dalla pagina iniziale, fare clic sulla scheda **Dataset** ...

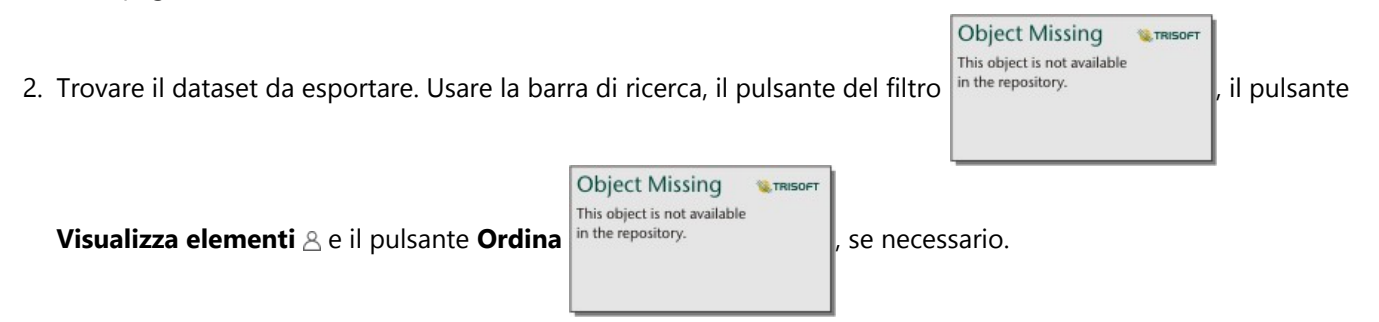

- 3. Passa sopra il set di dati e clicca sul *L*oulsante Esporta.
- 4. Selezionare il formato di esportazione dal menu.

Il dataset viene esportato nel formato selezionato e salvato nella posizione di download predefinita del browser.

### **Nota:**

La visualizzazione del download nel browser potrebbe richiedere alcuni minuti a seconda delle dimensioni del dataset.

## Formati di esportazione

I feature layer possono essere esportati nei seguenti formati:

- Shapefile
- File con valori separati da virgole (CSV)
- GeoJSON

Tutti i formati di file verranno esportati in una cartella compressa (.zip).

## Feature service con più layer

Un feature service può contenere più feature layer. Se un dataset con più layer viene esportato in un file CSV o GeoJSON, ciascun layer verrà visualizzato in un file separato e la raccolta verrà salvata in una cartella compressa.

Se il proprietario del feature service è un altro membro dell'organizzazione, sarà necessario impostare **Consenti ad altri utenti di esportare in formati diversi** in ciascun feature layer da esportare. Solo i feature layer con esportazione abilitata saranno inclusi nel file esportato.

# Risorse

## Novità

ArcGIS Insights 2022.1 include miglioramenti alle tabelle di riferimento, nuove opzioni per abilitare la posizione, aggiornamenti alle impostazioni della cartella di lavoro e della pagina, più altri miglioramenti e aggiornamenti in tutto il software.

### **Nota:**

Insights 2022.1 ha due versioni separate per ArcGIS Enterprise.Insights in ArcGIS Enterprise 2022.1 è compatibile con ArcGIS Enterprise 10.8.1 e Insights in ArcGIS Enterprise2022.1.1 è compatibile con ArcGIS Enterprise 10.9 e ArcGIS Enterprise 10.9.1. Le due versioni Insights in ArcGIS Enterprise funzionalità equivalente.

Per ulteriori informazioni sulla compatibilità delle versioni, consultare [Compatibilità con ArcGIS Enterprise](#page-553-0).

## Tabella di riferimento

Le tabelle di riferimento ora supportano la formattazione condizionale, gli sparkline e ulteriori opzioni di formattazione della tabella. Le opzioni di formattazione condizionale includono la formattazione basata su regole e le barre di dati. Le sparkline possono essere visualizzazioni di linee, colonne o vincite/perdite. Le opzioni di formattazione delle tabelle includono nuovi colori preimpostati. Per maggiori informazioni, vedi [Creare una tabella](#page-301-0) [di riferimento](#page-301-0).

## Filtri

Il widget del [filtro temporale](#page-510-0) ora supporta una configurazione a scorrimento sia per le date che per gli orari. Il layout del widget può anche essere espanso in modo che il calendario o il cursore sia sempre visibile nella pagina.

I risultati di [Decomposizione temporale e Previsione](#page-437-0) ora supportano i filtri incrociati. I filtri incrociati permettono di filtrare i dati di una scheda utilizzando le selezioni di un'altra scheda.

## Origini dati

Le connessioni TNS sono ora supportate per i database Oracle. Una connessione TNS può essere creata utilizzando il file TNS e l'alias. Per ulteriori informazioni, vedere [Crea una connessione database.](#page-41-0)

È ora possibile abilitare la localizzazione su un set di dati utilizzando i confini standard da ArcGIS Living Atlas o i layer di confine configurati senza aggiungere prima il confine alla cartella di lavoro. Per maggiori informazioni, vedi [Abilitare le posizioni per i tuoi dati.](#page-90-0)

## Analisi

Lo strumento [Arricchisci dati](#page-403-0) ha un nuovo browser di dati semplificato. Il browser dei dati è usato per selezionare i dati demografici e paesaggistici da aggiungere al tuo set di dati.

I valori di centralità possono ora essere visualizzati in una tabella di riferimento per le [mappe](#page-174-0) e i [grafici dei link.](#page-271-0) La tabella include l'entità (campo), il nodo ( feature) e i valori di centralità per la mappa o il grafico.

Le centralità ponderate sono ora disponibili per le mappe di collegamento e i grafici di collegamento. I pesi possono essere applicati alla vicinanza, alla centralità e alle centralità degli autovettori. Per maggiori informazioni, vedere [Analisi dei collegamenti.](#page-450-0)

## Impostazioni della pagina

Le opzioni della pagina ora includono le impostazioni per aggiornare gli sfondi e i bordi delle carte per tutte le carte

di una pagina. Le impostazioni possono anche essere applicate a tutte le pagine della cartella di lavoro. Per maggiori informazioni, vedi [Personalizzare la tua pagina.](#page-495-0)

Le cartelle di lavoro di Insights ora supportano il caricamento di file immagine da usare come banner della cartella di lavoro. Per maggiori informazioni, vedere [Personalizza il tuo banner e il tuo logo.](#page-499-0)

### Lingue

Il bulgaro è ora una lingua supportata per l'applicazione Insights. Per una lista completa delle lingue supportate, vedi [Imposta lingua](#page-550-0).

## Risorse

Ora puoi accedere alle risorse per saperne di più su Insightscliccando sul pulsante **Guida** e scegliendo **Risorse di Insights**. Le risorse includono documentazione di aiuto, tutorial, formazione, blog e altro.

## Domande frequenti

L'elenco seguente comprende le domande frequenti relative a ArcGIS Insights.

### Generale

- Insights è disponibile in ArcGIS Online?
- In che modo è concesso in licenza Insights?
- Cosa è richiesto per installare ArcGIS Insights in ArcGIS Enterprise?
- Cosa è richiesto per installare Insights desktop?
- È possibile personalizzare Insights usando un'API?
- È possibile utilizzare l'analisi Insights in altre applicazioni ArcGIS?

### Condivisione

- Le pagine condivise sono attive?
- È possibile condividere singole schede?
- Chi può vedere le pagine condivise?

### Dati

- Che tipi di dati possono essere utilizzati in Insights?
- A quali database è possibile connettersi da Insights?
- È possibile connettersi direttamente a un geodatabase da Insights?

### Visualizzazione

- È possibile utilizzare simbologia personalizzata?
- È possibile utilizzare una scala cromatica personalizzata?

### *Insights è disponibile in ArcGIS Online?*

Sì, Insights è disponibile sia in ArcGIS Online che in ArcGIS Enterprise.

Per ulteriori informazioni, vedere [Panoramica di ArcGIS Insights.](#page-9-0)

### *In che modo è concesso in licenza Insights?*

Insights è un'app premium che richiede una licenza specifica per essere applicata al proprio account dall'amministratore dell'organizzazione. Consultare l'account manager riguardo alle licenze per Insights.

Per ulteriori informazioni sulle licenze Insights, vedere [Amministra Insights in ArcGIS Enterprise](#page-529-0) e [Concessione](#page-541-0) [licenze.](#page-541-0)

### *Cosa è richiesto per installare ArcGIS Insights in ArcGIS Enterprise?*

Per utilizzare Insights in ArcGIS Enterprise, è necessario avere una installazione di base ArcGIS Enterprise che sia [compatibile](#page-553-0) con una versione di Insights supportata.

Per ulteriori informazioni, vedere [Installare ArcGIS Insights in ArcGIS Enterprise.](#page-29-0)

#### *Cosa è richiesto per installare Insights desktop?*

Insights desktop è disponibile per tutti gli utenti Insights in ArcGIS Enterprise e Insights in ArcGIS Online esistenti e può essere installata su computer Windows e macOS.

#### *È possibile personalizzare Insights utilizzando un'API (Application Programming Interface)?*

No, Insights non supporta attualmente la personalizzazione utilizzando un'API. Comunque, Insights in ArcGIS Enterprise e Insights desktop supportano la creazione di script Python e R, che permette di espandere le funzionalità disponibili in Insights.

Per ulteriori informazioni, vedere [Creazione di script in Insights](#page-442-0).

### *È possibile utilizzare l'analisi Insights in altre applicazioni ArcGIS?*

Insights consente di creare diversi tipi di uscite, automaticamente durante l'esecuzione dell'analisi e tramite condivisione. La maggior parte dei tipi di elementi in Insights può essere aperto o utilizzato esclusivamente in Insights. I feature layer creati mediante la condivisione dei dati possono essere utilizzati in altre applicazioni, quali Map Viewer classico o ArcGIS Pro. Le pagine condivise pubblicamente possono essere incorporate in siti web ed Esri Story Maps.

Per ulteriori informazioni, consultare [Condividere il lavoro.](#page-467-0)

#### *Le pagine condivise sono attive?*

Le pagine condivise includono uno snapshot dei dati quando la pagina condivisa è stata creata. Pertanto, è necessario aggiornare la pagina condivisa per visualizzare aggiornamenti a dataset o analisi.

Esistono alcune eccezioni quando i dati su una pagina condivisa sono attivi, anche quando si applica un filtro incrociato. Per ulteriori informazioni, consultare Condividi una pagina.

#### *È possibile condividere singole schede?*

No, schede di mappa, grafico e tabella singole non possono essere condivise. Comunque, è possibile [condividere il](#page-487-0) [modello](#page-487-0) usato per creare una scheda o [condividere una pagina](#page-474-0) con una scheda singola e visualizzare la pagina usando un <iframe>. Quando una pagina viene incorporata solo con <iframe>, vengono visualizzate solo le schede.

#### *Chi può vedere le pagine condivise?*

La visibilità delle pagine condivise dipende dalle impostazioni utilizzate durante la condivisione. Per le installazioni di Insights in ArcGIS Enterprise, anche altri fattori nell'impostazione, come i firewall e gli ambienti disconnessi, influenzano la visibilità.

Per ulteriori informazioni, consultare [Condividere una pagina.](#page-474-0)

#### *Che tipi di dati possono essere utilizzati in Insights?*

Insights supporta dati provenienti da diverse fonti, compresi i feature layer, i file e i dataset di database.

Per un elenco completo delle fonti di dati, vedere [Dati supportati](#page-112-0).
#### *A quali database è possibile connettersi da Insights?*

È possibile connettersi direttamente ai database Google BigQuery, Microsoft SQL Server, Oracle, PostgreSQL, SAP HANA, e Snowflake da Insights in ArcGIS Enterprise e Insights desktop. È inoltre possibile utilizzare configurazioni aggiuntive per aggiungere i connettori per i database che non sono supportati interamente. Per ulteriori informazioni, consultare [Database supportati.](#page-554-0)

#### *È possibile connettersi direttamente a un geodatabase da Insights?*

È possibile connettersi ad un database Microsoft SQL Server, Oracle, PostgreSQL, o SAP HANA supportato contenente un geodatabase aziendale da Insights in ArcGIS Enterprise e Insights desktop. Il supporto del geodatabase consente all'utente di cercare ed aggiungere le tabelle di utenti del geodatabase alla propria cartella di lavoro Insights.

Per ulteriori informazioni, consultare [Database supportati](#page-554-0).

#### *È possibile utilizzare simbologia personalizzata?*

Il solo modo per aggiungere simbologia personalizzata in Insights è aggiungere dati che sono già stati salvati con simbologia personalizzata. Un modo per fare questo è applicare la propria simbologia personalizzata in ArcGIS Pro, e pubblicare i dati nella propria organizzazione ArcGIS come un feature service.

Se si dispone di schede mappa o grafico definite con simboli univoci, è possibile modificare i colori dei singoli simboli dal riquadro **Opzioni layer**. Per ulteriori informazioni, consultare [Creare una mappa](#page-143-0) o [Creare un grafico.](#page-191-0)

#### *È possibile utilizzare una scala cromatica personalizzata?*

Insights non supporta attualmente il caricamento di simbologia personalizzata, comprese scale cromatiche.

# Navigazione da tastiera e accessibilità

Esri si impegna a creare tecnologia accessibile e a lavorare per migliorare i nostri prodotti per le persone con disabilità e limitazioni situazionali. Insights supporta sia la navigazione da tastiera che i lettori di schermo. La navigazione da tastiera può anche mappare altri tipi di tecnologia assistiva o interfacce di navigazione.

# Tasti di scelta rapida

I tasti di scelta rapida della tastiera sono tasti o combinazioni di tasti che forniscono una maniera alternativa di eseguire un comando che potrebbe essere eseguito tipicamente con un mouse. La seguente tabella illustra i tasti di scelta rapida e le loro funzioni associate che possono essere utilizzati per navigare nell'interfaccia utente di Insights.

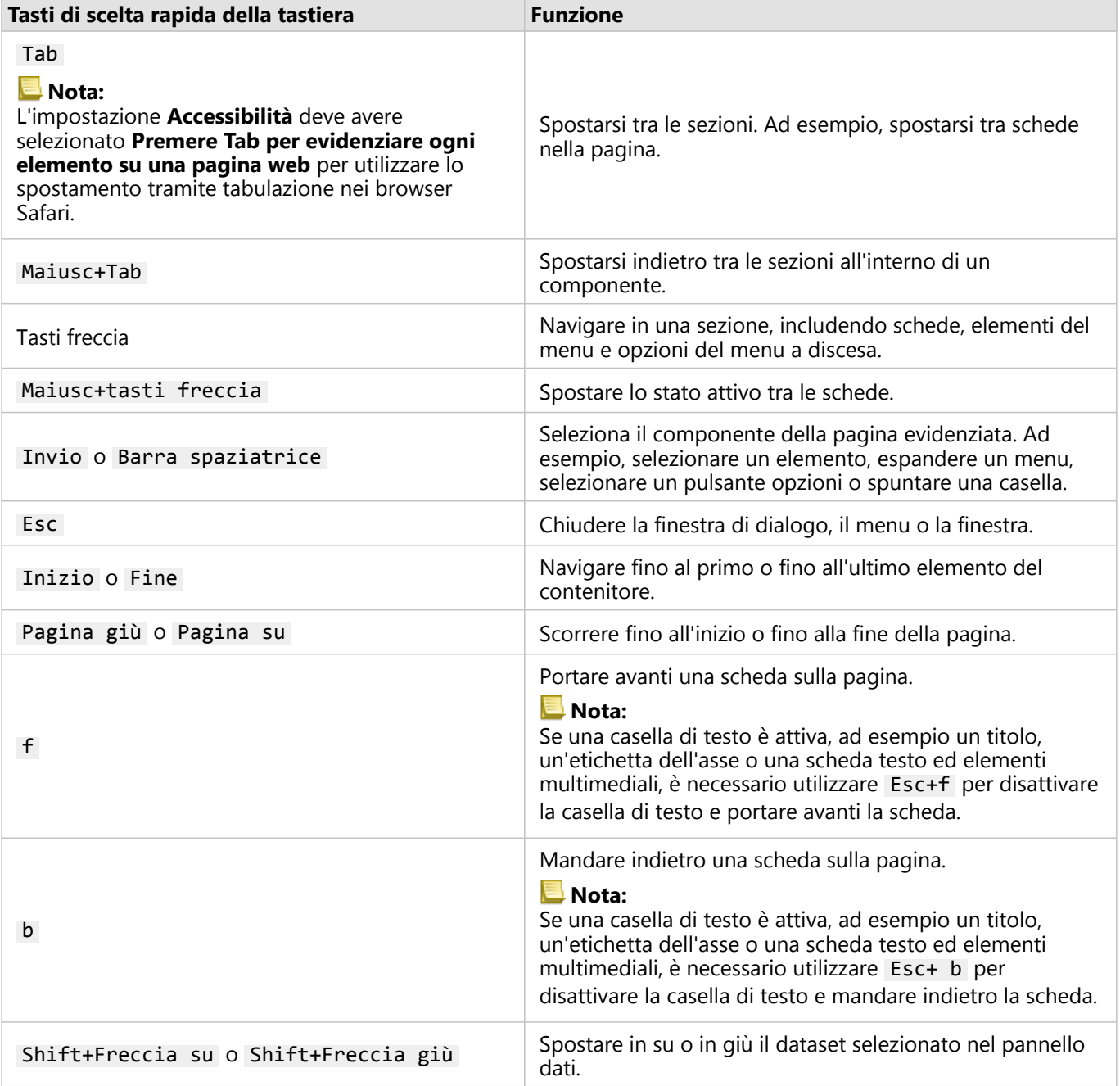

# Dispositivi di lettura schermo

Insights supporta i seguenti dispositivi di lettura schermo:

- Microsoft Narrator
- VoiceOver
- JAWS

### **Nota:**

È una buona pratica usare il lettore di schermo che è incorporato nel tuo sistema operativo (Narrator per Windows o VoiceOver per macOS).

Documentazione Insights 2022.1

# Dati

# Dati supportati

Le seguenti origini dati sono supportate in Insights:

- Disponibilità di [feature layer](#page-114-0) hosted o registrati, provenienti da contenuti, gruppi o da un'organizzazione
- Feature Layer da ArcGIS Living Atlas of the World
- File Microsoft Excel (.xlsx)
- File con valori separati da virgola (.csv)
- Shapefile (.zip)
- File GeoJSON (.json, .geojson o file GeoJSON in un file .zip)
- Map Image Layer
- Collegamenti ai database Google BigQuery, Microsoft SQL Server, Oracle, PostgreSQL, SAP HANA, Snowflake . I seguenti tipi di dati sono supportati:
	- Tabelle spaziali
	- Tabelle non spaziali
	- Visualizzazioni di database relazionale
- Connessioni a Enterprise Geodatabase
- Connessioni a Microsoft OneDrive. I seguenti tipi di dati sono supportati:
	- File Microsoft Excel (.xlsx)
	- File con valori separati da virgola (.csv)
	- Shapefile (.zip)
	- File GeoJSON (.json, .geojson o file GeoJSON in un file .zip)
- Connessioni a Microsoft SharePoint. I seguenti tipi di dati sono supportati:
	- File Microsoft Excel (.xlsx)
	- File con valori separati da virgola (.csv)
	- Shapefile (.zip)
	- File GeoJSON (.json, .geojson o file GeoJSON in un file .zip)
	- Sottositi SharePoint
	- Raccolte documenti di SharePoint
	- Liste SharePoint

#### **Nota:**

I file compressi devono utilizzare la codifica dei caratteri UTF-8 o CP437.

I Map Image Layer richiedono l'abilitazione di funzionalità **Accesso feature** per supportare statistiche. Se le statistiche non sono supportate, non è possibile utilizzare molte feature Insights, inclusa la creazione di grafici. Vedere [Risoluzione dei problemi di un map image layer](#page-562-0) per suggerimenti su come garantire che le statistiche siano supportate quando si pubblica un map image layer. .

I layer di immagine mappa devono inoltre disporre di interrogazione standardizzata abilitata. Per abilitare l'interrogazione standardizzata, il layer deve essere condiviso come servizio dinamico piuttosto che come tile layer.

Insights non supporta quanto segue:

- Geometrie multipoint
- Geometrie multipatch
- Feature layers da ArcGIS Online e ArcGIS Enterprise con un'espressione di definizione o feature layers che usano un'espressione ArcGIS Arcade
- Layer di interrogazione
- Feature layer con monitoraggio abilitato
- Dataset e geodatabase aziendali registrati come sottoposti al controllo delle versioni. È necessario annullare la registrazione di un dataset come sottoposto alla versione prima di utilizzarlo in Insights.

### Risorse

Utilizzare le seguenti risorse per ulteriori informazioni sui dati in Insights:

- [Aggiungi dati](#page-61-0)
- [Creare dataset](#page-39-0)
- [Database supportati](#page-554-0)
- [Creare una connessione a un database](#page-41-0)
- [Feature layer](#page-114-0)

# <span id="page-114-0"></span>Feature layer

I feature layer sono dataset basati sul Web che contengono un gruppo di feature geografiche simili (ad esempio edifici, parcelle catastali, città, strade ed epicentri di terremoti). Le feature possono essere puntuali, lineari o poligonali (aree) e sono usate in Insights per creare mappe, grafici e tabelle, eseguire analisi spaziali e non spaziali, creare filtri e condividere risultati. I feature layer usati in Insights possono essere ospitati nell'organizzazione o essere accessibili da remoto.

In Insights, i feature layer sono disponibili dalla scheda **Datasets** sulla home page o dalle schede **Living Atlas**, **ArcGIS public** e organizzazione ArcGIS dalla finestra Aggiungi alla pagina.

## Feature layer ospitati

Gli Hosted Feature Layer Sono layer memorizzati all'interno del Data Store della propria organizzazione. Si tratta di layer che sono stati creati o pubblicati nell'organizzazione dall'utente o dai membri dell'organizzazione.

## Feature layer remoti

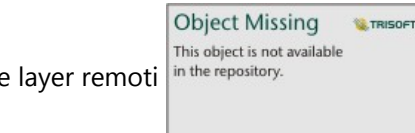

I feature layer remoti in the repository. Sono memorizzati fuori dal Data Store della propria organizzazione. Un

esempio frequente di feature layer remoti sono i layer di ArcGIS Living Atlas, che possono essere usati da Insights ma sono ospitati su ArcGIS Online. Anche i dataset dello Spatiotemporal Big Data Store vengono trattati come layer remoti.

I feature layer remoti non supportano tutte le funzionalità in Insights. È possibile [copiare un feature layer remoto](#page-100-0) [nella propria cartella di lavoro](#page-100-0) per accedere a tutte le funzionalità di un feature layer hosted. Le seguenti funzioni non sono supportate per i feature layer remoti:

- Creare una relazione
- Condividere un dataset
- Utilizzare domini o sottotipi

Le seguenti funzioni aggiuntive non sono supportate per i feature layer remoti a cui si accede attraverso un proxy (come i contenuti degli abbonati da ArcGIS Living Atlas), i layer a cui si accede da un'installazioneArcGIS Enterprise che non ha Insights installato e i layer il cui portale di hosting non può essere determinato:

- Applicare un filtro avanzato
- Filtrare per valori n superiori o inferiori
- Applicare un filtro incrociato
- Applicare un filtro predefinito
- Creare una mappa di bin
- Creare un grafico a dispersione di bin
- Creare un grafico utilizzando una mediana o una percentuale come statistica
- Visualizzazione dei valori R2 per una matrice del grafico a dispersione
- Utilizzare i sottocampi data/ora

• Normalizzare una mappa coropletica o una mappa di simboli graduati utilizzando il parametro **Suddividi per**

# Risoluzione dei problemi dei layer di funzioni

Usa i seguenti suggerimenti per risolvere gli errori con i feature layer:

• Il messaggio **Errore connettore SSL** appare per i feature layer remoti protetti che utilizzano Secure Sockets Layer (SSL) quando manca un'autorità di certificazione (CA).

Per Insights in ArcGIS Enterprise, la CA deve essere importata in ArcGIS Server. Per maggiori informazioni vedi Configura ArcGIS Server con un argomento del certificato firmato CA esistente nella documentazione della guida ArcGIS Server.

- Il messaggio **Questo feature layer non può essere condiviso** appare quando la condivisione di un set di dati provoca un errore nell'apertura dell'area di lavoro ArcGIS Server. Questo errore può verificarsi quando la licenza ArcGIS Data Store non è aggiornata. L'errore può essere risolto aggiornando la licenza ArcGIS Data Store e condividendo nuovamente il set di dati.
- Il messaggio **Questo livello non è completamente supportato. Questo layer remoto non supporta la paginazione, che è necessaria per la maggior parte delle funzionalità Insights** appare quando certi feature layer remoti, come i feature layer remoti a cui si accede attraverso un proxy, non sono configurati per supportare la paginazione. Questo errore può indicare che il feature layer è ospitato su ArcGIS Server 10.6 o inferiore, e che il server dovrebbe essere aggiornato per far sì che il feature layer sia pienamente supportato. Se il feature layer è ospitato su ArcGIS Server 10.7 o successivo, allora la paginazione può essere configurata per il layer.

### Risorse

Utilizzare le seguenti risorse per ulteriori informazioni sui feature layer in Insights:

- [Creare dataset](#page-100-0)
- [Copiare un dataset](#page-100-0)
- [Aggiungi dati](#page-61-0)

# Domini e sottotipi

Domini e sottotipi sono componenti di feature layer e feature class che possono essere utilizzati per vincolare o definire campi nei dataset. ArcGIS Insightssupporta l'utilizzo di dataset e campi per i quali è stato definito un dominio o un sottotipo.

### **Nota:**

Domini e sottotipi non possono essere creati o assegnati ai campi in Insights. È possibile creare e assegnare domini e sottotipi ai dataset in altri prodotti ArcGIS, come ArcGIS Pro, ArcGIS Online e ArcGIS Enterprise. I dati possono quindi essere utilizzati in Insights.

# Domini

I domini vengono utilizzati per descrivere i valori accettati in un campo. Solo i valori o gli intervalli di valori considerati validi possono essere utilizzati come input in un campo in cui viene applicato un dominio. Pertanto, i domini sono una risorsa importante per mantenere l'integrità dei dati, specialmente quando i dati vengono raccolti sul campo da molti operatori.

Esistono due tipi di domini che possono essere assegnati a un campo: domini con valore codificato e domini di intervallo.

### Domini con valore codificato

I domini con valore codificato specificano un set di valori valido che può essere utilizzato nel campo. Un dominio con valore codificato è costituito da codici che verranno salvati nel dataset e descrizioni intuitive che corrispondono a ciascun codice, in modo simile a una tabella di riferimento. Ad esempio, una compagnia elettrica fornisce una mappa dei black-out. Per mantenere informazioni e stile coerenti sulla mappa, al campo Status è applicato un dominio con i valori di stato accettati. La tabella seguente è un esempio dei codici e delle descrizioni che potrebbero essere applicati al campo Status:

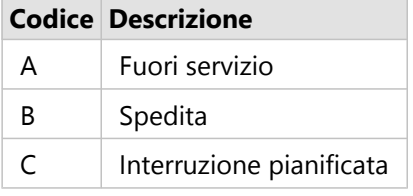

### Domini di intervallo

I domini di intervallo sono disponibili per numeri e date e specificano i valori minimo e massimo accettati nel campo. Le voci dei dati al di fuori dell'intervallo non saranno accettate nel campo. Ad esempio, un dipartimento di lavori pubblici deve effettuare ispezioni annuali per tutti gli idranti della città. L'intervallo di pressione normale per gli idranti è compreso tra 50 e 120 psi. È possibile creare un dominio di intervallo con un valore minimo di 50 e un valore massimo di 120. Il dominio può quindi essere applicato al campo Pressure in modo che solo i valori che rientrano in tale intervallo possano essere immessi. Tutti idranti che non hanno valori di pressione in tale intervallo non superano l'ispezione.

# **Sottotipi**

I sottotipi sono un insieme di feature che condividono gli stessi attributi. Ogni sottotipo è definito per fornire ad

altri campi le informazioni corrette sugli attributi, inclusi domini e valori predefiniti. I sottotipi sono più utili nelle situazioni in cui gli attributi nei dati sono collegati ad altri attributi. Ad esempio, i sottotipi di strada potrebbero includere residenziale, arteria urbana e autostrada. Ognuno di questi sottotipi potrebbe anche avere un limite di velocità predefinito associato.

# Case study

Una tabella di database con condotti idrici di proprietà comunale presenta un campo Type che accetta due sottotipi: condotto di rete e di servizio. Ogni sottotipo definisce un insieme di regole per il campo Materials e il campo Diameter (in.). Il campo Status dispone di un dominio separato che non è collegato a nessuno dei due sottotipi.

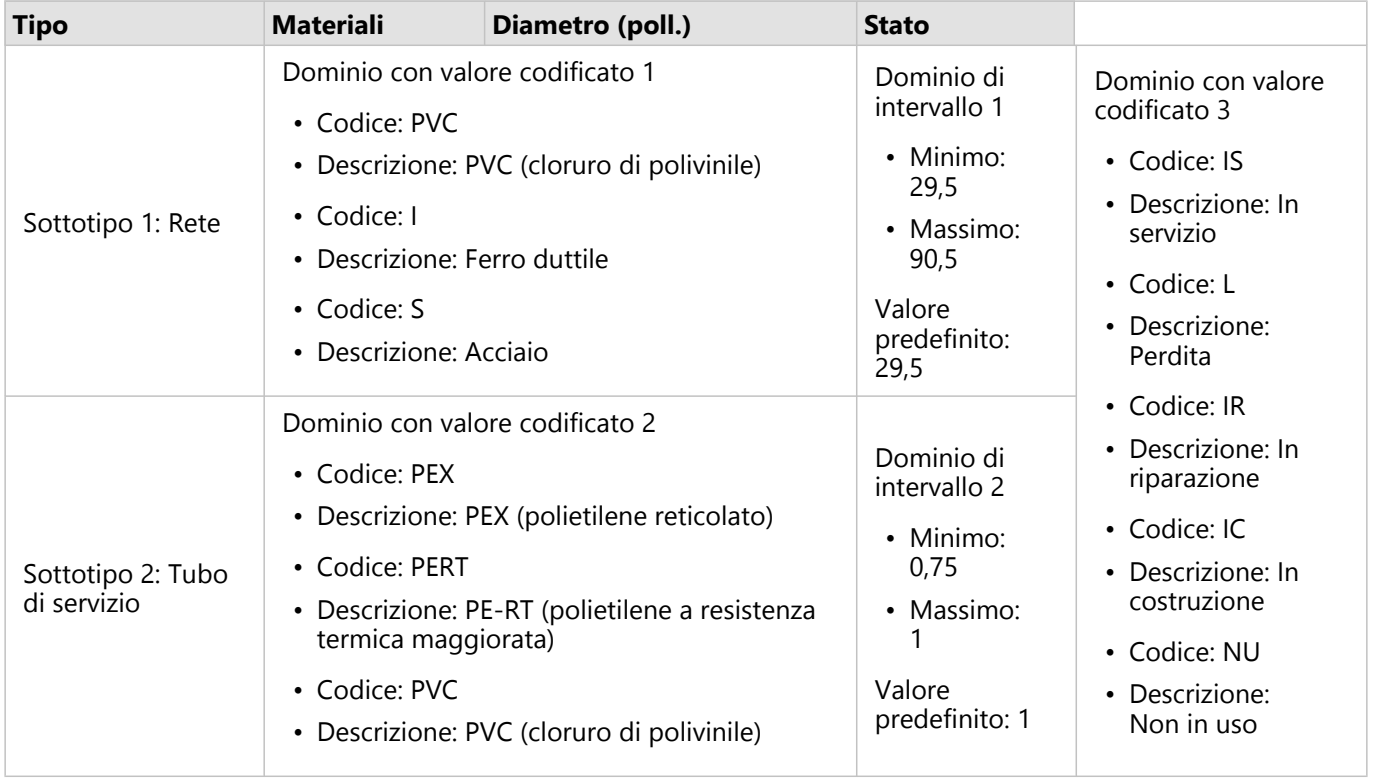

Una nuova suddivisione nella città richiede nuovi condotti di rete idrica e di servizio e un analista GIS nel dipartimento dei lavori pubblici ha il compito di aggiungere le nuove feature al dataset.

La prima feature aggiunta è la nuova rete idrica, che utilizza il sottotipo Rete nel campo Type. Il sottotipo Rete è collegato a un dominio con valore codificato nel campo Materials e a un dominio di intervallo nel campo Diameter (in.). La nuova rete idrica è in acciaio con un diametro di 50 pollici, quindi l'analista aggiorna il campo Materials in Acciaio e cambia il campo Diameter (in.) a 50 dal valore predefinito di 29,5.

#### W **Suggerimento:**

Mentre il database memorizza i dati utilizzando il codice dal dominio con valore codificato, l'analista vede solo la descrizione.

Anche il campo finale, Status, è un dominio con valore codificato. Tuttavia, questo dominio è stato applicato al

campo, non al sottotipo. Pertanto, sono disponibili le stesse opzioni, indipendentemente dal sottotipo scelto per il campo Type. L'analista aggiorna il campo Status a In costruzione, poiché il lavoro sulla rete idrica non è ancora completato.

La successiva feature che l'analista aggiunge al dataset è un nuovo tubo di servizio che collega una delle case di nuova costruzione alla rete idrica. La nuova feature utilizza il sottotipo Tubo di servizio nel campo Type. I tubi di servizio sono realizzati con tubo PEX da 1 pollice, quindi l'analista aggiorna il campo Materials a PEX (polietilene reticolato) e mantiene il campo Diameter (in.) impostato sul valore predefinito di 1. Poiché il tubo di servizio è già stato installato, ma non fornisce ancora acqua alla nuova casa, il campo Status viene aggiornato a Non in uso.

Una volta attivata l'acqua per la suddivisione, il campo Status per tutti i nuovi condotti di rete idrica e di servizio verrà aggiornato su In servizio.

### Tipo di dati supportati

È possibile utilizzare feature layer e tabelle provenienti da tabelle di geodatabase aziendali supportate con domini e sottotipi definiti in ArcGIS Insights. Poiché non è possibile creare domini e sottotipi in Insights, è necessario creare e applicare domini e sottotipi in un software diverso, ad esempio ArcGIS Pro, prima che i dati vengano utilizzati in Insights.

### Feature layer

I domini possono essere creati e applicati a un campo in una feature class in ArcGIS Pro e pubblicati nella propria organizzazione come hosted feature layer. Elenchi e intervalli di attributi possono anche essere creati direttamente all'interno dell'organizzazione ArcGIS Enterprise.

I sottotipi possono essere creati e applicati a un campo in una feature class in ArcGIS Pro e pubblicati nella propria organizzazione come hosted feature layer. I sottotipi non possono essere definiti direttamente all'interno della propria organizzazione ArcGIS Enterprise.

### Tabella di geodatabase aziendale

Domini e sottotipi possono essere creati e applicati a campi nelle tabelle in [versioni di geodatabase aziendale](#page-554-0) [supportate](#page-554-0). È quindi possibile creare una connessione al database per utilizzare i dati in Insights in ArcGIS Enterprise.

### Limitazioni

Insights non supporta l'utilizzo di campi con domini o sottotipi per le seguenti funzionalità:

- [Calcolo di un campo](#page-308-0)
- Applicazione di un [filtro avanzato](#page-338-0)
- [Creare una relazione](#page-76-0) utilizzando la descrizione da un dominio con valore codificato\*

I campi multidominio (in altre parole, campi con domini diversi in base al sottotipo) non sono supportati per le seguenti funzionalità:

- Grafici a categoria singola, come [grafici a ciambella](#page-224-0) e [grafici a bolle.](#page-249-0) I grafici che supportano campi con varie categorie, come i [grafici a barre](#page-206-0), supportano i campi multidominio.
- Il campo **Colore per** in [grafici a dispersione.](#page-231-0)
- Mappe con campi di categoria [\(mappe di valori univoci](#page-160-0), mappe con [simboli del grafico a colonne](#page-168-0) e mappe con [simboli del grafico a torta\)](#page-182-0).
- Il campo **Tipo** per collegamenti in [grafici di collegamento](#page-271-0) e [mappe di collegamento](#page-174-0).
- Nodi in [grafici di collegamento.](#page-271-0)

I domini e i sottotipi non sono supportati per i feature layer remoti. Se un layer remoto contiene domini o sottotipi, è possibile [copiare il layer](#page-100-0) nella cartella di lavoro per utilizzare i campi domini e sottotipi.

\*I domini con valore codificato utilizzano i codici memorizzati nei dataset anziché le descrizioni, per creare una relazione. Pertanto, il secondo dataset utilizzato nella relazione deve avere un campo che corrisponda al tipo di campo e ai valori dei codici piuttosto che alle descrizioni.

# Preparare Excel e i dati CSV

ArcGIS Insights permette di aggiungere dati tabulari da un foglio elettronico Microsoft Excel o un file CSV (commaseparate value).

Per file Excel, viene aggiunto un set di dati per ogni foglio, tabella Excel o intervallo di nome. Ogni tabella Excel o intervallo denominato sarà aggiunto come un set di dati separato in Insights, comprese le tabelle e gli intervalli denominati sullo stesso foglio.

Per i file CSV, viene aggiunto un set di dati per ogni foglio. I file CSV non supportano tabelle multiple per foglio. Se il tuo file CSV contiene più tabelle per foglio, dovresti convertirlo in una cartella di lavoro Excel o spostare le tabelle nei loro propri fogli.

### **Nota:**

Nei file CSV è necessario usare virgole come delimitatori. Attualmente non sono supportati altri delimitatori, come tabulazioni o punti e virgola.

# Versioni di Excel e formati file supportati

Sono supportate le seguenti versioni e formati:

- Microsoft Excel 2007 e versioni successive
- Solo file .xlsx o .csv
- Le tabelle pivot non sono supportate

### Procedure consigliate per la formattazione di Excel e CSV

Usa le seguenti linee guida per formattare i vostri dati in un file Excel o file CSV:

- Assegna un nome di intestazione ad ogni colonna. Alle tabelle senza intestazione verrà assegnata l'etichetta della colonna come intestazione (A, B, C, e così via).
- Rimuovere il testo non necessario e le righe vuote sopra le intestazioni.
- Elimina le righe vuote tra le intestazioni e la prima riga di dati.
- Rimuove o divide tutte le colonne o le righe unite, incluse le intestazioni unite.
- Non includere intestazioni multilivello.
- Rimuovere le colonne o le righe calcolate. È possibile [calcolare](#page-308-0) nuovi campi dopo aver aggiunto i dati a Insights.
- Rimuovere le righe che forniscono un totale aggregato (ad esempio, GrandTotal). In caso contrario, il totale aggregato viene importato come record di dati con conseguenti risultati dell'analisi inaccurati.
- Formattare i dati da Excel cartelle di lavoro in Excel tabelle. Un Excel tabella aiuterà a garantire che i vostri dati siano caricati in Insights correttamente.
- Includere la riga di intestazione in tutte le tabelle Excel e negli intervalli denominati.
- Fornite un nome per ogni foglio, tabella Excel e intervallo nominato. Il nome del foglio e il nome della tabella sono usati come nomi predefiniti del dataset in Insights.
- Applicare la formattazione appropriata delle celle alle colonne per assicurarsi che Insights riconosca correttamente numeri, percentuali, stringhe e campi di data/ora.

• Assicurati che tutti i dati di una colonna siano di un solo tipo. Per esempio, non mischiate valori di stringa e di data in una singola colonna.

#### W **Suggerimento:**

Usa Cerca e Sostituisci per cercare e rimuovere valori come No Data da campi di numeri e date.

• Assicurati che tutte le date in una colonna usino un unico formato e che il formato sia supportato in Excel.

### Limitazioni

Le seguenti limitazioni si applicano a Excel e ai file CSV:

- #VALUE! agli errori nei campi calcolati vengono assegnati valori nulli quando aggiunti a Insights.
- I file CSV non supportano la formattazione di data e ora. Se si ha un campo data o ora in un file CSV, i campi verranno aggiunti a Insights come campo stringa. È possibile modificare il tipo di campo da **Stringa** a**Data/Ora** dal riquadro dati.

### Passaggi successivi

Ora che i propri dati Excel e CSV sono stati preparati, si è pronti per utilizzarli in Insights. Le seguenti risorse saranno utili come introduzione:

- [Aggiungere dati alla pagina](#page-61-0)
- [Abilitare posizioni](#page-90-0)
- [Funzionalità di analisi](#page-360-0)

# Configura reindirizzo URL

In Insights in ArcGIS Enterprise e Insights desktop, le pagine condivise e le cartelle di lavoro confezionate con dati protetti possono fallire a causa di un URI non valido.

[Pagine condivise](#page-474-0) falliranno a causa di un URL non valido quando i seguenti criteri vengono soddisfatti:

- La pagina contiene un feature layer remoto protetto.
- I filtri incrociati sono applicati alle schede contenenti i dati protetti.

[Cartelle di lavoro incluse](#page-517-0) falliranno a causa di un URI invalido quando i seguenti criteri vengono soddisfatti:

- La cartella di lavoro contiene un feature layer remoto protetto.
- I filtri incrociati sono applicati alle schede contenenti i dati protetti.
- Il metodo **Dati di riferimento** è utilizzato per includere le cartelle di lavoro.

Un amministratore ArcGIS può aggiungere il reindirizzo URI per evitare il fallimento delle pagine condivise e dei pacchetti delle cartelle di lavoro.

### Aggiungi un reindirizzo URI

Completare i seguenti passi per aggiungere un URI di reindirizzamento:

- 1. Per il portale da cui provengono i dati, accedi alla directory di ArcGIS Portal come amministratore. L'URL per la directory del portale ArcGIS è nel formato https://webadaptorhost.domain.com/webadaptorname/ portaladmin.
- 2. Dalla directory di Portal Administrator, fare clic su **Sicurezza** > **OAuth** > **Ottieni info sull'app**.
- 3. Per **ID App**, digitare arcgisInsights.
- 4. Modificare l'impostazione **Formato** su JSON.
- 5. Fare clic su **Ottieni info sull'app**.
- 6. Copiare il risultato di JSON.
- 7. Tornare alla pagina **OAuth**.
- 8. Fare clic su **Aggiorna info sull'app**.
- 9. Modificare l'impostazione **Formato** su JSON e copiare il testo copiato nella casella di testo **Info sull'app**.
- 10. Aggiungere l'informazione per la connessione primaria nell'array redirectURIs. Utilizzare il seguente codice come esempio:

```
{
        "appId":"arcgisInsights",
        "redirectURIs":["https://dataonlyconnection.domain.com",
                         "https://primaryconnection.domain.com"]
}
```
#### 11. Fare clic su **Aggiorna app**.

La pagina può ora essere condivisa o la cartella di lavoro può essere impacchettata con successo.

# Database

# <span id="page-124-0"></span>Tipi di dati supportati dai database

Le tabelle che seguono elencano i tipi di dati per ciascun [database supportato](#page-554-0) e come ciascun tipo si associa ai tipi di campi Esri. I tipi di campo elencati come non supportati non appariranno nelle tabelle di dabase in Insights.

# Tipi di dati Google BigQuery

### **Nota:**

BigQuery supporta soltanto i tipi di dati di GEOGRAFIA utilizzando il riferimento spaziale 4326 (World Geodetic System 1984).

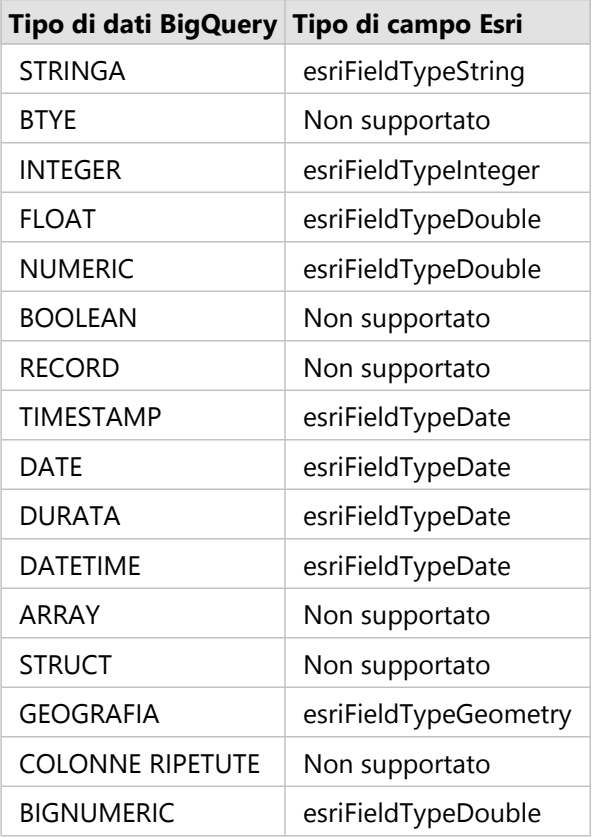

# Tipi di dati Microsoft SQL Server

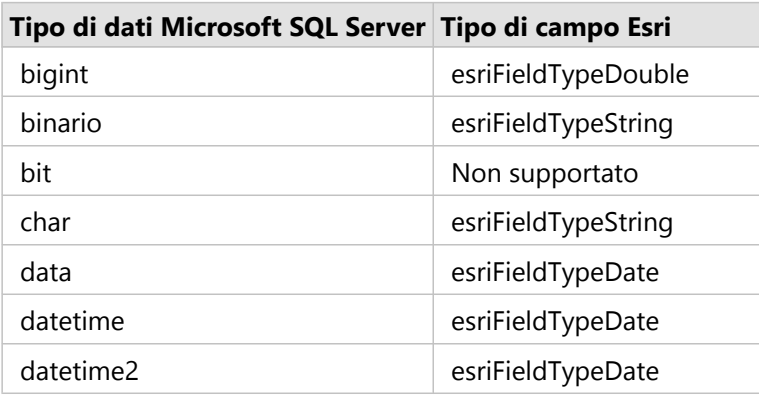

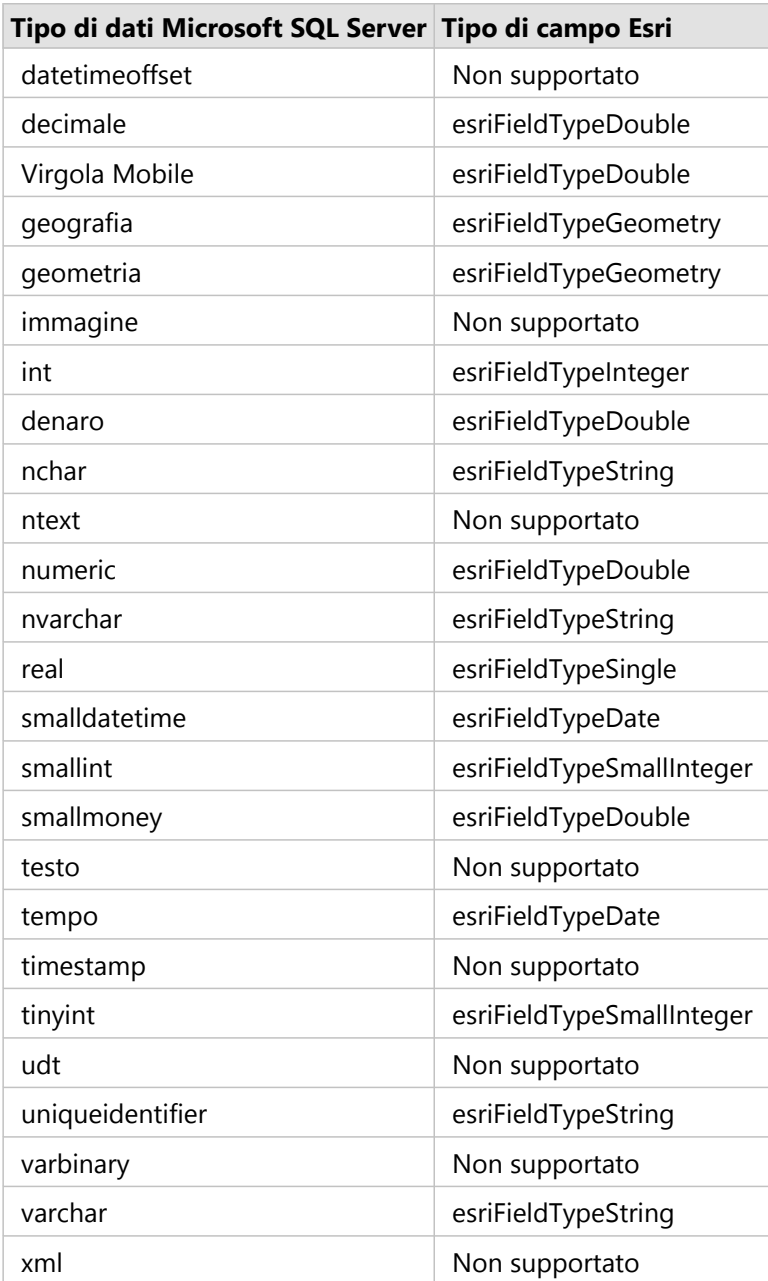

# Tipi di dati Oracle

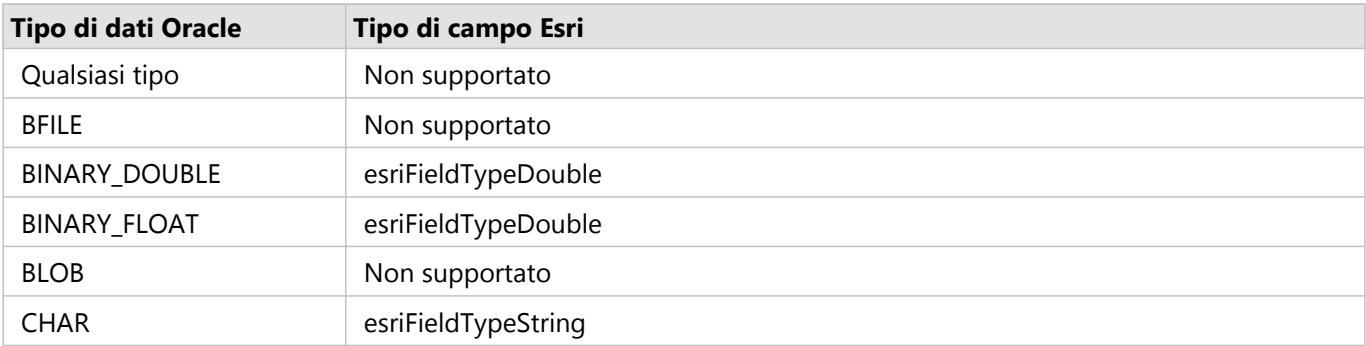

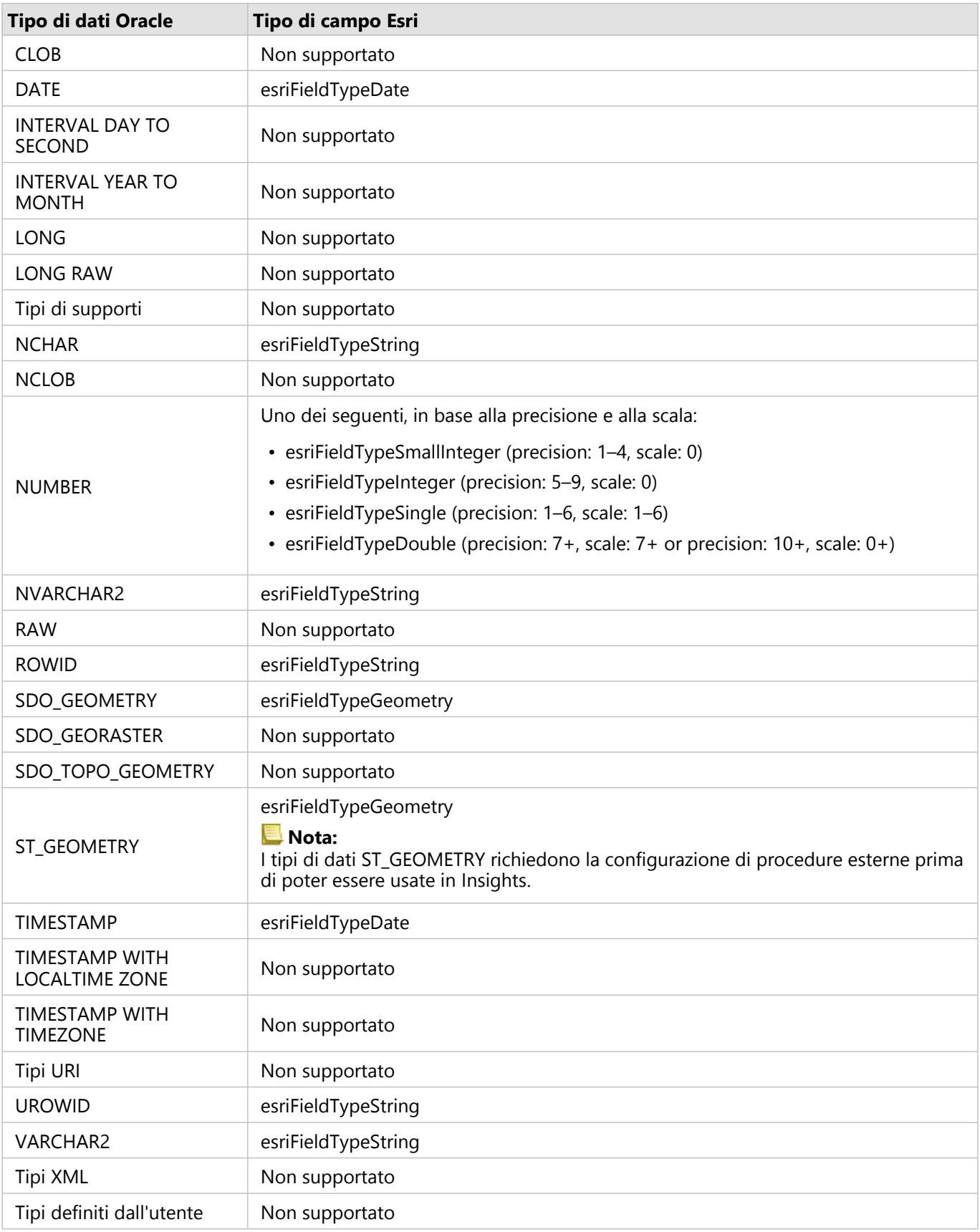

# Tipi di dati PostgreSQL

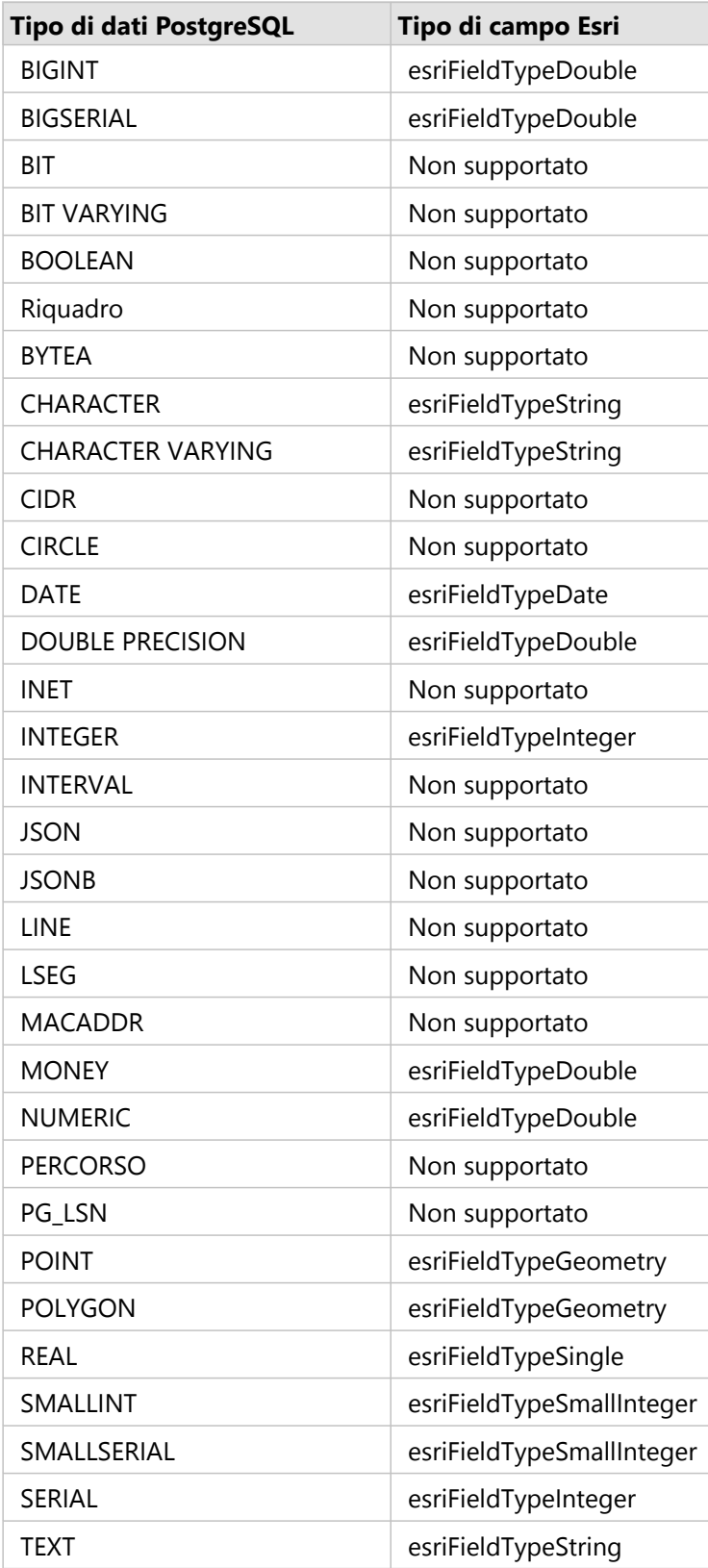

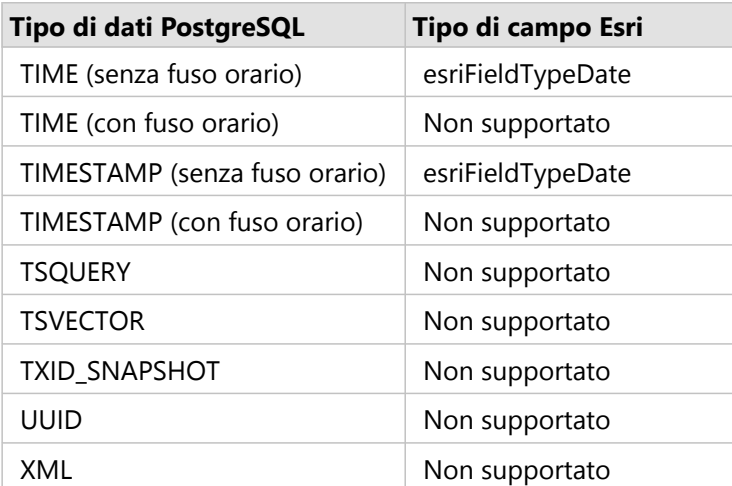

# Tipi di dati SAP HANA

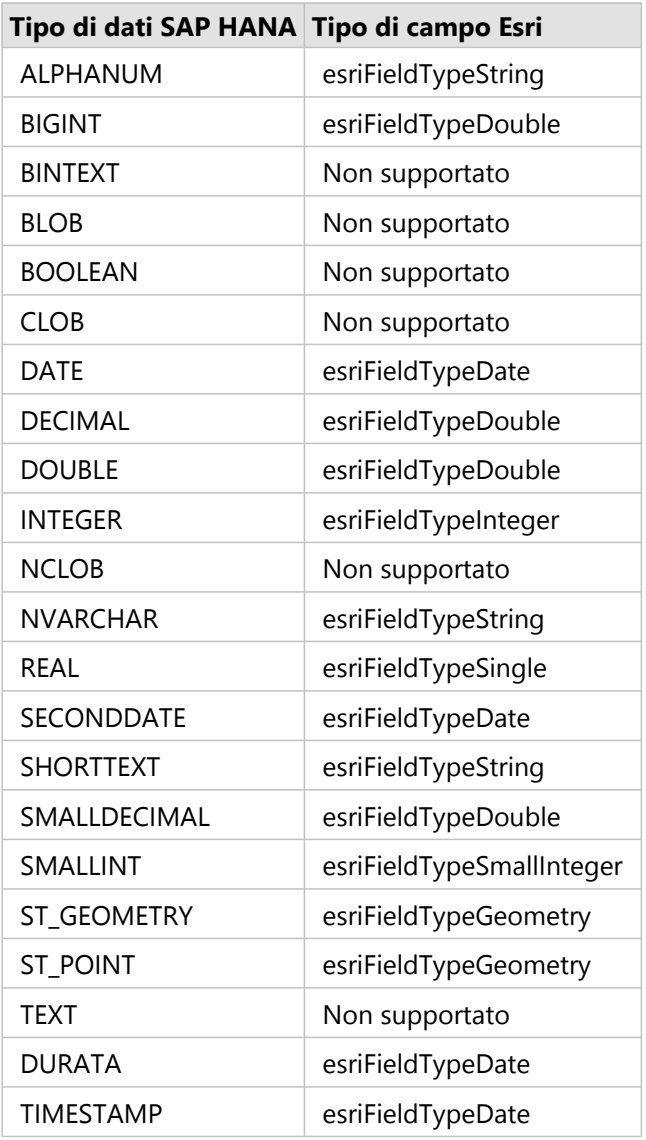

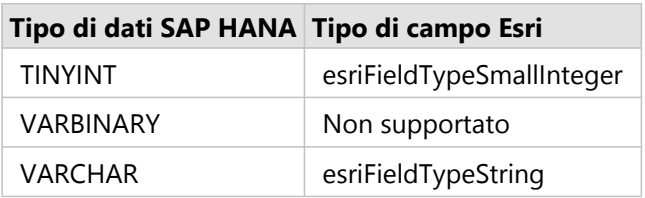

# Tipi di dati Snowflake

### **Nota:**

Snowflake supporta soltanto i tipi di dati di GEOGRAFIA utilizzando il riferimento spaziale 4326 (World Geodetic System 1984).

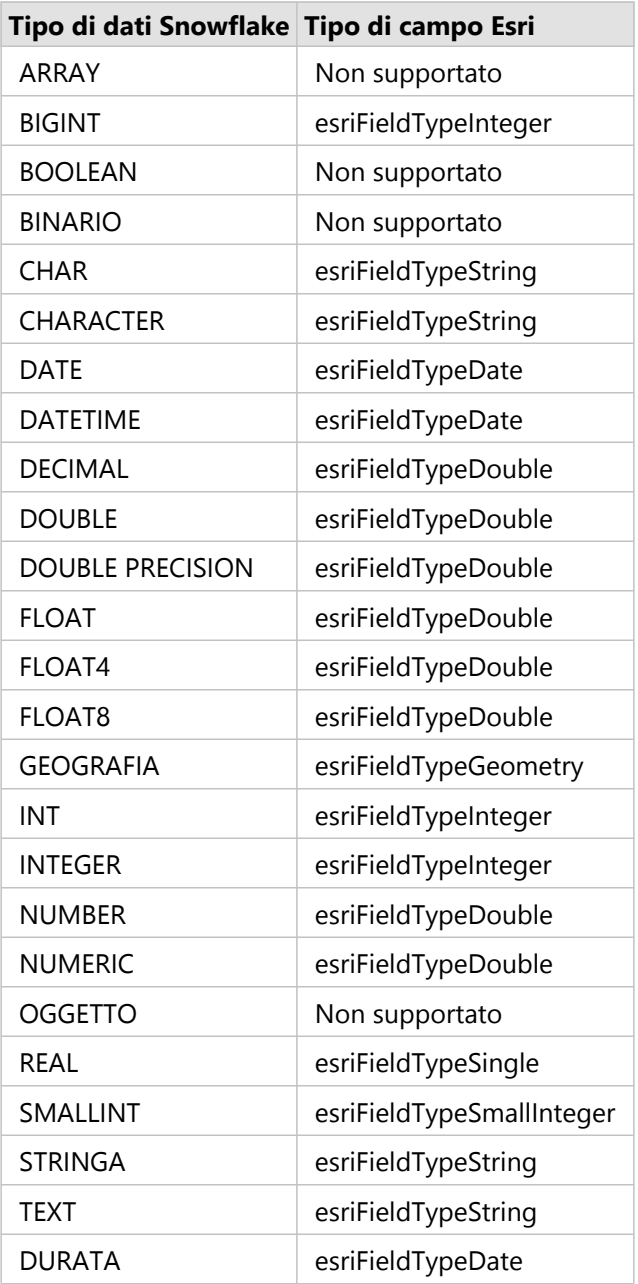

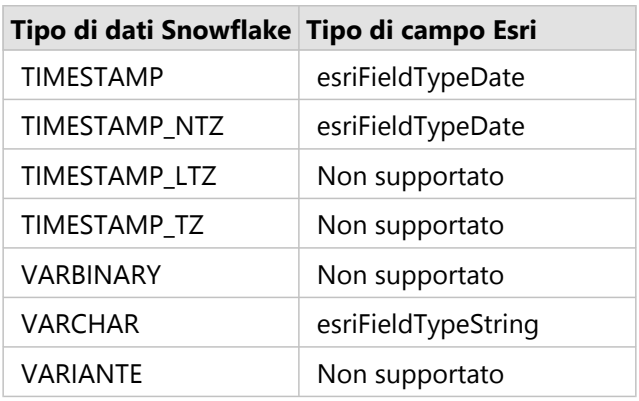

### Risorse

Per ulteriori informazioni sui database e Insights consultare:

- [Database supportati](#page-554-0)
- [Creare una connessione a un database](#page-41-0)

# Comprendere i dati in database relazionali

# Database relazionali

I dati nei database relazionali sono memorizzati in tabelle. Ogni tabella è un insieme di righe e colonne. Ogni colonna dispone di un tipo e molti database supportano uno o più tipi di dati spaziali nativi.

Il tipo di dati determina quanto segue:

- Quali valori possono essere memorizzati in una colonna
- Quali operazioni possono essere eseguite sui dati in tale colonna
- In che modo i dati vengono memorizzati fisicamente nel database

ArcGIS Insights supporta l'accesso diretto a [tipi di dati](#page-124-0) specifici da una lista di [sistemi di gestione database](#page-554-0) [supportati.](#page-554-0) Quando si accede ad una tabella di database direttamente attraverso un flusso di lavoro [aggiungi dati](#page-61-0) , Insights filtra tutti i tipi di dati non supportati.

#### **Nota:**

Le tabelle di database a cui si ha avuto accesso tramite Insights sono di sola lettura e non possono essere modificate. Questo include i casi in cui un dataset è stato condiviso con altri dell'organizzazione come feature layer e si tenta di eseguire delle modifiche in un'applicazione client diversa da Insights.

#### W **Suggerimento:**

Quando l'uso di dati da un database causa un errore, vengono aggiunte delle informazioni dettagliate ai log ArcGIS Server sul sito del server hosting del portale. Collaborare con l'amministratore ArcGIS Server per diagnosticare e risolvere eventuali [problemi.](#page-139-0)

### Connessione a un database

Prima di poter utilizzare i dati di un database in Insights, è necessario creare una connessione al database. Prima di creare una connessione a un database, è necessario soddisfare [prerequisiti](#page-41-0) specifici.

Il processo di stabilimento di una connessione di database in Insights in ArcGIS Enterprise crea un elemento di Connessione di Database Relazionale nella scheda **Contenuti** del portale e nella scheda **Connessioni** sulla home page di Insights. Questo elemento può essere successivamente [condiviso](#page-472-0) con altri. La condivisione di un elemento di connessione di database condivide solo la possibilità di sfogliare i contenuti del database. Le credenziali utilizzate quando si stabilisce la connessione non vengono mai esposte agli utenti con i quali l'elemento è stato condiviso.

Se si dovesse verificare un problema nella creazione di una connessione di database, consultare [Risoluzione dei](#page-139-0) [problemi relativi alla connessione di database](#page-139-0).

#### **Attenzione:**

Se si verificano problemi durante l'utilizzo di connessione al database che in precedenza funzionava in Insights, potrebbe essere necessario [aggiornare la connessione.](#page-72-0) Se si elimina una connessione di database, gli eventuali dataset dipendenti diventano inutilizzabili. Una connessione di database relazionale dovrebbe essere eliminata solo quando si è sicuri che non vi sia nessun dataset dipendente o quando si vuole volutamente disabilitare i dataset a monte.

Sebbene le connessioni al database vengano aggiornate per riflettere lo stato corrente del database, i dataset riflettono lo schema della tabella o della vista al momento della creazione del dataset. I dataset creati da una connessione di database dipendono dallo schema, dalle convenzioni di denominazione e dagli oggetti di dati spaziali esistenti (tipi di geometria e identificatori di riferimenti spaziali) del database. Rinominando o eliminando tabelle e viste con riferimenti a un dataset, si verificheranno errori all'interno del dataset. Analogamente, i nomi di campi e i tipi di dati devono rimanere statici affinché un dataset sia funzionale.

### Geodatabase

Insights consente di creare una connessione a qualsiasi database Microsoft SQL Server, Oracle, SAP HANA, o PostgreSQL supportato che possieda un Enterprise Geodatabase definito e non sottoposto al controllo delle versioni. Se il geodatabase è sottoposto a controllo delle versioni, è necessario dei dati come sottoposti a controllo delle versioniannullare la registrazione dei dati come sottoposti a controllo delle versioni per lavorare in Insights. Attualmente, soltanto le tabelle utenti dei geodatabase non creati con schema utente sde sono visualizzabili e accessibili da Insights. Insights non funziona direttamente con file e geodatabase personali.

# Dataset spaziali

Le tabelle di database non devono essere abilitate spazialmente per essere usate in Insights. Una tabella spazialmente abilitata contiene un campo che Insights interpreta come un [campo posizione.](#page-84-0) Quando viene rilevato un campo posizione in una tabella, Insights formula un dato numero di ipotesi descritte nelle seguenti sezioni.

### Colonna spaziale singola

Insights supporta solo una colonna spaziale per tabella di database. È possibile scegliere quale campo spaziale

utilizzare come campo di posizione facendo clic sull'icona campo di posizione  $\frac{1}{n}$  the repository.

**WE TRISOET** 

**Object Missing** 

This object is not available

### nome della tabella in **Dati selezionati** e scegliendo dall'elenco di campi spaziali.

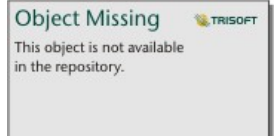

### Tipi di geometria supportati

I supporti di database Insights sono conformi allo standard Open Geospatial Consortium (OGC) e International Organization for Standardization (ISO) per un accesso alle feature semplici. La seguente tabella elenca i tipi di geometria OGC/ISO supportati, insieme al modo in cui sono interpretati in Insights:

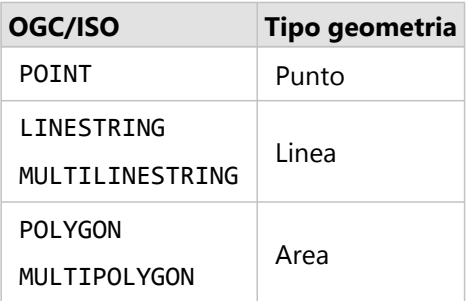

Insights non impone gli standard OGC/ISO. Quando si incontra un tipo di geometria non supportato, si verifica un errore.

### Stesso tipo di geometria

Si prevede che tutte le geometrie in una colonna spaziale condividano lo stesso tipo di geometria; ad esempio, tutti punti, tutte linee o tutte aree. Il tipo di geometria per un dataset è determinato interrogando la prima riga nella tabella in cui il valore della colonna spaziale non è null.

Insights non esegue la verifica per la stessa geometria. Risultati o errori imprevisti si possono verificare se le righe nel dataset non soddisfano tali aspettative.

### Stesso riferimento spaziale

Si prevede che tutte le geometrie in una condivisione colonna spaziale condividano un identificatore riferimento spaziale comune (SRID). Il riferimento spaziale del dataset è determinato interrogando la prima riga nella tabella in cui il valore della colonna spaziale non è null.

Insights non esegue la verifica per lo stesso riferimento spaziale. Risultati o errori imprevisti si possono verificare se le righe nel database non soddisfano tali aspettative.

### Proiettare al volo

Insights visualizza i dati spaziali nel sistema di riferimento spaziale della mappa di base predefinita. Questo è solo per scopi di visualizzazione e interrogazione, i dati sottostanti non vengono modificati. Se i sistemi di coordinate geografiche sottostanti dei sistemi di riferimento spaziale non sono compatibili, si possono verificare problemi di allineamento e precisione. Per garantire prestazioni elevate e visualizzazione accurata dei dati spaziali, il sistema di riferimento spaziale dei dataset spaziali deve corrispondere al sistema di riferimento spaziale della mappa di base predefinita.

#### **Nota:**

Se i dati provengono da un database SAP HANA e non è possibile per il sistema di riferimento spaziale dei dataset spaziali trovare la corrispondenza con il sistema di riferimento spaziale della mappa di base predefinita, si consiglia di utilizzare gli SRID illimitati per i dataset spaziali. Gli SRID illimitati garantiscono che i dati spaziali possono essere visualizzati anche se l'estensione della mappa di base predefinita dell'organizzazione supera l'estensione del sistema di riferimento spaziale dei dati spaziali.

### Operazioni spaziali

Quando si esegue aggregazione spaziale o filtro spaziale utilizzando due dataset di una connessione al database, i dati spaziali in entrambi i dataset devono avere lo stesso sistema di riferimento spaziale. Per le connessioni al database SQL Server, il tipo di dati deve essere identico (geografia o geometria).

### Dimensionalità delle coordinate

La dimensionalità delle coordinate è definita dalle coordinate x, y, z ed m per ciascun vertice in una geometria. Insights ignora le coordinate z ed m restituite dal database.

### Ottimizzazione del contenuto del database per le prestazioni

Database opportunamente configurati e ottimizzati forniscono sempre risultati migliori. Di seguito sono riportate

alcune considerazioni che gli amministratori di database dovrebbero fare in modo da assicurare un'esperienza utente ottimale in Insights:

• Statistiche database aggiornate

Le statistiche del database sono utilizzate dall'utilità di ottimizzazione del sistema di gestione del database per scegliere il piano di esecuzione ottimale per l'interrogazione in corso di esecuzione. Statistiche aggiornate consentono di mantenere le prestazioni di interrogazione.

• Vincoli chiave primaria

Un vincolo chiave primaria identifica in modo univoco ciascuna riga in una tabella di database. Anche se non è un requisito, si consiglia di definire una chiave primaria nelle tabelle di database. Inoltre, un campo intero singolo è consigliato per una chiave primaria.

• Utilizzare gli indici attributo e spaziale

Se supportato dalla piattaforma del database, indicizzare qualsiasi campo utilizzato per l'interrogazione o il rendering dei dati.

• Riferimento spaziale comune

Se possibile, mantenere tutti i dati in un riferimento spaziale comune, e idealmente, utilizzare la stessa proiezione della mappa di base predefinita dell'organizzazione. Questo evita calcoli di proiezione al volo durante il disegno di dati su una mappa e impedisce errori durante l'analisi spaziale.

• Dati semplificati

Utilizzare la versione più semplificata o generalizzata dei dati spaziali che soddisfano i requisiti di visualizzazione e analisi dell'organizzazione. I dati semplificati hanno meno vertici e segmenti lineari rispetto a dataset complessi, il che significa che verranno disegnati più velocemente e i risultati dell'analisi verranno restituiti prima.

• Join spaziali durante l'esecuzione ETL

I join spaziali in fase di esecuzione possono essere costosi. Poiché i dati spaziali non cambiano spesso, vale la pena pagare il prezzo di eseguire join spaziali sui dati nel database una sola volta, e in fase di esecuzione, eseguire i join di attributi per ottenere gli stessi risultati.

# Identificatori univoci

Ogni riga in una tabella di database deve essere identificabile in modo univoco per essere utilizzata in Insights Viene utilizzata la seguente logica nella determinazione delle colonne da utilizzare per identificare l'unicità:

- Cercare una chiave primaria. Se ne viene trovata una, utilizzare le colonne che definiscono la chiave primaria.
- Cercare un indice contrassegnato come univoco. Se ne viene trovato uno, utilizzare le colonne che definiscono l'indice.

### **Suggerimento:**

Potrebbero verificarsi risultati imprevisti se viene utilizzato un indice univoco e i valori null vengono inclusi nelle colonne selezionate. È una procedura consigliata definire una chiave primaria per tutte le tabelle. Se non è possibile definire una chiave primaria, le colonne che partecipano a un indice univoco dovrebbero essere contrassegnate nel database come not null.

Se i suddetti criteri non vengono rispettati, quando si seleziona la tabella da aggiungere ad una cartella di lavoro apparirà un'icona di avviso, e dovrà essere applicato un identificatore univoco. Un identificatore univoco è un campo o una combinazione di campi che identificano in modo univoco ogni riga nei dati. Qualora venga usato un solo campo, tale campo dovrà contenere solo valori univoci e non potrà contenere valori null. Qualora vengano utilizzati campi multipli, i campi individuali non richiederanno solo valori univoci, ma la combinazione delle righe dovrà sempre essere univoca.

Un identificatore univoco può essere creato utilizzando stringhe o colonne intere. Non è possibile scegliere come identificatore univoco la data, il float e le doppie colonne.

## Esempi

La tabella che segue contiene dati di vendita di una catena di vendita al dettaglio. La tabella include un numero negozio, lo stato in cui si trova il negozio e l'importo delle vendite totali. Due dei campi, **Numero negozio** e **Vendite totali**, contengono tutte valori univoci e nessun null. L'altro campo, **Stato**, non contiene valori univoci. In questo caso, il campo **Numero negozio** deve essere utilizzato come identificatore univoco, in quanto ogni negozio è elencato solo una volta ed è noto che il Numero negozio sarà sempre univoco per ogni negozio.

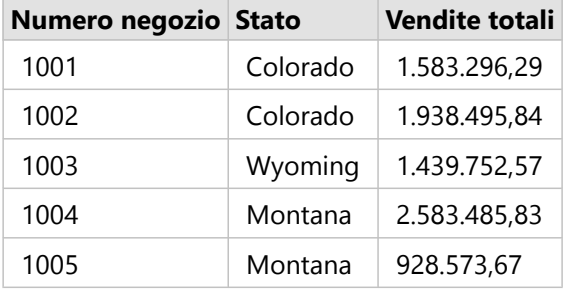

Qualora un singolo campo non soddisfi i requisiti per un identificatore univoco, o se non si ha la sicurezza che i valori nel campo rimarranno sempre univoci, è possibile combinare più campi per creare voci univoche. La tabella seguente include il numero di articoli in magazzino in ogni negozio. Contrariamente dall'esempio precedente, il campo **Numero negozio** non è univoco, in quanto ci sono diversi articoli in magazzino per negozio. Anche il campo **ID articolo** non è univoco. Il campo **Quantità** è attualmente univoco, ma il numero di articoli in magazzino in un negozio è destinato a cambiare, e non sarà sempre univoco. Quindi quel campo non dovrà essere utilizzato

come un identificatore. Un identificatore migliore sarebbe una combinazione dei campi **Numero negozio** e **ID articolo**, poiché ogni articolo viene elencato una sola volta per negozio.

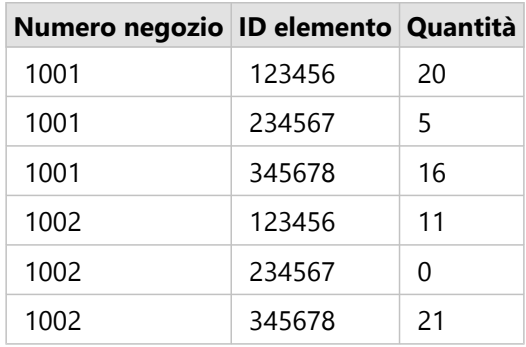

## Scegliere un identificatore univoco

Completare i passaggi che seguono per applicare un identificatore univoco dalla tabella del database:

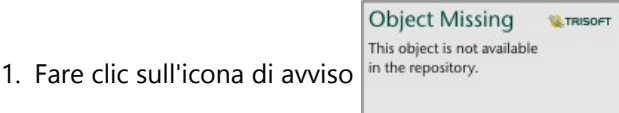

Apparirà la finestra **Scegliere un identificatore univoco** La finestra mostra i campi non spaziali nella tabella del database che non con contiene valori null, né il tipo di campo.

- 2. Effettuare una delle seguenti operazioni:
	- Se sai quale colonna o combinazione di colonne è meglio per creare un identificatore unico, seleziona i campi.
	- Se non si sa quale colonna o combinazione di colonne è meglio per creare un identificatore unico, clicca sul pulsante **Analizza** per scansionare la tabella per le colonne che contengono tutti i valori unici. Le colonne che

contengono valori unici sono indicate con la seguente icona:

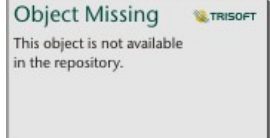

- Qualora la tabella non abbia colonne che possano essere utilizzate come un identificatore univoco, o se non si desidera creare un identificatore univoco dai campi esistenti, è possibile scegliere **Copia la tabella del database e creare una chiave primaria**.
- 3. Fare clic su **Applica**.

## Creare una chiave primaria

Alcune tabelle del database non includono colonne che possono essere utilizzate come un identificatore univoco. Pertanto, dovrà essere creata una chiave primaria prima che la tabella possa essere utilizzata in Insights. Per queste tabelle, è necessario selezionare **Copia la tabella del database e creare una chiave primaria**.

Insights non modifica i dati nelle tabelle del database, inclusa l'aggiunta di una colonna di chiave primaria. Prima che venga applicata la chiave primaria, viene creata una copia della tabella del database. La posizione della tabella del database copiato dipende dalle autorizzazioni per la connessione al database. Per connessioni in lettura/ scrittura, la tabella copiata viene conservata nel database. Per connessioni in sola lettura, la tabella viene copiata e conservata nella cartella di lavoro Insights. I dataset copiati in una cartella di lavoro avranno la stessa funzionalità

dei feature layer hosted o dei file caricati.

# Memorizzazione dei dati del database

La memorizzazione dei dati consente a ArcGIS Insights di creare e gestire le tabelle nel proprio database gestito per migliorare le prestazioni di interrogazione. L'utente che crea la connessione di database deve avere tutti i [privilegi](#page-534-0) [dei database](#page-534-0) necessari per attivare la memorizzazione dei dati.

#### **Nota:**

La memorizzazione dei dati non è eseguita su Google BigQuery, Snowflake, o su piattaforme che non siano supportate in modo eccellente.

La memorizzazione dei dati viene utilizzata solo per le funzionalità [Aggregazione spaziale](#page-394-0) e [Filtro spaziale](#page-401-0).

I dati verranno memorizzati se vengono soddisfatti i seguenti requisiti:

- Entrambi i dataset provengono dalla stessa [connessione di database](#page-41-0).
- I dati spaziali provenienti da entrambi i dataset vengono memorizzati utilizzando lo stesso tipo di dato spaziale.
- I dati spaziali provenienti da entrambi i dataset vengono memorizzati utilizzando lo stesso sistema di riferimento spaziale.

### Posizione e denominazione della tabella di memorizzazione dei dati

Le tabelle di memorizzazione dei dati vengono sempre create nello schema predefinito e vengono denominate utilizzando i seguenti prefissi:

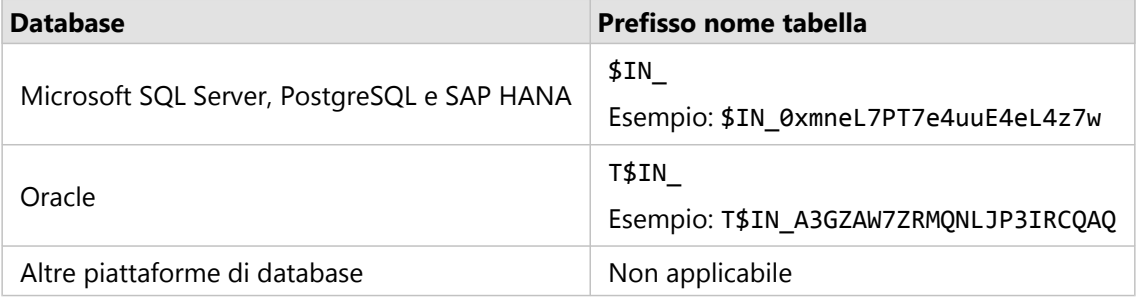

### **Nota:**

Le tabelle di memorizzazione dei dati sono destinate all'uso interno e non sono mai visibili attraverso connessioni di database in Insights.

# Ciclo di vita delle tabelle di memorizzazione dei dati

Le tabelle di memorizzazione dei dati sono collegate ai dataset e alle cartelle di lavoro Insights. Un singolo dataset può fare riferimento a una o più tabelle di memorizzazione dei dati. Le tabelle di memorizzazione dei dati sono pienamente gestite da Insights e vengono eliminate dopo una delle seguenti azioni:

- La cartella di lavoro viene eliminata.
- Tutti i dataset di riferimento vengono rimossi e la cartella di lavoro viene nuovamente aperta.
- Un dataset di riferimento è aggiornato.\*

\*In questo caso, verrà creata una nuova tabella di memorizzazione dei dati contenente i dati aggiornati.

# <span id="page-139-0"></span>Risoluzione dei problemi relativi alla connessione al database

Quando si crea una nuova connessione al database o si tenta di accedere a una connessione a un database esistente, ArcGIS Insights potrebbe non essere in grado di stabilire una connessione al database.

Quando si verifica un problema di connessione, viene visualizzato uno dei seguenti messaggi.

- **Credenziali non valide. Assicurarsi che il nome utente e la password forniti per questa connessione siano corretti**indica che è stato inserito un nome utente o una password errati.
- **Host non valido. Assicurarsi che il nome inserito per questa connessione sia valido e che l'host sia accessibile** indica che si sono immessi un nome server o un numero di porta errati.
- **Nome database non valido. Assicurarsi che il nome del database inserito per questa connessione sia valido** indica che si sono immessi un nome database o un nome di istanza errati.
- **Privilegi insufficienti. Assicurarsi che l'utente disponga dei privilegi appropriati su questo database** indica che l'utente del database richiede [privilegi aggiuntivi](#page-534-0) prima di poter creare una connessione tra Insights e il database.
- **Si è verificato un errore. Verificare le proprietà di connessione o fare clic qui** per risolvere i problemi viene utilizzato solo per SAP HANA. Questo messaggio di errore indica che uno dei parametri richiesti è errato.
- **La libreria richiesta non è stata trovata. Assicurarsi che l'installazione del database contenga la libreria richiesta. Fare clic qui per maggiori informazioni** è utilizzato quando manca una libreria o un database Oracle o PostgreSQL. Per Oracle, la libreria richiesta è st\_shapelib.dll su Windows o libst\_shapelib.so su Linux o Unix. Per PostgreSQL, la libreria richiesta è st\_geometry.dll su Windows o st\_geometry.so su Linux.
- **Errore di connessione dati. Controllare se le proprietà di connessione necessitano di un aggiornamento e che tutti i file fornitori richiesti siano caricati** indica che una o più delle proprietà di connessione al database sono cambiate (per esempio, se il **nome del magazzino** è mancante o errato in una connessione a Snowflake), o il file fornitore è mancante. Contatta l'amministratore del tuo database per determinare quali proprietà richiedono aggiornamenti, o l'amministratore di ArcGIS per determinare se il file del fornitore manca o richiede aggiornamenti.
- **Impossibile connettersi al database** indica che non è possibile identificare l'errore. Le cause più comuni di questo errore risiedono nelle credenziali non valide per le connessioni a Google BigQuery (**Progetto** o **Chiave privata**) o aSnowflake (**Nome utente**, **Password** o **Nome warehouse**).
- **Errore certificato SSL. Fare riferimento alla documentazione di aiuto** indica che manca un'autorità di certificazione (CA) dal sistema operativo. Questo errore può apparire quando si usa Insights desktop su macOS per collegarsi a SAP HANA Cloud (**Collegarsi usando SSL** è selezionato) o Snowflake. Per informazioni sull'importazione di una CA verso il proprio sistema operativo, vedere la documentazione d'aiuto macOS.
- **Il tipo di connettore richiesto non è disponibile. Contatta un amministratore di ArcGIS per aggiungere o aggiornare il connettore**indica che non è possibile accedere al database perché il connettore non è aggiornato o è stato eliminato. L'amministratore di ArcGIS può risolvere i problemi con un connettore obsoleto eliminando il connettore e poi riadattandolo con i file più recenti.

Nel seguente elenco viene fornito una lista di cause comuni di problemi di connessione al database che è possibile investigare:

• Le proprietà di connessione, come **Nome utente**, **Password** e **Numero di porta** non sono valide. Verificare che

le proprietà di connessione per la connessione al database siano corrette. Se sono richieste modifiche per una connessione esistente al database, è possibile modificare queste proprietà [aggiornando la connessione al](#page-72-0) [database](#page-72-0).

- Non si dispone dei [privilegi sul database](#page-534-0) richiesti per creare la connessione.
- Il database [file di fornitore](#page-532-0) non sono presenti o il connettore non è stato aggiunto correttamente. Vedere [Gestisci](#page-548-0) [tipi di connettori](#page-548-0) per maggiori informazioni.
- I file del fornitore sono obsoleti o non supportati. Se viene utilizzato un file del fornitore non supportato, la connessione al database potrebbe essere compiuta con successo, ma le nuove funzionalità in Insights non possono essere utilizzate. Per esempio, determinate funzionalità di analisi spaziale potrebbero venire eseguite senza essere completate. Per maggiori informazioni sugli ultimi file certificati del fornitore, vedere [File fornitore](#page-532-0) [necessari.](#page-532-0)
- Il database non è configurato per accettare connessioni. Alcuni database richiedono configurazione aggiuntiva per consentire ai client remoti di connettersi. Ad esempio, per i database Microsoft SQL Server, è necessario abilitare il protocollo di rete del server per accettare connessioni sulla rete.
- Le connessioni sono state bloccate. Gli amministratori del database possono impedire agli utenti di connettersi a un database durante l'esecuzione di alcune attività di manutenzione del database, ad esempio backup e ripristino e aggiornamenti.

#### **Attenzione:**

Se si verificano problemi durante l'utilizzo di connessione al database che in precedenza funzionava in Insights, potrebbe essere necessario [aggiornare la connessione.](#page-72-0) Se si elimina una connessione di database, gli eventuali dataset dipendenti diventano inutilizzabili. Una connessione di database relazionale dovrebbe essere eliminata solo quando si è sicuri che non vi sia nessun dataset dipendente o quando si vuole volutamente disabilitare i dataset a monte.

# Visualizza

# Mappe

# <span id="page-143-0"></span>Creare una mappa

Per creare una mappa, è necessario avere [dati aggiunti](#page-61-0) alla pagina. Una mappa viene creata per impostazione predefinita quando si aggiungono dati da un feature layer, compresi layer da ArcGIS Living Atlas of the World. Se il dataset aggiunto non contiene un campo posizione, è necessario [abilitare la posizione](#page-90-0) prima di creare una mappa.

Per creare mappe interattive, selezionare un campo posizione, stringa, numero, frequenza/rapporto o un dataset completo dal data pane e trascinarlo sulla pagina oppure utilizzare il pulsante **Mappa** nella parte superiore del riquadro dei dati.

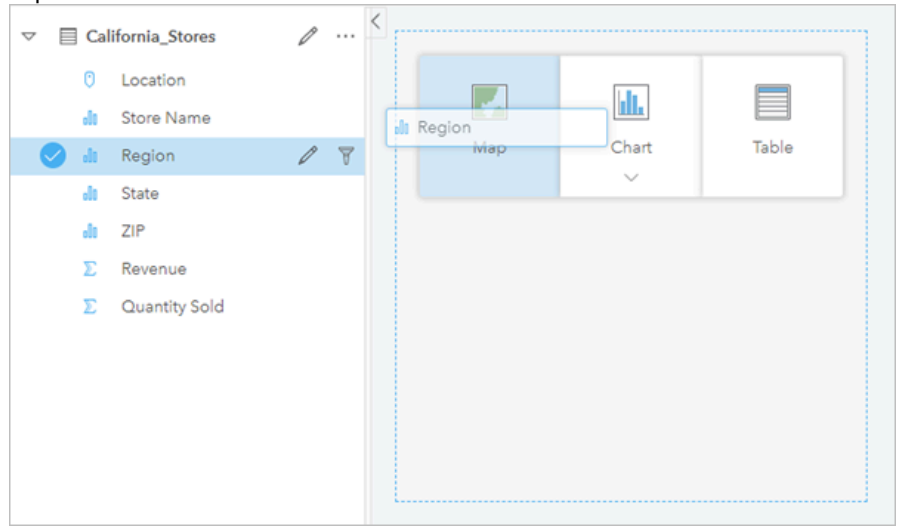

*Trascinare un layer o un campo nella zona di rilascio Mappa per creare una mappa. È possibile creare una mappa anche selezionando un campo e facendo clic su Mappa sopra il riquadro dati.*

### **Suggerimento:**

per incollare.

È possibile copiare una scheda mappa su un'altra pagina trascinandola nella scheda **Nuova pagina** o su una pagina già creata. Per copiare la mappa sulla stessa pagina, utilizzare i comandi Ctrl+C per copiare e Ctrl+V

Il [tipo di campo](#page-84-0) selezionato determina il tipo di mappa creata. È anche possibile passare a una mappa da un grafico o una tabella esistente. Il tipo di mappa a cui si passa dipende dagli input dei dati provenienti dalla scheda esistente. Ad esempio, un grafico a barre diventa una mappa categoria. Un istogramma diventa una mappa di simboli graduati.

Per ulteriori informazioni sui requisiti dei dati per ciascun tipo di mappa, nonché esempi e informazioni sulle proprietà che è possibile modificare e con cui interagire, vedere gli argomenti della mappa singola, tra cui [mappe di](#page-160-0) [valori univoci](#page-160-0) e [mappe di collegamento](#page-174-0).

Dopo aver ottenuto una mappa sulla pagina, è possibile iniziare a esplorare i dati impiegando [analisi spaziale](#page-372-0) oppure modificare lo stile della mappa.

Un'icona di avvertimento  $\triangle$  che indica che la mappa non visualizza tutte le feature del dataset. L'avvertimento sarà visualizzato per le mappe contenenti oltre 100.000 feature nell'estensione mappa. Fare clic sull'icona per visualizzare il numero di feature di cui eseguire il rendering. L'intero dataset continuerà ad essere utilizzato per l'analisi spaziale, purché non siano attivi filtri o selezioni, anche nel caso in cui non venga eseguito il rendering dell'intero dataset.
#### V **Suggerimento:**

Se si utilizza un dataset puntuale, la commutazione ad una [mappa di bin](#page-158-0) consente di visualizzare tutti i dati.

# Tipi di mappe

Esistono diversi tipi di mappe che è possibile creare utilizzando ArcGIS Insights. Insights utilizza lo Smart Mapping per creare il tipo di mappa migliore per i dati da visualizzare, pertanto si riceverà sempre il tipo di mappa migliore per il campo in fase di mapping.

La tabella che segue indica gli input per ciascuna mappa, le visualizzazioni correlate cui è possibile passare

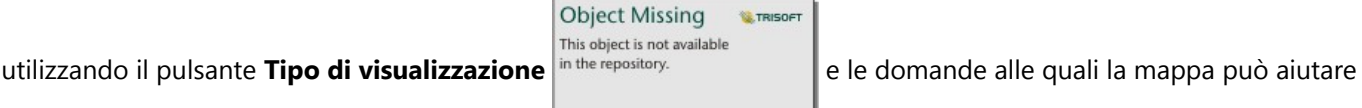

#### a rispondere.

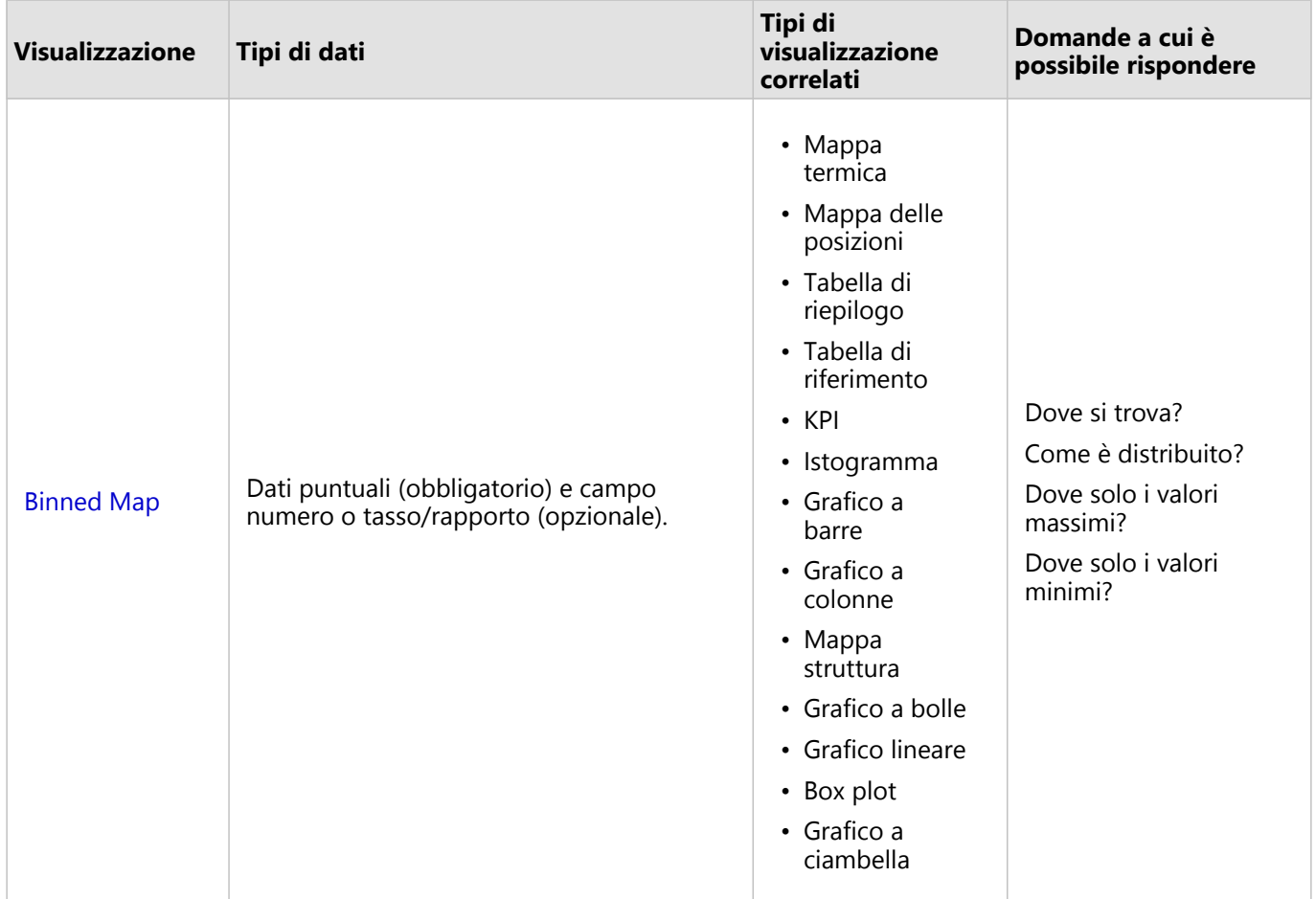

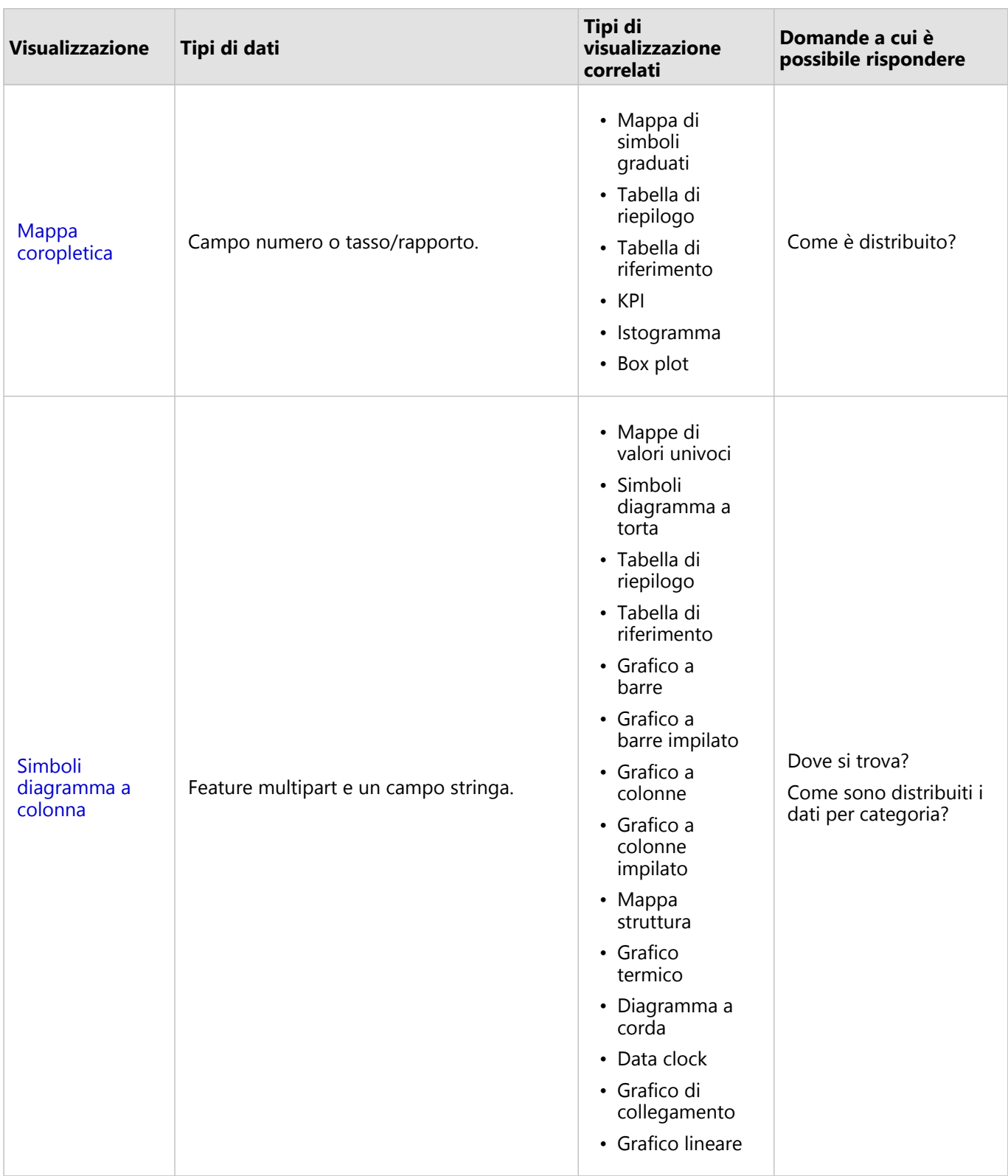

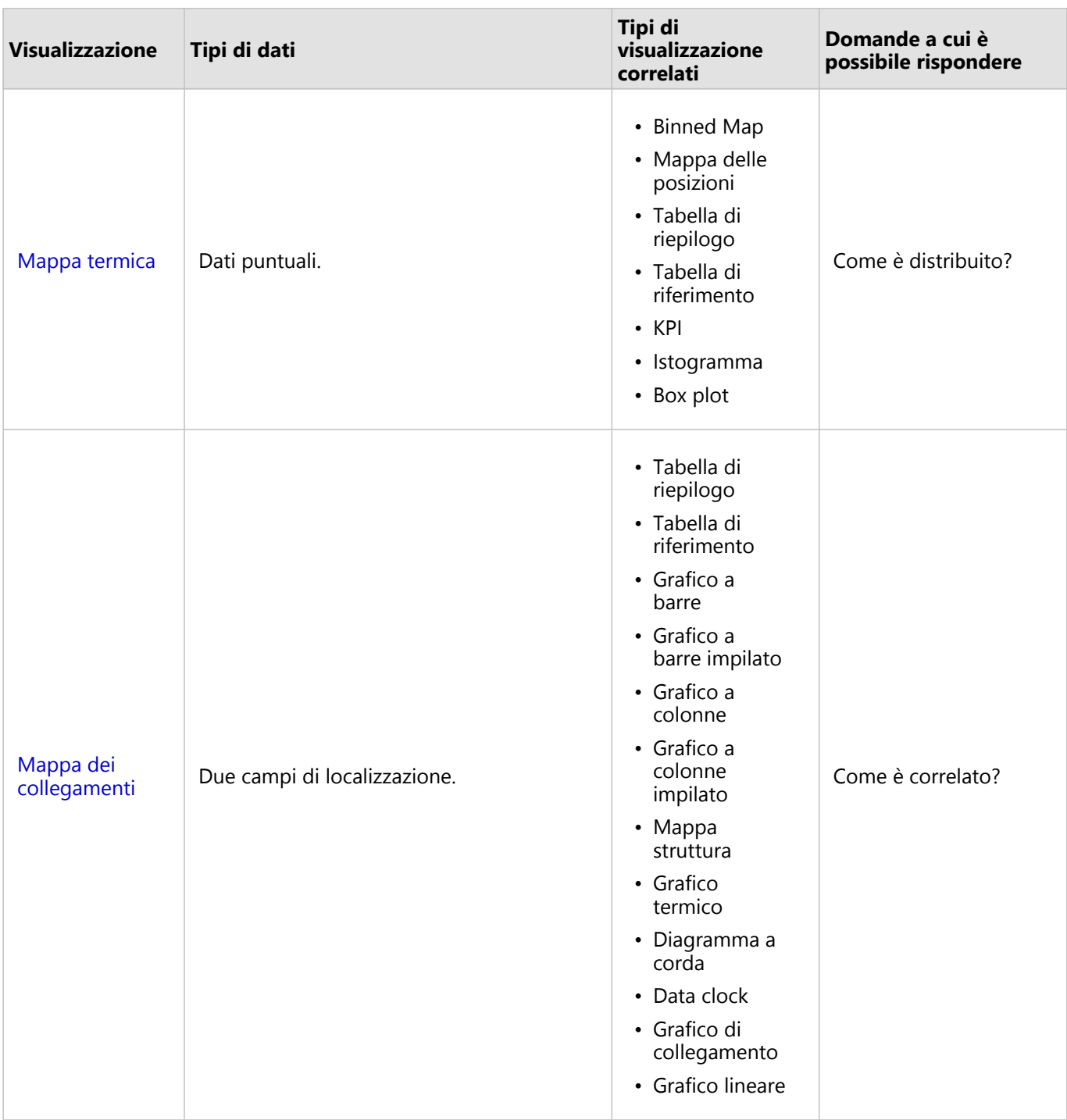

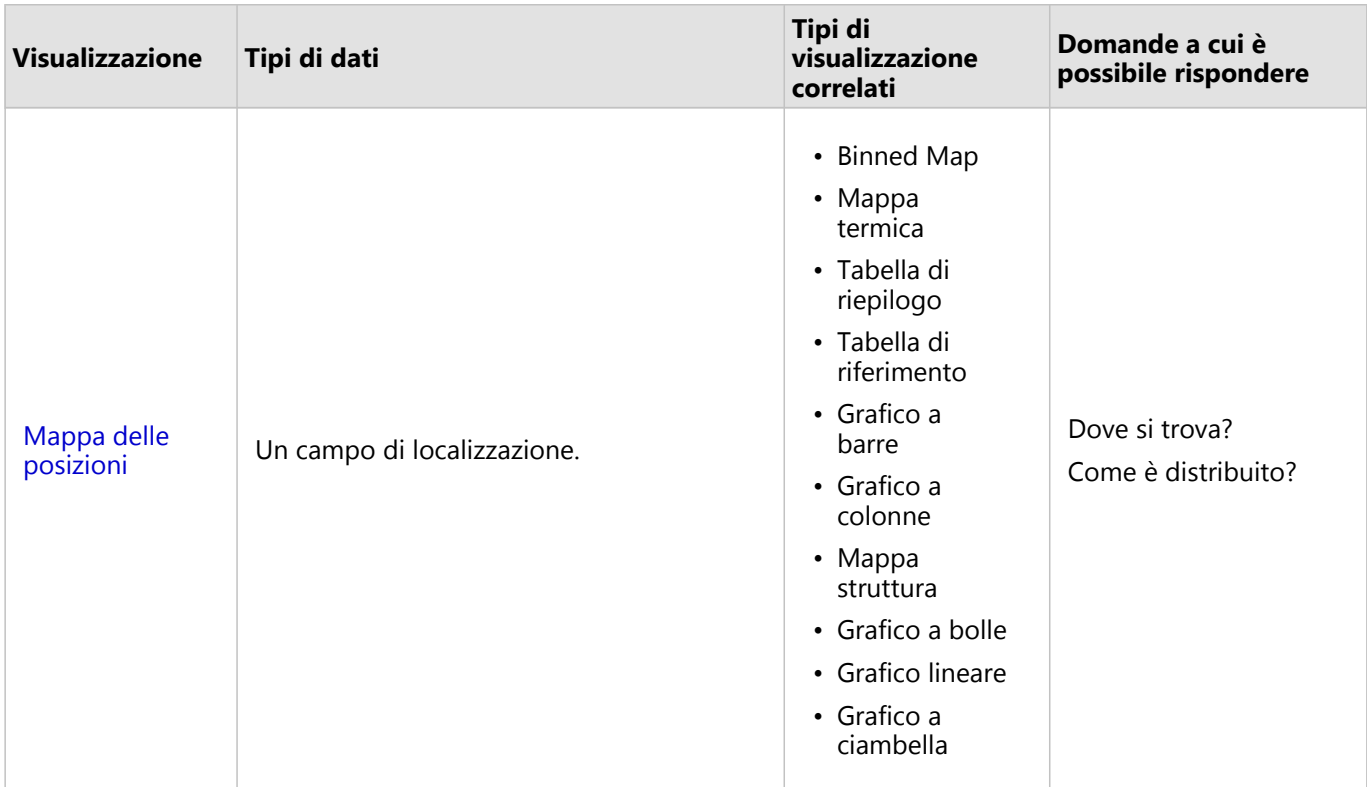

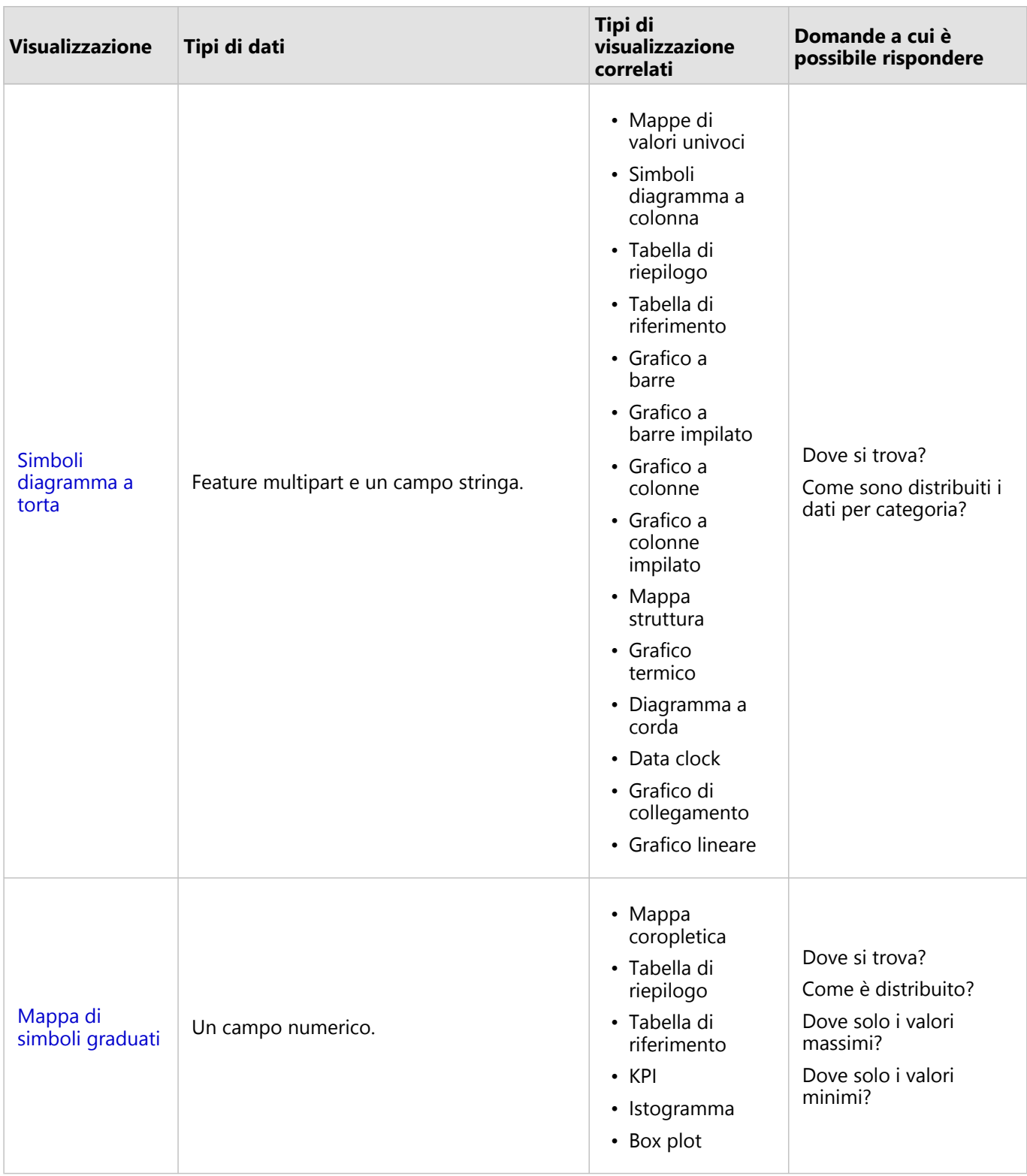

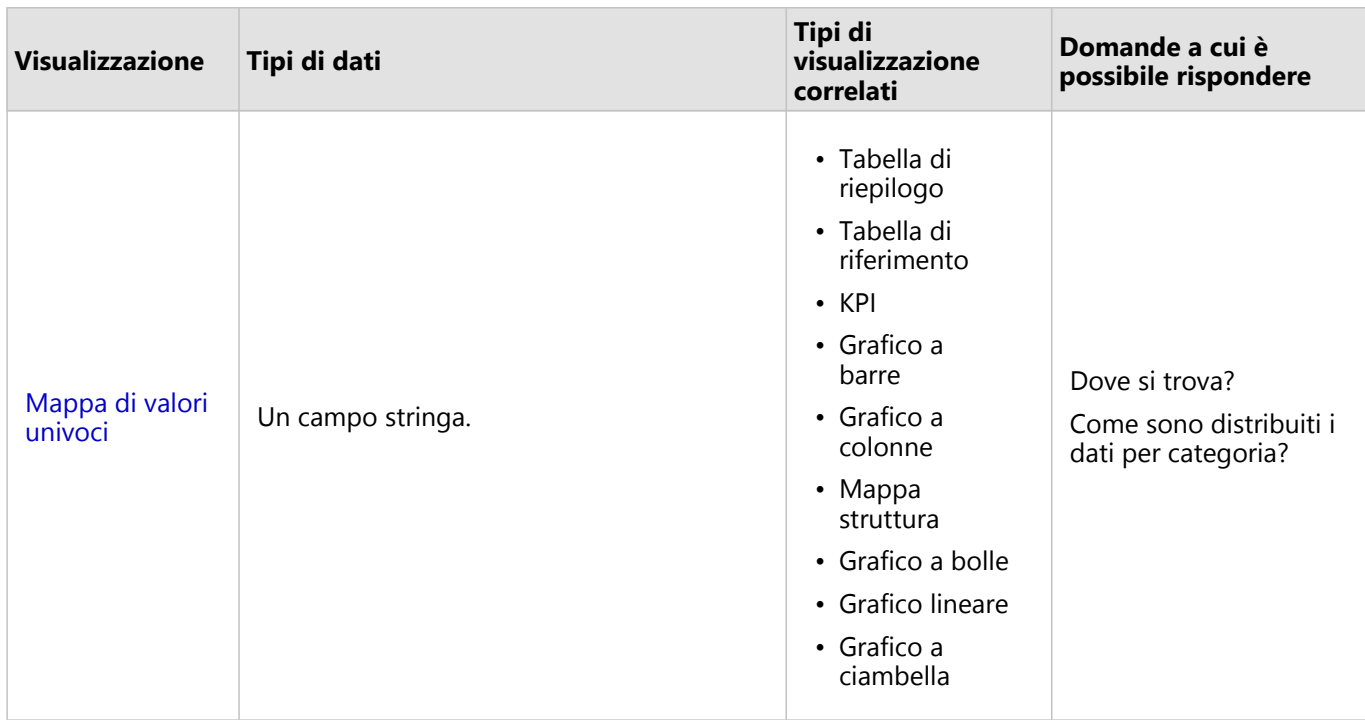

## Modificare una basemap

La basemap predefinita utilizzata per le schede mappa sarà identica alla mappa di base predefinita nell'organizzazione ArcGIS Enterprise. È possibile modificare la mappa di base per le schede mappa utilizzando il

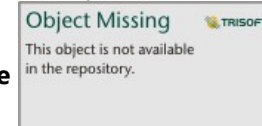

pulsante di menu **Mappe di base** in the repository.<br>
sulla barra degli strumenti della pagina.

### **Nota:**

Se viene attivata una scheda mappa, la modifica della basemap aggiornerà solo la scheda attiva. Se non vi sono schede mappa attive, verrà modificata la basemap di tutte le mappe. Una scheda mappa è attiva quando si vedono

la barra degli strumenti della mappa e il pulsante Azione

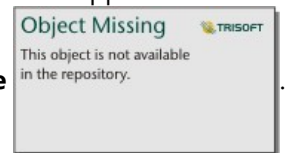

# Aggiungere o rimuovere un layer

Le mappe rappresentano i dati di diversi dataset come layer separati. È possibile aggiungere un nuovo layer alla mappa trascinando un campo da un dataset diverso nell'area di rilascio **Aggiungi nuovo layer** su una mappa esistente.

Un layer può essere eliminato da una mappa espandendo il riquadro **Opzioni layer** e

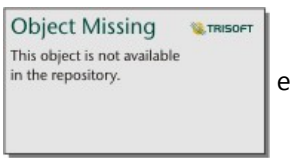

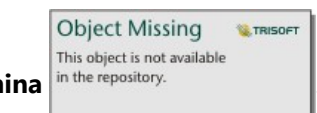

facendo clic sul pulsante **Elimina** in the repository.<br>  $\vec{E}$  inoltre possibile disattivare provvisoriamente un layer

sulla mappa facendo clic sul simbolo del layer accanto al nome del layer nella legenda.

# Utilizzare la barra degli strumenti della mappa

Ogni mappa dispone di una barra degli strumenti che può essere utilizzata per trovare più informazioni o manipolare i dati o la scheda.

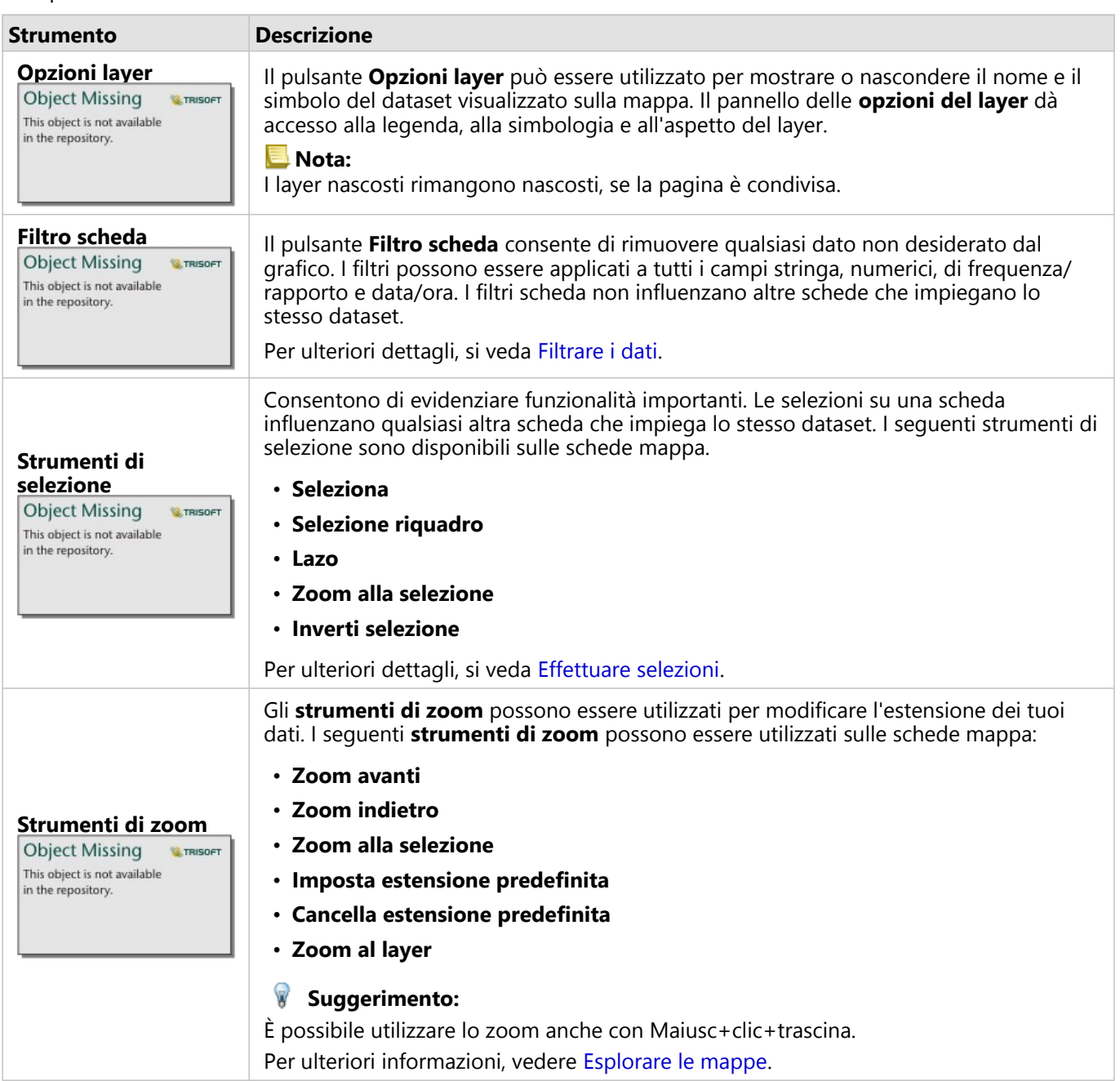

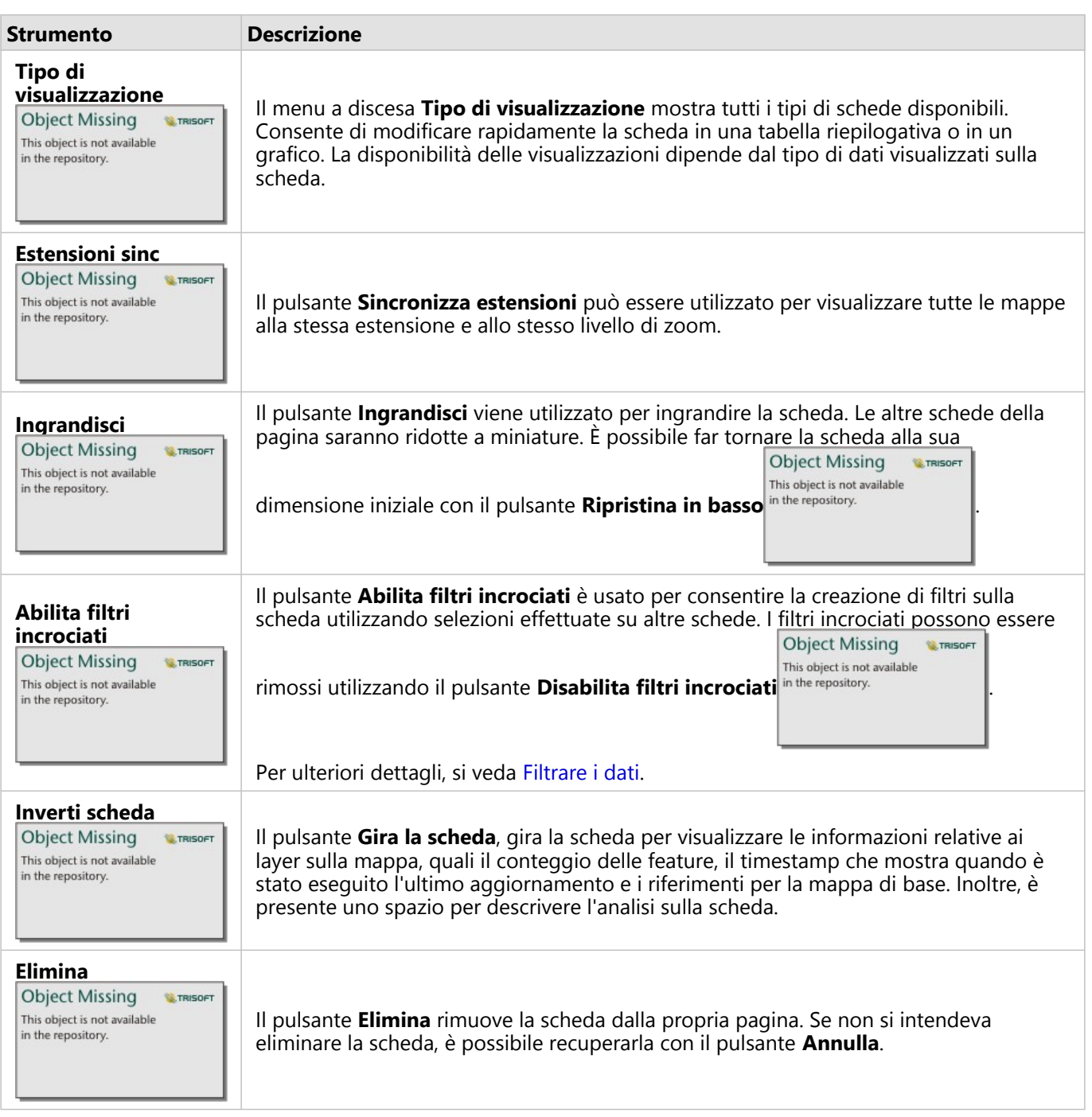

# Modificare le opzioni layer

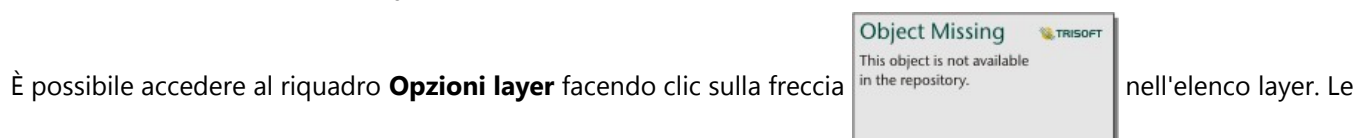

opzioni nel riquadro **Opzioni layer** dipendono dal tipo di dati da mappare.

### Scheda Legenda

Ogni layer include una legenda, che è disponibile nella scheda **Legenda** del riquadro **Opzioni layer**. Per i livelli stilizzati dai tipi di simbolo **Conteggi e importi (Dimensione)**, **Conteggi e importi (Colore)**, **Tipi (Simboli unici)** e **Bin**, la legenda sarà interattiva, il che significa che qualsiasi selezione effettuata nella legenda si rifletterà sulla mappa. Ciascuna voce nella legenda include anche un conteggio delle feature e può includere valori di categoria o intervallo, a seconda del **Tipo di simbolo**. I valori nulli (chiamati nella legenda **<No Data>**) vengono visualizzati con un simbolo grigio per i campi stringa, numerici e frequenza/rapporto e sono elencati per ultimi nella scheda **Legenda**.

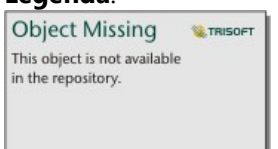

*la Scheda legenda del riquadro Opzioni layer visualizza i simboli e il conteggio delle feature nel layer. Questa legenda mostra i simboli graduati classificati dal campo COSTO.*

La scheda **Legenda** può essere utilizzata per cambiare il colore di singole categorie nelle [mappe rappresentate per](#page-160-0) [Tipi \(simboli univoci\)](#page-160-0) o per valori **<No Data>**. Per cambiare il colore associato a una categoria, fare clic sul simbolo e scegliere un colore dalla tavolozza o inserire un valore esadecimale.

La legenda della mappa può essere aggiunta alla pagina come scheda separata. Per [creare una legenda](#page-513-0), fare clic sul pulsante Legenda pop-out <a>[2]</a> nella scheda Legenda.

### Scheda Simbologia

La **scheda Simbologia** è usata per cambiare il campo e il tipo di simboli usati per dare stile alla tua mappa.

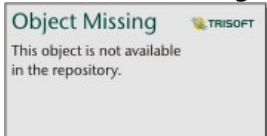

*La scheda Simbologia del pannello delle opzioni del layer ti permette di scegliere il campo e il tipo di simbolo usato per dare stile al tuo layer. Il parametro Classificazione è disponibile solo quando si usa Conta e quantità (Dimensione) o Conta e quantità (Colore) per il parametro Tipo di simbolo.*

Nella seguente tabella vengono riepilogati tutti i parametri potenziali per tutti i tipi di dati.

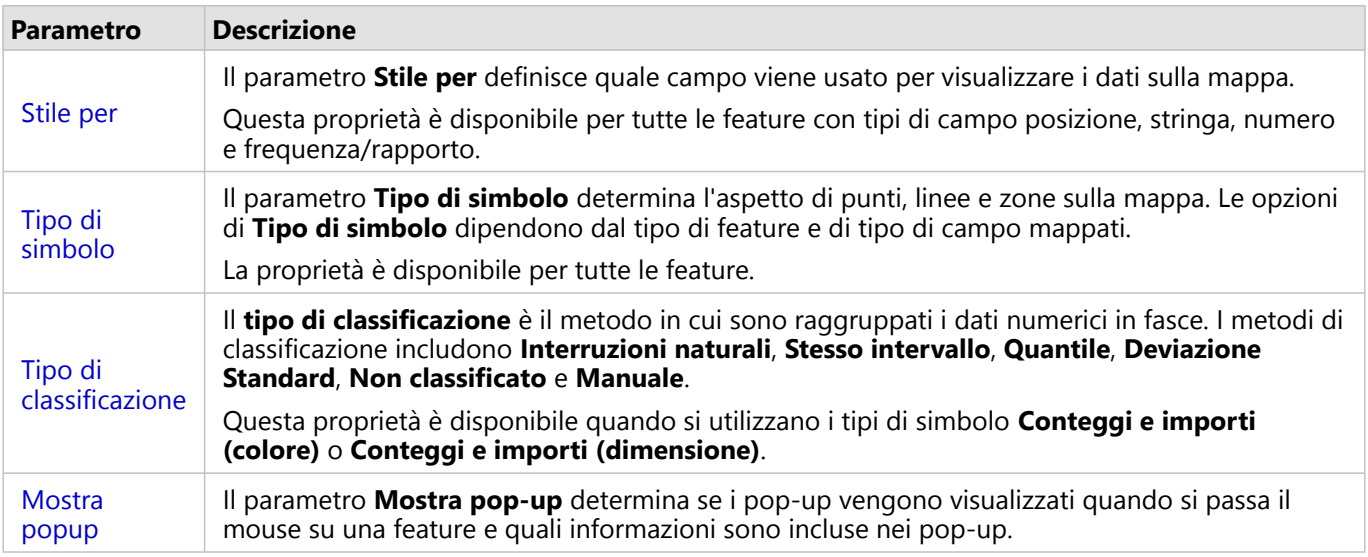

#### *Stile per*

Il parametro **Stile per** definisce quale campo viene usato per visualizzare i dati sulla mappa. È possibile utilizzare il menu a discesa per modificare il parametro **Stile per** in un campo diverso. È anche possibile selezionare un campo dal layer che si sta mappando nel riquadro dati e trascinare il layer nella mappa per modificare lo stile.

Se il dataset mappato aveva la posizione abilitata senza l'opzione Ripetere parametro feature identiche selezionata o se era stato creato mediante [aggregazione spaziale,](#page-394-0) il parametro **Stile per** presenterà opzioni statistiche, inclusi somma, minimo, massimo e media.

Qualsiasi campo con una posizione, stringa, numero o tipo di campo frequenza/rapporto può essere utilizzato per modificare lo stile di un layer. Ai campi Data/Ora non possono essere applicati stili.

#### *Tipo di simbolo*

I tipi di simboli determinano il modo in cui i simboli vengono resi sulla mappa. Le opzioni nel parametro **Tipo di simbolo** riflettono i renderer di mappa supportati in Insights. Lo Smart Mapping definisce il modo in cui i tipi di simboli sono visualizzati su una mappa in base al tipo di campo visualizzato. Nella tabella che segue sono elencati i tipi di simboli dello Smart Mapping supportati da Insights, i ruoli dei campi applicabili e le mappe che vengono create:

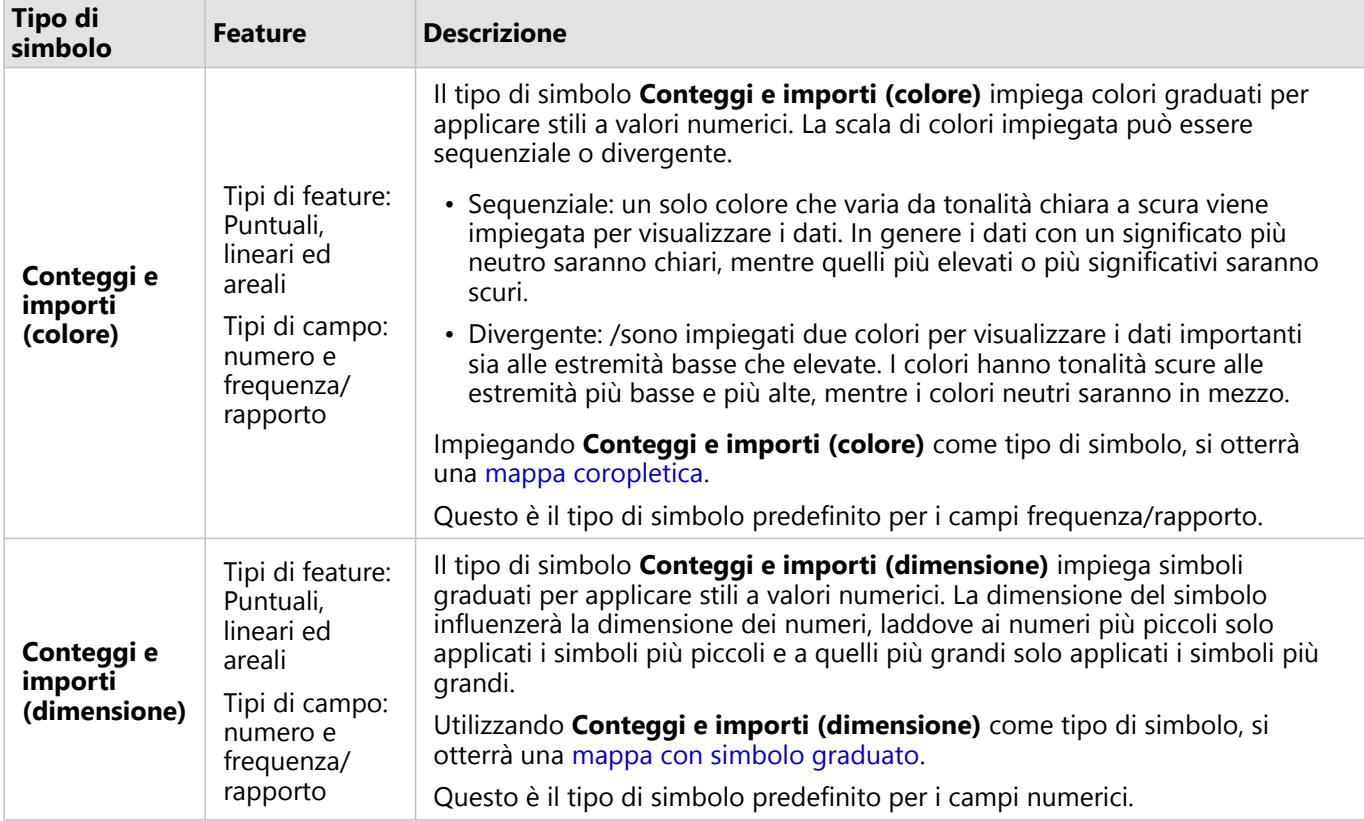

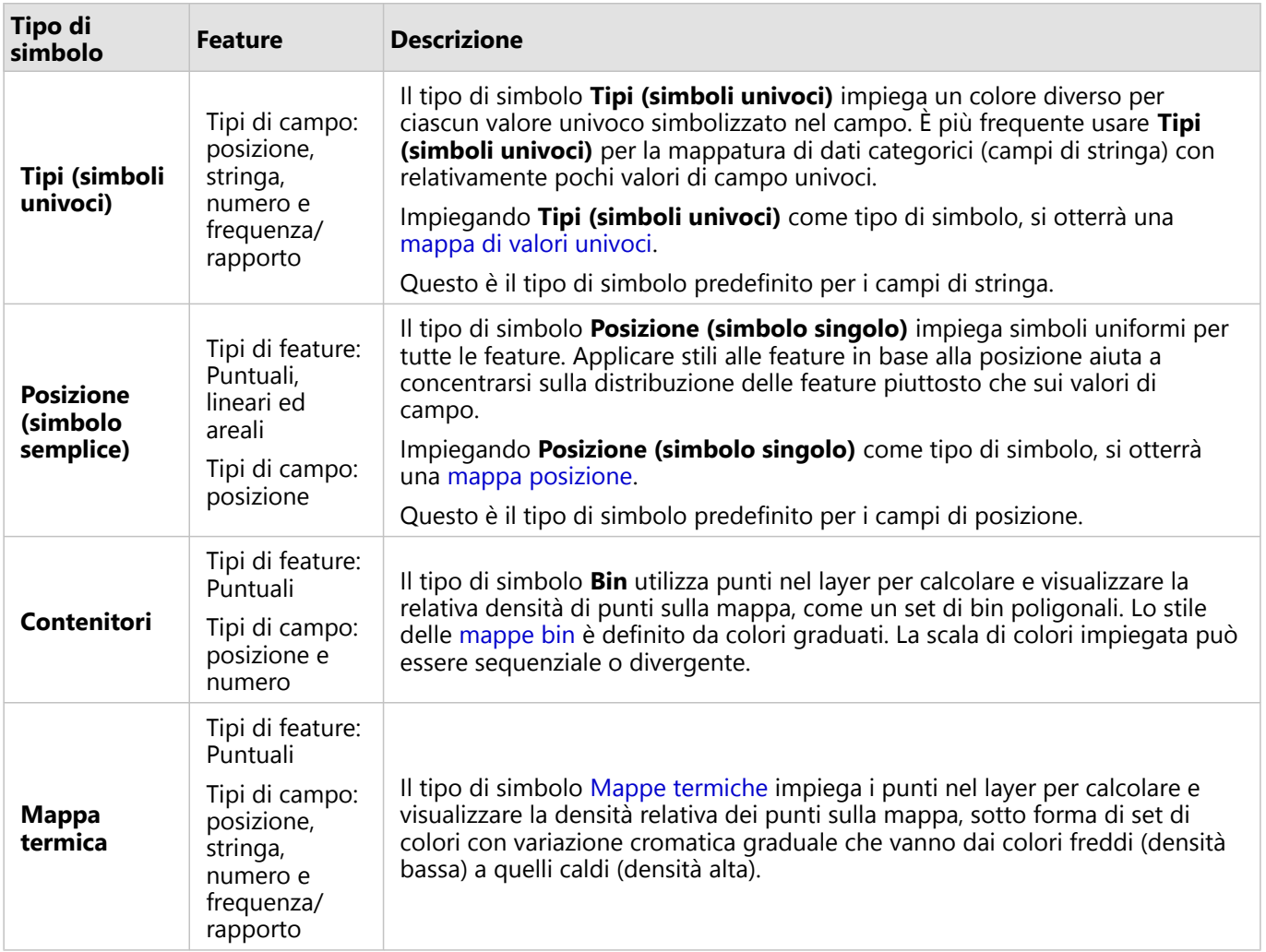

Anche se i tipi di simboli dello Smart Mapping forniscono immediatamente delle mappe efficaci, a volte potrebbe essere necessario che la mappa utilizzi un tipo di simbolo predefinito ricavato da un dataset ArcGIS (ad esempio, un Feature Layer ArcGIS che mostra i reati come dati puntuali in rosso). Se il dataset deriva da Portal for ArcGIS, verrà visualizzato il tipo di simbolo **Originale**. Questa opzione consente di ripristinare le impostazioni originali del simbolo per quanto riguarda colore, forma, dimensione e trasparenza.

#### *Classificazione*

Quando si mappano dati numerici utilizzando [Conteggi e importi \(dimensione\)](#page-186-0) o [Conteggi e importi \(colore\)](#page-163-0), i numeri vengono automaticamente raggruppati in classi con il metodo di classificazione con interruzioni naturali. La classificazione assegna delle osservazioni a ciascuna classe e impiega una dimensione o colore graduato per rappresentare le classi.

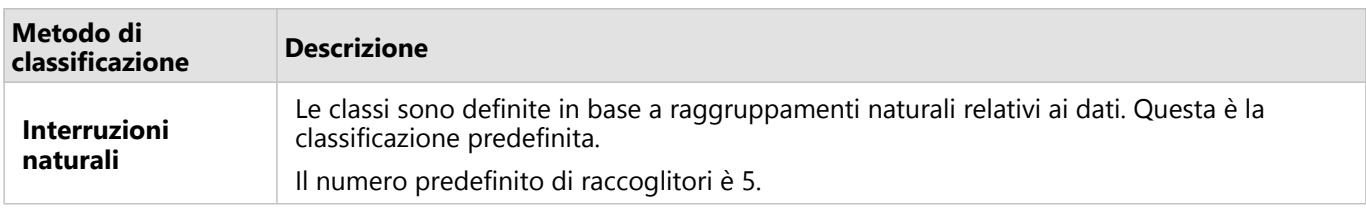

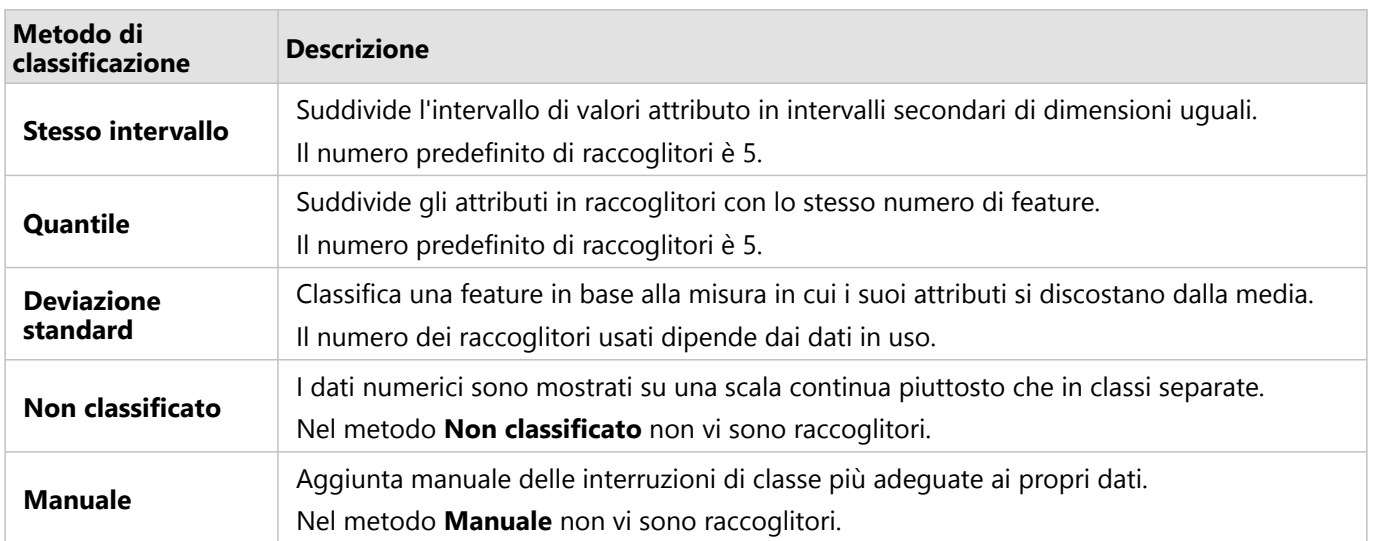

**Suddividi per** calcola un valore di frequenza/rapporto dividendo il campo numerico utilizzato per definire lo stile della mappa per il numero selezionato dall'elenco. Ciò consente di calcolare all'istante un valore di frequenza/ rapporto se il dataset non contiene già dati normalizzati.

#### **Nota:**

- Se è stato utilizzato un campo frequenza/rapporto, **Suddividi per** non è disponibile perché il campo è già identificato come campo normalizzato.
- Se si utilizza un campo aggregato per normalizzare i dati del database utilizzando la proprietà **Suddividi per**, si verificherà un errore. Anche la normalizzazione di un campo aggregato da un dataset di database causerà un errore.

#### *Mostra popup*

Il parametro **Mostra popup** permette di attivare o disattivare i popup quando si passa il mouse sulle feature su una mappa. Se i popup sono attivati, c'è un'opzione aggiuntiva per visualizzare i popup con statistiche (per esempio, valori minimi, massimi e medi) o senza statistiche (solo campo di visualizzazione e valore della funzione).

**Mostra popup** è disponibile su tutti i tipi di mappe, ad eccezione delle mappe termiche. Il pulsante **Con statistiche**

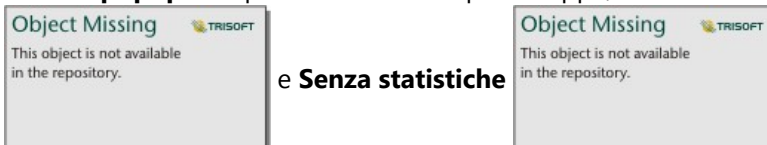

sono disponibili per tutti i tipi di mappe, ad

eccezione delle mappe di posizione e delle mappe termiche.

#### Scheda Aspetto

Dopo aver scelto i dati e il tipo di simbolo, è possibile regolare le proprietà dello stile, come il colore, la forma e la trasparenza. Le opzioni della scheda **Aspetto** variano in base al tipo di simbolo e al tipo di feature.

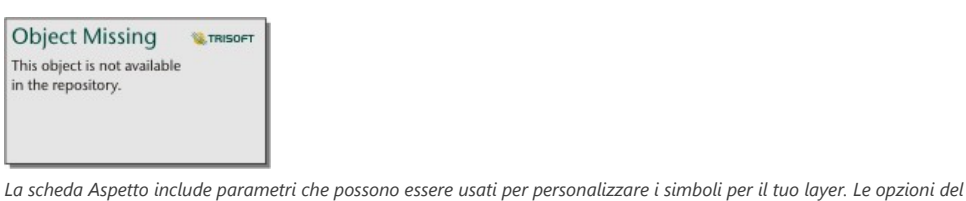

*parametro dipendono dalle scelte per i parametri Stile per e Tipo di simbolo nella scheda Simbologia.*

## Scheda Attributi

La scheda **Attributi** viene utilizzata per vedere una lista di attributi e valori relativi a una o più feature nel layer. La scheda **Attributi** elencherà solo alcuni attributi semplici per le feature selezionate nel layer in uso.

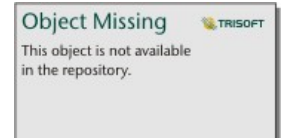

*La scheda Attributi mostra solo alcuni attributi semplici per le feature selezionate nel layer in uso.*

**LE TRISOFT** 

# Copiare una mappa

È possibile duplicare una scheda mappa su una pagina attivando la scheda (una scheda grafico è attiva quando il

**Object Missing** This object is not available

pulsante **Azione** in the repository. **Executed Legandian in the repository.** A visibile) e utilizzando Ctrl+C per copiare la scheda e Ctrl+V per

incollarla sulla pagina.

È possibile copiare una scheda mappa in un'altra pagina trascinando la scheda nella scheda  $+$  **Nuova pagina** o in una pagina esistente. Quando si copia una mappa in una nuova pagina, anche il dataset verrà copiato, se necessario, insieme a tutti i processi utilizzati per creare la mappa. Il dataset non verrà copiato se esiste già nella nuova pagina, a meno che uno dei dataset non contenga un filtro dataset, un campo calcolato o un campo di posizione creato tramite l'abilitazione della posizione.

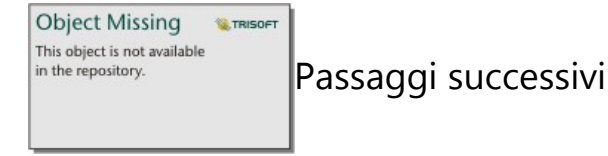

Utilizzare le seguenti risorse per ulteriori informazioni sulle mappe:

- [Mappe di bin](#page-158-0)
- [Mappe coropletiche](#page-163-0)
- [Mappe con simboli del grafico a colonne](#page-168-0)
- [Mappe termiche](#page-172-0)
- [Mappe di collegamenti](#page-174-0)
- [Mappa delle posizioni](#page-180-0)
- [Mappe con simboli del grafico a torta](#page-182-0)
- [Mappe di simboli graduati](#page-186-0)

• [Mappe di valori univoci](#page-160-0)

# <span id="page-158-0"></span>Creare e usare una mappa di bin

Le mappe bin forniscono una rappresentazione rapida della distribuzione dei dati. Le feature contenute in ogni bin vengono sintetizzate utilizzando un tipo di statistica, come la somma o la media. Questo tipo di visualizzazione della mappa è utile per dataset contenenti un gran numero di punti o punti densamente posizionati.

# Esempio

Un centro di fornitura idrica comunale si sta preparando per un aggiornamento completo delle proprie apparecchiature automatizzate. L'iniziativa richiederà tre anni per essere completata e avranno la priorità le aree con la domanda più elevata. Un analista può visualizzare le richieste di servizi utilizzando i bin, allo scopo di determinare rapidamente dove si verificano più richieste o maggiori perdite d'acqua.

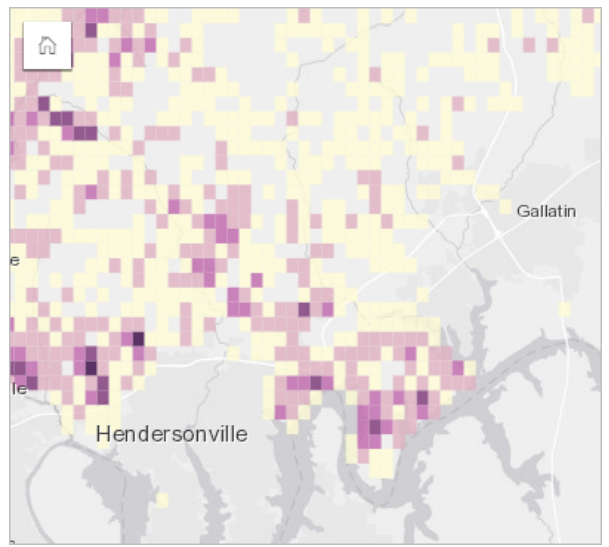

Le aree di colore viola intenso indicano maggiori richieste di servizi, mentre le aree gialle più chiare indicano una quantità minore di richieste di servizi.

# Creare una mappa di bin

Per creare una mappa di bin, completare la seguente procedura:

1. Trascinare un dataset puntuale nella pagina e sull'area di rilascio **Mappa**.

### **Nota:**

È possibile creare una mappa anche selezionando un campo e facendo clic sul pulsante **Mappa** sopra il riquadro dati.

2. Espandere la legenda per visualizzare il riquadro Opzioni layer.

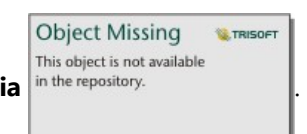

- 3. Passare alla scheda **Simbologia** in the repository.
- 4. Cambiare **Tipo di simbolo** in **Bin**.

## Note sull'utilizzo

Il riquadro Opzioni layer può essere utilizzato per visualizzare la classificazione dei bin, regolare la dimensione del bin e modificare lo stile dei bin.

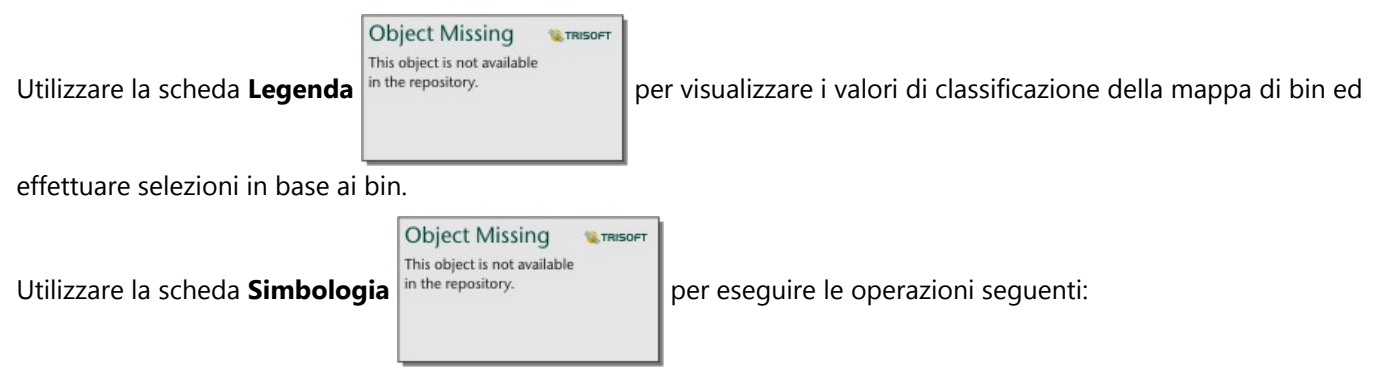

• Scegliere un campo o un tipo di statistica diverso per definire lo stile della propria mappa utilizzando il parametro **Stile per**. I tipi di statistiche disponibili includono somma, minimo, massimo e media.

#### W **Suggerimento:**

I bin usano sempre uno dei tipi di statistiche quando alla mappa viene applicato lo stile in base al campo numero.

- Cambiare l'impostazione di **Tipo di simbolo** in un diverso stile di mappa, ad esempio mappa termica.
- Impostare la dimensione dei bin intervenendo sul valore **Risoluzione**. La **Risoluzione** predefinita è 50.
- Specificare l'impostazione **Valore di transizione**. Se il numero delle feature puntuali nella mappa è inferiore al valore di transizione, la mappa non mostrerà le feature puntuali. Se il numero delle feature puntuali nella mappa è superiore o uguale al valore di transizione, lo stile della mappa verrà definito con i bin. Il **Valore di transizione** predefinito è 2.000.

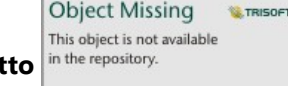

Utilizzare la scheda **Aspetto** in the repository.<br>
per cambiare le proprietà dello stile dei simboli, come la

tavolozza colori, lo spessore e il colore del contorno e la trasparenza del layer.

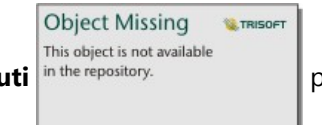

Usare la scheda **Attributi** in the repository.<br>
per visualizzare i dettagli per le feature selezionate sulla mappa.

### Limitazioni

Le mappe di bin non sono disponibili per alcuni feature layer remoti. Se il feature layer remoto non supporta le mappe di bin, è possibile [copiare il layer nella cartella di lavoro](#page-100-0) e creare una mappa di bin usando la copia.

Gli strumenti di zoom e gli strumenti di selezione non sono disponibili per le mappe in raccolti con più di 100.000 caratteristiche su pagine condivise.

# <span id="page-160-0"></span>Creare e usare una mappa di valori univoci

Le mappe di valori univoci utilizzano simboli univoci da applicare a categorie diverse sulla mappa, in modo da poter vedere dove si trovano le feature puntuali, lineari e areali e di che tipo sono, come specie arboree o tipi di ristoranti. Le mappe di valori univoci consentono di rispondere ai seguenti tipi di domande: Dove si trova? Come è distribuito?

Le mappe di valori univoci consentono di gestire fino a 100 categorie univoche, applicando un colore univoco a ciascuna. Le categorie oltre la 100 vengono inserite nella categoria **Altre**.

## Esempio

Una piccola catena di negozi vuole aprire altri punti vendita nella regione e sta cercando di trovare delle possibili nuove sedi. Gli esperti di marketing sono consapevoli che il gruppo demografico dominante che fa acquisti nello Store è composto da giovani con meno di 30 anni, soprattutto studenti e neolaureati. È possibile utilizzare una mappa di valori univoci per caratterizzare ciascuna possibile sede in base alla Tapestry Segmentation dominante nell'area in cui collocare il nuovo possibile negozio.

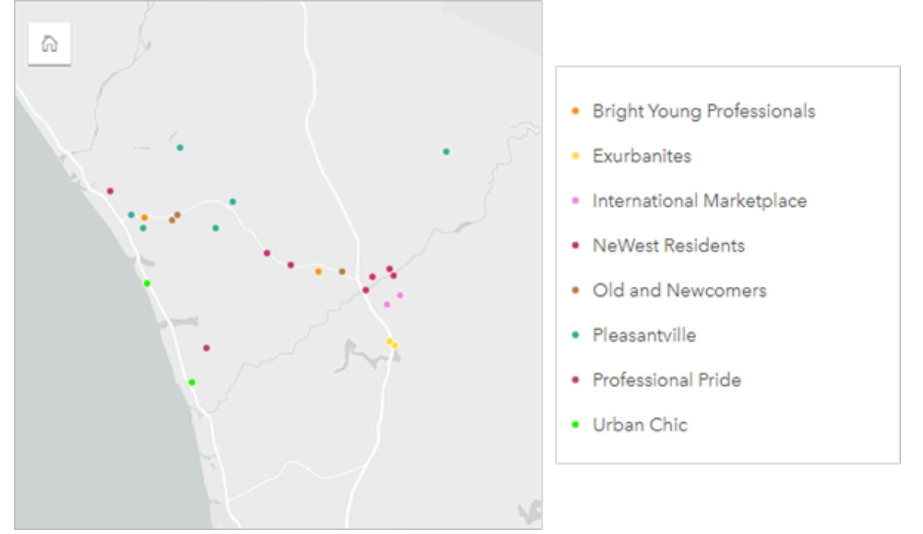

La mappa precedente mostra l'ubicazione di ciascuna potenziale sede e utilizza un colore univoco per indicare la Tapestry Segment che le caratterizza.

### **Suggerimento:**

Raggruppare i grafici a barre o della sequenza temporale correlati con lo stesso campo utilizzato per la mappa di valori univoci. In questo modo, le interazioni tra mappa di valori univoci, grafici a barre e grafico lineare mostrano contemporaneamente schemi spaziali, temporali e di categoria.

# Creare una mappa di valori univoci

Per creare una mappa di valori univoci, completare la seguente procedura:

- 1. Espandere un dataset nel Riquadro dati in modo che i campi siano visibili.
- 2. Selezionare un campo stringa *II.*

### **Suggerimento:**

È possibile [cercare campi](#page-83-0) utilizzando la barra di ricerca nel riquadro dei dati.

3. Trascinare un campo nella pagina e sull'area di rilascio **Mappa**. Una mappa di valori univoci viene creata utilizzando **Tipi (simboli univoci)** come **Tipo di simbolo**.

#### **Nota:**

Lo smart mapping **Tipi (simboli univoci)** in Tipo di simbolo viene applicato per impostazione predefinita quando si crea una mappa utilizzando un campo stringa.

È inoltre possibile creare una mappa di valori univoci da un grafico esistente creato utilizzando solo un campo di testo, come un [grafico a barre,](#page-206-0) un [grafico a ciambella](#page-224-0) o un [grafico a bolle.](#page-249-0)

#### **Suggerimento:**

Trascinare un campo stringa diverso dallo stesso dataset sulla mappa. La mappa viene aggiornata per mostrare valori univoci utilizzando il nuovo campo.

### Note sull'utilizzo

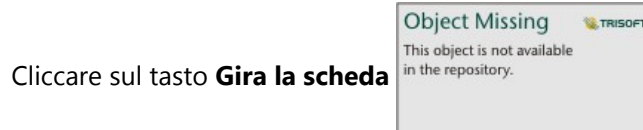

Cliccare sul tasto **Gira la scheda** in the repository. **Example 2** per girare la scheda della mappa. Il retro della scheda

include il conteggio di ogni categoria e una casella di testo per una descrizione della mappa.

Il riquadro Opzioni layer è accessibile dalla legenda del layer e può essere utilizzato per visualizzare i valori univoci mappati, modificare lo stile della mappa e visualizzare le informazioni sulle feature selezionate.

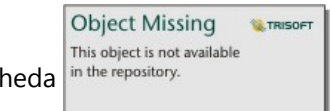

Utilizzare la scheda in the repository.<br>**Legenda** per visualizzare i valori di classificazione della mappa di valori

univoci ed effettuare selezioni in base ai valori. Per cambiare il colore associato a una categoria, fare clic sul simbolo e scegliere un colore dalla tavolozza o inserire un valore esadecimale.

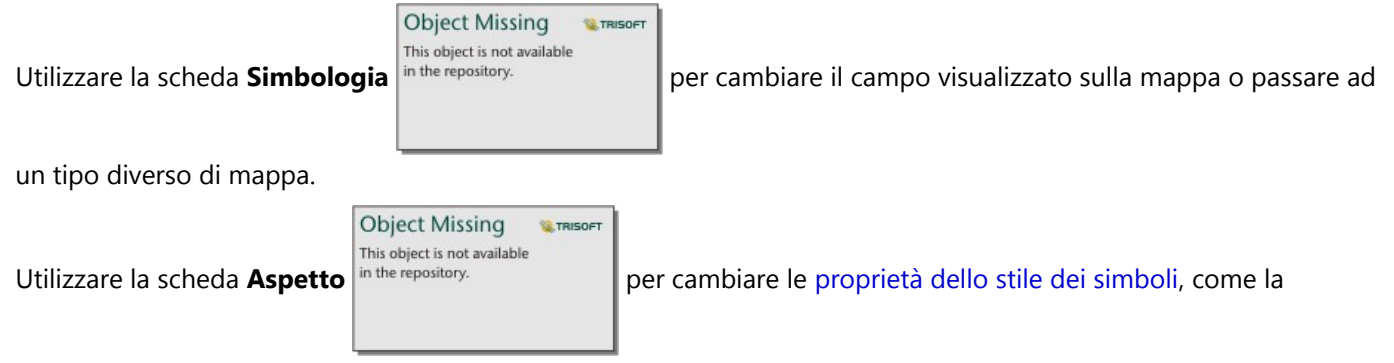

dimensione, lo spessore e il colore del contorno e la trasparenza del layer.

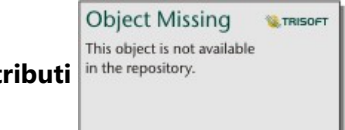

Usare la scheda **Attributi** in the repository.<br>
per visualizzare i dettagli per le feature selezionate sulla mappa.

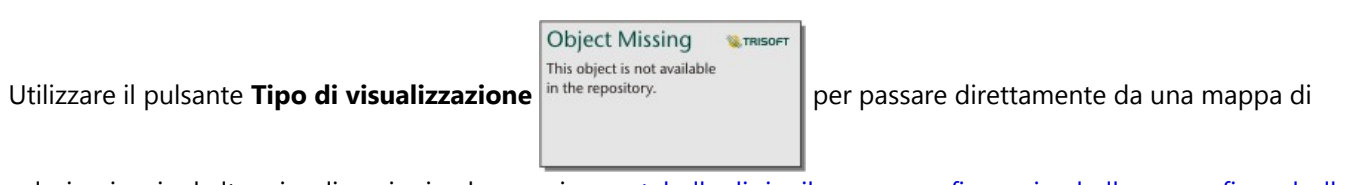

valori univoci ad altre visualizzazioni, ad esempio una [tabella di riepilogo](#page-298-0), un [grafico a ciambella](#page-224-0), un [grafico a bolle](#page-249-0) o un [grafico lineare.](#page-252-0)

# <span id="page-163-0"></span>Creare e usare una mappa coropletica

Le mappe coropletiche impiegano il tipo di simbolo di mappatura intelligente **Conteggi e importi (colore)** per mostrare dati normalizzati come punti, linee o aree ombreggiate. Le mappe coropletiche consentono di rispondere a domande sui dati come "In che modo tassi o percentuali si confrontano in base alla feature geografica?"

# Esempio

Un criminologo sta conducendo delle ricerche in merito alle frequenze dei crimini in città e alla loro correlazione con altri problemi sociali, come gli elevati tassi di disoccupazione. Gli amministratori utilizzeranno i risultati per implementare nuovi programmi sociali nel tentativo di ridurre la criminalità. È possibile utilizzare una mappa coropletica per visualizzare i tassi di disoccupazione nelle varie aree cittadine e confrontarli con la criminalità.

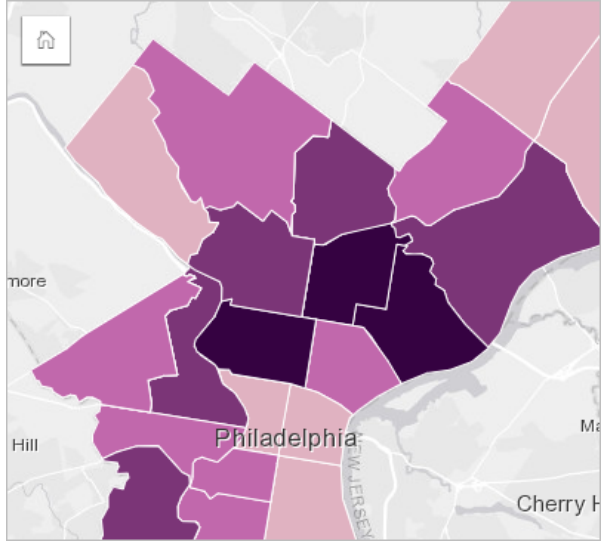

Le aree più scure nella mappa precedente indicano livelli elevati di disoccupazione, mentre le aree più chiare indicano livelli bassi di disoccupazione.

# Creare una mappa coropletica

Una mappa coropletica viene creata automaticamente quando viene utilizzato un campo tasso/rapporto per creare una mappa. Un campo numerico può anche essere utilizzato per creare una mappa coropletica cambiando **Tipo di simbolo** da **Conteggi e importi (dimensioni)** a **Conteggi e importi (colore)**. I dati numerici devono quindi essere normalizzati impiegando il parametro **Suddividi per** quando sono utilizzati per creare una mappa coropletica.

Per creare una mappa coropletica con frequenza, rapporto o proporzione, attenersi alla seguente procedura:

- 1. Espandere un dataset nel riquadro dei dati in modo che i campi siano visibili.
- 2. Selezionare un campo frequenza/rapporto  $\frac{R}{B}$ .

#### **Suggerimento:**

Se si dispone di valori frequenza/rapporto in un campo numerico  $\sum$ , è possibile modificare il tipo di campo facendo clic sull'icona del campo e selezionando **Frequenza/rapporto**.

È possibile [cercare campi](#page-83-0) utilizzando la barra di ricerca nel riquadro dei dati.

3. Trascinare il campo nella pagina e sull'area di rilascio **Mappa**. Una mappa coropletica viene creata utilizzando

#### **Conteggi e importi (colore)** come impostazione di **Tipo di simbolo**.

#### **Nota:**

La mappatura intelligente **Conteggi e importi (colore)** in Tipo di simbolo viene applicata per impostazione predefinita quando si crea una mappa utilizzando un campo frequenza/rapporto. È inoltre possibile applicare **Conteggi e importi (colore)** a mappe create utilizzando un campo numerico.

Per creare una mappa coropletica utilizzando normalizzazione, completare la seguente procedura:

- 1. Espandere un dataset nel riquadro dei dati in modo che i campi siano visibili.
- 2. Selezionare un campo numerico  $\Sigma$ . Il numero dovrebbe essere totale, ad esempio il numero di crimini o vendite totali.

#### **Suggerimento:**

È possibile [cercare campi](#page-83-0) utilizzando la barra di ricerca nel riquadro dei dati.

- 3. Trascinare il campo nella pagina e sull'area di rilascio **Mappa**. Viene creata una mappa di simboli graduati.
- 4. Espandere la legenda per visualizzare il riquadro Opzioni layer.

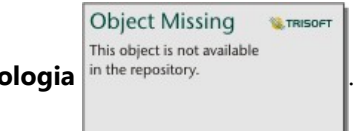

- 5. Passare alla scheda **Simbologia** in the repository.
- 6. Cambiare **Tipo di simbolo** in **Conteggi e importi (colore)**.
- 7. Scegliere un campo numerico per il parametro **Suddividi per**. Il campo deve avere un numero che può essere utilizzato per creare una proporzione dal primo campo numerico, ad esempio la popolazione totale.

# Note sull'utilizzo

Cliccare sul tasto **Gira la scheda** in the repository. **per girare la scheda della mappa. Il retro della scheda** 

include statistiche e un punto in cui scrivere una descrizione della mappa.

**Object Missing** 

This object is not available

Il riquadro Opzioni layer è accessibile dalla legenda del layer e può essere utilizzato per visualizzare i valori di classificazione mappati, modificare lo stile della mappa e visualizzare le informazioni sulle feature selezionate.

**W.TRISOFT** 

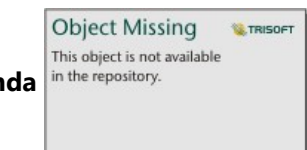

Utilizzare la scheda Legenda in the repository.<br>
per visualizzare i valori di classificazione della mappa

coropletica ed effettuare selezioni in base ai valori.

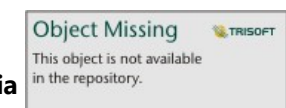

Utilizzare la scheda **Simbologia** in the repository.<br>
per eseguire le operazioni seguenti:

- Cambiare il campo visualizzato sulla mappa o passare ad un tipo diverso di mappa.
- Modificare le statistiche per il campo di visualizzazione. Questa opzione è disponibile solo se la posizione è stata abilitata sul dataset con aggregazioni consentite per feature identiche o se il dataset è stato creato tramite [aggregazione spaziale](#page-394-0).
- Cambiare il tipo di classificazione.
- Cambiare il numero di classi visualizzato.
- Cambiare, aggiungere o rimuoverei l campo **Suddividi per**.

**Object Missing** 

This object is not available

Utilizzare la scheda **Aspetto** in the repository.<br>
per cambiare le proprietà dello stile dei simboli, come la

tavolozza colori, la dimensione simbolo, lo spessore e il colore del contorno e la trasparenza del layer.

**W.TRISOFT** 

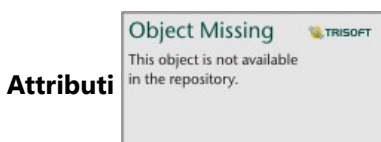

Usare la scheda **Attributi** <sup>in the repository. **per visualizzare i dettagli per le feature selezionate sulla mappa.**</sup>

# Funzionamento delle mappe coropletiche

In un processo denominato classificazione dati, i valori numerici graduati sono raggruppati in intervalli e ogni intervallo di classificazione è rappresentato da una tonalità o colore sulla scala cromatica. I valori devono essere proporzioni per ridurre la deviazione da aree di dimensioni diverse.

#### Classificazione dati

Le seguenti opzioni di classificazione sono disponibili per le mappe coropletiche:

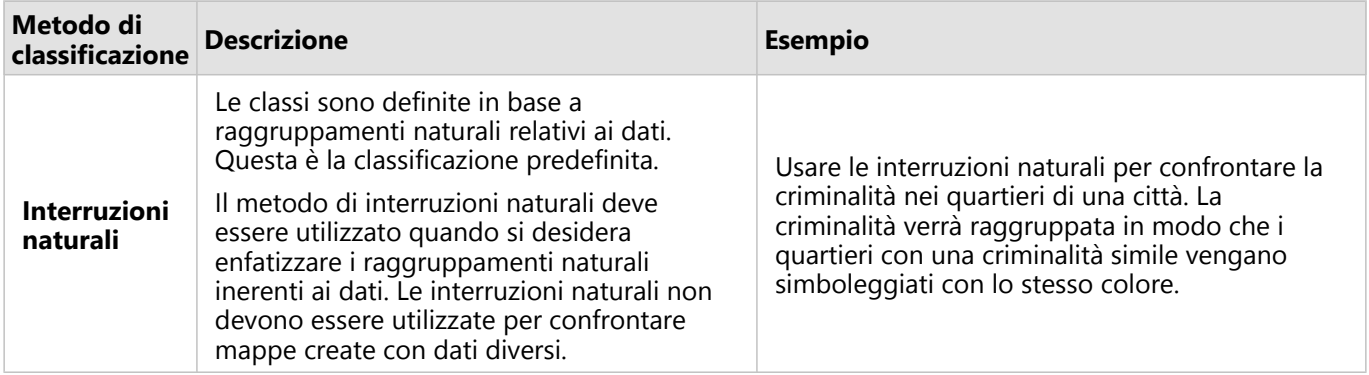

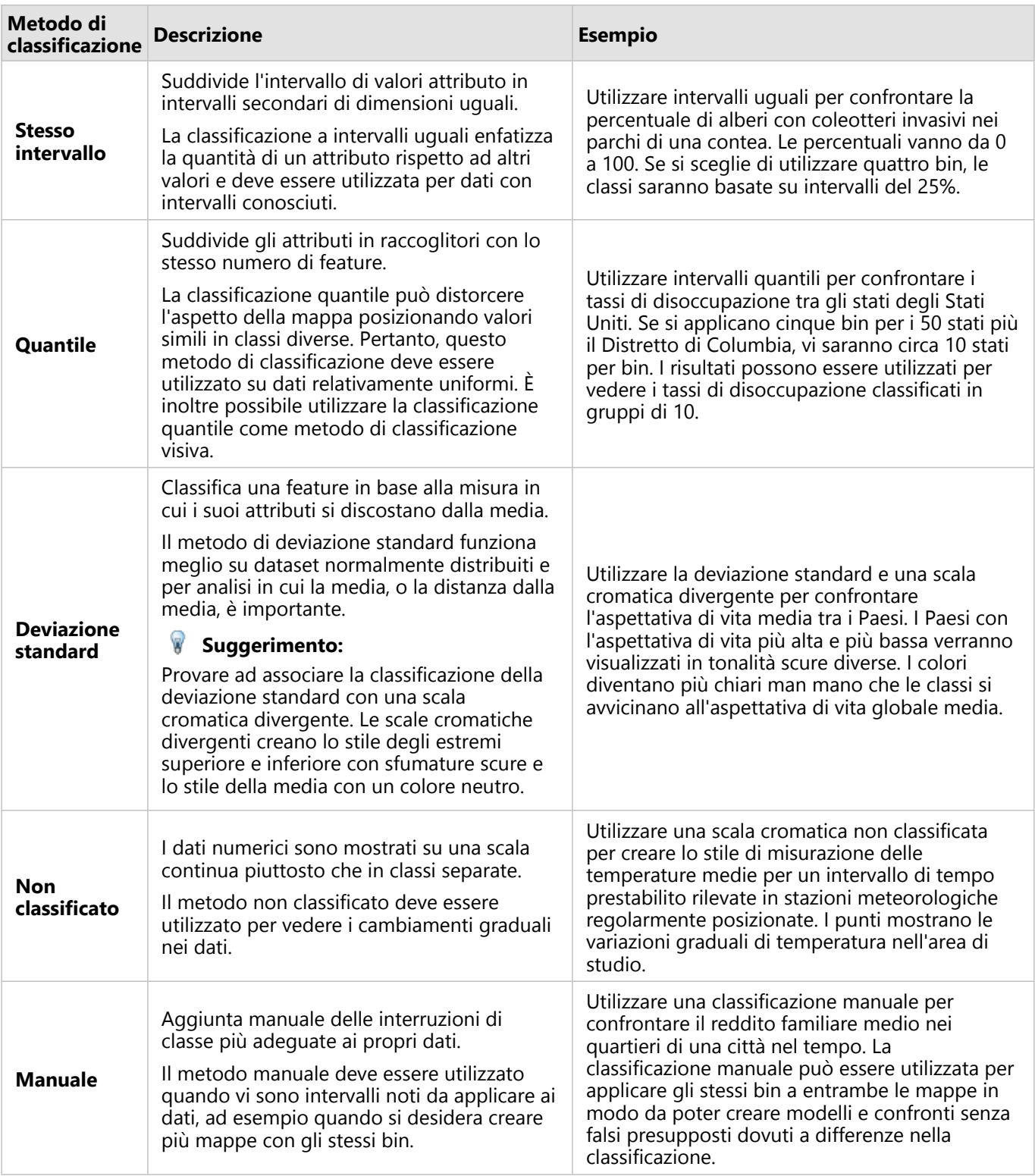

Normalizzazione e dati proporzionali

Disegnare la mappa usando colori graduati, come con una mappa coropletica, può implicare interpretazioni visive errate, specialmente quando le feature sulla mappa sono aree di varie dimensioni o popolazioni. In questi casi, le

aree più grandi attirano naturalmente l'attenzione, specialmente se associate a colori più scuri. È possibile contrastare la deviazione creata da aree di dimensioni diverse nelle mappe coropletiche creando lo stile delle mappe per medie, proporzioni, frequenze e rapporti, piuttosto che conteggi o totali. Quando i dati visualizzati su una mappa sono un valore proporzionale, tengono conto delle differenze tra le feature, indipendentemente dal fatto che si tratti di popolazione, area o un altro fattore.

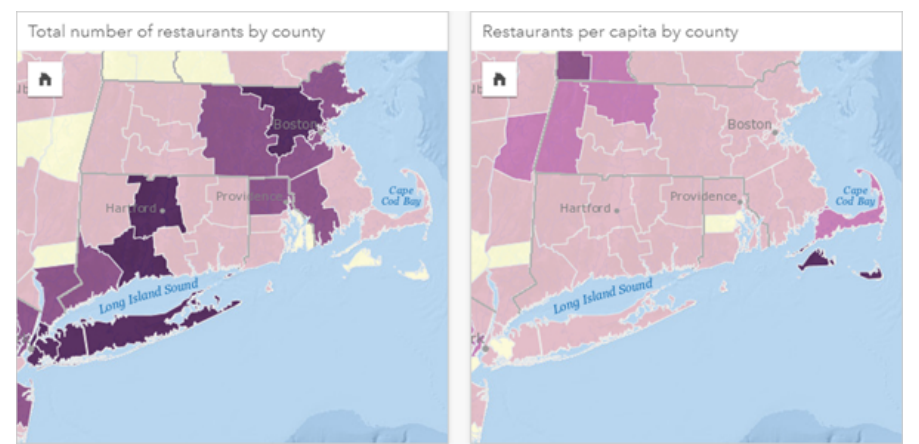

*(A sinistra) Il numero totale di ristoranti in ogni contea. Questa mappa mostra i totali, quindi non deve usare colori sfumati. (A destra ) Il numero di ristoranti pro capite in ogni contea. Questa mappa mostra dati proporzionali, quindi una mappa coropletica è appropriata.*

Entrambe le mappe precedenti usano colori per mostrare il numero di ristoranti per contea. Tuttavia, la mappa a sinistra mostra il numero totale di ristoranti e quella sulla destra mostra il numero di ristoranti pro capite. Le contee presentano alcune variazioni nell'area, ma la maggiore variazione è nella popolazione delle contee. La combinazione di grandi aree e un gran numero di ristoranti sottolinea feature come Long Island e l'area di Boston, anche nelle contee più piccole della città di New York che sono dello stesso colore. Tuttavia, quando viene presa in considerazione la popolazione di ogni contea, come nella mappa a destra, si nota che le contee nei pressi di Cape Cod e nell'entroterra presentano un numero maggiore di ristoranti pro capite e la maggior parte delle altre contee presentano un numero medio di ristoranti pro capite. La mappa pro capite è una mappa coropletica corretta.

#### **Nota:**

Per creare una mappa di conteggi o totali, come il numero totale di ristoranti per contea, è possibile creare una [mappa di simboli graduati](#page-186-0).

Per creare una mappa coropletica senza disporre di dati proporzionali, è possibile creare proporzioni utilizzando un processo chiamato normalizzazione. Quando si normalizzano i dati, prendere un numero, ad esempio i crimini totali, e dividerlo per un altro numero, come la popolazione totale, per creare un valore proporzionale. La normalizzazione può essere eseguita quando si crea una mappa coropletica utilizzando il parametro **Suddividi per** nella scheda

**Object Missing W.TRISOF** This object is not available

**Simbologia** in the repository. **Nell'esempio precedente**, il numero totale di ristoranti in ogni contea è stato

normalizzato utilizzando la popolazione totale della contea.

# <span id="page-168-0"></span>Creare e usare mappe con simboli del grafico a colonne

I simboli del grafico a colonna vengono usati con le mappe per mostrare il numero di occorrenze o le proporzioni dei dati categoriali associati a una singola feature, usando un conteggio o una statistica di riepilogo. In una mappa, i simboli del grafico a colonne vengono creati usando un campo stringa e una campo di posizione contenenti valori coincidenti.

I simboli del grafico a colonne possono rispondere a domande relative ai dati, come le seguenti:

- Come sono distribuiti geograficamente i valori categoriali?
- Come sono classificati i dati?

### Esempio

Un analista GIS che lavora per un consorzio di college vuole trovare quali stati possiedono i college di alto valore (quelli con un elevato rapporto di guadagno dopo la laurea rispetto ai costi derivanti dalle tasse universitarie). La sua analisi comprende anche il confronto tra il numero di scuole pubbliche, private a scopo di lucro e private senza scopo di lucro all'interno di ciascun stato e tra i vari stati. La creazione di una mappa con simboli del grafico a colonne consente all'analista di eseguire entrambi i confronti contemporaneamente.

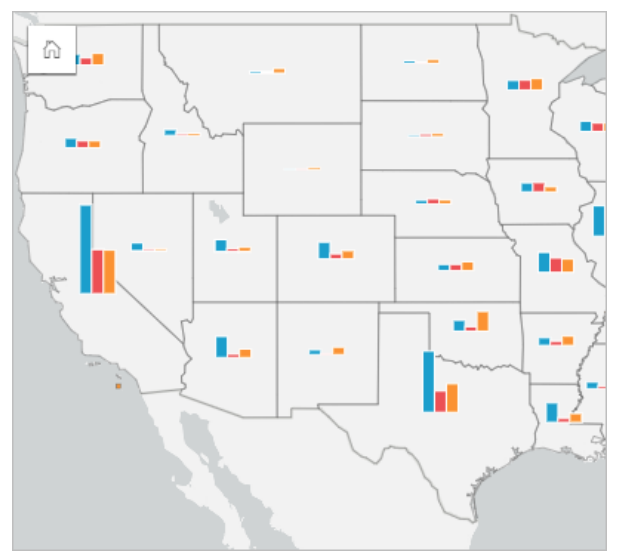

Osservando la mappa, l'analista può affermare che gli stati con maggior popolazione hanno complessivamente più college. L'analista decide allora di normalizzare i dati modificando i simboli da **Espansa** a **Percentuale sovrapposta**. In questo modo, può confrontare le proporzioni dei tipi di college tra gli stati senza essere influenzata dal numero totale di college in ciascuno stato.

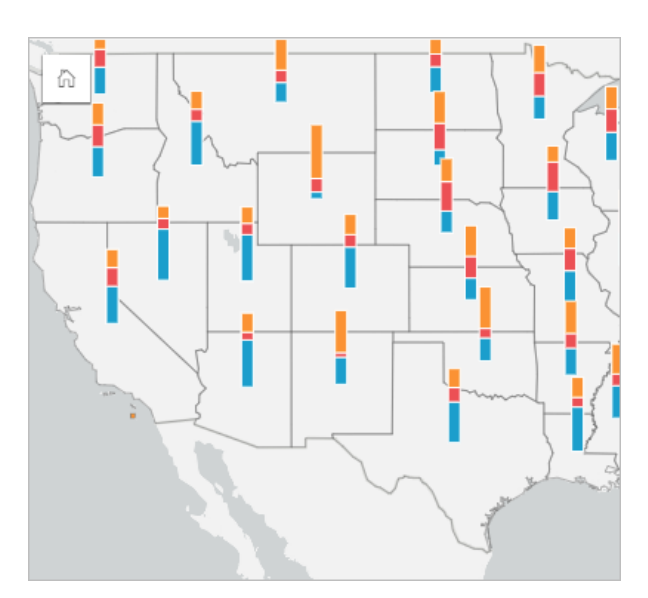

# Creare una mappa con simboli del grafico a colonne

#### **Nota:**

I simboli del grafico a colonne possono essere creati soltanto con dataset multiparte in cui sono collocate le feature. Questi dataset possono essere creati utilizzando un join uno a molti o abilitando la posizione in un dataset. Se la posizione viene abilitata con indirizzi o coordinate, **Ripetere feature identiche** deve rimanere deselezionato.

Attenersi alla seguente procedura per creare una mappa con simboli del grafico a colonne:

- 1. Creare un dataset multiparte utilizzando uno dei seguenti metodi:
	- [Creare un join](#page-76-0) tra i due dataset. Questi dataset includeranno le feature da visualizzare come simboli del grafico a colonne e un layer di confine.

Il join deve essere uno a molti, vale a dire che ogni feature confine contiene più di una feature per creare un grafico a colonne. Nell'esempio precedente, è stato creato un join tra un dataset con dati sui college e confini di stato.

• [Abilitare la posizione](#page-90-0) per il dataset.

Se si abilita la posizione per i punti utilizzando indirizzi o coordinate, l'opzione **Ripeti feature identiche** deve rimanere deselezionata. Questo metodo deve essere utilizzato solo in situazioni in cui più punti di dati vengono visualizzati nella stessa identica posizione. Ad esempio, un dataset contenente aggiornamenti di stato mensili per gli idranti in una città potrebbe contenere un nuovo input ogni mese per ogni idrante. Abilitando la localizzazione senza ripetere le feature identiche, verranno aggregati gli input per ogni idrante.

Se si abilita la posizione utilizzando la geografia, ci saranno più feature all'interno di ogni confine. Questo metodo funziona come il join uno a molti.

- 2. Espandere un dataset nel riquadro dei dati in modo che i campi siano visibili.
- 3. Selezionare una delle seguenti combinazioni di campi:
	- Un campo di posizione più un campo stringa
	- Un campo di posizione, un campo stringa e un campo numerico o di frequenza/rapporto

Se nel passaggio 1 è stato creato un join, il campo di posizione selezionato deve essere il campo che

#### corrispondente ai confini.

#### **Suggerimento:**

È possibile [cercare campi](#page-83-0) utilizzando la barra di ricerca nel riquadro dei dati.

4. Trascinare i campi nella pagina e sull'area di rilascio **Mappa**.

Viene creata una mappa.

Se la mappa è stata creata usando un campo di posizione, un campo stringa e un campo numerico o frequenza/ rapporto, la mappa sarà stilizzata utilizzando i simboli del grafico a torta. Se la mappa è stata creata usando un campo di posizione e un campo stringa, la mappa verrà stilizzata utilizzando dei simboli univoci.

- 5. Espandere la legenda per visualizzare il riquadro Opzioni layer.
- 6. Passare alla scheda **Simbologia** in the repository.

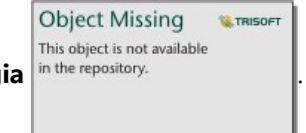

7. Cambiare **Tipo di simbolo** in **Colonne**.

### Note sull'utilizzo

Il riquadro **Opzioni layer** è accessibile dalla legenda del layer e può essere utilizzato per visualizzare i valori di classificazione mappati, modificare lo stile della mappa e visualizzare le informazioni sulle feature selezionate.

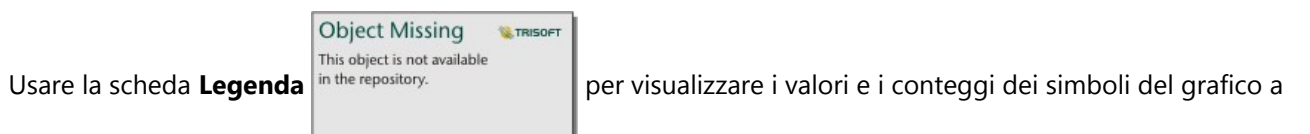

colonne ed effettuare selezioni in base ai valori. Per cambiare il colore associato a una categoria, fare clic sul simbolo e scegliere un colore dalla tavolozza o inserire un valore esadecimale.

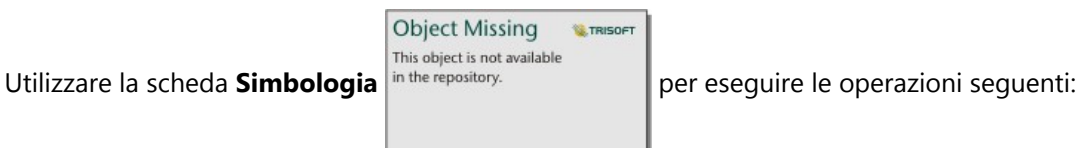

- Cambiare il campo visualizzato sulla mappa o passare a un tipo diverso di mappa.
- Cambiare la variabile numerica. La variabile numerica determina l'altezza delle colonne o i segmenti della colonna e può basarsi su un conteggio di feature o su un campo numerico o di frequenza/rapporto. Se si sceglie un campo numerico o di frequenza/rapporto, le altezze possono essere basate su una somma, un minimo, un massimo o una media.
- Cambiare la visualizzazione tra **Conteggio sovrapposto**, **Percentuale sovrapposta** e **Espansa**.
	- **Conteggio sovrapposto**: ogni feature geografica è rappresentata mediante una singola barra con le categorie visualizzate come sottogruppi della barra. L'altezza della barra è determinata dal conteggio complessivo relativo alla feature geografica e l'altezza di ciascun segmento di categoria è determinata dal conteggio della categoria.
	- **Percentuale sovrapposta**: ogni feature geografica è rappresentata mediante una singola barra con le

categorie visualizzate come sottogruppi della barra. L'altezza della barra è uniforme per ogni feature geografica e l'altezza di ciascun segmento di categoria rappresenta la percentuale di quella categoria rispetto alla feature geografica.

- **Espansa**: ogni categoria è rappresentata mediante una barra separata. L'altezza delle barre è determinata dal conteggio di ciascuna categoria.
- [Configurare i popup della mappa](#page-349-0) per visualizzare con o senza le statistiche, oppure disabilitare i popup per il layer.

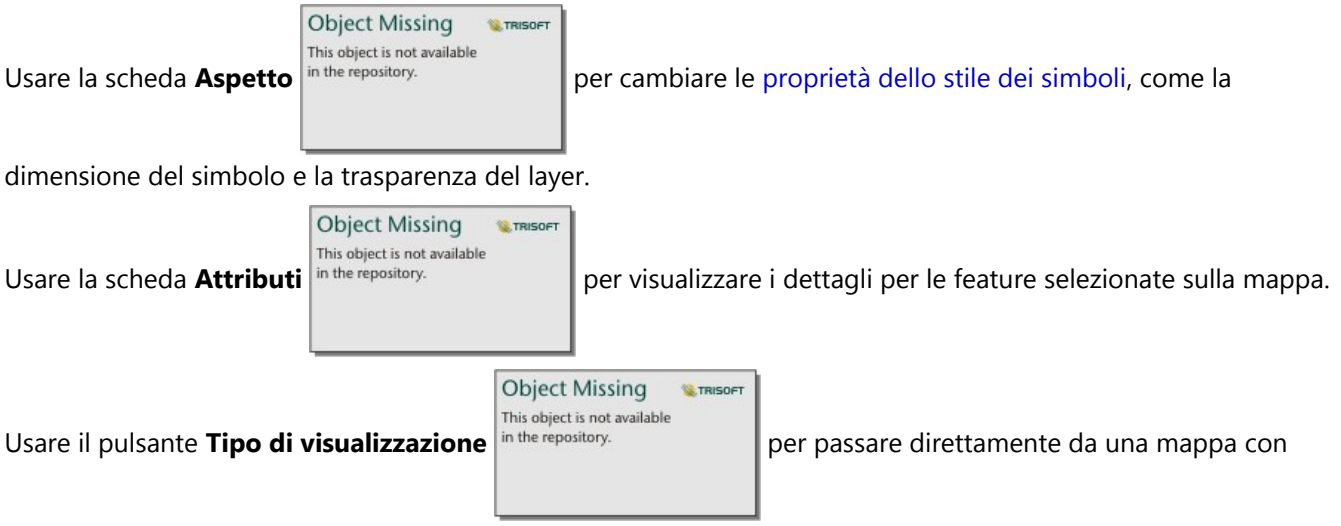

simboli del grafico a colonne ad altre visualizzazioni, come la [tabella di riepilogo](#page-298-0), il [grafico a barre impilato,](#page-211-0) il [diagramma a corda](#page-256-0) o la [mappa strutturata](#page-244-0).

### Limitazioni

I simboli del grafico a colonne mostrano tutte le categorie univoche associate a una singola feature o posizione. Se le feature contengono varie categorie univoche o grandi differenze tra i conteggi minimi e massimi, i simboli del grafico a colonne potrebbero essere difficili da interpretare.

# <span id="page-172-0"></span>Creare e usare una mappa termica

Creare una mappa termica per visualizzare le aree con il maggior numero di feature puntuali come le più calde. Le mappe termiche consentono di rispondere a domande sui dati come: Come è distribuito?

Le mappe termiche sono più un supporto visivo che un modo accurato di mostrare la densità di punti e sono più utili se abbinate a un altro tipo di visualizzazione, come un [grafico della sequenza temporale.](#page-238-0) Come regola generale, se una mappa contiene più di 2.000 punti, applicare un [calcolo della densità](#page-405-0) e mappare il risultato calcolato invece di creare una mappa termica.

# Esempio

Una catena di negozi sta decidendo quale area della California ha il più alto potenziale di vendita e quindi quella in cui aprire nuovi punti vendita. L'addetto all'analisi del mercato utilizza una mappa termica per determinare rapidamente le aree dove le entrate sono maggiori.

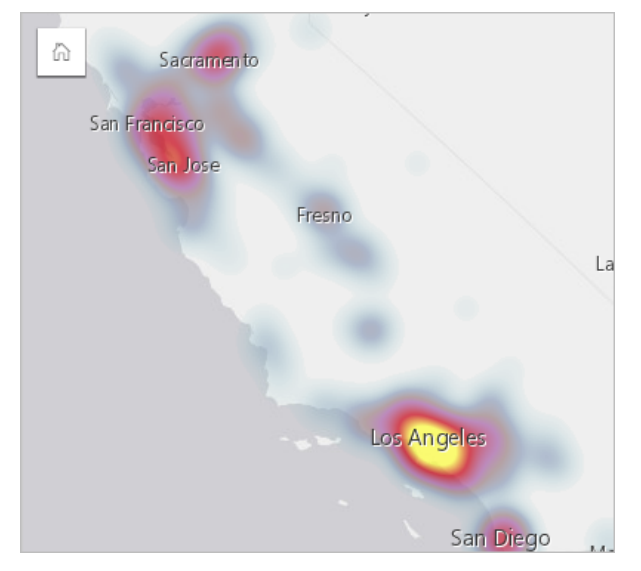

### Creare una mappa termica

Per creare una mappa termica, completare la seguente procedura:

1. Trascinare un dataset puntuale nella pagina e sull'area di rilascio **Mappa**.

### **Nota:**

È possibile creare una mappa anche selezionando un campo e facendo clic sul pulsante **Mappa** sopra il riquadro dati.

2. Espandere la legenda per visualizzare il riquadro Opzioni layer.

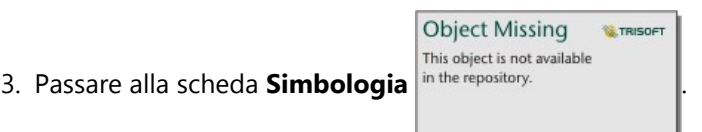

4. Cambiare **Tipo di simbolo** in **Mappa termica**.

# Note sull'utilizzo

**Object Missing W**.TRISOFT This object is not available

Cliccare sul tasto **Gira la scheda** in the repository.<br>
per girare la scheda della mappa. Il retro della scheda

include un conteggio di punti e un punto in cui scrivere una descrizione della mappa.

Il riquadro **Opzioni layer** può essere usato per cambiare lo stile della mappa e visualizzare le informazioni sulle feature selezionate.

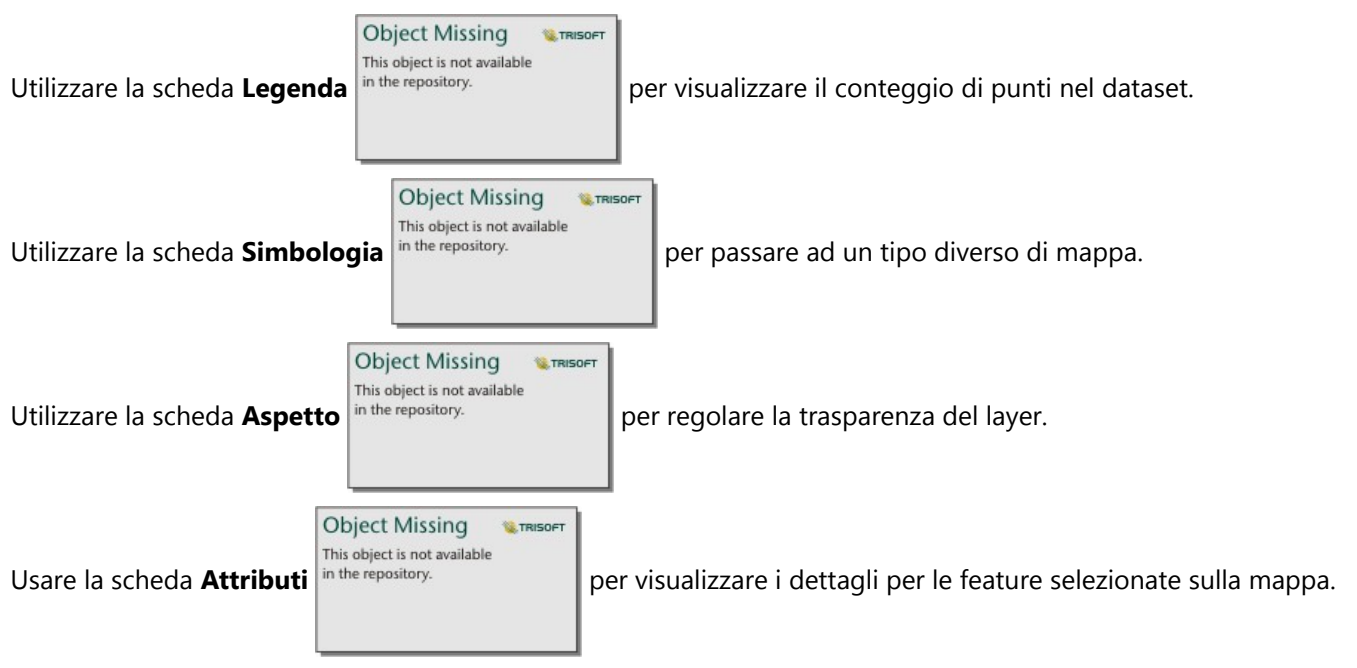

# <span id="page-174-0"></span>Creare e usare una mappa di collegamento

Le mappe di collegamento vengono utilizzate nell'[analisi di collegamento](#page-450-0) per mostrare le relazioni tra posizioni. Le mappe di collegamento possono mostrare le relazioni senza direzione (grafici radar) o con direzioni (mappe di flusso). Le connessioni possono anche mostrare la grandezza della relazione, come il numero di chiamate telefoniche tra le posizioni.

Le mappe di collegamento consentono di rispondere a domande sui dati come: Come è correlato?

# Esempio

Un'organizzazione sanitaria non governativa sta studiando la diffusione di una malattia contagiosa durante un'epidemia passata. Viene utilizzata una mappa di collegamento diretta (denominata anche mappa di flusso) per visualizzare la diffusione da due dei paesi più colpiti dalla malattia ad altri paesi.

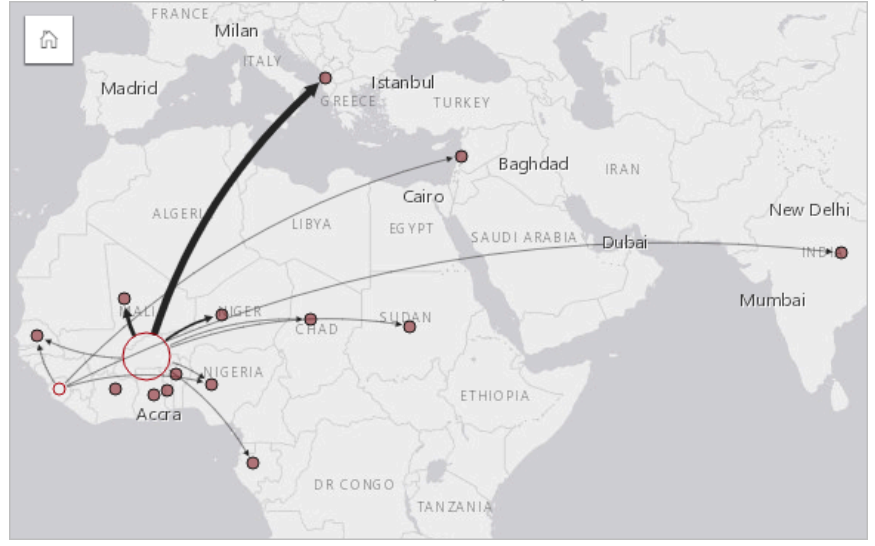

# Creare una mappa di collegamento

Per creare una mappa di collegamento, completare la seguente procedura:

- 1. Espandere un dataset nel riquadro dei dati in modo che i campi siano visibili.
- 2. Selezionare una delle opzioni seguenti per i dati:

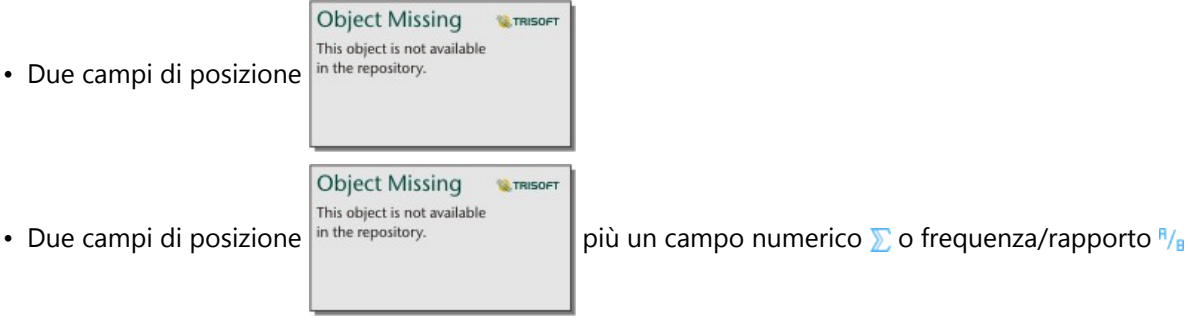

#### **Suggerimento:**

È possibile aggiungere più campi posizione al proprio dataset utilizzando [Abilita posizione](#page-90-0) o [creando una](#page-76-0) [relazione](#page-76-0) con un dataset provvisto di un campo posizione. Quando si abilita la posizione per una mappa di collegamento in base alle coordinate o agli indirizzi, è consigliabile mantenere il parametro Ripetere feature identiche deselezionato.

È possibile [cercare campi](#page-83-0) utilizzando la barra di ricerca nel riquadro dei dati.

3. Trascinare i campi nella pagina e sull'area di rilascio **Mappa**.

### Note sull'utilizzo

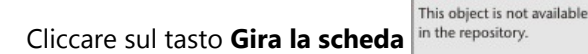

Cliccare sul tasto **Gira la scheda** in the repository. per girare la scheda della mappa. Il retro della scheda

include un punto in cui scrivere una descrizione della mappa.

Il riquadro **Opzioni layer** è accessibile dalla legenda del layer e può essere utilizzato per modificare lo stile e le statistiche della mappa.

**E** TRISOFT

I nodi possono essere dimensionati utilizzando i metodi di centralità seguenti:

**Object Missing** 

- Grado: il numero di vicini diretti del nodo. Se la mappa è diretta (mappa di flusso), il grado può essere misurato come In-degree (il numero di vicini diretti con connessioni dirette verso il nodo) o Out-degree (il numero di vicini diretti con connessioni dirette lontano dal nodo).
- Betweenness: il grado in cui un nodo si trova sul percorso più breve tra gli altri nodi nella rete. Il parametro di normalizzazione viene disabilitato per questo metodo di centralità, in quanto il calcolo della centralità applica sempre la normalizzazione.
- Vicinanza: la media dei percorsi verso tutti gli altri nodi con distanza più breve. Il parametro di normalizzazione viene disabilitato per questo metodo di centralità.
- Autovettore: la misura dell'influenza di un nodo in una rete in base alla sua vicinanza ad altri nodi importanti.

La scheda **Simbologia** e la scheda **Aspetto** visualizzano diverse opzioni in base alle selezioni fatte nel pannello delle **opzioni del layer**. Le opzioni seguenti sono disponibili per le mappe di collegamento:

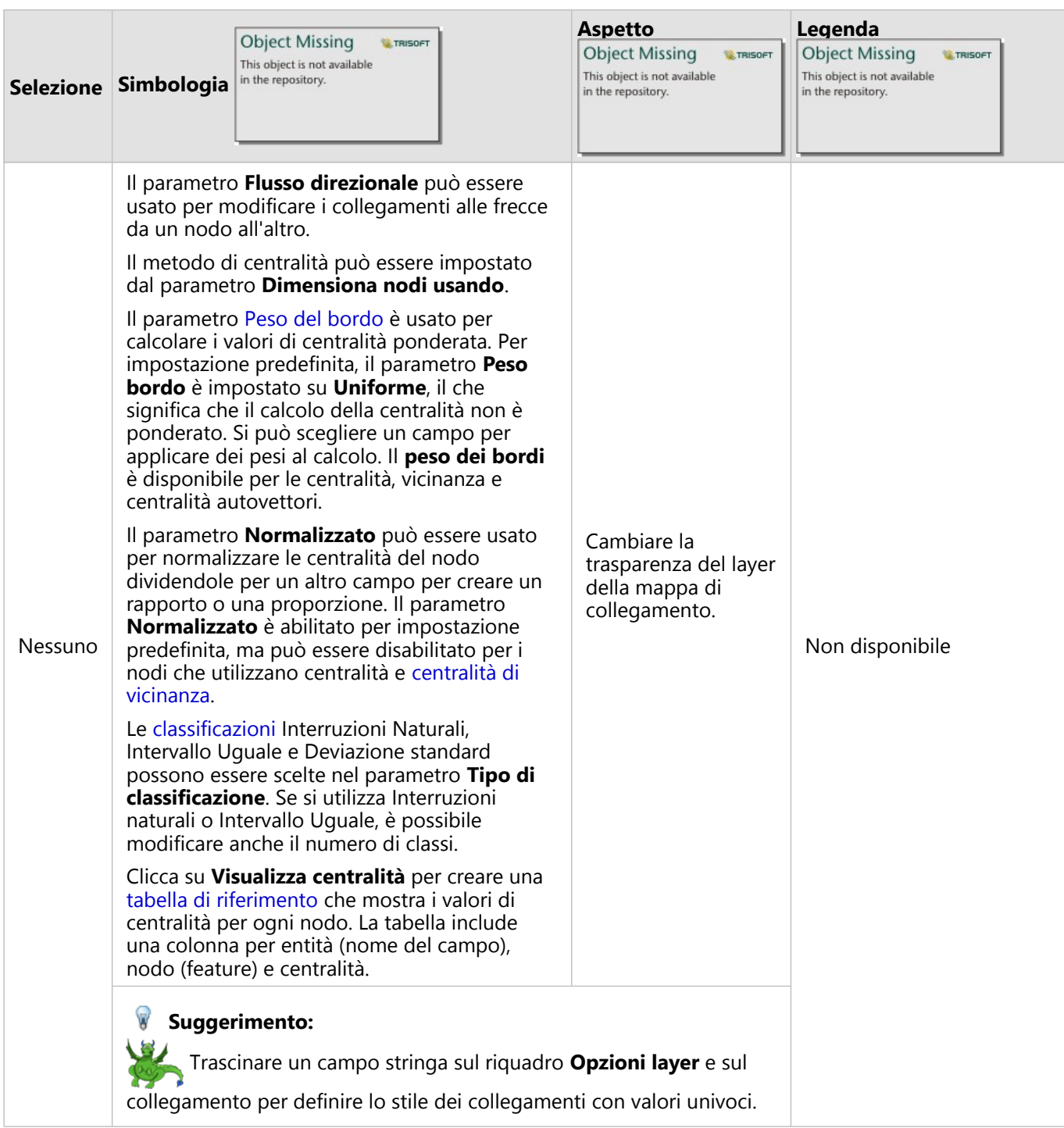

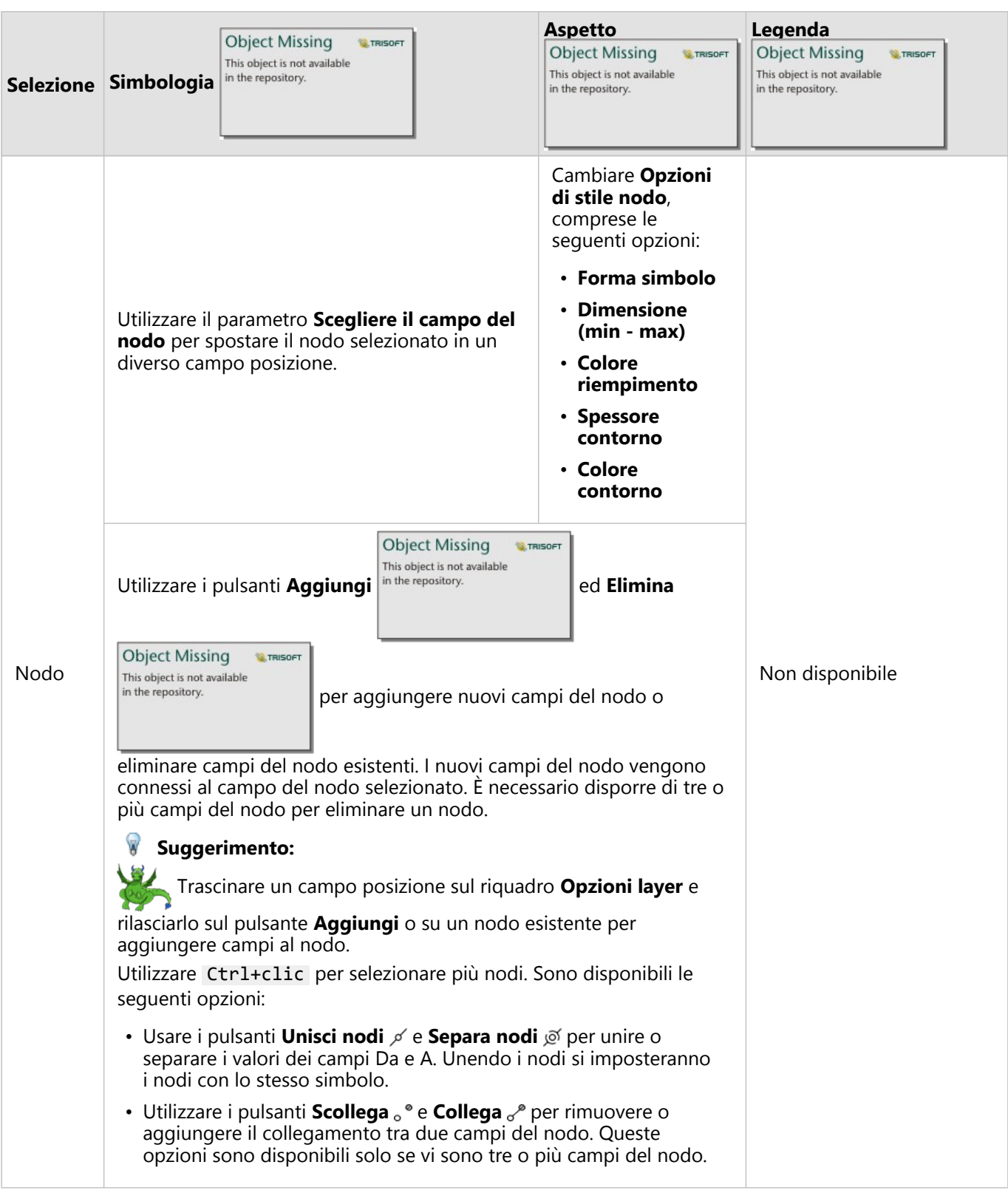

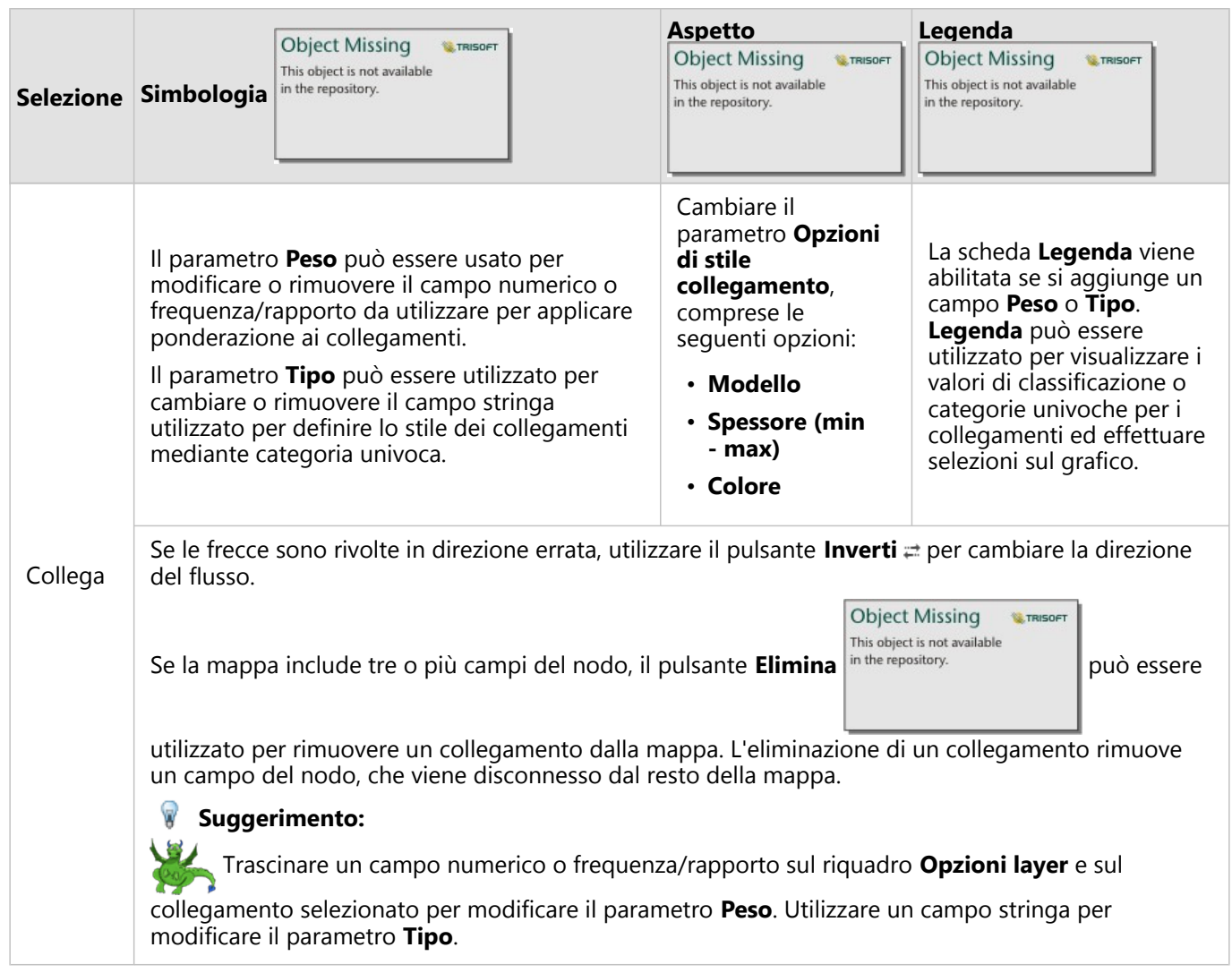

La distanza tra nodi può essere visualizzata passando con il mouse sopra al collegamento. La distanza viene registrata nell'unità predefinita nel proprio account.

**Object Missing W.TRISOFT** This object is not available Il pulsante **Tipo di visualizzazione** nume repository.<br>
può essere utilizzato per cambiare la visualizzazione di

una mappa di collegamenti, ad esempio un [grafico a barre.](#page-206-0) Per cambiare il tipo di visualizzazione, i campi relativi

alla posizione devono disporre di un **Campo di visualizzazione** in the repository.

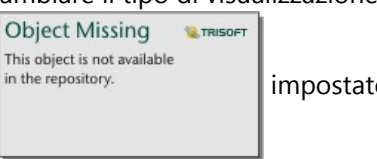

### Limitazioni

Il limite del numero di connessioni che possono essere visualizzati si basa sul limite massimo di interrogazioni ammesse per il dataset. Se il numero di connessioni supera tale limite, sarà visualizzato il messaggio di errore **Impossibile completare l'operazione dovuto alla presenza di dati in eccesso**. Il limite massimo di interrogazioni per le feature puntuali è 16 mila. Il limite massimo di interrogazioni per le feature lineari e di area è 8 mila.

Ad esempio, un dataset di voli in tutta Europa contiene centinaia di migliaia di numeri di volo per 126 aeroporti. Ogni aeroporto dispone di almeno un volo diretto per ogni altro aeroporto. Pertanto, il numero di connessioni è: 126 origini \* 126 destinazioni = 15876 connessioni

Il numero di voli non influisce sul limite di interrogazioni, ma il numero di aeroporti sì. Se viene aggiunto un ulteriore aeroporto al dataset con voli diretti per tutti gli altri aeroporti, il numero di connessioni aumenta a 16.129, superando il limite di interrogazioni. Tuttavia, se non esiste una connessione tra tutti i valori univoci, il numero di valori univoci può essere maggiore. Se alcuni aeroporti non dispongono di voli diretti tra loro, il numero di aeroporti che possono essere visualizzati potrebbe aumentare finché il numero di connessioni non supera il limite di interrogazioni.
# Creare e usare una mappa delle posizioni

Creare una mappa delle posizioni per vedere dove si trovano le feature puntuali, lineari e areali (o in alternativa, dove non si trovano le feature). Una mappa delle posizioni visualizza tutte le feature in un dataset utilizzando un unico simbolo uniforme. Le mappe delle posizioni consentono di rispondere a domande sui dati come: Dove si trova? Come è distribuito?

Le mappe delle posizioni sono più utili per i dataset in cui è possibile visualizzare la maggior parte o tutte le feature sulla mappa con una sovrapposizione relativamente ridotta. Se ci sono troppe feature puntuali da distinguere sulla mappa, prendere in considerazione la creazione di una [mappa di bin](#page-158-0) o di una [mappa termica.](#page-172-0)

### Esempio

Una compagnia di assicurazioni sta conducendo una valutazione per determinare quante delle sue polizze sono state stipulate in un'area esposta a uragani e il relativo rischio. È possibile utilizzare una mappa posizione per dare all'analista un'idea del numero di polizze nell'area ad alto rischio.

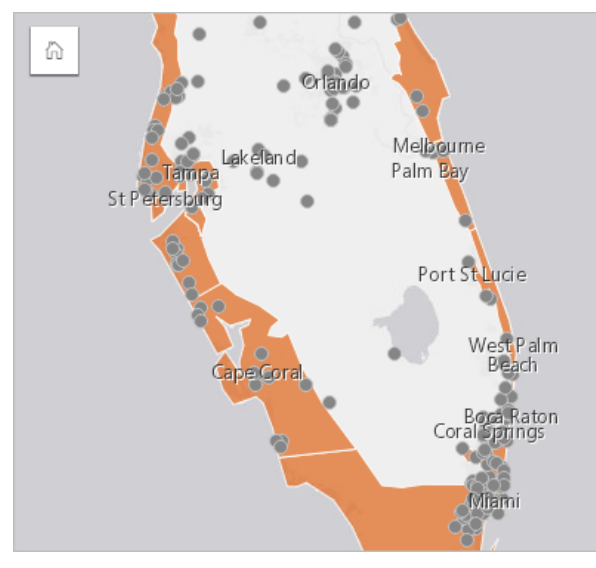

La precedente mappa delle posizioni mostra le posizioni dei clienti come feature puntuali e l'area a rischio di uragani come feature areale nel layer inferiore. La mappa posizione mostra una densità relativamente alta di punti all'interno dell'area a rischio di uragani rispetto al numero di punti dell'entroterra.

# Creare una mappa posizione

Per creare una mappa delle posizioni, completare la seguente procedura:

- 1. Effettuare una delle seguenti operazioni:
	- Trascinare un dataset nella pagina e sull'area di rilascio **Mappa**.
	- Espandere il dataset, selezionare il campo relativo alla posizione  $\frac{1}{2}$  in the repository.  $\frac{1}{2}$ , trascinare il campo

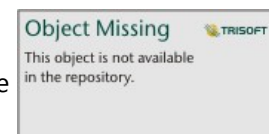

sulla pagina e trascinarlo sull'area di rilascio **Mappa**.

2. Se il dataset dispone di un simbolo predefinito diverso da un simbolo singolo, espandere la legenda per

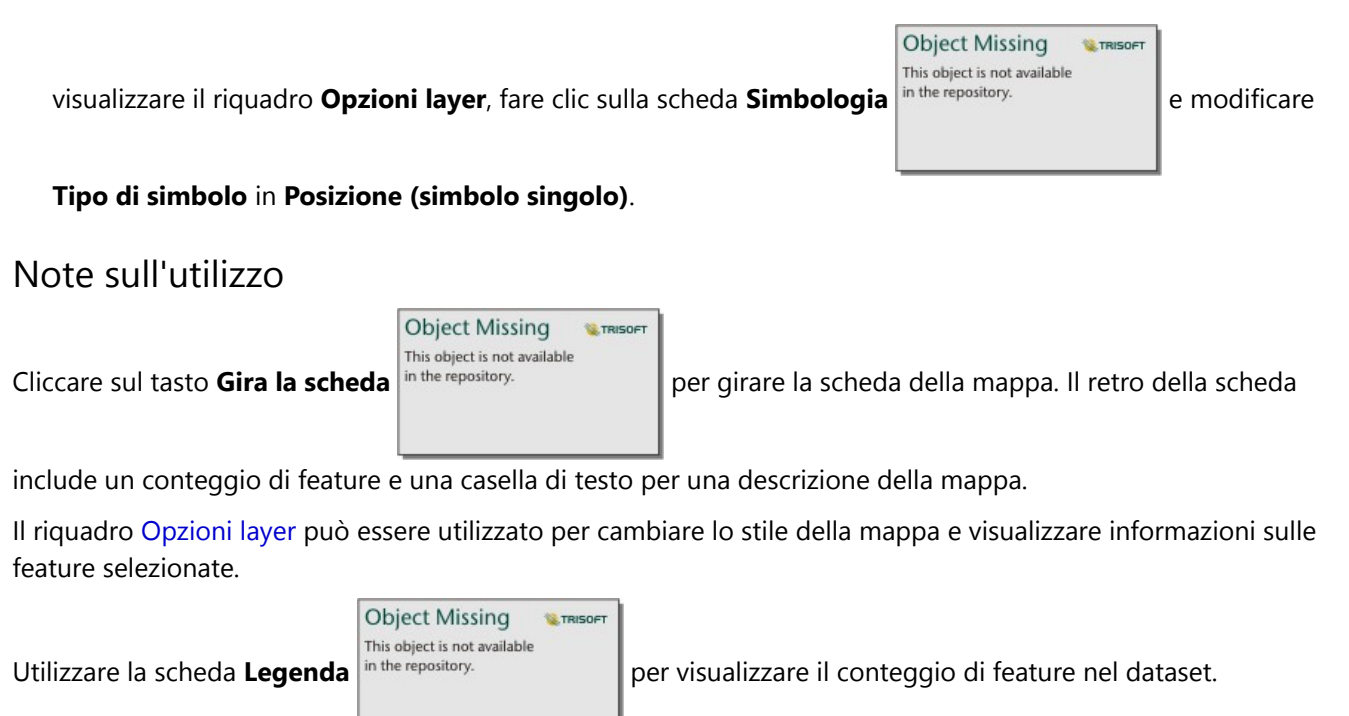

simbolo, il colore di riempimento, lo spessore contorno e la trasparenza del layer.

**Object Missing** 

**Object Missing** 

This object is not available

This object is not available

Utilizzare la scheda **Simbologia** in the repository.<br>
per passare ad un tipo diverso di mappa.

**W.TRISOFT** 

**W.TRISOFT** 

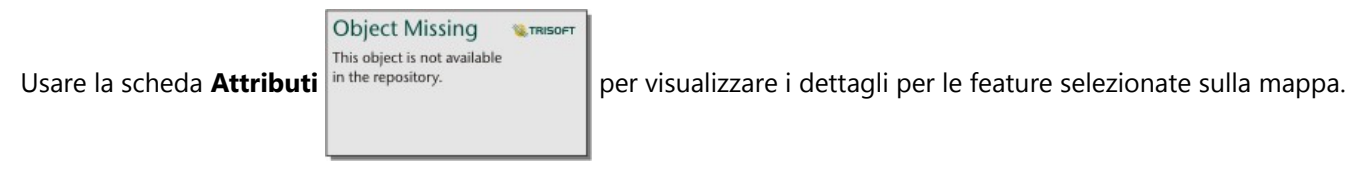

Utilizzare la scheda **Aspetto** in the repository.<br>
per cambiare le proprietà dello stile dei simboli, come la forma

# Creare e usare mappe con simboli del grafico a torta

I simboli del grafico a torta vengono usati nelle mappe per mostrare le proporzioni dei dati categoriali associati a una singola feature, usando un conteggio o una statistica di riepilogo. In una mappa, i simboli del grafico a torta vengono creati usando un campo stringa e una campo di posizione contenenti valori coincidenti.

I simboli del grafico a torta possono rispondere a domande relative ai dati, come le seguenti:

- Quali sono le proporzioni delle categorie per ciascuna feature?
- Qual è il conteggio o la statistica di riepilogo relativa a un'altra posizione?

#### Esempio

Una compagnia assicurativa sta esaminando i dati sugli acquisti delle proprie polizze negli Stati Uniti per determinare dove sia presente un potenziale di mercato per ciascuna classe di polizza (automobile, disabilità, vita e proprietà). L'analista responsabile della revisione unisce i dati del portafoglio assicurativo della compagnia con un Boundary Layer di stato e utilizza il risultato per creare i simboli del grafico a torta che mostrano le proporzioni di ciascuna classe di polizza acquistata in ogni stato, con ciascun grafico a torta dimensionato in base al numero di polizze nello stato.

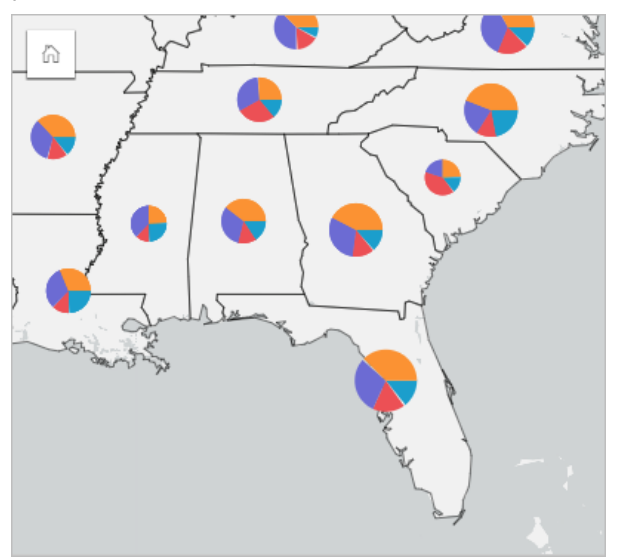

L'analista può utilizzare i grafici associati, i filtri o la legenda della mappa per determinare quali stati offrono un potenziale per ogni classe di polizza. L'analista seleziona le polizze automobilistiche e osserva che nel Midwest il tasso delle assicurazioni automobilistiche è basso. A partire da questo risultato, l'analista effettuerà ulteriori ricerche per determinare il motivo per cui ci sono stati con tassi bassi o assenti di acquisto di polizze automobilistiche (ad esempio, l'assicurazione automobilistica non viene offerta o è presente un concorrente regionale più potente) e se vi sia il potenziale per far crescere i tassi in tali stati.

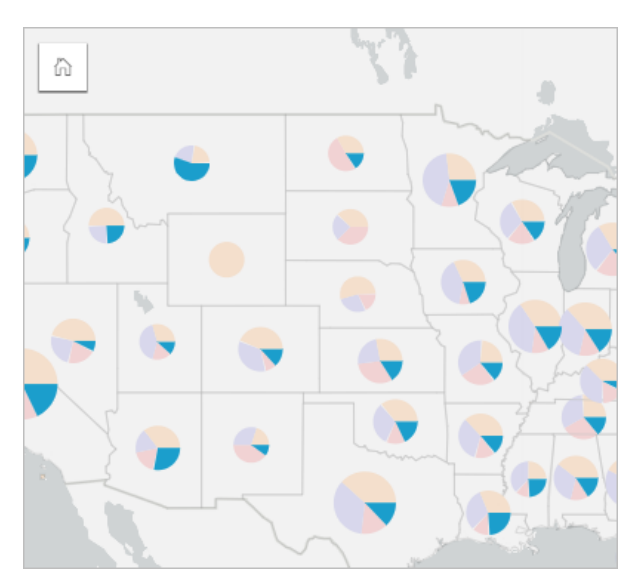

### Creare simboli del grafico a torta in una mappa

#### **Nota:**

I simboli del grafico a torta possono essere creati soltanto con dataset multiparte in cui sono collocate le feature. Questi dataset possono essere creati utilizzando un join uno a molti o abilitando la posizione in un dataset. Se la posizione viene abilitata con indirizzi o coordinate, **Ripetere feature identiche** deve rimanere deselezionato.

Attenersi alla seguente procedura per creare una mappa con simboli del grafico a torta:

- 1. Creare un dataset multiparte utilizzando uno dei seguenti metodi:
	- [Creare un join](#page-76-0) tra i due dataset. Questi dataset includeranno le feature da visualizzare come simboli del grafico a torta e un layer di confine.

Il join deve essere uno a molti, vale a dire che ogni feature confine contiene più di una feature per creare un grafico a torta. Nell'esempio precedente, è stato creato un join tra un dataset con dati assicurativi e confini di stato.

• [Abilitare la posizione](#page-90-0) per il dataset.

Se si abilita la posizione per i punti utilizzando indirizzi o coordinate, l'opzione **Ripeti feature identiche** deve rimanere deselezionata. Questo metodo deve essere utilizzato solo in situazioni in cui più punti di dati vengono visualizzati nella stessa identica posizione. Ad esempio, un dataset contenente aggiornamenti di stato mensili per gli idranti in una città potrebbe contenere un nuovo input ogni mese per ogni idrante. Abilitando la localizzazione senza ripetere le feature identiche, verranno aggregati gli input per ogni idrante.

Se si abilita la posizione utilizzando la geografia, ci saranno più feature all'interno di ogni confine. Questo metodo funziona come il join uno a molti.

- 2. Espandere un dataset nel riquadro dei dati in modo che i campi siano visibili.
- 3. Selezionare una delle seguenti combinazioni di campi:
	- Un campo di posizione più un campo stringa
	- Un campo di posizione, un campo stringa e un campo numerico o di frequenza/rapporto

Se nel passaggio 1 è stato creato un join, il campo di posizione selezionato deve essere il campo che

corrispondente ai confini.

#### **Suggerimento:**

È possibile [cercare campi](#page-83-0) utilizzando la barra di ricerca nel riquadro dei dati.

4. Trascinare i campi nella pagina e sull'area di rilascio **Mappa**.

Viene creata una mappa.

Se la mappa è stata creata usando un campo di posizione, un campo stringa e un campo numerico o frequenza/ rapporto, la mappa sarà stilizzata utilizzando i simboli del grafico a torta. Se la mappa è stata creata usando un campo di posizione e un campo stringa, la mappa verrà stilizzata utilizzando dei simboli univoci. Attenersi alla seguente procedura per cambiare i valori univoci a simboli del grafico a torta:

- a. Espandere la legenda per visualizzare il riquadro Opzioni layer.
- b. Passare alla scheda **Simbol**

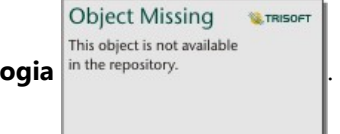

c. Cambiare **Tipo di simbolo** in **Torta**.

#### Note sull'utilizzo

Il riquadro **Opzioni layer** è accessibile dalla legenda del layer e può essere utilizzato per visualizzare i valori di classificazione mappati, modificare lo stile della mappa e visualizzare le informazioni sulle feature selezionate.

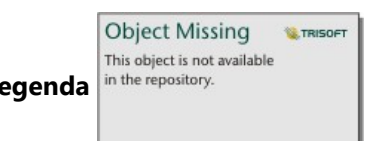

Utilizzare la scheda Legenda in the repository.<br>
per visualizzare i valori e i conteggi dei simboli del grafico a

torta ed effettuare selezioni in base ai valori. Per cambiare il colore associato a una categoria, fare clic sul simbolo e scegliere un colore dalla tavolozza o inserire un valore esadecimale.

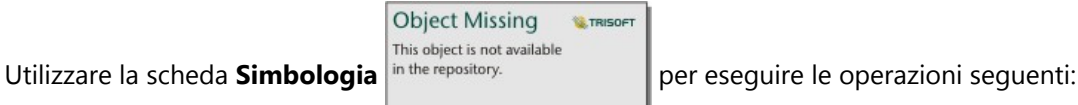

- Cambiare il campo visualizzato sulla mappa o passare a un tipo diverso di mappa.
- Cambiare la variabile numerica. La variabile numerica divide il grafico a torta in segmenti proporzionali e può basarsi su un conteggio di feature o su un campo numerico o di frequenza/rapporto. Se si sceglie un campo numerico o di frequenza/rapporto, e proporzioni possono basarsi su una somma, un minimo, un massimo o una media.
- Cambiare il tipo di classificazione (interruzioni naturali, intervallo uguale o non classificati).
- Cambiare il numero di classi visualizzate.
- [Configurare i popup della mappa](#page-349-0) per visualizzare con o senza le statistiche, oppure disabilitare i popup per il layer.

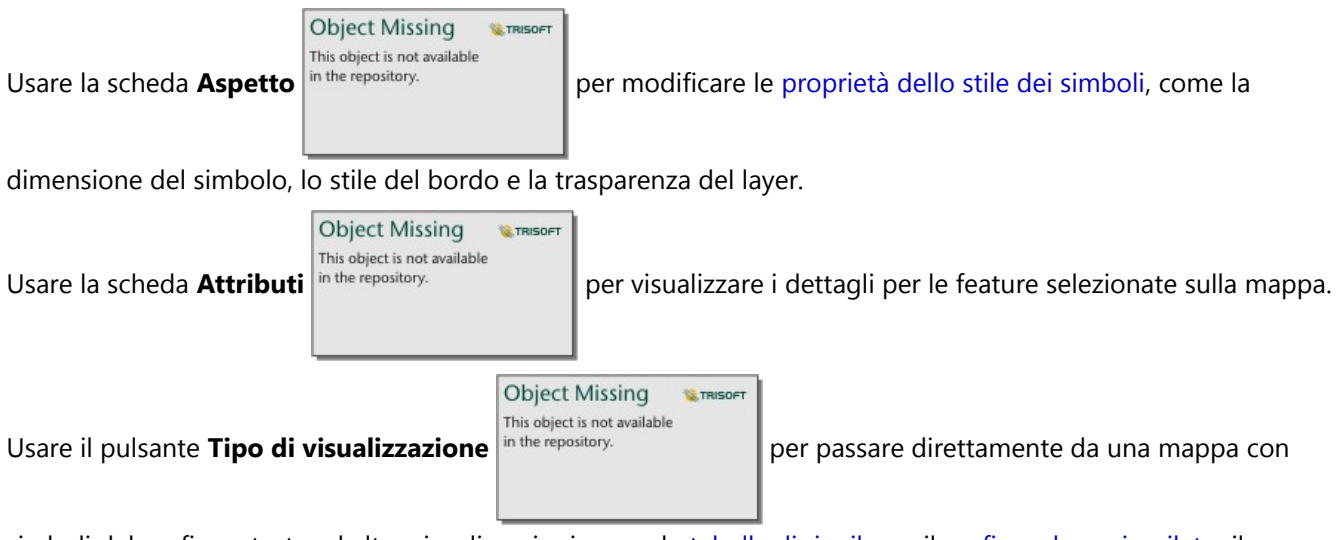

simboli del grafico a torta ad altre visualizzazioni, come la [tabella di riepilogo](#page-298-0), il [grafico a barre impilato,](#page-211-0) il [diagramma a corda](#page-256-0) o la [mappa strutturata](#page-244-0).

#### Limitazioni

I simboli del grafico a torta mostrano tutte le categorie univoche associate a una singola feature o posizione. Se le feature contengono varie categorie univoche, i simboli del grafico a torta potrebbero essere difficili da interpretare.

# Creare e utilizzare una mappa di simboli graduati

Creare una mappa di simboli graduati per mostrare simboli di dimensioni graduate per indicare valori numerici, in cui i simboli più grandi rappresentano i valori più elevati. Le mappe di simboli graduati utilizzano il tipo di simbolo **Conteggio e importi (Dimensione)** mapping intelligente. Le mappe di simboli graduati consentono di rispondere a domande sui dati come: Dove si trovano? Qual è il più grande? Qual è il più piccolo?

I simboli graduati facilitano la distinzione tra valori bassi e alti, permettendo di mostrare differenze e fare confronti su una mappa. Regolare le dimensioni dei simboli per illustrare la storia che si desidera raccontare.

### Esempio

Una compagnia di assicurazioni sta conducendo una valutazione per determinare quante delle sue polizze sono state stipulate in un'area esposta a uragani e il relativo rischio. Una mappa di simboli graduati che utilizza la somma dei valori assicurati totali (TIV) è utile per determinare quali aree a rischio uragani hanno le polizze di valore più alto.

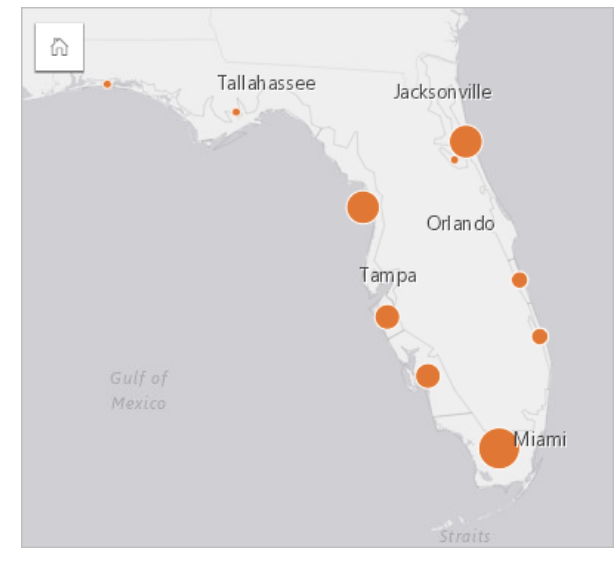

La precedente mappa di simboli graduati è il risultato di un'aggregazione spaziale tra le policy di assicurazione e i layer di rischio uragani. La mappa indica il valore TIV più alto sulla punta meridionale con il simbolo più grande.

# Creare una mappa di simboli graduati

Per creare una mappa di simboli graduati, completare la seguente procedura:

- 1. Espandere un dataset nel Riquadro dati in modo che i campi siano visibili.
- 2. Selezionare un campo numerico  $\Sigma$ .

#### **Suggerimento:**

È possibile [cercare campi](#page-83-0) utilizzando la barra di ricerca nel riquadro dei dati.

3. Trascinare un campo nella pagina e sull'area di rilascio **Mappa**. Una mappa di simboli graduati viene creata utilizzando **Conteggi e importi (Dimensione)** come **Tipo di simbolo**.

Una mappa di simboli graduati viene creata anche quando si esegue l'[aggregazione spaziale](#page-394-0).

### Note sull'utilizzo

**Object Missing** This object is not available

Cliccare sul tasto **Gira la scheda** in the repository. per girare la scheda della mappa. Il retro della scheda

include statistiche e una casella di testo per una descrizione della mappa.

Il riquadro Opzioni layer è accessibile dalla legenda del layer e può essere utilizzato per visualizzare i valori di classificazione mappati, modificare lo stile della mappa e visualizzare le informazioni sulle feature selezionate.

**W.TRISOFT** 

**Object Missing E** TRISOFT This object is not available

Utilizzare la scheda **Legenda** in the repository.<br>
per visualizzare i valori di classificazione della mappa di simboli

graduati ed effettuare selezioni in base ai valori.

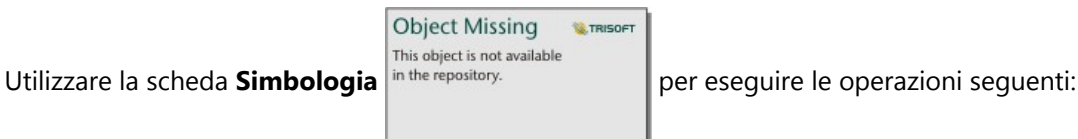

- Cambiare il campo visualizzato sulla mappa o passare ad un tipo diverso di mappa.
- Modificare le statistiche per il campo di visualizzazione. Questa opzione è disponibile solo se la posizione è stata abilitata sul dataset con aggregazioni consentite per feature identiche o se il dataset è stato creato tramite [aggregazione spaziale](#page-394-0).
- Cambiare il tipo di classificazione.
- Cambiare il numero di classi visualizzato.
- Cambiare, aggiungere o rimuoverei l campo **Suddividi per**.

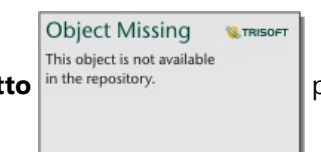

Utilizzare la scheda **Aspetto** in the repository.<br>
per cambiare leproprietà dello stile dei simboli, come la

dimensione simbolo, il colore di riempimento, lo spessore e il colore del contorno e la trasparenza del layer.

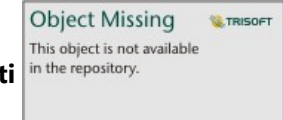

Usare la scheda **Attributi** <sup>in the repository. **per visualizzare i dettagli per le feature selezionate sulla mappa.**</sup>

# Funzionamento delle mappe di simboli graduati

Le mappe di simboli graduati utilizzano la classificazione dei dati per applicare simboli agli intervalli numerici. Il metodo di classificazione utilizzato dipende dai dati adoperati e dalle informazioni che si desidera trasmettere sulla mappa.

Le seguenti opzioni di classificazione sono disponibili per le mappe di simboli graduati:

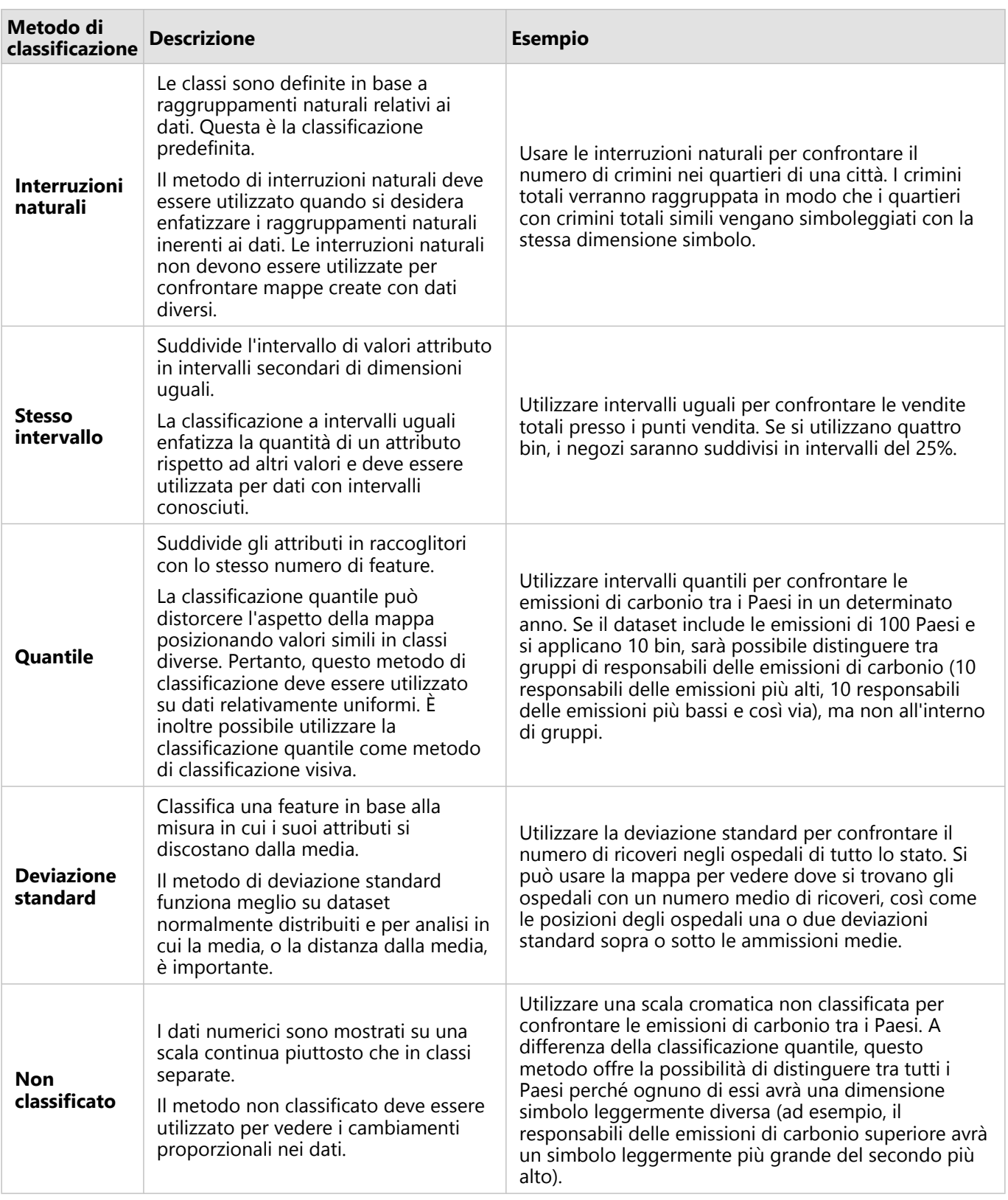

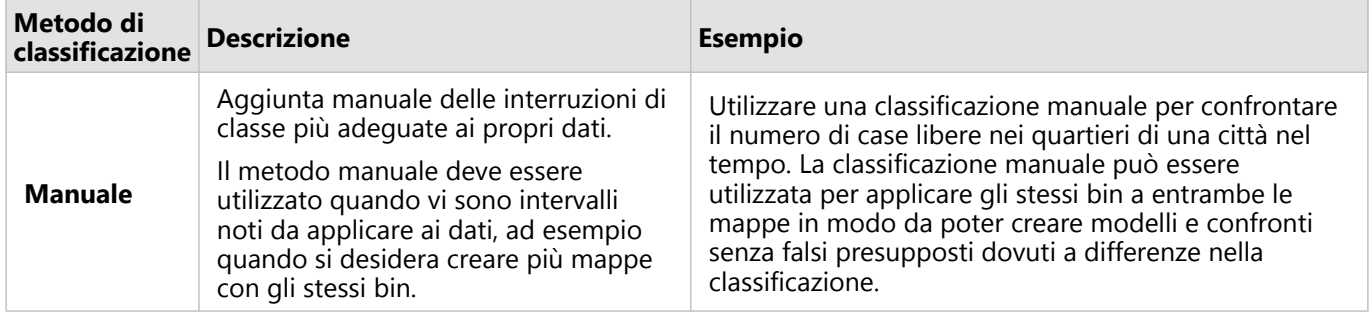

# Grafici

# Creare grafici

Per creare grafici interattivi, selezionare uno o più campi stringa, numerici, di frequenza/rapporto o data/ora dal riquadro dati e trascinarli sulla pagina oppure utilizzare il pulsante **Grafico** nella parte superiore del riquadro dati.

È anche possibile passare a diversi tipi di visualizzazione supportati dalle schede esistenti.

#### Ŵ **Suggerimento:**

È possibile copiare una scheda grafico su un'altra pagina trascinandola nella scheda **Nuova pagina** o su una pagina già creata. Per copiare il grafico sulla stessa pagina, utilizzare Ctrl+C per copiare e Ctrl+V per incollare.

# Tipo di grafico

Esistono diversi tipi di grafici che possono essere creati utilizzando ArcGIS Insights. Insights impostazioni predefinite smart per creare il miglior tipo di grafico per i dati che si desidera visualizzare, in modo da sapere che si sta sempre ottenendo il miglior tipo di grafico per il campo che si seleziona.

La tabella che segue indica gli input per ciascun grafico, le visualizzazioni correlate cui è possibile passare

#### **Object Missing W.TRISOFT** This object is not available

utilizzando il pulsante **Tipo di visualizzazione** in the repository.<br>
e le domande alle quali il grafico può aiutare

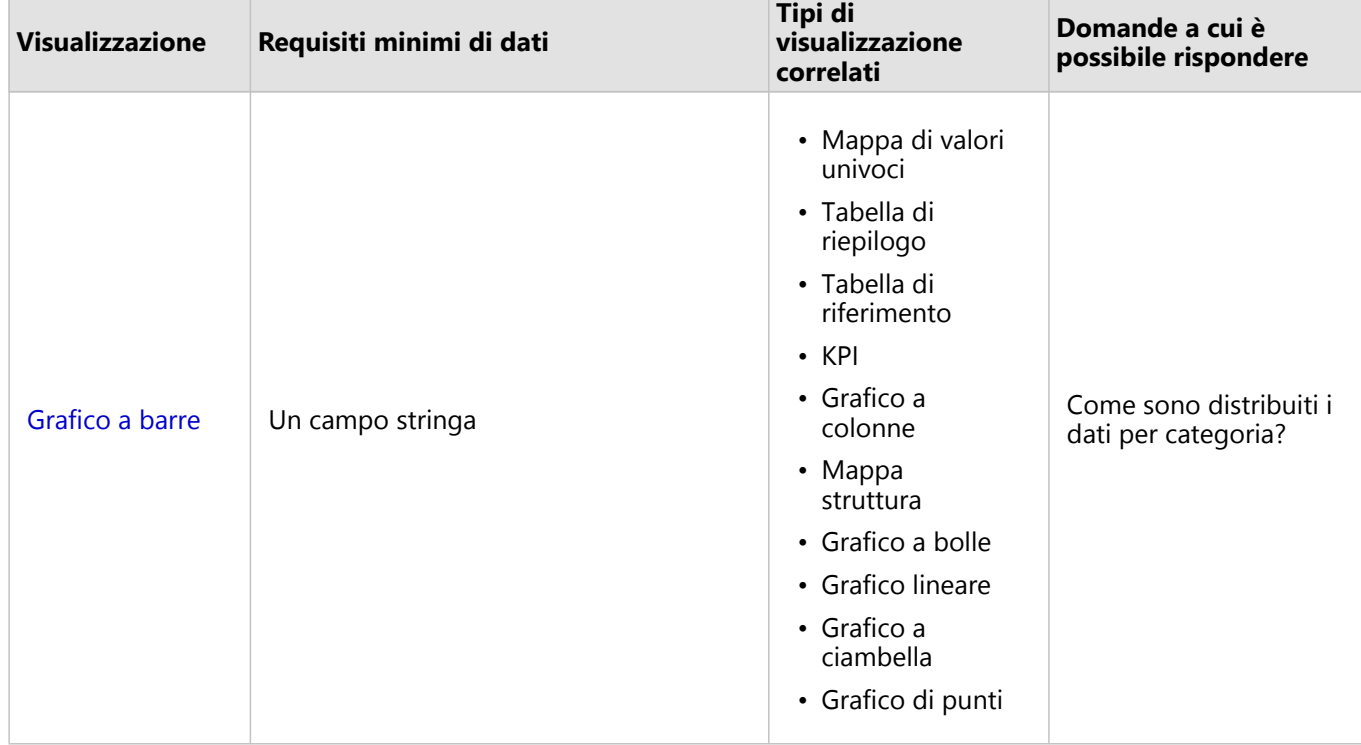

#### a rispondere.

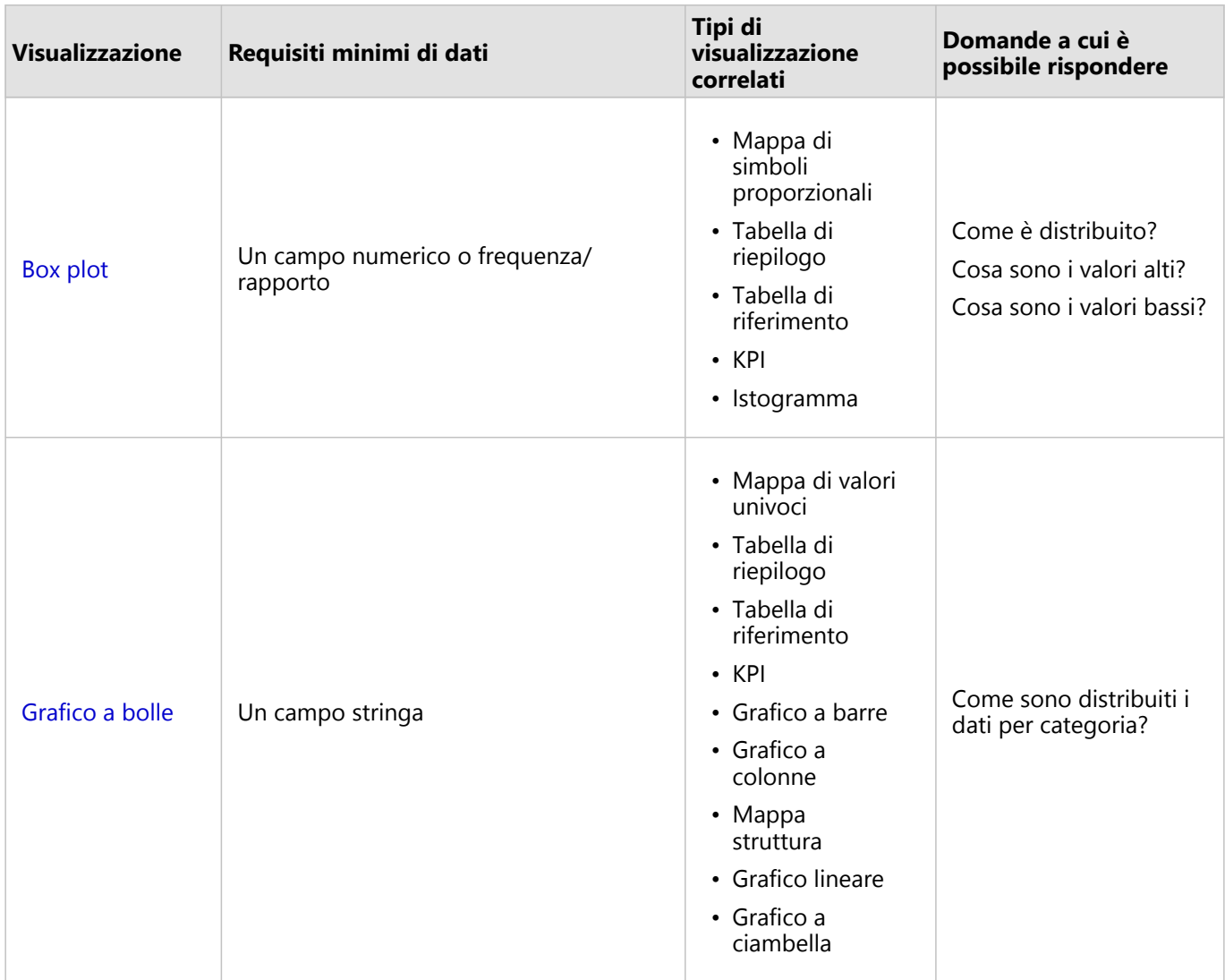

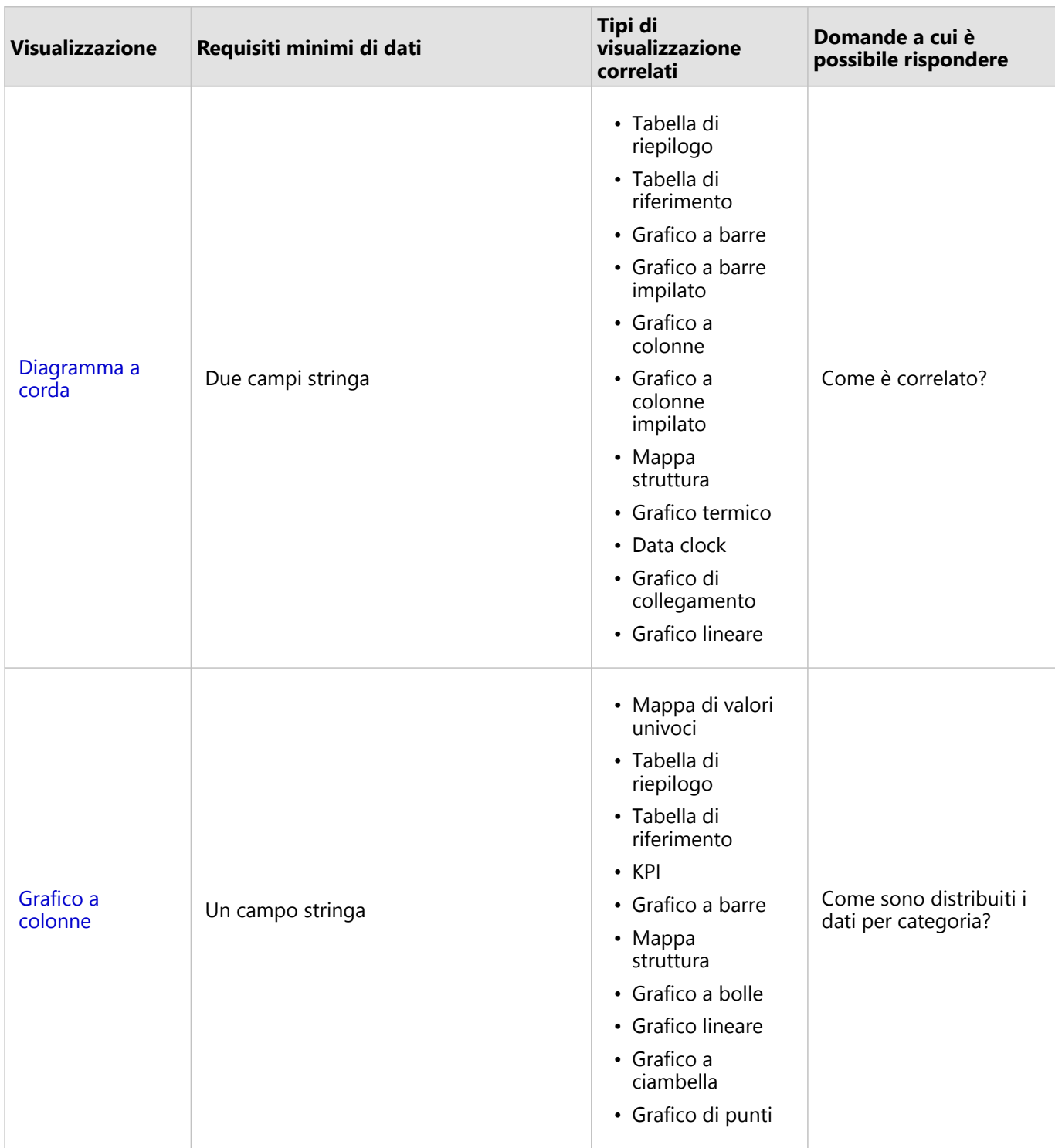

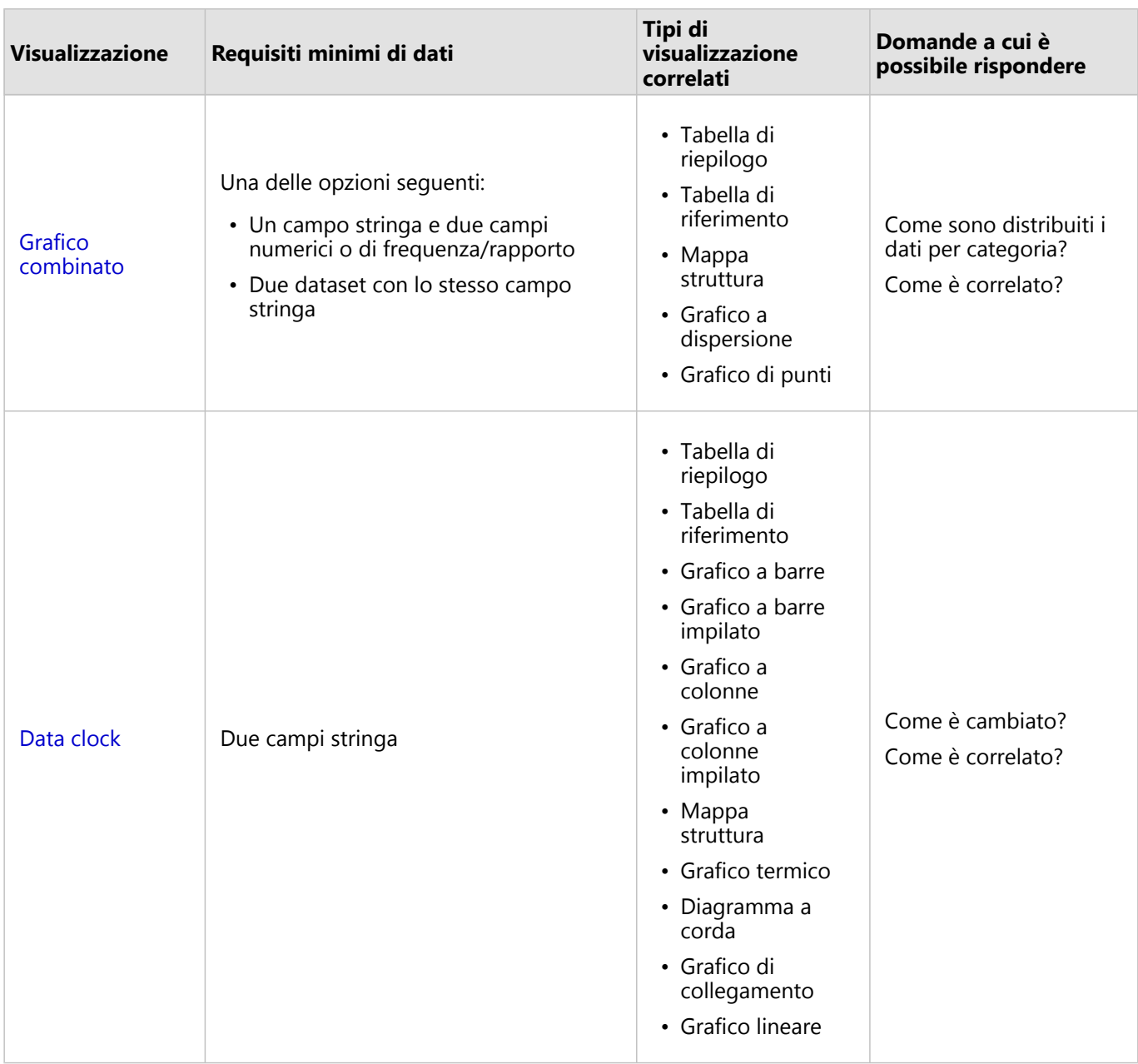

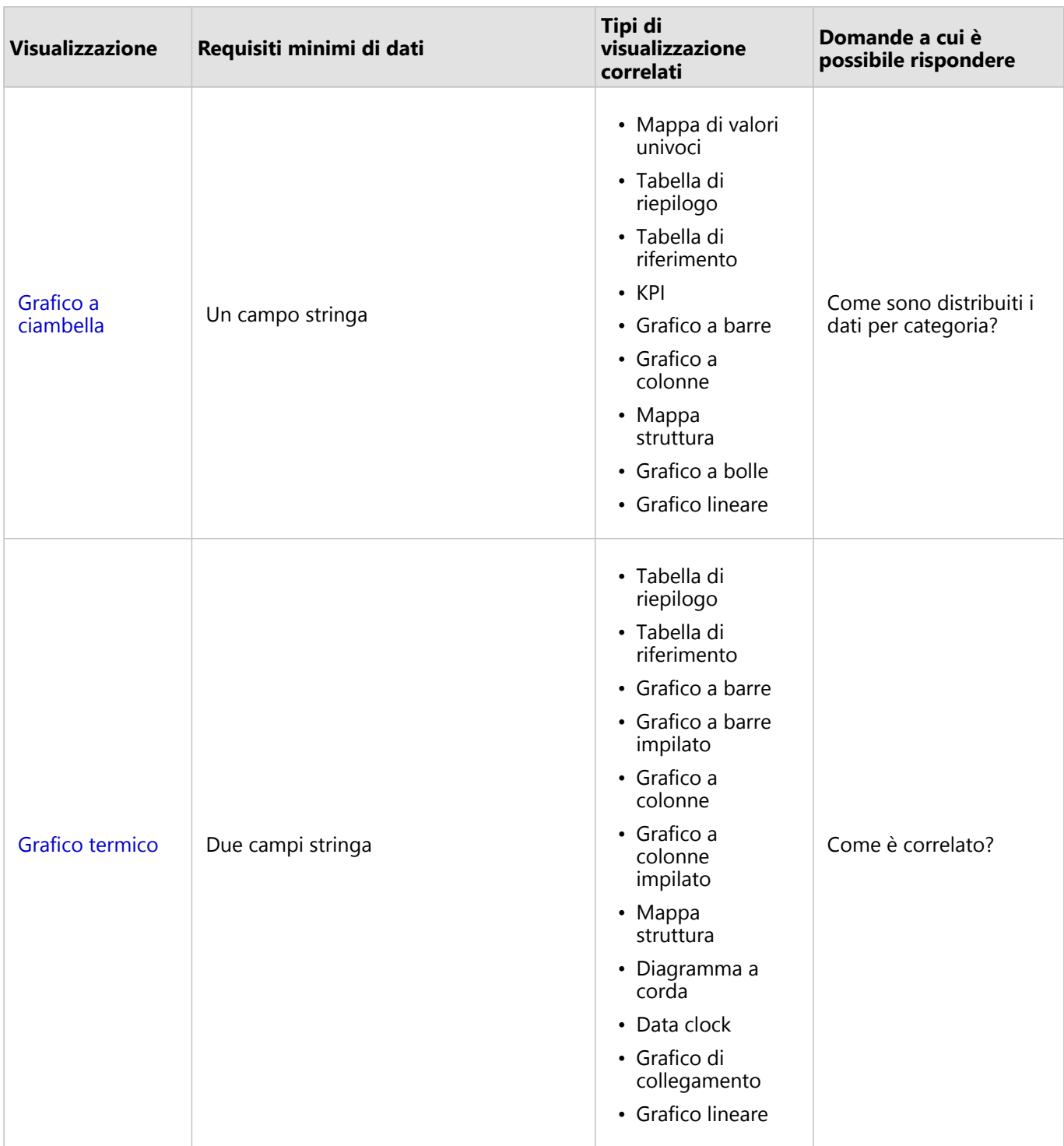

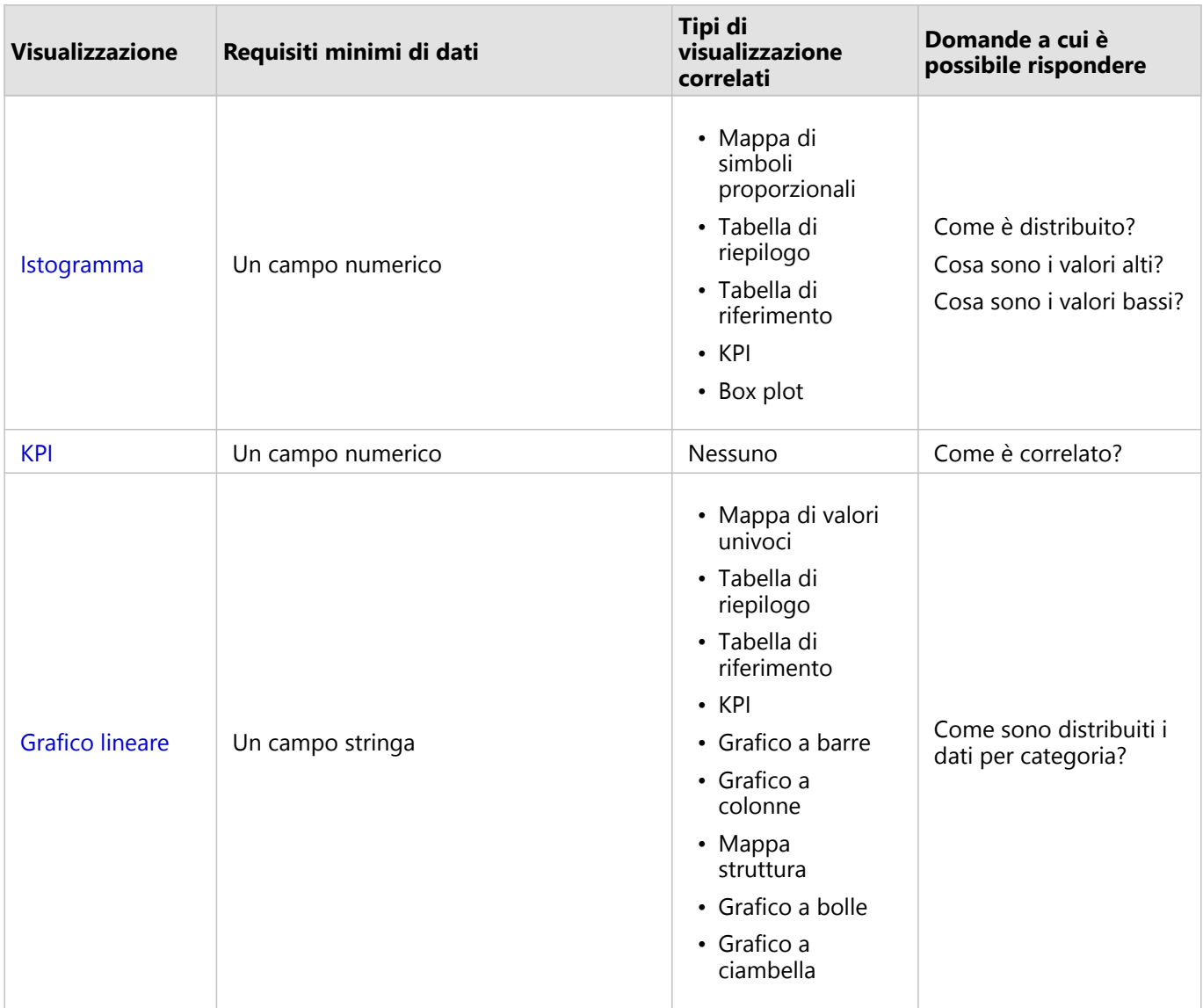

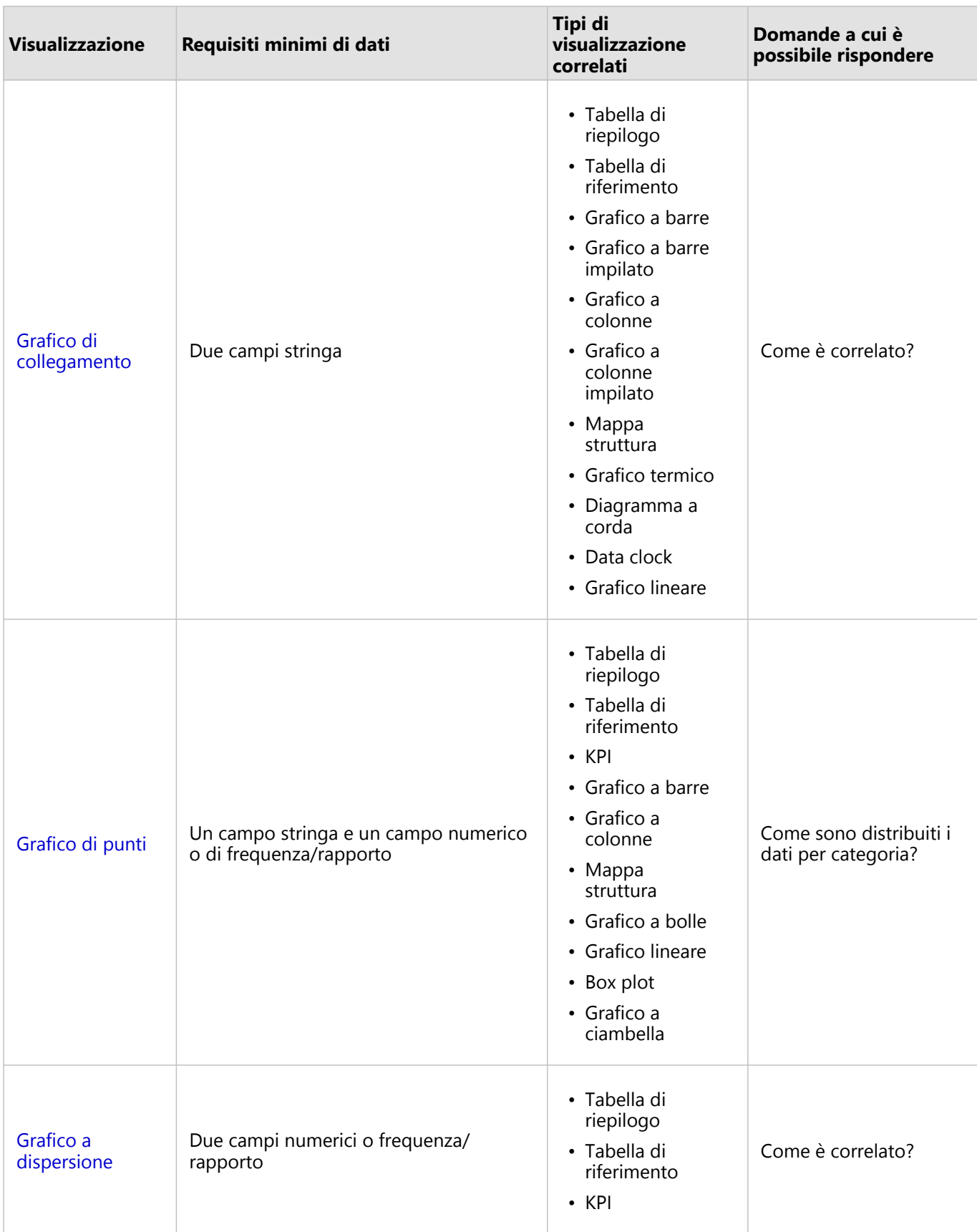

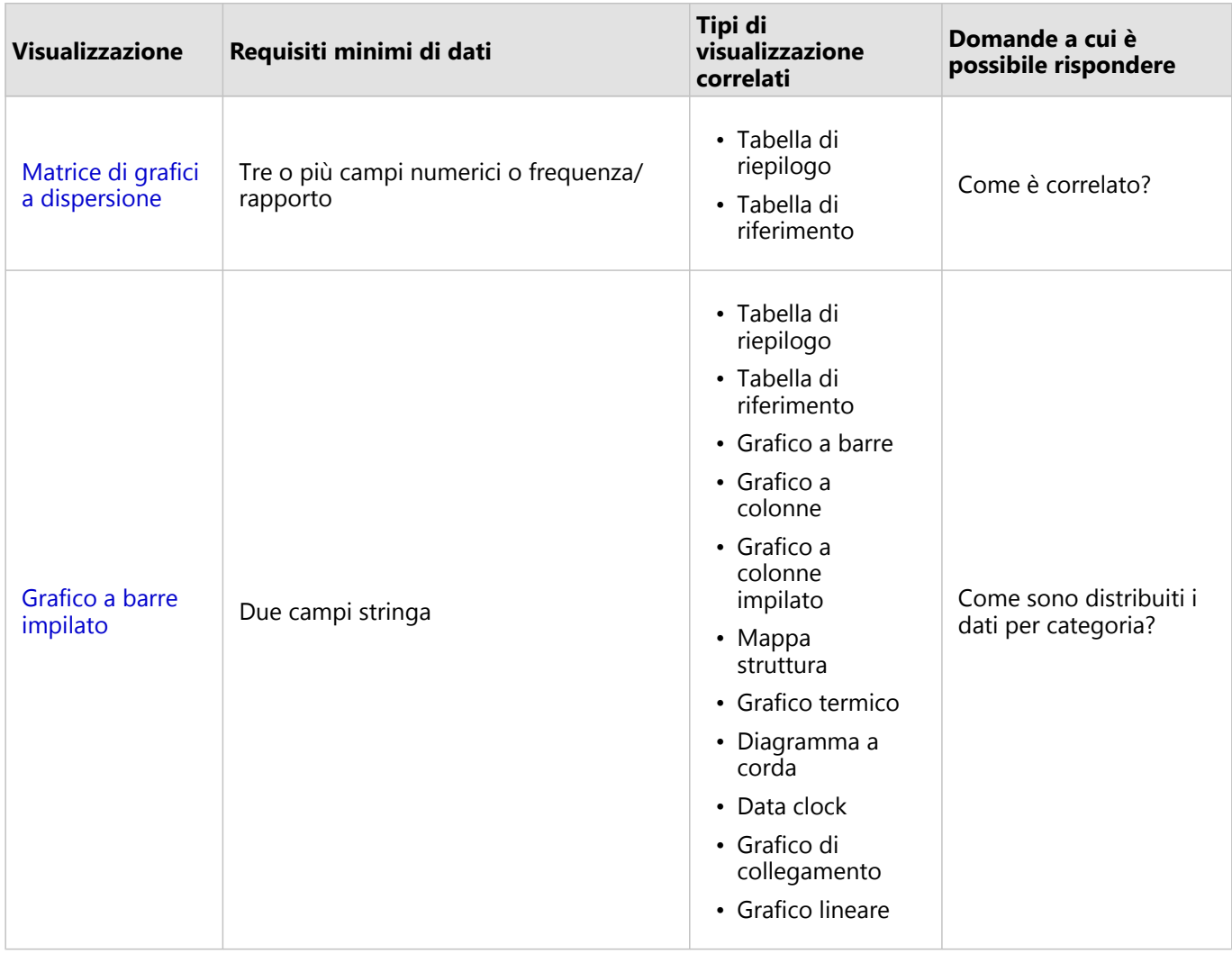

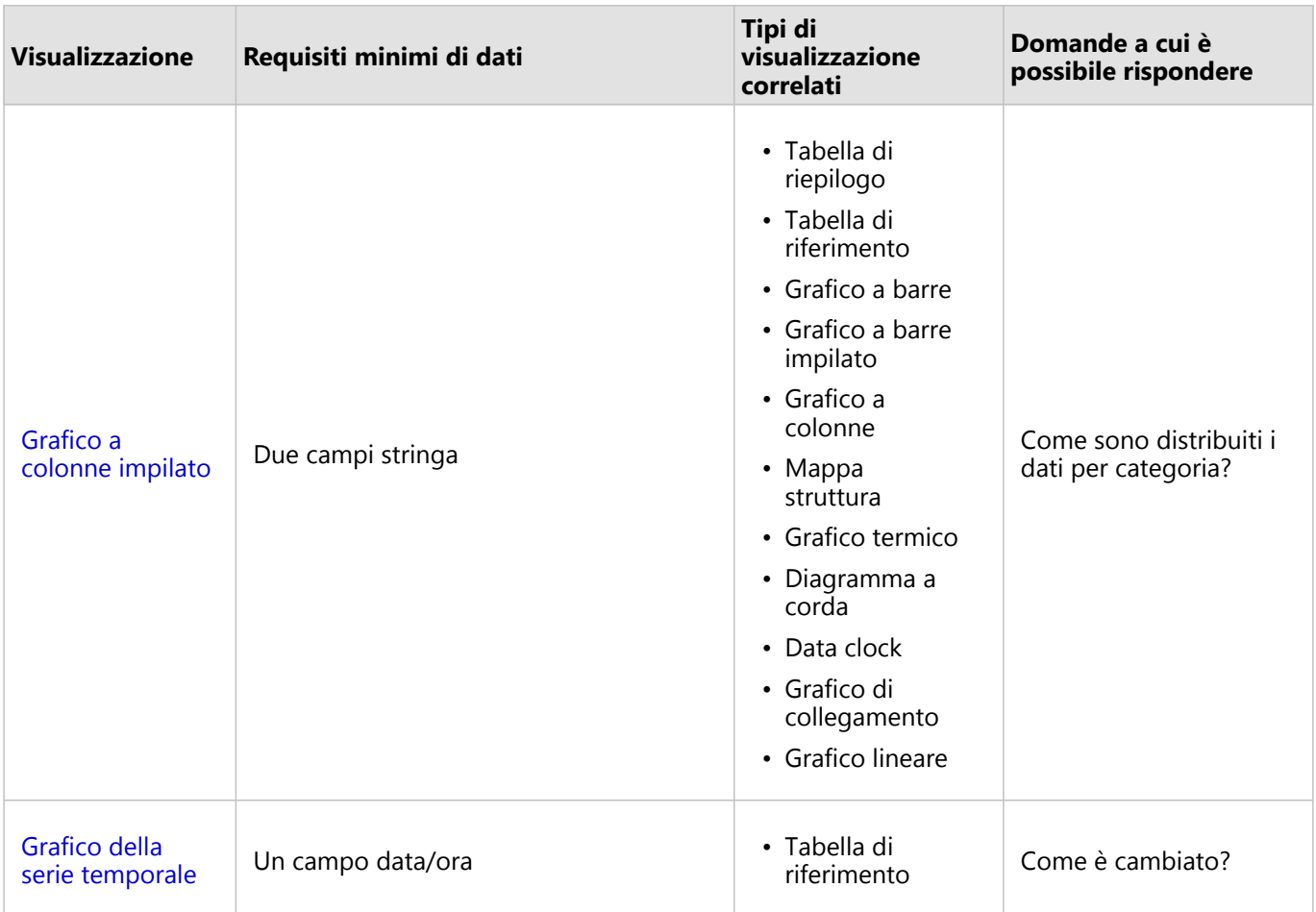

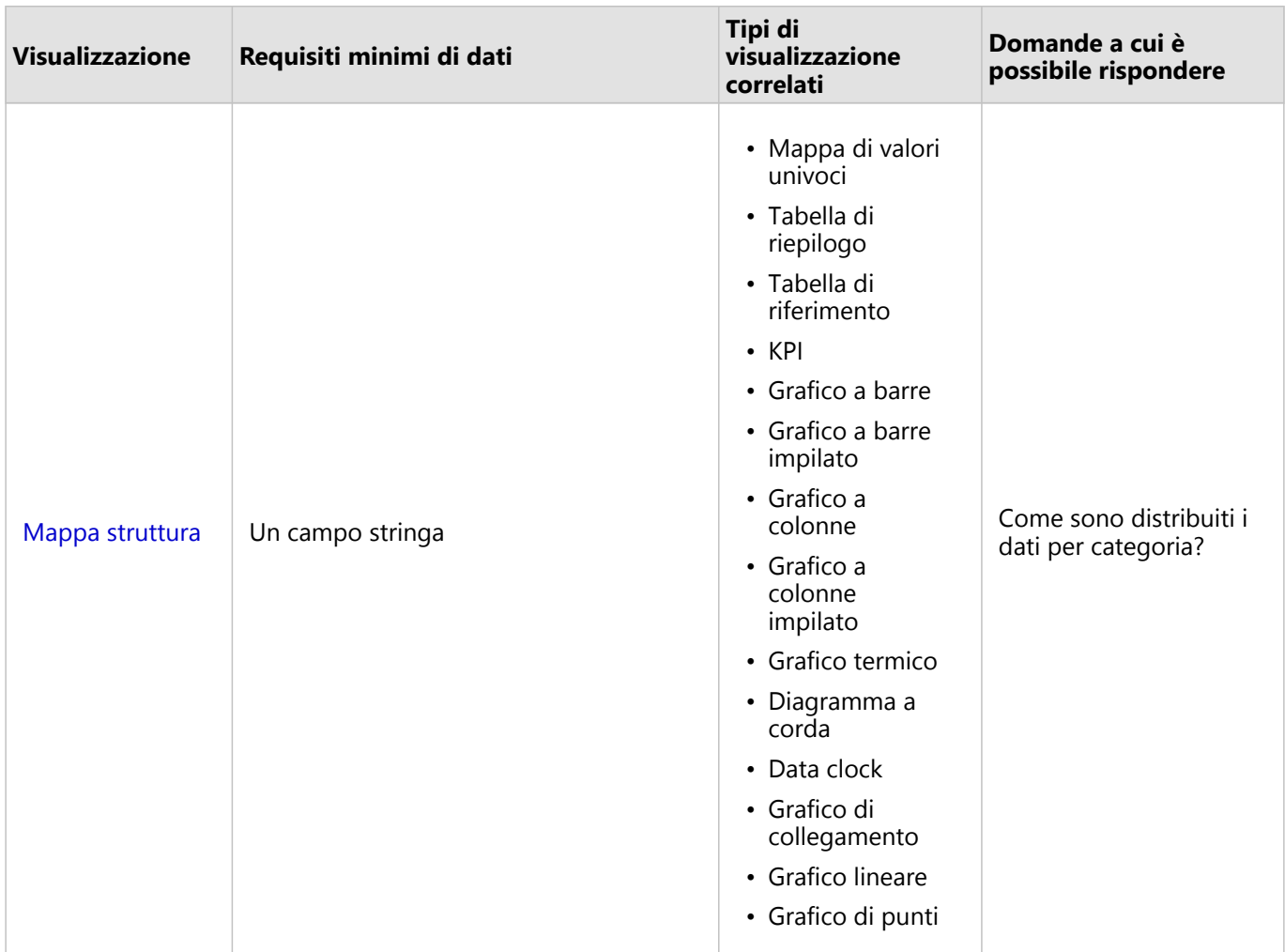

# Modificare variabili

Man mano che la narrazione dei dati emerge dalle visualizzazioni, è possibile mostrare dati diversi e modificare le proprietà, ad esempio raggruppando i dati, nonché cambiare lo stile del grafico: I campi modificabili sui grafici sono mostrati in caselle a discesa di colore grigio. È possibile scegliere un campo diverso da mostrare su un solo asse o su entrambi gli assi. Fare clic su un campo modificabile sul grafico e scegliere un campo diverso dall'elenco.

Le visualizzazioni che riepilogano dati, come i grafici a barre, i grafici della serie temporale, i grafici lineari e le tabelle di riepilogo consentono di mostrare un diverso tipo di statistica. Ad esempio, è possibile passare dalla visualizzazione della somma delle vendite per regione alle vendite medie per regione utilizzando la casella a discesa del tipo di statistica.

# Usare la barra degli strumenti grafico

Ogni scheda dispone di una barra degli strumenti che può essere utilizzata per trovare più informazioni o migliorare l'aspetto dei propri dati.

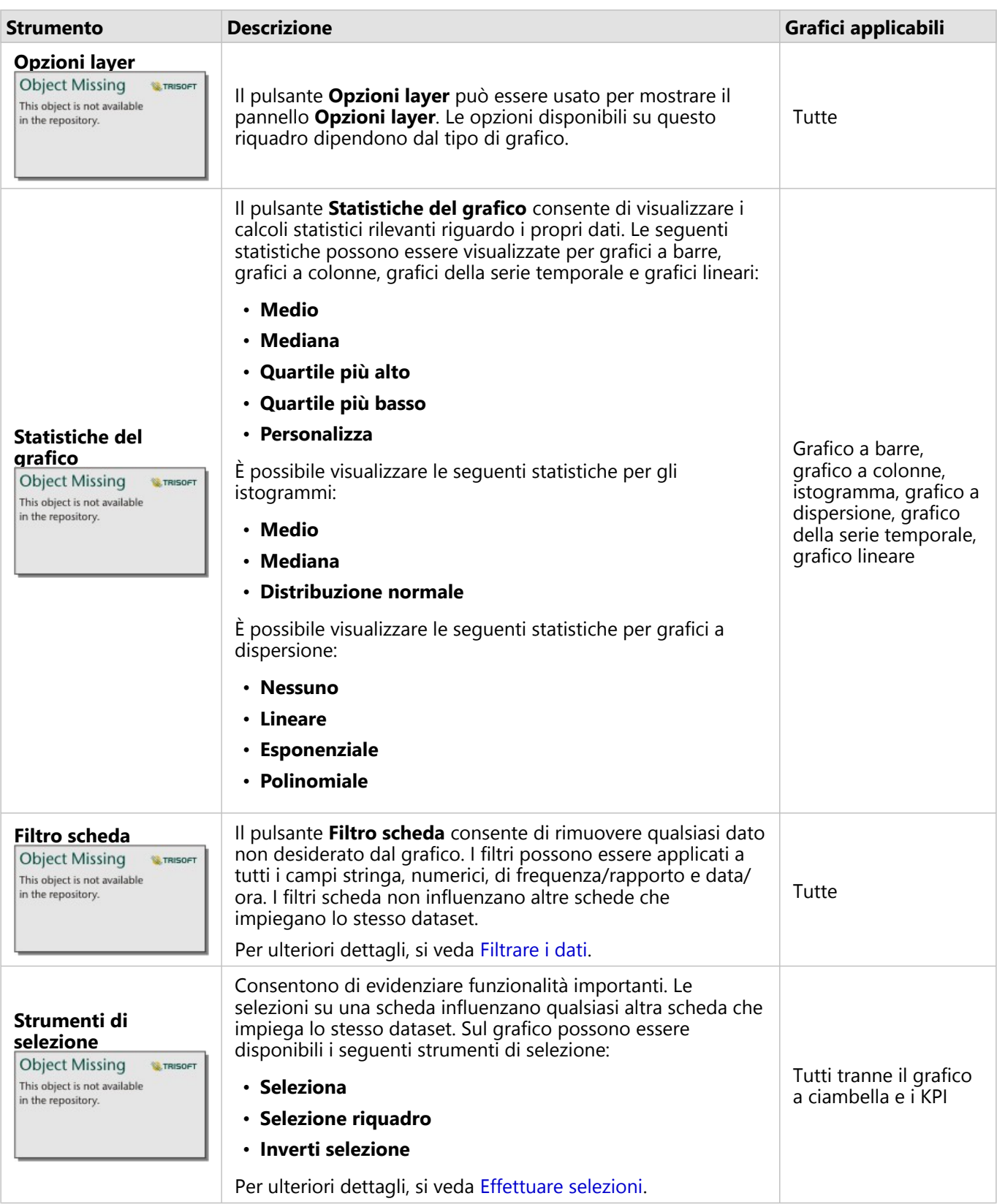

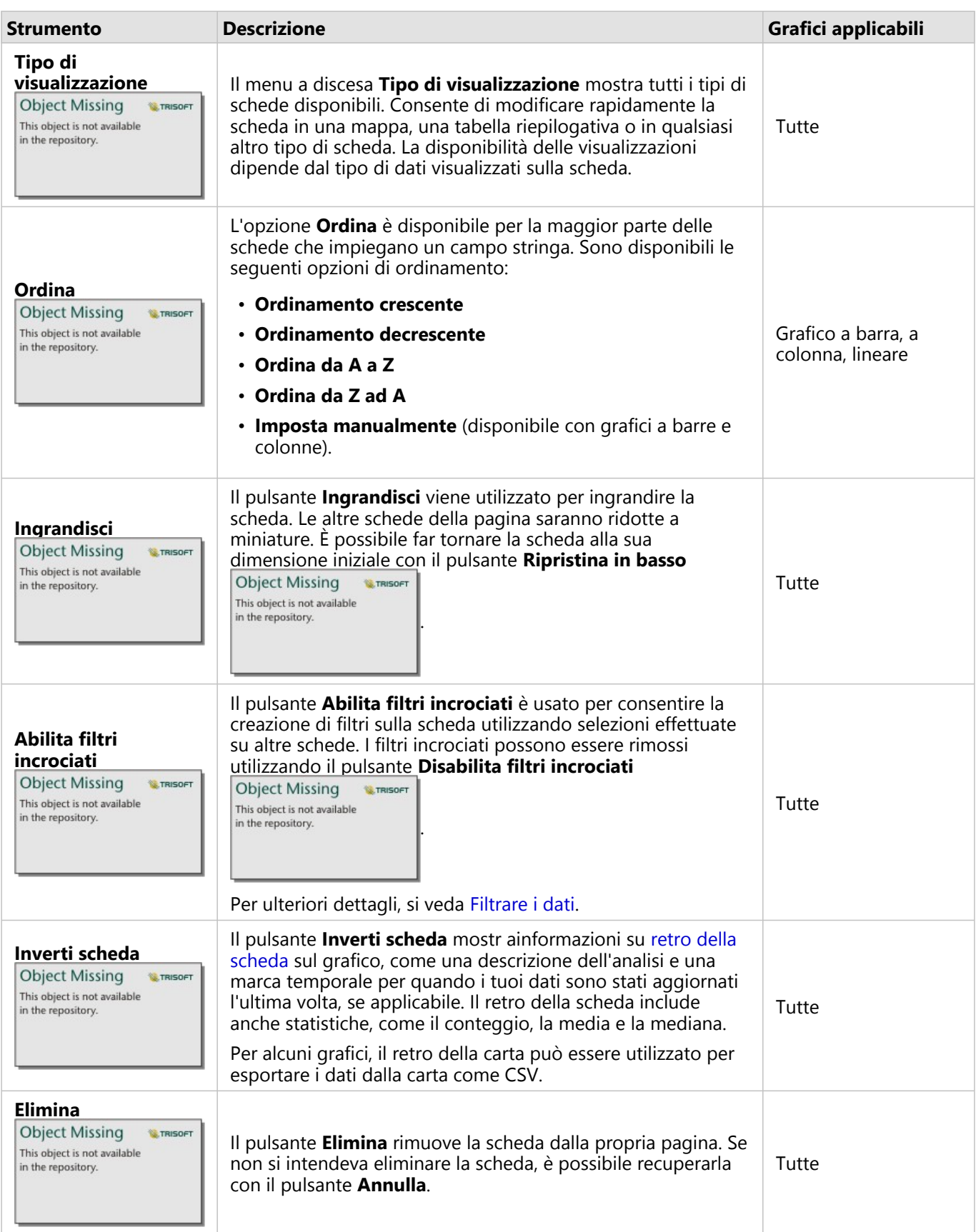

#### Modificare un asse

Per impostazione predefinita, tutti gli assi numerici in Insights sono su una scala lineare. Uno o più assi possono essere modificati in una scala logaritmica per grafici a dispersione, grafici della serie temporale e grafici lineari. Le scale logaritmiche sono scale non lineari che possono essere usate per visualizzare dataset con ampi intervalli di valori di dati. Una scala logaritmica utilizza ordini logaritmici di intensità per visualizzare i dati su una scala più gestibile. Per impostazione predefinita, Insights utilizzerà una scala logaritmica in base 10. Cambiando la scala dell'asse non cambia il valore dei dati, ma solo la modalità di visualizzazione.

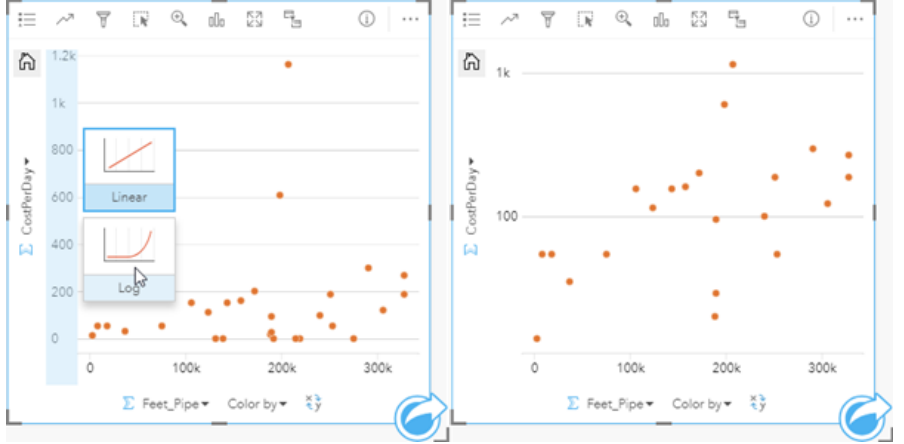

La scala di un asse può essere modificata facendo clic sull'asse e scegliendo **Lineare** o **Logaritmica**.

*Sinistra: modificando la scala dell'asse y su Log cliccando sull'asse e scegliendo la scala Log. Destra: un grafico a dispersione in cui l'asse x visualizza i dati su una scala lineare e l'asse y visualizza i dati su una scala logaritmica.*

I nomi di campo sono usati per etichettare gli assi per impostazione predefinita. Per modificare le etichette degli assi su un grafico, attenersi alla seguente procedura:

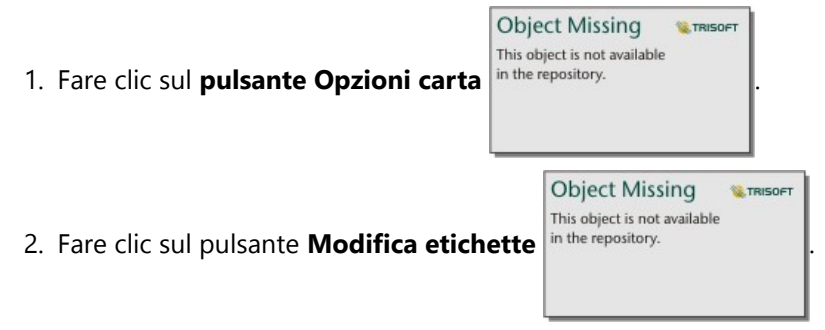

- 3. Fare clic su un'etichetta per evidenziare il testo.
- 4. Digitare la nuova etichetta dell'asse.
- 5. Premere Invio o Return sulla tastiera per applicare le modifiche.

#### Modificare le opzioni layer

È possibile accedere al pannello delle **Opzioni layer** cliccando sul tasto **Opzioni layer** . Le

**Object Missing TRISOE** This object is not available

opzioni e le schede disponibili nel riquadro **Opzioni layer** dipendono dal tipo di grafico e dallo stile corrente.

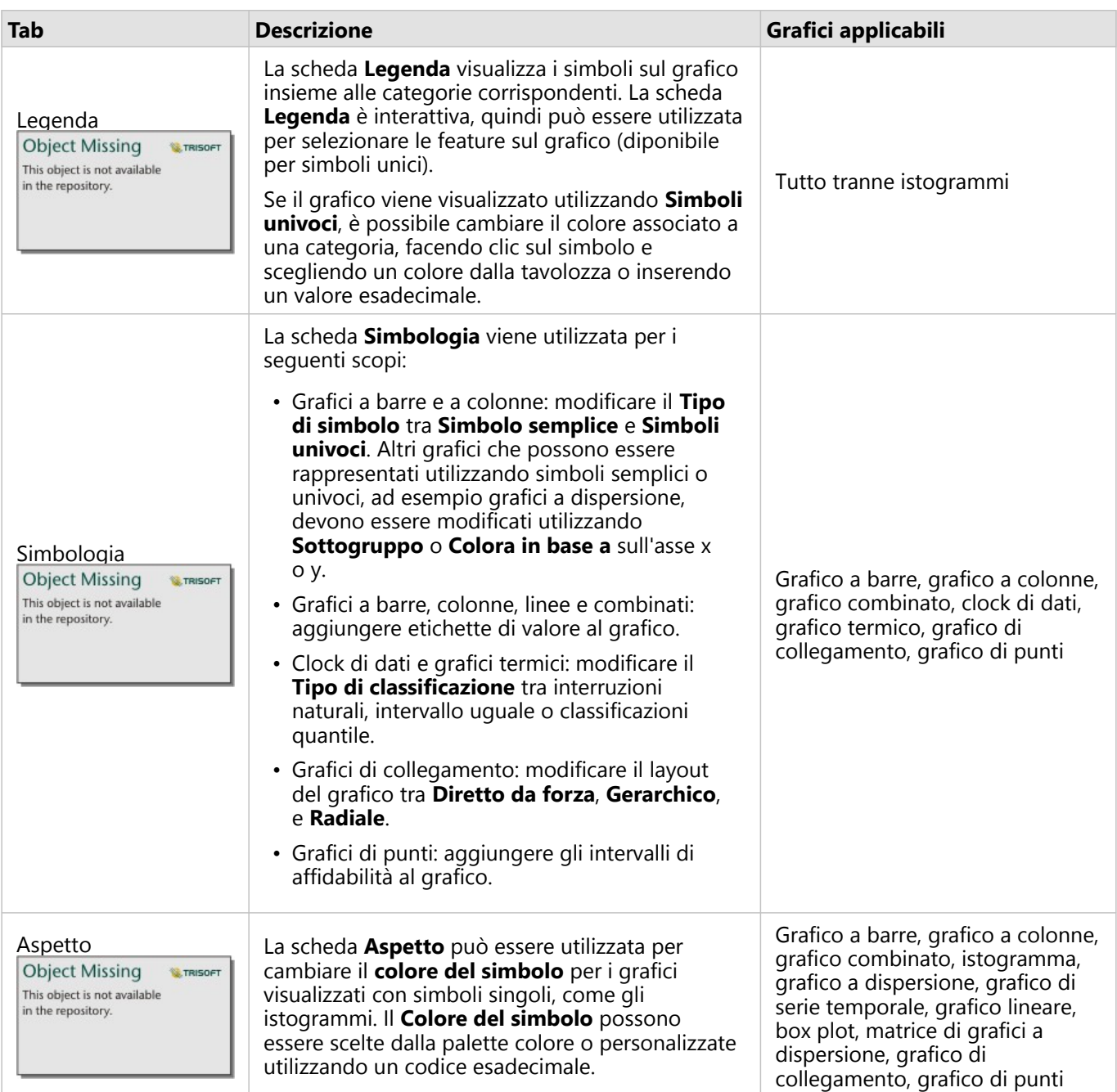

# Copiare un grafico

È possibile duplicare una scheda grafico su una pagina attivando la scheda (una scheda grafico è attiva quando il

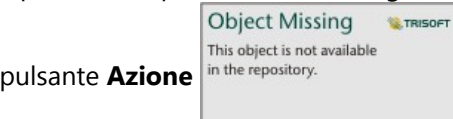

pulsante **Azione** in the repository. **Exercise enterpreneurs in the visibile**) e utilizzando Ctrl+C per copiare la scheda e Ctrl+V per

incollarla sulla pagina.

 $\hat{E}$  possibile copiare una scheda grafico in un'altra pagina trascinando la scheda nella scheda **Nuova pagina**  $\neq$  o in una pagina esistente. Quando si copia un grafico in una nuova pagina, anche il dataset verrà copiato, se necessario, insieme a tutti i processi utilizzati per creare il grafico. Il dataset non verrà copiato se esiste già nella nuova pagina, a meno che uno dei dataset non contenga un filtro dataset, un campo calcolato o un campo di posizione creato tramite l'abilitazione della posizione.

# <span id="page-206-0"></span>Creare e usare un grafico a barre

Un grafico a barre viene creato visualizzando un campo stringa sull'asse y e un conteggio, un campo numerico o un campo frequenza/rapporto sull'asse x. La lunghezza di ciascuna barra rappresenta il valore di ogni categoria.

I grafici a barre possono rispondere a domande riguardo ai dati quali Come sono distribuiti o riepilogati i valori numerici per categoria? Come sono classificati i dati?

# Esempi

Una compagnia di assicurazioni sta riesaminando i tipi di polizze che offre per confrontarle con i risultati di una ricerca di mercato ultimata di recente. Il primo passo della revisione consiste nel determinare il valore totale delle polizze in ciascuna classe di polizze. È possibile utilizzare un grafico a barre per visualizzare la somma dei valori totali assicurati (TIV) per ciascuna classe di polizze.

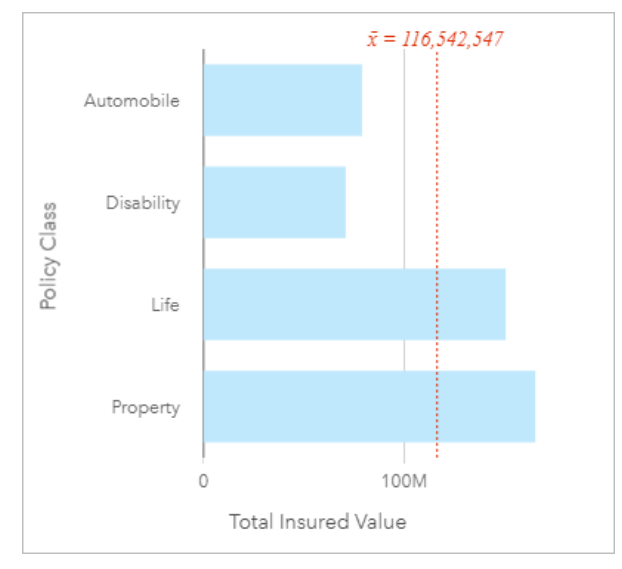

Il grafico a abbre sopra fornisce una somma del TIV per ogni categoria di policy assicurativa: disabilità, automobile, vita e patrimonio. Quando il grafico viene ordinato in modo crescente, è possibile vedere i valori massimi e minimi.

La compagnia di assicurazioni è particolarmente interessata ad ampliare la sua attività in cinque città di interesse. È possibile utilizzare il campo **Sottogruppo** per confrontare il TIV per ciascuna classe di polizze nelle diverse città.

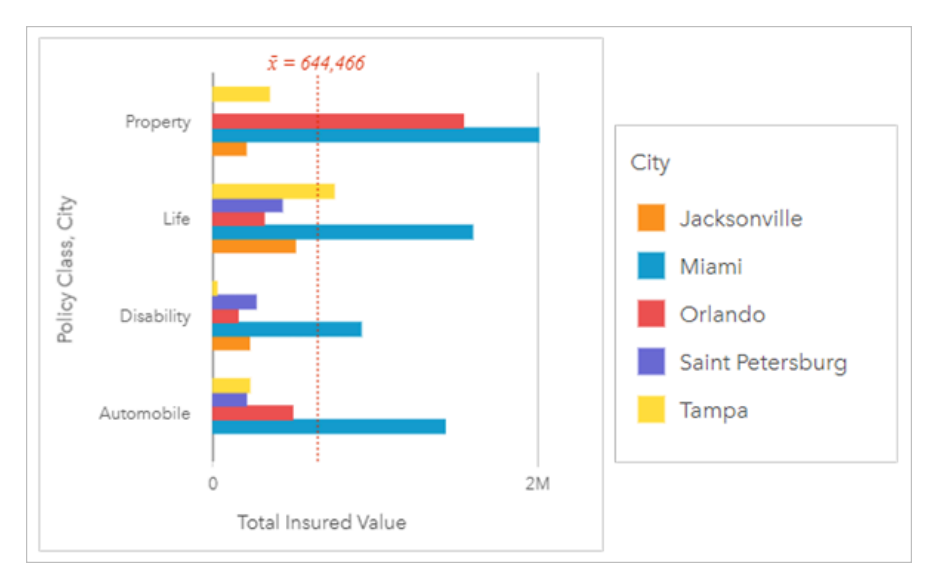

Il precedente grafico a barre raggruppato mostra la distribuzione dei sottogruppi per ciascuna categoria. I valori di **Classe di polizze** (patrimonio, vita, invalidità e automobile) hanno dei sottogruppi che mostrano una barra di colore diverso per ciascuna città inclusa nel filtro delle schede.

#### Creare un grafico a barre

Per creare un grafico a barre, procedere come segue:

- 1. Selezionare una delle opzioni seguenti per i dati:
	- Uno o due campi stringa *II*
	- Uno o due campi stringa  $_{\text{dR}}$  più un campo numerico  $\sum$  o frequenza/rapporto  $\frac{R}{A}$

#### **Nota:**

Se non si seleziona un numero o un campo frequenza/rapporto, i dati saranno aggregati e verrà mostrato un contatore.

È possibile [cercare campi](#page-83-0) utilizzando la barra di ricerca nel riquadro dei dati.

- 2. Creare un grafico a barre eseguendo le operazioni seguenti:
	- a. Trascinare i campi selezionati su una nuova carta.
	- b. Passare con il mouse sull'area di rilascio **Grafico**.
	- c. Trascinare i campi selezionati su **Grafico a barre**.

**W.TRISOFT** 

#### **Suggerimento:**

È anche possibile creare grafici utilizzando il menu **Grafico** in alto nel riquadro dati o il pulsante **Tipo di**

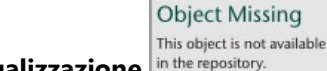

**visualizzazione** in the repository. **o una scheda già presente. Per il menu Grafico**, saranno abilitati

unicamente i grafici compatibili con i propri dati. Per il menu **Tipo di visualizzazione**, saranno mostrati unicamente le visualizzazioni compatibili (compresi mappe, grafici o tabelle).

#### Note sull'utilizzo

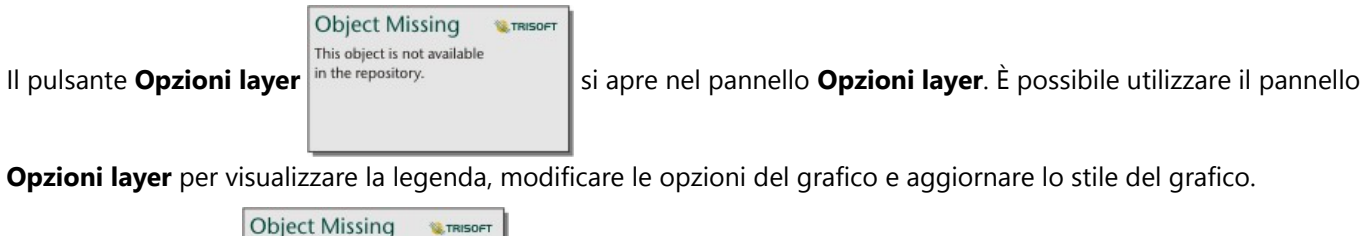

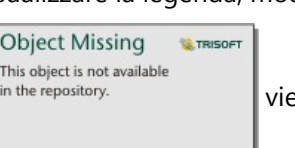

La scheda **Legenda** in the repository.<br>viene utilizzata per visualizzare i simboli sul grafico. Il pulsante della

legenda pop-out  $\lceil \frac{3}{2} \rceil$ visualizza la legenda come scheda separata sulla pagina. È possibile usare la legenda per effettuare selezioni sul grafico quando si applica un sottogruppo. Per cambiare il colore associato a un valore, fare clic sul simbolo e scegliere un colore dalla tavolozza o inserire un valore esadecimale.

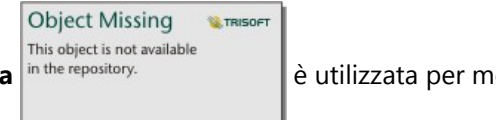

La scheda **Simbologia** è utilizzata per modificare il **Tipo di simbolo** a **Simbolo unico** e

attivare o disattivare le etichette. La scheda **Simbologia** non è disponibile se il grafico dispone di un campo sottogruppo specificato.

Le etichette mostrano i valori numerici associati con il grafico. Le configurazioni seguenti sono disponibili per le etichette:

- **Posizioni decimali**: è necessario scegliere un numero di posizioni decimali da zero a cinque, o scegliere **Predefinito** o **Automatico** per le etichette. **Predefinito** consente di abbreviare i numeri lunghi, mentre **Auto** consente di selezionare una precisione adeguata.
- **Allineamento etichetta**: quattro opzioni di allineamento sono disponibile per i grafici a barre: **Orizzontale, esterno**, **Orizzontale, interno**, **Verticale, esterno** e **Verticale, interno**.
- **Contensto etichetta**: Caratteri, come un simbolo o unità, possono essere aggiunti all'etichetta. Il contesto dell'etichetta può essere posizonato a sinistra o a destra del valore.

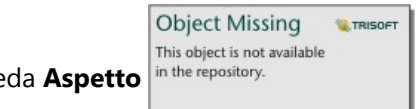

La scheda **Aspetto** è usata per cambiare il colore del simbolo (solo simbolo singolo) e per

cambiare il colore del contorno sul grafico.

È possibile rappresentare Il valore di ogni barra come un conteggio di feature in ciascuna categoria sull'asse y o come un campo numerico o frequenza/rapporto. Se si utilizza un campo, i valori della barra possono essere calcolati come somma, minimo, massimo, media, percentile o mediana di valori del campo per ciascuna categoria.

#### **Nota:**

Le statistiche di mediana e percentile non sono disponibili per alcuni layer di feature remoti. Se il feature layer remoto non supporta la mediana o il percentile, è possibile [copiare il layer nella cartella di lavoro.](#page-100-0)

Facoltativamente, è possibile selezionare il campo **Sottogruppo** sull'asse y. Il campo **Sottogruppo** deve essere un

campo stringa e viene utilizzato per dividere ciascuna categoria sull'asse y in categorie secondarie.

#### **Suggerimento:**

È possibile applicare alle mappe correlate lo stesso tipo di campo utilizzato per raggruppare il grafico a barre. Quando si interagisce con il grafico o la mappa, è possibile visualizzare simultaneamente andamenti spaziali e per le categorie.

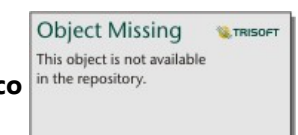

Utilizzare il pulsante **Statistiche del grafico** nume repository.<br>
per visualizzare la media, la mediana, il quartile

più alto, il quartile più basso o un valore personalizzato.

**Object Missing W.TRISOFT** This object is not available

Utilizzare il pulsante **Ordina** in the repository.<br>
per ordinare i dati categoriali crescenti o decrescenti per

variabile numerica, in ordine alfabetico o manuale. Se si sceglie **Ordina manualmente**, è possibile cliccare e trascinare le barre su una nuova posizione sul grafico. Cliccare **Applica** per applicare le modifiche, o **Cacnella** per ritornare all'ordine precedente.

#### **Nota:**

I grafici della pagina condivisa userà lo stesso stile di ordinamento predefinito che è stato utilizzato quando la pagina è stata condivisa. **Ordina manualmente** verrà chiamato **Predefinito** e l'ordinamento manuale non sarà disponibile per i visualizzatori. I grafici che sono stati ordinati in ordine crescente, decrescente o alfabetico quando condivise non avranno l'opzione di ordinamento **Predefinito**.

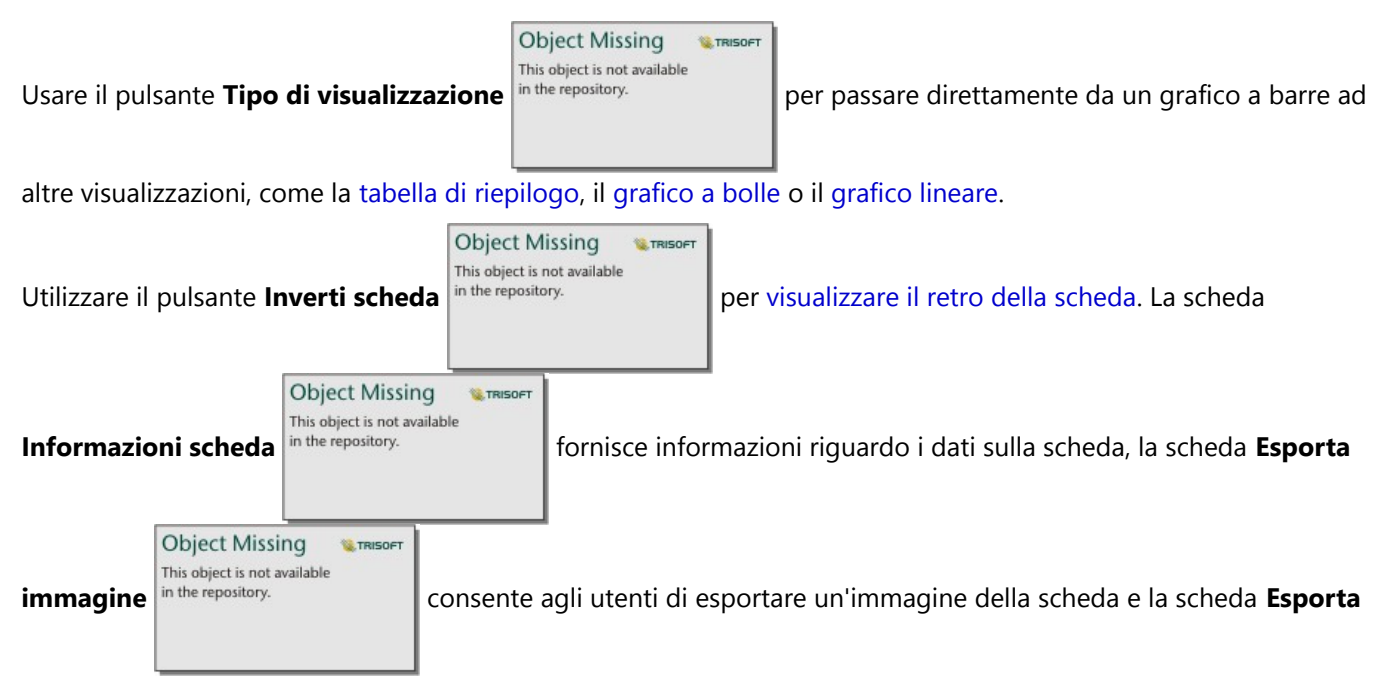

dati **fi** consente agli utenti di esportare i dati dalla scheda.

**Object Missing W**.TRISOFT This object is not available in the repository.

Quando si crea un grafico a barre, al riquadro dei dati viene aggiunto il dataset di risultati

con i campi stringa e numerici utilizzati per creare il grafico. È possibile utilizzare il dataset di risultati per trovare

risposte con analisi non spaziale utilizzando il pulsante **Azione** This object is not available

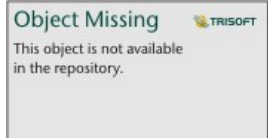

# <span id="page-211-0"></span>Creare e usare un grafico a barre impilato

I grafici a barre impilati mostrano la dimensione relativa, come conteggio, percentuale o altra variabile numerica, di una variabile di categoria, suddivisa per colori in un sottogruppo.

I grafici a barre impilati possono rispondere a domande riguardo ai dati quali Come sono distribuiti o riepilogati i valori numerici per categoria e sottocategoria? Come sono classificati i dati?

### Esempio

Una compagnia di assicurazioni sta riesaminando i tipi di polizze che offre per confrontarle con i risultati di una ricerca di mercato ultimata di recente. La compagnia di assicurazioni è particolarmente interessata ad ampliare la sua attività in cinque città di interesse. È possibile utilizzare un grafico a barre impilato per visualizzare la somma dei valori totali assicurati (TIV) per ciascuna città di interesse e classe di polizze.

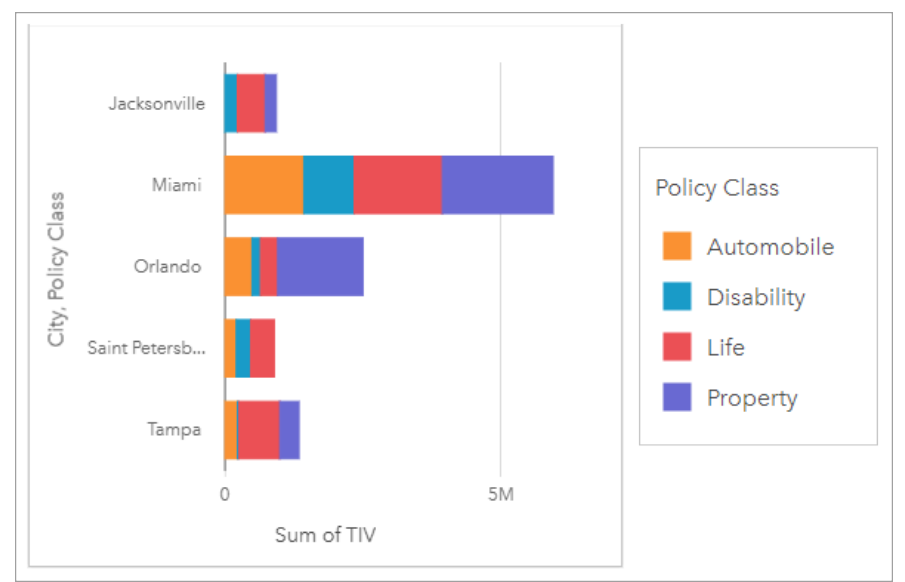

L'analista vuole scoprire se Miami ha il livello più alto di TIV, nonostante abbia approssimativamente la metà degli abitanti di Jacksonville. Basandosi su questi valori, sembra che Jacksonville potrebbe essere una buona scelta per ampliare i propri affari. L'analista inoltre analizzerà più da vicino la pubblicità e la competizione a Miami per creare una strategia per altre città.

L'azienda crede che potrebbe entrare nei nuovi mercati facendo pubblicità di opzioni di bundle ai clienti esistenti. Il team di marketing crede che sarebbe meglio personalizzare quali bundle promuovere per ogni città basandosi sulle classi di polizze poco vendute. L'analista può determinare quali bundle promuovere in ogni città modificando la variabile numerica sul grafico a barre impilato dalla somma di TIV al conteggio di polizze e visualizzando il grafico con una percentuale impilata. Le modifiche al grafico consentono all'analista di determinare le proporzioni delle polizze vendute da ogni classe per le città di interesse.

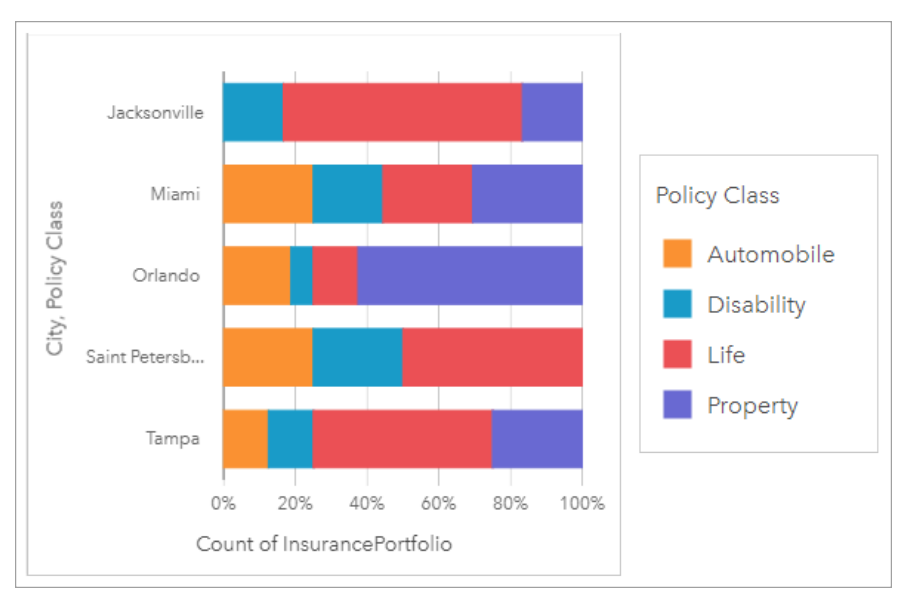

Il grafico mostra che la maggior parte delle città ha almeno una classe di polizza con una percentuale molto bassa del conteggio generale delle polizze delle città. Ad esempio, Jacksonville e San Pietroburgo non hanno polizze nelle classi Automobili e Proprietà, rispettivamente. L'azienda inoltre potrebbe provare ad aumentare le vendite di quelle classi di polizze facendo pubblicità ai bundle di assicurazioni ai clienti esistenti di assicurazioni sulla vita, che costituiscono una proporzione relativamente alta delle polizze sia a Jacksonville sia a San Pietroburgo.

### Creare un grafico a barre impilato

Per creare un grafico a barre impilato, procedere come segue:

- 1. Selezionare una delle opzioni seguenti per i dati:
	- Due campi stringa II
	- Due campi stringa *d*u più un campo numerico  $\Sigma$  o frequenza/rapporto  $\frac{R}{B}$

#### **Nota:**

Se non si seleziona un numero o un campo frequenza/rapporto, i dati saranno aggregati e verrà mostrato un contatore.

È possibile [cercare campi](#page-83-0) utilizzando la barra di ricerca nel riquadro dei dati.

- 2. Creare il grafico a barre impilato.
	- a. Trascinare i campi selezionati su una nuova carta.
	- b. Passare con il mouse sull'area di rilascio **Grafico**.
	- c. Trascinare i campi selezionati su **Grafico a barre impilato**.

#### **Suggerimento:**

È anche possibile creare grafici utilizzando il menu **Grafico** in alto nel riquadro dati o il pulsante **Tipo di**

**W.TRISOFT** 

**W.TRISOF** 

**W.TRISOFT** 

ailable

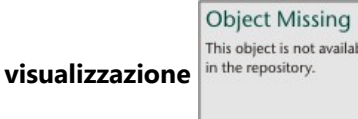

**visualizzazione** o una scheda già presente. Per il menu **Grafico**, saranno abilitati

unicamente i grafici compatibili con i propri dati. Per il menu **Tipo di visualizzazione**, saranno mostrati unicamente le visualizzazioni compatibili (compresi mappe, grafici o tabelle).

#### Note sull'utilizzo

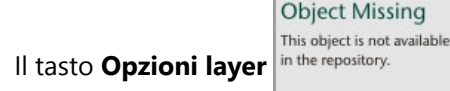

Il tasto **Opzioni layer** numbre repository.<br>
può essere usato per selezionare i dati dal sottogruppo. Per cambiare

il colore associato a una categoria, fare clic sul simbolo e scegliere un colore dalla tavolozza o inserire un valore esadecimale.

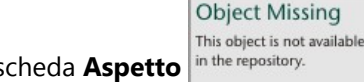

La scheda **Aspetto** in the repository.<br>
può essere utilizzata per cambiare il layout fra **Conteggio impilato** e

**Percentuale impilata**. Il layout **Conteggio impilato** mostra la variabile numerica sul grafico come totali sia per la categoria che per la sottocategoria, con la lunghezza della barra e i segmenti all'interno della barra che rappresentano la quantità della variabile numerica. Il layout **Percentuale impilata** mostra tutte le categorie come se fossero della stessa dimensione, in un intervallo da 0 a 100%. Tutte le sottocategorie vengono mostrate come proporzioni delle barre. La scheda **Aspetto** può inoltre essere utilizzata per modificare il colore del contorno.

Il valore di ogni barra può essere simbolizzato come un conteggio di feature in ciascuna categoria sull'asse y o come un campo numerico o frequenza/rapporto. Se si utilizza un campo, i valori della barra possono essere calcolati come somma, minimo, massimo, media, percentile o mediana di valori del campo per ciascuna categoria.

#### **Nota:**

Le statistiche di mediana e percentile non sono disponibili per alcuni layer di feature remoti. Se il feature layer remoto non supporta la mediana o il percentile, è possibile [copiare il layer nella cartella di lavoro.](#page-100-0)

Il sottogruppo può essere rimosso per modificare il grafico a barre impilato in un [grafico a barre.](#page-206-0)

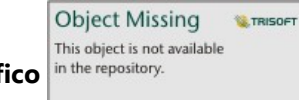

Utilizzare il pulsante **Statistiche del grafico** nume per visualizzare la media, la mediana, il quartile

più alto, il quartile più basso o un valore personalizzato. Le statistiche non sono disponibili per i grafici che usano il layout **Percentuale impilata**.

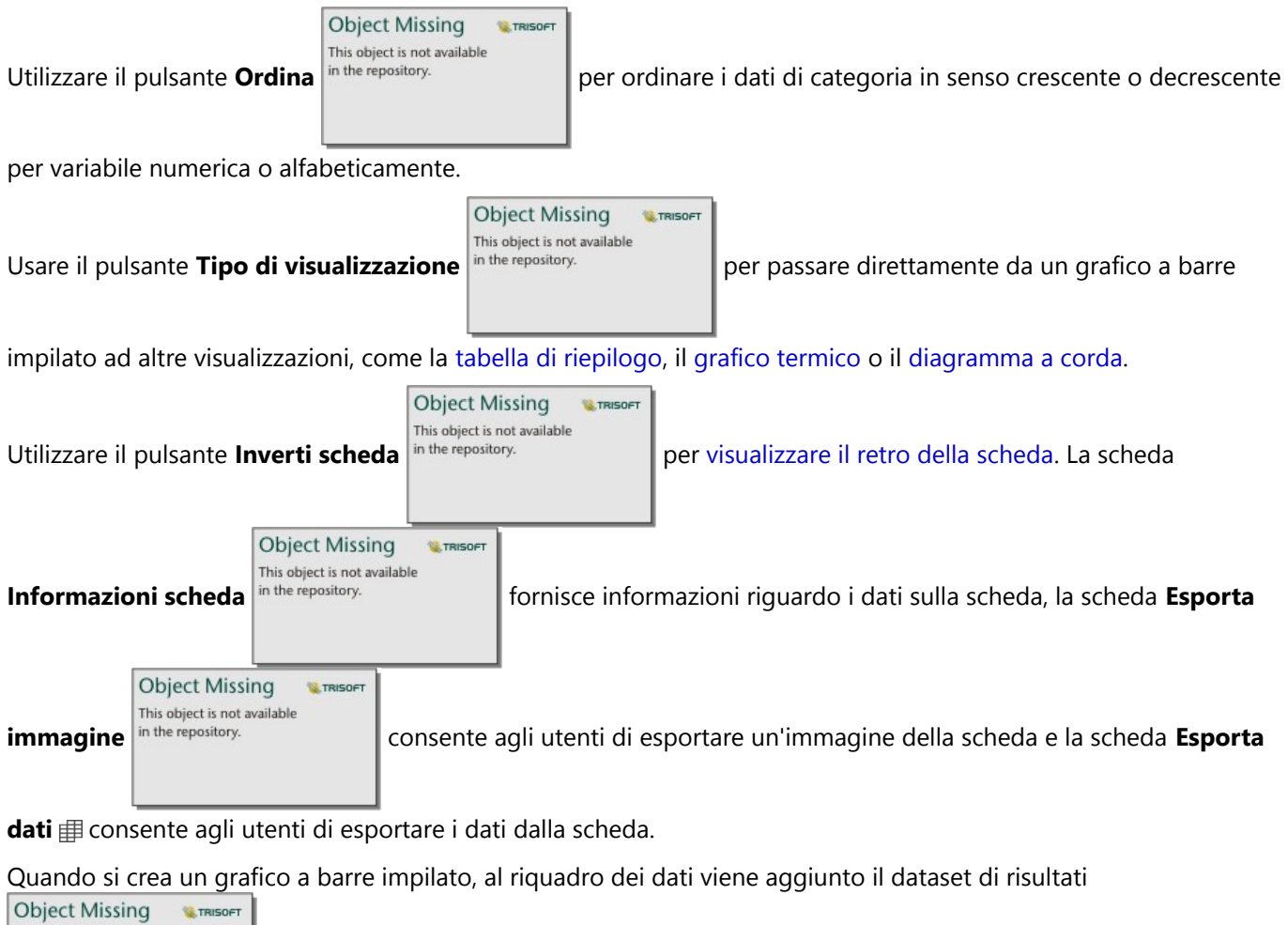

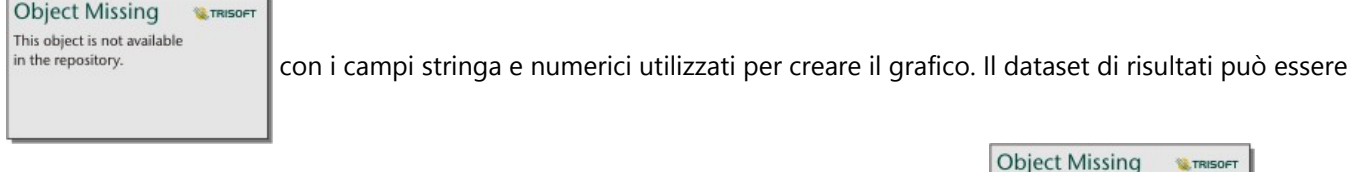

This object is not available utilizzato per trovare risposte con analisi non spaziale utilizzando il pulsante Azione<sup> in the repository.</sup>

# <span id="page-215-0"></span>Creare e usare un grafico a colonne

Un grafico a colonne viene creato visualizzando un campo stringa sull'asse x e un conteggio, un campo numerico o un campo frequenza/rapporto sull'asse y. La lunghezza di ciascuna colonna rappresenta il valore di ogni categoria. I grafici a colonne possono anche utilizzare un sottogruppo per creare un istogramma raggruppato o impilato in modo da poter effettuare confronti tra e all'interno delle categorie.

I grafici a colonne possono rispondere a domande riguardo ai dati quali Come sono distribuiti o riepilogati i valori numerici per categoria? Come sono classificati i dati?

# Esempi

Una compagnia di assicurazioni sta riesaminando i tipi di polizze che offre per confrontarle con i risultati di una ricerca di mercato ultimata di recente. Il primo passo della revisione consiste nel determinare il valore totale delle polizze in ciascuna classe di polizze. È possibile utilizzare un grafico a colonne per visualizzare la somma dei valori totali assicurati (TIV) per ciascuna classe di polizze.

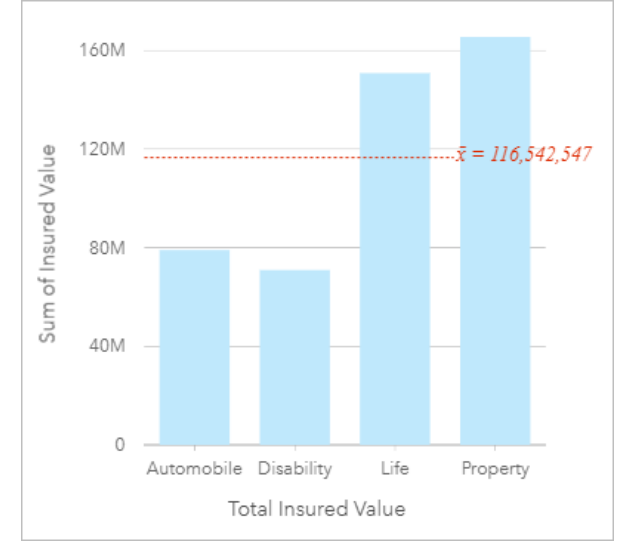

Il grafico a colonne qui sopra fornisce una somma del TIV per ogni categoria di polizza assicurativa: Invalidità, Automobile, Vita e Proprietà. Quando il grafico viene ordinato in modo crescente, è facile vedere i valori massimi e minimi.

La compagnia di assicurazioni è particolarmente interessata ad ampliare la sua attività in cinque città di interesse. È possibile utilizzare il campo Sottogruppo per confrontare il valore totale assicurato per ciascuna classe di polizze nelle diverse città.
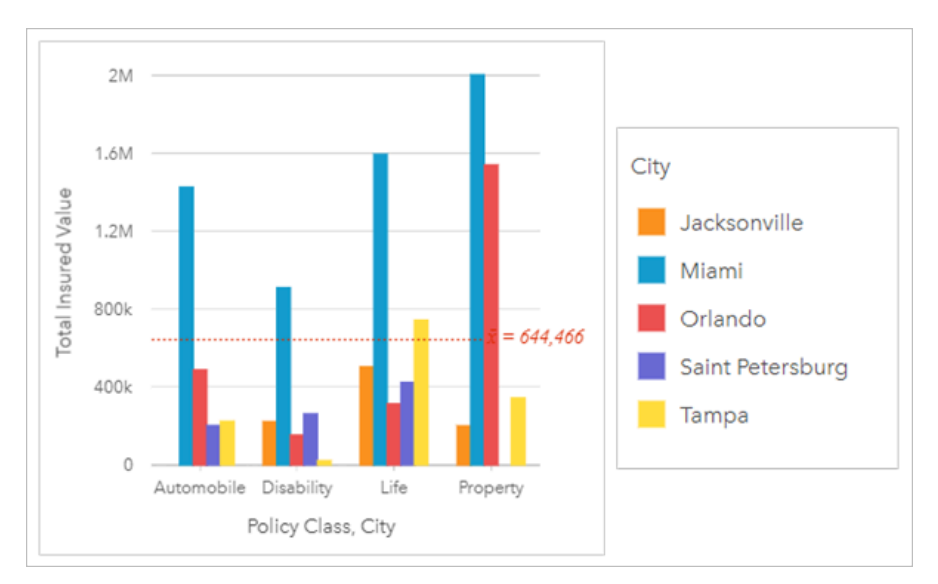

Il grafico a colonne precedente mostra la distribuzione dei sottogruppi per ciascuna categoria. I valori Policy\_Class (patrimonio, vita, invalidità e automobile) hanno dei sottogruppi che mostrano una colonna di colore diverso per ciascuna città.

### Creare un grafico a colonne

Per creare un grafico a colonne, procedere come segue:

- 1. Selezionare una delle opzioni seguenti per i dati:
	- Uno o due campi stringa *II*
	- Uno o due campi stringa  $\mathbb{I}$  più un campo numerico  $\sum$  o frequenza/rapporto  $\frac{R}{B}$

#### **Nota:**

Se non si seleziona un numero o un campo frequenza/rapporto, i dati saranno aggregati e verrà mostrato un contatore.

È possibile [cercare campi](#page-83-0) utilizzando la barra di ricerca nel riquadro dei dati.

- 2. Creare un grafico a colonne eseguendo le operazioni seguenti:
	- a. Trascinare i campi selezionati su una nuova carta.
	- b. Passare con il mouse sull'area di rilascio **Grafico**.
	- c. Trascinare i campi selezionati su **Grafico a colonne**.

#### **Suggerimento:**

Trascinare un campo stringa corrispondente da un secondo dataset sul grafico a colonne per creare un [grafico combinato](#page-285-0).

#### **Suggerimento:**

È anche possibile creare grafici utilizzando il menu **Grafico** in alto nel riquadro dati o il pulsante **Tipo di**

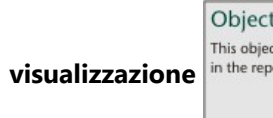

Missing **E** TRISOF t is not available

**visitory. vices of the original contracts** o una scheda già presente. Per il menu **Grafico**, saranno abilitati

unicamente i grafici compatibili con i propri dati. Per il menu **Tipo di visualizzazione**, saranno mostrati unicamente le visualizzazioni compatibili (compresi mappe, grafici o tabelle).

### Note sull'utilizzo

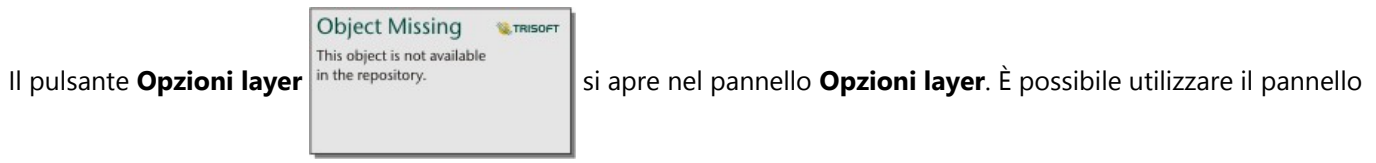

**Opzioni layer** per visualizzare la legenda, modificare le opzioni del grafico e aggiornare lo stile del grafico.

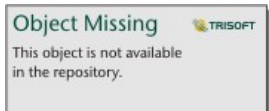

La scheda **Legenda** in the repository.<br>viene utilizzata per visualizzare i simboli sul grafico. Il pulsante della

legenda pop-out  $\lceil \frac{7}{2}$  visualizza la legenda come scheda separata sulla pagina. È possibile usare la legenda per effettuare selezioni sul grafico quando si applica un sottogruppo. Per cambiare il colore associato a un valore, fare clic sul simbolo e scegliere un colore dalla tavolozza o inserire un valore esadecimale.

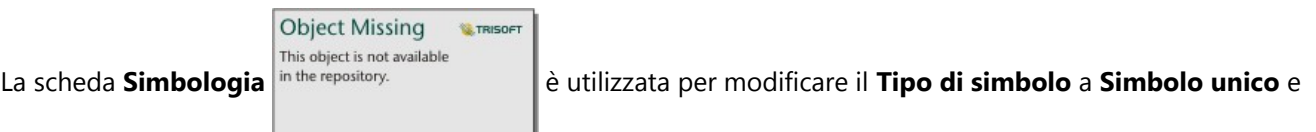

attivare o disattivare le etichette. La scheda **Simbologia** non è disponibile se il grafico dispone di un campo sottogruppo specificato.

Le etichette mostrano i valori numerici associati con il grafico. Le configurazioni seguenti sono disponibili per le etichette:

- **Posizioni decimali**: è necessario scegliere un numero di posizioni decimali da zero a cinque, o scegliere **Predefinito** o **Automatico** per le etichette. **Predefinito** consente di abbreviare i numeri lunghi, mentre **Auto** consente di selezionare una precisione adeguata.
- **Allineamento etichetta**: quattro opzioni di allineamento sono disponibile per i grafici a barre: **Orizzontale, esterno**, **Orizzontale, interno**, **Verticale, esterno**, **Verticale, interno** e **Angolato**.
- **Contensto etichetta**: Caratteri, come un simbolo o unità, possono essere aggiunti all'etichetta. Il contesto dell'etichetta può essere posizonato a sinistra o a destra del valore.

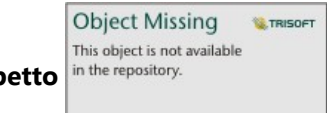

La scheda **Aspetto** è usata per cambiare il colore del simbolo (solo simbolo singolo) e per

cambiare il colore del contorno sul grafico.

Il valore di ogni colonna può essere rappresentato come un conteggio di feature in ciascuna categoria sull'asse x o come un campo numerico o frequenza/rapporto. Se si utilizza un campo, i valori della colonna possono essere calcolati come somma, minimo, massimo, media, percentile o mediana di valori del campo per ciascuna categoria.

#### **Nota:**

Le statistiche di mediana e percentile non sono disponibili per alcuni layer di feature remoti. Se il feature layer remoto non supporta la mediana o il percentile, è possibile [copiare il layer nella cartella di lavoro.](#page-100-0)

Un campo **Sottogruppo** opzionale può essere selezionato sull'asse x. Il campo Sottogruppo deve essere un campo stringa e verrà utilizzato per dividere ciascuna categoria sull'asse x in categorie secondarie.

#### **Suggerimento:**

Applicare alle mappe correlate lo stesso campo utilizzato come un gruppo secondario sul grafico a colonne. Quando si interagisce con il grafico o la mappa, vengono visualizzati simultaneamente andamenti spaziali e per le categorie.

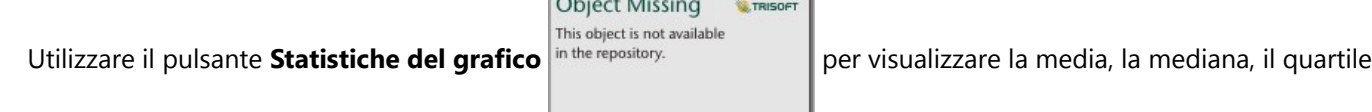

 $\sim$   $\sim$   $\sim$   $\sim$ 

**W.TRISOF** 

più alto, il quartile più basso o un valore personalizzato.

**Object Missing** This object is not available

Utilizzare il pulsante **Ordina** in the repository.

in variabili numeriche, alfabeticamente o manualmente. Se si sceglie **Ordina manualmente**, è possibile cliccare e trascinare colonne in una nuova posizione sul grafico. Cliccare **Applica** per applicare le modifiche, o **Cacnella** per ritornare all'ordine precedente.

#### **Nota:**

I grafici della pagina condivisa userà lo stesso stile di ordinamento predefinito che è stato utilizzato quando la pagina è stata condivisa. **Ordina manualmente** verrà chiamato **Predefinito** e l'ordinamento manuale non sarà disponibile per i visualizzatori. I grafici che sono stati ordinati in ordine crescente, decrescente o alfabetico quando condivise non avranno l'opzione di ordinamento **Predefinito**.

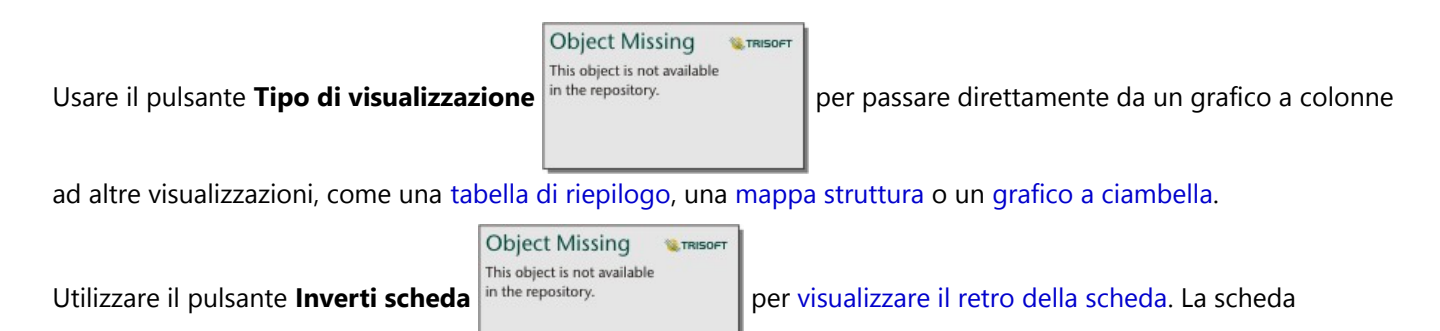

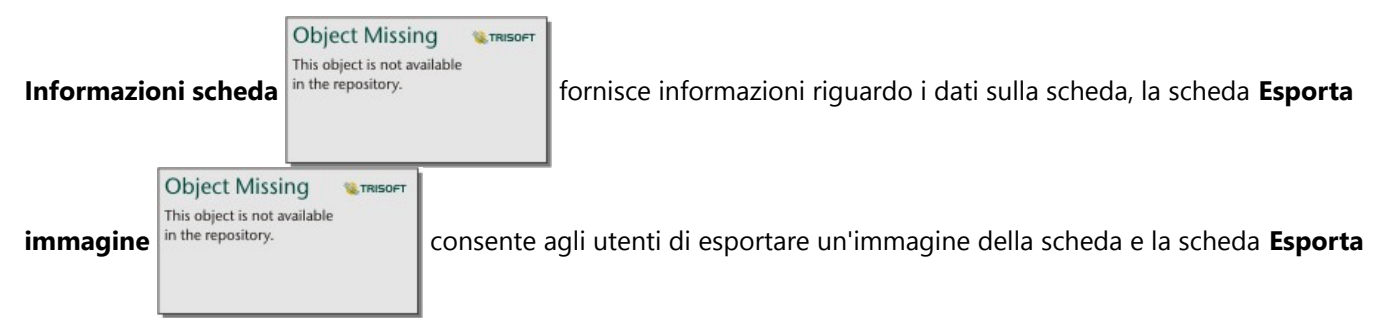

dati **E** consente agli utenti di esportare i dati dalla scheda.

Quando si crea un grafico a colonne, al riquadro dei dati viene aggiunto un dataset di risultati

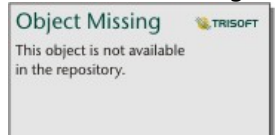

con i campi stringa e numerici utilizzati per creare il grafico. Il dataset di risultati può essere

**Object Missing W**, TRISOFT This object is not available utilizzato per trovare risposte con analisi non spaziale utilizzando il pulsante Azione<sup> in the repository.</sup>

# Creare e usare un grafico a colonne impilato

I grafici a colonne impilati mostrano la dimensione relativa, come conteggio, percentuale o altra variabile numerica, di una variabile di categoria, suddivisa per colori in un sottogruppo.

I grafici a colonne impilati possono rispondere a domande riguardo ai dati quali Come sono distribuiti o riepilogati i valori numerici per categoria e sottocategoria? Come sono classificati i dati?

# Esempio

Una compagnia di assicurazioni sta riesaminando i tipi di polizze che offre per confrontarle con i risultati di una ricerca di mercato ultimata di recente. La compagnia di assicurazioni è particolarmente interessata ad ampliare la sua attività in cinque città di interesse. È possibile utilizzare un grafico a colonne impilato per visualizzare la somma dei valori totali assicurati (TIV) per ciascuna città di interesse e classe di polizze.

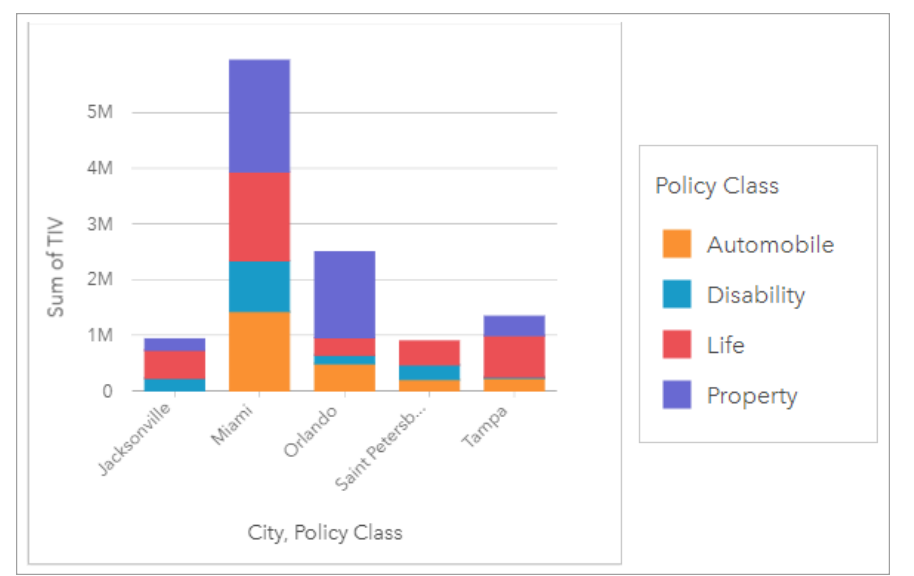

L'analista vuole scoprire se Miami ha il livello più alto di TIV, nonostante abbia approssimativamente la metà degli abitanti di Jacksonville. Basandosi su questi valori, sembra che Jacksonville potrebbe essere una buona scelta per ampliare i propri affari. L'analista inoltre analizzerà più da vicino la pubblicità e la competizione a Miami per creare una strategia per altre città.

L'azienda crede che potrebbe entrare nei nuovi mercati facendo pubblicità di opzioni di bundle ai clienti esistenti. Il team di marketing crede che sarebbe meglio personalizzare quali bundle promuovere per ogni città basandosi sulle classi di polizze poco vendute. L'analista può determinare quali bundle promuovere in ogni città modificando la variabile numerica sul grafico a colonne impilato dalla somma di TIV al conteggio di polizze e visualizzando il grafico con una percentuale impilata. Le modifiche al grafico consentono all'analista di determinare le proporzioni delle polizze vendute da ogni classe per le città di interesse.

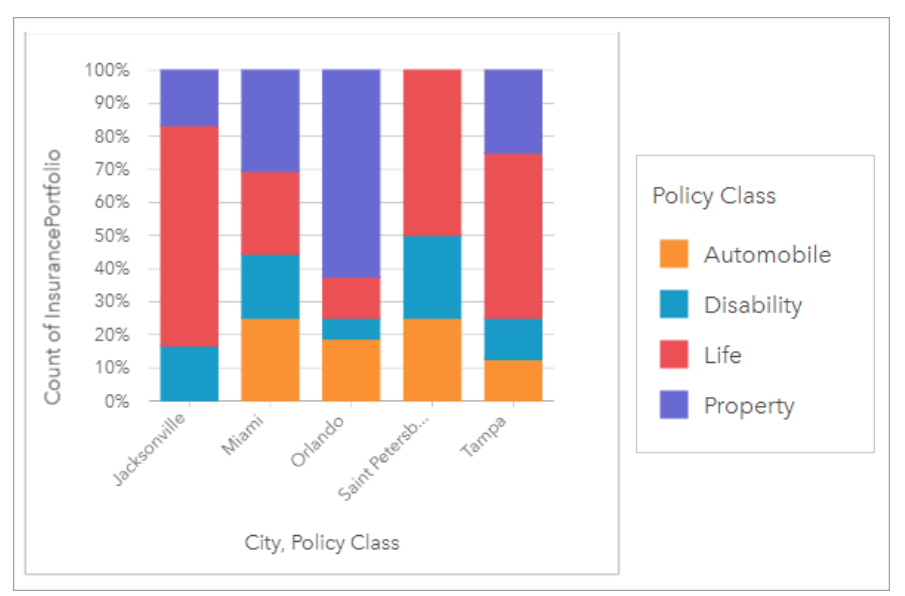

Il grafico mostra che la maggior parte delle città ha almeno una classe di polizza con una percentuale molto bassa del conteggio generale delle polizze delle città. Ad esempio, Jacksonville e San Pietroburgo non hanno polizze nelle classi Automobili e Proprietà, rispettivamente. L'azienda inoltre potrebbe provare ad aumentare le vendite di quelle classi di polizze facendo pubblicità ai bundle di assicurazioni ai clienti esistenti di assicurazioni sulla vita, che costituiscono una proporzione relativamente alta delle polizze sia a Jacksonville sia a San Pietroburgo.

# Creare un grafico a colonne impilato

Per creare un grafico a colonne impilato, procedere come segue:

- 1. Selezionare una delle opzioni seguenti per i dati:
	- Due campi stringa *II*
	- Due campi stringa  $\mathbb{I}$  più un campo numerico  $\sum$  o frequenza/rapporto  $\frac{R}{B}$

#### **Nota:**

Se non si seleziona un numero o un campo frequenza/rapporto, i dati saranno aggregati e verrà mostrato un contatore.

È possibile [cercare campi](#page-83-0) utilizzando la barra di ricerca nel riquadro dei dati.

- 2. Creare il grafico a colonne impilato.
	- a. Trascinare i campi selezionati su una nuova carta.
	- b. Passare con il mouse sull'area di rilascio **Grafico**.
	- c. Trascinare i campi selezionati su **Grafico a colonne impilato**.

#### **Suggerimento:**

È anche possibile creare grafici utilizzando il menu **Grafico** in alto nel riquadro dati o il pulsante **Tipo di**

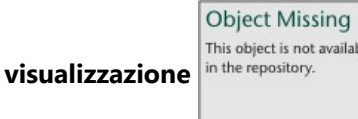

**visualizzazione** o una scheda già presente. Per il menu **Grafico**, saranno abilitati

unicamente i grafici compatibili con i propri dati. Per il menu **Tipo di visualizzazione**, saranno mostrati unicamente le visualizzazioni compatibili (compresi mappe, grafici o tabelle).

# Note sull'utilizzo

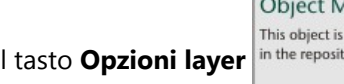

**Object Missing W.TRISOF** This object is not available

**M.TRISOF** 

ailable

Il tasto **Opzioni layer** in the repository.<br>
può essere usato per selezionare i dati dal sottogruppo. Per cambiare

il colore associato a una categoria, fare clic sul simbolo e scegliere un colore dalla tavolozza o inserire un valore esadecimale.

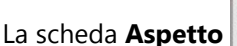

**Object Missing W.TRISOFT** This object is not available

La scheda **Aspetto** in the repository.<br>
può essere utilizzata per cambiare il layout fra **Conteggio impilato** e

**Percentuale impilata**. Il layout **Conteggio impilato** mostra la variabile numerica sul grafico come totali sia per la categoria che per la sottocategoria, con l'altezza della colonna e i segmenti all'interno della caolonna che rappresentano la quantità della variabile numerica. Il layout **Percentuale impilata** mostra tutte le categorie come se fossero della stessa dimensione, in un intervallo da 0 a 100%. Tutte le sottocategorie vengono mostrate come proporzioni delle colonne. La scheda **Aspetto** può inoltre essere utilizzata per modificare il colore del contorno.

Il valore di ogni colonna può essere rappresentato come un conteggio di feature in ciascuna categoria sull'asse y o come un campo numerico o frequenza/rapporto. Se si utilizza un campo, i valori della colonna possono essere calcolati come somma, minimo, massimo, media, percentile o mediana di valori del campo per ciascuna categoria.

#### **Nota:**

Le statistiche di mediana e percentile non sono disponibili per alcuni layer di feature remoti. Se il feature layer remoto non supporta la mediana o il percentile, è possibile [copiare il layer nella cartella di lavoro.](#page-100-0)

Il sottogruppo può essere rimosso per modificare il grafico a colonne impilato in un [grafico a colonne.](#page-215-0)

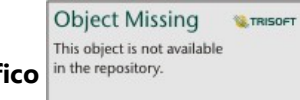

Utilizzare il pulsante **Statistiche del grafico** nume per visualizzare la media, la mediana, il quartile

più alto, il quartile più basso o un valore personalizzato. Le statistiche non sono disponibili per i grafici che usano il layout **Percentuale impilata**.

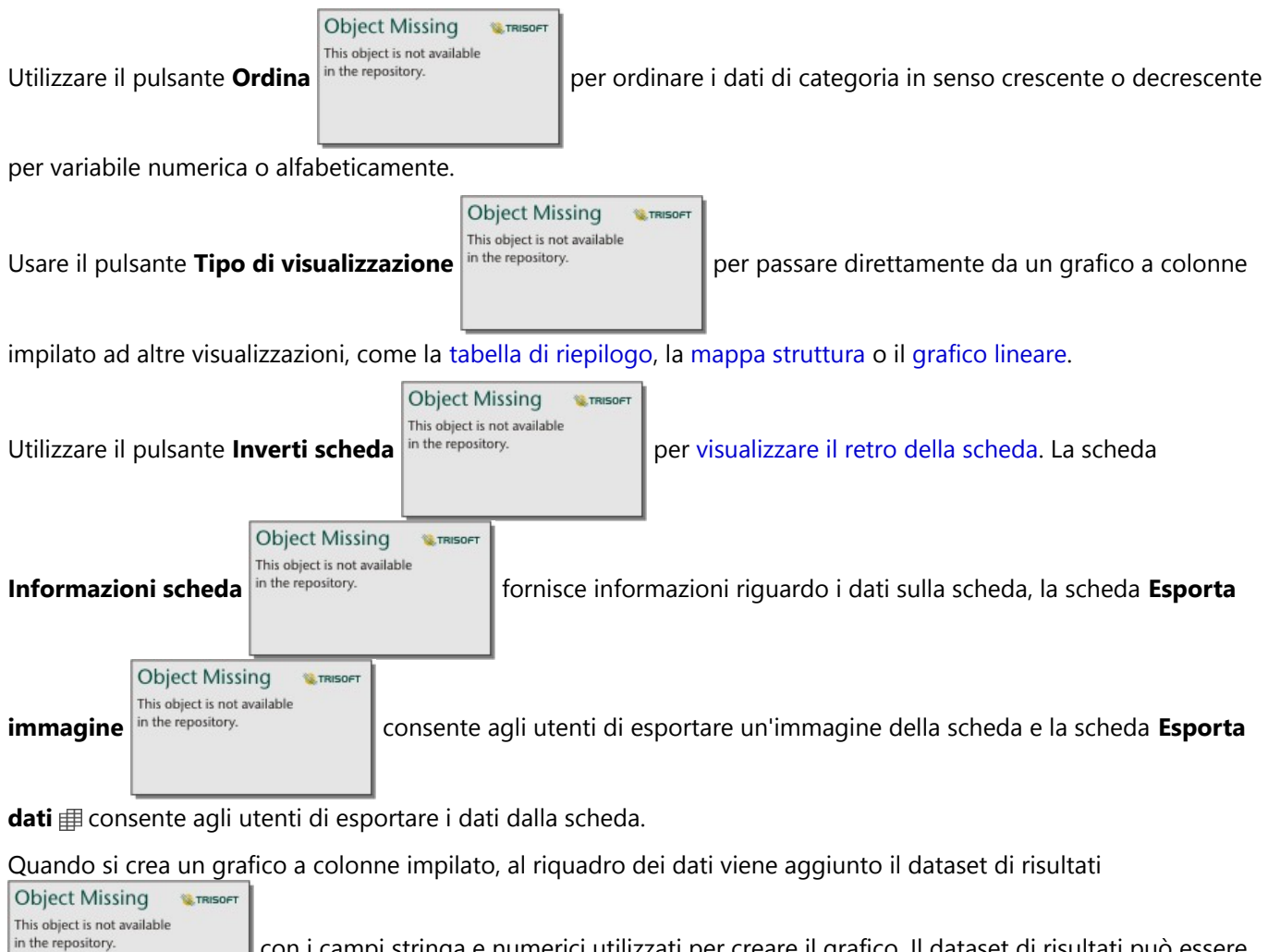

con i campi stringa e numerici utilizzati per creare il grafico. Il dataset di risultati può essere

**Object Missing** 

**W.TRISOFT** 

This object is not available utilizzato per trovare risposte con analisi non spaziale utilizzando il pulsante Azione<sup> in the repository.</sup>

# <span id="page-224-0"></span>Creare e usare un grafico a ciambella

I grafici a ciambella vengono utilizzati per mostrare le proporzioni di dati di categoria, con le dimensioni di ciascuna parte che rappresentano la proporzione di ogni categoria. Un grafico a ciambella viene creato utilizzando un campo stringa e un conteggio di feature, un campo numerico o un campo frequenza/rapporto.

I grafici a ciambella possono rispondere a domande riguardo ai dati come Quali sono le proporzioni delle categorie rispetto al totale?

# Esempio

Una compagnia di assicurazioni sta riesaminando i tipi di polizze che offre per confrontarle con i risultati di una ricerca di mercato ultimata di recente. Un passo della revisione consiste nel confrontare il valore totale delle polizze in ciascuna classe di polizze. Per visualizzare la proporzione del valore totale assicurato (TIV) in ogni classe di polizze, è possibile utilizzare un grafico a ciambella.

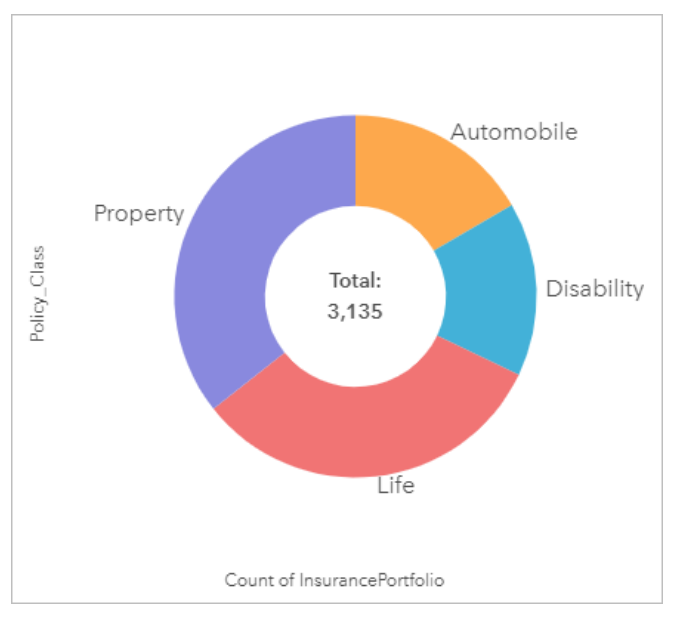

Il grafico a ciambella precedente offre una rappresentazione visiva di ciascuna classe di polizze con il valore totale assicurato al centro.

# Creare un grafico a ciambella

Per creare un grafico a ciambella, procedere come segue:

- 1. Selezionare una delle opzioni seguenti per i dati:
	- Un campo stringa **II**
	- Un campo stringa  $\mathbb{I}$  più un numero  $\sum$  o campo frequenza/rapporto  $\frac{R}{B}$

#### **Nota:**

Se non si seleziona un numero o un campo frequenza/rapporto, i dati saranno aggregati e verrà mostrato un contatore.

È possibile [cercare campi](#page-83-0) utilizzando la barra di ricerca nel riquadro dei dati.

- 2. Creare un grafico a ciambella eseguendo le operazioni seguenti:
	- a. Trascinare i campi selezionati su una nuova carta.
	- b. Passare con il mouse sull'area di rilascio **Grafico**.

**Object Missing** 

This object is not available

c. Trascinare i campi selezionati su **Grafico a ciambella**.

**W.TRISOFT** 

#### **Suggerimento:**

È anche possibile creare grafici utilizzando il menu **Grafico** in alto nel riquadro dati o il pulsante **Tipo di**

**visualizzazione** in the repository. **o una scheda già presente. Per il menu Grafico**, saranno abilitati

unicamente i grafici compatibili con i propri dati. Per il menu **Tipo di visualizzazione**, saranno mostrati unicamente le visualizzazioni compatibili (compresi mappe, grafici o tabelle).

### Note sull'utilizzo

I grafici a ciambella sono rappresentati con simboli univoci.

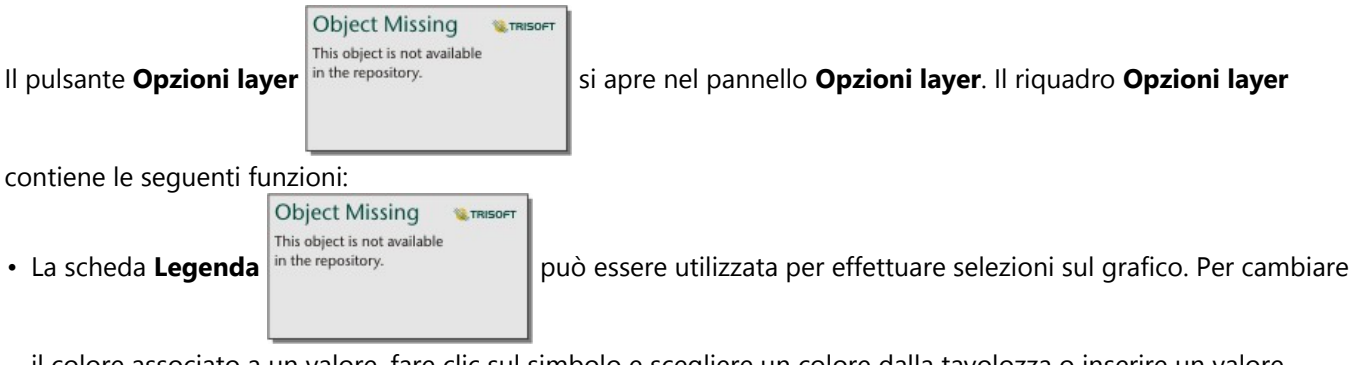

il colore associato a un valore, fare clic sul simbolo e scegliere un colore dalla tavolozza o inserire un valore esadecimale. Il pulsante della legenda pop-out M visualizza la legenda come scheda separata sulla pagina.

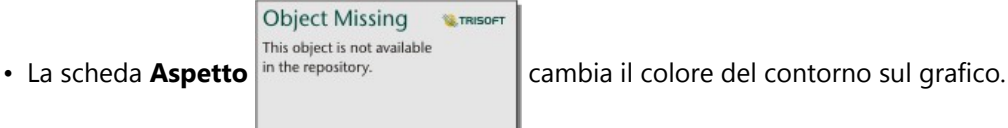

Ciascuna parte sul grafico a ciambella può rappresentare un conteggio di feature in tale categoria o la somma di un campo numerico o frequenza/rapporto. Il totale del conteggio o del campo specificato viene visualizzato al centro del grafico a ciambella.

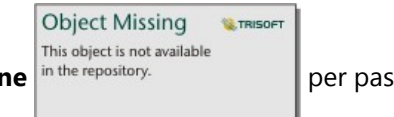

Utilizzare il pulsante **Tipo di visualizzazione** nume repository.<br>
per passare direttamente da un grafico a

ciambella ad altre visualizzazioni, ad esempio una [mappa di valori univoci,](#page-160-0) una [tabella di riepilogo](#page-298-0), un [grafico a](#page-206-0) [barre](#page-206-0) o una [mappa struttura](#page-244-0).

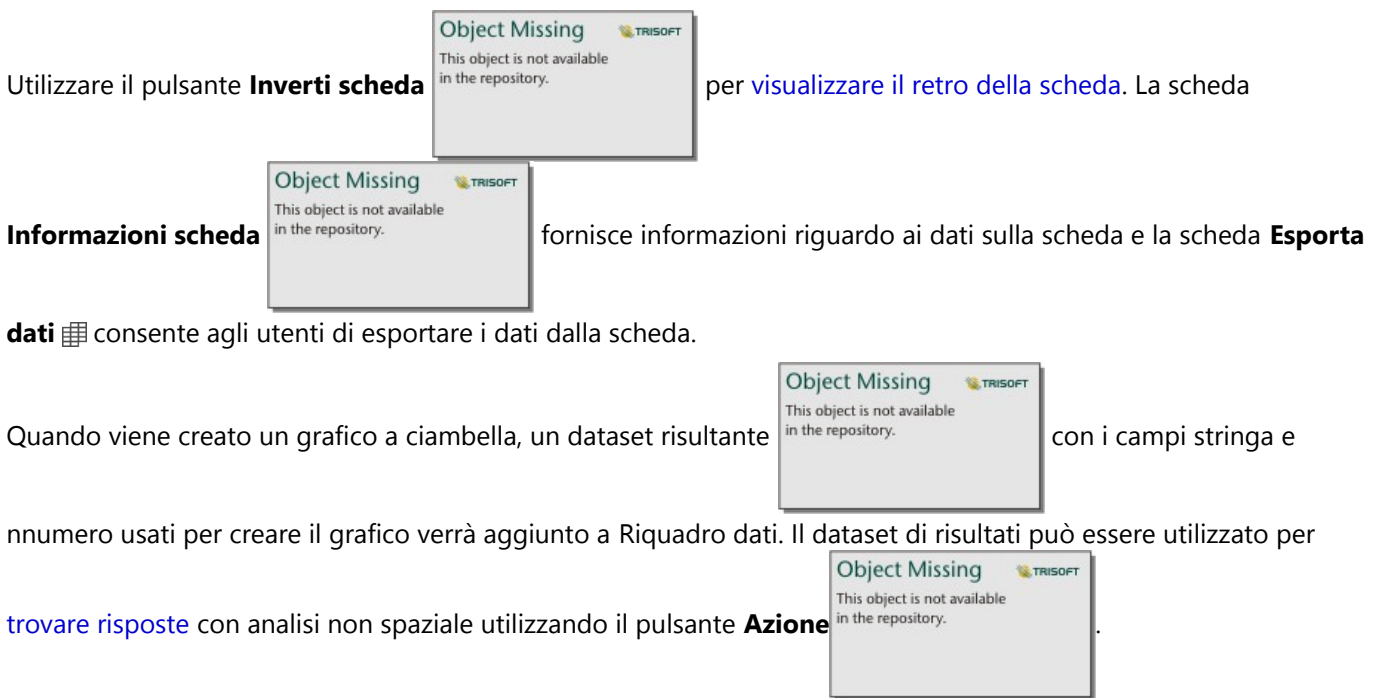

# Creare e usare un istogramma

Gli istogrammi consentono di aggregare dati numerici in gruppi di intervalli uguali, detti raccoglitori, e visualizzare la frequenza di valori all'interno di ciascun raccoglitore. Un istogramma viene creato utilizzando un campo numerico o frequenza/rapporto singolo.

Gli istogrammi possono rispondere a domande relative ai dati come Qual è la distribuzione di valori numerici e la loro frequenza in un dataset? Sono presenti outlier?

# Esempio

Un'organizzazione sanitaria privata sta studiando i tassi di obesità tra gli adolescenti negli Stati Uniti. Un istogramma della frequenza di obesità tra i giovani nei diversi Stati può servire per determinare la distribuzione della patologia, incluse le frequenze più o meno comuni e l'intervallo complessivo.

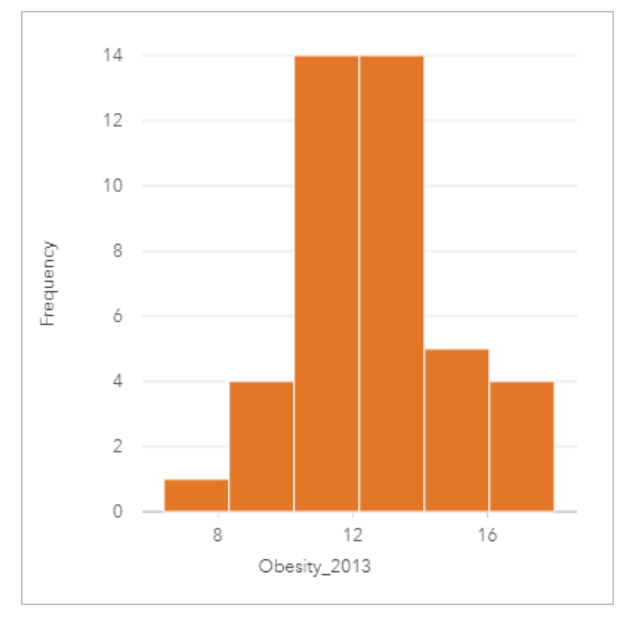

L'istogramma precedente mostra una distribuzione normale e indica che i tassi più ricorrenti sono compresi nell'intervallo tra il 10 e il 14%.

Aumentare o diminuire il numero di raccoglitori può influire sull'analisi dei dati. Anche se i dati non cambiano, il loro aspetto può cambiare. È importante scegliere un numero appropriato di raccoglitori per i dati in modo da non interpretare erroneamente gli andamenti. Un numero troppo basso di raccoglitori può nascondere degli schemi importanti, mentre un numero eccessivo può far sì che fluttuazioni piccole ma previste nei dati diventino importanti. La figura seguente mostra un esempio di un numero appropriato di raccoglitori per i dati. Ciascun raccoglitore contiene un intervallo di circa 1 percento e i dati possono essere esaminati con una scala più fine per vedere andamenti non visibili quando si utilizzano sei raccoglitori. In questo caso, lo schema che emerge è una distribuzione normale intorno alla media con una distorsione lieve, ma probabilmente non significativa, verso sinistra.

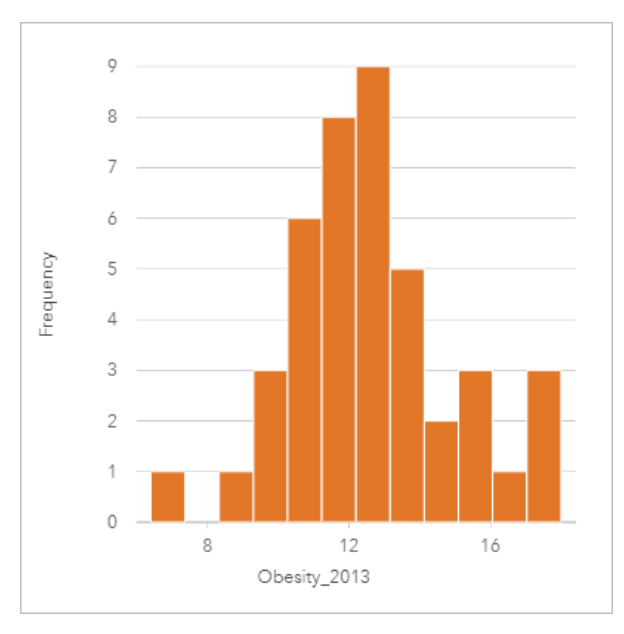

### Creare un istogramma

Per creare un istogramma, procedere come segue:

1. Selezionare un campo numerico  $\Sigma$  o frequenza/rapporto  $\frac{R}{B}$ .

#### W **Suggerimento:**

È possibile [cercare campi](#page-83-0) utilizzando la barra di ricerca nel riquadro dei dati.

- 2. Creare un istogramma eseguendo le operazioni seguenti:
	- a. Trascinare i campi selezionati su una nuova carta.
	- b. Passare con il mouse sull'area di rilascio **Grafico**.
	- c. Trascinare i campi selezionati su **Istogramma**.

#### W **Suggerimento:**

È anche possibile creare grafici utilizzando il menu **Grafico** in alto nel riquadro dati o il pulsante **Tipo di**

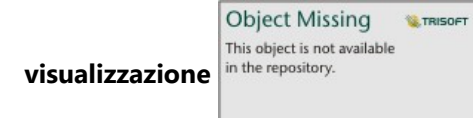

**visualizzazione** in the repository.  $\|$  o una scheda già presente. Per il menu **Grafico**, saranno abilitati

unicamente i grafici compatibili con i propri dati. Per il menu **Tipo di visualizzazione**, saranno mostrati unicamente le visualizzazioni compatibili (compresi mappe, grafici o tabelle).

Gli istogrammi possono essere creati anche usando **Visualizza Istogramma**, a cui si accede tramite il tasto **Azione**

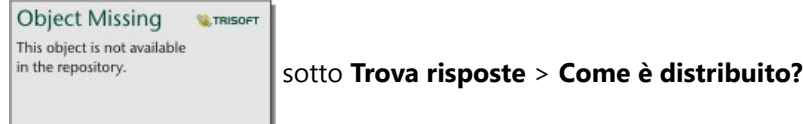

# Note sull'utilizzo

Gli istogrammi sono rappresentati da valori singoli. Puoi usare il tasto **Opzioni layer** in the repository.

**Object Missing W.TRISOFT** This object is not available

cambiare il colore del simbolo e il colore del contorno, che verranno applicati a tutti i bin.

Quando viene creato un istogramma, Insights calcola automaticamente un numero appropriato di bin per la visualizzazione dei dati. È possibile modificare il numero di raccoglitori utilizzando il cursore lungo l'asse x o facendo clic sul numero di raccoglitori e inserendo un nuovo numero.

#### **Nota:**

Se il numero scelto di bins non divide uniformemente l'intervallo di dati, allora i bins saranno calcolati usando valori decimali. Gli istogrammi visualizzano numeri interi arrotondati come etichette dei loro bin, piuttosto che decimali. I numeri interi arrotondati sono solo per la visualizzazione, e i valori decimali sono usati per tutti i calcoli. Nel caso in cui un contenitore includa valori di dati vicini al limite superiore o inferiore e l'etichetta sia arrotondata, i valori iniziali e finali del contenitore possono apparire errati perché le etichette mostrano valori arrotondati piuttosto che decimali.

**W.TRISOFT** 

**Object Missing** 

This object is not available

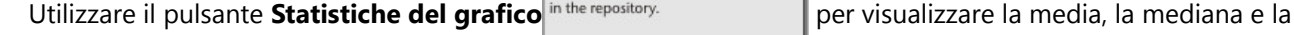

distribuzione normale dei dati. Una curva della distribuzione normale rappresenta la distribuzione prevista di un campione causale di dati continui, in cui la frequenza di valori più alta è centrata attorno alla media e la frequenza dei valori diminuisce quando i valori aumentano o diminuiscono rispetto alla media. Una curva di distribuzione normale è utile per determinare se i dati dispongono di bias (ad esempio, i dati hanno una frequenza più alta di valori bassi) o outlier.

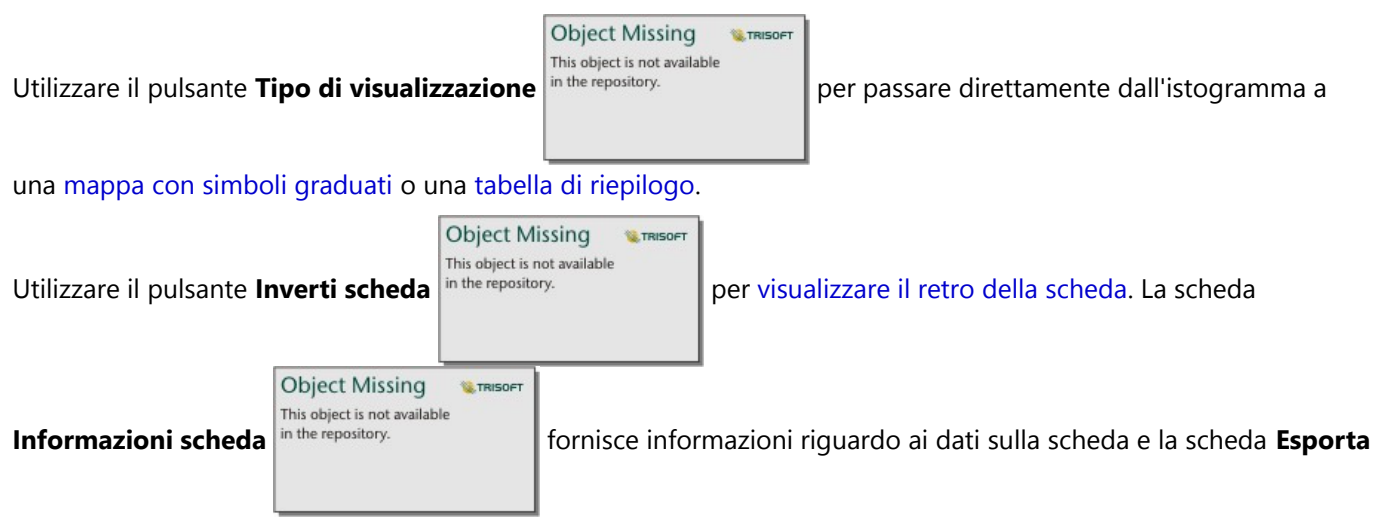

**dati** consente agli utenti di esportare i dati dalla scheda.

Il retro di un istogramma visualizza i seguenti valori calcolati: media, mediana, deviazione standard, asimmetria e kurtosis (semplificata). Asimmetria e kurtosis sono descritti nella tabella di seguito:

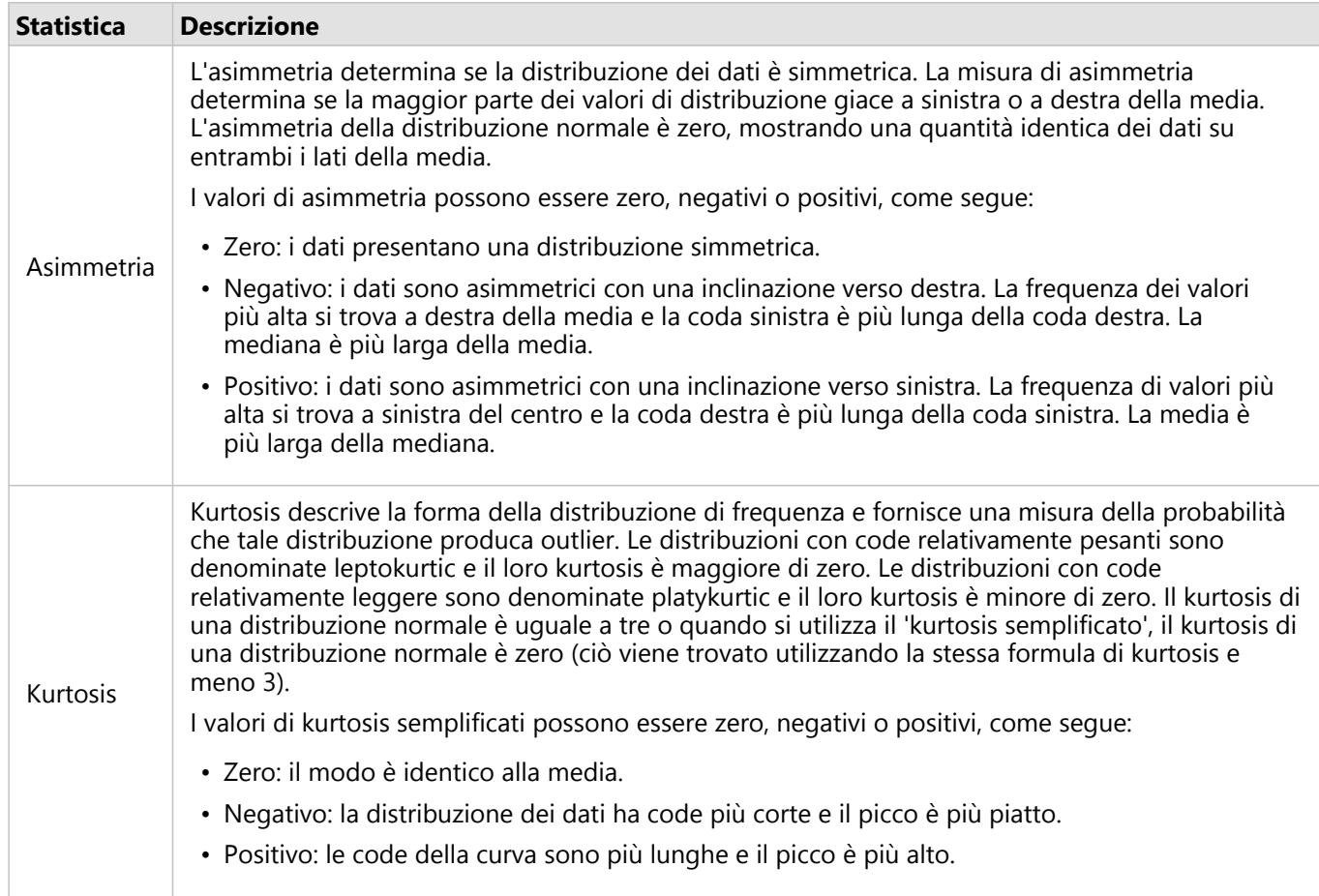

# Creare e usare un grafico a dispersione

I grafici a dispersione vengono utilizzati per determinare l'intensità di una relazione tra due variabili numeriche. L'asse x rappresenta la variabile indipendente e l'asse y rappresenta la variabile dipendente.

I grafici a dispersione possono rispondere a domande sui dati come: Che relazione esiste tra due variabili? Come sono distribuiti i dati? Dove sono gli outlier?

# Esempi

Gli esempi seguenti mostrano i grafici a dispersione usando due variabili, tre variabili, e bin.

### Due variabili

Un ufficio lavori pubblici ha osservato un aumento delle perdite nella rete idrica. Il reparto vuole sapere qual è l'effetto della lunghezza totale delle tubature sul numero di perdite rispetto all'impatto delle proprietà dei tubi, come età o circonferenza. È possibile utilizzare un grafico a dispersione per tracciare il numero totale di perdite rispetto alla lunghezza totale dei tubi in ciascuna zona.

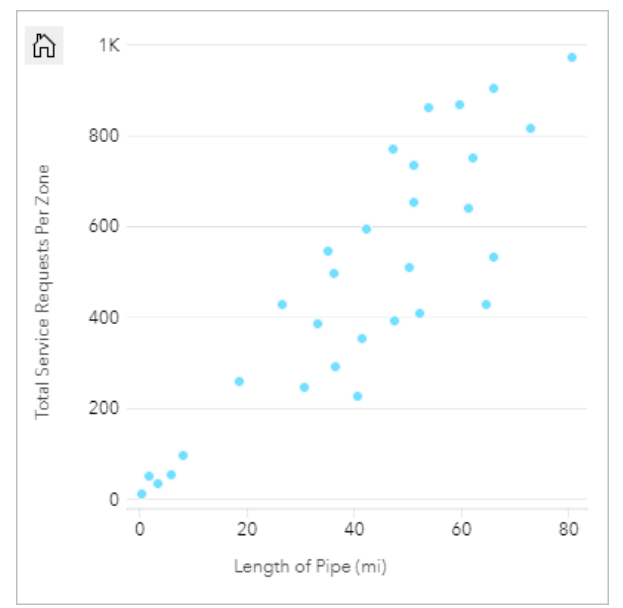

Il reparto lavori pubblici vuole inoltre sapere se esiste una differenza tra tubi controllati in diversi momenti dell'anno. Utilizzando l'opzione **Colora in base a**, il reparto può creare uno stile per i punti con colori univoci per ogni valore univoco nel campo specificato.

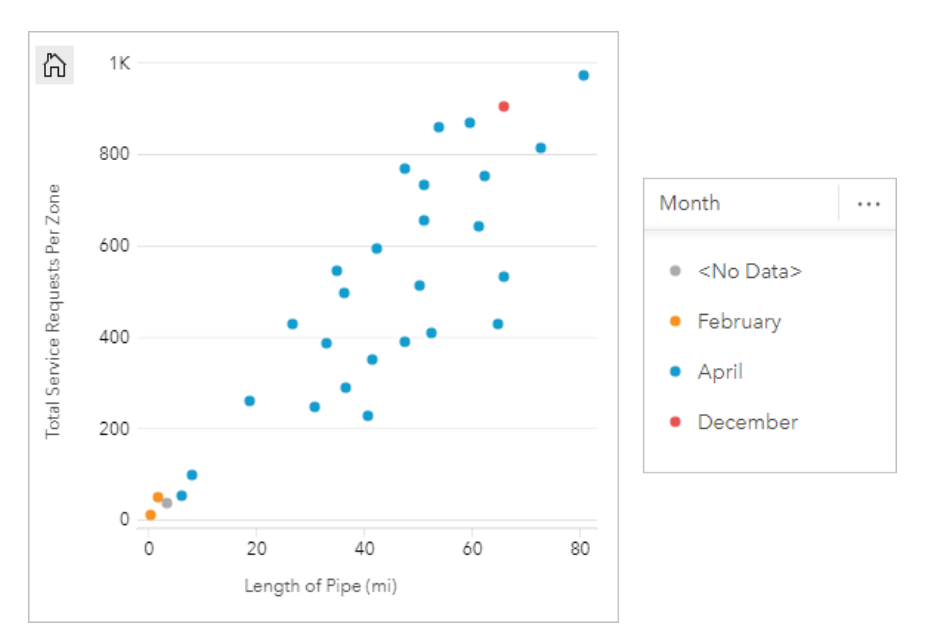

Il grafico a dispersione indica che la maggior parte delle revisioni dei tubi è stata eseguita in aprile.

Un grafico a dispersione può utilizzare l'analisi della regressione per stimare la forza e la direzione della relazione tra le variabili dipendente e indipendente. I modelli statistici sono illustrati con una linea dritta o curva, in base alla statistica selezionata. Il valore R2 può essere aggiunto per dare una misura dell'impatto della lunghezza dei tubi sul numero di perdite.

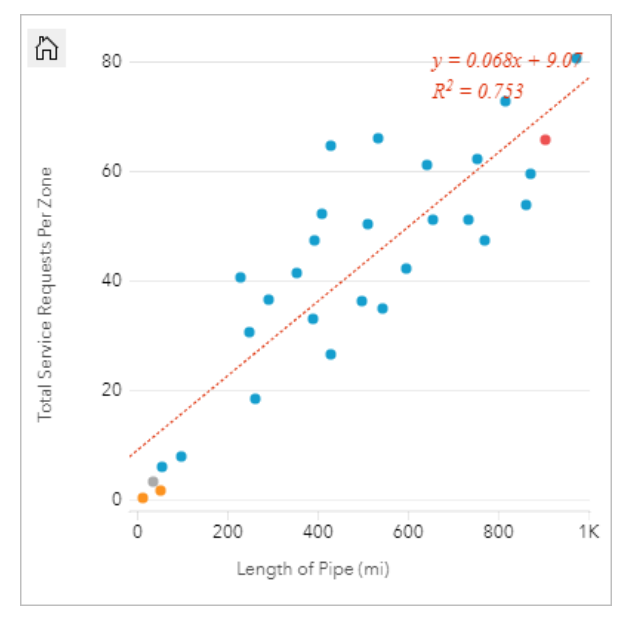

#### Aggiungere una terza variabile

Un ufficio lavori pubblici ha osservato un aumento delle perdite nella rete idrica. Il reparto vuole sapere qual è l'effetto della lunghezza totale delle tubature sul numero di perdite rispetto all'impatto delle proprietà dei tubi, come età o circonferenza. Il reparto vuole anche capire se esiste una correlazione tra il numero di perdite o la lunghezza dei tubi e il costo giornaliero (inclusi costi di costruzione, manutenzione e riparazione e risorse perse attraverso le perdite). Un grafico a dispersione con simboli proporzionali può essere utilizzato per tracciare il numero totale di perdite rispetto alla lunghezza totale dei tubi in ciascuna zona, con le dimensioni dei punti che

#### rappresentano il costo giornaliero.

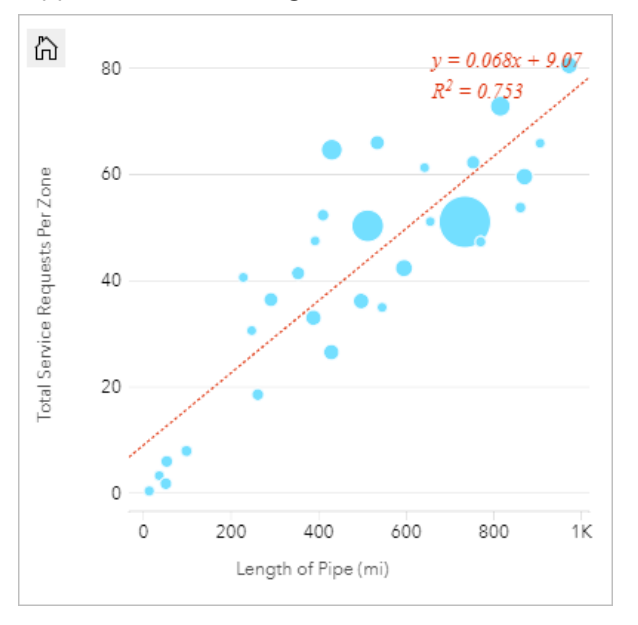

#### **Suggerimento:**

Trascinare un campo numerico sulla pagina e trascinarlo sul grafico a dispersione per utilizzare simboli graduati nel grafico.

Il reparto lavori pubblici vuole inoltre sapere se esiste una differenza tra tubi controllati in diversi momenti dell'anno. Utilizzando l'opzione **Colora in base a**, è possibile creare uno stile per i punti con colori univoci per ogni valore univoco nel campo specificato.

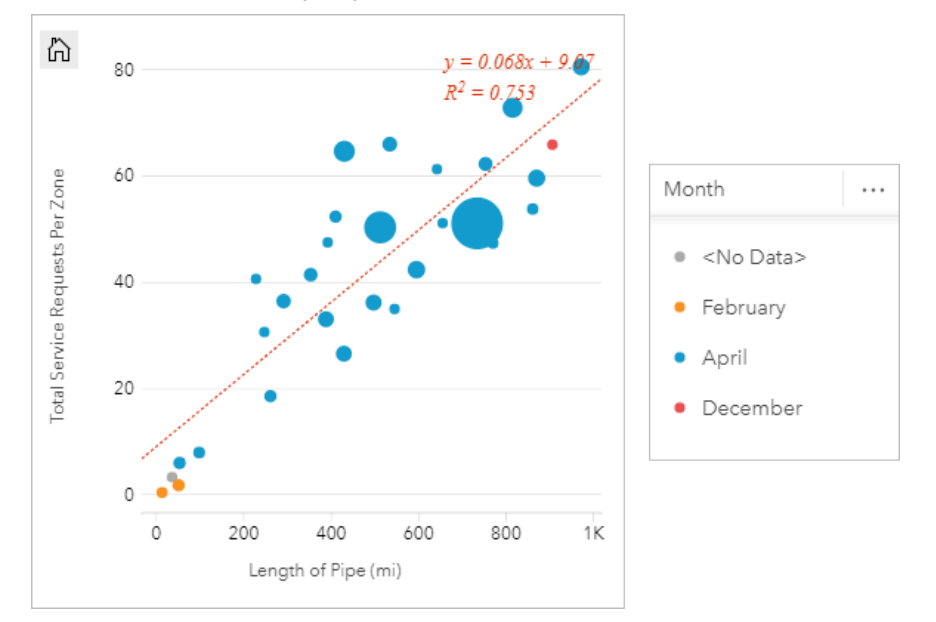

Il grafico a dispersione indica che la maggior parte delle revisioni dei tubi è stata eseguita in aprile.

#### Visualizzare con bin

Un analista GIS che lavora per un consorzio di college vuole trovare quali stati hanno college di alto valore. L'analista inizia la loro analisi creando un grafico a dispersione che mostra il costo dei college e la media dei guadagni dopo la laurea. Il grafico a dispersione mostra una relazione positiva, ma i punti sono distribuiti in maniera troppo densa per vedere modelli più specifici.

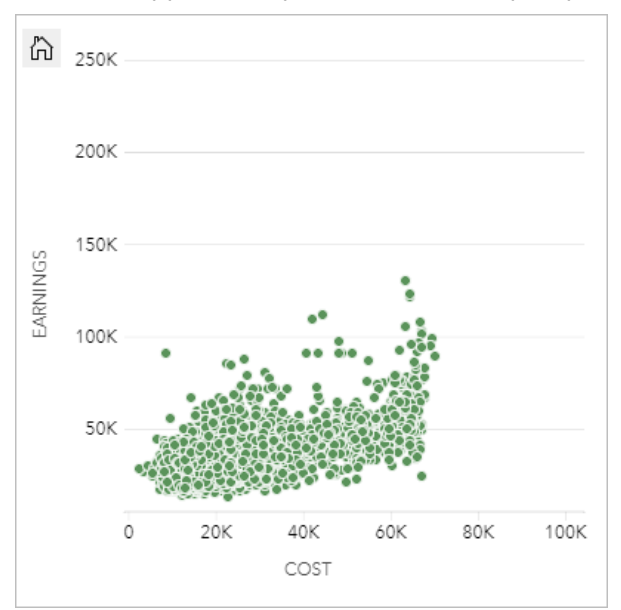

L'analista può cambiare lo stile del grafico in **Bin** per vedere la distribuzione dei punti sul grafico a dispersione. Il modello mostra che la più alta concentrazione di college ha un costo che sia aggira sui 20.000 \$ e porta a guadagni inferiori a 50.000 \$.

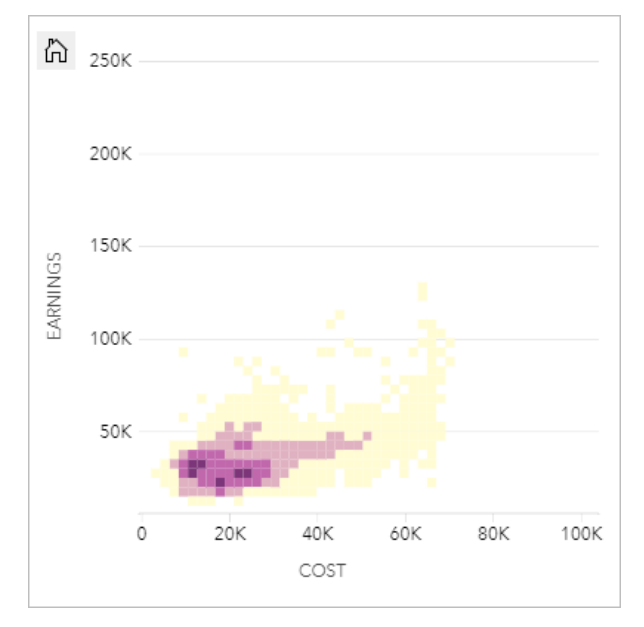

# Creare un grafico a dispersione

Per creare un grafico a dispersione, procedere come segue:

1. Selezionare due campi numerici  $\Sigma$  o di frequenza/rapporto  $\frac{H}{B}$ .

#### **Suggerimento:**

È possibile [cercare campi](#page-83-0) utilizzando la barra di ricerca nel riquadro dei dati.

- 2. Creare un grafico a dispersione eseguendo le operazioni seguenti:
	- a. Trascinare i campi selezionati su una nuova carta.
	- b. Passare con il mouse sull'area di rilascio **Grafico**.
	- c. Trascinare i campi selezionati su **Grafico a dispersione**.

#### **Suggerimento:**

È anche possibile creare grafici utilizzando il menu **Grafico** in alto nel riquadro dati o il pulsante **Tipo di**

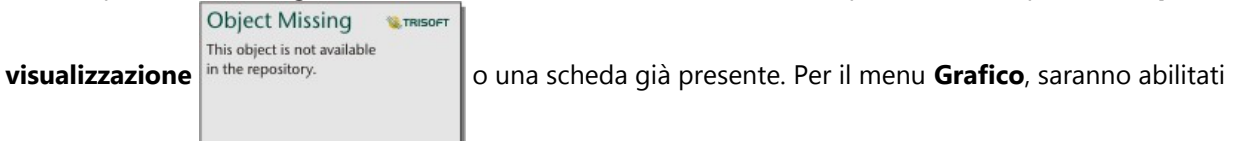

unicamente i grafici compatibili con i propri dati. Per il menu **Tipo di visualizzazione**, saranno mostrati unicamente le visualizzazioni compatibili (compresi mappe, grafici o tabelle).

I grafici a dispersione possono essere creati anche utilizzando **Visualizza grafico a dispersione**, a cui si accede

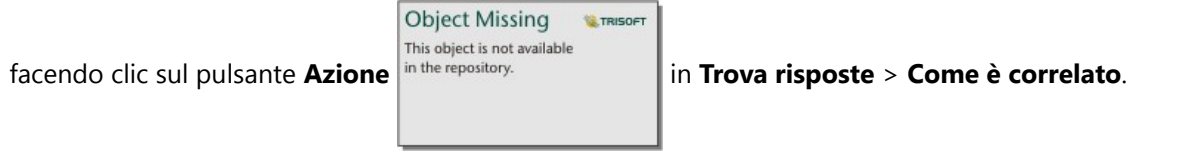

# Note sull'utilizzo

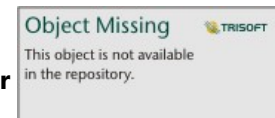

Il pulsante **Opzioni layer** in the repository. Si apre nel pannello **Opzioni layer**. È possibile utilizzare il pannello

**Opzioni layer** per visualizzare la legenda, modificare il tipo di simbolo sul grafico e modificare lo stile del grafico.

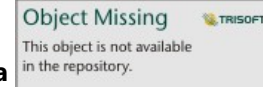

La scheda **Legenda** in the repository.<br>visualizza i simboli e i valori utilizzati nel grafico. Per cambiare il colore

associato a un valore, fare clic sul simbolo e scegliere un colore dalla tavolozza o inserire un valore esadecimale (disponibile quando si applica una variabile **Colora in base a**). Il pulsante **Pop-out legenda**  $\lceil \frac{1}{2} \rceil$ visualizza la legenda come una scheda separata nella pagina. La legenda può essere utilizzata per effettuare selezioni sul grafico.

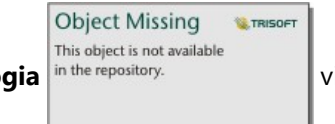

La scheda **Simbologia** in the repository. Note need in the viene utilizzata per modificare i parametri **Colore per** e **Tipo di** 

**simbolo**. Il campo **Colore per** viene utilizzato per dare uno stile al grafico con valori univoci e dev'essere un campo stringa. Il parametro **Tipo di simbolo** viene utilizzato per cambiare lo stile del grafico fra punti e bin. Se il **Tipo di simbolo** è **Bin**, sono disponibili le seguenti configurazioni seguenti:

- Impostare la dimensione dei bin intervenendo sul valore **Risoluzione**. Il valore **Risoluzione** predefinito viene calcolato per il dataset utilizzando la regola di Sturges.
- Specificare l'impostazione **Valore di transizione**. Se il numero delle feature puntuali nell'estensione del grafico è inferiore al valore di transizione, il grafico mostrerà le feature puntuali. Se il numero di punti dell'estensione del grafico nella mappa è superiore o uguale al valore di transizione, il grafico verrà impostato con uno stile con bin. Il **Valore di transizione** predefinito è 2.000.
- Il parametro **Mostra pop-up** determina se i pop-up vengono visualizzati quando si passa il mouse su un bin e quali informazioni sono incluse nei pop-up.

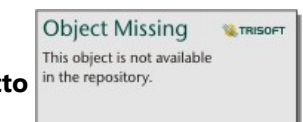

La scheda **Aspetto** in the repository.<br>viene utilizzata per regolare le sequenti proprietà di simbolo:

**Object Missing** 

This object is not available

**WE TRISOFT** 

- Per i punti, è possibile modificare la dimensione del simbolo, il colore del simbolo (solo simbolo singolo), lo spessore e il colore del contorno e la trasparenza del layer.
- Per i bin, è possibile modificare la tavolozza colori, lo spessore e il colore del contorno del bin, e la trasparenza del layer.

È possibile aggiungere una linea più idonea al grafico a dispersione utilizzando il pulsante in the repository.

**Statistiche del grafico**. La linea più idonea può essere **Lineare**, **Esponenziale** o **Polinomiale**. Sul grafico verranno anche visualizzati l'equazione della linea più idonea e il valore R2.

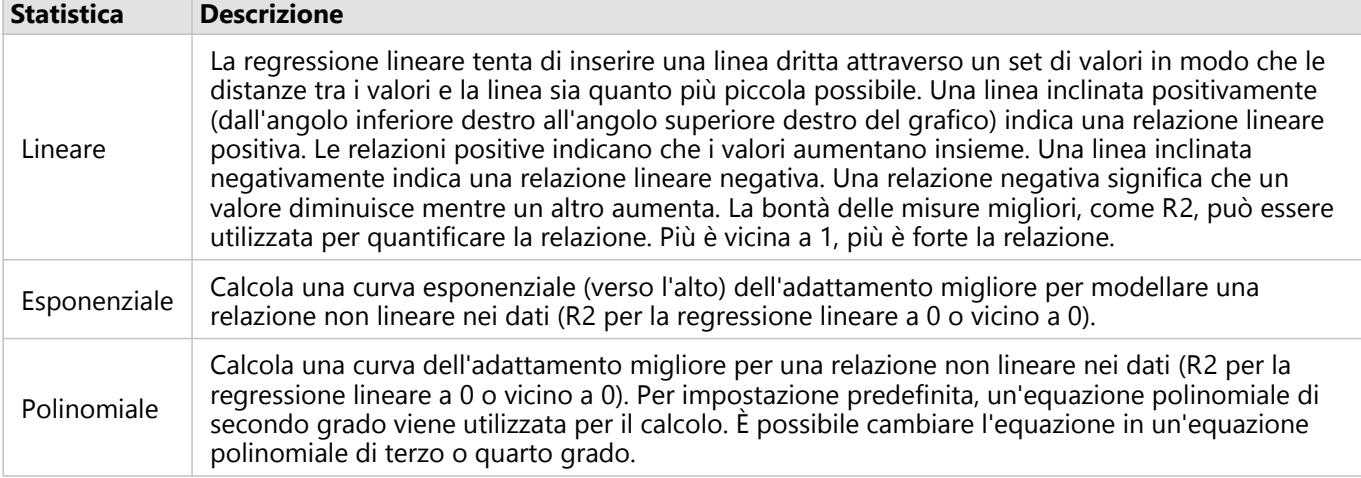

È possibile aggiungere una terza variabile numerica o frequenza/rapporto al grafico a dispersione selezionando un campo nel riquadro dati e trascinandolo nella scheda grafico a dispersione esistente (non disponibile su un grafico a dispersione con simboli bin). Il risultato sarà un grafico a dispersione con simboli proporzionali in cui la dimensione dei punti rappresenta l'intensità dei dati della terza variabile.

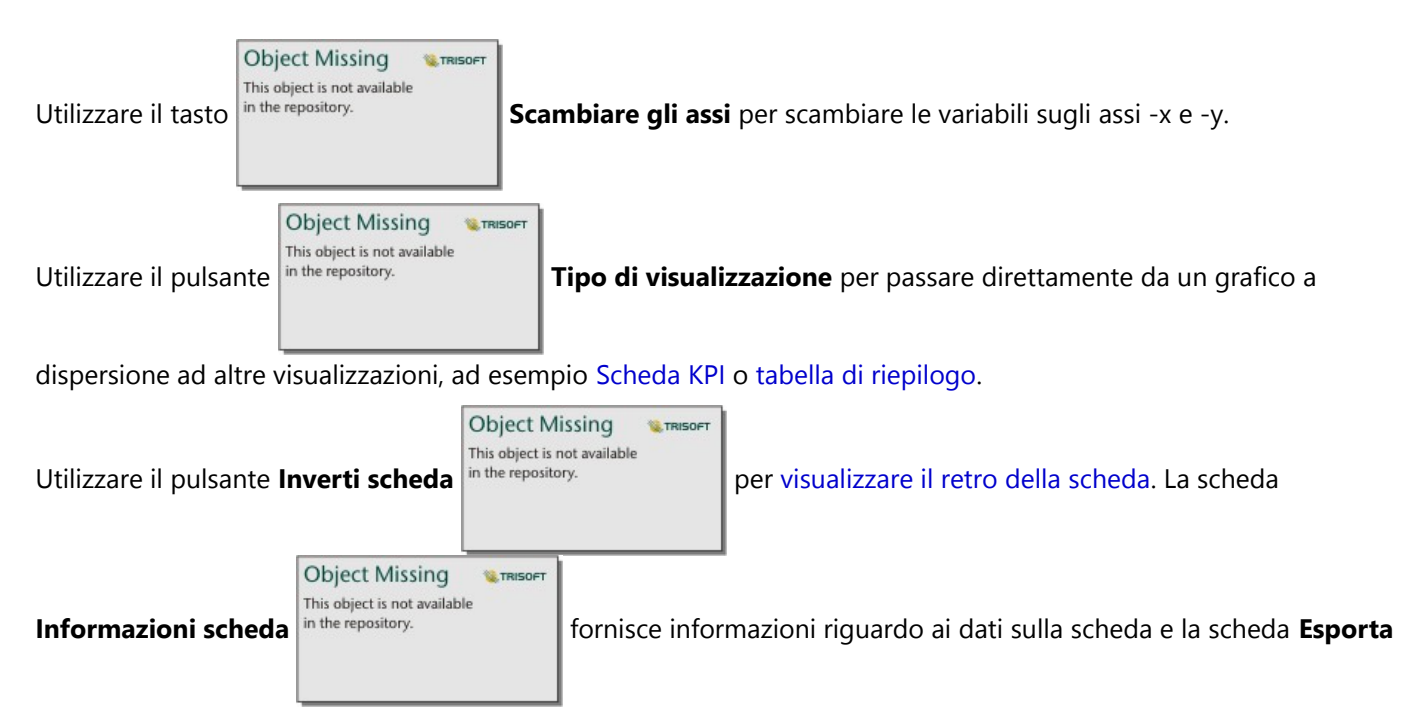

**dati** consente agli utenti di esportare i dati dalla scheda.

Fare clic sull'asse x o y per modificare la scala tra **Lineare** e **Log**.

# Limitazioni

I grafici a dispersione di bin non sono disponibili per alcuni feature layer remoti. Se il feature layer remoto non supporta i grafici a dispersione di bin, è possibile [copiare il layer nella cartella di lavoro](#page-100-0) e creare un grafico a dispersione di bin usando la copia.

Esporta dati non è disponibile per i grafici a dispersione di bin. È necessario impostare il **Tipo di simbolo** a **Simbolo semplice** per abilitare l'esportazione dei dati dal fondo di un grafico a dispersione.

Gli strumenti di zoom e gli strumenti di selezione non sono disponibili per i grafici di dispersione in raccolti con oltre 100.000 caratteristiche su pagine condivise.

# Creare e usare un grafico della serie temporale

I grafici della serie temporale possono essere utilizzati per visualizzare tendenze in conteggi o valori numerici nel tempo. Poiché le informazioni sulla data e l'ora sono dati di categoria continui (espressi come un intervallo di valori), i punti vengono tracciati lungo l'asse x e collegati tramite una linea continua. I dati mancanti sono visualizzati con una linea tratteggiata.

I grafici della serie temporale possono rispondere a domande relative ai datim come In che modo questo trend cambia nel tempo?

# Esempio

Un criminologo sta studiando le tendenze dei crimini nella propria città per stabilire se le iniziative volte a ridurre la criminalità siano state efficaci. Il criminologo utilizza un grafico della serie temporale e confronta il numero di reati nel tempo con gli intervalli di tempo dei programmi di riduzione del crimine.

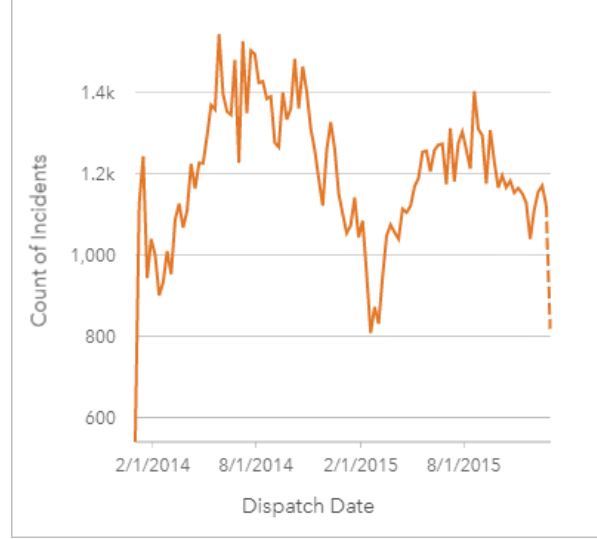

Il grafico mostra picchi di reati nel periodo da maggio 2014 a ottobre 2014 e in quello da maggio 2015 a settembre 2015. C'è una diminuzione di incidenti a febbraio 2014 e 2015. Se i programmi di riduzione del crimine si sono svolti in quei mesi, ciò significherebbe che sono stati efficaci ma solo per un periodo di tempo limitato.

Il criminologo si rende conto che l'analisi del numero totale di reati nel corso dei due anni racconta solo parte della storia. Dividere il grafico della serie temporale in sottogruppi sulla base di un altro campo, come il tipo di crimine, può fornire una visione più precisa dell'efficacia dei programmi per i diversi tipi di reati.

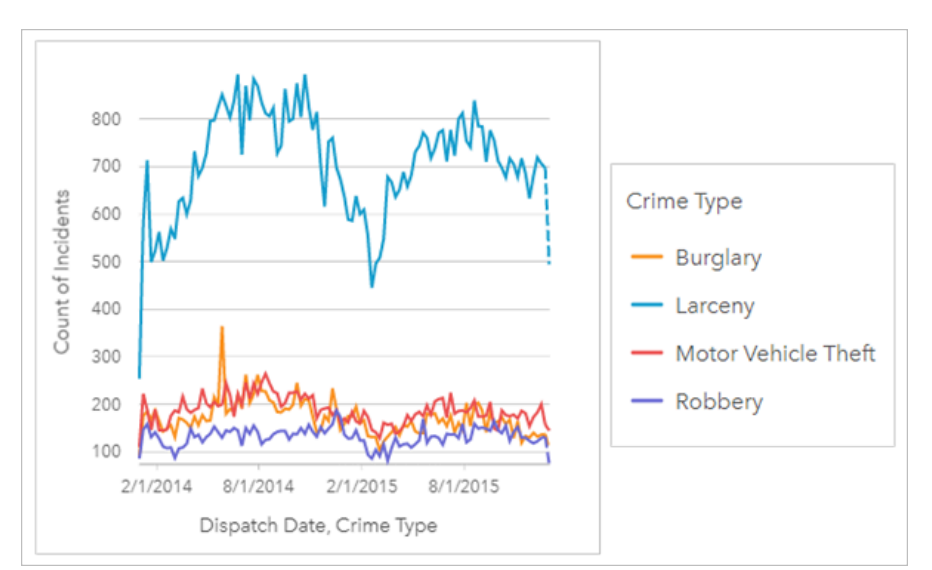

Il grafico della serie temporale raggruppato indica che la maggior parte dei reati sono classificati come Furto. Il conteggio dei furti mostra uno schema analogo a quello della serie temporale non raggruppata. Gli altri tipi di incidenti, furto con scasso, furto di veicoli a motore e rapina, hanno conteggi relativamente stabili nel periodo di tempo di due anni, con l'eccezione di un picco nei furti con scasso nel maggio 2015. Sulla base di ciò che l'analista vede nel grafico della serie temporale raggruppata, raccomanderà di concentrare la programmazione sulla riduzione del numero di reati di furto nella città.

#### **Nota:**

Le seguenti schede possono essere utili da accoppiare al grafico della serie temporale raggruppato:

- Una mappa correlata con lo stesso campo utilizzato per raggruppare il grafico della serie temporale, ad esempio Giorno della settimana. Quando si interagisce con il grafico o la mappa della serie temporale, è possibile visualizzare simultaneamente motivi temporali, categorie e spaziali.
- Un grafico a barre correlato che utilizza il campo utilizzato per raggruppare il grafico della serie temporale per visualizzare i valori massimi e minimi in base al sottogruppo del grafico.

### Crea un grafico serie temporale

Per creare un grafico della serie temporale, procedere come segue:

- 1. Selezionare una delle opzioni seguenti per i dati:
	- Uno o più campi data/ora. **O**
	- Un campo data/ora  $\odot$  più uno o più numeri  $\sum$  o campi frequenza/rapporto  $\frac{R}{B}$
	- Uno o più campi data/ora  $\odot$  più un numero  $\sum$  o campo frequenza/rapporto  $\frac{R}{\sigma}$
	- Un campo data/ora **o** più un campo stringa *du*
	- Un campo data/ora  $\circledcirc$  più un campo numerico  $\mathbb F$  o frequenza/rapporto  $\mathbb F_q$  più un campo stringa  $\mathbb I$

#### **Nota:**

Se non si seleziona un numero o un campo frequenza/rapporto, i dati saranno aggregati e verrà mostrato un contatore.

È possibile [cercare campi](#page-83-0) utilizzando la barra di ricerca nel riquadro dei dati.

- 2. Creare un grafico della serie temporale eseguendo le operazioni seguenti:
	- a. Trascinare i campi selezionati su una nuova carta.
	- b. Trascinare i campi selezionati sull'area di rilascio **Serie temporale**.

#### **Suggerimento:**

È anche possibile creare grafici utilizzando il menu **Grafico** in alto nel riquadro dati o il pulsante **Tipo di**

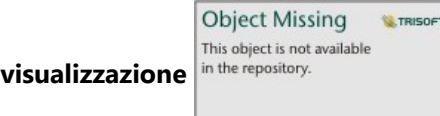

**visualizzazione** in the repository. **and in the constructed giants of the set of the set of the set of our a scheda già presente. Per il menu <b>Grafico**, saranno abilitati

unicamente i grafici compatibili con i propri dati. Per il menu **Tipo di visualizzazione**, saranno mostrati unicamente le visualizzazioni compatibili (compresi mappe, grafici o tabelle).

È possibile anche creare grafici di serie temporale utilizzando **Serie Temporale**, a cui si ha accesso dal pulsante

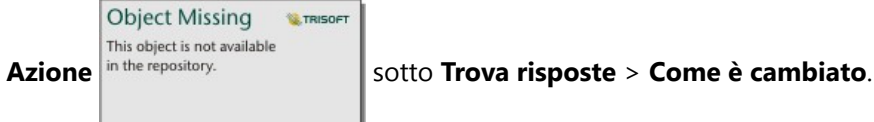

#### **Nota:**

QUando si trascina il campo data/ora sulla pagina, l'area di rilascio **Grafico** viene sostituita con l'area di rilascio **Serie Temporale** perchè un grafico serie temporale è il solo tipo di grafico che può essere creato utilizzando un campo data/ora.

### Note sull'utilizzo

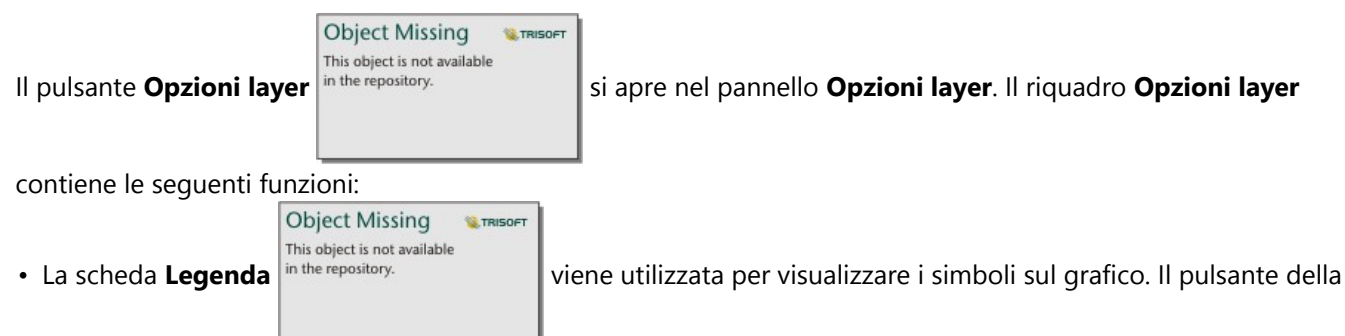

legenda pop-out  $\mathbb{M}$  visualizza la legenda come scheda separata sulla pagina. È possibile usare la legenda per effettuare selezioni sul grafico. Per cambiare il colore associato a un valore, fare clic sul simbolo e scegliere un colore dalla tavolozza o inserire un valore esadecimale (solo simboli univoci).

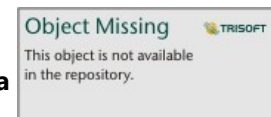

• La scheda **Simbologia** in the repository.<br>viene utilizzata per mostrare o rimuovere il cursore temporale dalla

scheda o per mostrare un riempimento gradiente sotto la linea della serie temporale. Se il cursore temporale è rimosso, è ancora possibile eseguire lo zoom su un intervallo temporale trascinando il cursore attraverso il grafico.

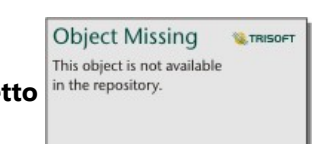

• La scheda **Aspetto** in the repository.<br> **cambia il colore del simbolo (solo simbolo singolo) e il modello e lo** 

spessore della linea.

Le tendenze per un grafico della serie temporale possono essere rappresentate come un conteggio di feature nel tempo o come un campo numerico o frequenza/rapporto. I valori nella linea di tendenza possono essere calcolati come somma, minimo, massimo, media, percentile o mediana dei valori per il grafico.

#### **Nota:**

La mediana e il percentile non sono disponibili per alcuni feature layer remoti. Se il feature layer remoto non supporta la mediana o il percentile, è possibile [copiare il layer nella cartella di lavoro.](#page-100-0)

L'asse x mostra i campi di data/ora visualizzati sul grafico. La freccia accanto ai nomi del campo può essere utilizzata per selezionare o deselezionare i campi di data/ora da visualizzare sul grafico. Se vengono selezionati più campi di data/ora, l'asse y può visualizzare solo un campo numerico o il conteggio.

L'asse y mostra i campi di conteggio o numerici e le statistiche visualizzate sul grafico. La freccia accanto all'asse y può essere utilizzata per selezionare o deselezionare i campi numerici o frequenza/rapporto da visualizzare sul grafico. Se vengono selezionati più campi numerici o frequenza/rapporto, l'asse x può visualizzare solo un campo di data/ora.

#### **Suggerimento:**

Trascinare altri campi di data/ora o campi numerici su una serie temporale esistente per aggiungerli al grafico. I campi devono appartenere allo stesso dataset utilizzato per creare il grafico.

Facoltativamente, è possibile selezionare un campo **Raggruppa per** sull'asse x. Il campo **Raggruppa per** deve essere un campo stringa e verrà utilizzato per dividere la linea tendenza in categorie secondarie. Un campo **Raggruppa per** è disponibile solo nei grafici delle serie temporale contenenti un singolo campo di data/ora e un singolo campo numerico o conteggio.

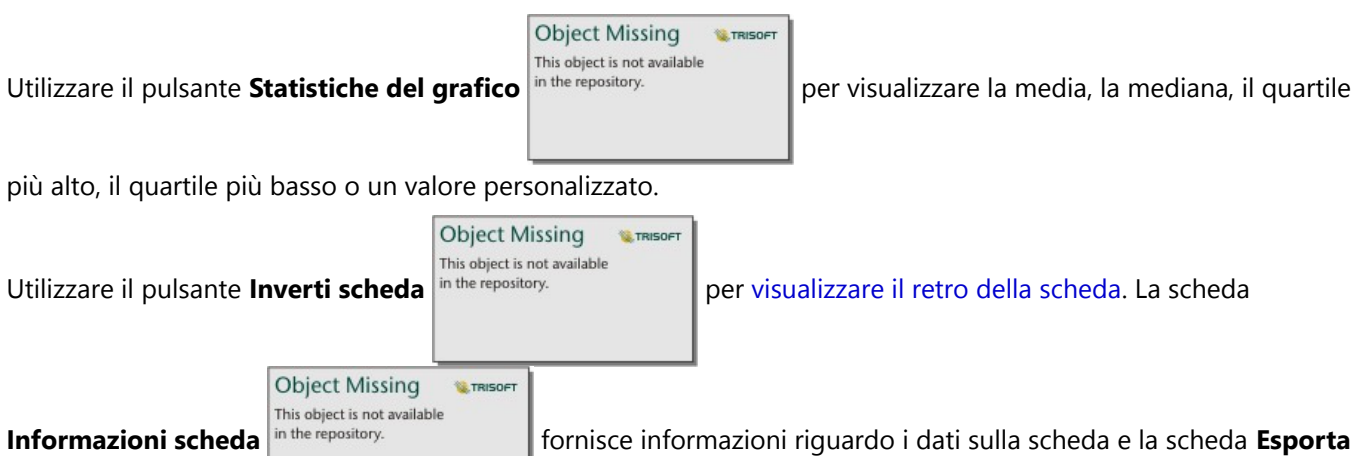

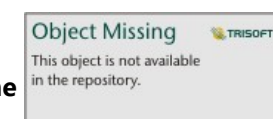

**immagine** in the repository. consente agli utenti di esportare un'immagine della scheda.

Utilizzando le manigli del cursore temporale superiore e inferiore o trascinare il cursore sul grafico per eseguire lo zoom. Lo zoom aggiorna gli intervalli di tempo per i dati tracciati, se applicabile. Quando si esegue lo zoom, è possibile trascinare il cursore per eseguire il pan sulla serie temporale a sinistra e a destra. Utilizzare il pulsante

> **Object Missing W.TRISOFT** This object is not available

**Estensione predefinita** in the repository. **per eseguire di nuovo lo zoom sull'estensione completa dei dati. Per** 

maggiori informazioni sul cursore temporale e lo zoom, vedere Come funzionano i grafici di serie temporale.

#### **Nota:**

Eseguire lo zoom a un intervallo di tempo non selezionerà o filtrerà i dati.

Cliccare l'asse y per invertire la scala tra **Lineare** e **Log**.

# Come funzionano i grafici della serie temporale

I grafici di serie temporali sono creati tracciando un valore aggregato (un conteggio o una statistica, come la somma o la media) su una linea temporale. I valori vengono aggregati utilizzando intervalli di tempo basati sull'intervallo temporale nei dati tracciati.

I seguenti intervalli di tempo sono utilizzati sui grafici di serie temporale:

- Un decennio
- Tre anni
- Un anno
- Sei mesi
- Tre mesi
- Un mese
- Due settimane
- Una settimana
- Tre giorni
- Un giorno
- Sei ore
- Un'ora
- Cinque minuti
- Un minuto
- Un secondo

I cursore temporale può essere utilizzare per eseguire lo zoom avanto e indientro nel grafico di serie temporale. Se

il livello di zoom supera una soglia richiesta, l'intervallo di tempo si aggiorna all'intervallo appropriato. Il più grande intervallo di tempo disponibile per un grafico di serie temporale individuale è l'intervallo predefinito. L'intervallo più piccolo è l'intervallo che corrisponde ai dati grezzi o un secondo, qualunque sia il più grande.

Per esempio, un dataset dispone di dati raccolti su base giornaliera. Quando una serie temporale è creata, l'intervallo predefinito è una settimana. Lo zoom sulla serie temporale aggiornerà l'intervallo di tempo a tre giorni o un giorno, a seconda del livello di zoom. La serie temporale non può essere ingrandita in un intervallo più piccolo di un giorno o rimpicciolita in un intervallo più grande di una settimana.

# <span id="page-244-0"></span>Creare e usare una mappa struttura

Le mappe struttura possono essere utilizzate per visualizzare i dati in formato gerarchico utilizzando rettangoli nidificati. Una mappa struttura è come un diagramma ad albero che utilizza rettangoli di dimensioni diverse per offrire valori numerici per ciascun ramo. Più grande è il rettangolo, più grande è il valore numerico.

Le mappe struttura possono rispondere a domande riguardo ai dati come: Quali sono le proporzioni delle categorie rispetto al totale?

# Esempi

Una compagnia di assicurazioni sta riesaminando i tipi di polizze che offre per confrontarle con i risultati di una ricerca di mercato ultimata di recente. Un passo della revisione consiste nel confrontare il valore totale delle polizze in ciascuna classe di polizze. Per visualizzare la proporzione del valore totale assicurato (TIV) in ogni classe di polizza, si può utilizzare una mappa ad albero.

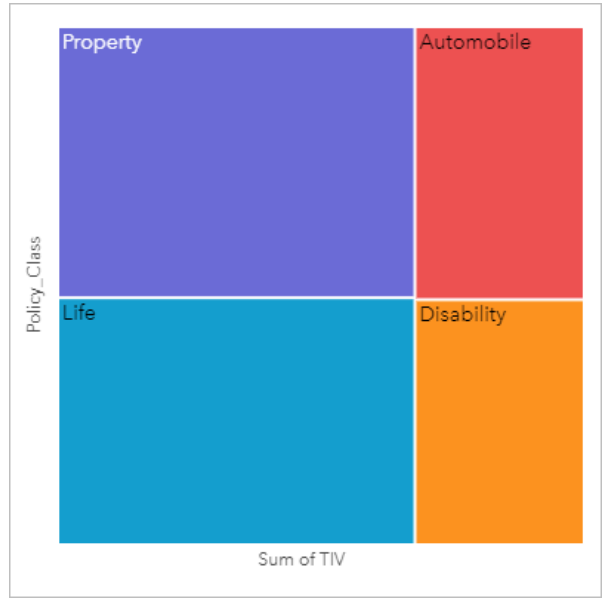

*Questa mappa ad albero ha quattro rettangoli (uno per ogni classe di polizza) e ogni rettangolo rappresenta una porzione del valore totale assicurato.*

La compagnia di assicurazione decide di limitare la sua attenzione verso gli Stati che sono disposti sulla costa del Golfo del Messico. Utilizzando questo campo di posizione, l'analista è in grado di creare una mappa struttura spaziale che mostra il valore totale assicurato per ciascuno Stato (Texas, Mississippi, Lousiana, Alabama e Florida), organizzando gli Stati in base alla posizione geografica.

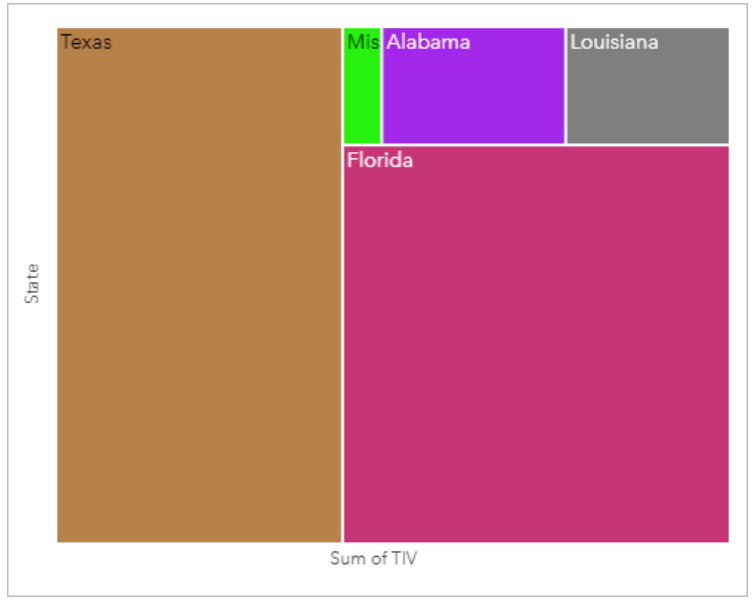

*Questa mappa ad albero spaziale ha cinque rettangoli che rappresentano il valore totale assicurato di ogni stato che si affaccia sul Golfo del Messico.*

# Creare una mappa struttura

Per creare una mappa struttura, procedere come segue:

- 1. Selezionare una delle seguenti combinazioni di dati:
	- Uno o due campi stringa *II*
	- Uno o due campi stringa  $\ln$  più uno o due campi numerici  $\sum$  o i campi frequenza/rapporto  $\frac{H}{18}$

#### **Nota:**

Se non si seleziona un numero o un campo frequenza/rapporto, i dati saranno aggregati e verrà mostrato un contatore.

È possibile [cercare campi](#page-83-0) utilizzando la barra di ricerca nel riquadro dei dati.

- 2. Creare una mappa struttura eseguendo le operazioni seguenti:
	- a. Trascinare i campi selezionati su una nuova carta.
	- b. Passare con il mouse sull'area di rilascio **Grafico**.
	- c. Trascinare i campi selezionati su **Mappa struttura**.

Inoltre, è possibile creare una mappa ad albero spaziale che mostra i dati come una mappa ad albero standard, ma si adatta perfettamente all'organizzazione di dati con una componente geografica, in quanto crea dei cartogrammi a mosaico per la geovisualizzazione (J. Wood, J. Dykes, 2008).

#### **Suggerimento:**

È anche possibile creare grafici utilizzando il menu **Grafico** in alto nel riquadro dati o il pulsante **Tipo di**

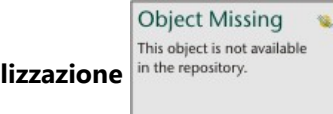

**visualizzazione** in the repository. **o una scheda già presente. Per il menu Grafico**, saranno abilitati

unicamente i grafici compatibili con i propri dati. Per il menu **Tipo di visualizzazione**, saranno mostrati unicamente le visualizzazioni compatibili (compresi mappe, grafici o tabelle).

# Creare una mappa struttura spaziale

Per creare una mappa struttura spaziale, procedere come segue:

1. Selezionare una delle opzioni seguenti per i dati:

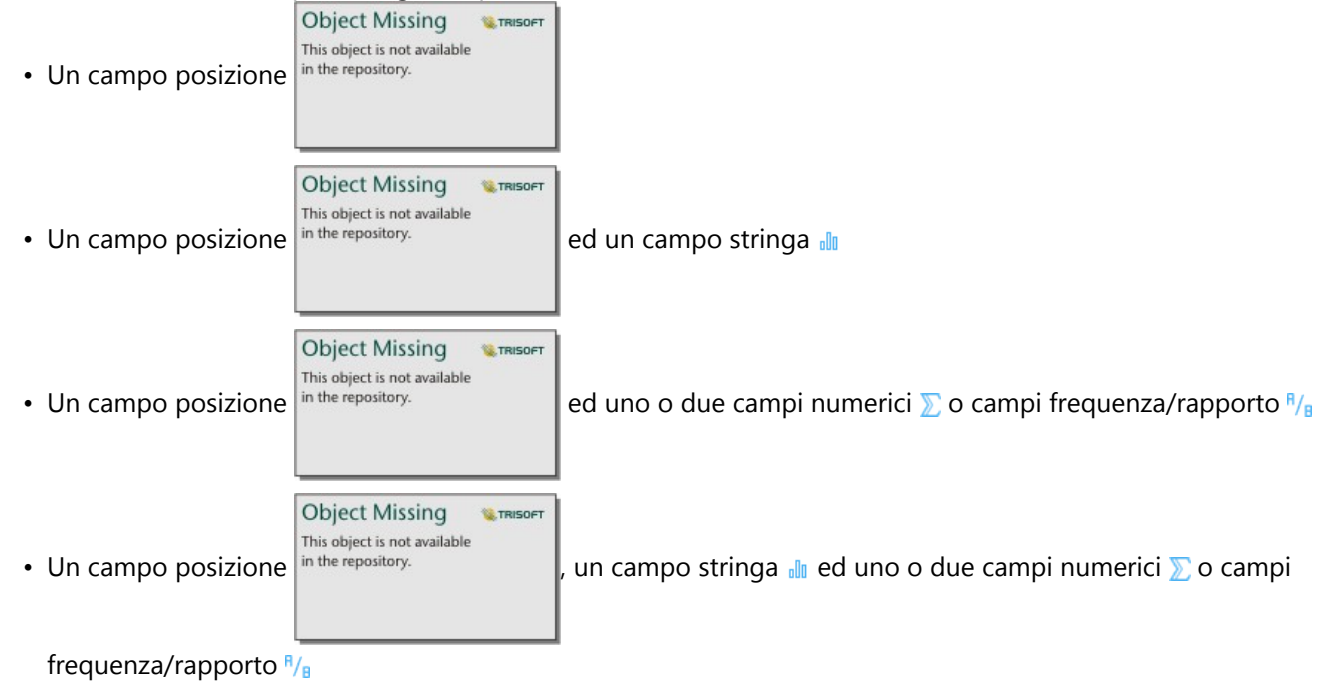

#### **Nota:**

Se non si seleziona un numero o un campo frequenza/rapporto, i dati saranno aggregati e verrà mostrato un contatore.

- 2. Creare una mappa struttura spaziale eseguendo le operazioni seguenti:
	- a. Trascinare i campi selezionati su una nuova carta.
	- b. Passare con il mouse sull'area di rilascio **Grafico**.
	- c. Trascinare i campi selezionati su **Mappa struttura**.

# Note sull'utilizzo

Le mappe struttura che non utilizzano oppure hanno un solo campo numerico sono identificati con un simbolo univoco. Il campo stringa selezionato sull'asse y raggruppa i dati in base a categorie univoche che sono visualizzate come rettangoli proporzionali in colori diversi. Passando con il mouse su ciascun rettangolo viene fornita la somma o il conteggio per ciascuna categoria.

Le mappe struttura che utilizzano due campi numerici possono essere visualizzate utilizzando una scala di colori.

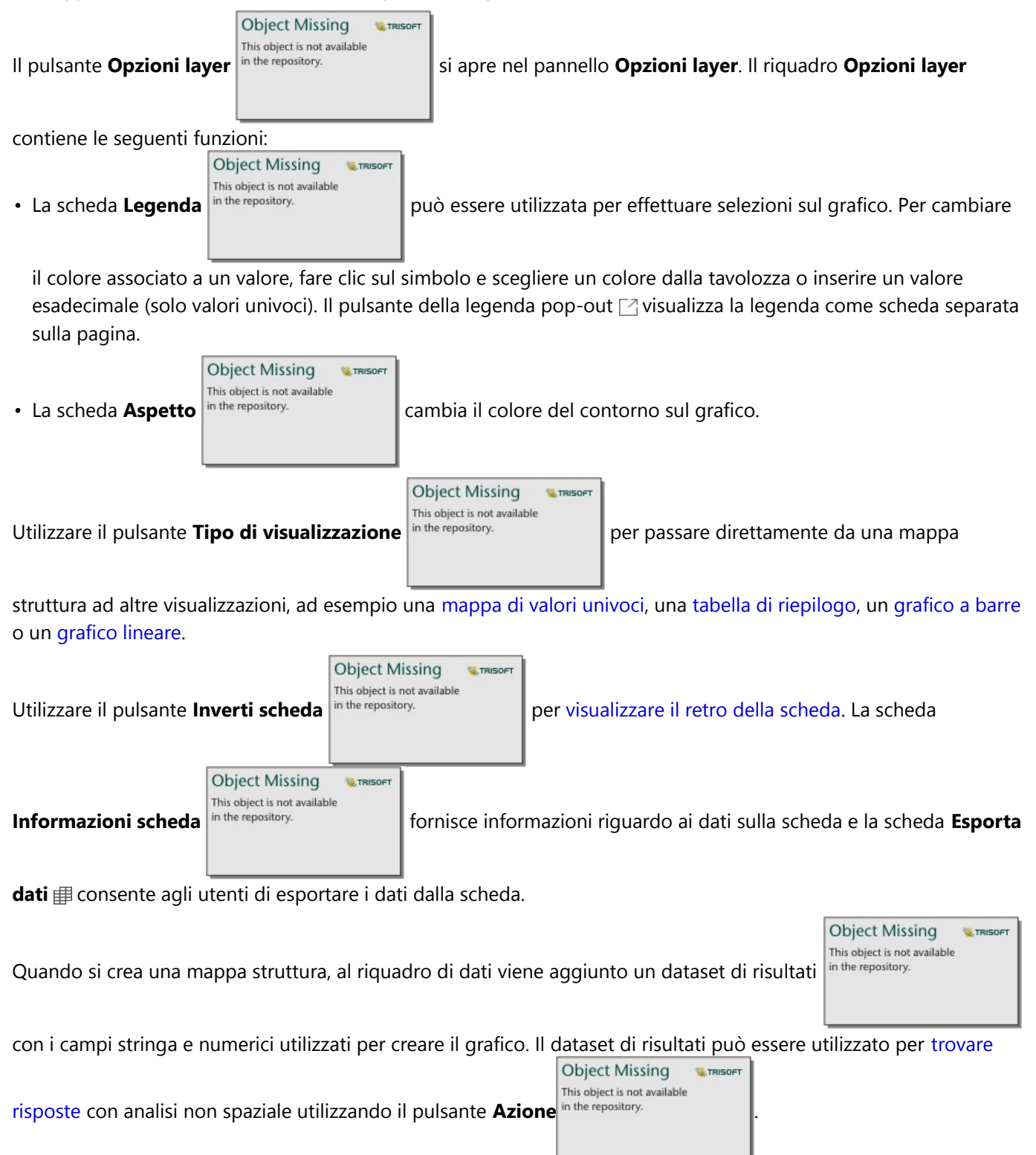

# Come funzionano le mappe struttura

È possibile creare due tipi di mappe ad albero in ArcGIS Insights: le mappe ad albero spaziali e le mappe ad albero non spaziali. I valori di categoria e la posizione delle feature definiscono la struttura di una mappa struttura, mentre i valori numerici definiscono la dimensione e il colore dei rettangoli individuali. Sia essa una mappa struttura spaziale o non spaziale, l'area viene rappresentata dal valore numerico mostrato nell'asse x. È possibile aggiungere una sottocategoria, che verrà nidificata all'interno della categoria. Le categorie differenti saranno identificate con colori differenti. È possibile utilizzare un secondo campo numerico per classificare i valori della mappa struttura con interruzioni naturali.

# Riferimenti

Wood, Jo and Jason Dykes. "Mappe ad albero Ordinate Spazialmente," IEEE Transazioni sulla Visualizzazione e sulla Grafica Computer 14, no. 6 (nov–dic 2008): 1348-1355.

# Creare e usare un grafico a bolle

Un grafico a bolle può essere utilizzato per visualizzare in che modo i dati di categoria sono correlati.

I grafici a bolle possono rispondere a domande sui dati quali: Come è correlato? Quanti sono? Come è distribuito?

# Esempio

Una compagnia di assicurazioni sta riesaminando i tipi di polizze che offre per confrontarle con i risultati di una ricerca di mercato ultimata di recente. I principali desiderano sapere quante polizze ha venduto in ciascuna classe rispetto alle altre classi. Un grafico a bolle con categorie consente di confrontare visivamente il numero di ciascuna classe di polizze rispetto ad altre classi di polizze.

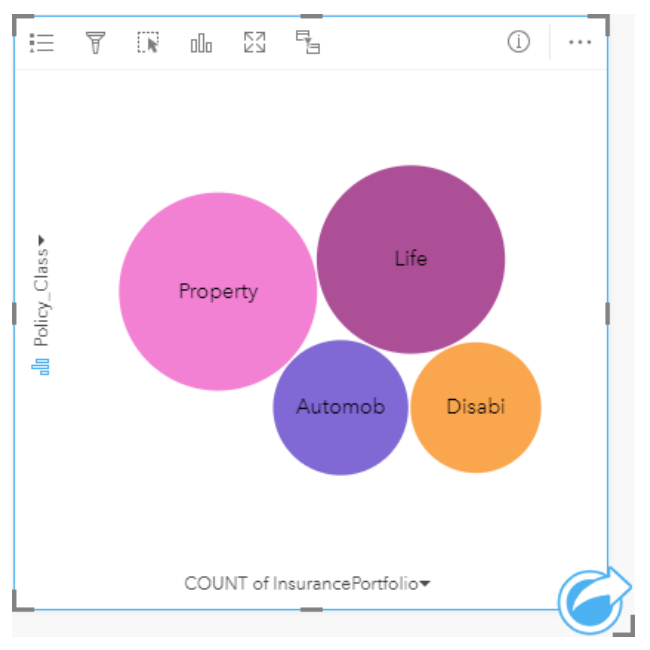

# Creare un grafico a bolle

Per creare un grafico a bolle, procedere come segue:

- 1. Selezionare una delle opzioni seguenti per i dati:
	- Un campo stringa **II**
	- Un campo stringa *i*l più un numero  $\Sigma$  o campo frequenza/rapporto  $\frac{R}{B}$

### **Nota:**

Se non si seleziona un numero o un campo frequenza/rapporto, i dati saranno aggregati e verrà mostrato un contatore.

È possibile [cercare campi](#page-83-0) utilizzando la barra di ricerca nel riquadro dei dati.

- 2. Creare un grafico a bolle eseguendo le operazioni seguenti:
	- a. Trascinare i campi selezionati su una nuova carta.
	- b. Passare con il mouse sull'area di rilascio **Grafico**.
	- c. Trascinare i campi selezionati su **Grafico a bolle**.

#### **Suggerimento:**

È anche possibile creare grafici utilizzando il menu **Grafico** in alto nel riquadro dati o il pulsante **Tipo di**

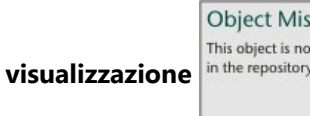

**visualizzazione** o una scheda già presente. Per il menu **Grafico**, saranno abilitati

unicamente i grafici compatibili con i propri dati. Per il menu **Tipo di visualizzazione**, saranno mostrati unicamente le visualizzazioni compatibili (compresi mappe, grafici o tabelle).

# Note sull'utilizzo

I grafici a bolle sono rappresentati con simboli univoci.

sing

t available

**E** TRISOF

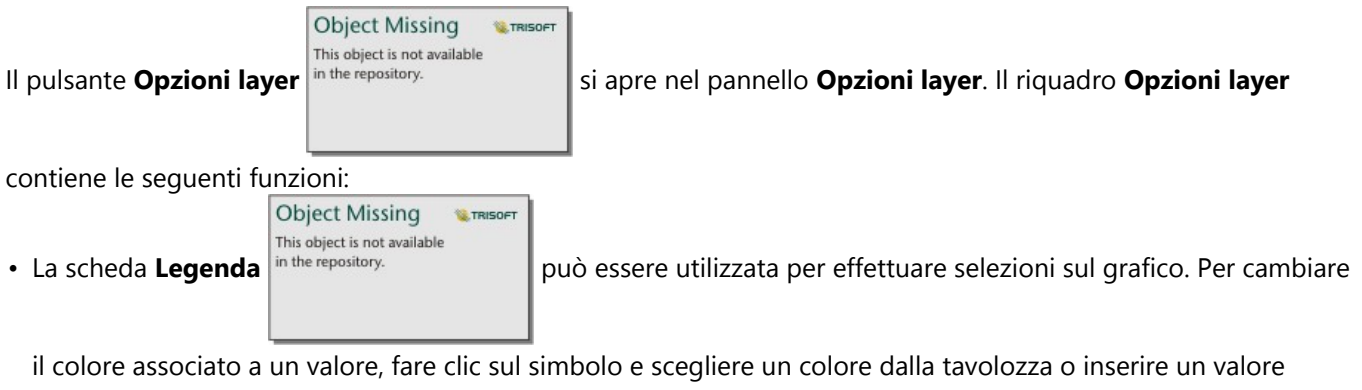

esadecimale. Il pulsante della legenda pop-out  $\Box$  visualizza la legenda come scheda separata sulla pagina.

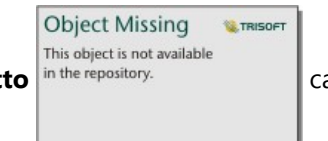

• La scheda **Aspetto** in the repository. **cambia il colore del contorno sul grafico.** 

Ciascuna bolla sul grafico a bolle può rappresentare un conteggio di feature in tale categoria o la somma di un campo numerico o frequenza/rapporto.

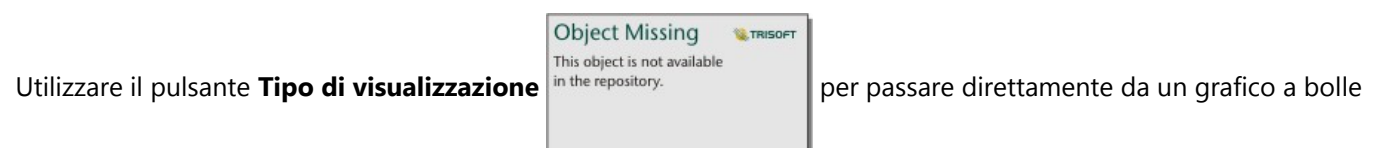

ad altre visualizzazioni, ad esempio una [mappa di valori univoci](#page-160-0), una [tabella di riepilogo,](#page-298-0) un [grafico a colonne](#page-215-0) o un [grafico a ciambella](#page-224-0).

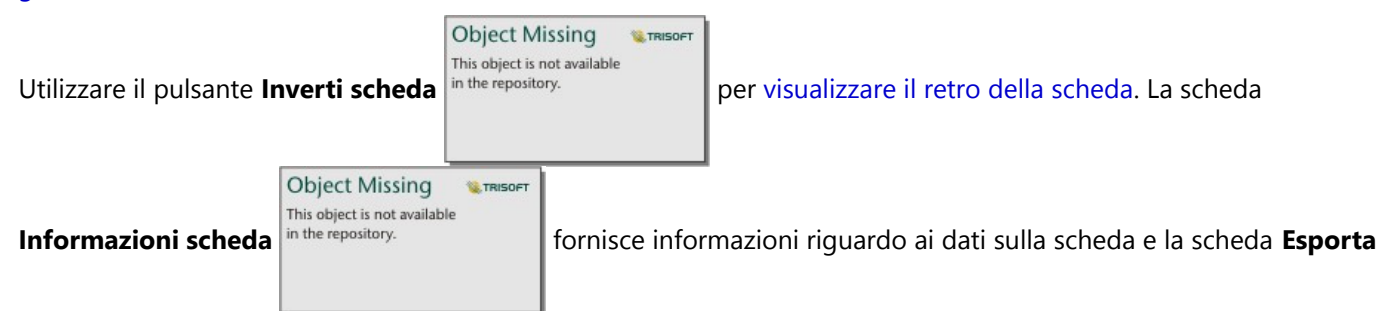

dati **E** consente agli utenti di esportare i dati dalla scheda.

**Object Missing W.TRISOFT** 

Quando si crea un grafico a bolle, al riquadro dei dati viene aggiunto un dataset di risultati in the repository.

con i campi stringa e numerici utilizzati per creare il grafico. Il dataset di risultati può essere utilizzato per trovare

risposte con analisi non spaziale utilizzando il pulsante Azio

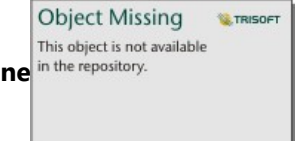
# <span id="page-252-0"></span>Creare e usare un grafico lineare

I grafici lineari mostrano informazioni come una serie di punti di dati connessi tramite segmenti di linea dritti. Le categorie sono mostrate lungo l'asse x, mentre le statistiche sono riportate lungo l'asse y. Diversamente dai grafici della serie temporale che utilizzano solo data/ora lungo l'asse della categoria, i grafici lineari consentono di utilizzare i campi stringa lungo l'asse della categoria.

I grafici lineari possono rispondere a domande riguardo ai dati quali: Come sono distribuiti o riepilogati i valori numerici per categoria?

# Esempio

Un'organizzazione impegnata nella salvaguardia dell'ambiente sta monitorando il livello di siccità nella California meridionale e vuole confrontare i livelli delle precipitazioni nella regione per capire quali sono le città più vulnerabili. L'organizzazione si serve di un grafico lineare per vedere la precipitazione per ciascuna città.

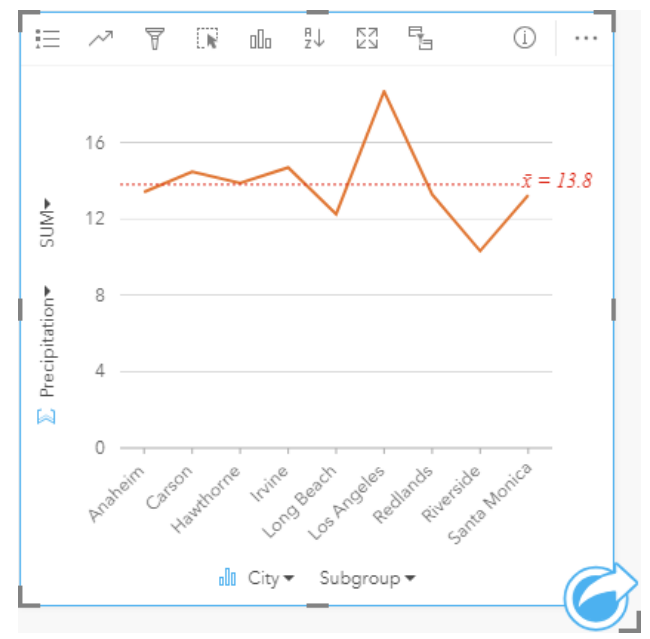

*Il grafico di linee sopra mostra come i valori delle precipitazioni fluttuano per città.*

# Creare un grafico lineare

Per creare un grafico lineare, procedere come segue:

- 1. Selezionare una delle opzioni seguenti per i dati:
	- Uno o due campi stringa *ill*
	- Uno o due campi stringa  $_{\text{dR}}$  più un campo numerico  $\Sigma$  o frequenza/rapporto  $\frac{R}{\sqrt{B}}$

#### **Nota:**

Se non si seleziona un numero o un campo frequenza/rapporto, i dati saranno aggregati e verrà mostrato un contatore.

È possibile [cercare campi](#page-83-0) utilizzando la barra di ricerca nel riquadro dei dati.

2. Creare un grafico lineare eseguendo le operazioni seguenti:

- a. Trascinare i campi selezionati su una nuova carta.
- b. Passare con il mouse sull'area di rilascio **Grafico**.
- c. Trascinare i campi selezionati su **Grafico lineare**.

#### **Suggerimento:**

Trascinare un campo stringa corrispondente da un secondo dataset sul grafico lineare per creare un [grafico](#page-285-0) [combinato.](#page-285-0)

#### **Suggerimento:**

È anche possibile creare grafici utilizzando il menu **Grafico** in alto nel riquadro dati o il pulsante **Tipo di**

**Object Missing W.TRISOFT** This object is not available

**visualizzazione** in the repository. **o una scheda già presente. Per il menu Grafico**, saranno abilitati

unicamente i grafici compatibili con i propri dati. Per il menu **Tipo di visualizzazione**, saranno mostrati unicamente le visualizzazioni compatibili (compresi mappe, grafici o tabelle).

### Note sull'utilizzo

**Object Missing W.TRISOFT** This object is not available Il pulsante **Opzioni layer** in the repository.<br>
Isi apre nel pannello **Opzioni layer**. È possibile utilizzare il pannello

**Opzioni layer** per visualizzare la legenda, modificare le opzioni del grafico e aggiornare lo stile del grafico.

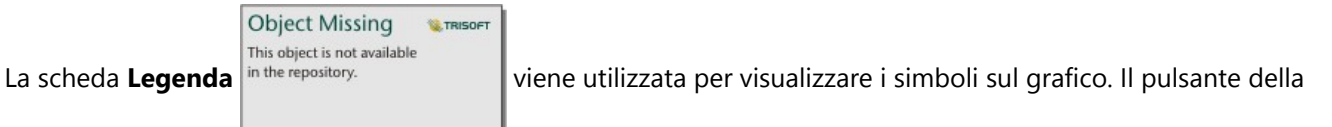

legenda pop-out  $\mathbb{M}$  visualizza la legenda come scheda separata sulla pagina. È possibile usare la legenda per effettuare selezioni sul grafico quando si applica un sottogruppo. Per cambiare il colore associato a un valore, fare clic sul simbolo e scegliere un colore dalla tavolozza o inserire un valore esadecimale.

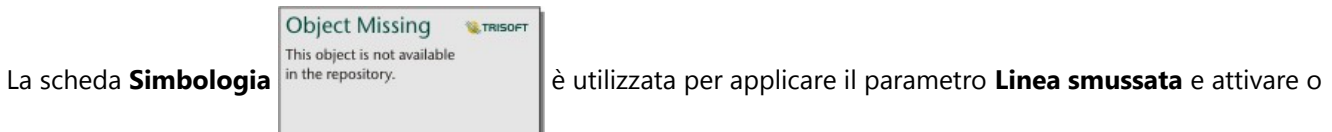

disattivare le tabelle. Una linea smussata è ideale nelle situazioni in cui si visualizzano tendenze nei dati senza variazioni improvvise, piuttosto che quando si desidera visualizzare valori specifici. Ad esempio, mostrare le tendenze della temperatura mensile usando una linea smussata è un modo efficace per analizzare la stagionalità.

Le etichette mostrano i valori numerici associati con il grafico. Le configurazioni seguenti sono disponibili per le etichette:

• **Posizioni decimali**: è necessario scegliere un numero di posizioni decimali da zero a cinque, o scegliere **Predefinito** o **Automatico** per le etichette. **Predefinito** consente di abbreviare i numeri lunghi, mentre **Auto** consente di selezionare una precisione adeguata.

- **Allineamento etichetta**: tre opzioni di allenamento sono disponibili per i grafici di linea: **Orizzontale, esterno**, **Verticale, esterno** e **Angolato**.
- **Contensto etichetta**: Caratteri, come un simbolo o unità, possono essere aggiunti all'etichetta. Il contesto dell'etichetta può essere posizonato a sinistra o a destra del valore.

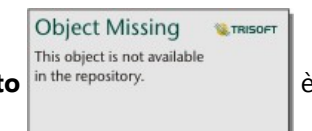

La scheda **Aspetto** in the repository.<br> **Example 3** extilizzata per modificare il colore del simbolo (solo singolo simbolo) e

modificare il modello e lo spessore della linea.

Le tendenze per un grafico lineare possono essere rappresentate come un conteggio di feature nel tempo o come un campo numerico o frequenza/rapporto. Se si utilizza un campo, i valori nella linea di tendenza possono essere calcolati come somma, minimo, massimo, media, percentile o mediana di valori del campo per ciascun momento specifico.

#### **Nota:**

Le statistiche di mediana e percentile non sono disponibili per alcuni layer di feature remoti. Se il feature layer remoto non supporta la mediana o il percentile, è possibile [copiare il layer nella cartella di lavoro.](#page-100-0)

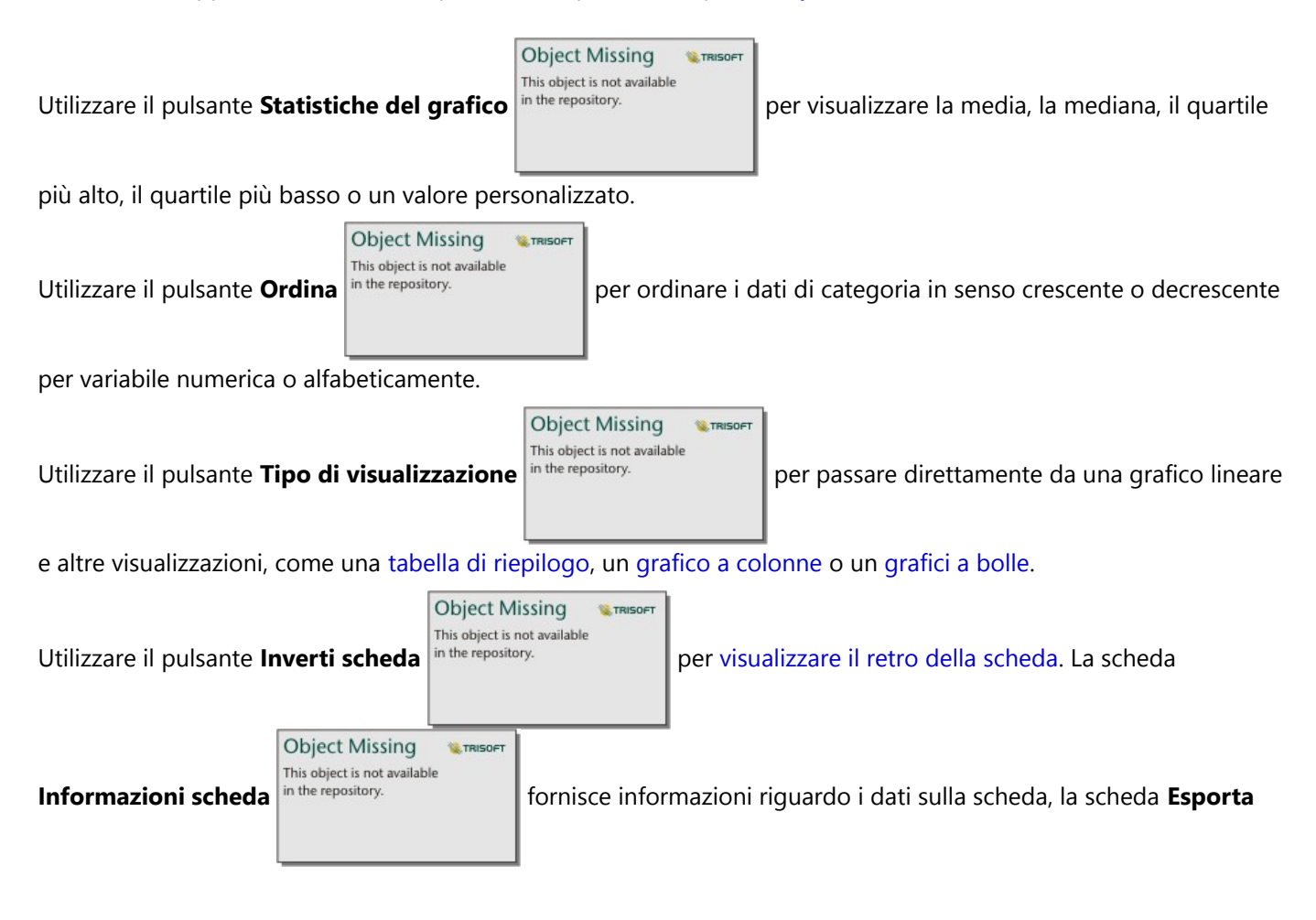

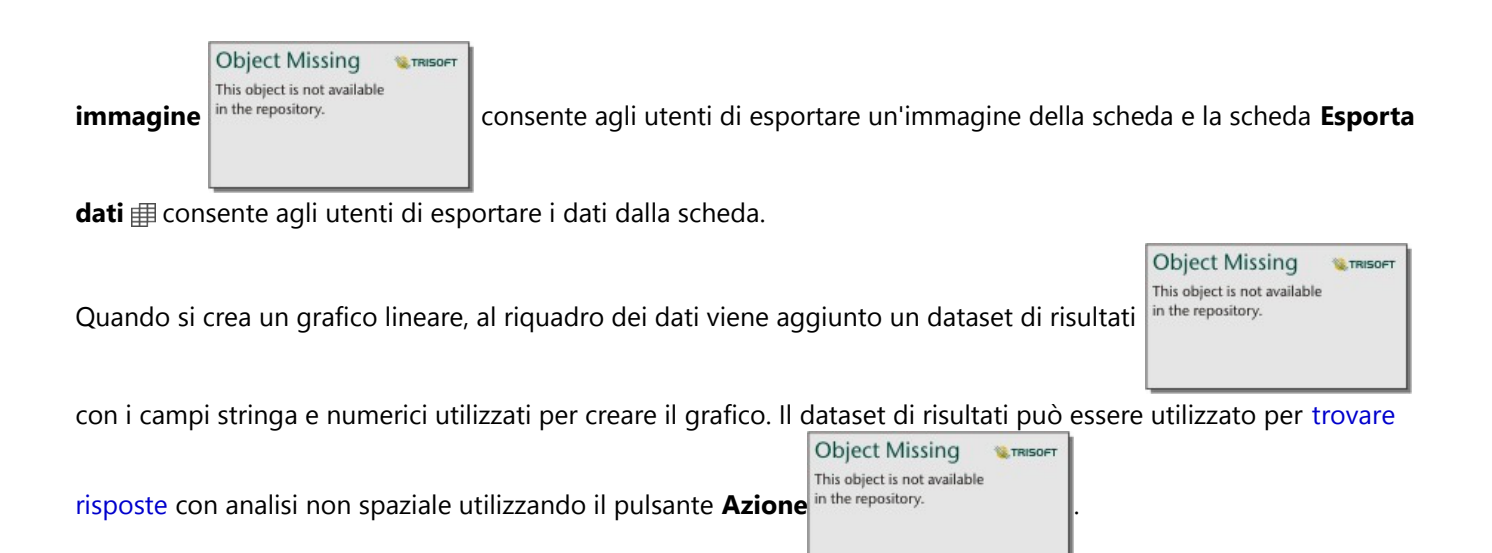

# <span id="page-256-0"></span>Creare e usare un diagramma a corda

I diagrammi a corda forniscono un modo per visualizzare dataset tabulari in maniera attraente e pertinente per mostrare relazioni dirette tra categorie.

I diagrammi a corda possono rispondere a domande relative ai dati come le seguenti:

- Qual è il volume di flusso tra categorie?
- Esistono anomalie, differenze o analogie nel volume di flusso?

# Esempi

Una compagnia di assicurazioni sta riesaminando i tipi di polizze che offre per confrontarle con i risultati di una ricerca di mercato ultimata di recente. Un passo della revisione consiste nel confrontare il valore assicurato totale (TIV) delle polizze in ciascuna classe di polizze nelle città. Un diagramma a corda può essere utilizzato per visualizzare la distribuzione di sottogruppi per ciascuna categoria.

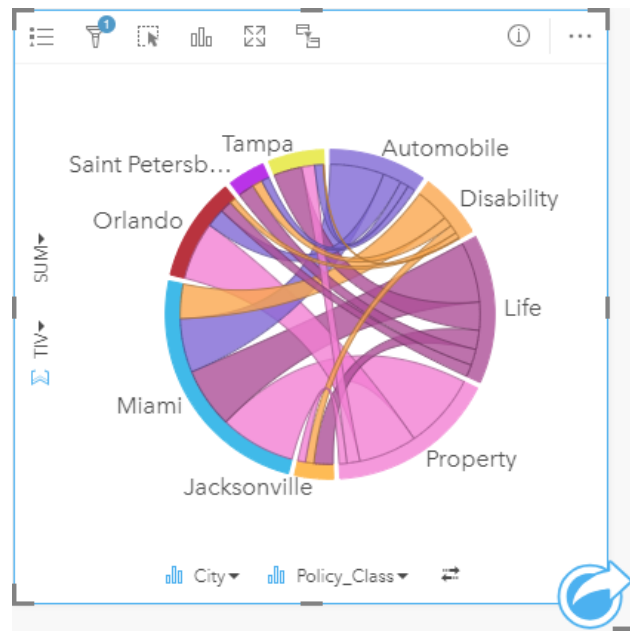

Il diagramma a corda precedente offre una somma del TIV per ciascuna categoria di polizza assicurativa nelle città. I valori Policy\_Class (Property, Life, Disability e Automobile) e i valori City (Miami, Jacksonville, Orlando, Saint Petersburg e Tampa) vengono visualizzati come aree di colore diverso intorno al cerchio. La lunghezza dell'arco e lo spessore delle corde sono determinate dalla somma del TIV. È possibile vedere non solo quale città o classe di polizza ha registrato i valori massimo e minimo, ma anche le classi di polizza che contribuiscono alla somma di TIV per ciascuna città. Miami ha registrato la somma più elevata di TIV in ciascuna classe di polizza, mentre città come Saint Petersburg e Jacksonville hanno polizze in tre delle quattro classi di polizza.

Quando i valori nei due campi di categoria sono identici, viene utilizzato il layout frequenza/rapporto. Ciascuna corda è bidirezionale con spessore e valore determinati dall'estensione della relazione o del volume di flusso tra le categorie.

Un ufficio del censimento sta studiando i flussi di migrazione da stato a stato tra otto stati sulla costa ovest degli Stati Uniti in un particolare anno. Un diagramma a corda può essere utilizzato per determinare il comportamento di migrazione tra gli stati.

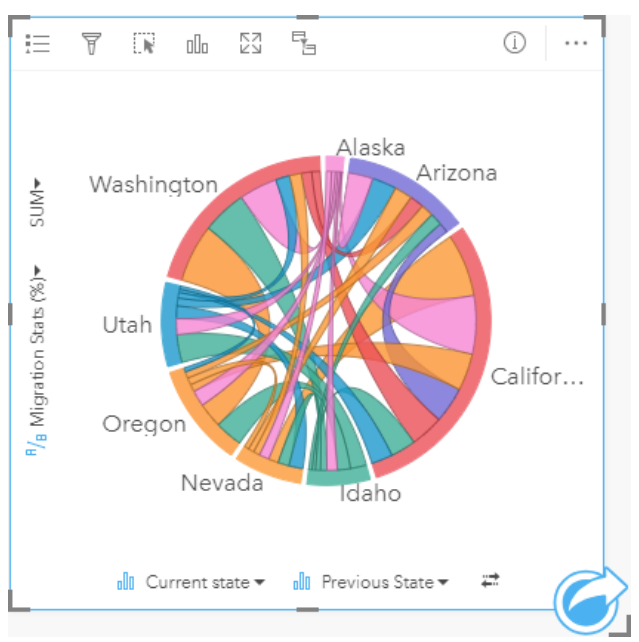

Gli stati (Alaska, Arizona, California, Idaho, Nevada, Oregon, Utah e Washington) sono visualizzati come archi di colore diverso intorno al cerchio. La lunghezza dell'arco di ciascuno stato rappresenta il flusso (migrazione) nello stato, pertanto è possibile vedere quali stati hanno registrato l'influsso più alto. Le corde mostrano il flusso diretto tra stati. Nel layout rapporto, ogni corda rappresenta il flusso bi-direzionale tra due stati, pertanto corde affusolate indicano più volume di flusso in una direzione anziché il contrario. Ad esempio, sono migrate più persone dall'Alaska alla California che non viceversa.

### Creare un diagramma a corda

Per creare un diagramma a corda, procedere come segue:

- 1. Selezionare una delle seguenti combinazioni di dati:
	- Due campi stringa *II*
	- Due campi stringa  $\mathbb{I}$  più un campo numerico  $\sum$  o frequenza/rapporto  $\frac{R}{B}$

#### **Nota:**

Se non si seleziona un numero o un campo frequenza/rapporto, i dati saranno aggregati e verrà mostrato un contatore.

- 2. Creare un diagramma a corda eseguendo le operazioni seguenti:
	- a. Trascinare i campi selezionati su una nuova carta.
	- b. Passare con il mouse sull'area di rilascio **Grafico**.
	- c. Trascinare i campi selezionati su **Diagramma a corda**.

#### **Suggerimento:**

È anche possibile creare grafici utilizzando il menu **Grafico** in alto nel riquadro dati o il pulsante **Tipo di**

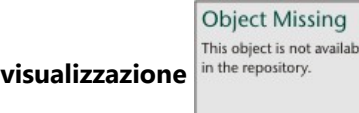

**visualizzazione** o una scheda già presente. Per il menu **Grafico**, saranno abilitati

unicamente i grafici compatibili con i propri dati. Per il menu **Tipo di visualizzazione**, saranno mostrati unicamente le visualizzazioni compatibili (compresi mappe, grafici o tabelle).

I diagrammi a corda possono essere creati anche utilizzando **Visualizzare diagramma a corda**, a cui si accede dal

**Object Missing** This object is not available

pulsante **Azione** in **Trova risposte** > **Come è correlato?**

# Note sull'utilizzo

I diagrammi a corda sono rappresentati da colori univoci.

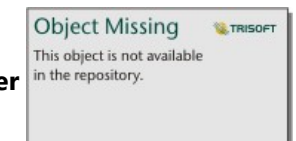

**E** TRISOF

**NATRISOFT** 

Il pulsante **Opzioni layer** in the repository.<br>
Il pulsante **Opzioni layer** può

essere utilizzato per effettuare selezioni sul grafico. Per cambiare il colore associato a un valore, fare clic sul simbolo e scegliere un colore dalla tavolozza o inserire un valore esadecimale. Il pulsante della legenda pop-out  $\Box$  visualizza la legenda come scheda separata sulla pagina.

Le categorie sono disposte in un cerchio come archi. Le corde sono i collegamenti o le connessioni tra gli archi nel cerchio che mostrano le relazioni o il flusso tra le due categorie. La lunghezza di ciascun arco e lo spessore di ciascuna corda sono determinati dal suo valore.

I valori nel diagramma a corda possono essere rappresentati come un conteggio di feature nelle categorie o come un campo numerico o frequenza/rapporto. Se si utilizza un campo, i valori possono essere calcolati come somma, minimo, massimo, media, percentile o mediana di valori del campo.

#### **Nota:**

Le statistiche di mediana e percentile non sono disponibili per alcuni layer di feature remoti. Se il feature layer remoto non supporta la mediana o il percentile, è possibile [copiare il layer nella cartella di lavoro.](#page-100-0)

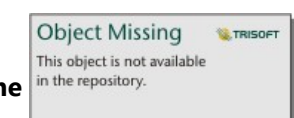

Utilizzare il pulsante **Tipo di visualizzazione** nume repository.<br>
per passare direttamente da un diagramma a

corda ad altre visualizzazioni, ad esempio una [tabella di riepilogo](#page-298-0) raggruppata, un [grafico a barre](#page-206-0) con un campo Sottogruppo, un [clock di dati](#page-260-0) o un [grafico termico](#page-263-0).

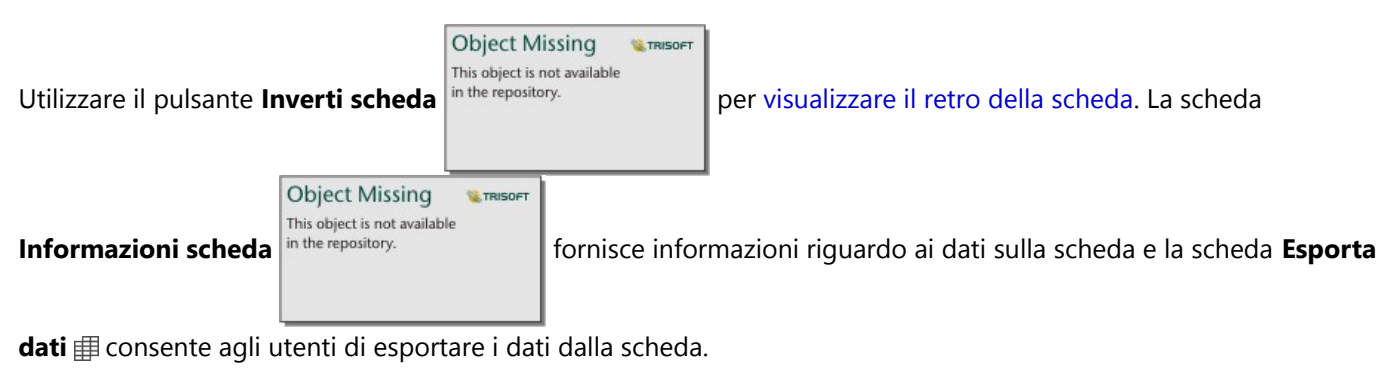

Quando si crea un diagramma a corda, al riquadro dei dati viene aggiunto un dataset di risultati

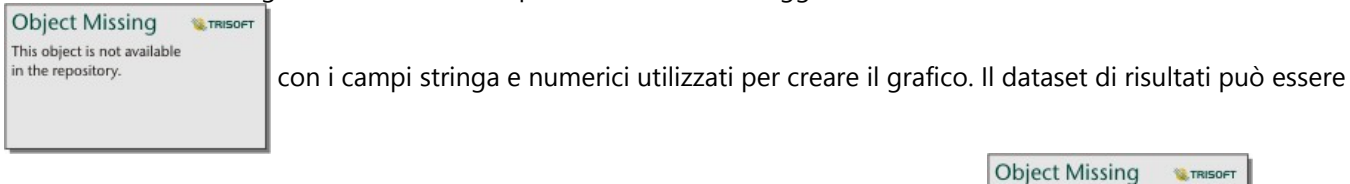

This object is not available utilizzato per trovare risposte con analisi non spaziale utilizzando il pulsante Azione<sup> in the repository.</sup>

# <span id="page-260-0"></span>Creare e usare un Data clock

Un Data clock è un grafico circolare che viene suddiviso in celle mediante una combinazione di cerchi concentrici e linee radiali, simile ai raggi su una ruota di bicicletta. I cerchi concentrici dividono i dati in un modo, ad esempio per mese, e le linee radiali dividono i dati in un modo diverso, ad esempio per giorno del mese.

Un Data clock consente di visualizzare la distribuzione dei dati in due dimensioni, che consente di ricercare schemi che altrimenti potrebbero sfuggire. I Data clock sono utili per la visualizzazione di tendenze nei dati temporali per comprendere quanti dati esistono in diversi periodi di tempo.

I Data clock possono rispondere a domande sui dati quali Che cos'è la distribuzione temporale di un dataset a due frequenze diverse?

# Esempi

Un criminologo sta studiando i crimini legati ai furti nella sua città. Desidera conoscere i mesi e i giorni della settimana che presentano la frequenza massima e minima di episodi per cercare schemi e cause originarie dei crimini. Un clock di dati può essere utilizzato per visualizzare la prevalenza relativa di crimini durante tutto l'anno.

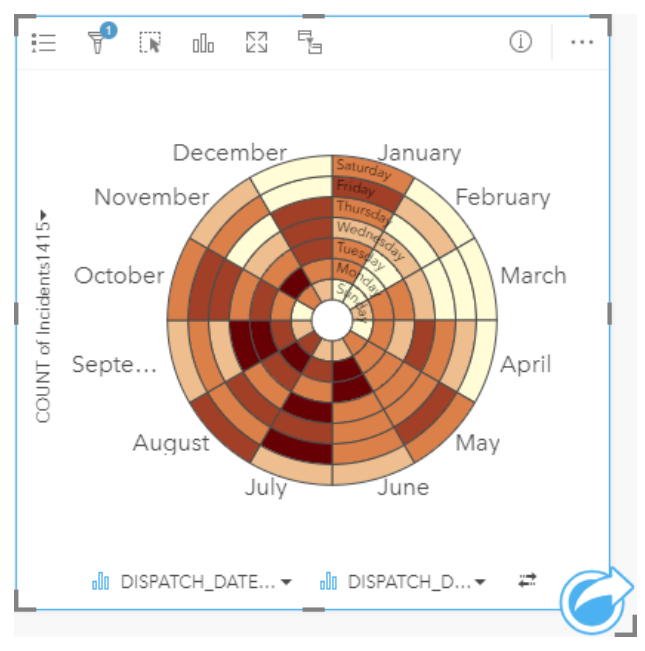

# Creare un Data clock

Per creare un Data clock, procedere come segue:

- 1. Selezionare una delle seguenti combinazioni di dati:
	- Due campi stringa l
	- Due campi stringa  $\mathbb{I}$  più un campo numerico  $\sum$  o frequenza/rapporto  $\frac{R}{B}$

#### **Nota:**

Se non si seleziona un numero o un campo frequenza/rapporto, i dati saranno aggregati e verrà mostrato un contatore.

- 2. Creare il Data clock eseguendo le operazioni seguenti:
	- a. Trascinare i campi selezionati su una nuova carta.
	- b. Passare con il mouse sull'area di rilascio **Grafico**.

**M.TRISOFT** 

c. Trascinare i campi selezionati su **Data clock**.

#### **Suggerimento:**

È anche possibile creare grafici utilizzando il menu **Grafico** in alto nel riquadro dati o il pulsante **Tipo di**

**Object Missing** This object is not available

**visualizzazione** in the repository. **o una scheda già presente. Per il menu Grafico**, saranno abilitati

unicamente i grafici compatibili con i propri dati. Per il menu **Tipo di visualizzazione**, saranno mostrati unicamente le visualizzazioni compatibili (compresi mappe, grafici o tabelle).

I Data clock possono essere creati anche utilizzando **Visualizzare clock di dati**, a cui si accede dal pulsante **Azione**

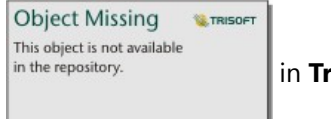

in **Trova risposte** > **Come è cambiato?**

## Note sull'utilizzo

I Data clock sono rappresentati utilizzando colori graduati.

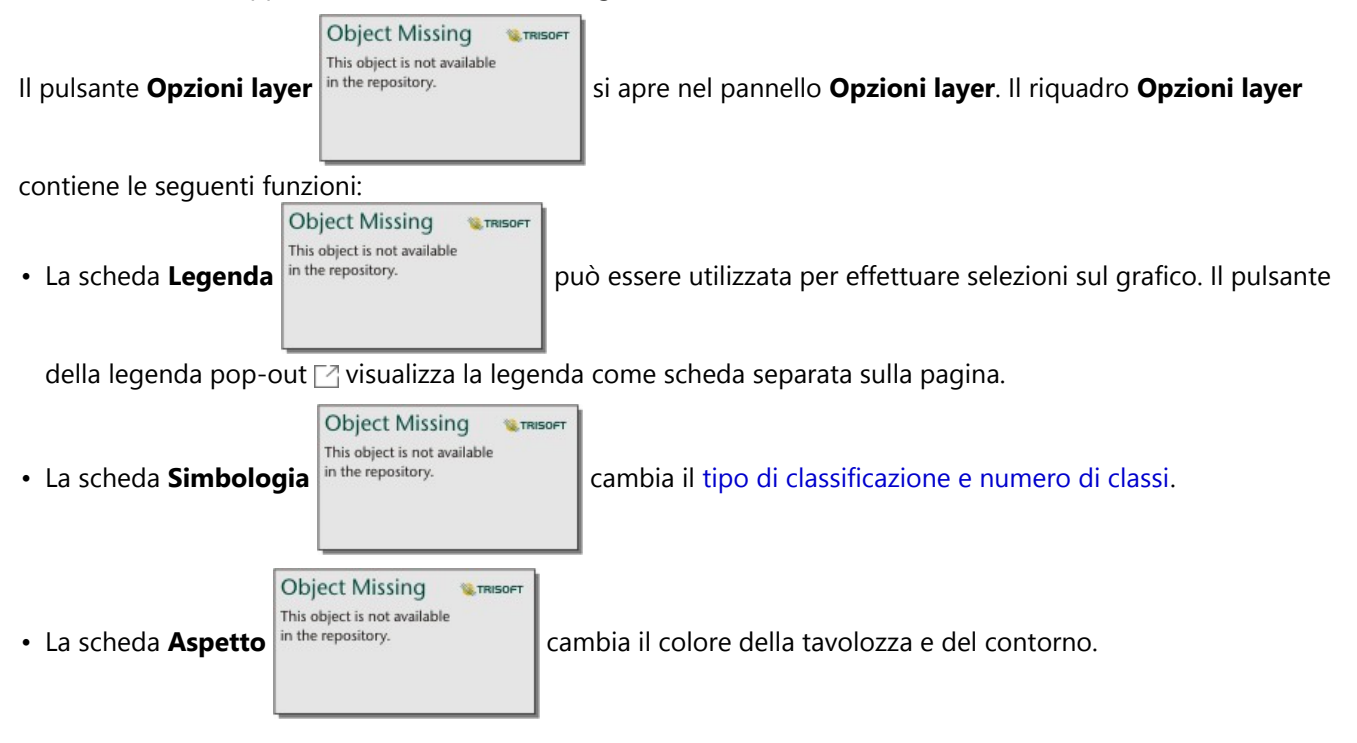

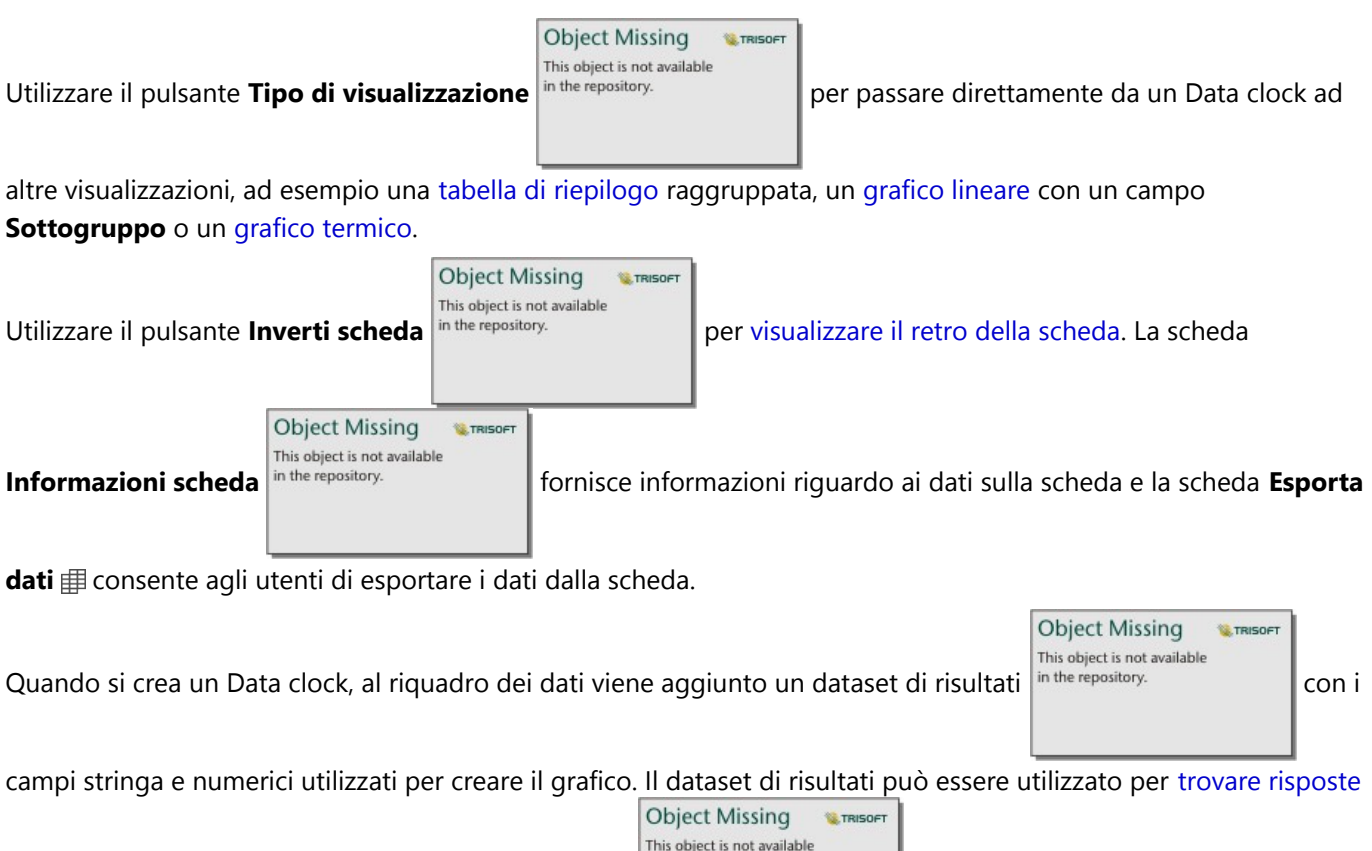

con analisi non spaziale utilizzando il pulsante **Azione** in the repository.

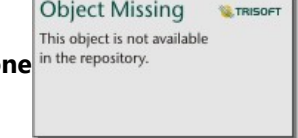

# <span id="page-263-0"></span>Creare e usare un grafico termico

Un grafico termico viene utilizzato per visualizzare la relazione numerica tra due variabili categoria. Un grafico termico è costituito da una griglia rettangolare composta da due variabili categoria. Ciascuna cella nella griglia è rappresentata utilizzando un valore numerico.

I grafici termici possono rispondere a domande sui dati quali: Come sono distribuiti o riepilogati i valori numerici in base a due categorie? Come sono correlate due categorie?

# Esempi

Un criminologo sta studiando la frequenza di crimini legati ai furti nella sua città. Desidera conoscere che tipo di evento si verifica più spesso e quali sono i mesi con il maggior numero di crimini. Un grafico termico può essere utilizzato per visualizzare la prevalenza di ciascun crimine per ogni mese.

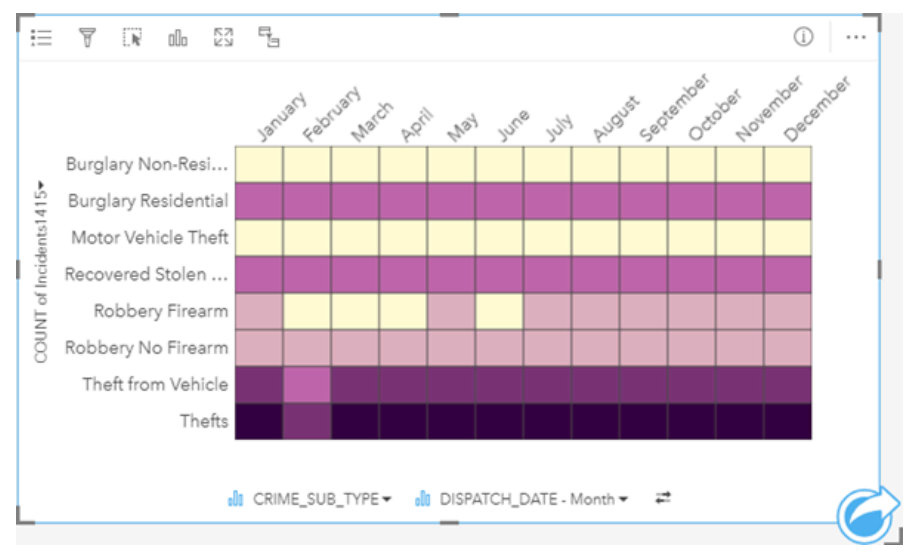

# Creare un grafico termico

Per creare un grafico termico, procedere come segue:

- 1. Selezionare una delle seguenti combinazioni di dati:
	- Due campi stringa **I**
	- Due campi stringa  $\mathbb{I}$  più un campo numerico  $\sum$  o frequenza/rapporto  $\frac{R}{\sqrt{B}}$

#### **Nota:**

Se non si seleziona un numero o un campo frequenza/rapporto, i dati saranno aggregati e verrà mostrato un contatore.

- 2. Creare un grafico termico eseguendo le operazioni seguenti:
	- a. Trascinare i campi selezionati su una nuova carta.
	- b. Passare con il mouse sull'area di rilascio **Grafico**.
	- c. Trascinare i campi selezionati su **Grafico termico**.

#### **Suggerimento:**

È anche possibile creare grafici utilizzando il menu **Grafico** in alto nel riquadro dati o il pulsante **Tipo di**

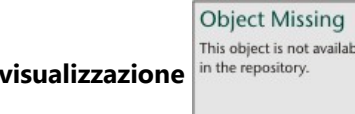

**visualizzazione** o una scheda già presente. Per il menu **Grafico**, saranno abilitati

unicamente i grafici compatibili con i propri dati. Per il menu **Tipo di visualizzazione**, saranno mostrati unicamente le visualizzazioni compatibili (compresi mappe, grafici o tabelle).

I grafici termici possono essere creati anche utilizzando **Visualizzare grafico termico**, a cui si accede dal pulsante

**Object Missing W.TRISOFT** This object is not available **Azione** in **Trova risposte** > **Come è distribuito?**.

**M.TRISOF** 

## Note sull'utilizzo

I grafici termici sono rappresentati utilizzando colori graduati.

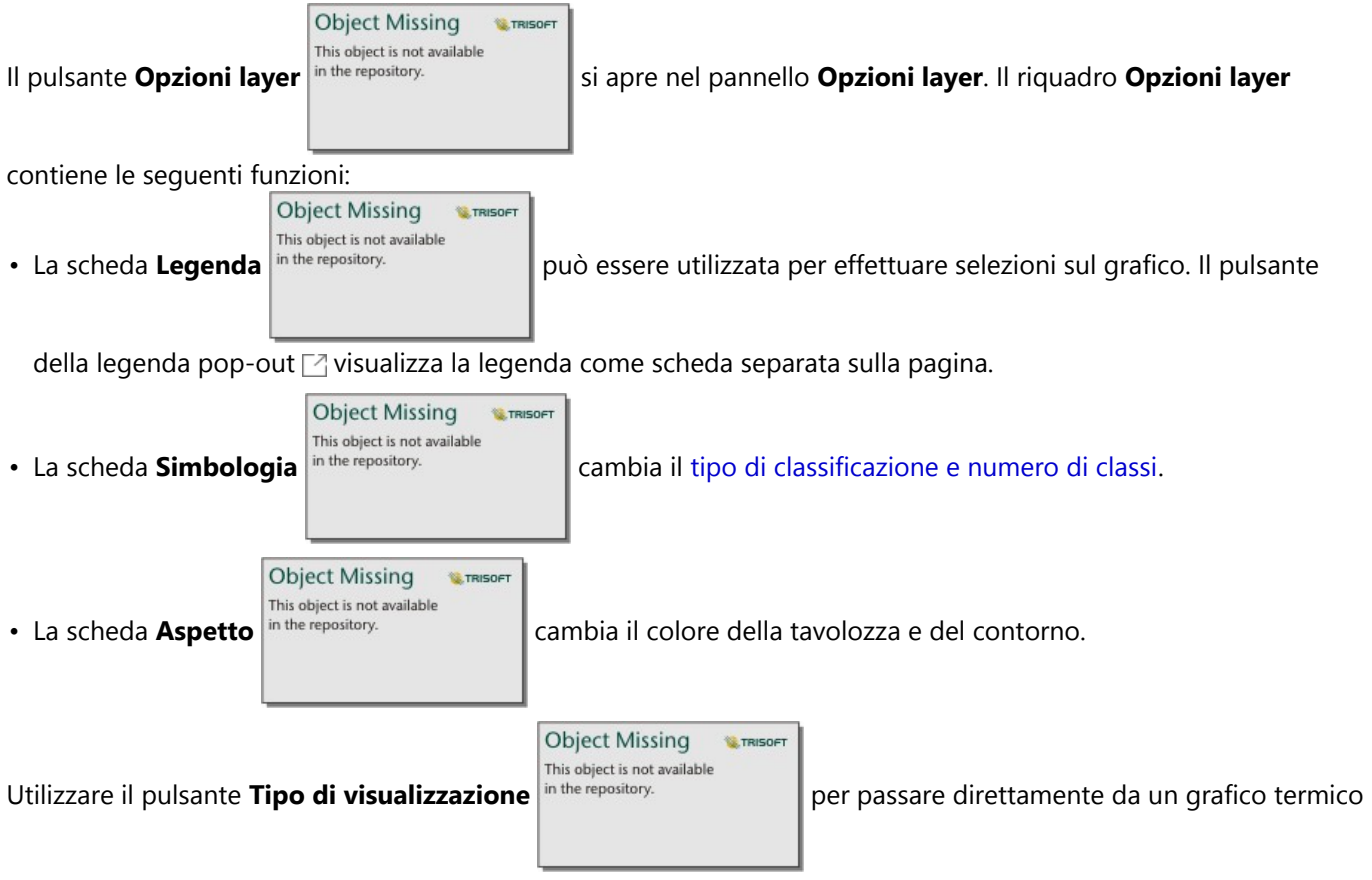

ad altre visualizzazioni, ad esempio una [tabella di riepilogo](#page-298-0) raggruppata, un [grafico a barre](#page-206-0) con un campo **Sottogruppo** o un [Data clock.](#page-260-0)

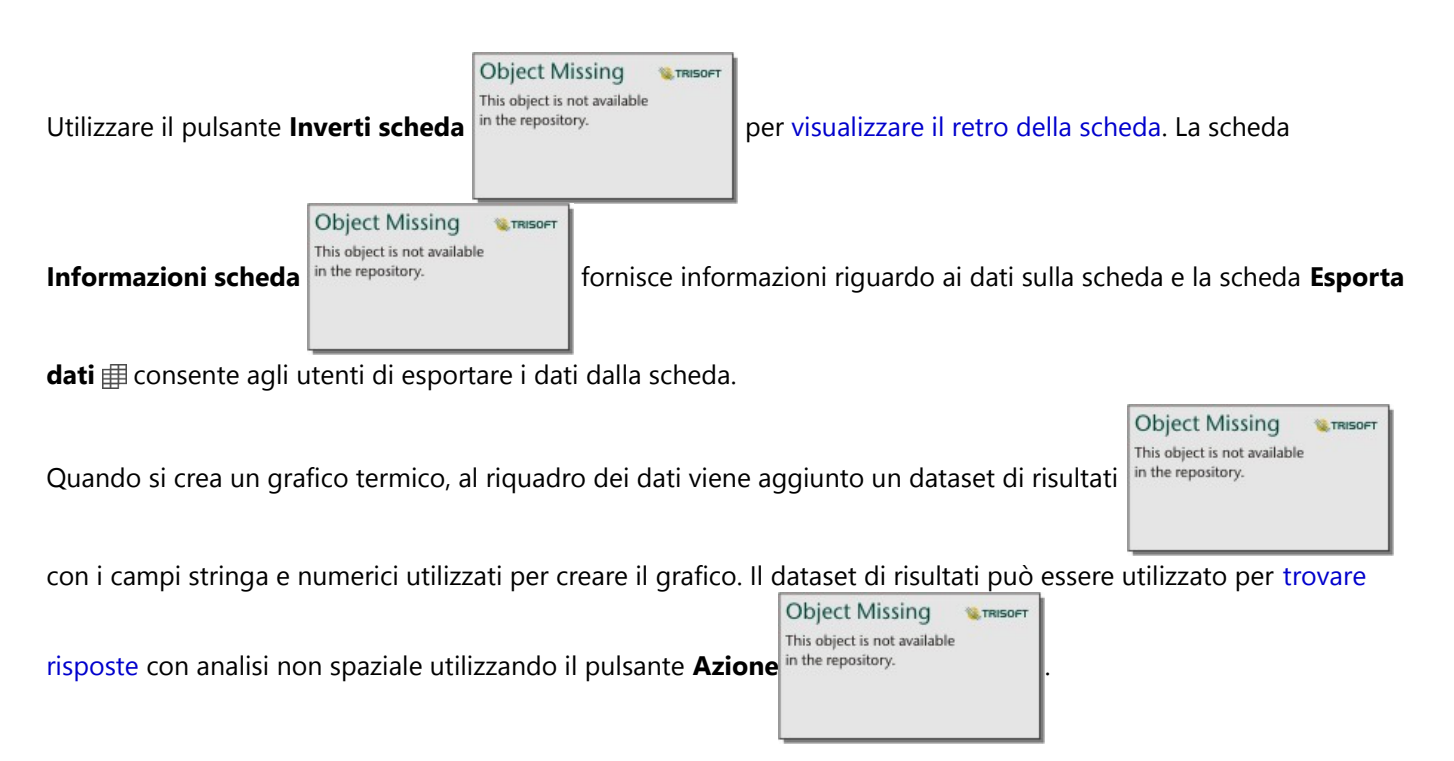

# Limitazioni

Le variabili del grafico termico non possono superare i 3.000 valori univoci per asse. Se una o entrambe le variabili superano il valore limite di 3.000, è possibile usare un filtro, come il [filtro predefinito](#page-507-0), può essere usato per ridurre la dimensione del dataset.

# Creare e usare un box plot

I box plot forniscono un riepilogo visivo rapido della variabilità dei valori in un dataset. Mostrano la mediana, i quartili superiore e inferiore, i valori minimo e massimo ed eventuali outlier nel dataset. Gli outlier possono rilevare errori o occorrenze insolite nei dati. Un box plot viene creato utilizzando un numero o un campo frequenza/ rapporto sull'asse y.

I box plot possono rispondere a domande sui dati quali: Come sono distribuiti i dati? Esistono outlier nel dataset? Quali sono le variazioni nella distribuzione di diverse serie nel dataset?

# Esempi

Un addetto all'analisi del mercato studia le prestazioni di una catena di negozi. È possibile utilizzare un box plot del reddito annuo di ogni negozio per determinare la distribuzione delle vendite, compresi i valori minimo, massimo e mediano.

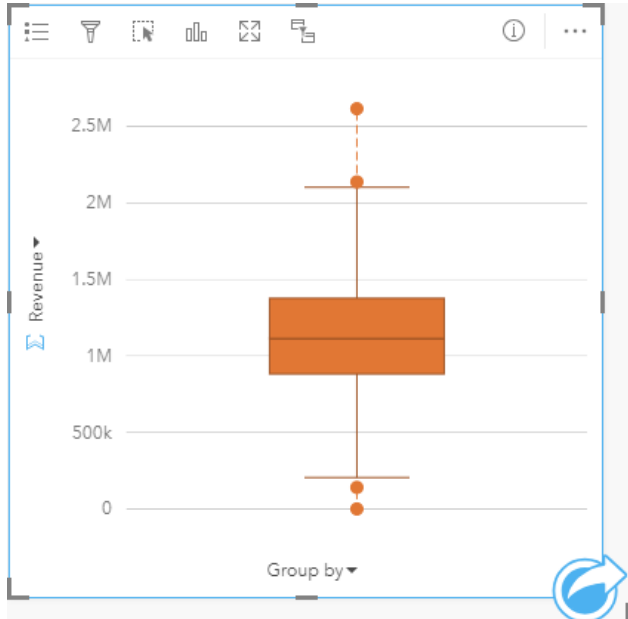

Il box plot sopra mostra che l'importo medio delle vendite è di \$1.111.378 (mostrato passando il mouse sopra il

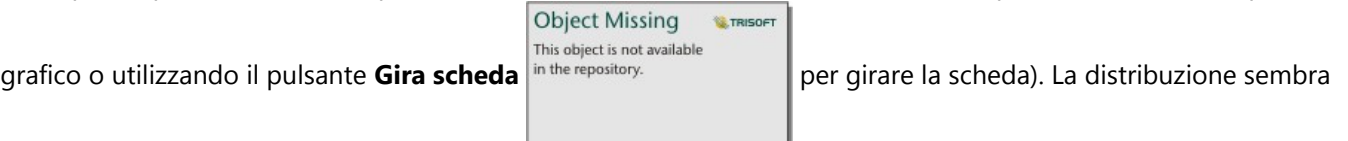

abbastanza uniforme, con la mediana che si trova al centro di riquadri e baffi di dimensioni simili. Vi sono anche outlier bassi e alti, che offrono all'analista un'indicazione di quali negozi sono sovraperformanti e sottoperformanti.

Per approfondire i dati, l'analista decide di creare singoli box plot per ogni regione in cui si trovano i negozi. Questa operazione viene eseguita cambiando il campo **Raggruppa per** in **Regione**. Il risultato è costituito da quattro box plot singoli che possono essere confrontati con le informazioni di discernimento su ciascuna regione.

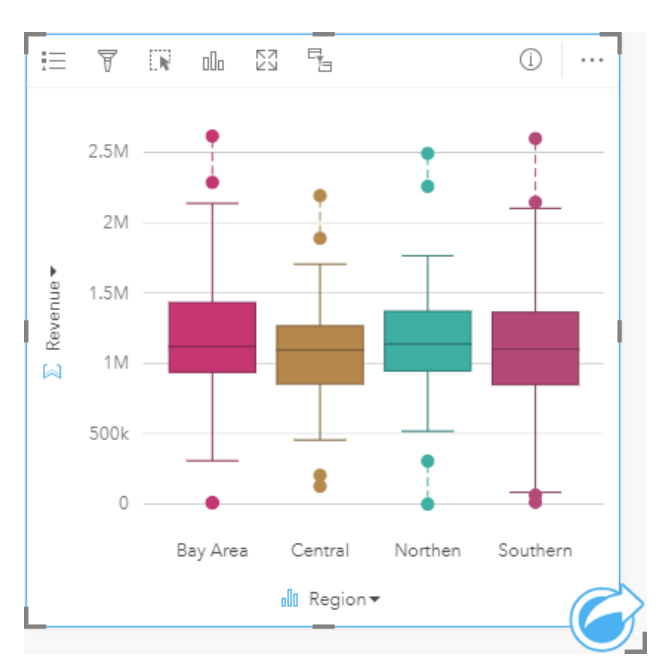

In base ai grafici, l'analista può affermare che ci sono poche differenze tra le regioni; le mediane sono coerenti nei quattro box plot, i riquadri hanno dimensioni simili e tutte le regioni presentano outlier sia al minimo che al massimo. Tuttavia, i baffi per le regioni settentrionali e centrali sono leggermente più compatti rispetto alla Bay Area e alle regioni meridionali, il che implica che tali regioni abbiano prestazioni più coerenti rispetto alle altre. Nella Bay Area e nelle regioni meridionali, i baffi sono un po' più lunghi, il che implica che in quelle regioni ci sono negozi con prestazioni scadenti, nonché negozi con ottime prestazioni. L'analista potrebbe voler concentrare la sua analisi su quelle due regioni per scoprire il motivo per cui vi sia una tale variazione nelle prestazioni.

# Creare un box plot

Per creare un box plot, procedere come segue:

- 1. Selezionare una delle opzioni seguenti per i dati:
	- Un campo numerico  $\Sigma$  o frequenza/rapporto  $\frac{R}{B}$ .
	- Un campo numerico  $\sum$  o frequenza/rapporto  $\frac{R}{a}$  più un campo stringa  $\frac{1}{a}$ .

#### **Nota:**

- 2. Creare un box plot eseguendo le operazioni seguenti:
	- a. Trascinare i campi selezionati su una nuova carta.
	- b. Passare con il mouse sull'area di rilascio **Grafico**.
	- c. Trascinare i campi selezionati su **Box plot**.

#### **Suggerimento:**

È anche possibile creare grafici utilizzando il menu **Grafico** in alto nel riquadro dati o il pulsante **Tipo di**

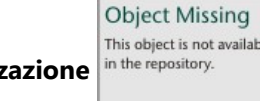

**M.TRISOF** 

**visualizzazione** in the repository. **o una scheda già presente. Per il menu Grafico**, saranno abilitati

unicamente i grafici compatibili con i propri dati. Per il menu **Tipo di visualizzazione**, saranno mostrati unicamente le visualizzazioni compatibili (compresi mappe, grafici o tabelle).

#### **Nota:**

I box plot creati da dataset di database devono contenere almeno cinque record. Box plot con meno di cinque record si verifichino più probabilmente durante il raggruppamento del box plot utilizzando un campo stringa o applicando un filtro al dataset o alla scheda. I dataset dei database sono disponibili attraverso le connessioni ai database in Insights in ArcGIS Enterprise e Insights desktop.

## Note sull'utilizzo

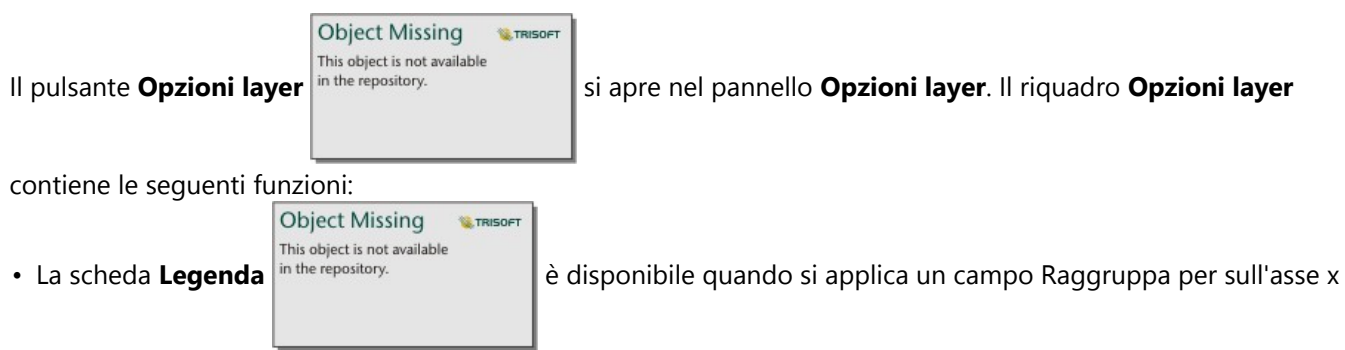

del grafico. Se si utilizza un campo Raggruppa per, vengono creati box plot affiancati, con ciascun box plot che rappresenta la diffusione dei dati in ogni categoria. Il pulsante della legenda pop-out  $\Box$  visualizza la legenda come scheda separata sulla pagina. È possibile usare la legenda per effettuare selezioni sul grafico. Per cambiare il colore associato a un valore, fare clic sul simbolo e scegliere un colore dalla tavolozza o inserire un valore esadecimale.

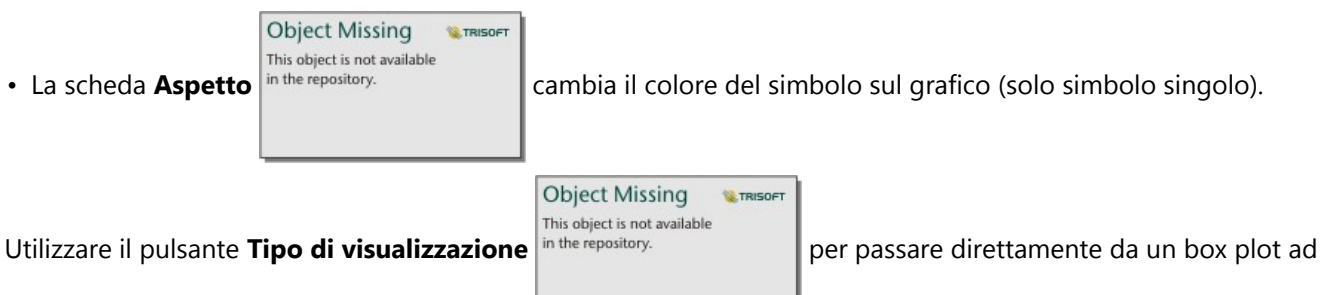

altre visualizzazioni, ad esempio una [mappa di simboli graduati,](#page-186-0) [tabella di riepilogo](#page-298-0), o [istogramma](#page-227-0). Se il box plot include un campo **Raggruppa per**, è possibile modificare la visualizzazione in grafici come un [grafico lineare](#page-252-0) o un [grafico a colonne.](#page-215-0)

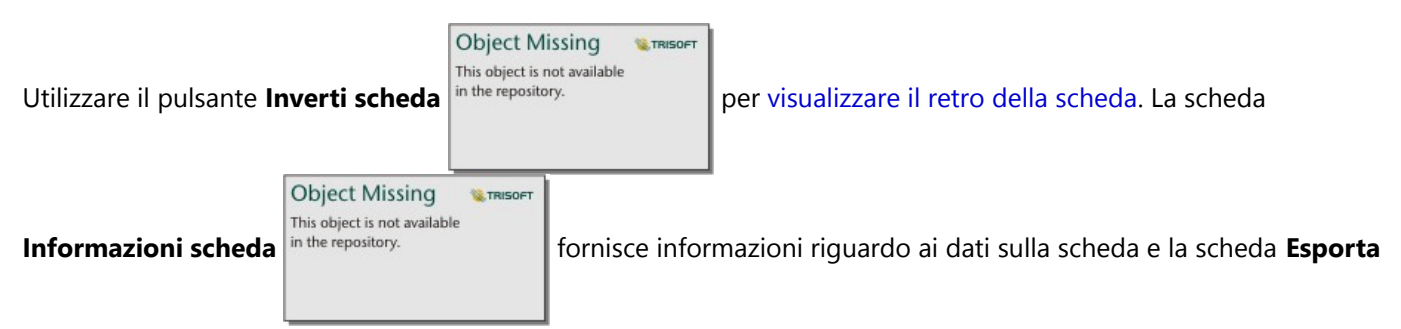

**dati** consente agli utenti di esportare i dati dalla scheda.

Una caratteristica principale di un box plot è la determinazione di outlier. Gli outlier sono valori molto più grandi o più piccoli del resto dei dati. I baffi su un box plot rappresentano la soglia oltre la quale i valori sono considerati outlier. In assenza di outlier, i baffi si estenderanno fino ai valori minimo e massimo nel dataset. In Insights, l'intervallo per i valori outlier inferiore e superiore sono indicati sul box plot come cerchi collegati da linee tratteggiate.

Ogni statistica o intervallo nel box plot può essere selezionato facendo clic sul grafico.

Quando si crea un box plot, al riquadro dei dati viene aggiunto un dataset di risultati  $\vert$ <sup>in the repository.</sup>

**W.TRISOFT** 

**Object Missing** 

This object is not available

campi di immissione e le statistiche di output. Il dataset di risultati può essere utilizzato per trovare risposte con **Object Missing** 

This object is not available

**W.TRISOFT** 

analisi non spaziale utilizzando il pulsante **Azione** in the repository.

# Funzionamento dei box plot

Un box plot è costituito dai seguenti componenti:

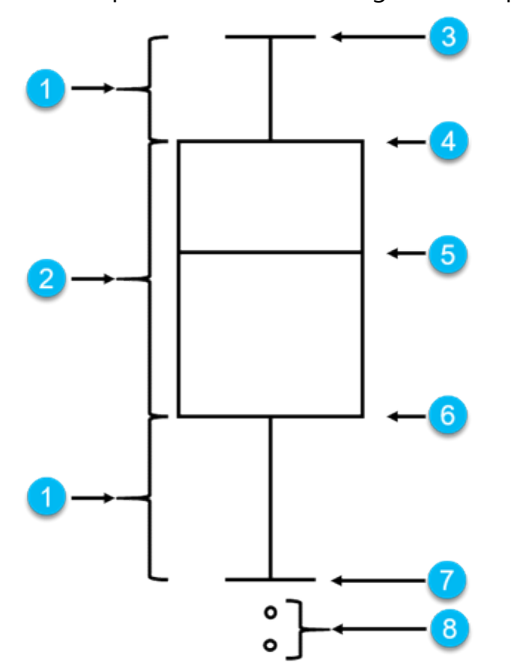

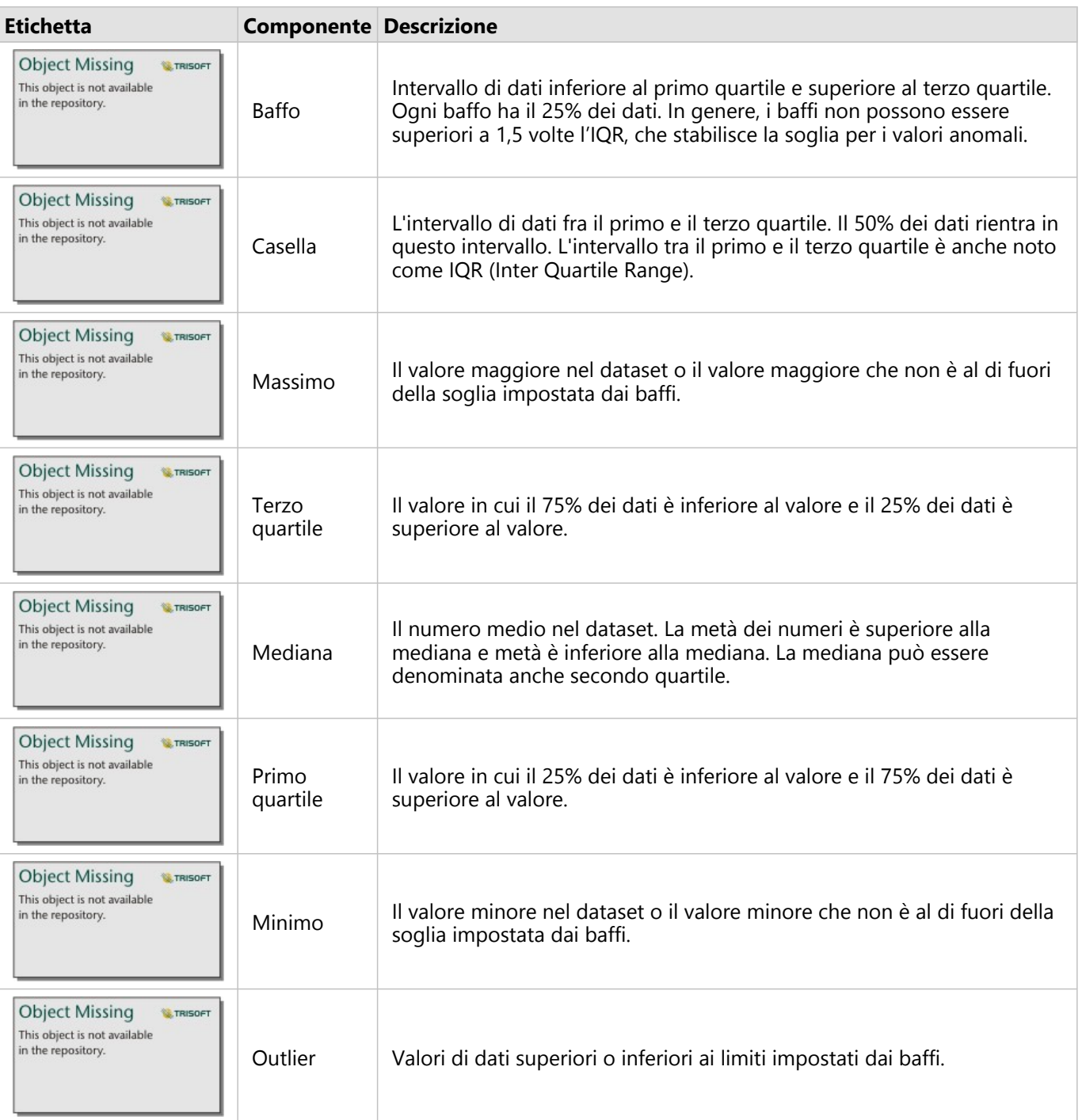

# Creare e usare un grafico di collegamento

I grafici di collegamento mostrano magnitudo e direzione delle relazioni tra due o più variabili categoriali. Vengono utilizzati nell['analisi dei collegamenti](#page-450-0) per identificare le relazioni tra nodi che non sono facilmente individuabili a partire dai dati grezzi.

I grafici di collegamento possono rispondere a domande relative ai dati, come le seguenti:

- Come è correlato?
- In quale direzione fluiscono le informazioni?

# Esempio

Un analista GIS sta studiando i modelli di migrazione negli Stati Uniti. È possibile usare un grafico di collegamento per visualizzare la velocità di migrazione tra i singoli stati. Il grafico di collegamento può essere configurato per mostrare la direzione della migrazione.

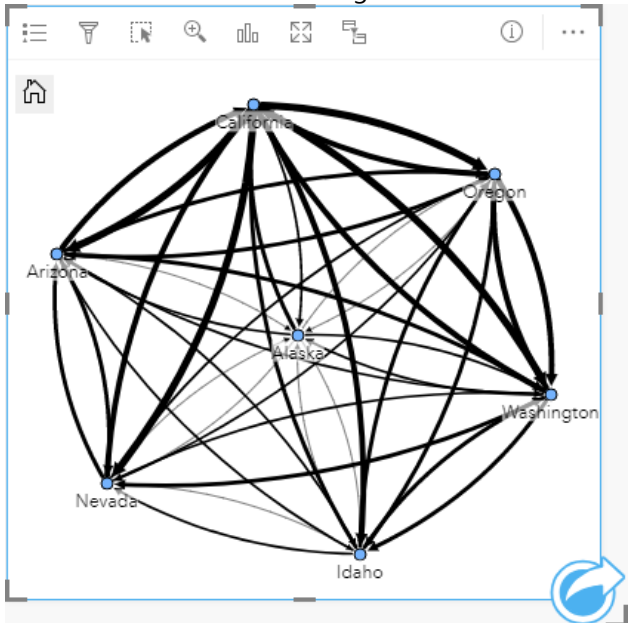

# Creare un grafico di collegamento

Per creare un grafico di collegamento, procedere come segue:

- 1. Selezionare una delle seguenti combinazioni di dati:
	- Due campi stringa *II*
	- Due campi stringa  $\mathbf{u}_i$  più un campo numerico  $\sum$  o frequenza/rapporto  $\mathbf{F}_{\text{f}}$

#### **Nota:**

Se non si seleziona un numero o un campo frequenza/rapporto, i dati saranno aggregati e verrà mostrato un contatore.

- 2. Creare un grafico di collegamento eseguendo le operazioni seguenti:
	- a. Trascinare i campi selezionati su una nuova carta.
- b. Passare con il mouse sull'area di rilascio **Grafico**.
- c. Trascinare i campi selezionati su **Grafico di collegamento**.

**E** TRISOFT

#### W **Suggerimento:**

È anche possibile creare grafici utilizzando il menu **Grafico** in alto nel riquadro dati o il pulsante **Tipo di**

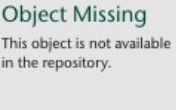

**visualizzazione** in the repository.  $\|$  o una scheda già presente. Per il menu **Grafico**, saranno abilitati

unicamente i grafici compatibili con i propri dati. Per il menu **Tipo di visualizzazione**, saranno mostrati unicamente le visualizzazioni compatibili (compresi mappe, grafici o tabelle).

I grafici di collegamento possono essere creati anche utilizzando **Visualizzare grafico di collegamento**, a cui si

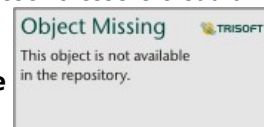

accede dal pulsante Azione in the repository. **The Indeed Section 1 and Trova risposte** > **Come è correlato?**.

# Note sull'utilizzo

Fare clic su un nodo per visualizzare i pulsanti **Nascondi nodi foglia** , **Imposta come nodo radice** o **Imposta come nodo centrale** A e il pulsante **Modifica**  $\emptyset$ . **Nascondi nodi foglia** comprime i nodi connessi solo al nodo principale. Il nodo può essere visualizzato utilizzando il pulsante **Mostra nodi foglia** . **Imposta come nodo radice** e **Imposta come nodo centrale** cambierà il nodo radice o centrale dal nodo con la centralità più alta al nodo selezionato. **Imposta come nodo radice** è disponibile solo per i grafici che usano un layout gerarchico, mentre **Imposta come nodo centrale** è disponibile solo per i grafici che usano un layout radiale. **Modifica** può essere usato per modificare lo stile dell'immagine selezionata. Gli stili dei simboli modificati utilizzando il pulsante **Modifica** vengono salvati nella cartella di lavoro e sulla pagina, ma non nel modello.

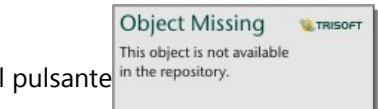

Il pulsante *in the repository*. **Opzioni layer** può essere usato per modificare lo stile dei simboli. Selezionare un

nodo o un link per modificare le opzioni di stile nel riquadro **Opzioni layer**. Le opzioni di stile comprendono la modifica della dimensione e del colore dei nodi, la modifica del simbolo del nodo in un'immagine, la modifica del modello e dello spessore dei collegamenti e l'applicazione dei tipi di classificazione ai collegamenti e ai nodi.

I nodi possono essere dimensionati utilizzando i metodi di centralità seguenti:

- Grado: il numero di vicini diretti del nodo. Se il grafico è diretto, il grado può essere misurato come In-degree (il numero di vicini diretti con connessioni dirette verso il nodo) o Out-degree (il numero di vicini diretti con connessioni dirette lontano dal nodo).
- Betweenness: il grado in cui un nodo si trova sul percorso più breve tra gli altri nodi nella rete.
- Vicinanza: la media dei percorsi verso tutti gli altri nodi con distanza più breve.
- Autovettore: la misura dell'influenza di un nodo in una rete in base alla sua vicinanza ad altri nodi importanti.

La scheda **Simbologia** e la scheda **Aspetto** visualizzeranno diverse opzioni in base alle selezioni che fai nel pannello delle **opzioni del layer**. Le opzioni seguenti sono disponibili per i grafici di collegamento:

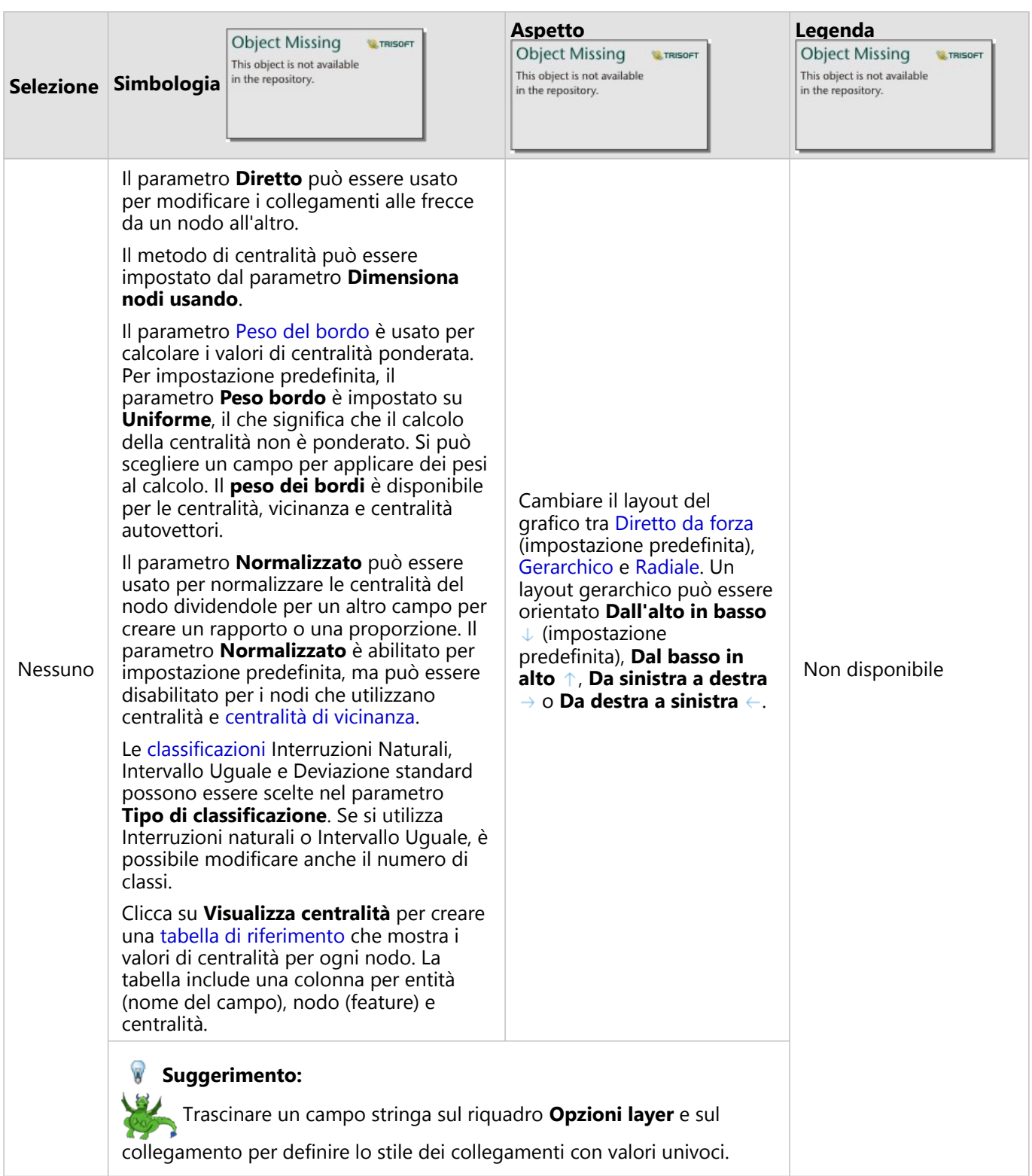

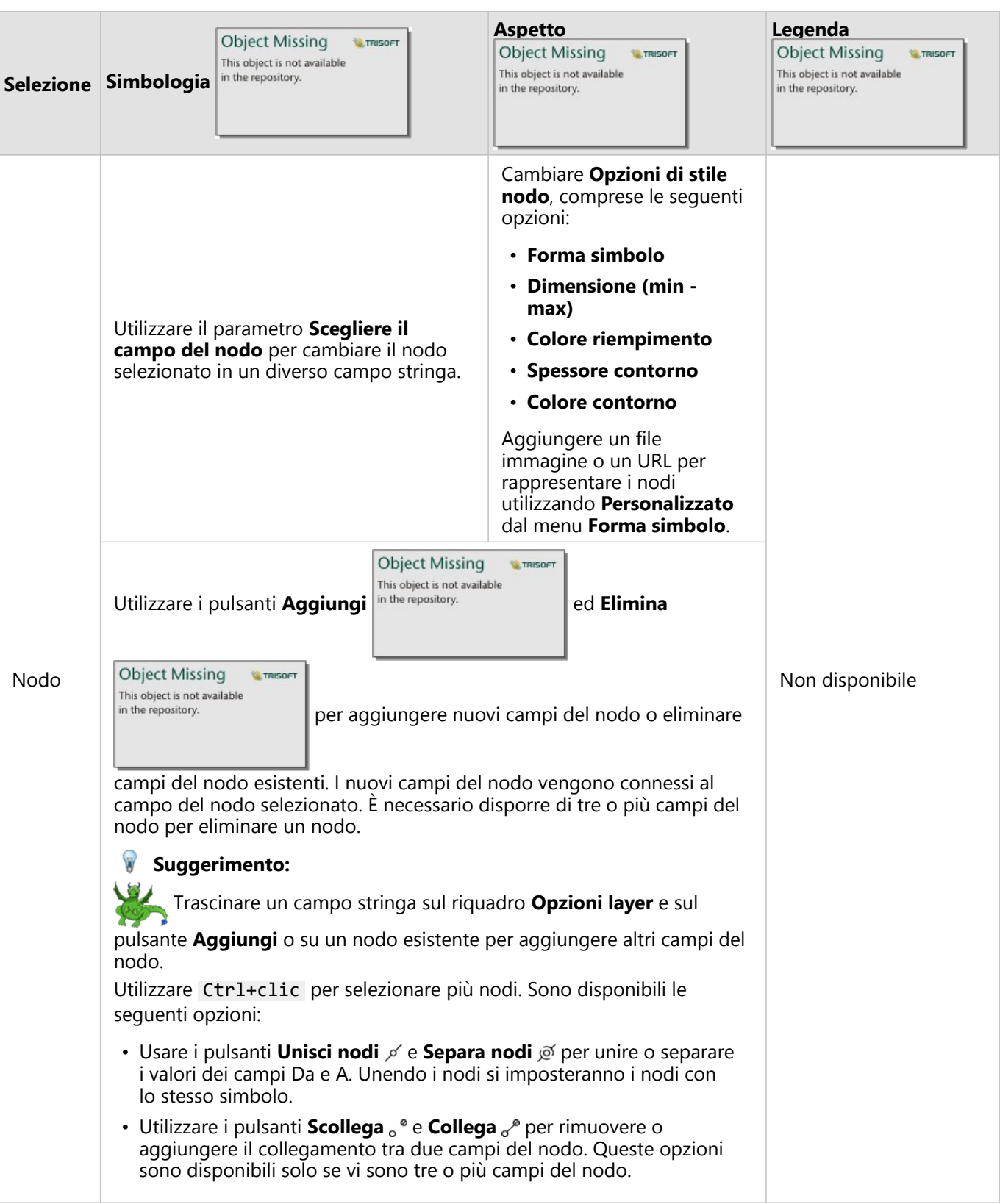

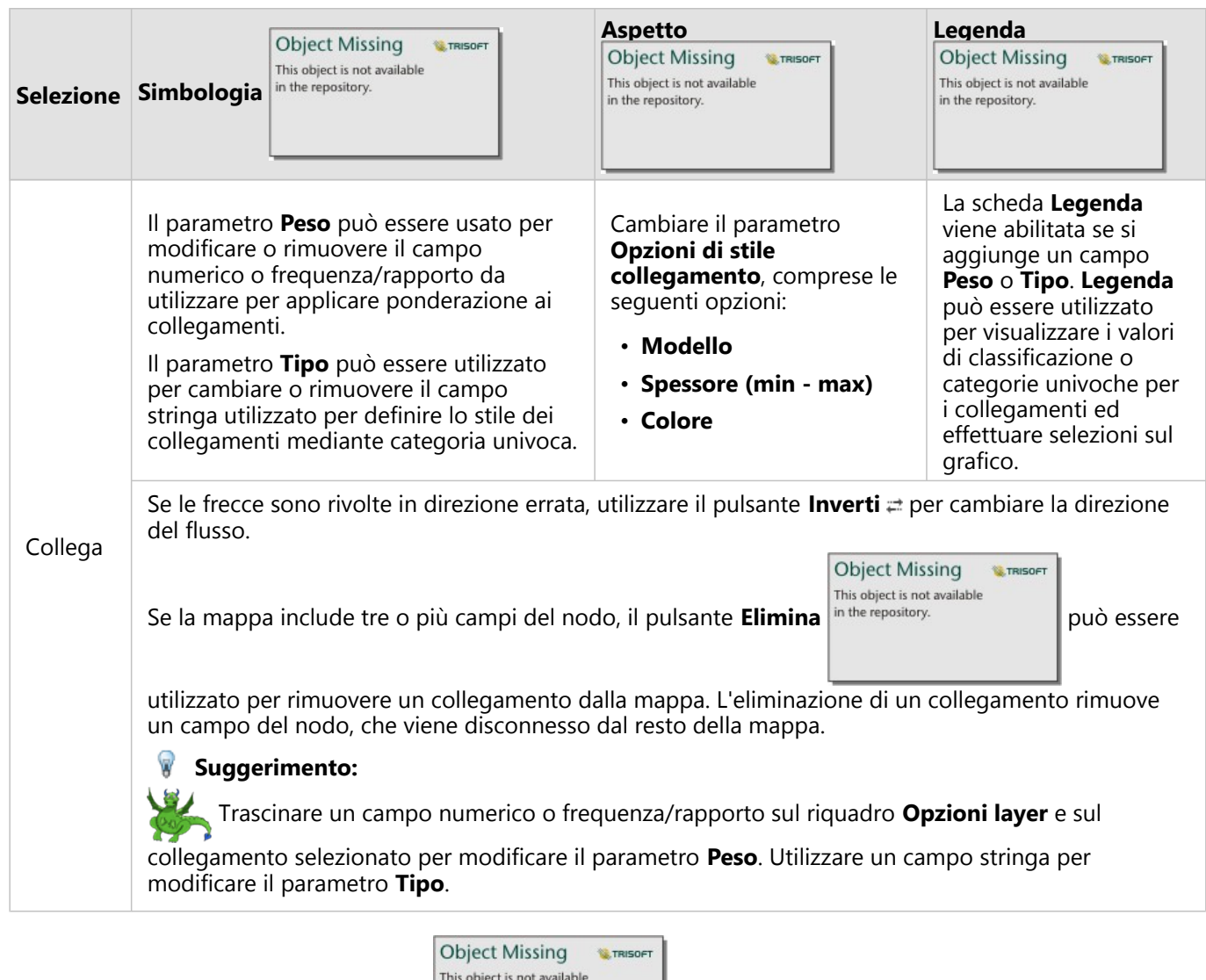

Usare il pulsante **Tipo di visualizzazione** in the repository.<br>
per passare direttamente da un grafico di

collegamento ad altre visualizzazioni, come la [tabella di riepilogo,](#page-298-0) il [grafico a barre impilato](#page-206-0) o il [diagramma a corda.](#page-256-0)

# Come funzionano i grafici

Quando si crea un grafico di collegamento, sono disponibili tre opzioni di layout: Diretto da forza, Gerarchico e Radiale.

## Diretto da forza

Un layout diretto da forza mostra le relazioni tra i nodi di un'organizzazione che bilancia le prestazioni e la qualità del disegno, tra cui la riduzione al minimo dell'incrocio dei bordi, l'ottimizzazione dello spazio, la creazione di una distribuzione uniforme dei nodi e la visualizzazione simmetrica del grafico. Un layout diretto da forza è particolarmente utile nelle analisi in cui le relazioni non sono gerarchiche, quindi l'organizzazione si basa sull'ottimizzazione della chiarezza del grafico. Diretto da forza è il layout predefinito e viene utilizzato nell'esempio precedente.

#### Gerarchico

Un layout gerarchico organizza un grafico di collegamento in modo che il nodo più importante (per impostazione predefinita, sarà il nodo con la centralità più alta) si trovi in alto, con collegamenti diretti verso il basso, simili a un albero genealogico. Un layout gerarchico è particolarmente utile nelle analisi in cui la gerarchia è inerente al dataset (ad esempio, un posto di lavoro con un datore di lavoro, manager e dipendenti).

#### *Esempio*

Un dipartimento di polizia ha monitorato le comunicazioni tra i membri di un'organizzazione criminale. Un grafico di collegamento può essere utilizzato per creare connessioni tra i diversi membri dell'organizzazione. Un layout gerarchico fornisce al dipartimento di polizia informazioni sull'organizzazione interna, incluso chi è il capo e quali membri di livello inferiore stanno collaborando.

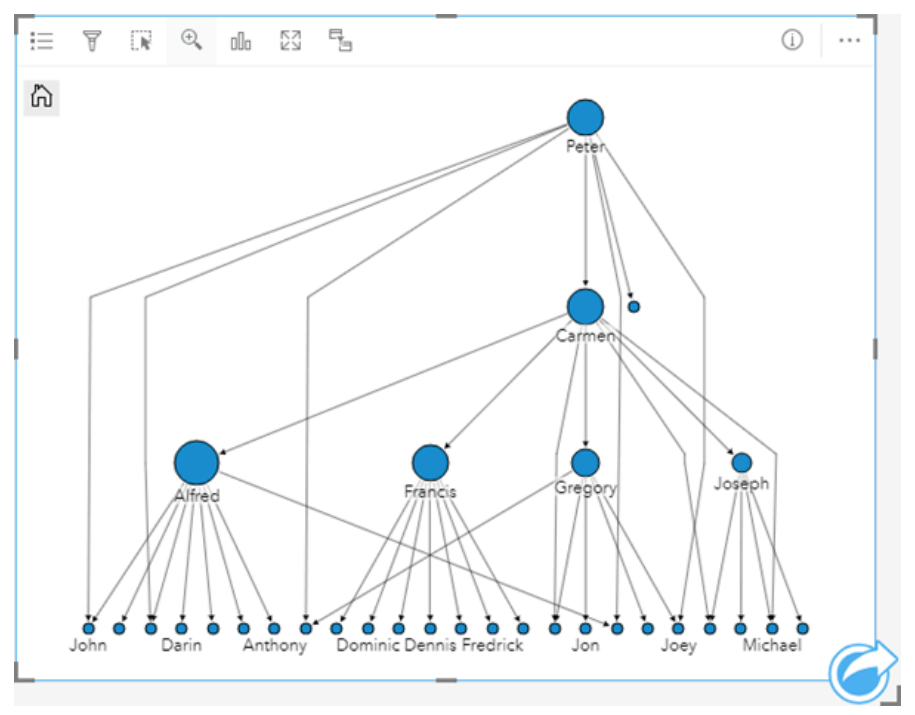

#### Radiale

Un layout radiale funziona in modo simile al layout gerarchico, ma con un'organizzazione circolare piuttosto che lineare dall'alto verso il basso. In un layout radiale, il nodo più importante (per impostazione predefinita, sarà il nodo con la centralità più alta) si trova al centro, con collegamenti diretti verso l'esterno in uno schema orbitale. Un layout radiale tende ad avere un uso più efficiente dello spazio rispetto a un layout gerarchico, il che lo rende utile per dataset di grandi dimensioni. Tuttavia, il cambiamento nel layout può presentare dei compromessi; ad esempio, la struttura gerarchica può essere meno ovvia in un layout radiale. Pertanto, è più utile utilizzare un layout radiale in situazioni in cui aspetti come i gruppi di nodi correlati sono più importanti della relazione gerarchica.

#### *Esempio*

Nell'esempio precedente, un dipartimento di polizia ha monitorato le comunicazioni tra i membri di un'organizzazione criminale. Anziché utilizzare un grafico di collegamento per comprendere la gerarchia interna dell'organizzazione, questa volta il grafico di collegamento può essere utilizzato per esaminare in modo più specifico le relazioni dirette. Commutando il grafico in un layout radiale, l'attenzione viene spostata da Peter (il

leader dell'organizzazione) a Carmen (il numero due). Questo cambiamento di attenzione è causato dal ruolo di Carmen come intermediaria tra i livelli più alti e quelli inferiori, mentre Peter ha solo contatti con un numero ristretto di membri di livello inferiore. L'organizzazione radiale pone maggiore attenzione su come sono raggruppati questi livelli, piuttosto che su chi è al comando.

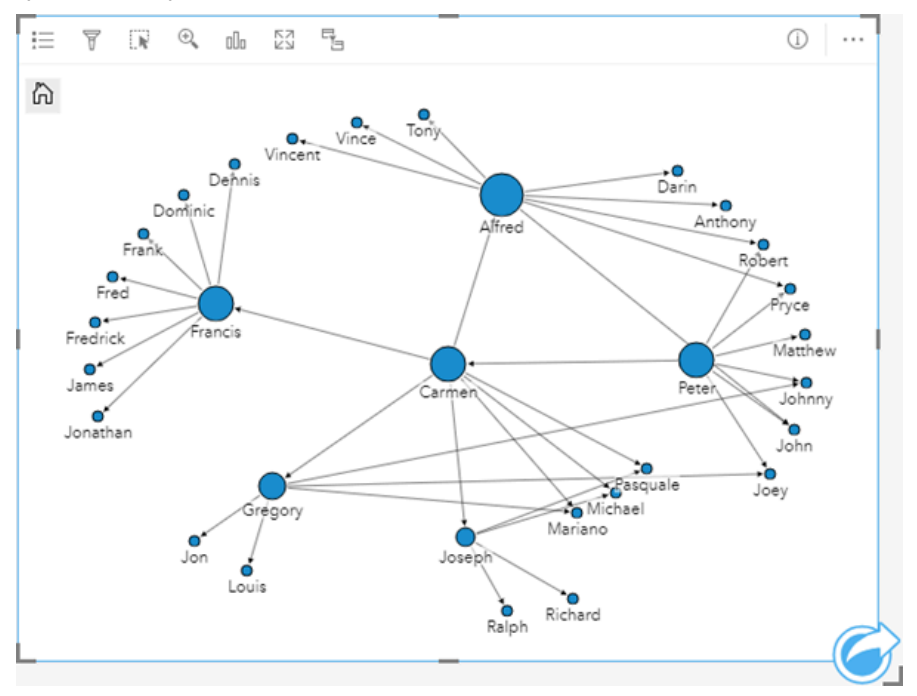

# Limitazioni

Il limite del numero di connessioni che possono essere visualizzati si basa sul limite massimo di interrogazioni ammesse per il dataset. Se il numero di connessioni supera tale limite, sarà visualizzato il messaggio di errore **Impossibile completare l'operazione dovuto alla presenza di dati in eccesso**. Il limite massimo di interrogazioni per le feature puntuali è 16 mila. Il limite massimo di interrogazioni per le feature lineari e di area è 8 mila.

Ad esempio, un dataset di voli in tutta Europa contiene centinaia di migliaia di numeri di volo per 126 aeroporti. Ogni aeroporto dispone di almeno un volo diretto per ogni altro aeroporto. Pertanto, il numero di connessioni è: 126 origini \* 126 destinazioni = 15876 connessioni

Il numero di voli non influisce sul limite di interrogazioni, ma il numero di aeroporti sì. Se viene aggiunto un ulteriore aeroporto al dataset con voli diretti per tutti gli altri aeroporti, il numero di connessioni aumenta a 16.129, superando il limite di interrogazioni. Tuttavia, se non esiste una connessione tra tutti i valori univoci, il numero di valori univoci può essere maggiore. Se alcuni aeroporti non dispongono di voli diretti tra loro, il numero di aeroporti che possono essere visualizzati potrebbe aumentare finché il numero di connessioni non supera il limite di interrogazioni.

# Creare e usare una matrice di grafici a dispersione

Una matrice è una griglia di diversi [grafici a dispersione](#page-231-0) che usa fino a cinque variabili numeriche. La matrice include singoli grafici a dispersione per ogni combinazione di variabili.

Una matrice di grafici a dispersione può rispondere a domande sui dati come: Quali sono le relazioni tra diverse variabili?

# Esempi

Un ufficio lavori pubblici ha osservato un aumento delle perdite nella rete idrica. L'ufficio desidera sapere se la lunghezza e il diametro medio dei tubi influiscono sulla quantità delle perdite. Per determinare le relazioni fra la lunghezza e il diametro dei tubi e il numero di perdite, è possibile creare una matrice di grafici a dispersione.

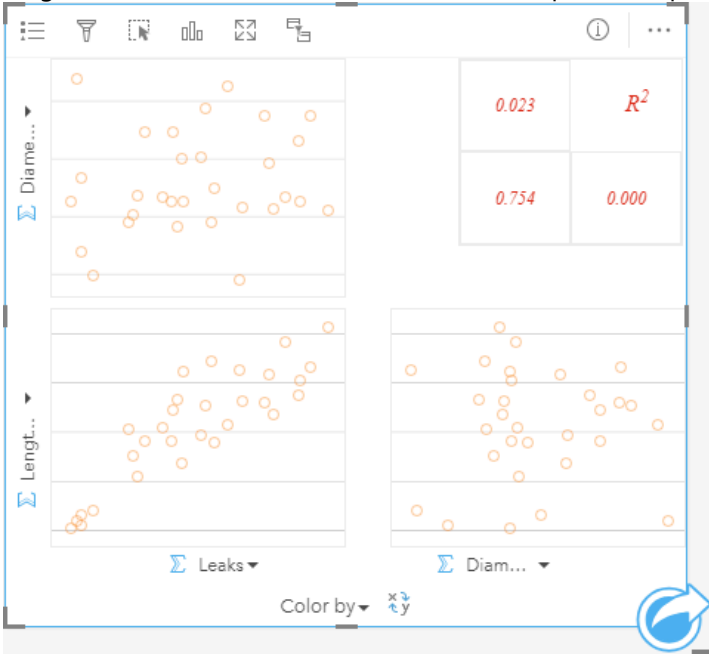

# Creare una matrice di grafici a dispersione

Per creare una matrice di grafici a dispersione, procedere come segue:

1. Selezionare da tre a cinque campi numerici  $\sum o$  frequenza/rapporto  $\frac{H}{\sqrt{B}}$ 

## **Nota:**

- 2. Creare una matrice di grafici a dispersione eseguendo le operazioni seguenti: a. Trascinare i campi selezionati su una nuova carta.
	- b. Trascinare i campi selezionati sull'area di rilascio **Matrice di grafici a dispersione**.

#### **Suggerimento:**

È anche possibile creare grafici utilizzando il menu **Grafico** in alto nel riquadro dati o il pulsante **Tipo di**

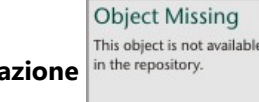

**E.TRISOF** 

**visualizzazione** in the repository. **and in the construct of constructs** of the scheda già presente. Per il menu **Grafico**, saranno abilitation

unicamente i grafici compatibili con i propri dati. Per il menu **Tipo di visualizzazione**, saranno mostrati unicamente le visualizzazioni compatibili (compresi mappe, grafici o tabelle).

#### **Nota:**

Quando si trascinano da tre a cinque campi numerici nella propria pagina, la zona di rilascio **Grafico** viene sostituita dalla zona di rilascio **Matrice di grafici a dispersione**. Il motivo di tale cambiamento dipende dal fatto che la matrice di grafici a dispersione è l'unico tipo di grafico che può essere creato utilizzando tre campi numerici.

## Note sull'utilizzo

Le matrici del grafico a dispersione vengono rappresentate mediante simboli singoli se non è utilizzata una variabile **Colora in base a**, oppure mediante valori univoci se esiste una variabile **Colora in base a** assegnata. Il simbolo singolo predefinito non ha alcun riempimento per agevolare la lettura dei grafici con un numero elevato di punti.

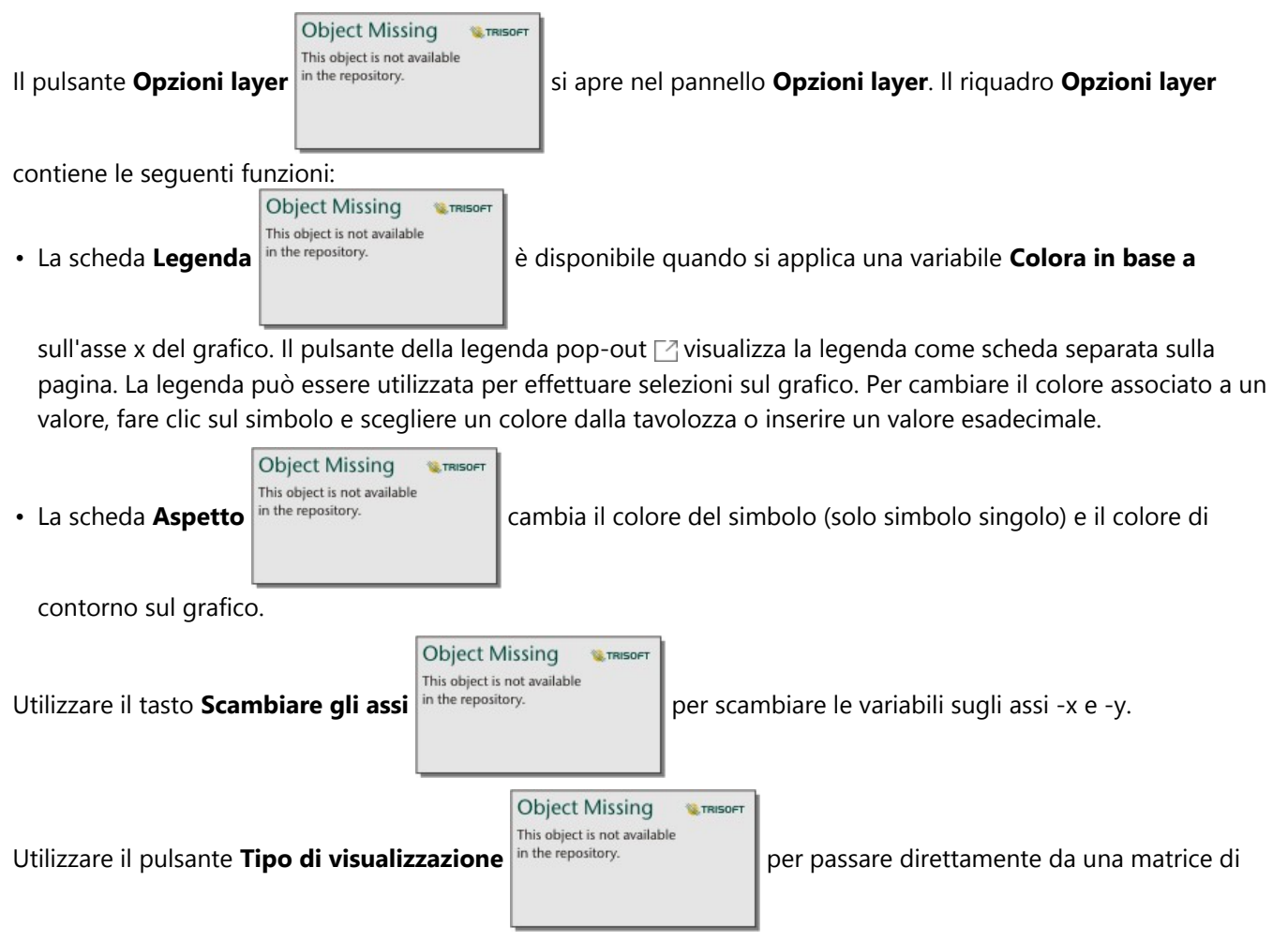

grafici a dispersione a una tabella di riepilogo.

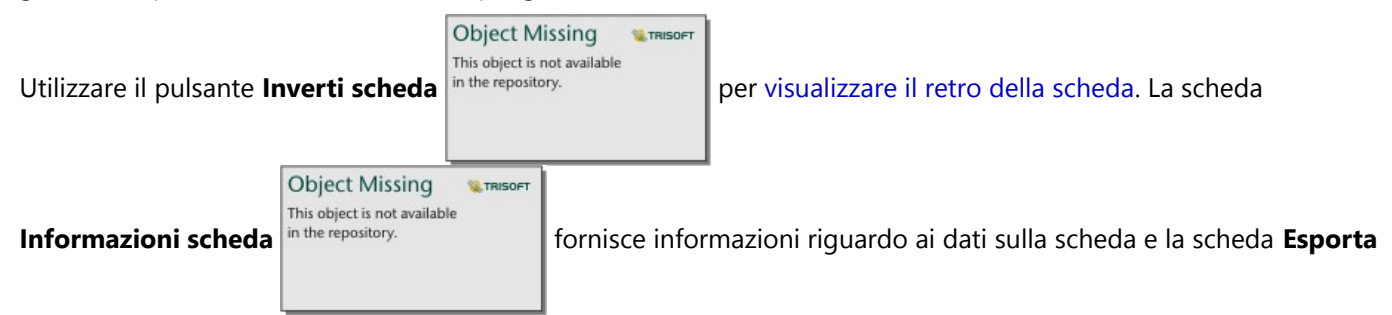

dati **E** consente agli utenti di esportare i dati dalla scheda.

I valori R2 per ciascun grafico sono visualizzati nella rispettiva griglia nello spazio vuoto della scheda. Il valore R2 può essere utilizzato per analizzare la forza della relazione tra le variabili in ciascun grafico a dispersione, dove i valori R2 più vicini a 1 indicano relazioni lineari più forti.

#### **Nota:**

I valori R2 non sono supportati per alcuni feature layer remoti. Se è necessario il valore R2 per un feature layer remoto non supportato, è possibile trascinare i singoli grafici nella zona di rilascio del **Grafico a Dispersione** ed

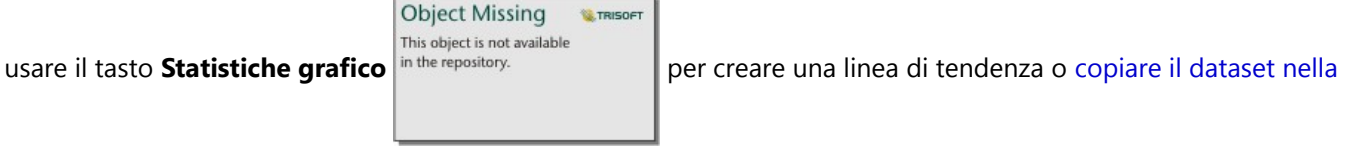

[cartella di lavoro](#page-100-0) e creare una matrice del grafico a dispersione con la copia.

Per creare un grafico a dispersione completo a partire dalla matrice, selezionare un grafico e trascinarlo per creare una nuova scheda.

# Analisi di regressione

Le matrici del grafico a dispersione rappresentano una parte importante [dell'analisi di regressione](#page-456-0). Le matrici del grafico a dispersione multiple sono necessarie per l'analisi di esplorazione del proprio modello di regressione per testare i presupposti dei quadrati minimi ordinari (OLS).

È possibile creare una matrice di un grafico a dispersione per le variabili dipendenti e di esplorazione facendo clic sul pulsante **Visualizza** nel riquadro [Crea modello di regressione.](#page-427-0)

# Creare e utilizzare una scheda KPI (indicatore chiave di prestazione)

Una scheda KPI (indicatore chiave di prestazione) è un metodo per valutare lo stato di una misura confrontando gli indicatori chiave con una destinazione.

Le schede KPI possono rispondere a domande sui dati, ad esempio la vicinanza dell'indicatore alla destinazione.

# Esempi

Un'organizzazione ambientale tiene traccia delle emissioni globali di gas serra con l'obiettivo a breve termine di riduzione delle emissioni al di sotto dei livelli del 1990. Una scheda KPI può essere utilizzata per mostrare le emissioni attuali (indicatore) rispetto al livello del 1990 (destinazione).

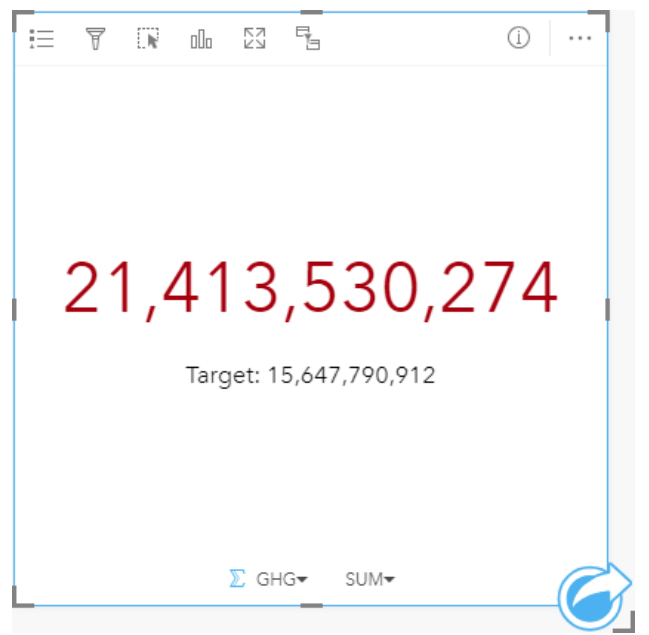

La stessa scheda KPI può anche essere visualizzata utilizzando un layout indicatore di livello, che mostra un confronto visivo tra l'indicatore e la destinazione.

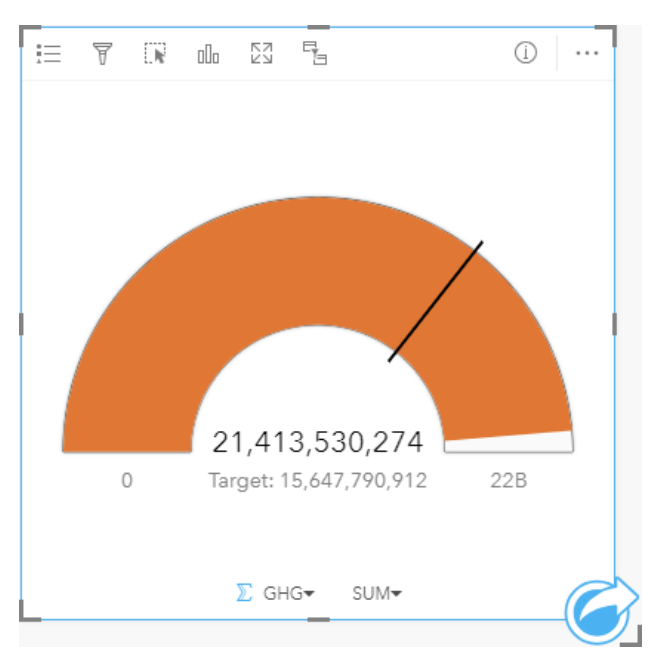

# Creare una scheda KPI

Per creare una scheda KPI, procedere come segue:

- 1. Selezionare una delle opzioni seguenti per i dati:
	- Uno o due campi frequenza/rapporto o numerici  $\sum_{i=1}^{n}$
	- Un campo stringa  $\mathbb{I}$ , che include sottocampi da un campo data/ora  $\odot$

#### **Nota:**

Se si utilizza un campo stringa, il numero visualizzato sarà un conteggio di feature.

#### W **Suggerimento:**

È possibile [cercare campi](#page-83-0) utilizzando la barra di ricerca nel riquadro dei dati.

- 2. Creare la scheda KPI attenendosi alla procedura seguente:
	- a. Trascinare i campi selezionati su una nuova carta.
	- b. Passare con il mouse sull'area di rilascio **Grafico**.

**W.TRISOFT** 

c. Trascinare i campi selezionati su **KPI**.

#### W **Suggerimento:**

È anche possibile creare grafici utilizzando il menu **Grafico** in alto nel riquadro dati o il pulsante **Tipo di**

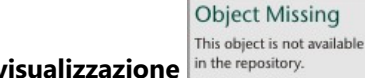

**visualizzazione** in the repository. **o una scheda già presente. Per il menu Grafico**, saranno abilitati

unicamente i grafici compatibili con i propri dati. Per il menu **Tipo di visualizzazione**, saranno mostrati unicamente le visualizzazioni compatibili (compresi mappe, grafici o tabelle).

# Note sull'utilizzo

Per impostazione predefinita, una scheda KPI viene visualizzata come valore numerico. È possibile utilizzare il tasto

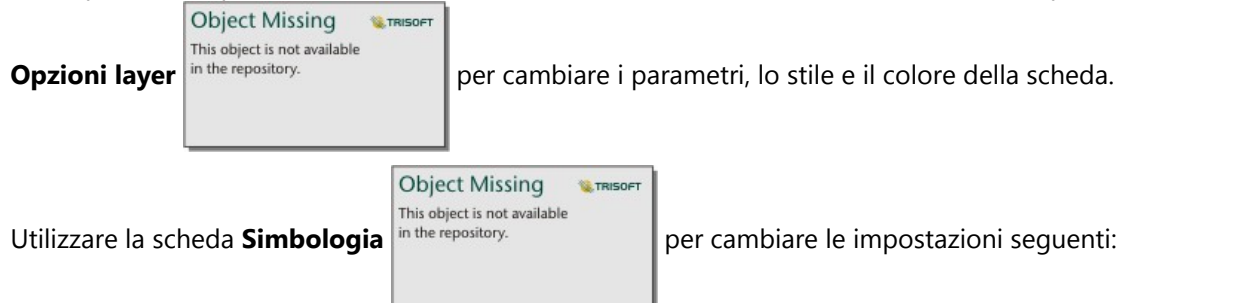

- Se il layout è **Numero**, la scheda **Simbologia** può essere usata per cambiare i valori di indicatore e destinazione.
- Se il layout è **Indicatore di livello**, la scheda **Simbologia** può essere usata per cambiare i valori di indicatore, destinazione, minimo e massimo.
- Se la scheda KPI include un valore target, è possibile utilizzare la scheda **Simbologia** per cambiare l'etichetta target.

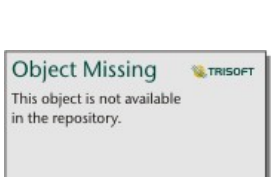

La scheda **Aspetto** in the repository.<br> **Cambia il layout tra Numero** e **Indicatore di livello**. Il layout **Numero** 

visualizza il valore numero di indicatore e destinazione. Il layout **Indicatore di livello** visualizza l'indicatore e la destinazione, insieme ad un valore minimo e massimo, su una scala semicircolare. La scheda **Aspetto** può anche essere usata per cambiare il parametro del **colore KPI** (**uguale o superiore al colore target** e **inferiore al colore target**) e il parametro del **colore target**.

#### **Nota:**

Le schede KPI possono visualizzare numeri interi arrotondati per le etichette dei target e degli indicatori piuttosto che decimali per alcuni set di dati. I numeri interi arrotondati sono solo per la visualizzazione, e i valori decimali sono usati per tutti i calcoli. In un caso in cui l'indicatore è vicino al valore target e una o più delle etichette è arrotondata, il colore del KPI può apparire errato perché riflette i valori decimali piuttosto che i valori arrotondati.

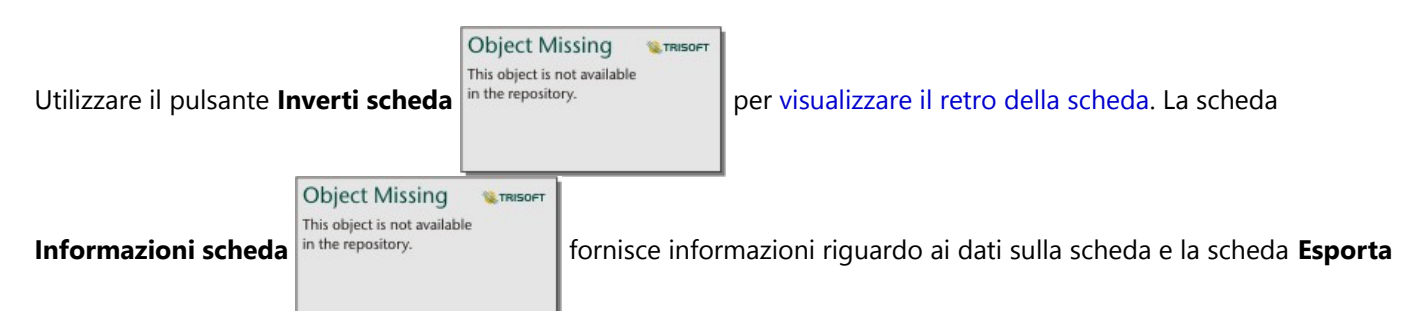

**dati** consente agli utenti di esportare i dati dalla scheda.

Quando si crea una scheda KPI, al riquadro dei dati viene aggiunto un dataset di risultati  $\frac{1}{n}$  the repository.

**Object Missing W.TRISOFT** This object is not available

il valore dell'indicatore. Il dataset di risultati può essere utilizzato per trovare risposte con analisi non spaziale

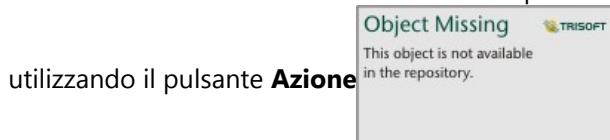

Le schede KPI che utilizzano un layout **Numero** possono essere ridimensionate in modo da essere inferiori alle dimensioni della scheda predefinita. La dimensione del carattere per l'indicatore cambia in modo dinamico per adattarsi alla scheda man mano che si riduce la dimensione. Il layout **Indicatore di livello** utilizza le dimensioni della scheda predefinita come minimo.

# <span id="page-285-0"></span>Creare e usare un grafico combinato

Un grafico combinato è una combinazione di due [grafici a colonne](#page-215-0), due [grafici lineari](#page-252-0) o un grafico a colonne e un grafico lineare. È possibile creare un grafico combinato con un dataset singolo o con due dataset che condividono un campo stringa in comune.

I grafici combinati possono rispondere a domande riguardo ai dati come: Quali sono i trend per le stesse categorie?

# Esempio

Un'organizzazione impegnata nella salvaguardia dell'ambiente sta monitorando il livello di siccità nella California meridionale e vuole confrontare temperature e precipitazioni per capire quali sono le città più vulnerabili. L'organizzazione si serve di un grafico combinato per mostrare la precipitazione totale e la temperatura media per ciascuna città in uno stesso grafico.

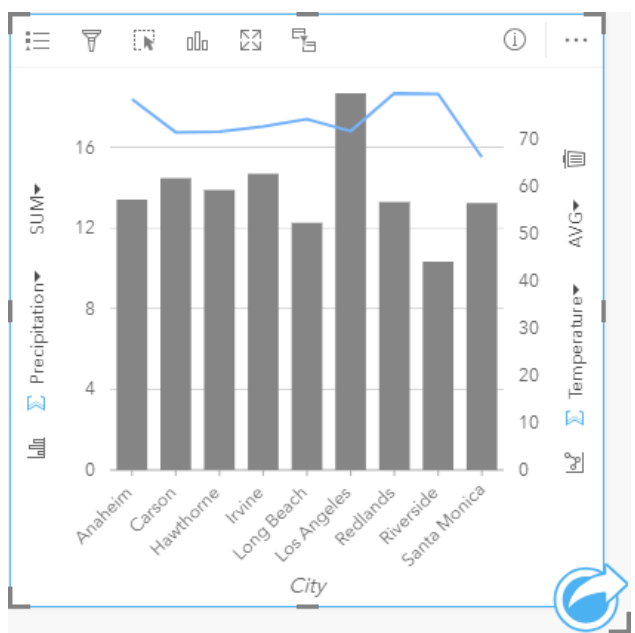

# Creare un grafico combinato

È possibile creare grafici combinati con un dataset singolo o con due dataset che condividono un campo stringa in comune.

### Dataset singolo

Per creare un grafico combinato con un dataset singolo, attenersi alla seguente procedura:

1. Selezionare un campo stringa  $\mathbf{u}_0$  e due campi numerici  $\sum$  o di frequenza/rapporto  $\mathbf{v}_{\text{in}}$ 

#### **Suggerimento:**

- 2. Creare un grafico combinato attenendosi alla seguente procedura:
	- a. Trascinare i campi selezionati su una nuova carta.
	- b. Passare con il mouse sull'area di rilascio **Grafico**.

c. Trascinare i campi selezionati sul **Grafico combinato**.

#### W **Suggerimento:**

È anche possibile creare grafici utilizzando il menu **Grafico** in alto nel riquadro dati o il pulsante **Tipo di**

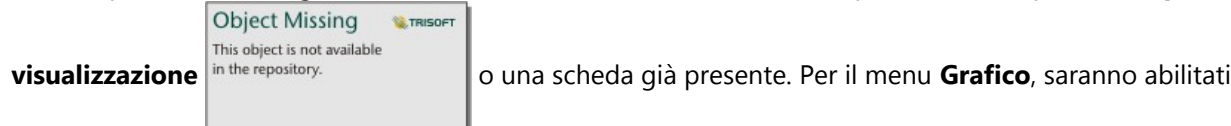

unicamente i grafici compatibili con i propri dati. Per il menu **Tipo di visualizzazione**, saranno mostrati unicamente le visualizzazioni compatibili (compresi mappe, grafici o tabelle).

#### Due dataset con un campo stringa comune

Per creare un grafico combinato su un grafico a colonne esistente o su un grafico lineare, attenersi alla seguente procedura:

- 1. Selezionare una delle opzioni seguenti per i dati:
	- Un campo numerico  $\Sigma$  o un campo di frequenza/rapporto  $\frac{n}{4}$  proveniente dallo stesso dataset del grafico esistente.
	- Un campo stringa  $\mathbb{I}$  che corrisponde al campo stringa del grafico esistente più un campo numerico  $\sum$  o un campo di frequenza/rapporto  $n_{\text{fg}}$  proveniente da un dataset diverso da quello utilizzato nel grafico esistente.

#### **Suggerimento:**

È possibile [cercare campi](#page-83-0) utilizzando la barra di ricerca nel riquadro dei dati.

- 2. Trascinare i campi selezionati sul grafico a colonne o sul grafico lineare esistente.
- 3. Trascinare i campi sull'area di rilascio del **grafico combinato**.

#### **Nota:**

Il campo deve essere rilasciato nella parte centrale del grafico. Il rilascio del campo sull'asse y del grafico aggiornerà il campo numerico del grafico esistente, piuttosto che creare un grafico combinato.

4. Facoltativamente, cambiare il tipo di grafico utilizzando il pulsante **Grafico lineare** in the repository.

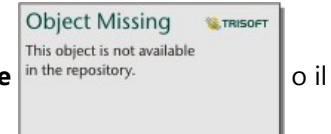

pulsante **Grafico a colonne** in the repository. Sugli assi verticali.

**Object Missing WE TRISOET** This object is not available

## Note sull'utilizzo

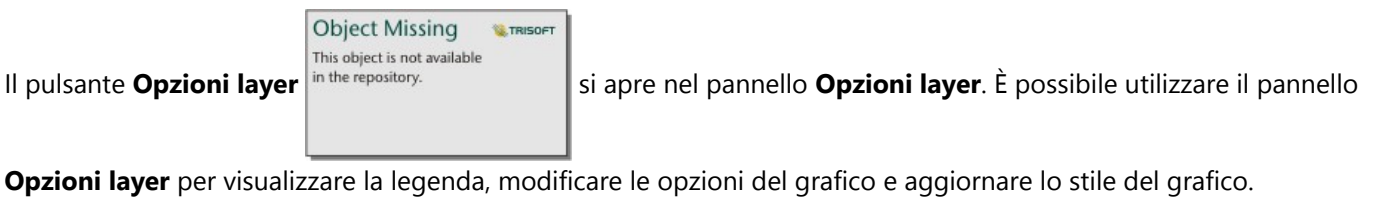

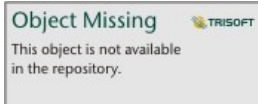

La scheda **Legenda** in the repository.<br>
visualizza i simboli per il grafico a colonne e il grafico lineare. Il pulsante

della legenda pop-out  $\lceil \frac{n}{2} \rceil$ visualizza la legenda come scheda separata sulla pagina. Se si utilizzano simboli univoci, è possibile utilizzare la legenda per selezionare dati sul grafico a colonne. Per cambiare il colore associato a una categoria, fare clic sul simbolo e scegliere un colore dalla tavolozza o inserire un valore esadecimale.

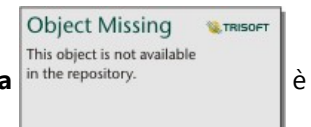

La scheda **Simbologia** è utilizzata per modificare il **Tipo di simbolo** su **Simbolo unico** per

le colonne, smussare la linea per i grafici di linee, sincronizzare gli assi y e attivare o disattivare le etichette.

La casella di controllo **Sincronizzare assi y** può essere utilizzata per modificare entrambi gli assi sulla stessa scala. L'uso della stessa scala per entrambi gli assi y è utile nei casi in cui le variabili utilizzano già una scala simile o si desidera analizzare l'entità della differenza tra le variabili.

Le etichette mostrano i valori numerici associati con il grafico. Le configurazioni seguenti sono disponibili per le etichette:

- **Posizioni decimali**: è necessario scegliere un numero di posizioni decimali da zero a cinque, o scegliere **Predefinito** o **Automatico** per le etichette. **Predefinito** consente di abbreviare i numeri lunghi, mentre **Auto** consente di selezionare una precisione adeguata.
- **Allineamento etichetta**: tre opzioni di allineamento sono disponibili per grafici combinati: **Orizzontale, esterno**, **Verticale, esterno** e **Angolato**.
- **Contensto etichetta**: Caratteri, come un simbolo o unità, possono essere aggiunti all'etichetta. Il contesto dell'etichetta può essere posizonato a sinistra o a destra del valore.

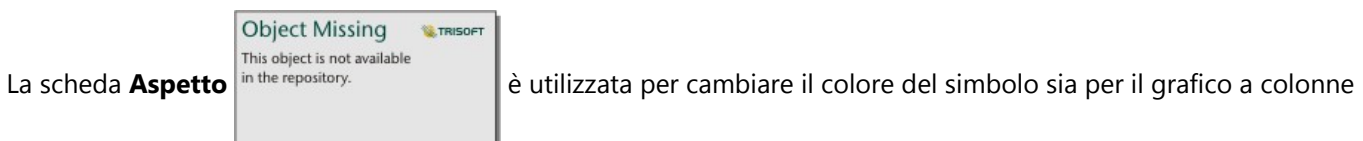

(solo simbolo singolo) che per il grafico a linee, per cambiare il colore del contorno del grafico a colonne, e per cambiare il modello e lo spessore del grafico a linee.

Il valore di ogni barra e la tendenza della linea possono essere rappresentati come un conteggio di feature in ciascuna categoria sull'asse x o come un campo numerico o frequenza/rapporto. Se viene utilizzato un campo, i valori possono essere calcolati come somma, minimo, massimo, media, percentuale o mediana di valori del campo per ciascuna categoria.
#### **Nota:**

La mediana e il percentile non sono disponibili per alcuni feature layer remoti. Se il feature layer remoto non supporta la mediana o il percentile, è possibile [copiare il layer nella cartella di lavoro.](#page-100-0)

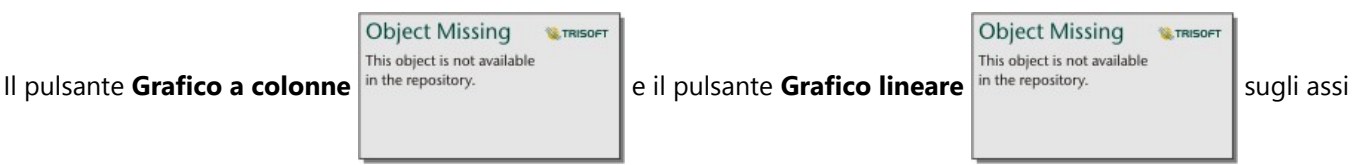

y possono essere utilizzati per cambiare le visualizzazioni tra [grafici a colonne](#page-215-0) e [grafici lineari](#page-252-0). Se entrambi gli assi sono impostati su grafico a colonne, le colonne saranno raggruppate secondariamente all'interno di ciascuna categoria.

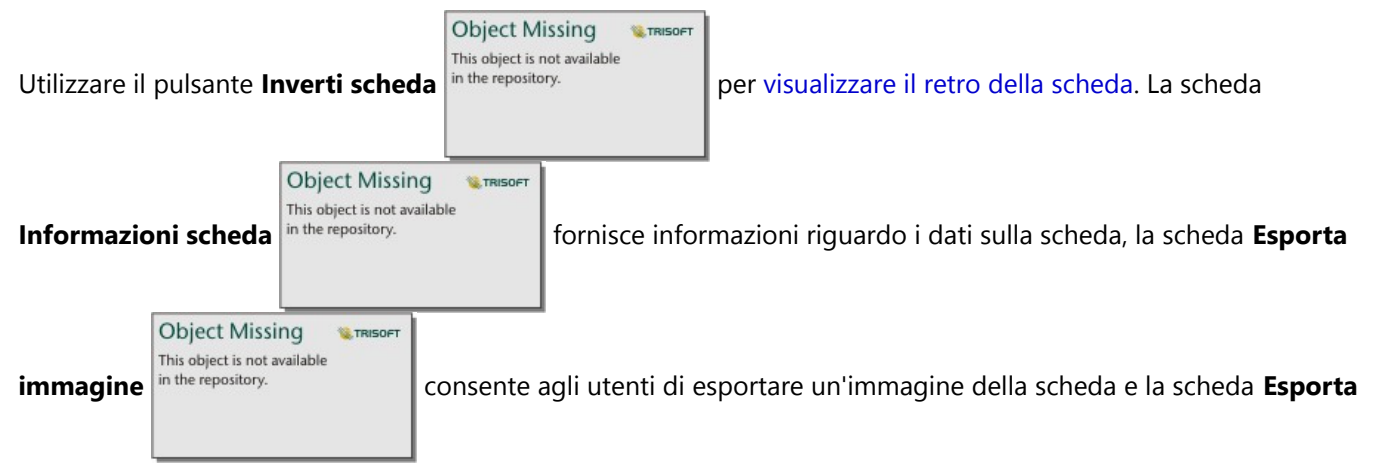

dati **fouldati** consente agli utenti di esportare i dati dalla scheda.

#### **Nota:**

Esporta dati non è disponibile per i grafici combinati creati con due set di dati.

Quando si crea un grafico combinato, al riquadro dei dati vengono aggiunti dataset di risultati

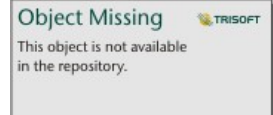

con i campi stringa e numerici utilizzati per creare i grafici. Il dataset di risultati può essere

**Object Missing** 

**W.TRISOFT** 

This object is not available utilizzato per trovare risposte con analisi non spaziale utilizzando il pulsante Azione<sup> in the repository.</sup>

# Creare e usare un grafico di punti

Un grafico di punti viene creato visualizzando un campo stringa sull'asse y e un numero o un frequenza/rapporto con una statistica sull'asse x. Ogni valore della categoria è rappresentato da un singolo punto. A ogni punto possono essere aggiunte delle barre di intervallo, come gli intervalli di affidabilità o le barre di errore.

I grafici di punti possono rispondere a domande riguardo ai dati, quali "Come sono distribuiti o riepilogati i valori numerici per categoria?"

# Esempi

Un'organizzazione ambientale sta studiando la causa delle emissioni di gas serra per paese dal 1990 al 2015. È possibile creare un grafico di punti per visualizzare modelli di emissioni di gas serra per i 10 Paesi con il più alto livello medio di inquinamento.

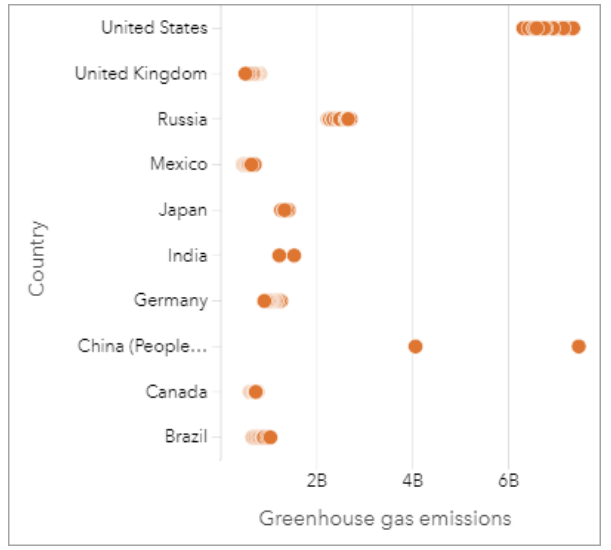

Il grafico di punti può essere utilizzato per scoprire i modelli delle emissioni di gas serra nel tempo. Ad esempio, i punti per il Giappone e il Canada sono raggruppati saldamente insieme, indicando che le emissioni hanno mostrato pochi cambiamenti nel tempo in questi Paesi. I punti per gli Stati Uniti e la Cina sono più distribuiti rispetto agli altri Paesi, indicando una maggiore variazione da un anno all'altro, anche se la cronologia dei punti è sconosciuta. La maggior parte dei Paesi hanno raggruppamenti di molti punti, indicando che sono stati raccolti e segnalati dati di diversi anni. Tuttavia, l'India e la Cina hanno solo due punti ciascuno.

# Creare un grafico di punti

Per creare un grafico di punti, procedere come segue:

1. Selezionare un campo stringa  $\mathbf{u}_0$  e un campo numerico  $\sum$  o campo frequenza/rapporto  $\mathbf{v}_{\text{a}}$ .

#### **Nota:**

È possibile [cercare campi](#page-83-0) utilizzando la barra di ricerca nel riquadro dei dati.

- 2. Creare un grafico di punti eseguendo le operazioni seguenti:
	- a. Trascinare i campi selezionati su una nuova carta.
	- b. Passare con il mouse sull'area di rilascio **Grafico**.

c. Trascinare i campi selezionati su **Grafico di punti**.

# Note sull'utilizzo

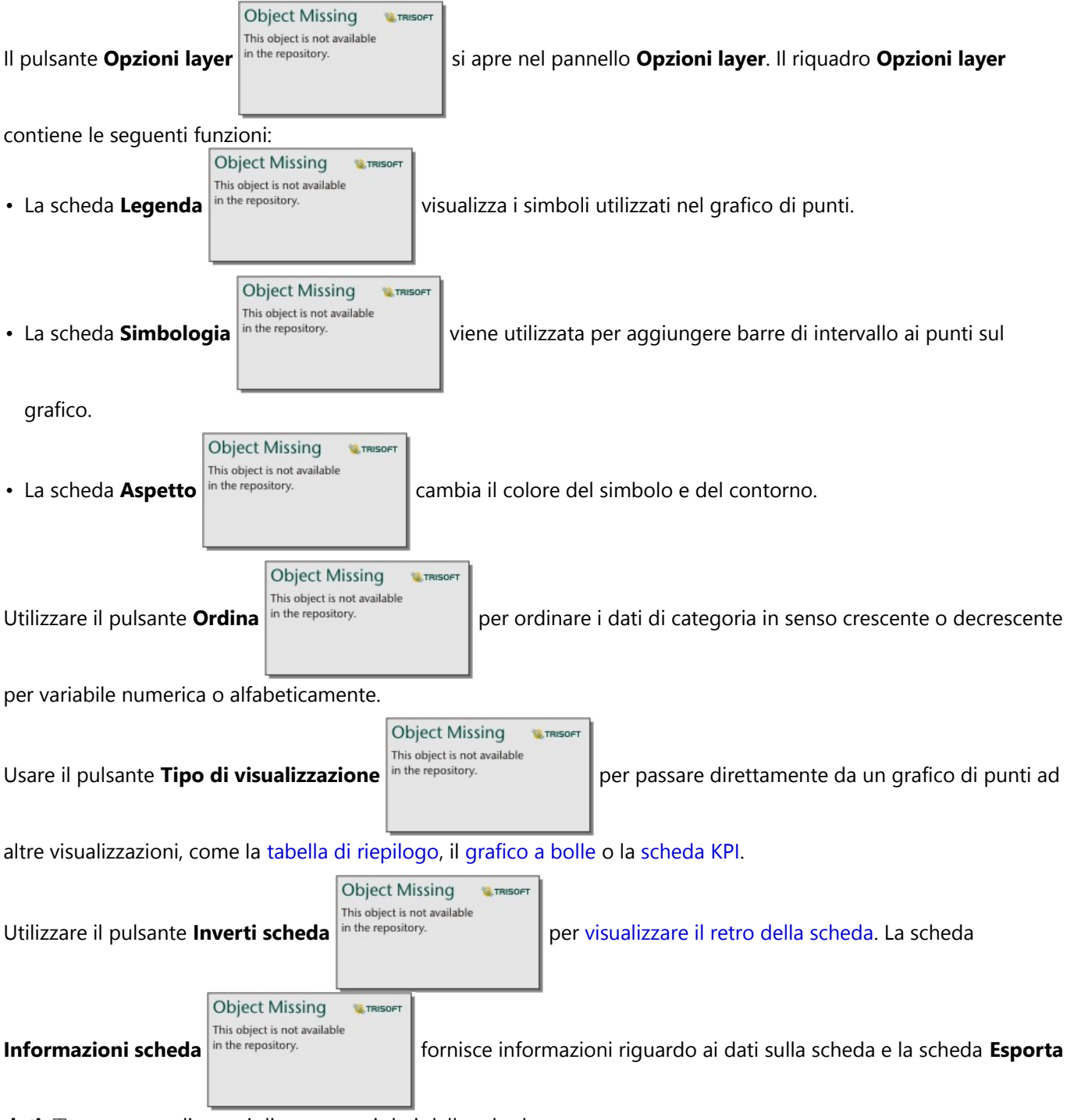

**dati** consente agli utenti di esportare i dati dalla scheda.

# Utilizzare grafici di punti

I grafici di punti possono essere creati da soli o come parte di un'[analisi di regressione.](#page-456-0) Un grafico di punti può

essere utilizzato sia nella fase di analisi esplorativa sia in quella di conferma per determinare la validità del modello.

Durante l'analisi esplorativa, un grafico di punti può essere utilizzato per trovare modelli nelle variabili esplicative, come il clustering, le distribuzioni sovrapposte e la diffusione dei dati. Questi modelli possono dare una visione d'insieme dei dati e consentono di apportare modifiche alle variabili esplicative per creare un modello più efficace.

Le variabili con clustering possono indicare che alcune categorie o regioni hanno influenze nascoste. Può essere necessario analizzare queste regioni separatamente dal resto dei dati.

Uno degli obiettivi dell'analisi di regressione è quello di creare il modello più forte possibile con il minor numero di variabili. La sovrapposizione tra variabili esplicative può indicare che le variabili sono definite in modo troppo ristretto e alcune variabili possono essere combinate.

Le barre di intervallo che mostrano gli intervalli di errore o di affidabilità possono essere utilizzate per valutare la varianza tra le variabili. Variabili con elevata varianza possono necessitare di una standardizzazione.

Durante l'analisi di conferma, è possibile creare un grafico di punti dal [dataset di funzioni](#page-383-0) facendo clic su **Mostra intervalli di affidabilità**. Il grafico di punti mostra il coefficiente standardizzato per le variabili di intercettazione ed esplicative, più gli intervalli di affidabilità standardizzati al 90%, 95% e 99%. Questi intervalli di affidabilità possono essere utilizzati per analizzare l'efficacia delle variabili; se gli intervalli di affidabilità si sovrappongono allo 0, la variabile potrebbe non essere un'aggiunta efficace al modello.

# Risorse

Utilizzare le seguenti risorse per ulteriori informazioni sull'utilizzo del grafico di punti:

- [Analisi di regressione](#page-456-0)
- [Dataset di funzioni](#page-383-0)

# Tabelle

# Creare una tabella

Le tabelle sono utilizzate per visualizzare i tuoi dati in un formato tabulare. Una tabella può mostrare i dati grezzi [\(tabella di riferimento\)](#page-301-0) o formattare i dati in gruppi con statistiche riassuntive ([tabella riassuntiva\)](#page-298-0).

### **Suggerimento:**

È possibile copiare una scheda tabella in un'altra pagina trascinandola nella scheda **Nuova pagina** + o una pagina esistente. Per copiare una tabella in una posizione diversa sulla stessa pagina, premere Ctrl+C per copiare e premere Ctrl+V per incollare.

# Aggiungere e rimuovere campi

È possibile aggiungere, rimuovere o aggiornare campi in una tabella per visualizzare un campo o statistica diversi.

#### Aggiungere un campo

Completa i passaggi seguenti per aggiungere un campo:

- 1. Seleziona i campi che vuoi aggiungere alla tabella.
- 2. Trascina i campi nella zona di rilascio **Aggiungi nuovo campo** che appare nel corpo della tabella. La tabella viene aggiornata per visualizzare i nuovi campi.

Per le tabelle di riferimento, i campi sono aggiunti nell'ultima posizione della tabella per default. Per le tabelle di riepilogo, i campi sono aggiunti nell'ultima posizione per i campi stringa o numerici per default. In alternativa, è possibile trascinare i campi nell'intestazione per scegliere una posizione differente.

#### **Suggerimento:**

È possibile trascinare lo stesso campo numerico o di frequenza/rapporto per una tabella di riepilogo più volte per mostrare il campo con tutte le statistiche disponibili.

#### Rimuovere un campo

Per rimuovere un campo, trascina l'intestazione del campo nella zona di rilascio **Elimina campo** che appare nella tabella.

#### **Nota:**

Se non si vuole utilizzare le aree di rilascio, è possibile eliminare un campo espandendo il menu vicino al nome del campo e cliccando nella lista **Elimina campo**.

#### Aggiornare un campo

Completa i passaggi seguenti per aggiornare un campo:

1. Clicca sulla freccia accanto al nome del campo o al tipo di statistica (le statistiche sono disponibili solo per i campi numero e tasso/rapporto nelle tabelle di riepilogo). Un menu appare con campi incompatibili o statistiche.

2. Fare clic sul campo o sulla statistica da visualizzare. Il campo viene aggiornato per visualizzare il campo o la statistica selezionato.

#### **Nota:**

Per le tabelle di riepilogo, i campi stringa possono essere aggiornati solo ad altri campi stringa. I campi numerici e di frequenza/rapporto possono essere aggiornati in un campo numerico o di frequenza/rapporto. Per le tabelle di riferimento, i campi possono essere aggiornati a qualsiasi altro tipo di campo.

# Organizzare i dati

Quando si utilizzano due o più campi stringa per creare una tabella di riepilogo, le colonne sono create nell'ordine in cui si selezionano i campi nel riquadro dei dati. L'ordine dei campi stringa influisce sul modo in cui le categorie vengono raggruppate. Per esempio, per trovare le vendite per regione in ogni stato, selezionare i campi stato, regione e vendita per creare la tabella.

I campi di una tabella di riferimento sono aggiunti nell'ordine in cui li selezioni nel pannello dei dati, indipendentemente dal tipo di campo.

#### **Suggerimento:**

È possibile riordinare le colonne della tabella trascinando un'intestazione della colonna nella posizione

desiderata. Tutti i campi stringa devono trovarsi nelle prime posizioni della tabella di riepilogo, seguiti dai campi numerici e di frequenza/rapporto.

# Ordina dati

I dati in una tabella possono essere organizzati utilizzando i pulsanti di ordinamento in the repository.

**Object Missing W.TRISOFT** This object is not available

Possono essere usati più campi per ordinare una tabella. Tuttavia, si può solo inserire un unico campo numerico alla volta.

Una tabella viene automaticamente ordinata in ordine alfabetico in base al primo campo della stringa.

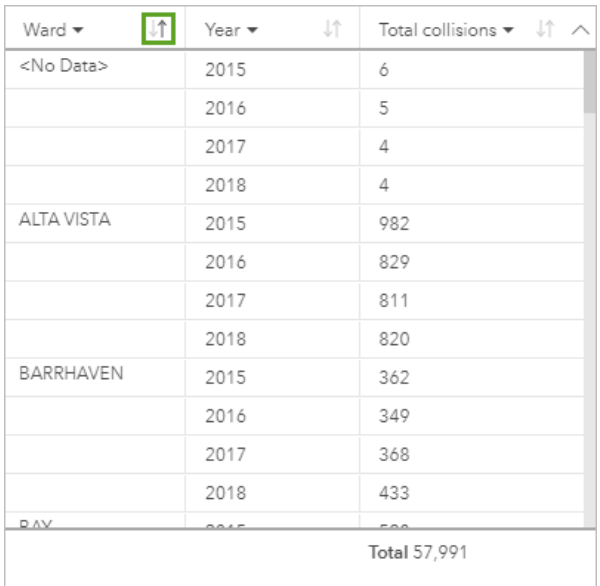

Puoi usare i pulsanti di ordinamento su altri campi per fornire ulteriori criteri di ordinamento. Per le tabelle di riepilogo raggruppate, il campo numero applica i criteri di ordinamento in ogni gruppo.

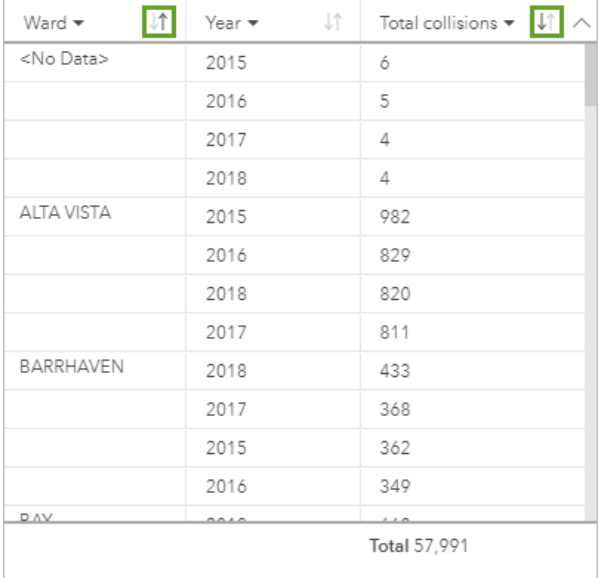

Per ordinare la tabella con un campo differente, come un campo numerico, è possibile utilizzare i pulsanti di ordinamento per rimuovere i criteri di ordinamento sul campo stringa e aggiungere i criteri di ordinamento su un campo differente.

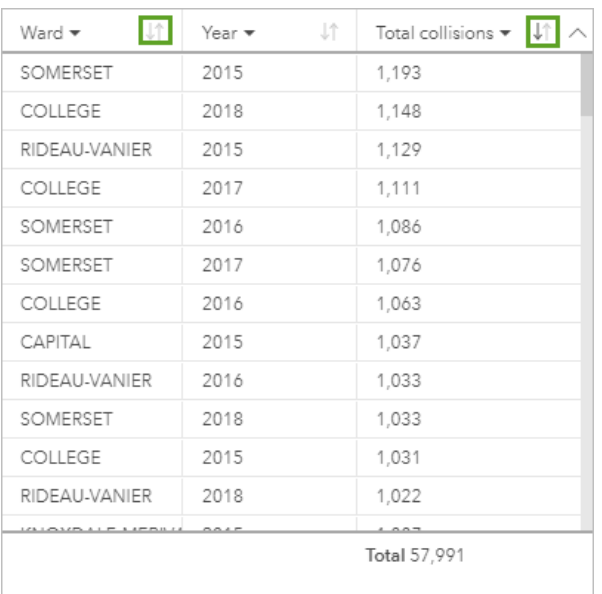

#### **Nota:**

Il raggruppamento viene rimosso da una tabella di riepilogo quando è ordinata solo da un campo numerico.

# Filtrare dati

È possibile applicare un filtro a livello di scheda alla tabella per rimuovere valori di testo, numeri o date superflui. **Object Missing** 

This object is not available

**W** TRISOFT

Per applicare un filtro, fare clic su **Filtro scheda** in the repository.<br>
nella tabella e scegliere il campo da filtrare.

È possibile applicare più filtri alla stessa tabella. Solamente i dati che soddisfano i criteri per tutti i filtri vengono visualizzati nella tabella.

Applicando un filtro scheda non si influenzano altre schede utilizzando lo stesso dataset.

# Effettuare selezioni

È possibile selezionare feature nelle tabelle cliccando in una singola feature, cliccando e trascinando il puntatore sopra le feature o premendo Ctrl+click. Le feature selezionate saranno rappresentate nella tabella nonché altre mappe, grafici o tabelle che visualizzano gli stessi dati. Una volta selezionate le feature in una tabella, saranno disponibili le seguenti opzioni:

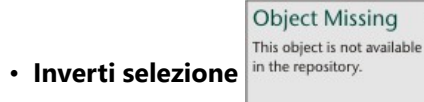

• **Inverti selezione** in the repository. **Fare clic su questo pulsante per cambiare le feature selezionate. La** 

selezione invertita è riflessa in tutte le altre schede che visualizzano gli stessi dati.

**E** TRISOFT

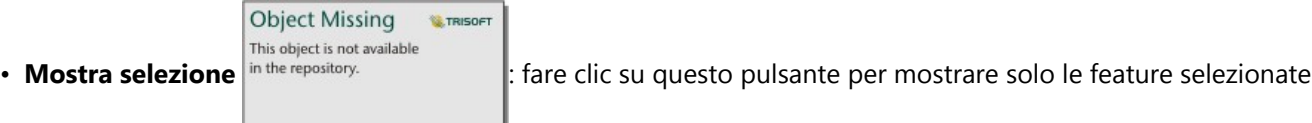

nella tabella. Le feature che non sono selezionate verranno temporaneamente rimosse dalla tabella. Le feature selezionate rimangono selezionate in tutte le altre schede che visualizzano gli stessi dati, ma nessun altra modifica viene apportata a tali schede. Fare clic su **Mostra selezione** una seconda volta per mostrare le feature selezionate. Le feature selezionate rimangono selezionate non si fa clic sulla barra di scorrimento nella tabella o in un'altra scheda.

#### **Nota:**

Selezionare un elemento diverso non è la stessa cosa che applicare un filtro; le selezioni sono provvisorie e si riflettono su tutte le carte che impiegano lo stesso dataset.

# Copiare una tabella

È possibile duplicare una scheda tabella su ua pagina attivando la sche da(una scheda è attiva quando il pulsante

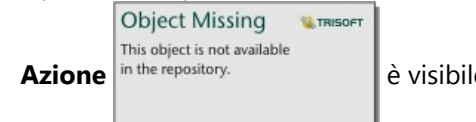

Azione in the repository.<br>
e visibile) e premere Ctrl+C per copiare la scheda e premere Ctrl+V per

incollarla nella pagina.

È possibile copiare una scheda tabella in un'altra pagina trascinando la scheda nel riguadro **Nuova pagina**  $\dotplus$  o in una pagina esistente. Quando una tabella viene copiata in una pagina differente, anche il dataset viene copiato, se necessario, insieme a tutti i processi utilizzati per creare la tabella. Il dataset non è copiato se esiste nella nuova pagina a meno che uno dei dataset contenga un filtro dataset, un campo calcolato o un campo posizione creato tramite abilita posizione.

# <span id="page-298-0"></span>Creare e utilizzare tabelle di riepilogo

Una tabella di riepilogo, denominata anche tabella pivot, utilizza gruppi e statistiche per trasformare i dati grezzi in un formato più accessibile. È possibile utilizzare una tabella di riepilogo per calcolare i conti e le statistiche - inclusi somma, media, minimo, massimo, mediano e percentile, per categorie uniche nei dati utilizzando i campi numerici nel dataset. Lo stesso campo numerico può essere utilizzato più volte per calcolare tutte le statistiche disponibili. Raggruppare e ordinare le feature consente di esplorare i dati ulteriormente per ottenere informazioni che non sono disponibili nel formato di tabella non elaborata.

# Esempio

Un ricercatore di marketing sta pianificando una campagna per promuovere i college con un alto ritorno sugli investimenti. Come parte della ricerca, crea una tabella riassuntiva che mostra il costo medio dei college per ogni regione degli Stati Uniti per vedere come i costi si confrontano tra le regioni.

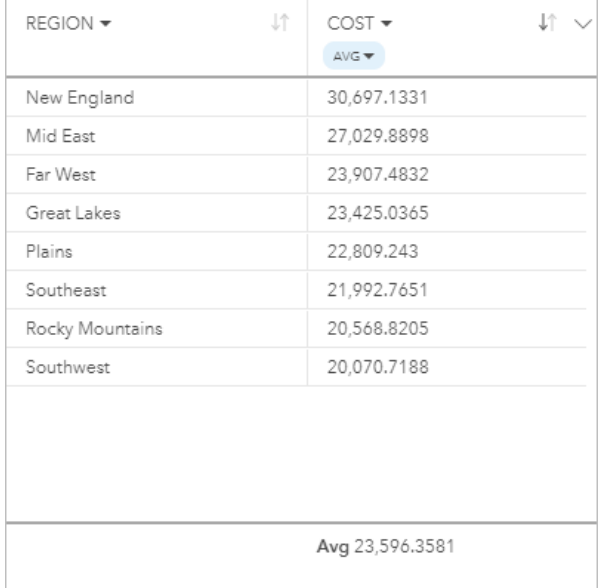

# Creare una tabella di riepilogo

Per creare una tabella riassuntiva, completare le procedure seguenti:

1. Selezionare i campi da visualizzare nella tabella.

Non esiste alcun limite al numero di campi che possono essere utilizzati in una tabella di riepilogo. Nelle tabelle di riepilogo sono supportati i campi stringa, numerici e di frequenza/rapporto. Se si utilizza un campo di posizione, il campo di visualizzazione è utilizzato nella tabella riassuntiva. I campi data/ora non possono essere utilizzati in tabelle riassuntive.

# **Suggerimento:**

È possibile [cercare campi](#page-83-0) utilizzando la barra di ricerca nel riquadro dei dati.

2. Trascinare i campi selezionati sull'area di rilascio **Tabella** su una nuova scheda per creare una tabella riassuntiva.

### **Suggerimento:**

Inoltre è possibile creare tabelle di riepilogo utilizzando il **Tabella** nella parte superiore del riquadro dati o il

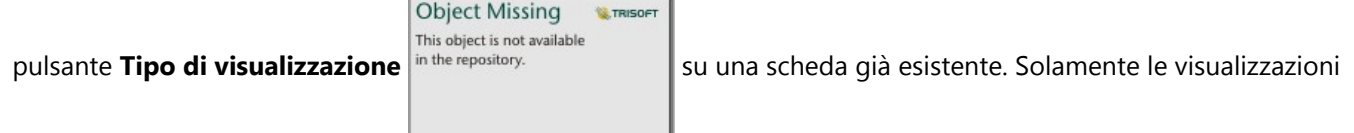

compatibili (incluse mappe, grafici o tabelle) sono elencate nel menu **Tipo visualizzazione**.

# Note sull'utilizzo

È possibile scegliere una statistica di riepilogo per ogni numero o campo frequenza/rapporto in corso di riepilogo. Le statistiche disponibili includono somma, minimo, massimo, media, mediana e percentile. È possibile personalizzare la statistica percentile utilizzando la casella di testo nel menu. Per esempio, per visualizzare la 90° percentile, immettere 90 nella casella di testo.

### **Nota:**

Le statistiche di mediana e percentile non sono disponibili per alcuni layer di feature remoti. Se il feature layer remoto non supporta la mediana o il percentile, è possibile [copiare il layer nella cartella di lavoro.](#page-100-0)

La statistica scelta è calcolata per ciascuna riga sulla tabella di riepilogo, come per l'intero dataset. La statistica del dataset viene visualizzata come un piè di pagina nella scheda di riepilogo.

La statistica del dataset viene calcolata utilizzando il dataset non elaborato, anziché i valori della tabella di riepilogo. Questa distinzione è fondamentale per la statistica media. Per esempio, se si dispone di un dataset con 10,000 feature e si crea una tabella di riepilogo che contiene 5 righe, la media del dataset è calcolato utilizzando tutte le 10,000 feature, anziché calcolando la media delle 5 righe nella tabella.

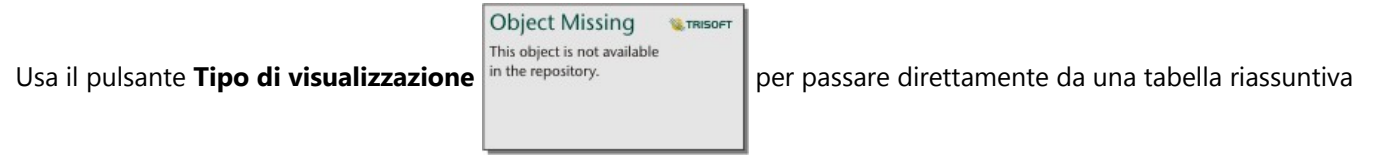

ad altre visualizzazioni, come un [grafico a barre](#page-206-0) o una [tabella di riferimento](#page-301-0). Le opzioni del tipo di visualizzazione dipendono dai campi utilizzati per creare la tabella di riepilogo.

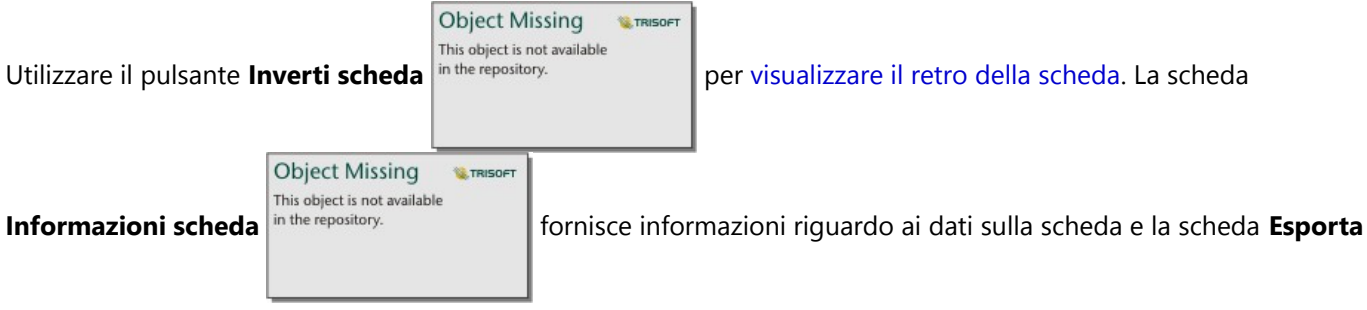

**dati** consente agli utenti di esportare i dati dalla scheda.

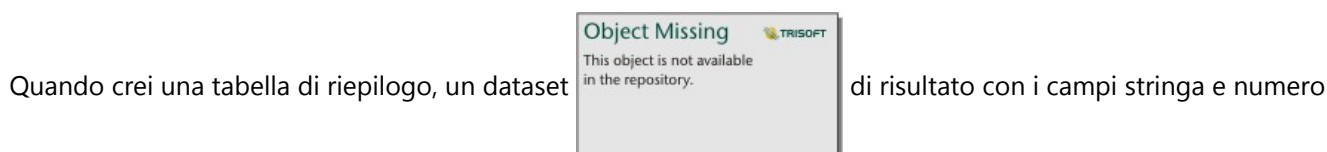

usati per creare la tabella viene aggiunto al pannello dei dati. È possibile utilizzare il dataset di risultati per trovare

risposte con analisi non spaziale utilizzando il pulsante **Azione** in the repository.

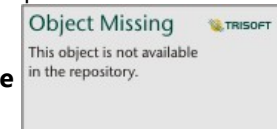

#### **Nota:**

Se è necessario aggiungere un campo calcolato ad una tabella di riepilogo, il campo deve essere calcolato nel dataset originale utilizzato per creare la tabella di riepilogo, non nel dataset di risultato. Il campo comparirà nel dataset di risultato dopo essere stato aggiunto nella tabella di riepilogo.

# <span id="page-301-0"></span>Crea una tabella di riferimento

A reference table displays the fields in your data in its raw format. Una tabella di riferimento include i valori grezzi per i campi selezionati senza raggruppare o riassumere i dati.

# Esempio

Un analista GIS sta analizzando gli incidenti stradali che coinvolgono ciclisti e pedoni. Come parte dell'analisi, l'analista crea una tabella di riferimento che può essere utilizzata per cercare l'anno e il luogo degli incidenti, insieme al numero di ciclisti, il numero di pedoni e il totale delle persone coinvolte negli incidenti.

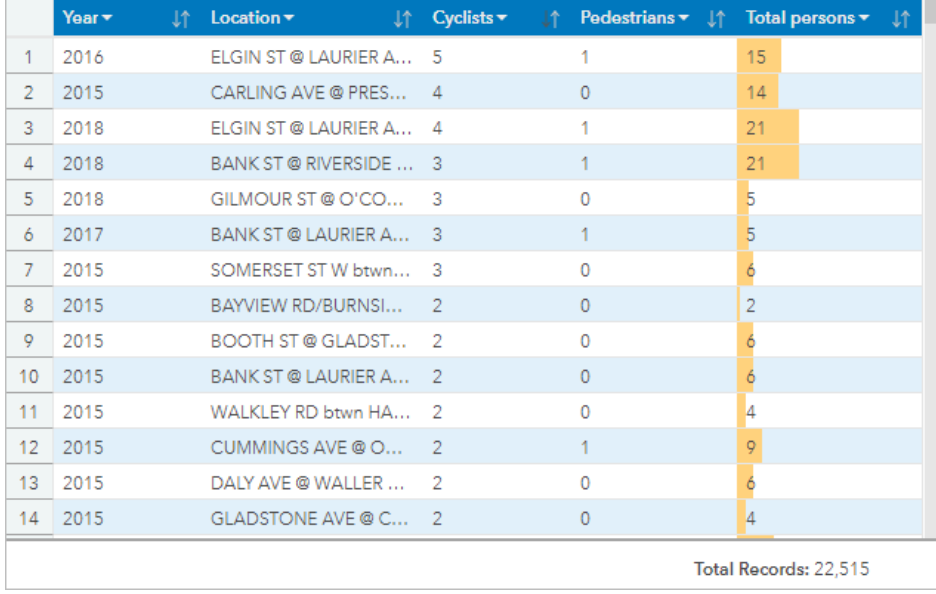

*Contiene dati con licenza Open Government Licence-City of Ottawa.*

# Crea una tabella di riferimento

Per creare una tabella di riferimento, completa i seguenti passi:

1. Seleziona i campi da visualizzare nella tabella di riferimento.

Non c'è limite al numero di campi che possono essere usati in una tabella di riferimento. I campi stringa, numero, data/ora e tasso/rapporto sono supportati nelle tabelle di riferimento. Se usi un campo di localizzazione, il campo di visualizzazione viene usato nella tabella di riferimento.

# **Suggerimento:**

È possibile [cercare campi](#page-83-0) utilizzando la barra di ricerca nel riquadro dei dati.

- 2. Creare la tabella di riferimento usando i seguenti passi:
	- a. Trascinare i campi selezionati su una nuova carta.
	- b. Passare con il mouse sull'area di rilascio **Tabella**.
	- c. Rilascia i campi selezionati sulla **Tabella di riferimento**.

### **Suggerimento:**

Puoi anche creare tabelle usando il pulsante **Tabella** sopra il riquadro dei dati o il pulsante **Tipo di visualizzazione**

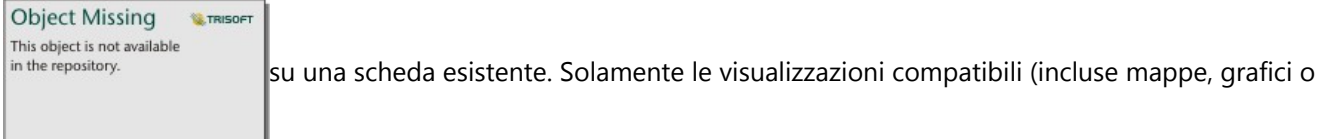

tabelle) sono elencate nel menu **Tipo visualizzazione**.

# Note sull'utilizzo

**Object Missing W.TRISOFT** This object is not available Usate il pulsante **Opzioni tabella** in the repository. **property** per accedere a quanto segue: • **Formattazione delle tabelle** • **Formattazione delle colonne** • **Formattazione condizionale** • **Sparklines** • **Inverti selezione Object Missing W.TRISOFT** This object is not available Il pulsante **Formattazione tabella** in the repository. **appre il riquadro <b>Formattazione tabella**. Il pannello di **formattazione della tabella** contiene le seguenti funzioni: **Object Missing W.TRISOFT** This object is not available • Usa la scheda **Colore** in the repository.<br>
per cambiare lo stile della tabella, inclusi i colori dell'intestazione, della riga di base, della riga alternata e della linea della griglia per l'intera tabella. **Object Missing W.TRISOF** This object is not available • Usa la scheda **Carattere** number repository. della cella (incluso il tipo di carattere, la dimensione, il colore, il grassetto e il corsivo) per l'intera tabella. **Object Missing W.TRISOF** This object is not available Il pulsante **Formattazione colonna** in the repository.  $\|\hat{e}\|$  disponibile quando una o più colonne sono

selezionate e apre il pannello **Formattazione colonna**. Il pannello di **Formattazione colonna** contiene la seguente funzione:

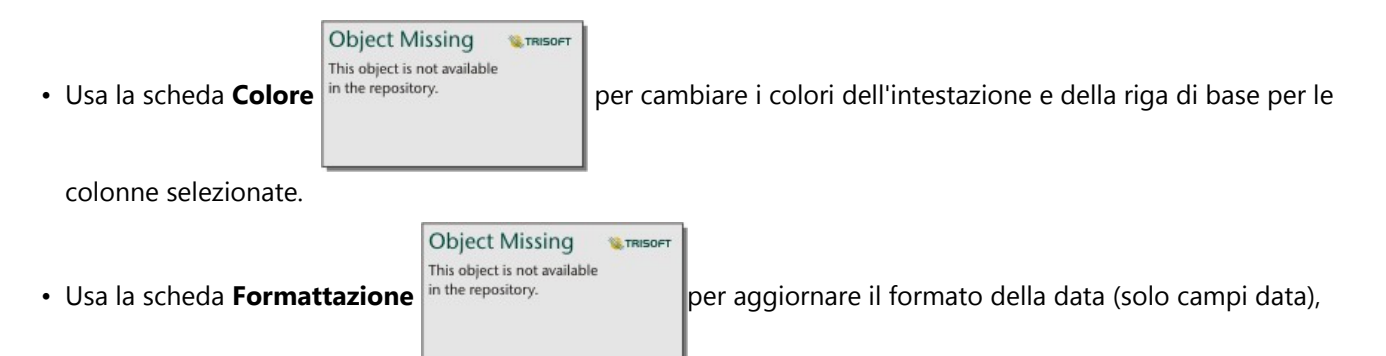

impostare il numero di cifre decimali (solo campi numero), cambiare l'allineamento del testo (giustificato a sinistra, al centro o a destra), aggiungere un'etichetta di contesto (come un'unità di valuta o un segno di percentuale) a sinistra o a destra dei valori nella colonna, convertire i numeri in una percentuale (solo campi numero), avvolgere il testo in eccesso o bloccare la colonna nella prima posizione della tabella.

#### **Nota:**

La scheda **Formattazione** non è disponibile quando è selezionata una colonna sparklines.

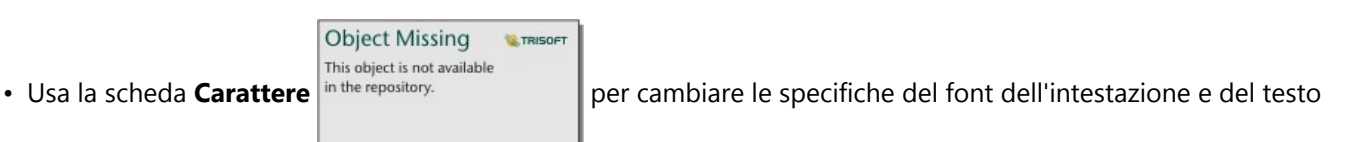

della cella (incluso il tipo di carattere, la dimensione, il colore, il grassetto e il corsivo) per le colonne selezionate.

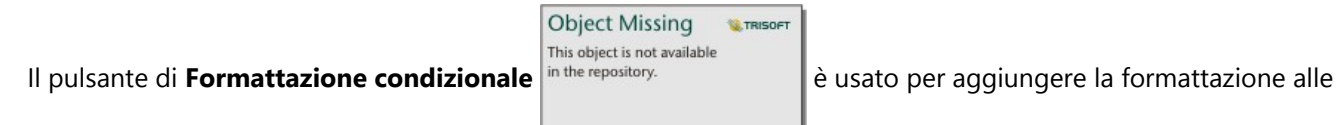

colonne specificate in base ai valori nella colonna. Puoi scegliere uno o più campi per il parametro **Campi da formattare**, o selezionare le colonne della tabella per applicare la formattazione condizionale. Sono disponibili le seguenti visualizzazioni:

• **Basato su regole**: aggiunge lo stile del formato (colore della cella, colore del carattere e stile del carattere) in base alle regole specificate. Per i campi numero e tasso/rapporto, puoi applicare la formattazione a una cella se il valore è maggiore, minore, uguale, intermedio o non intermedio al valore specificato. Per i campi stringa, puoi applicare la formattazione a una cella se il valore contiene o non contiene la stringa specificata. Per i campi di data, puoi applicare la formattazione a una cella se il valore è dopo, prima, uguale a, tra, o non tra il valore di data specificato.

Puoi anche specificare un campo piuttosto che un valore costante. Il tipo di campo deve corrispondere al campo che stai formattando.

• **Barre di dati**— Aggiunge barre di un colore specificato che mostrano la grandezza relativa dei valori per ogni riga del campo. Le barre di dati sono supportate solo per i campi numerici.

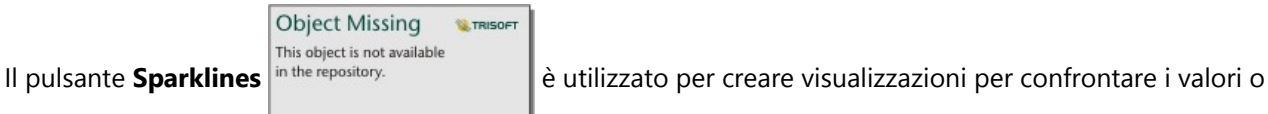

visualizzare le tendenze da più campi numerici. Una nuova colonna viene creata quando si aggiungono le sparkline

alla tabella. La colonna esiste solo nella tabella di riferimento e non influisce sui campi del set di dati di input. Le sparkline possono essere create come linee, colonne o visualizzazioni vittoria/perdita. È possibile aggiornare i colori e il nome della colonna per le sparkline, e attivare i punti di dati che indicano valori come i punti di inizio e fine. Per maggiori informazioni, vedere Sparklines.

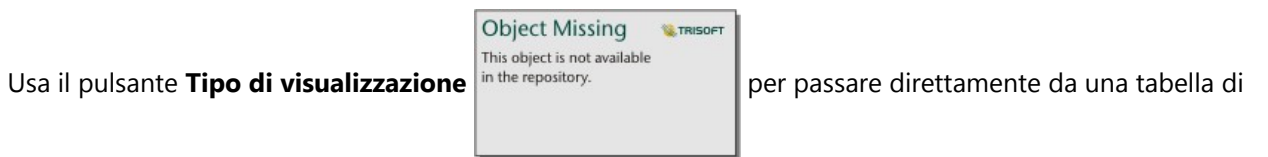

riferimento ad altre visualizzazioni, come un [grafico a barre](#page-206-0) o una [tabella riassuntiva.](#page-298-0) Le opzioni del tipo di visualizzazione dipendono dai campi utilizzati per creare la tabella di riferimento.

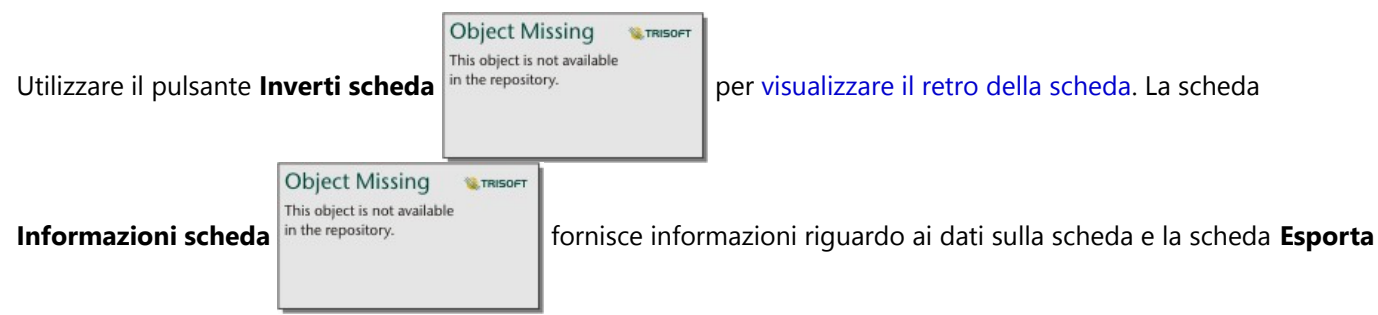

**dati ⊞** consente agli utenti di esportare i dati dalla scheda.

# **Sparklines**

Le sparkline sono grafici inseriti in una tabella di riferimento. I grafici mostrano le tendenze o confrontano i valori di più campi numerici. Le sparkline possono essere visualizzate come linee, colonne o grafici vittoria/perdita.

#### Linee

Le visualizzazioni lineari sono utilizzate per valutare le tendenze nei dati. Scegli le visualizzazioni a linee quando i campi per le sparkline hanno un ordine specifico, come la cronologia. Per esempio, un set di dati contiene le emissioni totali di carbonio annuali per paese. Si può creare una visualizzazione lineare per mostrare se le emissioni di carbonio stanno aumentando, diminuendo o rimanendo costanti per ogni paese.

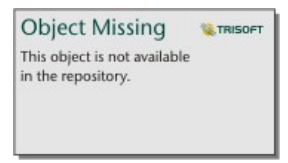

*Attribuzione dati: Hannah Ritchie e Max Roser (2020)-"CO₂ e le emissioni di gas serra" Pubblicato online su OurWorldInData.org. Recuperato da https://ourworldindata.org/co2-and-other-greenhouse-gas-emissions [Risorsa online].*

#### Colonne

Le visualizzazioni a colonna sono utilizzate per mostrare la differenza di valore nei dati. I valori nella visualizzazione di una colonna possono essere positivi o negativi. Scegliere le visualizzazioni a colonna quando i campi per le sparkline sono discreti e vuoi vedere la differenza di grandezza tra i campi. Per esempio, un set di dati contiene le posizioni delle collisioni stradali a Ottawa, in Canada. Una visualizzazione a colonne può essere creata per mostrare il numero di ciclisti, il numero di pedoni e il totale delle persone coinvolte nella collisione.

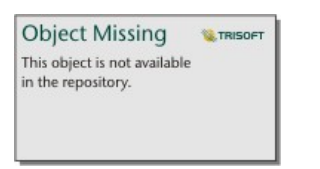

*Contiene dati con licenza Open Government Licence-City of Ottawa.*

#### Acquisizione/perdita

Le visualizzazioni Acquisizione/perdita mostrano la direzione di un valore (positivo o negativo) senza indicare le differenze di grandezza e sono più comunemente usate in finanza. Nelle visualizzazioni acquisizione/perdita, le acquisizioni sono valori positivi e le perdite sono valori negativi. I valori di zero non sono rappresentati in una visualizzazione di acquisizione/perdita. Per esempio, un set di dati contiene dati sul surplus operativo netto (in milioni di unità di valuta nazionale) per i paesi dell'Unione europea e dell'area dell'euro. Una visualizzazione acquisizione/perdita può essere creata per mostrare quando il surplus operativo netto è positivo (acquisizione) o negativo (perdita).

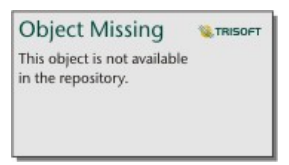

*Contiene dati con licenza Creative Commons Attribution 4.0 International (CC BY 4.0) - Unione Europea.*

# Limitazioni

Le colonne Sparklines causano problemi con le altezze delle celle quando vengono applicate alcune feature di formattazione di tabelle e colonne, come la dimensione del testo e l'avvolgimento del testo. Per evitare questo problema, è una buona pratica applicare le modifiche di formattazione prima di aggiungere le sparkline alla tabella.

# <span id="page-306-0"></span>Usare tabelle di dati

Le tabelle dati sono un'importante risorsa per l'analisi; mostrano infatti i dati non elaborati e offrono la possibilità di ordinare e selezionare dati, nonché di impiegarli per effettuare calcoli.

# Aprire una tabella dati

 $\dot{E}$  possibile aprire una tabella dati usando il tasto **Opzioni dataset** in the repository.  $\|$  accanto al dataset nel

**Object Missing W.TRISOFT** This object is not available

#### pannello dati.

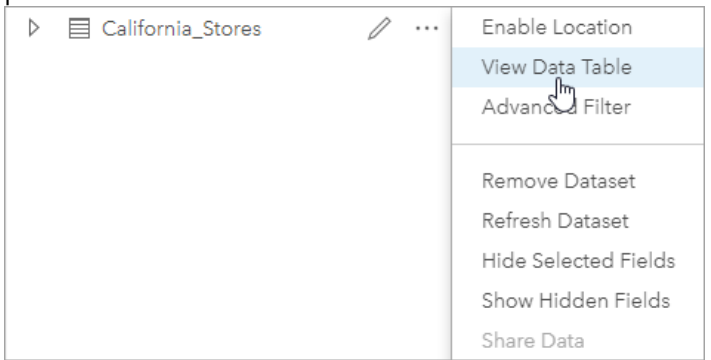

# Aggiungere e calcolare campi

Impiegare il pulsante **+ campo** per aggiungere un nuovo campo alla tabella dati. È possibile fare clic su un nome campo per rinominarlo. Il campo verrà salvato in Insights a meno che non venga eliminato, ma non verrà aggiunto ai dati di origine.

Dopo aver aggiunto e selezionato un campo, apparirà l'opzione per calcolarlo. Fare clic sulla casella **Immettere funzione di calcolo** per aprire un menu a discesa con i nomi dei campi e per disporre di operazioni matematiche semplici. È possibile eseguire dei calcoli più complessi utilizzando le [funzioni](#page-308-0). Insights supporta le funzioni logiche e quelle di stringa, numero e data, a cui è possibile accedere usando il tasto **fx**.

Una volta completato il calcolo, apparirà un segno di spunta verde e il pulsante **Esegui** sarà abilitato.

# Modificare campi esistenti

Tutti i campi della tabella dati possono essere rinominati e ridimensionati. Per rinominare un campo è sufficiente fare clic sullo stesso per evidenziare il testo. È anche possibile rinominare i campi usando il tasto **Rinomina campo**

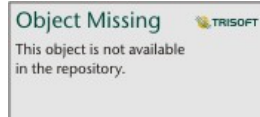

nel pannello dati. I campi possono essere ridimensionati manualmente, trascinando i divisori.

Facendo un doppio clic sui divisori, i campi si ridimensionano automaticamente in modo da adattarsi ai dati in essi contenuti.

#### **Suggerimento:**

I campi rinominati vengono salvati all'interno della cartella di lavoro, ma non modificano i dati sottostanti. Se si desidera conservare i nuovi nomi dei campi, è possibile [condividere i dati](#page-470-0) per creare un nuovo Feature Layer.

# Ordinare campi

This object is not available  $\dot{E}$  possibile ordinare un campo in una tabella dati facendo clic sulle frecce  $\vert$ <sup>in the repository.</sup>  $\vert$  accanto al nome di

un campo. Facendo clic una volta, si attiva la freccia Giù, che ordina il campo in ordine ascendente, mentre facendo clic due volte si attiva la freccia Su, che lo ordina in modo discendente; facendovi clic una terza volta, tutte le frecce saranno disattivate e nel campo sarà ripristinato l'ordine originale.

Una tabella dati può anche essere ordinata in base a più campi. Premere Maiusc+clic per scegliere più campi.

# Effettuare selezioni

Per selezionare le feature in una tabella dati, fare clic su una singola feature utilizzando Ctrl+clic. Le feature saranno selezionate nella tabella dati e in qualsiasi altra mappa, grafico o tabella che visualizza gli stessi dati. Dopo aver effettuato una selezione in una tabella dati, saranno disponibili le seguenti opzioni:

• Invertire una selezione: fare clic sul pulsante **Inverti selezione** in the repository. **per cambiare le feature** 

selezionate. La selezione invertita sarà riflessa in tutte le altre schede che visualizzano gli stessi dati.

• Mostrare una selezione: fare clic sul pulsante **Mostra selezione** in the repository. **per mostrare solo le** 

feature selezionate nella tabella dati. Le feature che non sono selezionate verranno temporaneamente rimosse dalla tabella. Le feature selezionate rimarranno selezionate su tutte le schede che mostrano gli stessi dati, ma nessun'altra modifica verrà apportata a tali schede. Per mostrare nuovamente le feature non selezionate, fare clic una seconda volta su **Mostra selezione**. Le feature selezionate resteranno selezionate finché non si seleziona un insieme di feature diverso oppure finché non vengono deselezionate.

#### **Nota:**

A differenza dei filtri, le selezioni sui dati sono temporanee. Le selezioni non modificano i dati di origine ma influiscono sui risultati di un'analisi o sulle statistiche riepilogative in quanto queste funzioni utilizzano solo la selezione corrente. Tuttavia, le selezioni non aggiorneranno le analisi spaziali eseguite in precedenza.

# Agganciare la tabella dei dati

È possibile agganciare la tabella dati lungo il fondo della pagina Insights usando il tasto **Aggancia**

**Object Missing E** TRISOFT This object is not available in the repository.

Usare il pulsante **Disancora**  $\bar{\wedge}$  perché la tabella dei dati torni mobile.

Una tabella dei dati agganciata non sarà visualizzata su una pagina condivisa. Se vuoi che i tuoi dati siano visualizzati in forma di tabella su una pagina condivisa, puoi creare una [tabella di riferimento](#page-301-0).

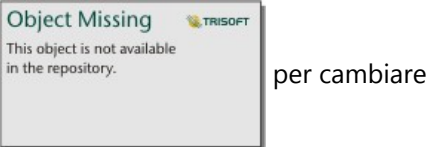

**Object Missing** 

**W.TRISOFT** 

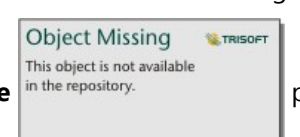

# <span id="page-308-0"></span>Calcolare un campo

È possibile aggiungere nuovi campi al dataset utilizzando la finestra [Tabella dati.](#page-306-0) La tabella dei dati ti permette di aggiungere campi come i tassi di crescita, la perdita percentuale e il cambiamento nel tempo scegliendo i campi dal tuo set di dati e applicando operatori e funzioni.

#### **Nota:**

- La tabella dei dati fornisce una vista rappresentativa dei tuoi dati e ha un limite di visualizzazione di 2.000 righe. Ordinare la tua tabella in ordine ascendente e discendente ti permette di visualizzare le prime 2.000 righe e le ultime 2.000 righe. Tutti i calcoli verranno eseguiti sul dataset completo.
- Il nuovo campo calcolato compare solo nella cartella di lavoro, non nel dataset originale. Ad esempio, dopo aver aggiunto un campo calcolato di percentchange a un dataset CommodityPrices aggiunto da Microsoft Excel, il campo percentchange è disponibile nella cartella di lavoro ma non viene aggiunto al file di Excel originale. Qualora si desideri conservare il campo calcolato al di fuori della cartella di lavoro, è possibile creare un nuovo Feature Layer [condividendo il dataset.](#page-470-0)
- È anche possibile calcolare i campi da una mappa utilizzando gli strumenti **Calcola % Cambio**, **Calcolare rapporto** e **Calcola Z-score** in Trova risposte.

#### V **Suggerimento:**

Utilizzare la tabella dati per aggiungere dati normalizzati al dataset per mappe, grafici e tabelle. Dopo che i dati vengono calcolati e aggiunti al dataset, cambiare il tipo di campo per identificarlo come campo frequenza/rapporto  $P_{\text{Re}}$ . Per ulteriori informazioni sulla normalizzazione dei dati, consultare Mappe coropletiche.

# Aggiungere un campo al dataset

Per aggiungere un campo al set di dati, completate i seguenti passi:

1. Dal riquadro dati, fare clic sul pulsante **Opzioni dataset** in the repository. **accanto al dataset dove si** 

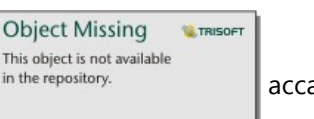

desidera aggiungere un campo calcolato.

- 2. Fare clic su **Visualizza tabella dati**.
- 3. Fare clic su **+ Campo**.

Una colonna chiamata **Nuovo campo** viene aggiunta alla tabella.

#### **Nota:**

È possibile ridimensionare e riordinare le colonne, ma queste modifiche non vengono salvate.

- 4. Fare clic sull'intestazione della nuova colonna e fornire un nome più descrittivo.
- 5. Fare clic su **fx** o su **Immettere funzione di calcolo** per visualizzare un menu con le funzioni, i nomi del campo e gli operatori per costruire la propria formula. È inoltre possibile utilizzare comandi di tastiera equivalente per sostituire i pulsanti dal menu **fx**.
- 6. Utilizzare funzioni, campi e operatori per completare il calcolo, se necessario.

7. Fare clic su **Esegui**. Se il pulsante **Esegui** non è abilitato, c'è un errore nella sintassi del tuo calcolo.

Il nuovo campo calcolato viene visualizzato nella parte inferiore del dataset. È possibile rimuovere un campo

**Object Missing** 

**W.TRISOFT** 

calcolato selezionandolo e facendo clic sul pulsante **Cancella campo calcolato** .

# Operatori

Il calcolo di un campo può richiedere operatori matematici e logici. I seguenti operatori sono disponibili per il calcolo dei campi:

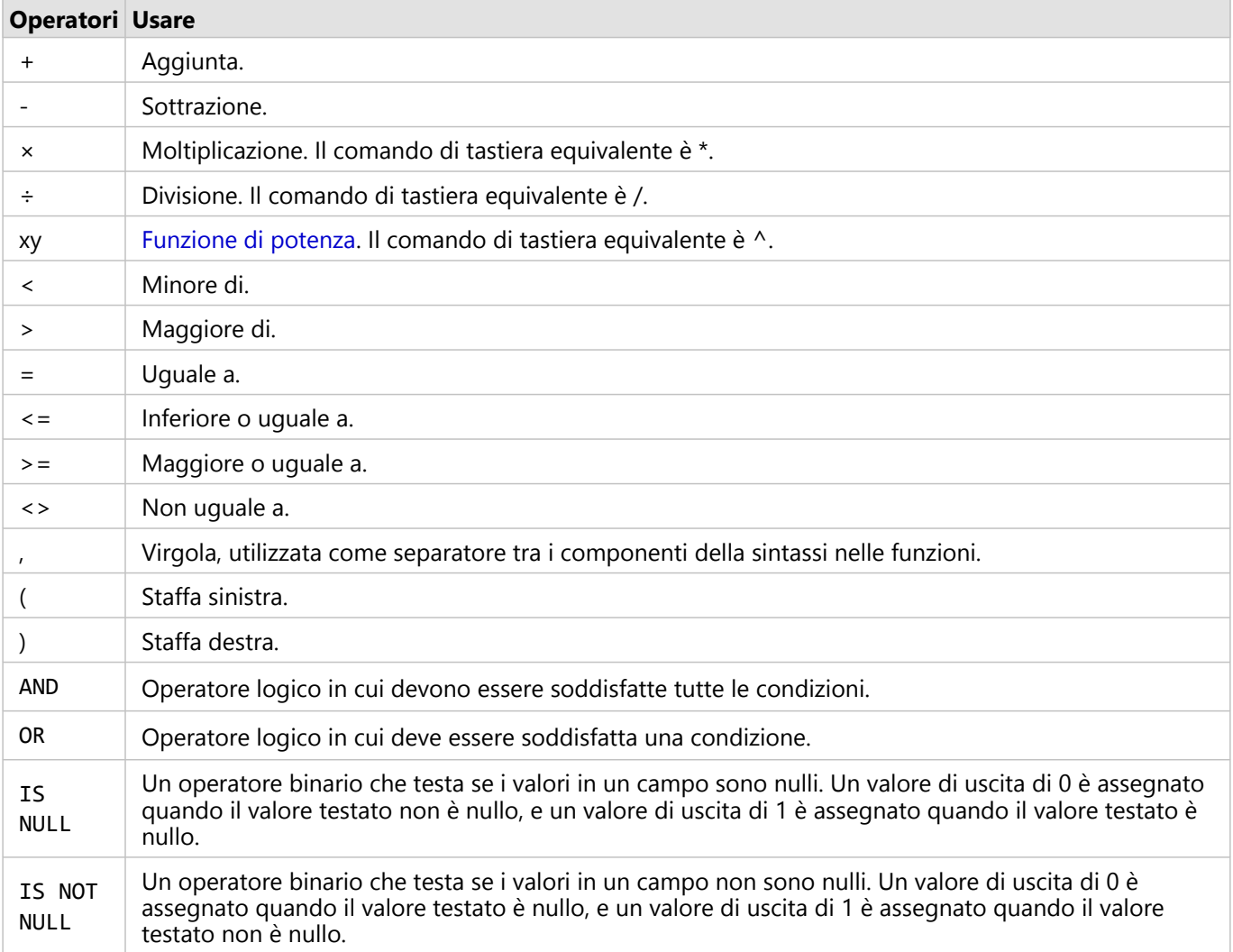

### **Nota:**

Gli operatori matematici come +, -, > e = sono compatibili con i campi numerici e frequenza/rapporto. Le funzioni, come CONCATENATE() e DATEDIF() possono essere usate al posto di certi operatori matematici per i campi stringa e i campi data/ora, rispettivamente.

Gli operatori IS NULL e IS NOT NULL sono compatibili con tutti i tipi di campi (stringa, numero, frequenza/raggio e data/ora) eccetto le posizioni. Alcuni campi stringa con valori nulli potrebbero essere configurati come stringe vuote. In questi casi, IS NULL e IS NOT NULL non riporteranno i risultati previsti. Invece, le espressioni field="" e field<>"" dovrebbero essere utilizzati in luoghi di field IS NULL e field IS NOT NULL, rispettivamente.

Gli operatori AND e OR possono essere utilizzati per condizioni di join con sintassi differente rispetto alle funzioni logiche corrispondenti. I seguenti esempi mostrano calcoli equivalenti usando le funzioni e gli operatori:

#### **Nota:**

Quando si calcolano i campi, AND e OR devono essere all'interno della IF() funzione.

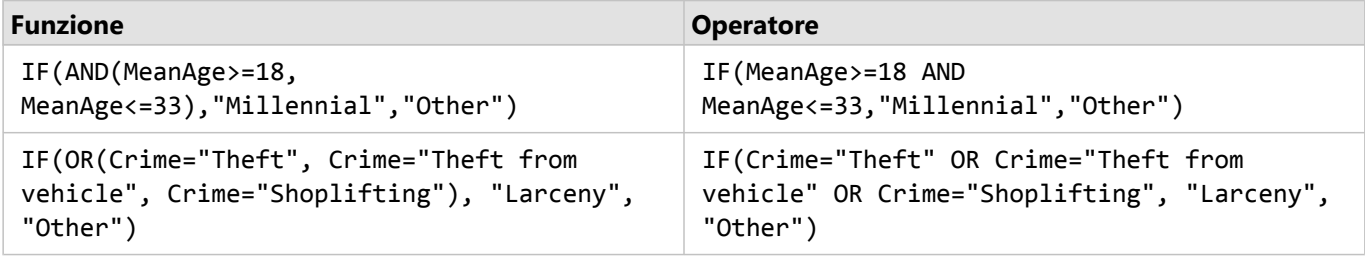

# Funzioni

È possibile accedere alle funzioni utilizzando il pulsante **fx** o il campo **Immettere funzione** di calcolo nella tabella dati. Esistono quattro tipi di funzioni: stringa, numerica, data elogica.

Quando aggiungi una funzione al tuo calcolo, un pop-up mostra la sintassi della funzione. Puoi rimuovere il pop-up

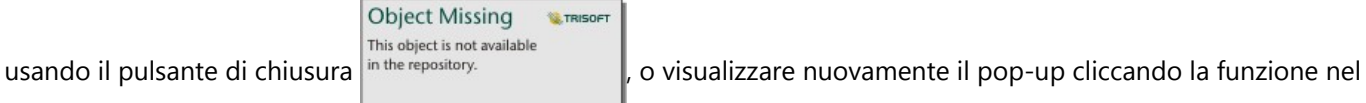

#### campo **Inserisci funzione di calcolo**.

#### Funzioni stringa

La maggior parte delle funzioni stringa utilizza input stringa per produrre output stringa. Le due eccezioni sono la funzione VALUE() e la funzione FIND(), che utilizzano entrambe input stringa per produrre output numerici.

Testo di input nelle funzioni stringa può essere letterale (testo racchiuso tra virgolette) o valori di campo categoria. Le seguenti tabelle utilizzano campi categoria per i relativi esempi, insieme a valori di esempio che possono essere trovati in tali campi. Le virgolette vengono utilizzate nei valori di campo per dimostrare che i campi contengono dati di categoria.

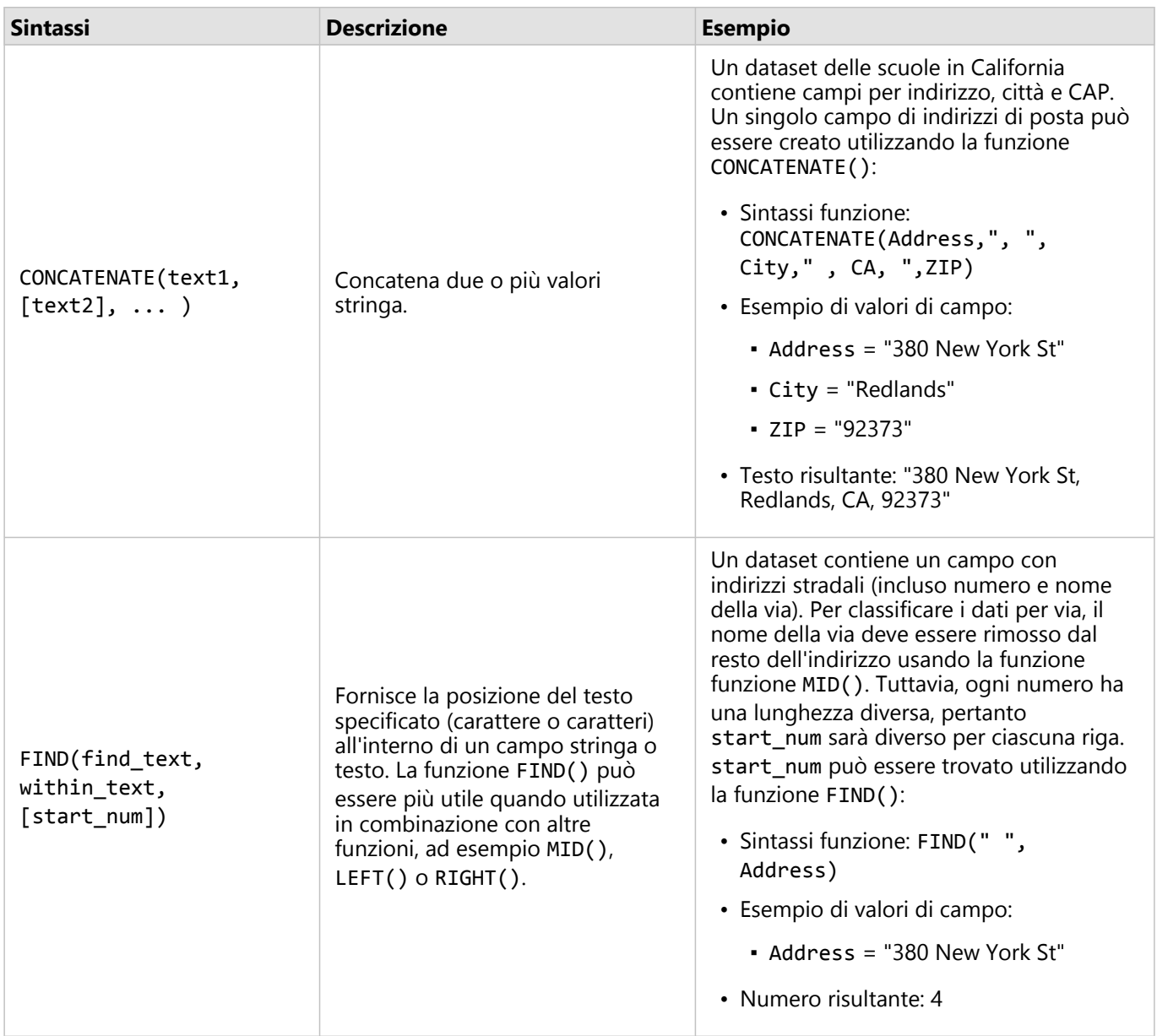

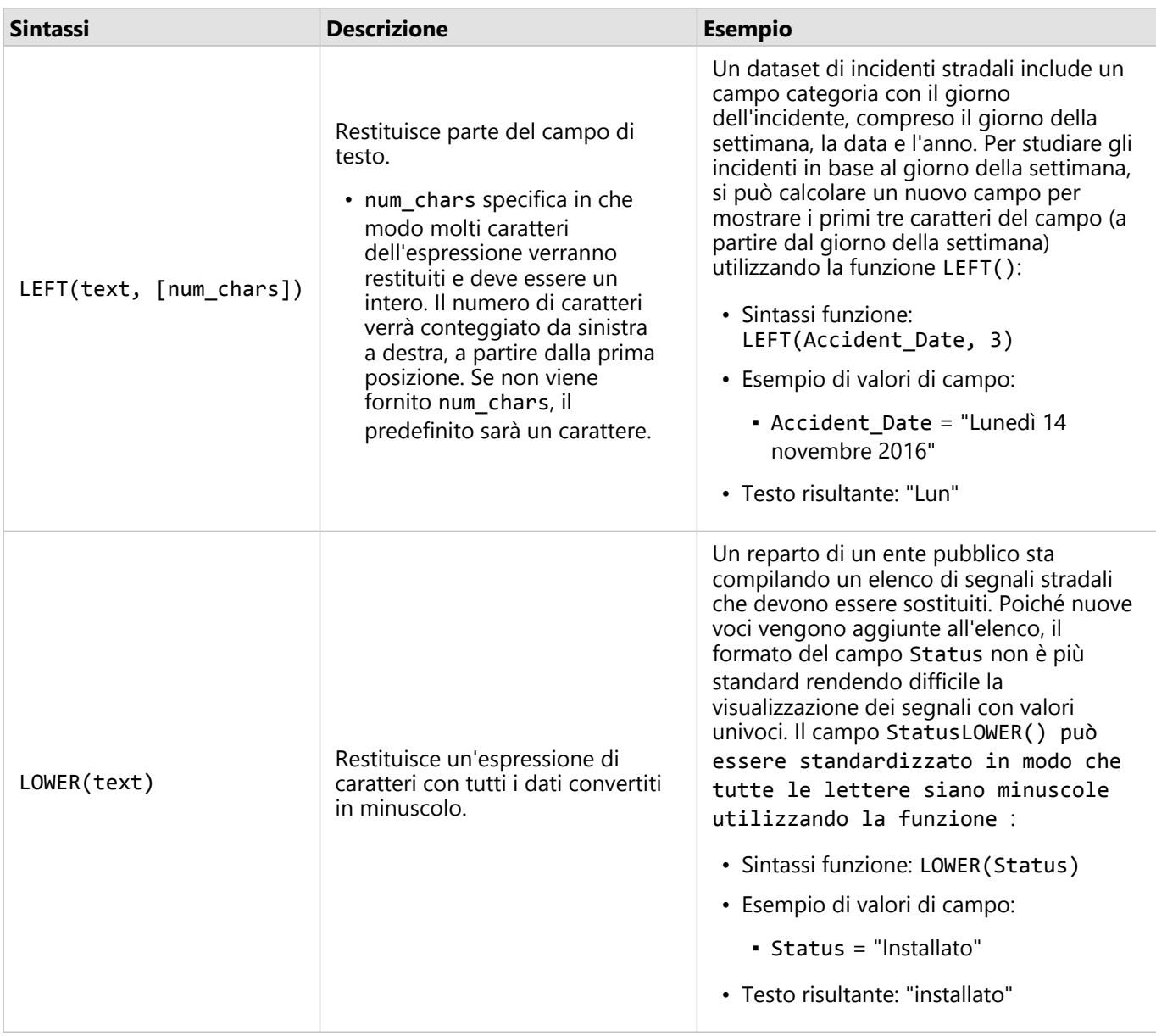

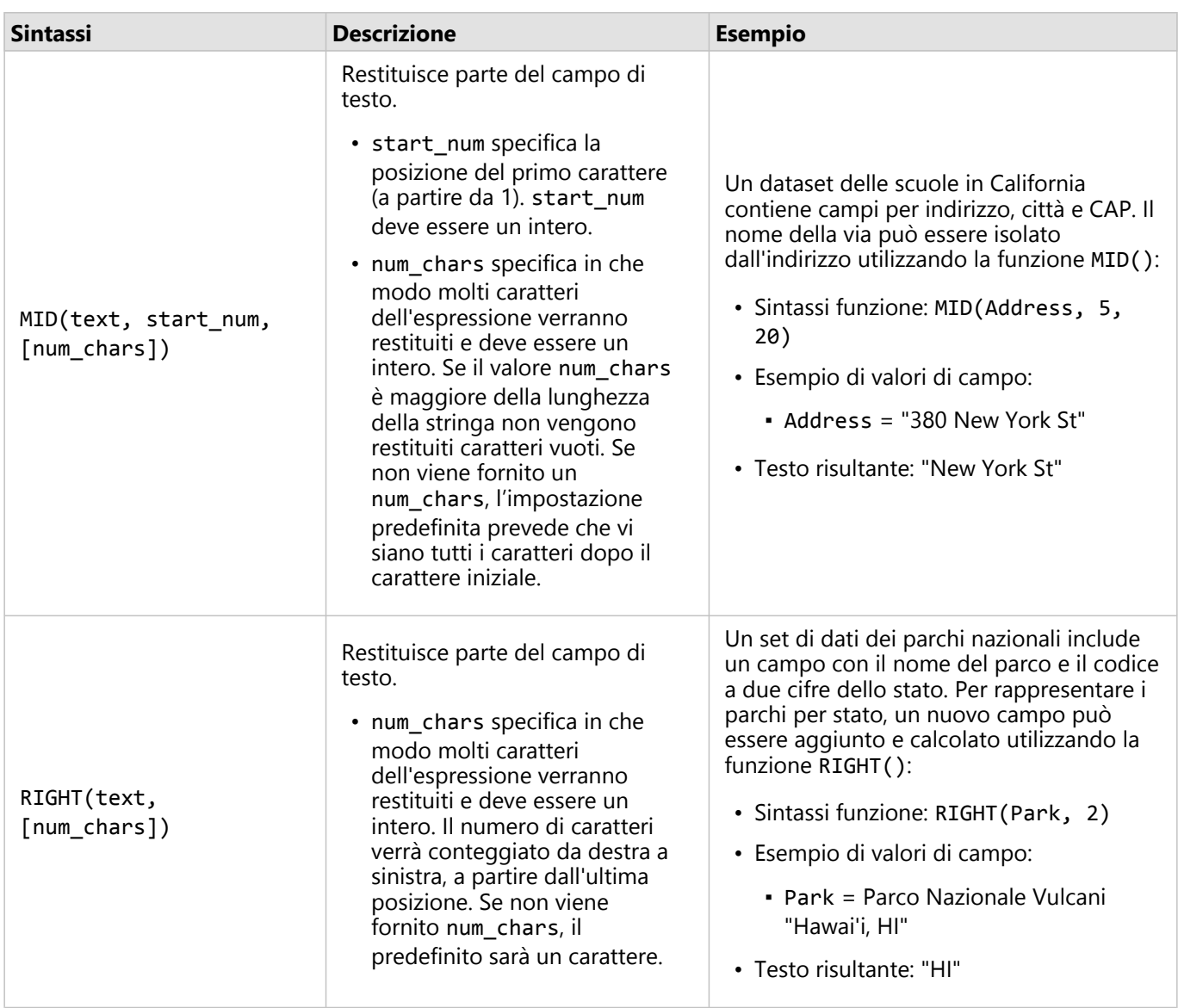

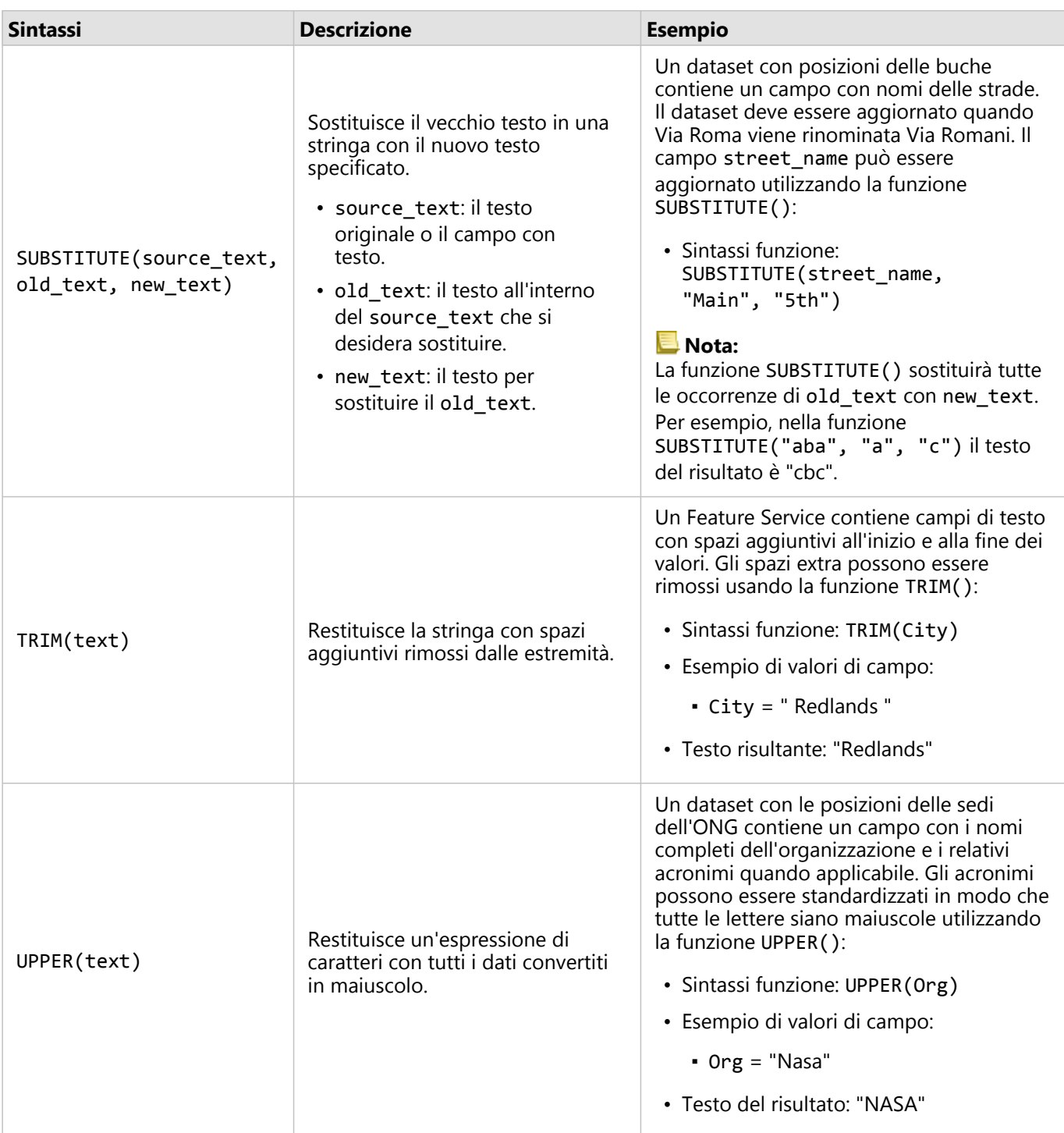

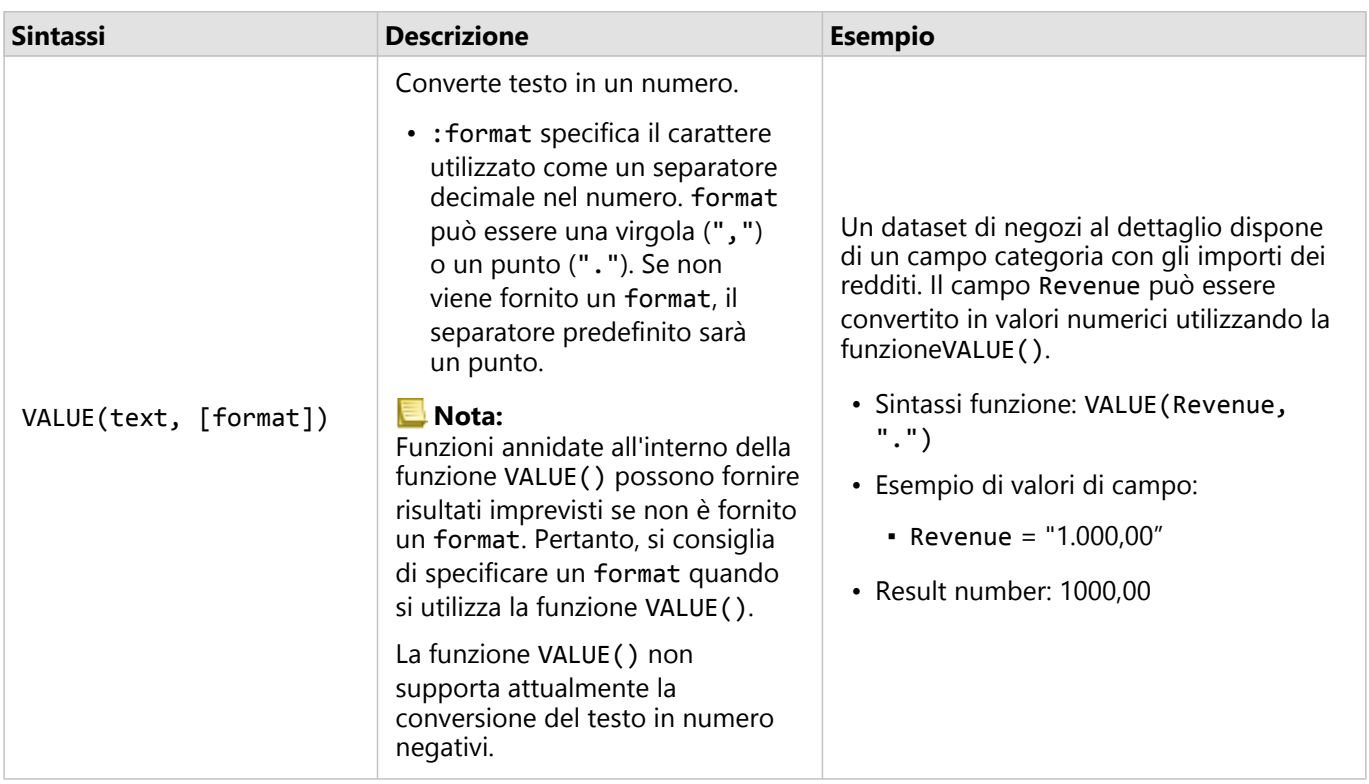

### Funzioni numeriche

Funzioni numeriche utilizzano input numerici per produrre output numerici. Le funzioni numeriche sono molto probabilmente usate in combinazione con altre funzioni o come metodo di trasformazione dei dati.

I numeri di input possono essere numeri lettera o campi numerici. Alcuni degli esempi sottostanti utilizzano numeri come input anziché campi per meglio visualizzare l'uso di ciascuna funzione.

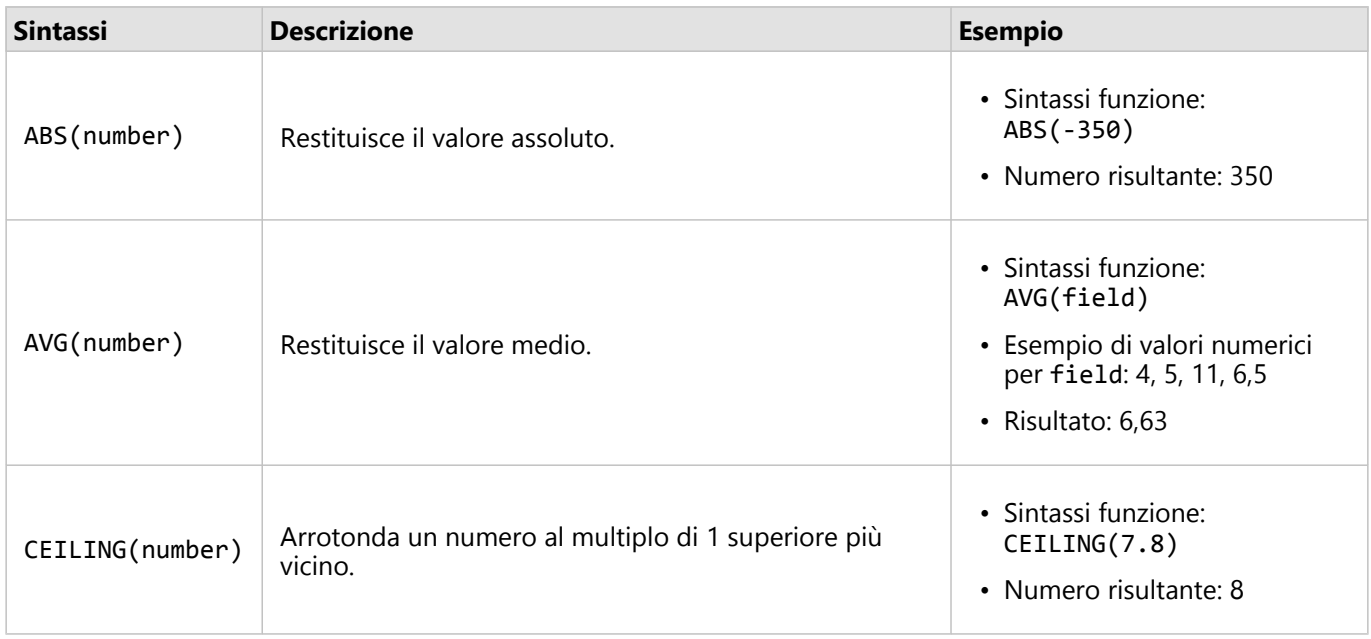

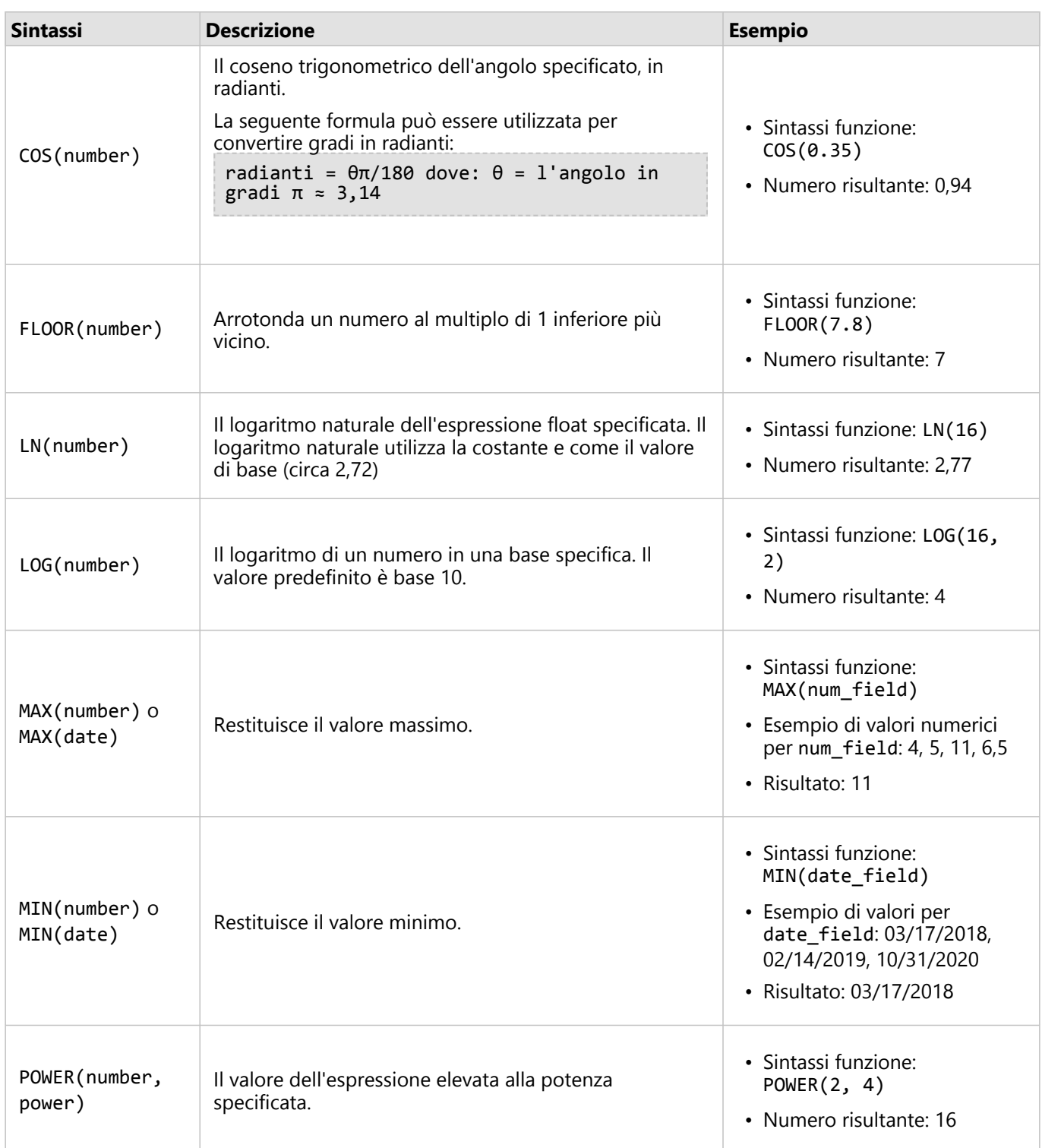

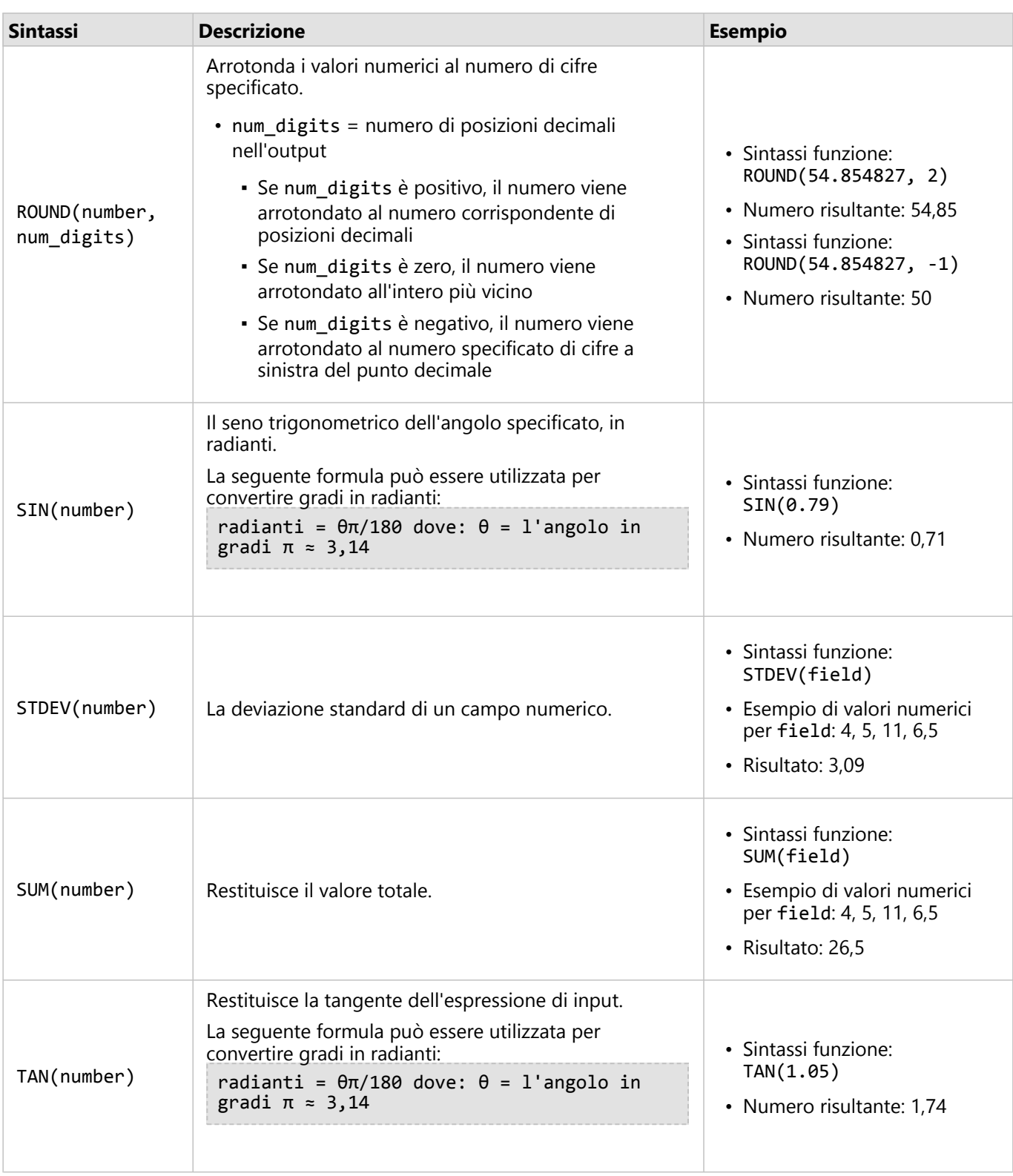

# Funzioni data

Funzioni data possono utilizzare campi data, testo o nessun input, a seconda della funzione in uso. La funzione

DATEVALUE() può essere utilizzata per sostituire un campo data nella funzione DATEDIF() o TIMEDIF().

### **Nota:**

I campi data/ora usati in DATEDIF() e DATEADD() devono essere in un formato che includa una data (in altre parole, o data e ora o solo data). I campi data/ora con solo l'ora non saranno accettati.

I campi data/ora usati in TIMEDIF() devono essere in un formato che includa un'ora (in altre parole, o data e ora o solo ora). I campi data/ora con solo la data non saranno accettati.

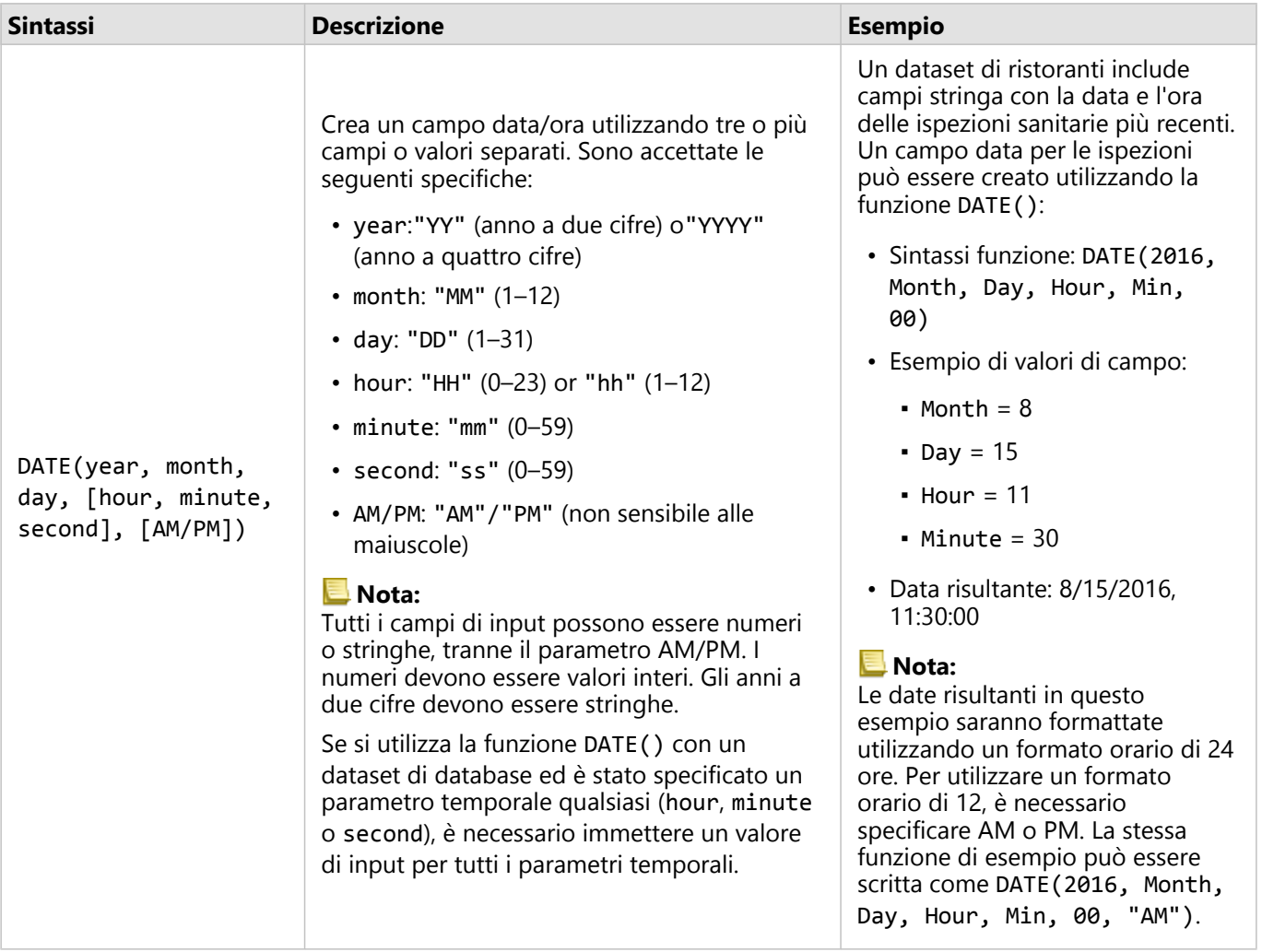

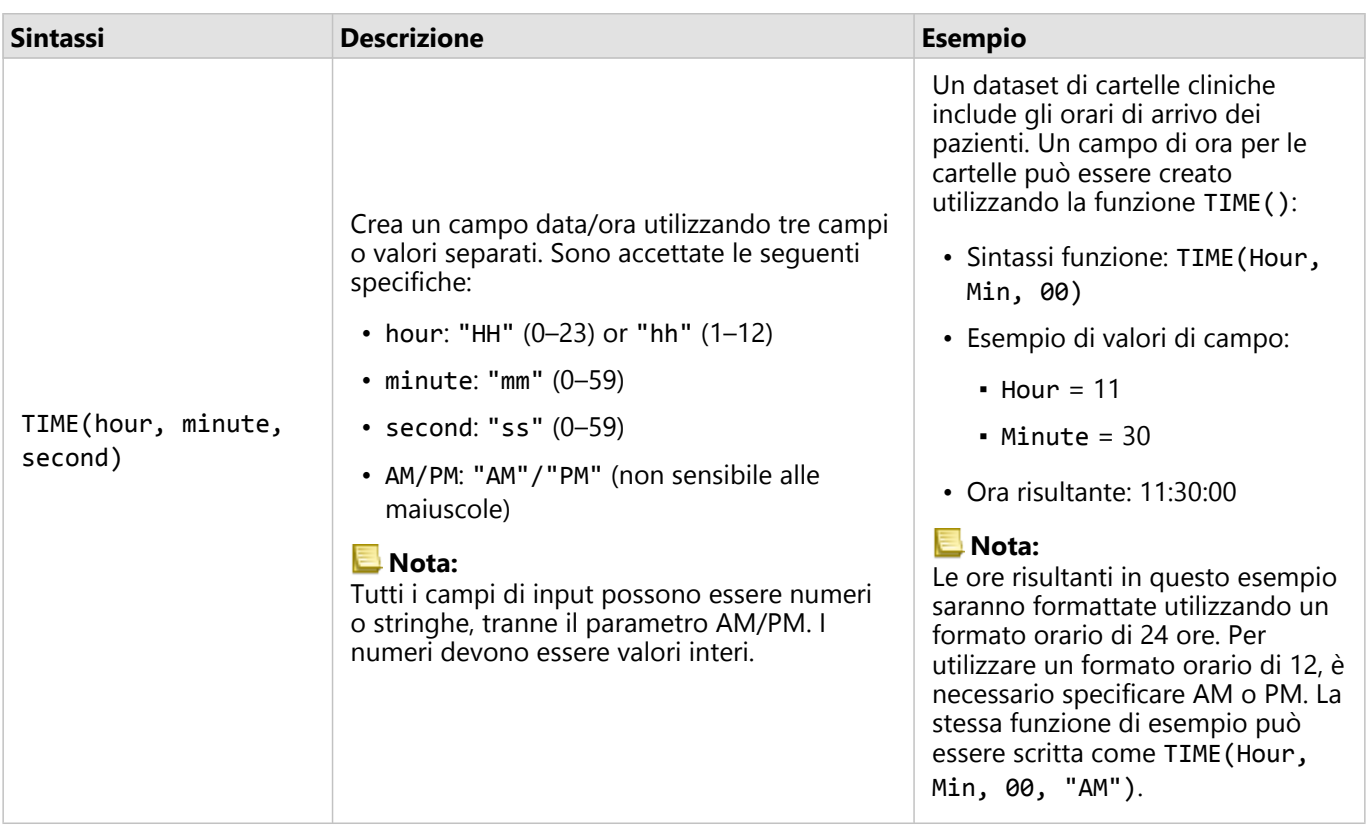

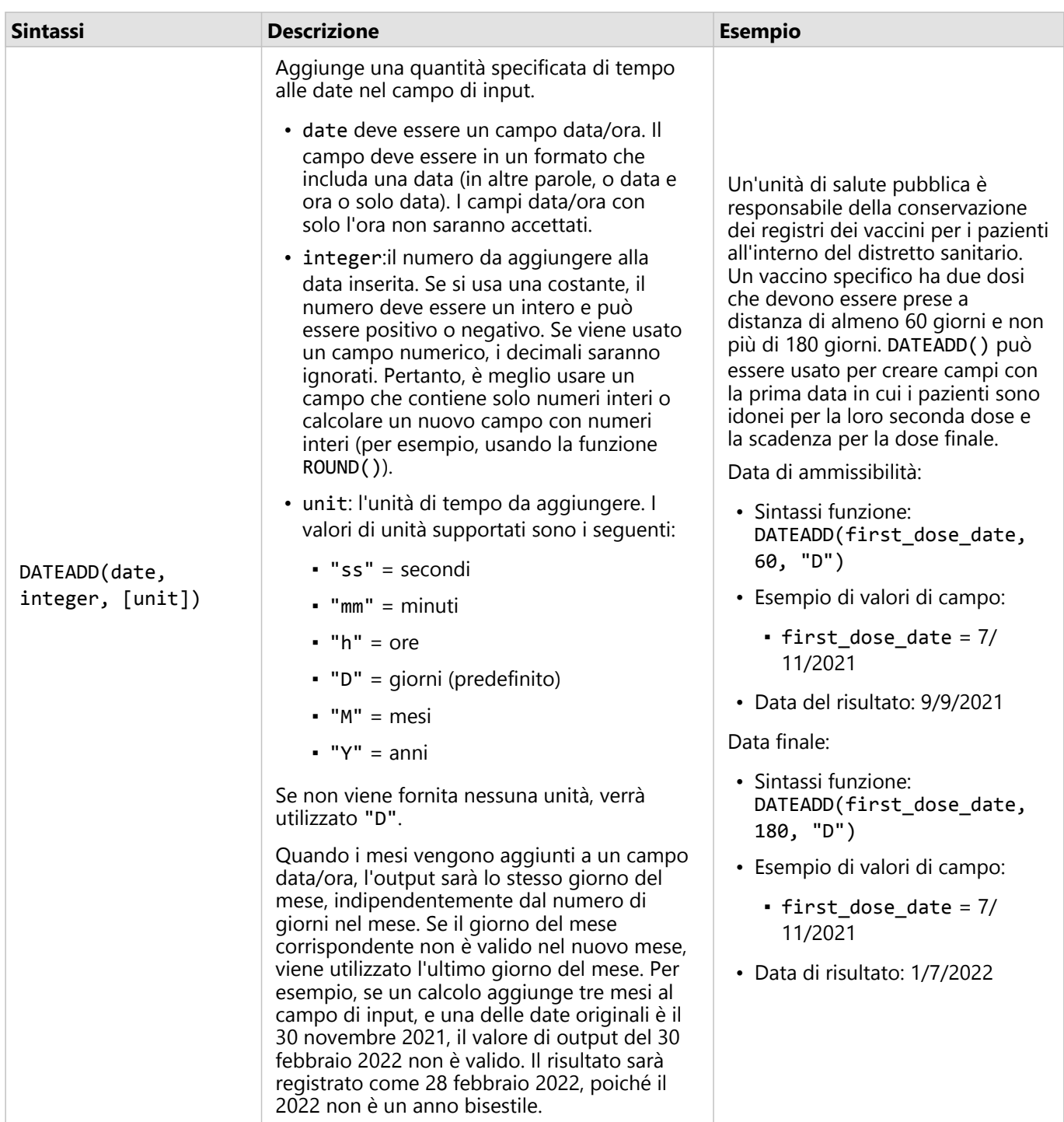

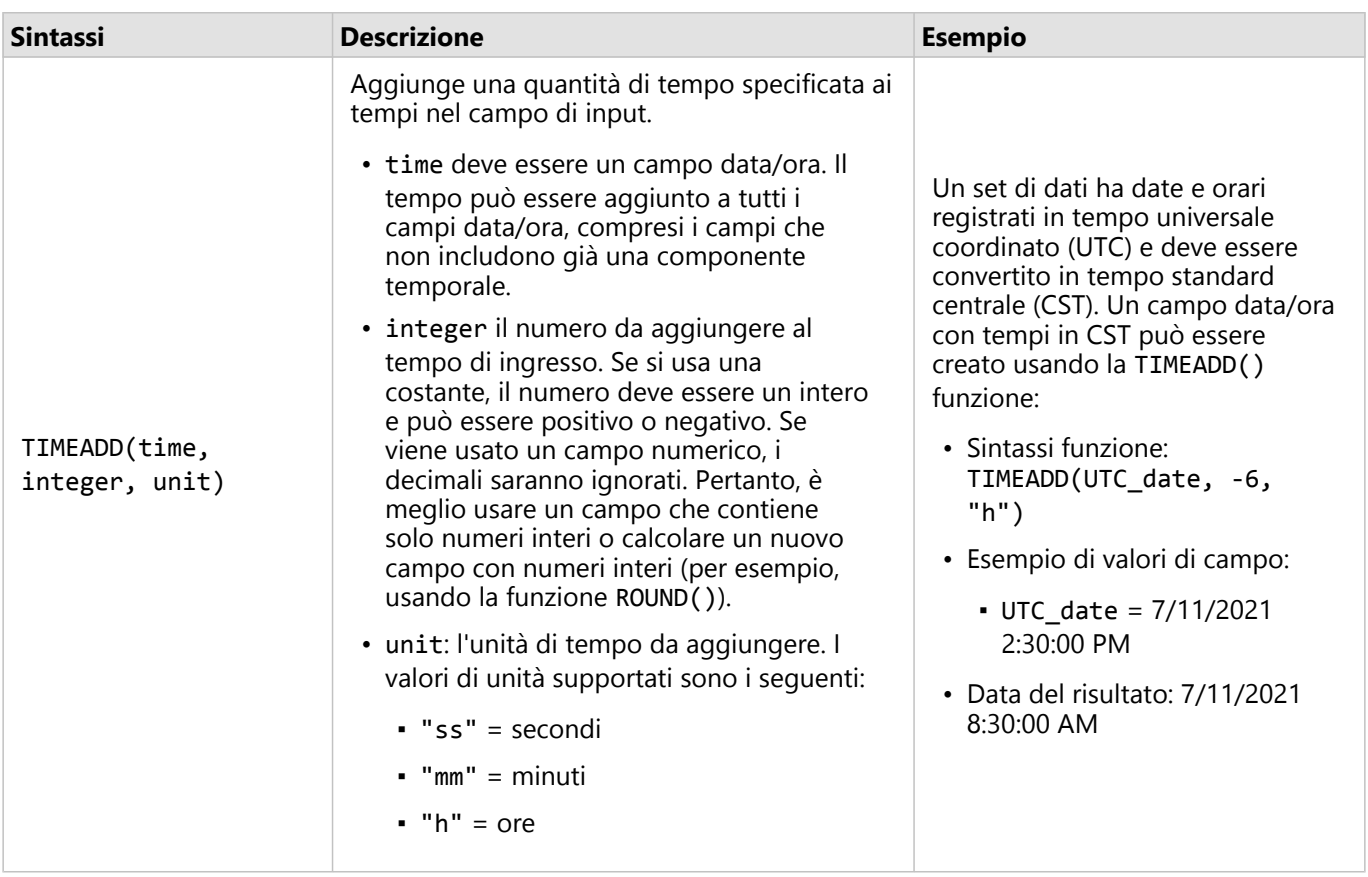

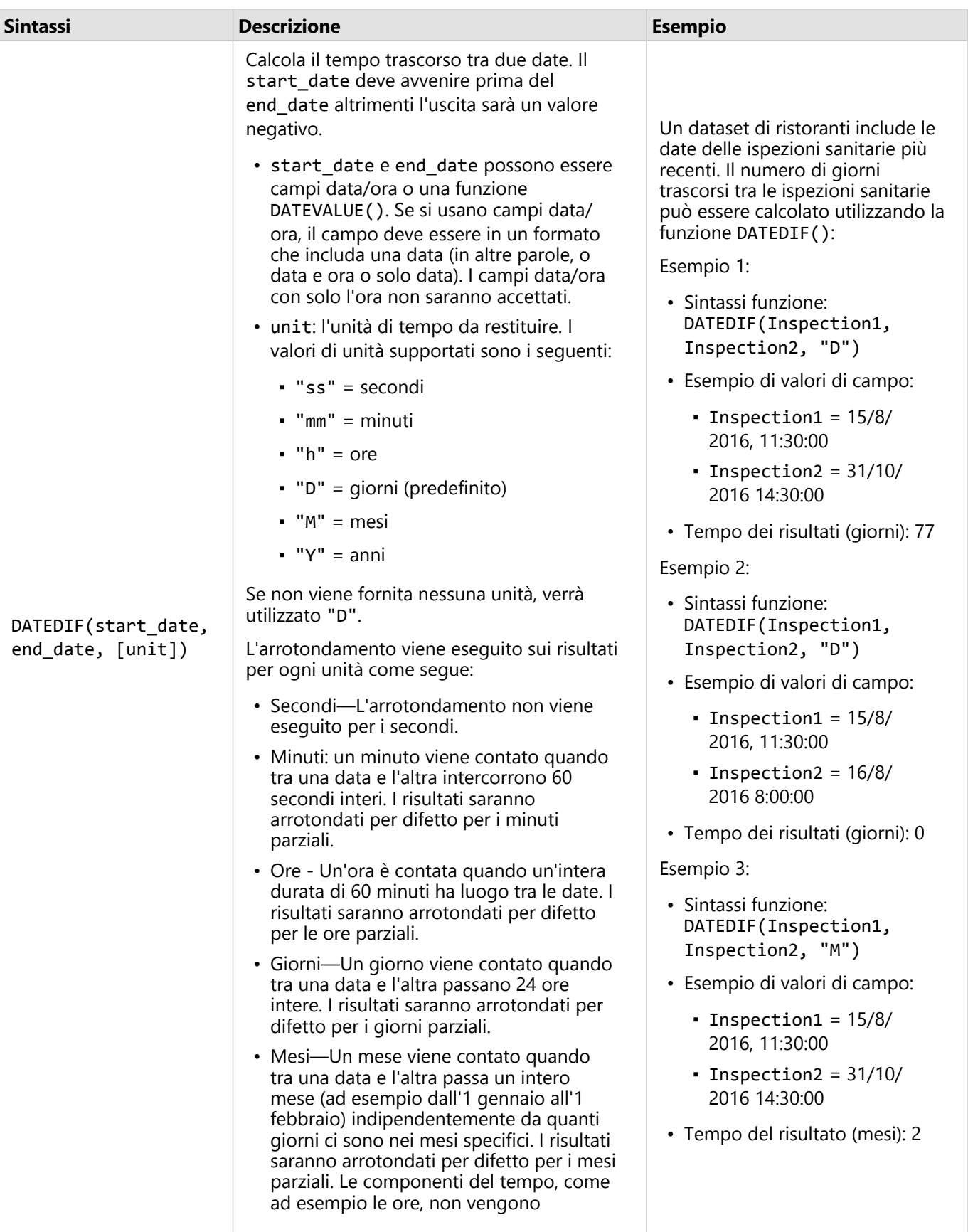

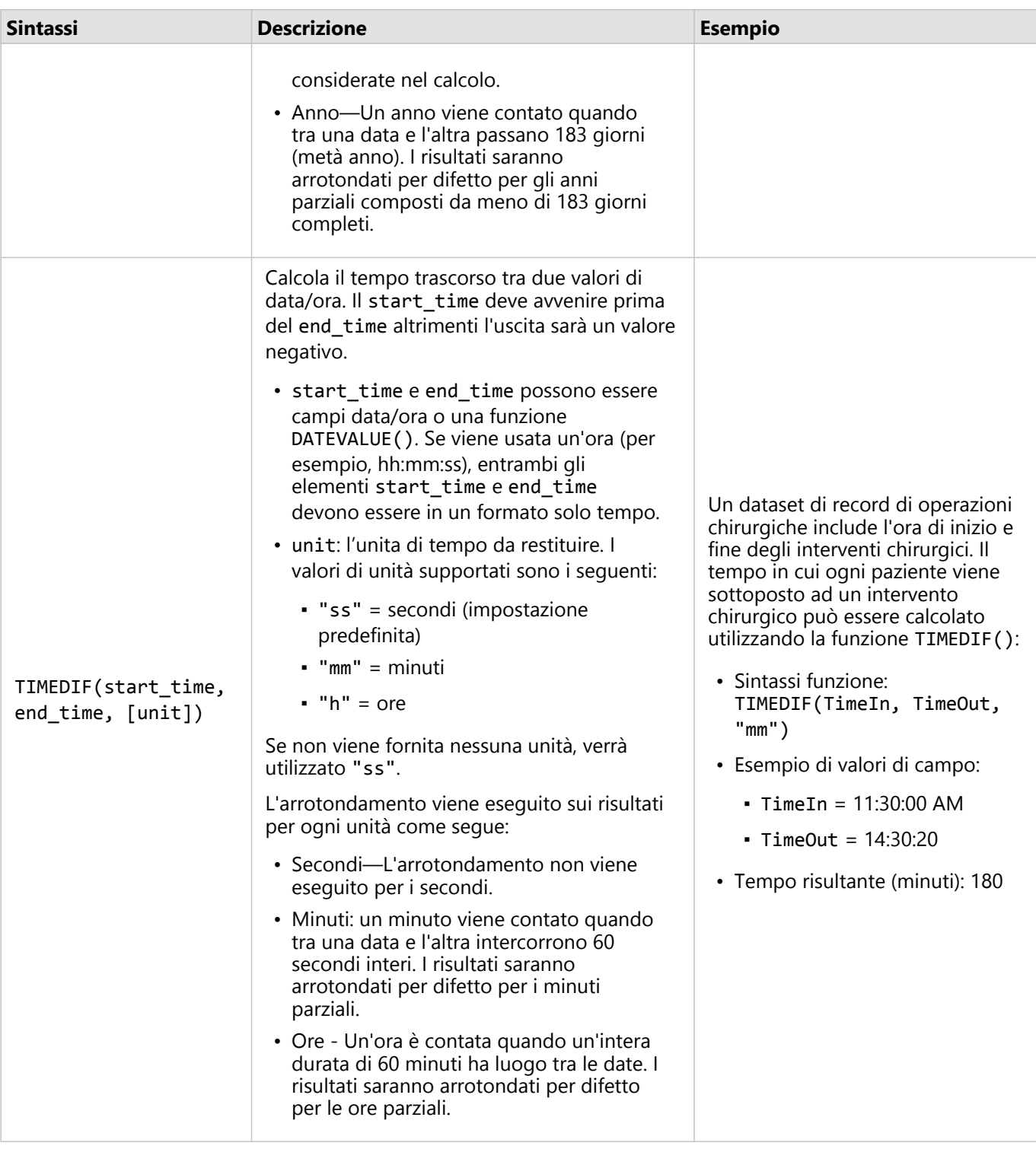
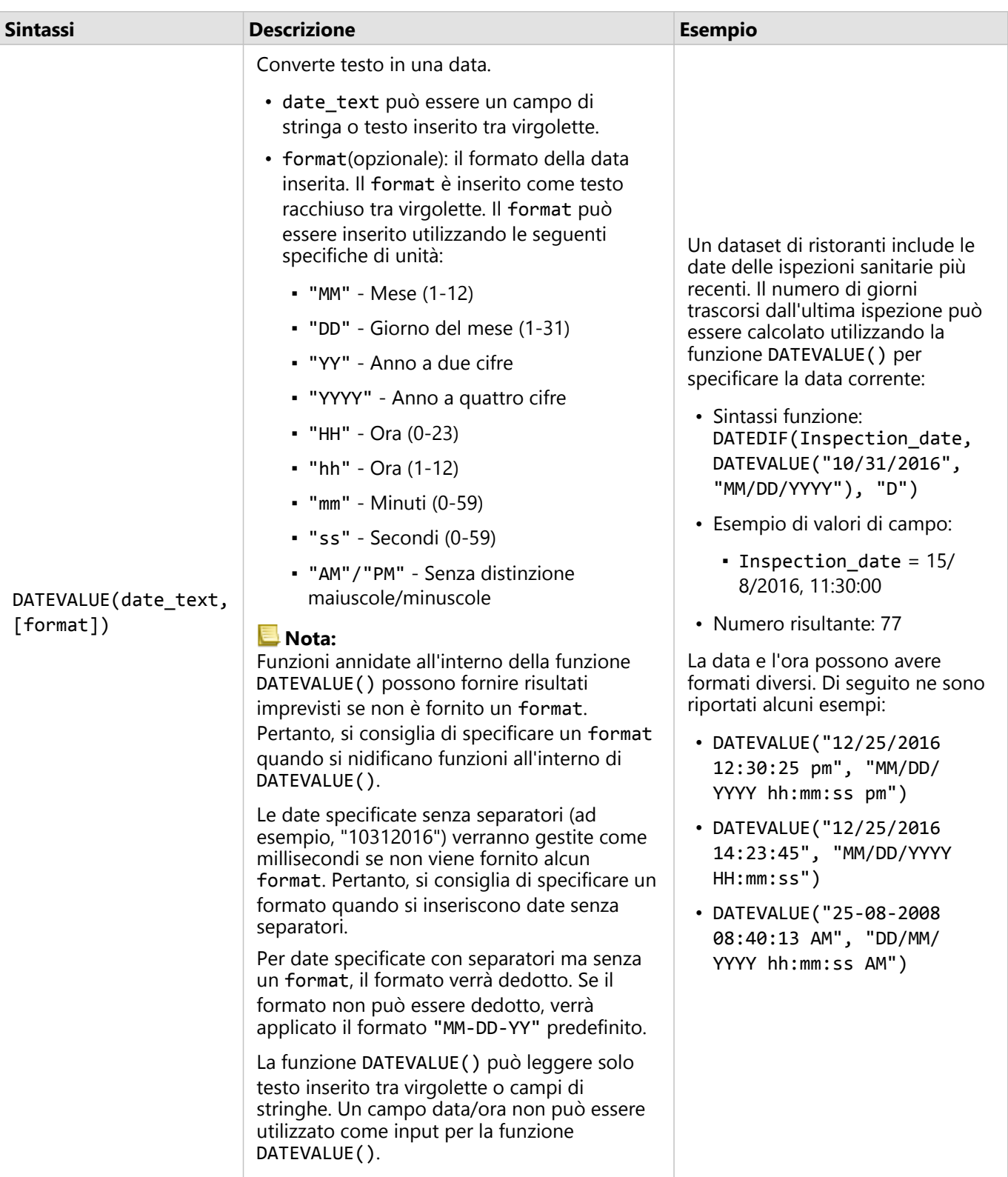

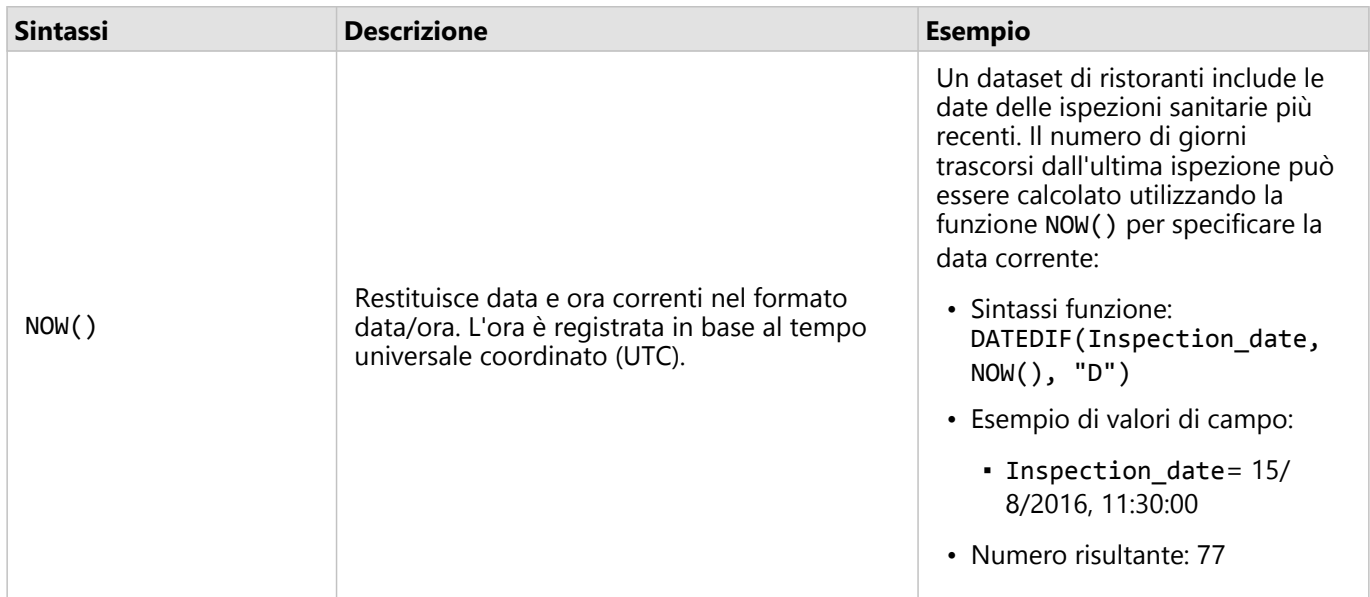

## Funzione logiche

Funzioni logiche utilizzano input stringa o numerici per produrre output stringa o numerici. Gli input possono essere letterali (testo racchiuso tra virgolette o numeri costanti) o valori di campo. Le seguenti tabelle utilizzano una combinazione di valori di campo e letterali per i relativi esempi, insieme a valori di esempio che possono essere trovati in tali campi.

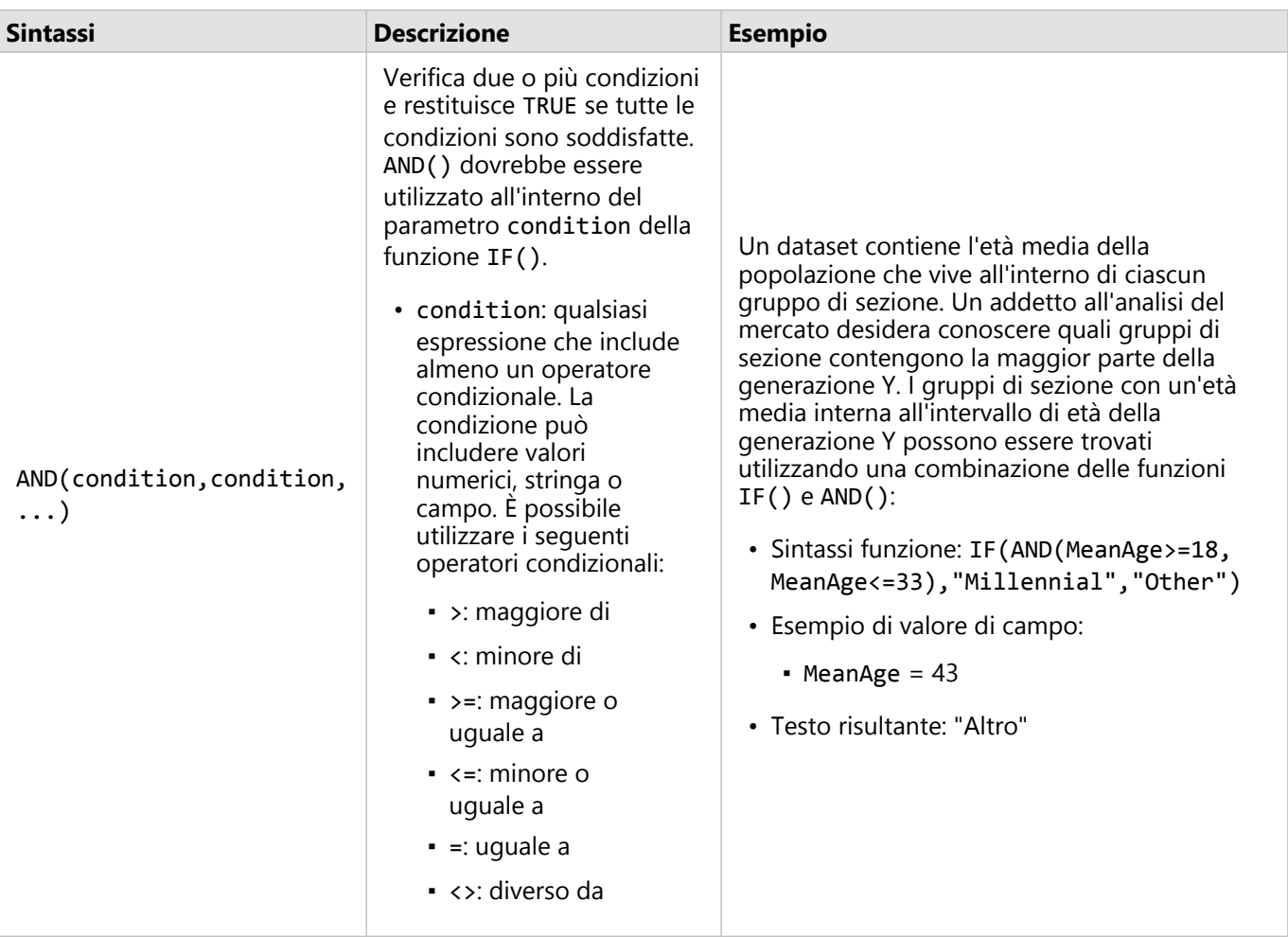

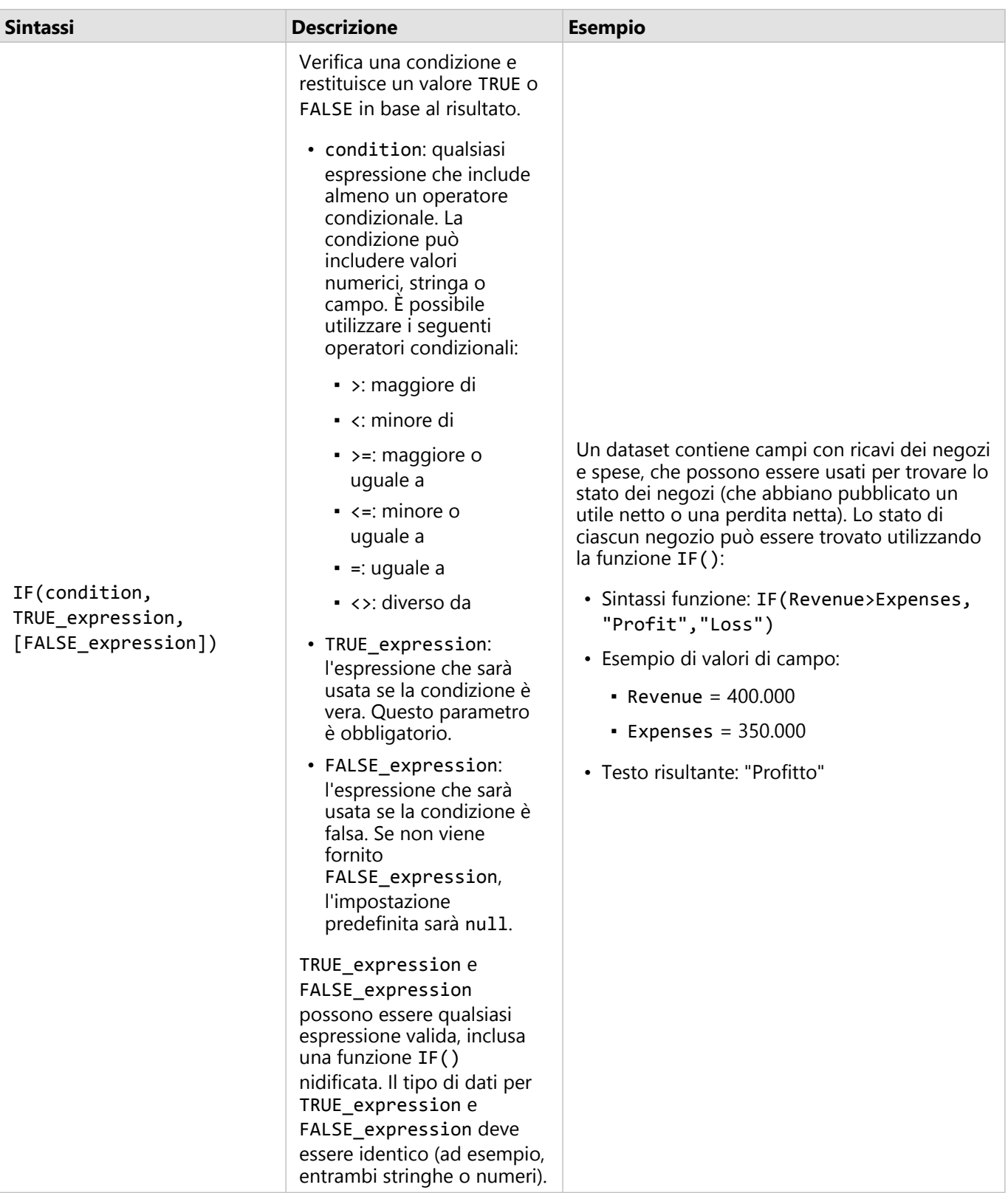

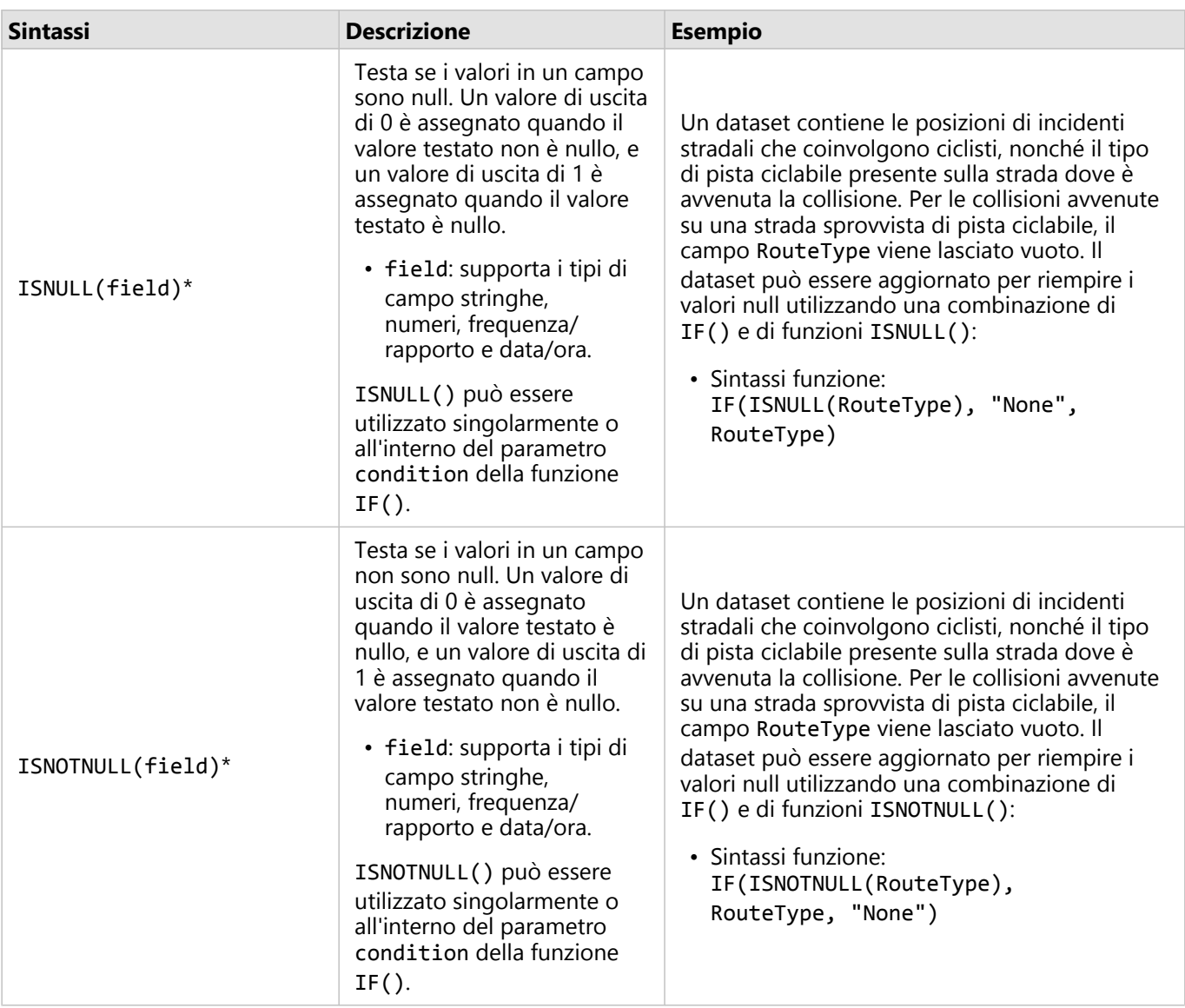

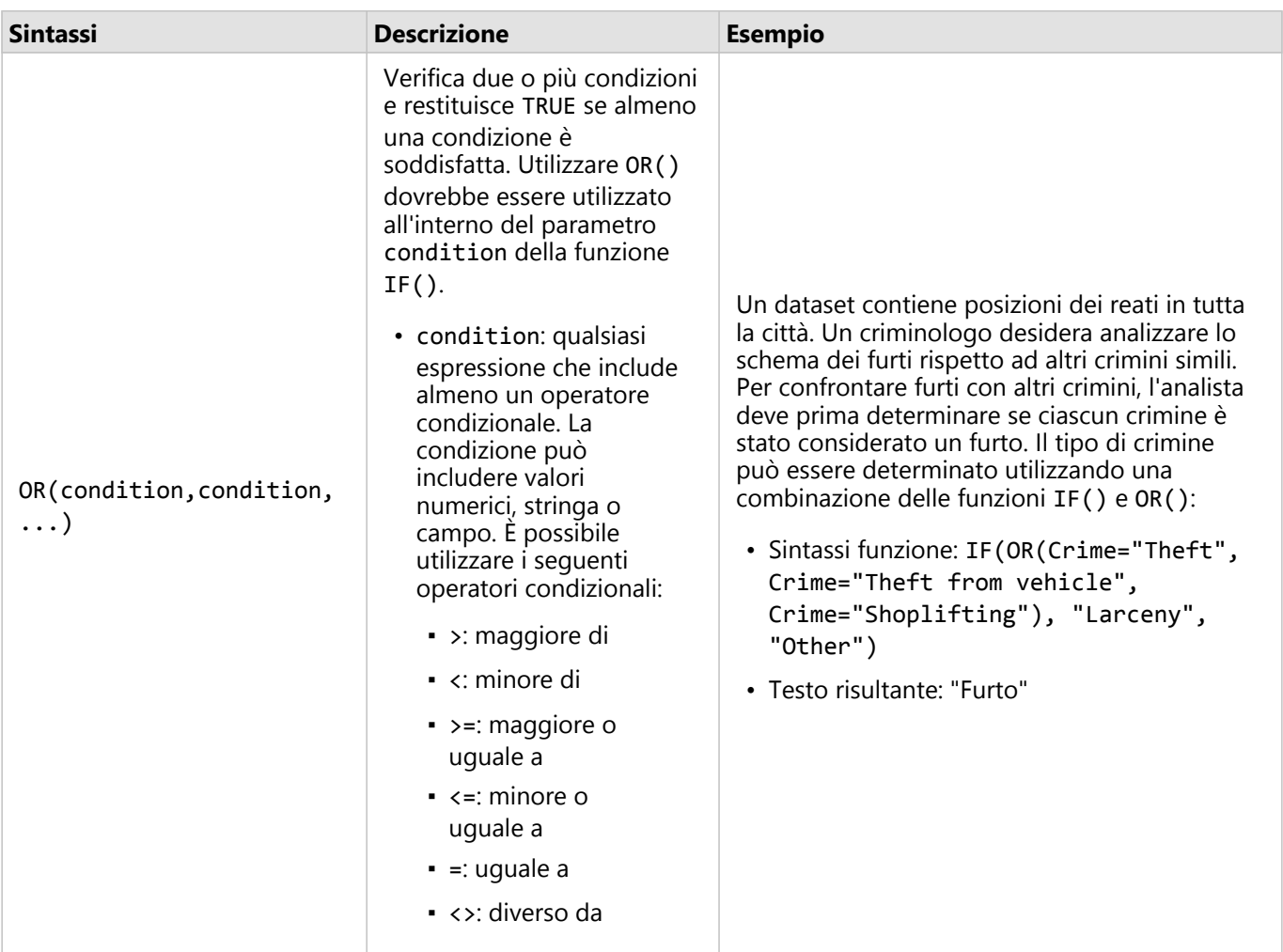

\*Alcuni campi senza dati possono essere configurati come vuoti piuttosto che nulli. In questi casi, ISNULL() e ISNOTNULL() non riporteranno i risultati previsti. Invece, le espressioni field="" e field<>"" dovrebbero essere utilizzati in luoghi di ISNULL(field) e ISNOTNULL(field), rispettivamente.

# Schede

# Filtrare dati

I filtri attributo usano le query per ridurre la portata dei dati con cui si lavora, senza modificare i dati sottostanti. I filtri limitano ciò che viene visualizzato sulla pagina o sulla scheda da una sessione ad un'altra finché non vengono cambiati o reimpostati. È possibile filtrare date, numeri, frequenze/rapporti e campi stringa a livello del dataset o per una singola scheda.

Uno o più filtri possono essere:

- Applicati a una singola scheda
- Applicati a tutte le schede dello stesso dataset
- Cumulativi, in modo che sia possibile filtrare sia a livello di dataset che di scheda

#### **Nota:**

- Il filtro di un campo calcolato di un dataset di database non è supportato per filtri di dataset o scheda.
- Se i filtri scheda vengono regolati al punto da non restituire alcun risultato, viene visualizzato un errore scheda. Le impostazioni dei filtri senza valori visualizzano una mappa, un grafico o una tabella vuota. Provare a regolare nuovamente i filtri.

# Esempio

Una catena di vendita al dettaglio sta cercando di espandersi in nuovi mercati nell'area di Chicago. Le ricerche di mercato hanno dimostrato che gran parte della clientela della catena è composta da donne di età compresa tra i 30 e i 45 anni con un reddito familiare di almeno 75.000 \$. L'analista di mercato deve utilizzare queste informazioni per stabilire in quale quartiere espandersi.

L'analista ha raccolto i dati per gruppi di blocchi di censimento a Chicago, tra cui la popolazione totale, la popolazione femminile per fascia di età e il reddito familiare medio. L'analista calcola un nuovo campo con la percentuale della popolazione totale, ovvero donne dai 30 ai 45 anni. Un volta completata questa preparazione, l'analista è pronto ad applicare i filtri e ad individuare i gruppi di blocchi che soddisfano i criteri della ricerca di mercato.

Il primo filtro viene applicato al campo calcolato. Dopo aver studiato la distribuzione dei dati, l'analista decide di impostare la soglia per la percentuale di donne tra i 30 e i 45 anni al 20%. Il secondo filtro viene creato per il reddito familiare medio, per il quale la ricerca di mercato indica un limite inferiore di 75.000 \$.

In pochi passaggi, l'analista ha ristretto il campo ai 18 gruppi di blocchi migliori per la nuova posizione del punto vendita. Ora può confrontare i risultati con le informazioni sulla suddivisione in zone e gli affitti commerciali disponibili per trovare la posizione finale.

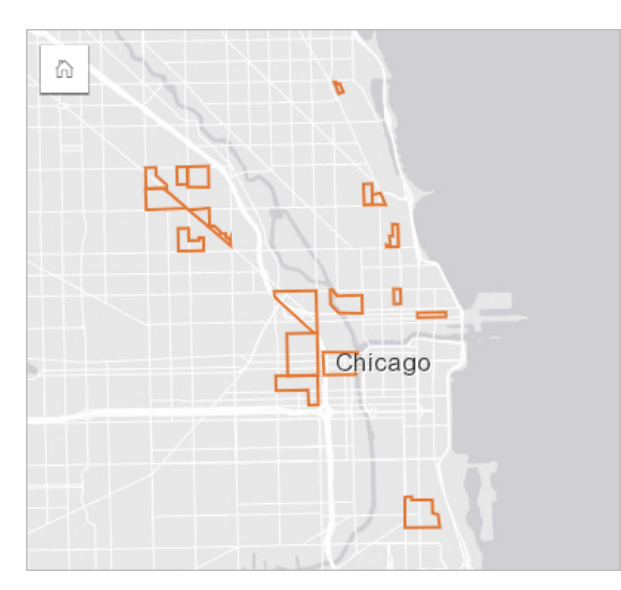

# Tipi di filtro

Un filtro attributo può essere applicato sia al dataset completo, sia a una singola scheda. È possibile applicare vari filtri allo stesso dataset o scheda. Quando vengono applicati più filtri agli stessi dati, i filtri vengono trattati come se fossero uniti da una clausola AND.

#### Filtro dataset

Un filtro dataset viene applicato a un campo dal riquadro dei dati e influisce su tutte le schede che usano il dataset, indipendentemente dal fatto che il campo sia visualizzato sulla scheda.

Completare la seguente procedura per creare un filtro dataset:

1. Nel riquadro dei dati, passare il cursore sul campo che si desidera filtrare.

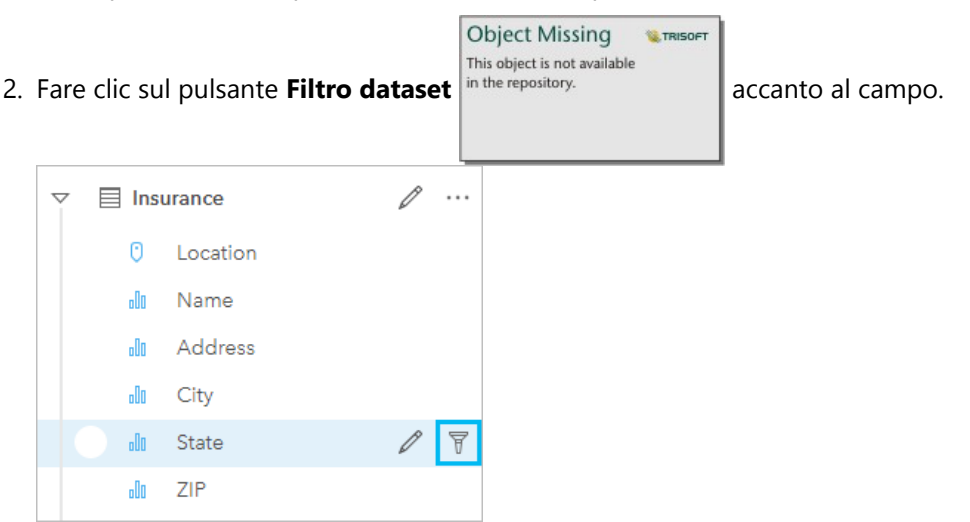

- 3. Regolare filtro per includere i dati che si desidera mostrare nelle schede.
- 4. Fare clic su **Applica**.

Tutte le schede dello stesso dataset vengono aggiornate per riflettere le impostazioni del filtro.

#### Filtro scheda

Un filtro scheda viene applicato soltanto ai dati mostrati su una singola scheda. Pertanto, i filtri scheda possono essere usati per eseguire confronti all'interno di un dataset creando viste separate degli stessi dati.

Dopo l'applicazione di un filtro scheda, verrà aggiunto un numero al tasto **Filtro scheda** pche mostra il numero di

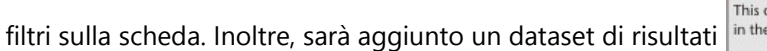

**Object Missing W.TRISOFT** object is not available

 $\parallel$  al riguadro dati con lo stesso

filtro applicato al livello di dataset. Se vengono create nuove schede utilizzando il dataset di risultati, tutte le schede faranno riferimento al filtro dataset nel dataset di risultati e il filtro scheda sarà rimosso dalla scheda originale. Poiché la scheda originale fa riferimento anche al dataset di risultati, i dati visualizzati non saranno soggetti ad alcun cambiamento.

Completare la seguente procedura per creare un filtro scheda:

1. Fare clic sulla scheda per la quale si desidera attivare il filtro.

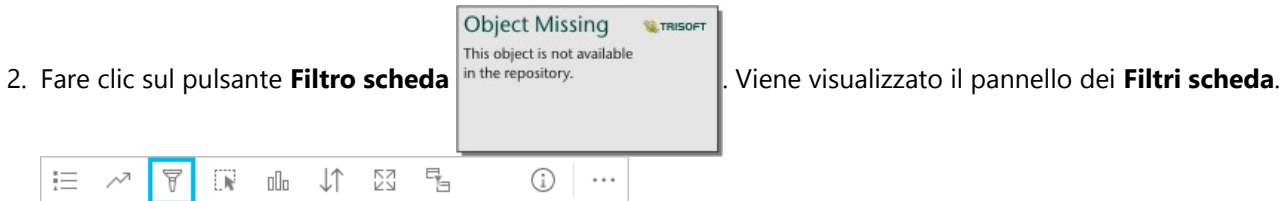

3. Scegliere dall'elenco il campo che si desidera filtrare.

#### **Nota:**

Se la scheda ha già un filtro esistente, verrà elencato nel pannello **Filtri scheda**. È possibile creare un nuovo filtro cliccando su **Nuovo filtro** prima di scegliere il campo con cui filtrare.

- 4. Regolare filtro per includere i dati che si desidera mostrare nelle schede.
- 5. Fare clic su **Applica**.

Solo la scheda corrente viene aggiornata in modo da riflettere le nuove impostazioni del filtro.

# Filtrare un campo numerico o un campo frequenza/rapporto

I dati numerici e di frequenza/rapporto sono dati continui filtrati modificando l'intervallo di valori visualizzati. Quando si filtra un campo numerico o di frequenza/rapporto, viene visualizzato un istogramma con un cursore nella parte inferiore. L'istogramma aggrega i valori nel campo in contenitori di intervalli uguali e visualizza la frequenza dei valori all'interno di ciascun contenitore. L'istogramma consente di vedere quanti dati verranno inclusi o esclusi con il filtro.

Spostare il cursore verso l'estremo inferiore e superiore dell'intervallo o fare clic sui nodi e inserire un nuovo valore.

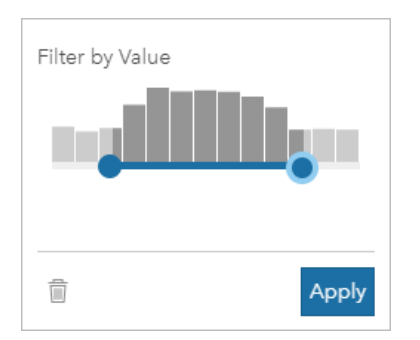

# Filtrare un campo stringa

I campi stringa contengono testo o, in alcuni casi, valori numerici discreti (ad esempio, un codice postale è classificato più accuratamente come stringa che come numero). Quando si filtra un campo stringa, occorre selezionare o deselezionare i valori univoci che si desidera visualizzare o escludere. I metodi seguenti possono essere utilizzati per deselezionare o deselezionare i valori dal filtro di una stringa:

- Seleziona tutto: attivare/disattivare la casella **Seleziona tutto** per selezionare o deselezionare tutti i valori del filtro.
- Clic: attiva/disattiva valori individuali del filtro. Solo le caselle cliccate saranno selezionate o deselezionate.
- Shift+clic : attiva/disattiva valori multipli. Tutte le caselle tra il primo e il secondo clic saranno selezionate o deselezionate.

#### **Nota:**

Maiusc+clic può essere utilizzato con i campi con meno di 500 valori univoci.

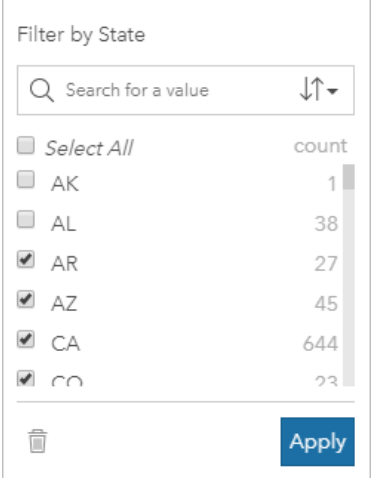

## Filtrare un campo data/ora

Un campo data/ora contiene dati temporali. Sono disponibili le segueni opzioni a seconda del contenuto del campo dta/ora: solo data, solo ora o data e ora.

- Solo data: cambia l'intervallo di data usando il pulsante calendario per sellezionare le date di inizio e fine o regolando la barra a scorrimento.
- Solo ora: cambia l'intervallo di ora usando il pulsante orologio per selezionare l'ora di inizio e di fine.

• Data e ora: cambia l'intervallo di data/ora usando i pulsanti di calendario e orologio per selezionare una data e ora di inizio e una data e ora di fine.

#### **Suggerimento:**

Un filtro avanzato può essere utilizzato per incorporare funzioni di dati, come DATEDIF() o NOW(), nel filtro. Vedere Crea filtri avanzati per esempi di espressioni che utilizzano date e altre funzioni.

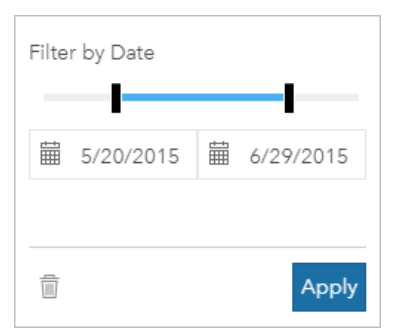

Un campo data/ora contiene inoltre dei sottocampi, come Year e Month, memorizzati e filtrati come campi stringa.

### Rimuovere o aggiornare il filtro

I filtri attributo forniscono una vista specifica dei dati senza modificare i dati sottostanti. Pertanto, un filtro può essere modificato o rimosso se non è più necessario.

#### W **Suggerimento:**

Se si ha intenzione di aggiornare di frequente il filtro, può essere utile usare un filtro incrociato o un [filtro](#page-507-0) [predefinito](#page-507-0) al posto di un regolare filtro attributo.

**Object Missing** 

**SE TRISOFT** 

Completare la seguente procedura per aggiornare un filtro dataset:

- 1. Fare clic sul pulsante attivo **Filtro dataset**<sup>7</sup>.
- 2. Effettuare una delle seguenti operazioni:
	- Modificare i valori del filtro e fare clic su **Applica** per aggiornare il filtro.

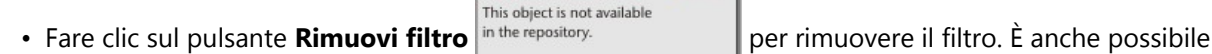

selezionare tutti i valori del filtro e fare clic su **Applica** per rimuovere il filtro.

Completare la seguente procedura per aggiornare un filtro scheda:

- 1. Fare clic sul pulsante attivo **Filtro scheda**<sup>0</sup>.
- 2. Fare clic sul filtro da aggiornare.
- 3. Effettuare una delle seguenti operazioni:
	- Modificare i valori del filtro e fare clic su **Applica** per aggiornare il filtro.

**Object Missing W.TRISOFT** This object is not available

• Fare clic sul pulsante **Rimuovi filtro** in the repository.<br>
per rimuovere il filtro. È anche possibile

selezionare tutti i valori del filtro e fare clic su **Applica** per rimuovere il filtro.

## Filtrare per valori n

#### **Nota:**

I valori n superiori e inferiori sono attualmente disponibili nei filtri delle schede per grafici a barre, grafici a colonne, grafici a bolle, grafici a ciambella e grafici a linee. Se si filtra per valori n poi si passa a una visualizzazione non supportata, il filtro verrà eliminato.

I filtri per valori n non sono disponibili per determinati feature layer remoti. Se il feature layer remoto non supporta i filtri per valori n, è possibile [copiare il layer nella cartella di lavoro](#page-100-0) e applicare il filtro alla copia.

Filtrare usando i valori n consente di selezionare i valori superiori o inferiori del grafico in base alla categoria e alla statistica di riepilogo.

**W.TRISOFT** 

Completare la seguente procedura per filtrare per valori n:

1. Fare clic sul pulsante **Filtro scheda** in un tipo di grafico supportato.

- 2. Fare clic sulla scheda **valori n**.
- 3. Selezionare **Mostra valori n superiori** o **Mostra valori n inferiori**.
- 4. Usare il menu per scegliere un valore per n, oppure digitare un numero nella casella.

**Object Missing** 

This object is not available

5. Fare clic su **Applica**.

### Filtri incrociati

I filtri incrociati forniscono un modo di filtrare i dati utilizzando una selezione su una scheda diversa. Quando il

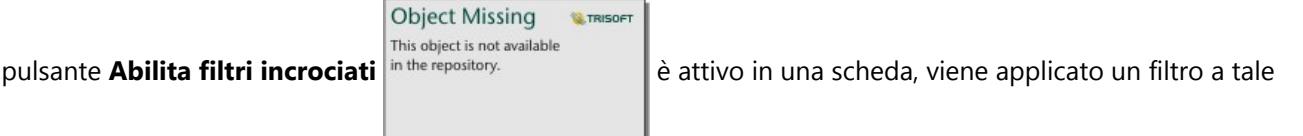

scheda ogni volta che si esegue una selezione compatibile. Affinché una selezione sia compatibile, la scheda contenente il filtro e la scheda contenente la selezione devono usare lo stesso dataset.

I filtri incrociati possono essere applicati a tutti i grafici e tabelle. Tuttavia, le linee di tendenza polinomiali nei grafici a dispersione non sono supportate quando vengono usati i filtri incrociati.

I filtri incrociati non sono compatibili con i dataset di risultati generati da [Buffer/Tempi di guida](#page-391-0), [Calcola densità](#page-405-0) o [Trova più vicine](#page-412-0). Inoltre, i filtri incrociati non possono essere usati con alcuni feature layer remoti. Se si utilizzano questi tipi di dataset, il pulsante **Attiva filtri incrociati** è disabilitato. Se si desidera applicare un filtro incrociato a una scheda con uno di questi dataset è possibile [copiare il dataset](#page-100-0) nella cartella di lavoro e applicare un filtro incrociato alle schede create dalla copia.

# Risorse

Utilizzare le seguenti risorse per ulteriori informazioni sui filtri:

- [Aggiungere un filtro predefinito](#page-507-0)
- [Filtri avanzati](#page-338-0)
- [Filtro spaziale](#page-401-0)

# <span id="page-338-0"></span>Creare filtri avanzati

I filtri avanzati sono filtri basati su espressioni che possono essere utilizzati per creare un filtro personalizzato a livello di dataset o scheda. I filtri avanzati includono l'accesso agli stessi operatori (ad esempio, +, ÷, > e <>) e funzioni come campi calcolati.

#### **Nota:**

I filtri avanzati non sono disponibili per alcuni feature layer remoti. Se il feature layer remoto non supporta i filtri avanzati, è possibile [copiare il layer nella cartella di lavoro](#page-100-0) e applicare un filtro avanzato alla copia.

Le espressioni dei filtri avanzati possono apparire errate quando si usano caratteri misti da sinistra a destra e da destra a sinistra nella stessa espressione. Per esempio, un'espressione che usa nomi di campi sia in inglese che in arabo potrebbe non essere visualizzata correttamente. I risultati dell'espressione non sono influenzati dai caratteri misti da sinistra a destra e da destra a sinistra.

I filtri avanzati possono essere utili in situazioni in cui l'interrogazione è complessa o se alcune informazioni sono sconosciute o devono essere calcolate. Di seguito, sono riportati alcuni esempi di come è possibile utilizzare i filtri avanzati:

- Si dispone di un dataset con le scuole degli Stati Uniti, ma si desidera eseguire analisi sulle scuole nella Contea di Dallas, in Texas. Un filtro regolare per la Contea di Dallas riporta le scuole in Alabama, Iowa e Texas. Un filtro avanzato che utilizza l'espressione County="Dallas" AND State="Texas" filtra il dataset, in modo che vengano riportate solo le scuole della Contea di Dallas, in Texas.
- Si dispone di un dataset con posizioni, entrate e spese del negozio, ma si desidera vedere solo i negozi in perdita. Un filtro avanzato che utilizza l'espressione Revenue<Expenses filtra il dataset in modo che vengano riportati solo i negozi con entrate inferiori alle spese.
- Si dispone di un dataset con posizione, date di ispezione e stato delle ispezioni degli idranti nel corso di vari anni, ma si desidera visualizzare soltanto le ispezioni eseguite sugli idranti danneggiati a partire dal 2018. Un filtro avanzato che utilizza l'espressione InspectionDate>=DATE(2018,01,01)AND Status="Damaged" filtrerebbe il dataset in modo da mostrare soltanto le valutazioni dei danni avvenute dopo il 1° gennaio 2018.

#### **Nota:**

Deve essere usata una funzione data, come , DATE() o DATEVALUE()NOW(), nell'espressione di un filtro avanzato utilizzando il campo data/ora . Una data inserita come valore stringa (ad esempio, "01/01/2018" per il 1° gennaio 2018) non sarà letta come un valore data e non restituirà alcun risultato.

**W.TRISOFT** 

# Applicare un filtro avanzato al livello desiderato

Attenersi alla seguente procedura per applicare un filtro avanzato a livello di dataset:

**Object Missing** 

This object is not available

- 1. Trovare il dataset a cui applicare il filtro nel riquadro dati.
- 2. Fare clic sul pulsante **Opzioni dataset** in the repository. **accanto al dataset.**

3. Nel menu Opzioni dataset, fare clic su **Filtro avanzato**.

- 4. Fare clic nella casella **Espressione filtro personalizzato** per visualizzare i campi e le funzioni disponibili e iniziare a scrivere l'espressione.
- 5. Nella parte inferiore della casella **Espressione filtro personalizzato**, cercare il segno di spunta verde  $\checkmark$  per indicare che l'espressione è valida.

#### **Nota:**

L'espressione deve includere un operatore condizionale, quale <, = o <>, per essere valida per il filtro (ad esempio, Revenue-Expenses>100000).

#### 6. Fare clic su **Applica**.

L'espressione viene applicata all'intero dataset. Tutte le schede create utilizzando il dataset vengono aggiornate.

### Applicare un filtro avanzato al livello di scheda

Attenersi alla seguente procedura per applicare un filtro avanzato a livello di scheda:

1. Creare una mappa, un grafico o una tabella utilizzando il dataset da filtrare

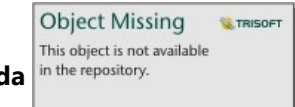

2. Fare clic sul pulsante **Filtro scheda** in the repository. **a concept in the particle and particle and particle and property** nella barra degli strumenti della scheda.

- 3. Nel riquadro **Nuovo filtro**, fare clic su **Avanzato**.
- 4. Fare clic nella casella **Espressione filtro personalizzato** per visualizzare i campi e le funzioni disponibili e iniziare a scrivere l'espressione.
- 5. Nella parte inferiore della casella **Espressione filtro personalizzato**, cercare il segno di spunta verde  $\checkmark$  per indicare che l'espressione è valida.

#### **Nota:**

L'espressione deve includere un operatore condizionale, quale <, = o <>, per essere valida per il filtro (ad esempio, Revenue-Expenses>100000).

#### 6. Fare clic su **Applica**.

L'espressione viene applicata solo alla scheda da filtrare. Le altre schede che utilizzano lo stesso dataset non vengono aggiornate.

**Nota:**

Il pulsante **Filtro scheda** visualizza il numero di filtri nella scheda, includendo i filtri avanzati. Quando viene

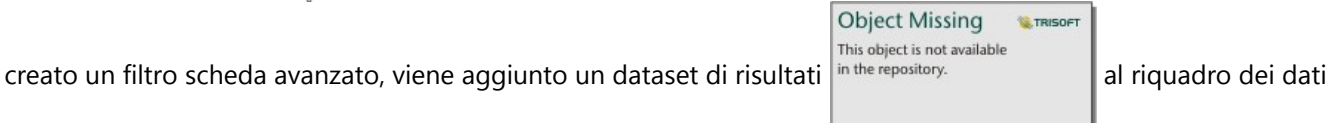

con lo stesso filtro applicato al livello di dataset. Se vengono create nuove schede utilizzando il dataset di risultati, tutte le schede faranno riferimento al filtro dataset nel dataset di risultati e il filtro scheda viene rimosso dalla scheda originale. Poiché la scheda originale fa riferimento anche al dataset di risultati, i dati visualizzati non saranno soggetti ad alcun cambiamento.

**W.TRISOF** 

# Rimuovere o aggiornare un filtro avanzato

Attenersi alla seguente procedura per aggiornare un filtro dataset avanzato:

- 1. Fare clic sul pulsante **Opzioni dataset** in the repository.<br>
per il dataset che fa un filtro avanzato applicato.
- 2. Fare clic su **Filtro avanzato** nel menu delle opzioni del dataset.
- 3. Effettuare una delle seguenti operazioni:
	- Modificare l'espressione del filtro e fare clic su **Applica** per aggiornare il filtro.

**Object Missing** 

This object is not available

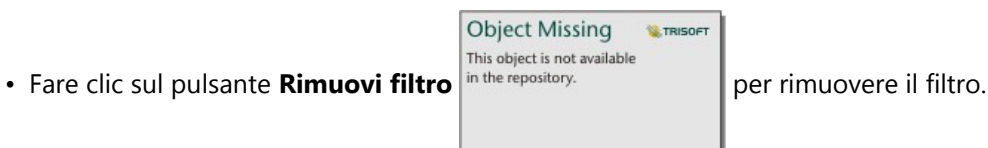

Attenersi alla seguente procedura per aggiornare un filtro scheda avanzato:

- 1. Fare clic sul pulsante attivo **Filtro scheda** .
- 2. Fare clic sul filtro da aggiornare.
- 3. Effettuare una delle seguenti operazioni:
	- Modificare i valori del filtro e fare clic su **Applica** per aggiornare il filtro.
	- Fare clic sul pulsante **Rimuovi filtro** in the repository.  $\|$  per rimuovere il filtro.

**Object Missing M.TRISOFT** This object is not available

# Esempi di espressioni

La tabella seguente fornisce esempi dei tipi di espressioni che possono essere utilizzate nei filtri avanzati:

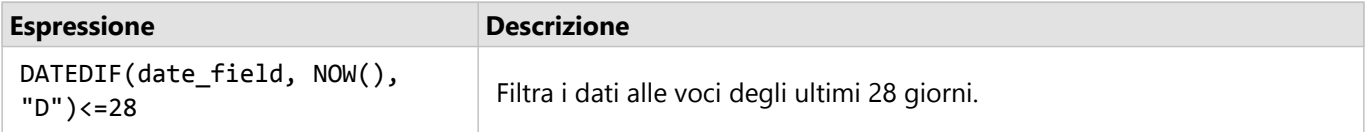

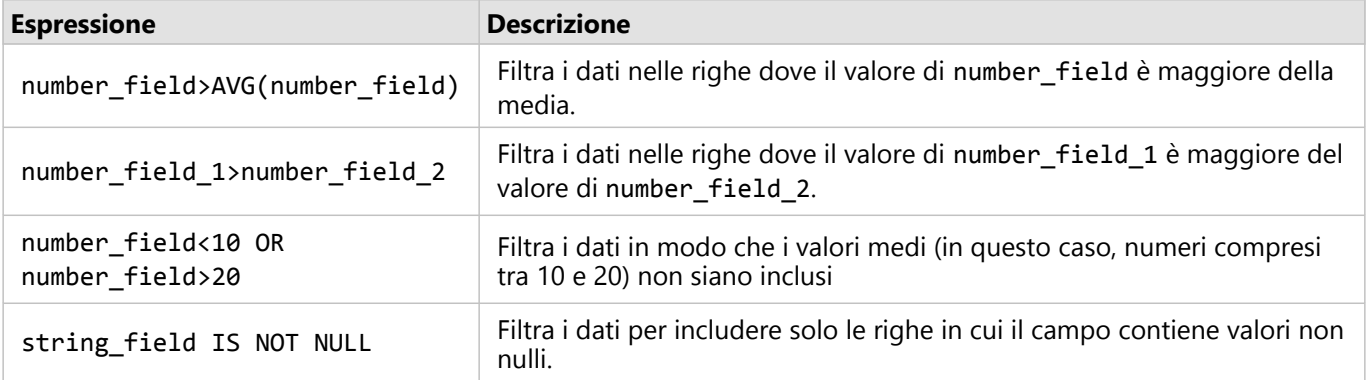

# Esplorare le mappe

Sono disponibili le seguenti opzioni per fare zoom avanti o indietro:

• Utilizzare gli strumenti di zoom facendo clic sul pulsante **Strumenti di zoom** in the repository.<br>
Inella barra

## degli strumenti della mappa.

- Scorrere avanti e indietro con il mouse.
- Premere Maiusc mentre si trascina il cursore per ingrandire un'area di interesse.

Per eseguire la panoramica, usare il mouse o i tasti freccia della tastiera. Dopo aver eseguito le operazioni di pan e

zoom su una mappa, fare clic sul pulsante **Estensione predefinita** in the repository. **Example 1** per tornare all'estensione

originale della mappa.

### **Suggerimento:**

Se si vogliono tutte le mappe sulla tua pagina per visualizzare la stessa estensione spaziale quando si esegue lo

zoom e si effettua una panoramica, bisogna utilizzare il tasto **Sincronizza estensioni** in the repository. **Execute 1**. È utile

che tutte le mappe sulla pagina siano aggiornate per riflettere la posizione e il livello di zoom per l'area di interesse.

# Modificare l'estensione predefinita

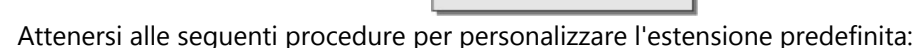

- 1. Eseguire zoom e pan sulla mappa fino all'estensione desiderata.
- 2. Nella barra degli strumenti della mappa, fare clic sul pulsante **Strumenti di zoom** in the repository.

### **Nota:**

La barra degli strumenti della mappa è disponibile su una scheda di mappa attiva. Se necessario, fare clic sulla mappa per attivare la scheda.

Nella barra degli strumenti della mappa vengono visualizzati gli strumenti di zoom.

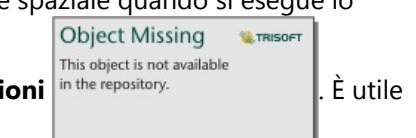

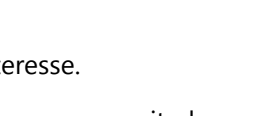

**WE TRISDET** 

**Object Missing** 

This object is not available

**Object Missing W.TRISOF** This object is not available

Il pulsante **Estensione predefinita** in the repository.<br>
riporta la mappa all'estensione completa dei layer.

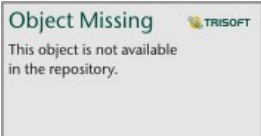

**Object Missing W.TRISOF** This object is not available

This object is not available 3. Fare clic sul pulsante **Impostare estensione predefinita** in the repository.

Il pulsante **Estensione predefinita** esegue zoom e pan della mappa fino all'estensione impostata. È possibile ripristinare l'estensione predefinita originale facendo clic sul pulsante **Cancellare estensione predefinita**

**Object Missing** 

**W.TRISOFT** 

**Object Missing W.TRISOFT** This object is not available in the repository.

dagli strumenti di zoom.

# Zoom a un layer

Il pulsante **Zoom al layer** viene utilizzato per ingrandire la mappa all'estensione di un layer specifico. Attenersi alle seguenti procedure per eseguire lo zoom a un layer:

1. Se necessario, clicca sul tasto **Opzioni layer** in the repository.<br>
sulla barra degli strumenti della mappa per

**Object Missing W.TRISOFT** This object is not available

visualizzare i layer sulla mappa.

#### **Nota:**

La barra degli strumenti della mappa è disponibile su una scheda di mappa attiva. Se necessario, fare clic sulla mappa per attivare la scheda.

2. Se la mappa contiene più di un layer, selezionare un layer dall'elenco.

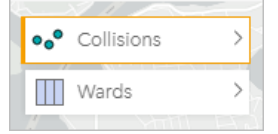

Sul layer selezionato viene visualizzato un contorno arancione.

3. Nella barra degli strumenti della mappa, fare clic sul pulsante **Strumenti di zoom** in the repository.

**Object Missing W.TRISOFT** This object is not available

Nella barra degli strumenti della mappa vengono visualizzati gli strumenti di zoom.

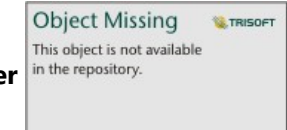

4. Fare clic sul pulsante **Zoom al layer** in the repository.

La mappa esegue lo zoom all'estensione del layer selezionato.

# **Nota:**

Alcuni layer possono essere distribuiti in modo che le feature appaiano nascoste parzialmente o completamente sotto l'intestazione. Se un livello sulla mappa non è completamente visibile, è possibile nascondere l'intestazione della scheda o modificare l'estensione predefinita della mappa.

# Effettuare selezioni

Le selezioni consentono di identificare temporaneamente delle aree di interesse, ad esempio valori massimi e minimi inusuali nei dati, e di evidenziare tali punti in mappe, tabelle e grafici correlati. A differenza dei filtri, le selezioni sulle schede sono temporanee. Le selezioni non modificano i dati di origine ma influiscono sui risultati di un'analisi o sulle statistiche riepilogative in quanto queste funzioni utilizzano solo la selezione corrente. Tuttavia, le selezioni non aggiorneranno l'analisi spaziale eseguita in precedenza.

#### **Suggerimento:**

Le selezioni possono essere utilizzate per filtrare i dati in modo spaziale e per creare altre mappe, grafici o tabelle trascinando le selezioni sulla zona di rilascio della mappa, del grafico o della tabella sulla pagina.

# Schede di mappa

È possibile selezionare feature su una mappa utilizzando uno strumento di selezione, interagendo con la legenda o effettuando una selezione su una scheda diversa che visualizza gli stessi dati. Le selezioni vengono cancellate facendo clic su un'area vuota su una mappa.

#### Strumenti di selezione

Strumenti di selezione possono essere utilizzati per scegliere una o più feature su una mappa. La funzione del puntatore sarà sempre **Seleziona** quando si fa clic su una feature sulla mappa, a meno che non si scelga uno strumento diverso. È possibile accedere agli strumenti di selezione utilizzando il pulsante **Strumenti di selezione**

**Object Missing W.TRISOFT** This object is not available in the repository.

su una barra degli strumenti della mappa.

Nella seguente tabella vengono riepilogati i cinque strumenti di selezione che è possibile utilizzare con le schede della mappa.

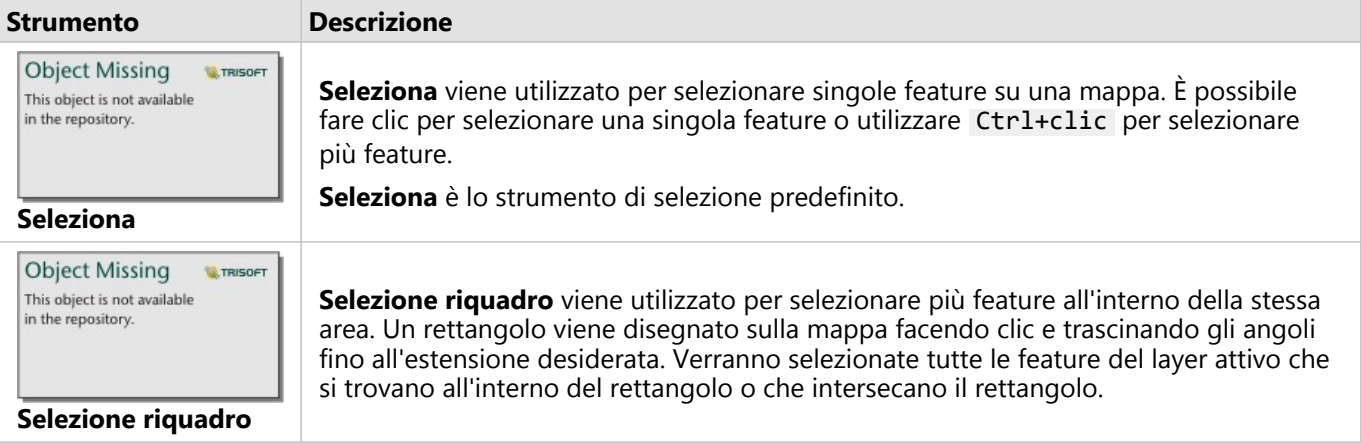

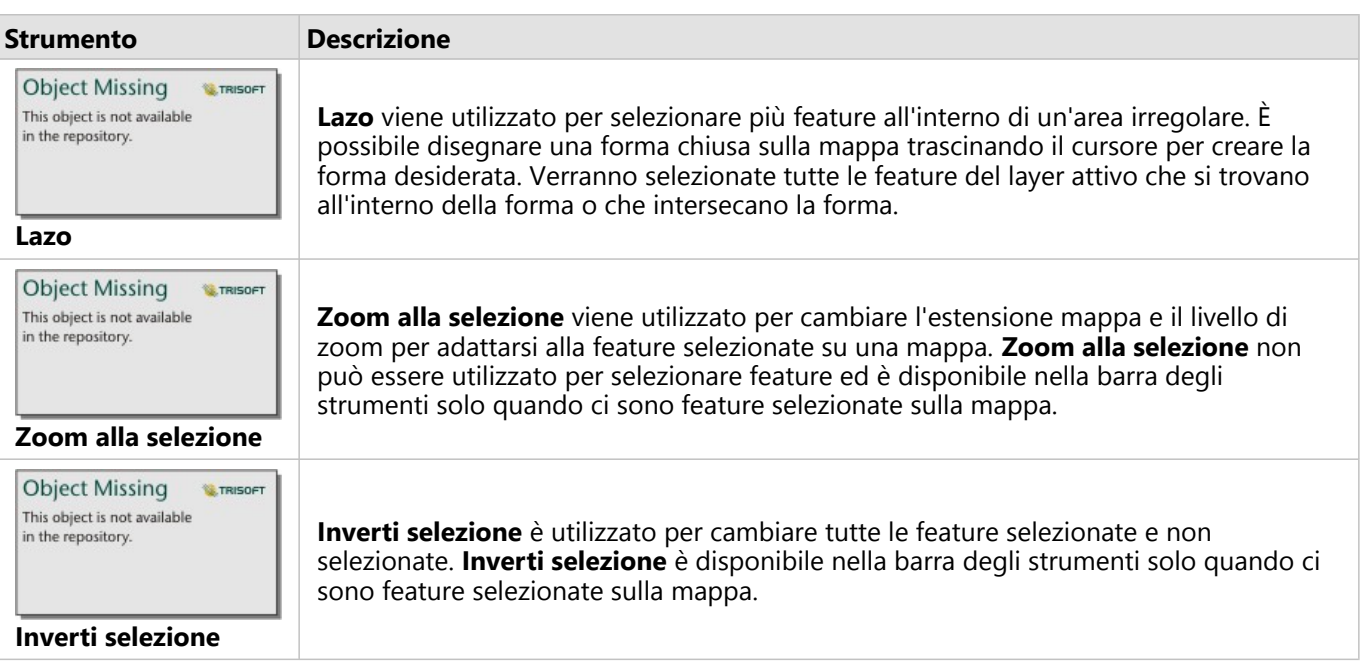

## Legende

È possibile selezionare le feature utilizzando la legenda (disponibile nel pannello **Opzioni layer**) quando viene applicato uno stile al layer attraverso **Tipi (Simboli univoci)**, **Conteggi e quantità (Dimensione)**, o **Conteggi e quantità (Colori)**.

Se si seleziona una categoria o classe di valori su una legenda, verranno selezionate tutte le feature di tale categoria o classe sulla mappa. È possibile selezionare più categorie o classi sulla legenda utilizzando Ctrl+clic .

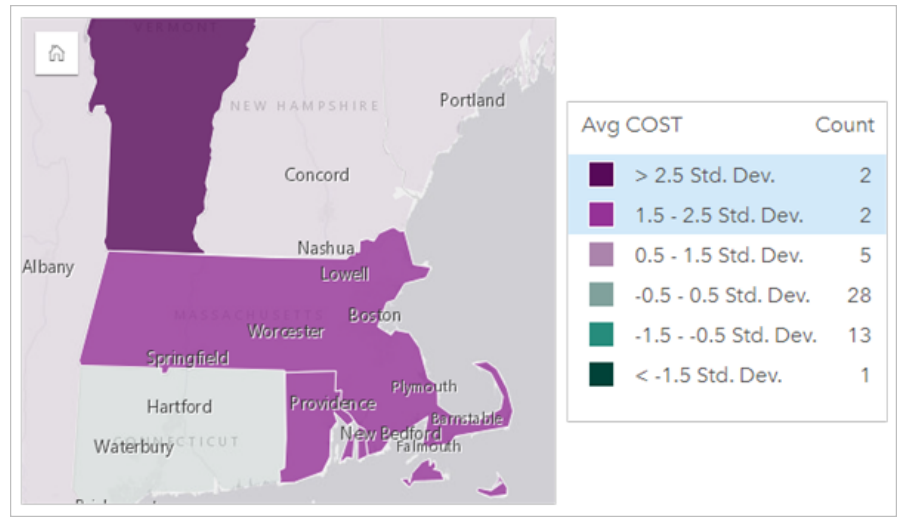

# Schede grafico

È possibile selezionare feature su un grafico utilizzando uno strumento di selezione, interagendo con la legenda o effettuando una selezione su una scheda diversa che visualizza gli stessi dati. Le selezioni vengono cancellate facendo clic su un'area vuota su un grafico.

### Strumenti di selezione

Strumenti di selezione possono essere utilizzati per scegliere una o più feature su un grafico. La funzione del puntatore sarà sempre **Seleziona** quando si fa clic su una feature sul grafico, a meno che non si scelga uno strumento diverso. È possibile accedere agli strumenti di selezione utilizzando il pulsante **Strumenti di selezione**

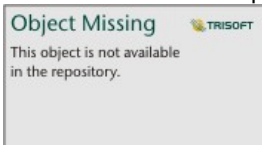

su una barra degli strumenti del grafico.

#### **Nota:**

La disponibilità degli strumenti di selezione dipende dal tipo di grafico visualizzato.

Nella seguente tabella vengono riepilogati i tre strumenti di selezione che possono essere disponibili con schede del grafico.

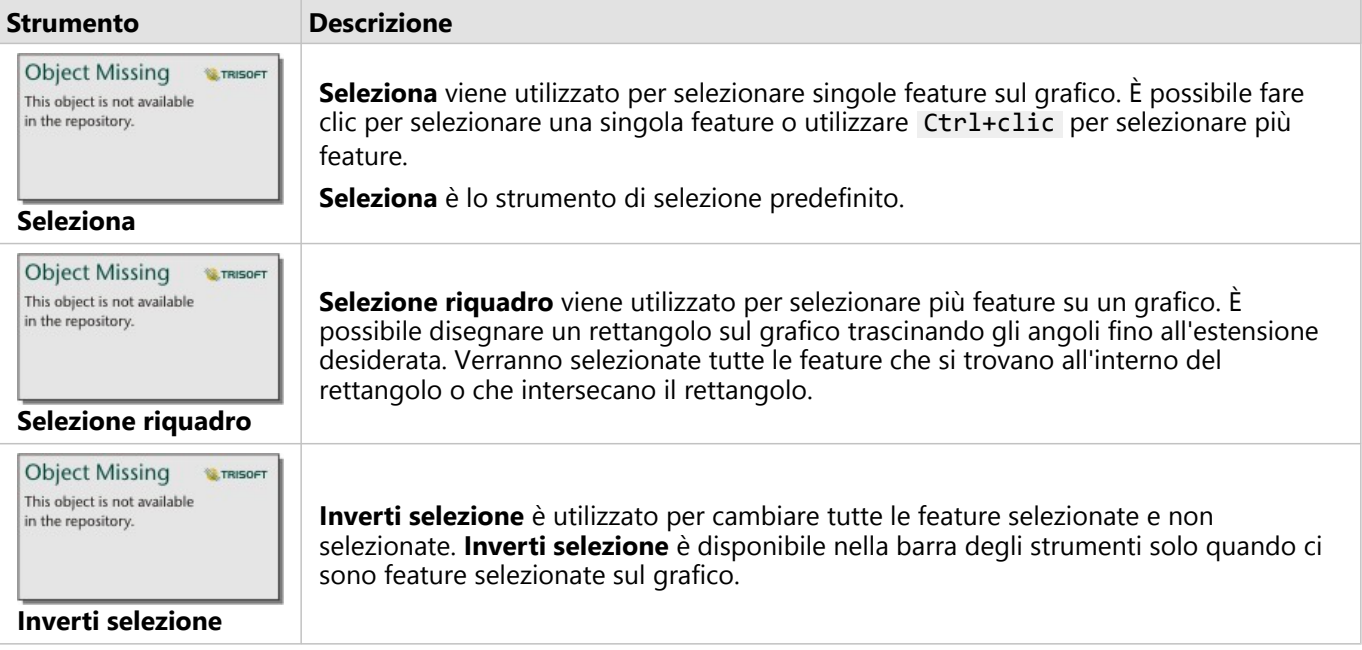

#### Legende

È possibile selezionare feature utilizzando la legenda quando viene applicato uno stile a un layer in base a **Simboli univoci**.

Selezionando una categoria di valori su una legend si selezioneranno tutte le feature da quella categoria sul grafico.

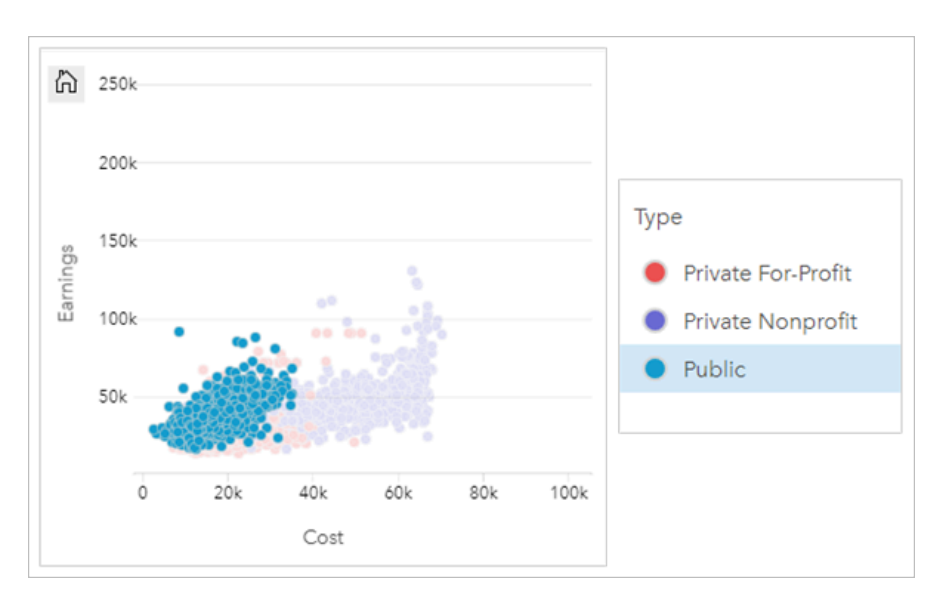

# Tabelle

Per selezionare le feature in tabelle di riepilogo, fare clic sulle feature desiderate o su Ctrl+clic . Le feature selezionate saranno rappresentate nella tabella di riepilogo così come in qualsiasi altra mappa, grafico o tabella che visualizza gli stessi dati. Dopo che è stata effettuata una selezione su una tabella di riepilogo, saranno disponibili le seguenti opzioni:

• Invertire una selezione: fare clic sul pulsante **Inverti selezione** in the repository. **per cambiare le feature** 

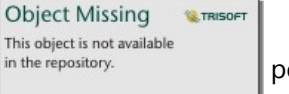

selezionate. La selezione invertita sarà riflessa in tutte le altre schede che visualizzano gli stessi dati.

• Mostrare una selezione: fare clic sul pulsante **Mostra selezione** l<sup>in the repository. **per mostrare solo le**</sup>

**Object Missing W.TRISOFT** This object is not available

feature selezionate nella tabella di riepilogo. Le feature che non sono selezionate verranno temporaneamente rimosse dalla tabella di riepilogo. Le feature selezionate rimarranno selezionate su tutte le altre schede che visualizzano gli stessi dati, ma nessun altra modifica verrà apportata a tali schede. Per mostrare nuovamente le feature non selezionate, fare clic una seconda volta su **Mostra selezione**. Le feature selezionate rimarranno selezionate finché non si fa clic sulla barra di scorrimento nella tabella di riepilogo o in un'altra scheda.

# Visualizzatori di pagine

La funzionalità di selezione è disponibile quando si visualizza una pagina condivisa. Il visualizzatore può usare gli strumenti di selezione o le selezioni sulle legende per interagire con le carte e attivare i filtri incrociati. Il visualizzatore non può usare le selezioni per eseguire un filtro spaziale o creare una nuova scheda.

#### **Nota:**

Gli strumenti di selezione non sono supportati per i dispositivi iPad.

# Visualizzare popup

I popup forniscono una rapida panoramica di una singola feature su una mappa o un aspetto di un grafico, ad esempio una barra o un punto. Per vedere un popup su una mappa, passare il puntatore del mouse su un punto, una barra o un'area. Per vedere un popup su un grafico, passare il puntatore del mouse su un punto, una barra o una porzione.

# Visualizzare un campo

I popup della mappa mostrano informazioni relativi ai dati sulla mappa. Per impostazione predefinita, i popup della mappa mostrano i valori dal primo campo stringa nel dataset. Se non ci sono campi stringa, si utilizza il primo campo numerico. Il campo mostrato nei popup può essere modificato utilizzando il pulsante **Campo di visualizzazione**. Il tasto **Campo di visualizzazione** si trova nel pannello dati accanto al campo **Posizione** per i dataset spaziali.

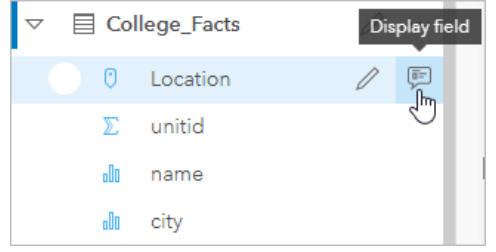

# **Nota:**

Il pulsante **Campo di visualizzazione** non è disponibile per i dataset creati dalle connessioni a database, che sono state unite o aggregate. Connessioni database sono disponibili in Insights in ArcGIS Enterprise e Insights desktop.

Se un popup viene stilizzato da un campo diverso dal campo **Posizione**, includerà informazioni relative sia al campo **Stile per** sia all'impostazione **Campo di visualizzazione**.

# Configura i popup di della mappa

I popup della mappa possono essere configurati per mostrare o rimuovere statistiche come i valori medio, minimo e massimo, oppure possono essere disabilitati. Attenersi alla seguente procedura per configurare i popup su un layer mappa o disabilitarli:

1. Su una scheda di mappa, fare clic sulla freccia  $\frac{1}{2}$  in the repository.  $\frac{1}{2}$  accanto ad un nome layer.

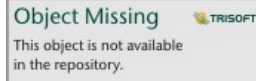

Viene visualizzato il riquadro **Opzioni layer**.

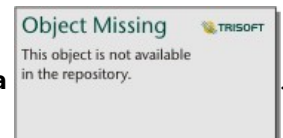

- 2. Fare clic sulla **scheda Simbologia** in the repository.
- 3. Selezionare o deselezionare **Mostrare popup** per abilitare o disabilita popup per il layer.

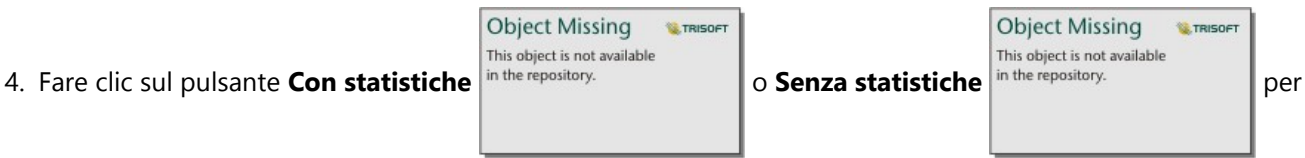

mostrare o rimuovere informazioni, come i valori minimo, massimo e medio, dal popup.

# Interagire con le schede

Per poter comprendere a pieno i propri è possibile interagire con due o più visualizzazioni dello stesso dataset. Le schede create da campi dello stesso dataset sono collegate e consentono di effettuare selezioni su una scheda e vedere le schede correlate aggiornate con le selezioni evidenziate.

Se sulla pagina sono presenti diversi tipi di schede, effettuare selezioni, filtrare, accedere alle statistiche e altre interazioni permettono di rilevare modelli spaziali, temporali, numerici e di categoria che non erano visibili in una singola visualizzazione. Per conoscere i diversi modi con cui è possibile visualizzare i dati, vedere [Funzionalità di](#page-360-0) [analisi.](#page-360-0)

È possibile interagire con i dati nei seguenti modi:

- Attivare una scheda
- Ingrandire una scheda per avere una visualizzazione pellicola
- Portare avanti o spostare dietro
- Vedere le statistiche di una scheda
- Cambiare il tipo di visualizzazione
- Cambiare il titolo di una scheda
- Nascondere un'intestazione di scheda

# Attivare una scheda

Una scheda deve essere attiva per accedere alla maggior parte delle capacità interattive nel Insights, ad esempio l'esecuzione di selezioni, la creazione di un filtro o l'esecuzione di analisi. Fare click ovunque su una scheda per

attivarla. Una scheda è attiva quando è visibile il pulsante **Azione** e l<sup>in the repository. **Ella la la la l'intestazione della**</sup>

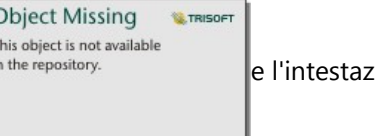

scheda mostra una barra degli strumenti. Se l'intestazione della scheda è nascosta, non verrà visualizzata la barra degli strumenti.

Ci sono due metodi per disattivare una scheda:

- Attivare una scheda diversa.
- Fare clic su un'area vuota della pagina.

Tutti i dataset a monte della scheda attiva sono evidenziati nel pannello dati con una barra blu.

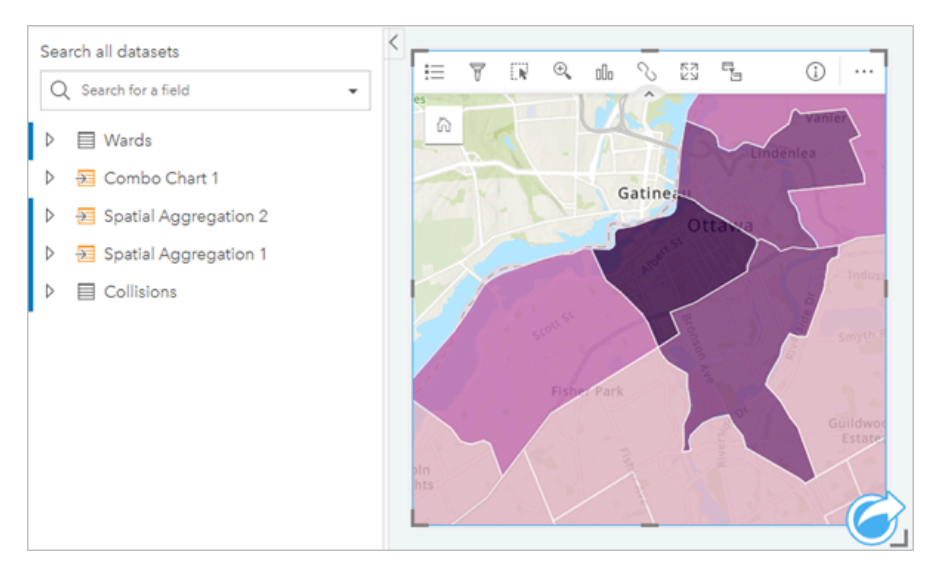

# Ingrandire una scheda

Quando si interagisce con una scheda, è possibile ingrandirla una avere una migliore visualizzazione dei dati. Quando si ingrandisce una scheda, viene creata una visualizzazione pellicola delle schede sulla pagina, con la scheda ingrandita situata in alto e le miniature delle altre schede in basso.

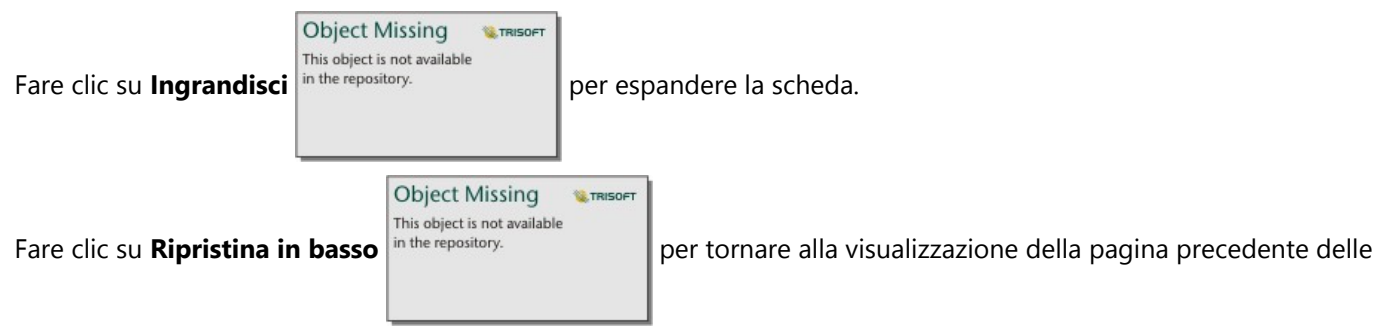

schede.

# Portare avanti o spostare dietro

Quando su una pagina viene creata più di una scheda, si ha la possibilità di designare l'ordine in cui appariranno le schede sovrapposte. Per impostazione predefinita, Insightsutilizzare l'ordine in cui sono state create le schede, con le schede più nuove ordinate davanti alle schede più vecchie.

#### **Nota:**

Le legende saranno sempre ordinate davanti alla scheda descritta dalla legenda.

Attenersi alla seguente procedura per modificare l'ordine di una scheda:

- 1. Se necessario, fare clic sulla scheda per attivarla.
- **Object Missing W.TRISOFT** This object is not available 2. Fare clic sul **pulsante Opzioni carta** in the repository.

**Object Missing W.TRISOFT** This object is not available

- 3. Fare clic sul pulsante **Ordina** in the repository.
- 4. Selezionare una delle seguenti opzioni di ordinamento:
	- **Porta in primo piano**
	- **Porta avanti**
	- **Porta in secondo piano**
	- **Manda indietro**

In alternativa, è possibile utilizzare il comando di tastiera f per portare avanti una scheda attiva o b per mandare indietro la scheda. Se una casella di testo è attiva, ad esempio un titolo, un'etichetta dell'asse o una scheda testo ed elementi multimediali, è possibile utilizzare Esc per uscire dalla casella di testo prima di utilizzare f o b .

#### Vedere le statistiche di una scheda

Le statistiche riepilogative forniscono una rapida panoramica dei dati. Le statistiche variano in base al tipo di grafico o mappa con cui si sta interagendo.

Le statistiche riepilogative sulle mappe includono conteggio, minimo, massimo e medio, ma variano in base al tipo di dati di cui sta eseguendo il mapping. Le mappe create da dataset che sono modificabili a livello di origine dati dispongono anche di un timestamp, che indica l'ora dell'ultimo aggiornamento della versione visualizzata. Se i dati non sono aggiornati, il dataset o la cartella di lavoro possono essere aggiornati per mostrare la copia più recente dei dati.

Anche le statistiche del grafico variano in base al tipo di grafico. Ad esempio, le statistiche del grafico a barre includono conteggio, media, mediana e quartili più alti o più bassi.

Le statistiche nelle tabelle di riepilogo includono somma, media, minima, massima, mediana e percentile. Le statistiche sono calcolate nei campi numero o frequenza/rapporto per ciascun valore univoco nella colonna della categoria. Le tabelle di riepilogo includono anche statistiche piè di pagina, che mostrano la statistica selezionata per il campo numero o frequenza/rapporto per tutto il dataset. Ad esempio, se la statistica selezionata è Media per una tabella di 10.000 punti suddivisi in cinque categorie univoche, la media piè di pagina sarà la media dei 10.000 valori e non la media delle cinque medie.

Accedere alle statistiche del grafico

Fare clic sul pulsante **Statistiche del grafico** per vedere le statistiche disponibili.

**Object Missing W.TRISOF** This object is not available

Accedere alle statistiche della mappa

**Object Missing W.TRISOF** This object is not available

Cliccare il pulsante **Inverti scheda** in the repository.<br>
per girare la scheda della mappa e vedere le statistiche di

#### riepilogo.

# Cambiare il tipo di visualizzazione

Si otterrà una diversa prospettiva dei dati quando si passa a un tipo di visualizzazione correlato. Ad esempio, se si passa da una [mappa coropletica](#page-163-0) a un [istogramma,](#page-227-0) è possibile vedere in che modo i dati numerici sono distribuiti, ad esempio se gli intervalli numerici sono più o meno concentrati, o se i dati sono distorti o meno.

I tipi di visualizzazione correlati sono determinati dai dati nella visualizzazione. Utilizzare i passi seguenti per cambiare la visualizzazione della scheda:

**Object Missing** 

**E TRISOF** 

- 1. Fare clic sulla scheda per vedere la barra degli strumenti.
- This object is not available 2. Fare clic sul pulsante **Tipo di visualizzazione** in the repository.

I tipi di visualizzazione applicabili possono essere scelti dall'elenco. Se tutti i tipi di visualizzazione non sono disponibili, non è possibile cambiare il tipo di visualizzazione.

3. Fare clic su un tipo di visualizzazione nell'elenco.

La scheda cambia nel tipo di visualizzazione scelto, ad esempio, un istogramma.

4. Per tornare alla visualizzazione precedente, fare clic sul pulsante **Tipo di visualizzazione**

e scegliere la visualizzazione dall'elenco.

# Cambiare il titolo della scheda

Per impostazione predefinita, alle schede viene assegnato un titolo nell'ordine in cui sono create, ad esempio Scheda 1, Scheda 2 e così via. È possibile fornire un titolo più significativo, se lo si preferisce. È possibile vedere il titolo di una scheda quando la scheda non è selezionata.

1. Se è stata selezionata la scheda, fare clic all'esterno di essa per deselezionarla.

È possibile vedere il titolo della scheda. Ad esempio, **Scheda 1**.

2. Fare clic sul titolo della scheda.

Il campo del titolo diventa grigio.

3. Immettere un nuovo titolo e fare clic su **Invio** (o disattivare la scheda).

# Nascondere un'intestazione di scheda

L'intestazione di una scheda può essere nascosta con il pulsante **Nascondi** in the repository. **Il sotto la barra** 

**Object Missing W.TRISOFT** This object is not available in the repository.

**Object Missing** 

This object is not available

**WE TRISOF** 

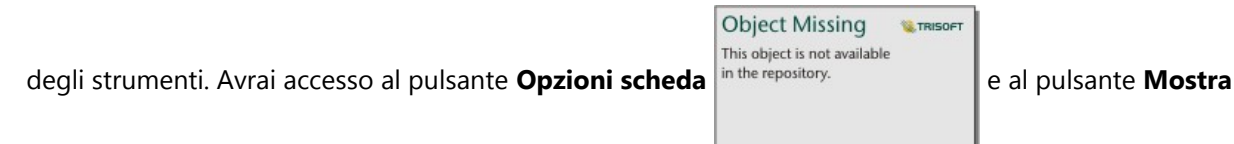

**Object Missing W.TRISOFT** This object is not available in the repository.

quando l'intestazione è nascosta. Tutti gli altri pulsanti sulla barra degli strumenti saranno

**IN TRISOFT** 

nascosti, a meno che non si mostri nuovamente la barra degli strumenti. Pertanto, si consiglia di configurare le impostazioni della scheda come filtri, stili e filtri incrociati prima di nascondere l'intestazione della scheda.

Le intestazioni nascoste rimarranno nascoste per impostazione predefinita su una pagina condivisa. I pulsanti **Mostra** e **Nascondi** sono disponibili nel Page Viewer per consentire l'accesso ai pulsanti sulla barra degli strumenti. L'intestazione verrà automaticamente nascosta di nuovo quando una scheda viene disattivata. Pertanto, il titolo della scheda non sarà mai visualizzato nel Page Viewer se l'intestazione era nascosta al momento della condivisione della pagina.

# Visualizza il retro di una scheda

Il retro delle carte di mappe, grafici e tabelle include importanti informazioni sui dati della carta e la funzionalità per esportare dati o immagini da carte compatibili.

Per visualizzare il retro di una scheda, cliccare il pulsante **Inverti scheda** in the repository.

strumenti scheda.

### Informazioni scheda

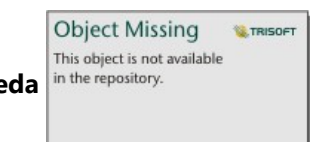

La scheda **Informazioni scheda** in the repository.<br> **Example 18 a** disponibile sul retro di tutte le mappe, grafici e schede

tabella e fornire informazioni valutabili sulla scheda. Tutti i tipi di scheda includono una sezione **Descrizione** e una sezione **Statistiche**.

La descrizione è utilizzata per fornire un riepilogo dell'analisi sulla scheda, riferimento alle fonti dati o fornire altre informazioni che sia utile ai visualizzatori delle pagine. Se viene fornita una descrizione, sarà disponibile per i visualizzatori quando la pagina viene condivisa. Altrimenti, la sezione **Descrizione** non sarà vibibile la pagina condivisa.

Le statistiche variano a seconda del tipo di scheda, ma possono includere informazioni come il conteggio delle caratteristiche, il valore medio e la data o l'ora in cui i dati sulla scheda sono stati aggiornati l'ultima volta.

Schede delle mappe includono anche una sezione **Attribuzione**, quali siti la fonte di dati per la mappa di base utilizzati sulla scheda.

# Esporta immagine

#### **Nota:**

L'esportazione di un'immagine di una scheda è al momento supportata per grafici a barre, grafici a barre impilati, grafici a colonne, grafici a colonne impilati, grafici lineari, grafici della serie temporale e grafici combinati.

L'immagine della scheda può essere esportata in formato PNG o JPEG dalla scheda **Esporta immagine**

**Object Missing W.TRISOFT** This object is not available in the repository.

usando i pulsanti **PNG** e **JPEG**.

L'immagine esportata sarà delle stesse dimensioni e userà lo stesso stile della scheda in Insights. L'immagine esportata non include il titolo della carta, la barra degli strumenti, il bordo o qualsiasi pulsante interattivo (per

esempio, il pulsante **Default extent** in the repository. Surfacture all surfacture a serie temporale).

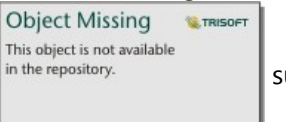

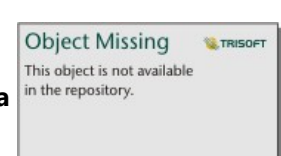

### **Nota:**

L'immagine esportata è basata sull'anteprima vista sul retro della carta. L'anteprima e l'immagine esportata sono statiche e non riflettono gli aggiornamenti dei dati o della scheda. Se fai delle modifiche, come l'applicazione di un filtro, devi passare alla parte anteriore della carta e poi tornare alla parte posteriore della carta per aggiornare l'anteprima.

Le immagini esportate non supportano la trasparenza all'interno degli assi del grafico. Per i migliori risultati, scegli un colore di sfondo per i grafici che verranno esportati piuttosto che applicare uno sfondo trasparente.

# Esportare i dati

#### **Nota:**

L'esportazione di dati da una scheda viene attualmente supportata per tabelle e la maggior parte dei grafici. Mappe, grafici di collegamenti, grafici di serie temporale e grafici combinati creati con due set di dati non supportano i dati di esportazione.

I dati sulla scheda possono essere esportati come file valori separati da virgola (CSV) dalla scheda **Esporta dati** utilizzando il pulsante **CSV**.

Il dataset esportato include i campi utilizzati sulla scheda. È possibile inoltre utilizzare l'anteprima sulla scheda **Esporta dati** per determinare quali campi saranno inclusi nei dati esportati. Dai grafici che mostrano dati aggregati (per esempio, la somma di valori), i dati verranno esportati nella loro forma aggregata.

# Consentire ai visualizzatori di esportare immagini e dati

È possibile consentire ai visualizzatori di esportare immagini e dati dalle schede su una [pagina condivisa](#page-474-0) o una cartella di lavoro condivisa utilizzando il parametro **Abilita i visualizzatori a esportare come**. L'esportazione non è abilitata come impostazione predefinita. L'abilitazione dell'esportazione si applica a tutte le schede compatibili sulla pagina condivisa o nella cartella di lavoro condivisa.

I visualizzatori possono esportare dati e immagini usando le schede **Esporta dati** e **Esporta immagine** sul retro di una scheda. Se l'esportazione dei dati o delle immagini non è abilitata quando la pagina o la cartella di lavoro vengono condivise, la corrispondente scheda non è visibile ai visualizzatori.

#### **Nota:**

I download potrebbero essere bloccati per applicazioni o siti Web che visualizzano pagine incorporate (ad esempio, pagine incorporate in ArcGIS StoryMaps). Per le pagine incorporate in una storia, il visualizzatore deve aprire il contenuto live in una nuova scheda, quindi esportare i dati o l'immagine.

# Analizza

# Esegui analisi
# <span id="page-360-0"></span>Funzionalità di analisi

Consultare le sezioni seguenti per sapere quale mappa o grafico creare per eseguire l'analisi:

- Analizzare i dati
- Crea una mappa
- Creare un grafico

#### Analizzare i dati

Le tabelle nelle sezioni seguenti descrivono come è possibile eseguire quanto segue:

- Comprendere le quantità nei dati
- Comprendere le relazioni nei dati
- Comprendere le modifiche nei dati
- Comprendere le interazioni nei dati
- Comprendere la distribuzione dei dati
- Comprendere le proporzioni nei dati

#### Comprendere le quantità nei dati

Per vedere la dimensione, la quantità o il grado di una variabile, usare i seguenti tipi di grafici:

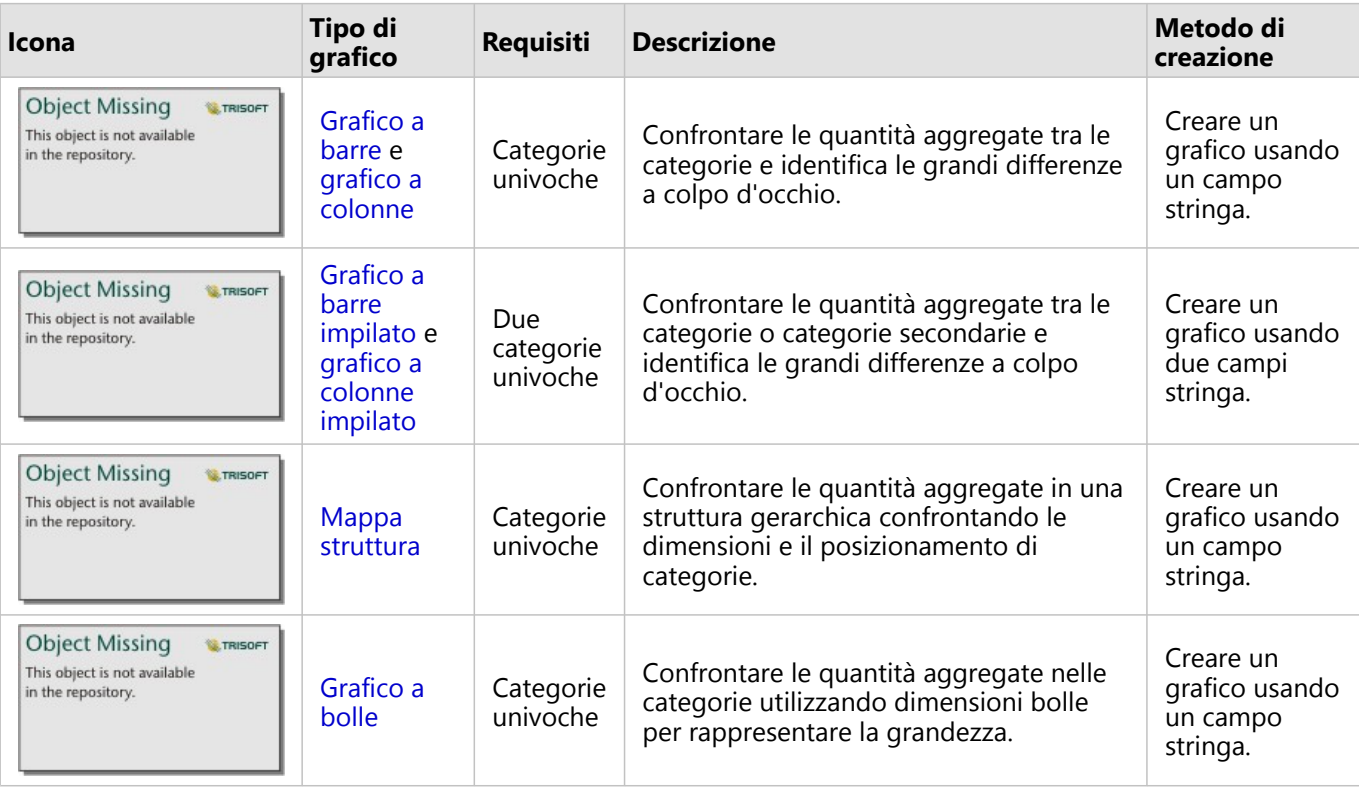

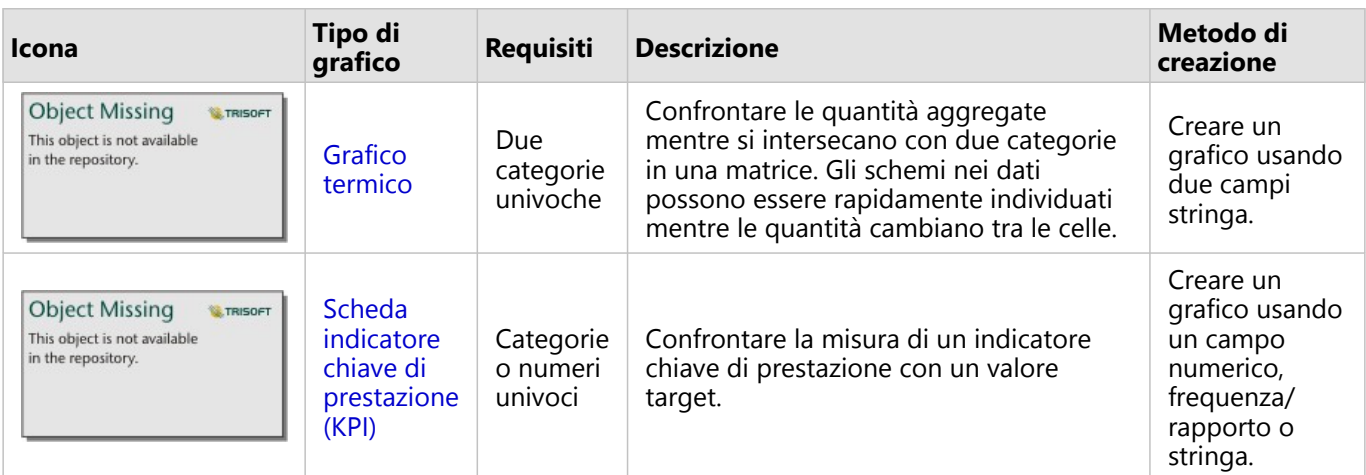

Per vedere la dimensione, la quantità o il grado di una variabile spazialmente, usare i seguenti tipi di mappe:

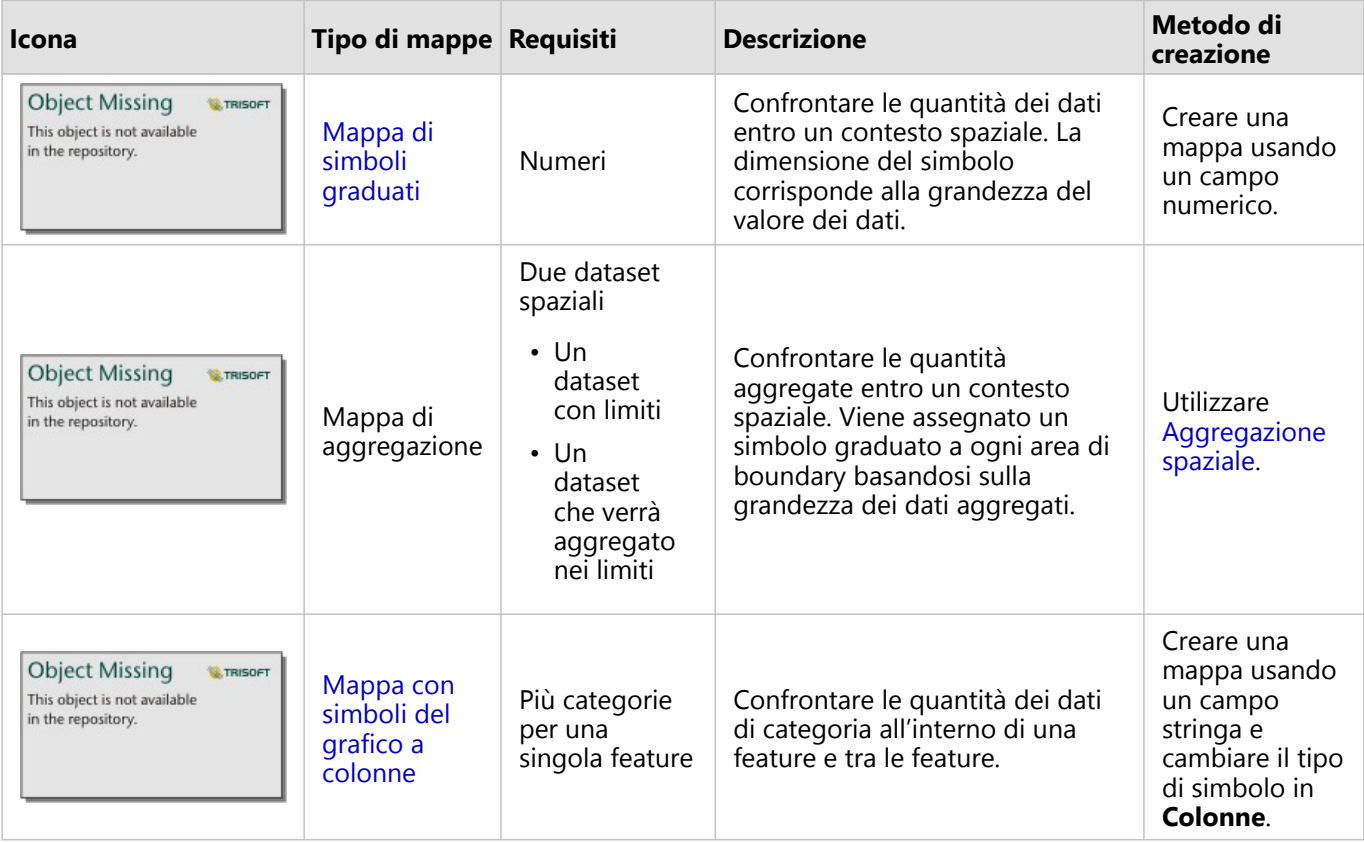

# Comprendere le relazioni nei dati

Per vedere la connessione o la somiglianza tra variabili, usare i seguenti tipi di grafici:

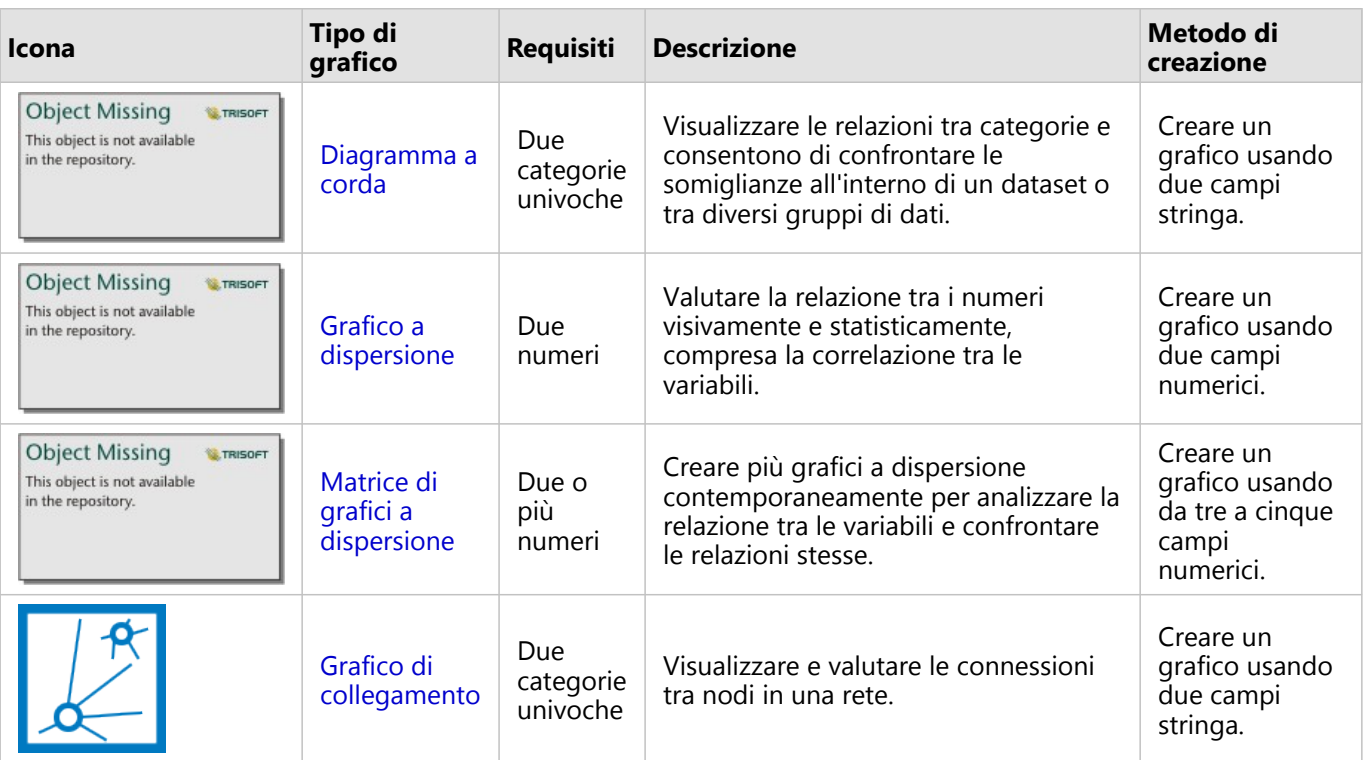

Per vedere la connessione o la somiglianza di dati spaziali, usare i seguenti tipi di mappe:

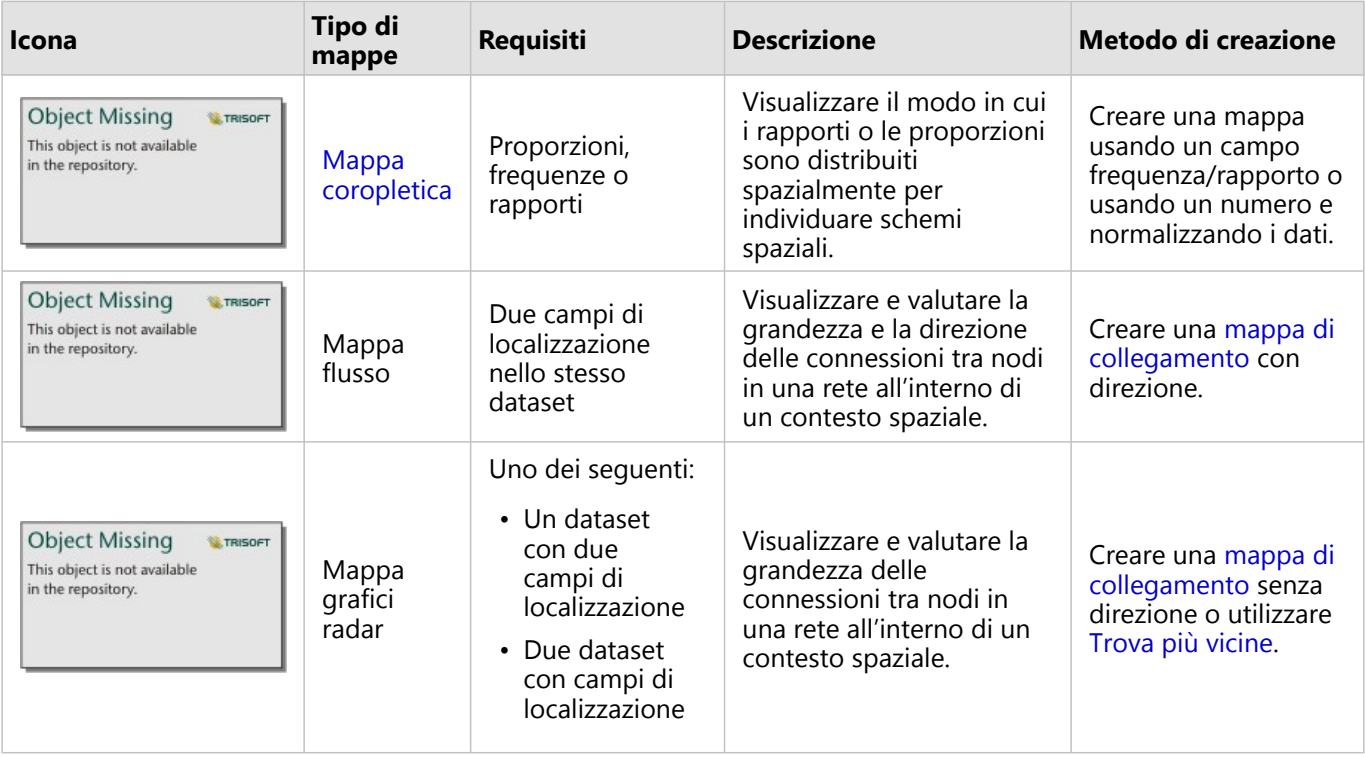

#### Comprendere le modifiche nei dati

Per vedere il modo in cui i dati cambiano tra categorie o nel tempo, usare i seguenti tipi di grafici:

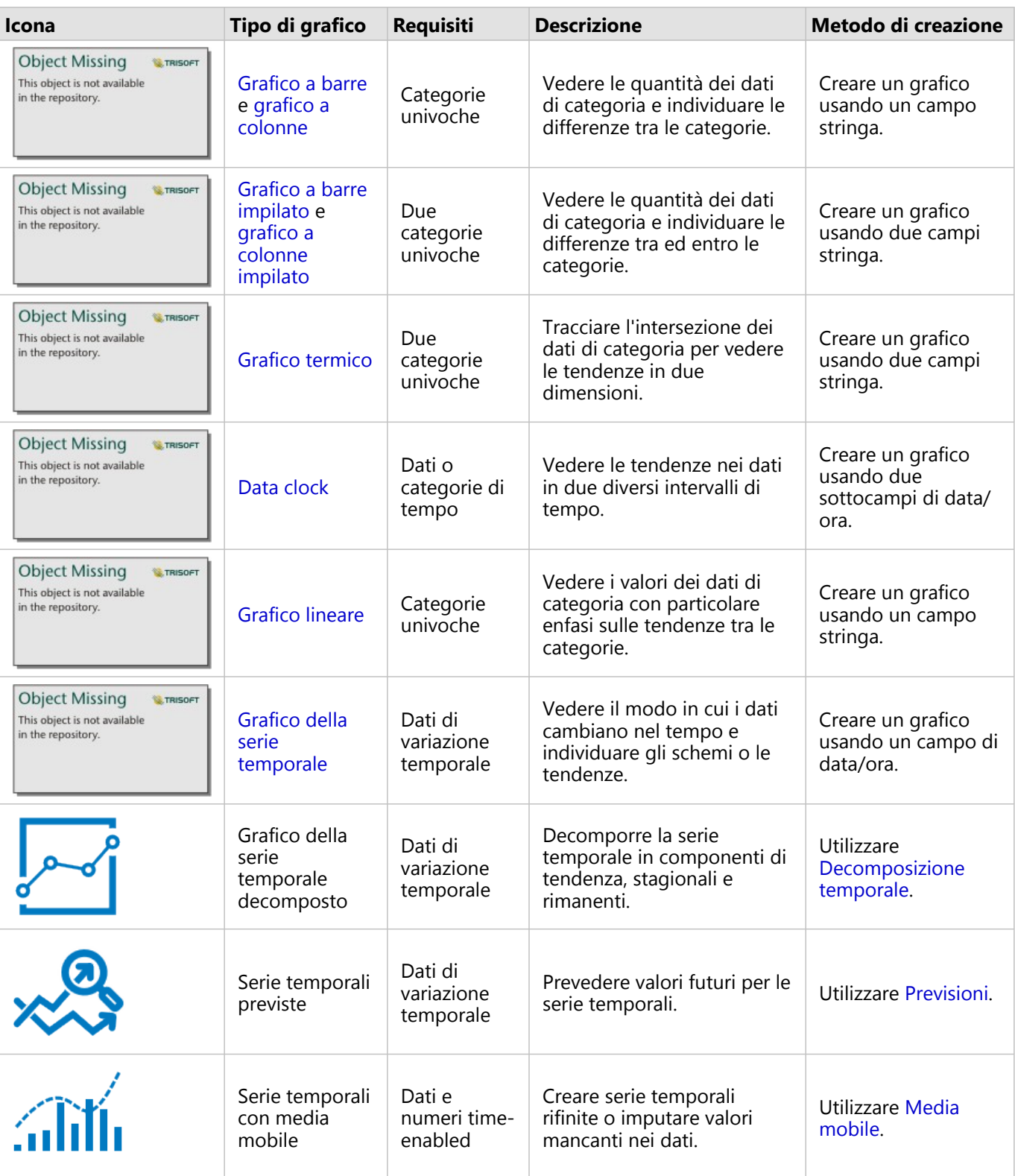

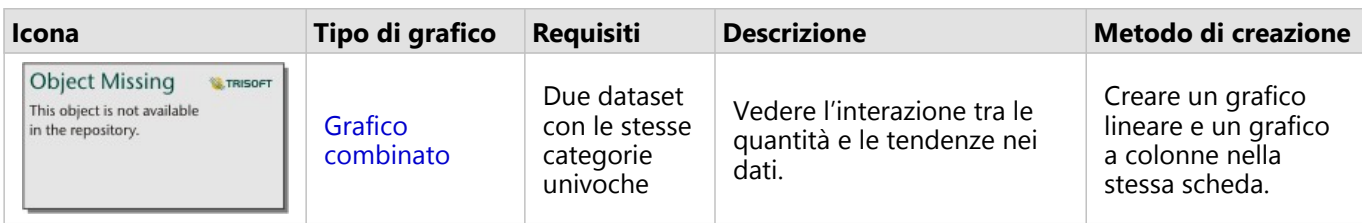

Per vedere il modo in cui i dati cambiano spazialmente, usare i seguenti tipi di mappe:

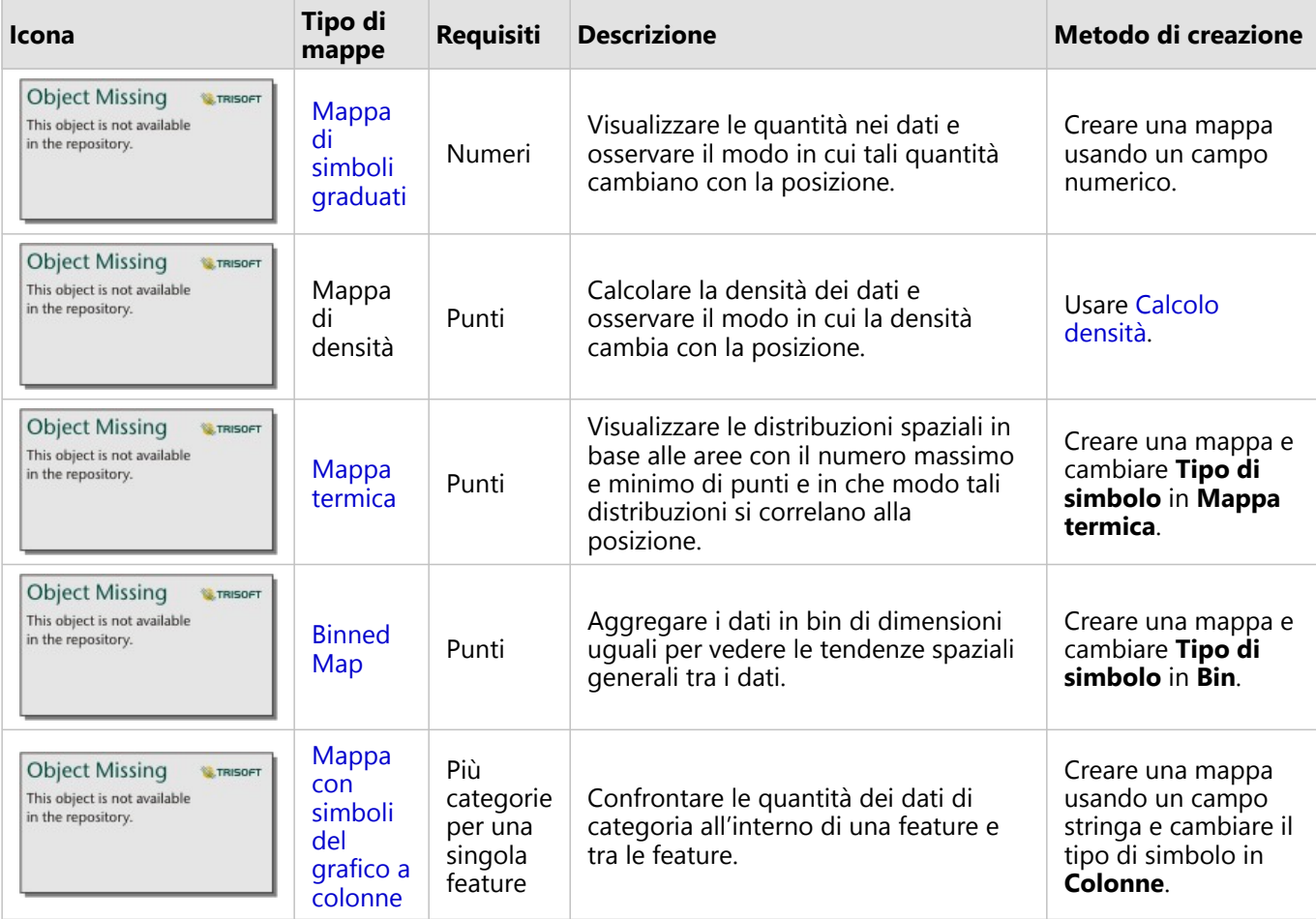

#### Comprendere le interazioni nei dati

Per vedere il flusso di informazioni tra variabili, usare i seguenti tipi di grafici:

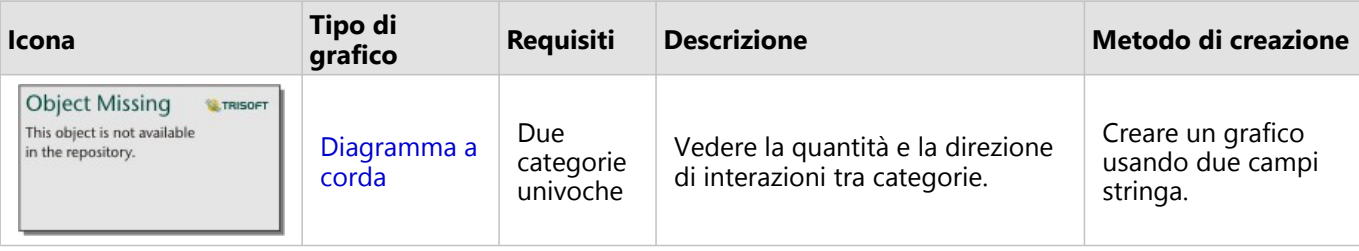

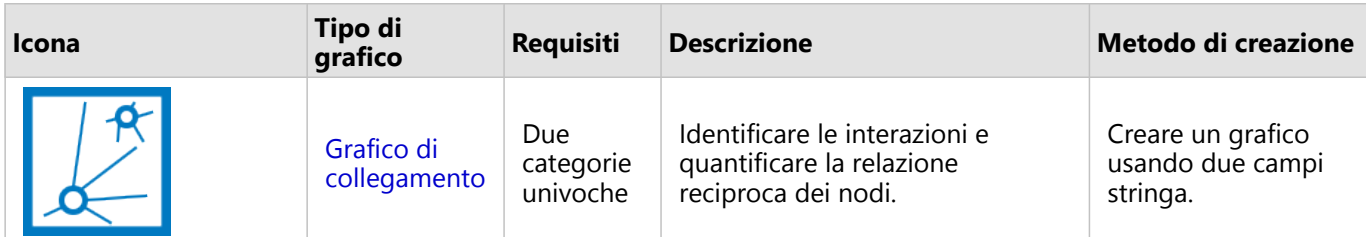

Per vedere il flusso di informazioni tra posizioni, usare i seguenti tipi di mappe:

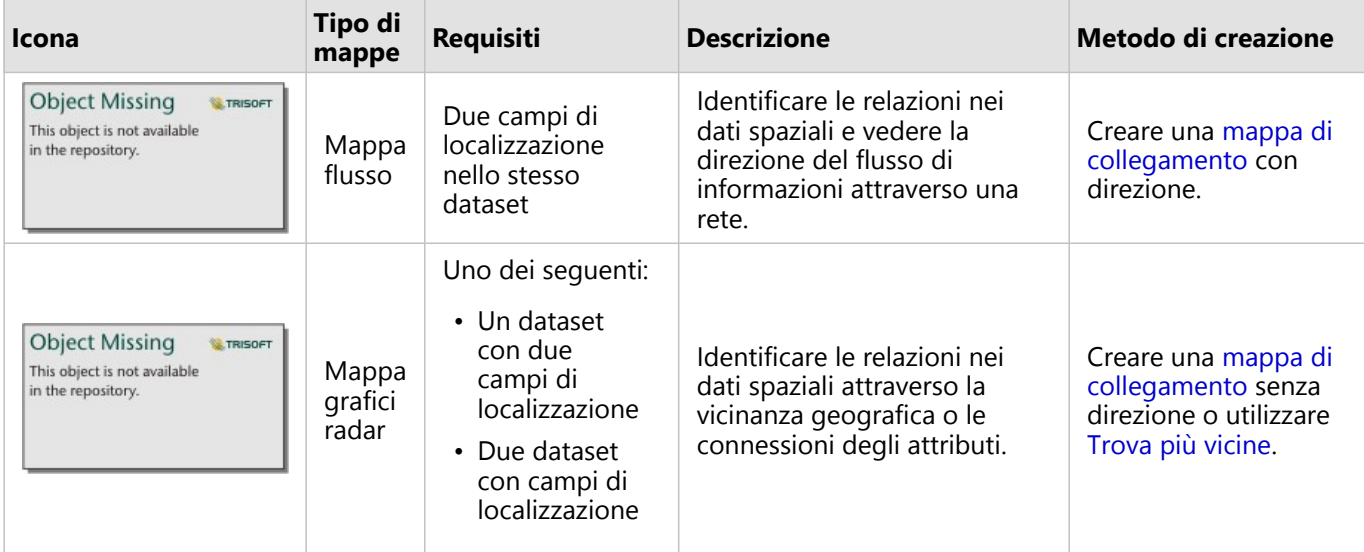

#### Comprendere la distribuzione dei dati

Per vedere il modo in cui i dati vengono disposti numericamente, usare i seguenti tipi di grafici:

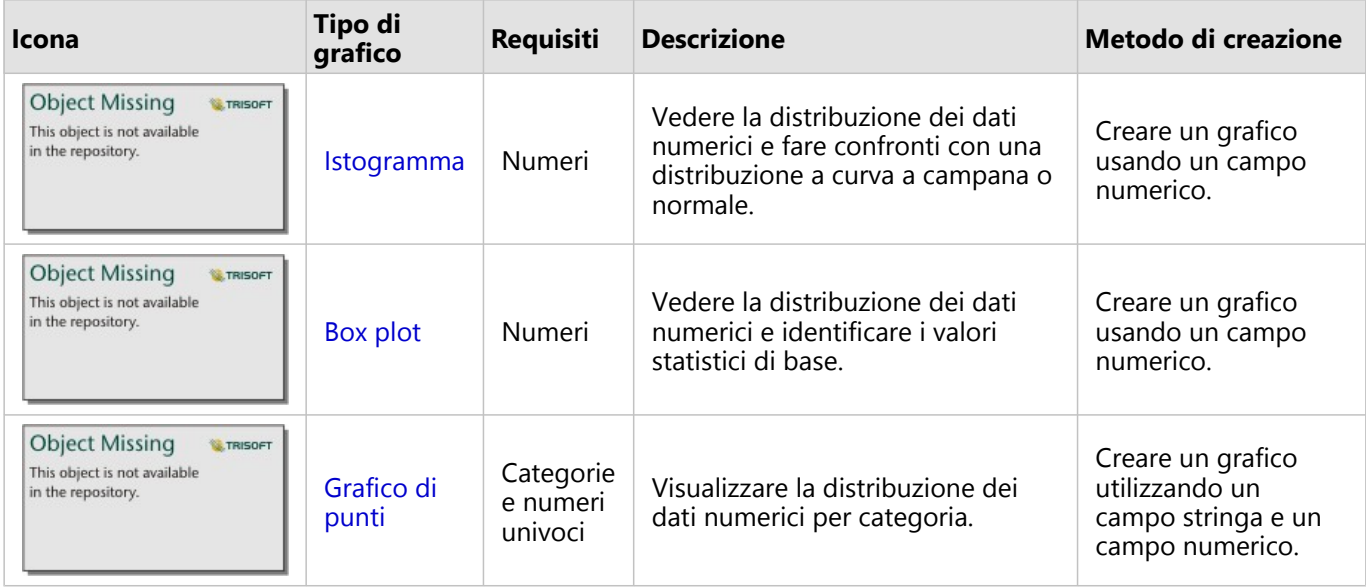

Per vedere il modo in cui i dati vengono disposti spazialmente, usare i seguenti tipi di mappe:

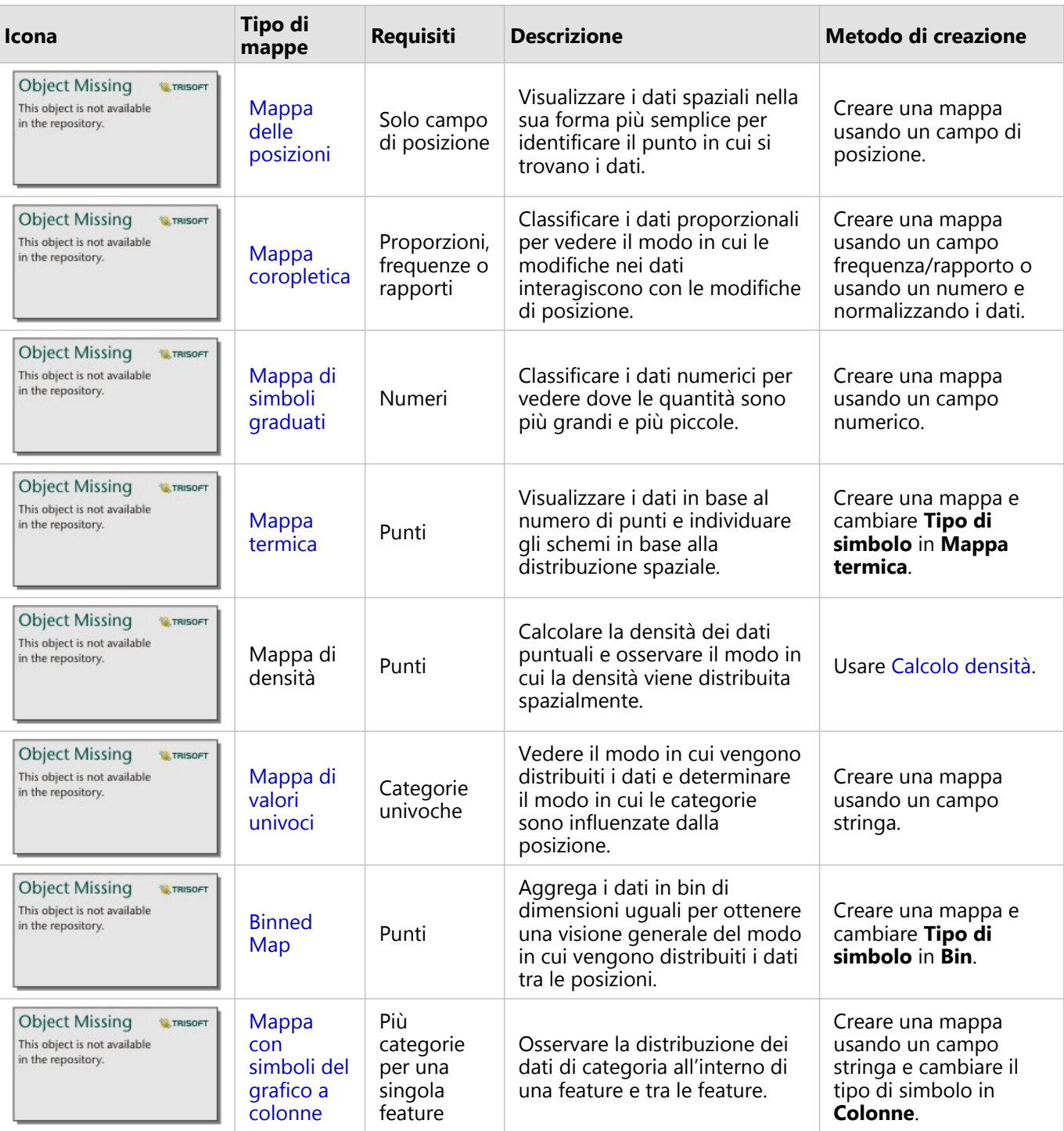

#### Comprendere la proporzioni nei dati

Per vedere le proporzioni relative di categorie nei dati, usare i seguenti tipi di grafici:

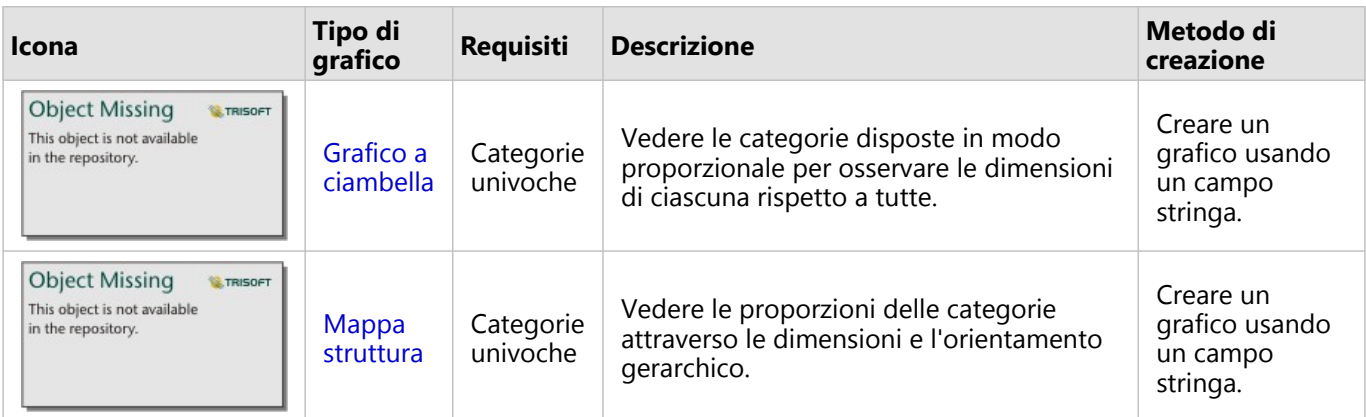

Per osservare spazialmente le proporzioni relative delle categorie nei dati, usare i seguenti tipi di mappe:

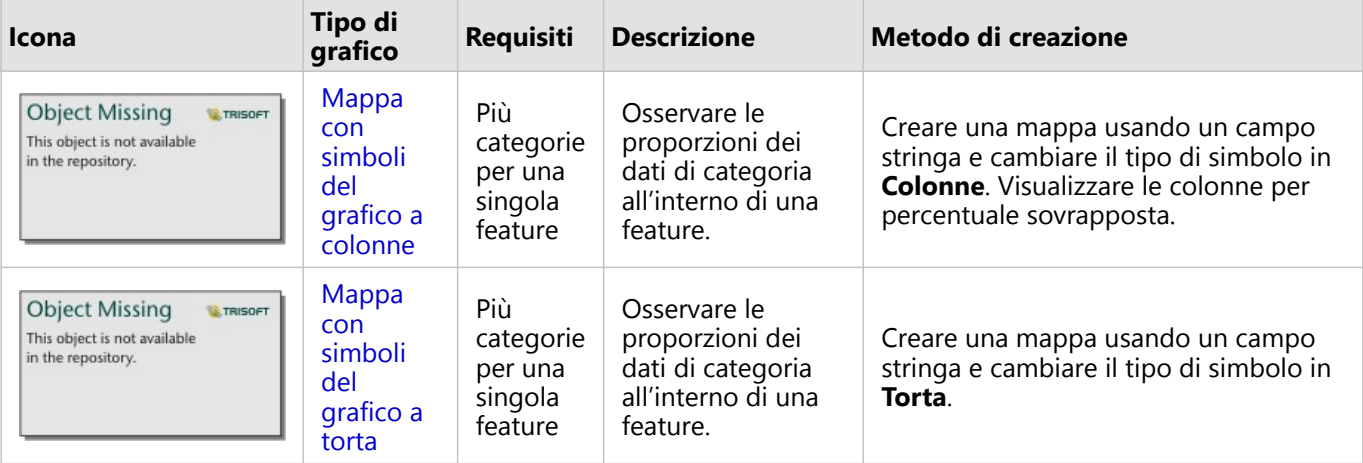

# Crea una mappa

Se si dispone di un dataset spaziale, si è pronti per creare una mappa.

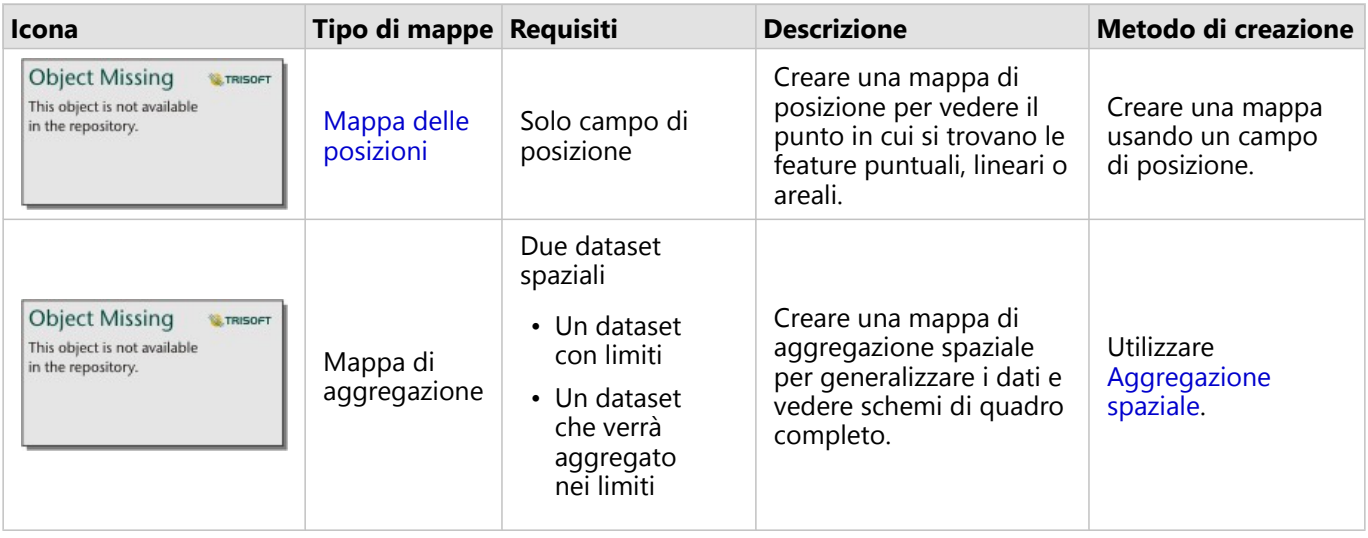

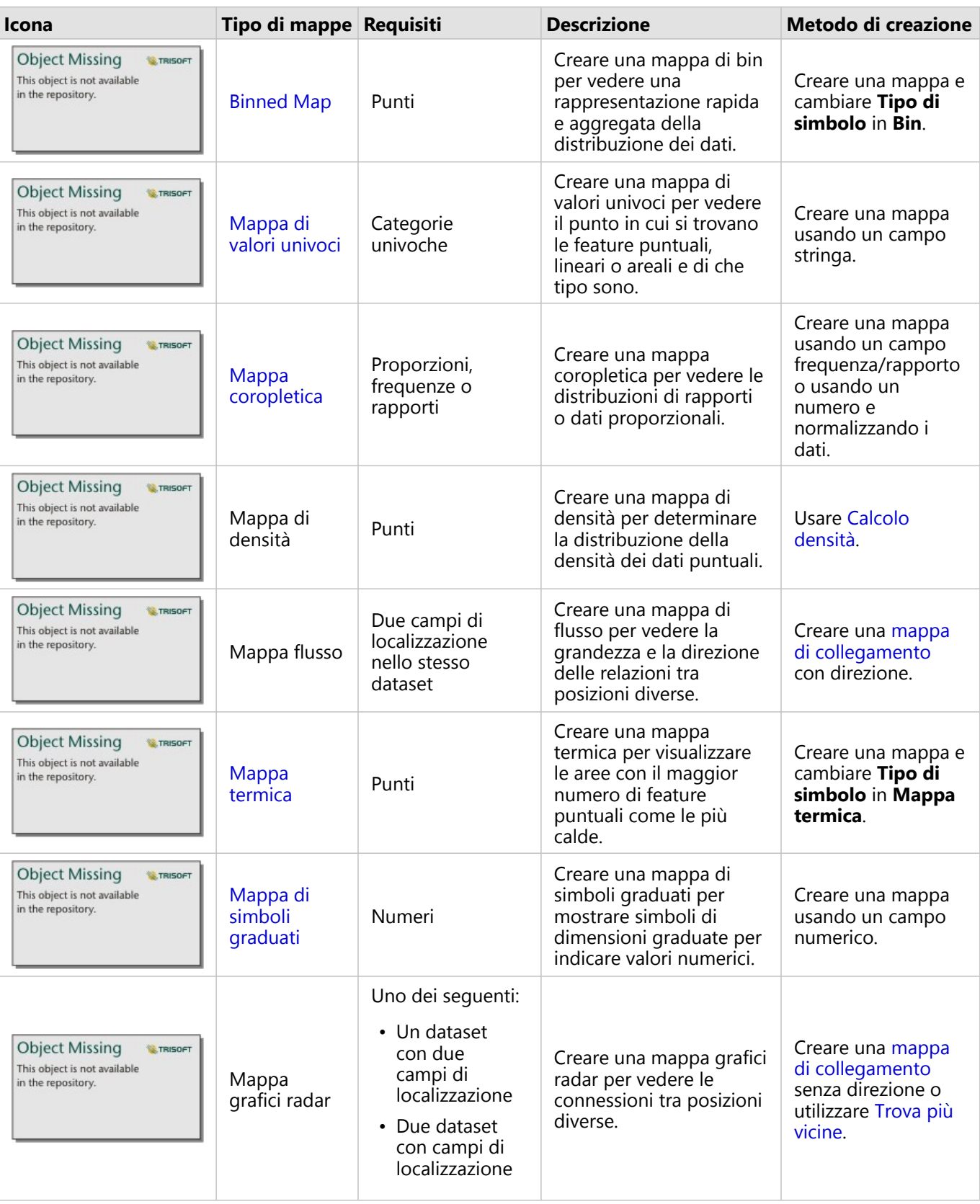

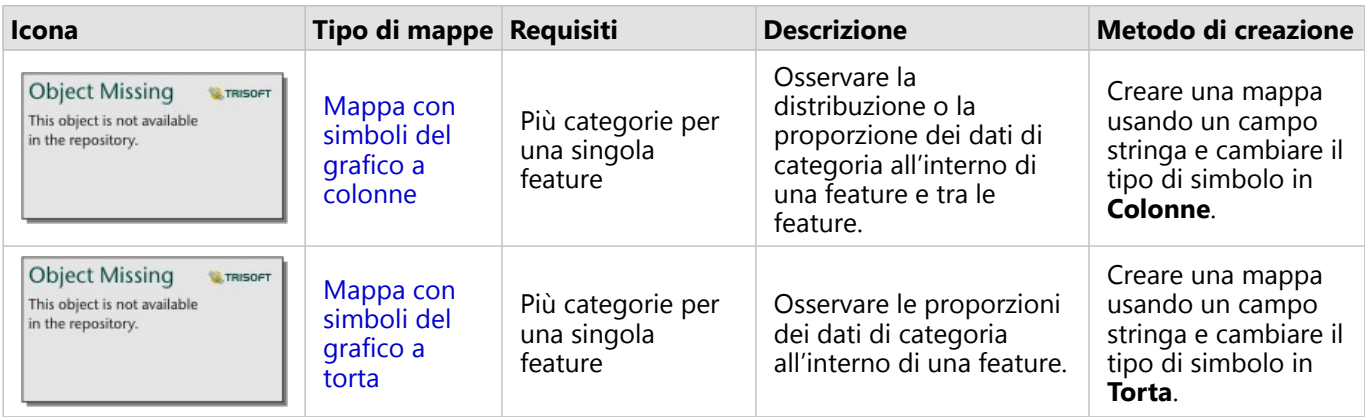

# Creare un grafico

È possibile creare un grafico con dataset, spaziale o non spaziale.

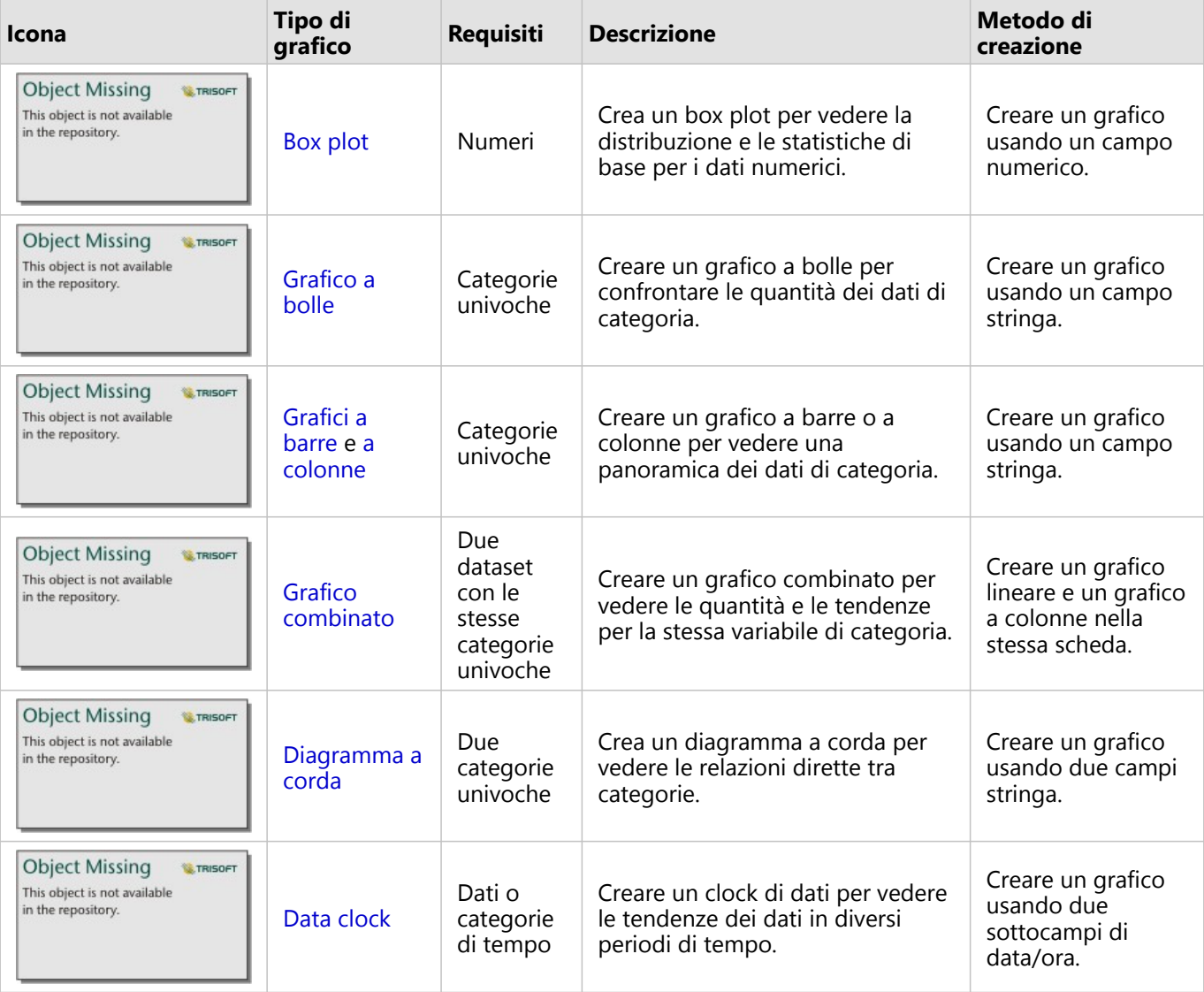

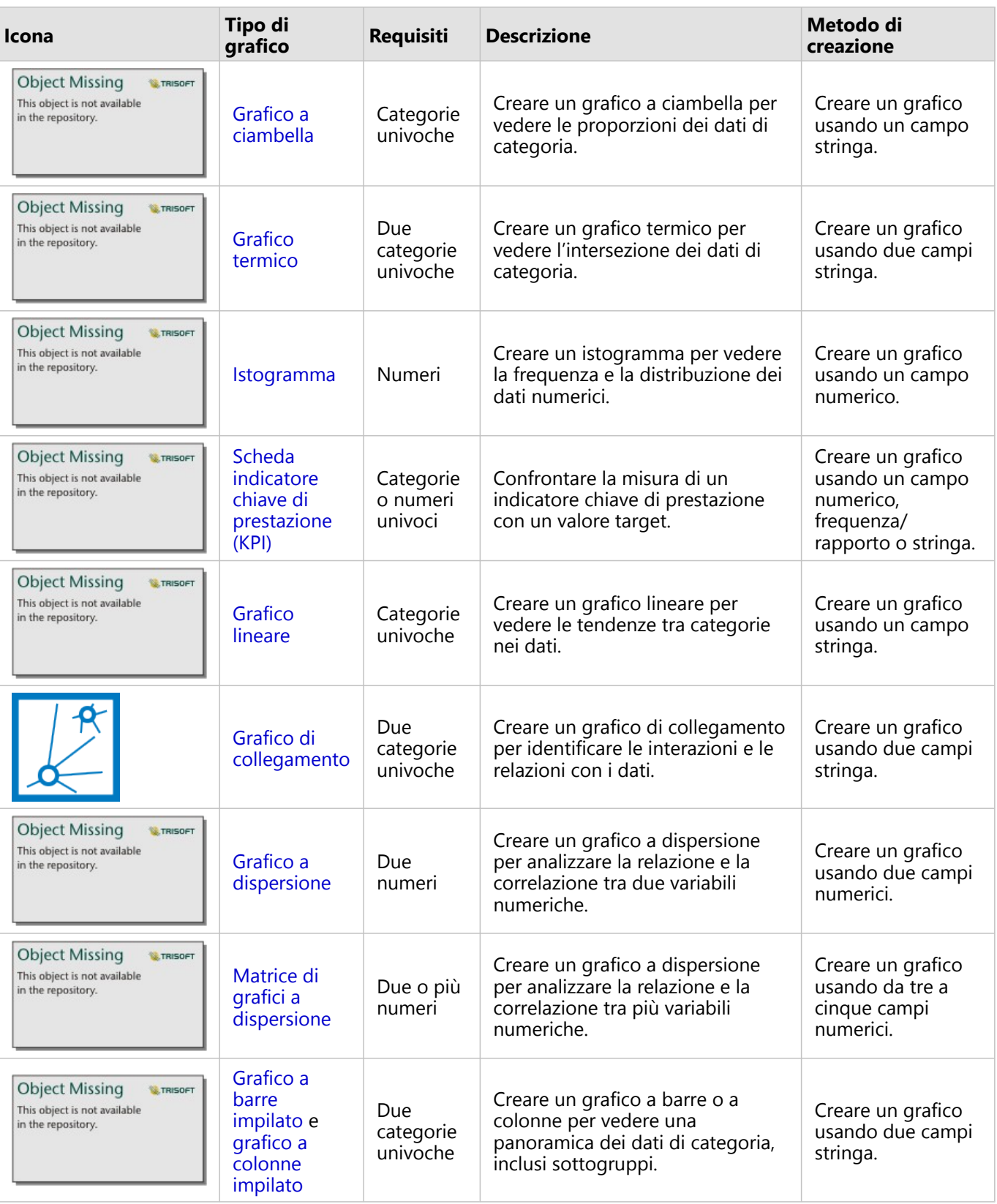

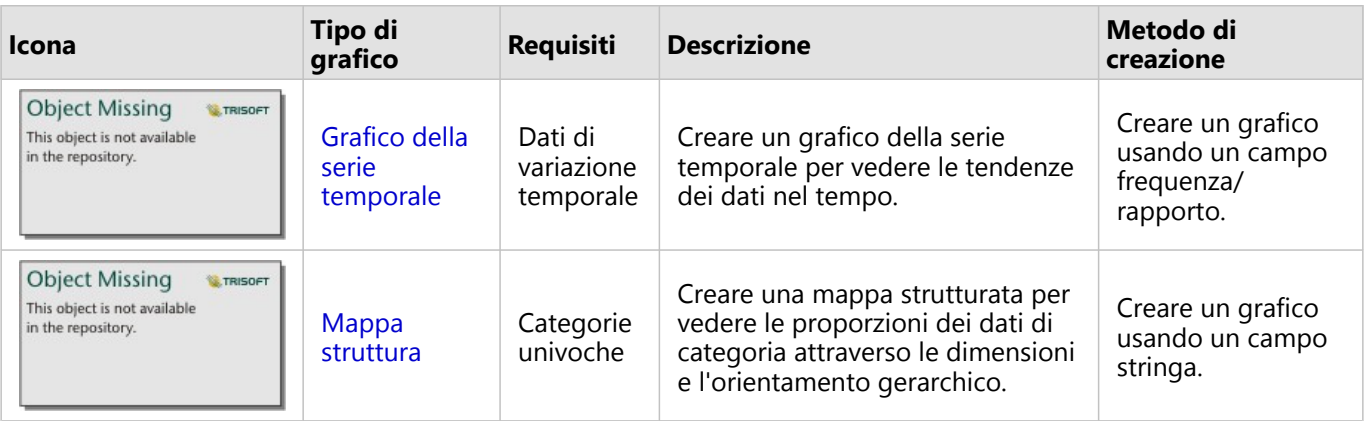

# Esegui analisi

La visualizzazione dei dati sulla mappa ti permetterà di avere un'idea delle tendenze, delle distribuzioni e delle relazioni inerenti ai tuoi dati. Tuttavia, molti tipi di modelli e relazioni non risultano ovvi semplicemente osservando la mappa. Vi sono spesso troppi dati da esaminare e presentare in modo coerente come dati non elaborati. La modalità di visualizzazione dei dati su una mappa può influire sui modelli che si riesce a rilevare. L'analisi consente di quantificare i modelli e le relazioni nei dati e di visualizzare i risultati sotto forma di mappe, tabelle e grafici. L'analisi consente inoltre di trovare soluzioni e di prendere importanti decisioni in base a più elementi rispetto a quelli offerti dall'esame visivo.

# Pulsante Azione

Le funzionalità di analisi [spaziale](#page-388-0) e [non spaziale](#page-419-0) in Insights si trovano nel riquadro **Analisi**, a cui si accede mediante

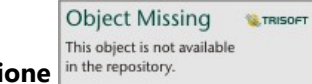

il pulsante **Azione** in the repository. **If sure all surface the subset of the subset of the subset of the subset of the subset of the subset of the subset of the subset of the subset of the subset of the subset of the sub** 

Il pulsante **Azione** su una scheda mappa apre il riquadro **Analisi** nella scheda **Analisi spaziale**, in cui le funzionalità di analisi spaziale sono facilmente accessibili. È possibile passare alla scheda **Trova risposte** per trovare funzionalità di analisi spaziale e non spaziale raggruppate in domande frequenti. Il pulsante **Azione** su una scheda grafico o tabella apre il riquadro **Analisi** nelle domande di analisi dalla scheda **Trova risposte**.

Se il pulsante **Azione** non è visualizzato, fare clic su una scheda sulla pagina per attivarlo. Vengono visualizzati la barra degli strumenti della scheda e il pulsante **Action**.

#### Scheda Analisi spaziale

La scheda **Analisi spaziale** è disponibile solo da una scheda mappa e offre accesso a [Buffer/Tempi di guida,](#page-391-0) [Aggregazione spaziale,](#page-394-0) [Filtro spaziale,](#page-401-0) [Aggiungi dati](#page-403-0), [Calcola densità,](#page-405-0) [Trova più vicine,](#page-412-0) [Calcolare rapporto di densità](#page-409-0), [Trova cluster K-Means](#page-414-0) e [Trova media spaziale](#page-416-0).

Per maggiori informazioni sull'analisi spaziale, ivi inclusi i privilegi richiesti e le panoramiche delle funzionalità di analisi, consultare [Analisi spaziale](#page-388-0).

#### Scheda Trova risposte

La scheda **Trova risposte** organizza l'attività di analisi in base a domande chiave che riguardano la mappatura, l'analisi spaziale e altre visualizzazioni.

La seguente tabella riassume le funzionalità nel modo in cui sono organizzate nella scheda **Trova risposte**:

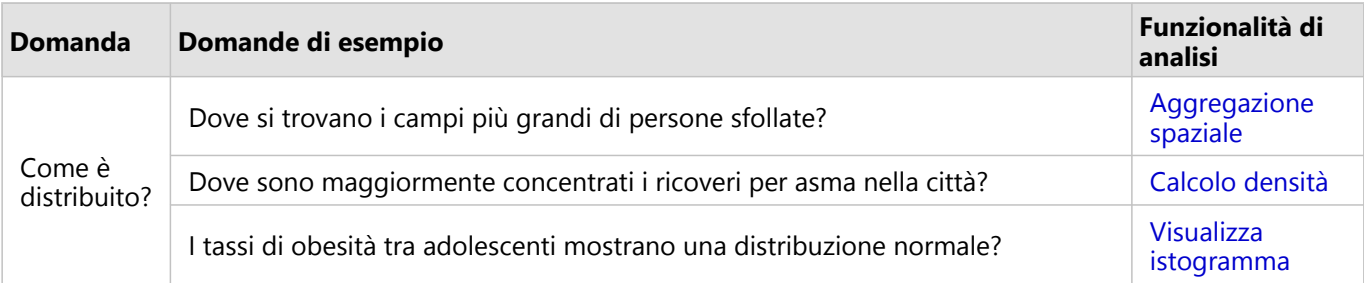

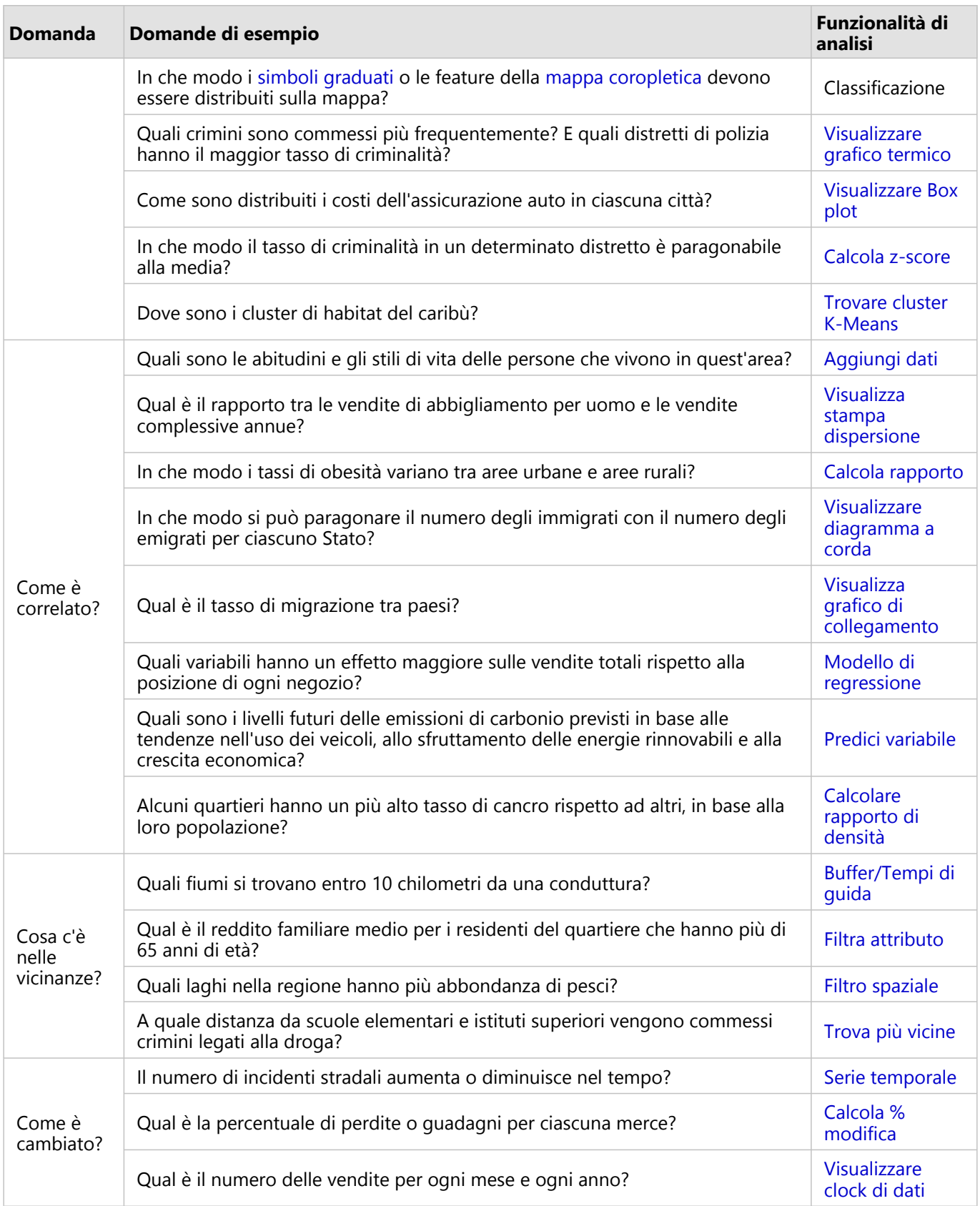

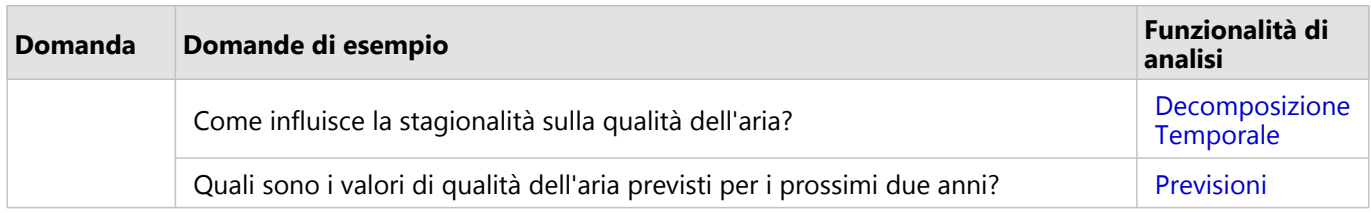

#### Analisi temporale

La scheda **Analisi temporale** è disponibile solo da un [grafico di serie temporale](#page-238-0) e da accesso a [Media Mobile](#page-434-0), [Decomposizione Temporale](#page-437-0) e [Previsione](#page-437-0).

Per maggiori informazioni sull'analisi temporale, inclusi i privilegi richiesti e le panoramiche delle funzionalità di analisi, vedere [Analisi temporale.](#page-433-0)

# Passaggi successivi

Utilizzare le seguenti risorse per ulteriori informazioni sull'analisi:

- [Analisi spaziale](#page-388-0)
- [Analisi non spaziale](#page-419-0)
- [Funzionalità di analisi](#page-360-0)

# <span id="page-375-0"></span>Eseguire nuovamente l'analisi

ArcGIS Insights cattura automaticamente ogni passaggio dell'analisi nella vista analisi relativa alla pagina della cartella di lavoro. I passaggi possono essere [condivisi come un modello](#page-487-0) e quindi aggiunti a una cartella di lavoro Insights ed eseguiti nuovamente usando gli stessi dati o dati diversi.

# Aggiornare la pagina

Se è già stata eseguita un'analisi sulla pagina, è possibile eseguire di nuovo l'analisi dalla vista analisi aggiornando i dati nel modello o cambiando i parametri nell'analisi spaziale.

Attenersi alla seguente procedura per aggiornare i dati ed eseguire nuovamente l'analisi su una pagina esistente:

1. Se necessario, [aggiungere il dataset](#page-61-0) che si desidera usare per eseguire nuovamente l'analisi.

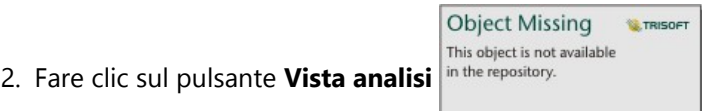

La pagina Insights cambia per mostrare i passaggi dell'analisi in ordine, a partire dai dataset usati nell'analisi.

- 3. Fare clic su **Aggiorna** sulla bolla del dataset che si desidera aggiornare. Viene visualizzato il riquadro **Sostituisci dati**.
- 4. Aggiornare il parametro **Scegli dataset** per utilizzare il nuovo dataset. Se necessario, nel parametro **Sostituisci campi**, aggiornare il campo sostitutivo per ciascun campo originale.

#### 5. Fare clic su **Aggiorna**.

L'analisi si esegue usando il dataset aggiornato.

6. Aggiornare i dataset rimanenti, se necessario.

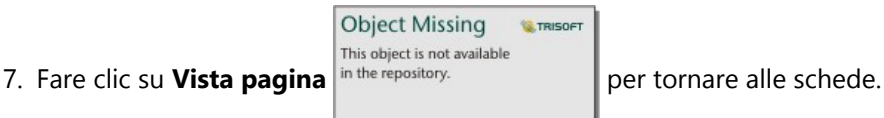

Attenersi alla seguente procedura per aggiornare i parametri ed eseguire nuovamente l'analisi su una pagina esistente:

**W.TRISOF** 

This object is not available 1. Fare clic sul pulsante **Vista analisi** in the repository.<br>
, se non è già attiva la vista analisi.

2. Fare clic su un passaggio nel modello che rappresenta una [funzionalità di analisi spaziale,](#page-388-0) come **Aggregazione spaziale**.

Si visualizza la barra degli strumenti laterale accanto al passaggio nel modello.

**Object Missing** 

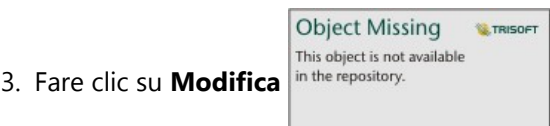

Appare il riquadro. Non è possibile scegliere un Map Layer diverso per l'analisi spaziale, ma è possibile

modificare altri parametri.

4. Cambiare i parametri in base alle esigenze.

#### 5. Fare clic su **Aggiorna**.

L'analisi viene eseguita e sovrascrive i risultati precedenti nel riquadro dei dati.

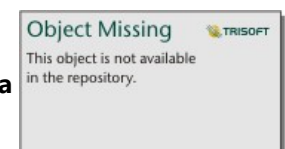

6. Fare clic sul pulsante **Vista pagina** in the repository. **proper visualizzare la mappa aggiornata sulla pagina.** 

## Eseguire un modello

Se si desidera utilizzare un [modello che è stato condiviso,](#page-487-0) aggiungere il modello alla pagina, nonché i [dati](#page-61-0) che si desidera utilizzare per l'analisi.

#### **Nota:**

Se l'utente non ha creato il modello, per poterlo utilizzare è necessario che il proprietario di un modello lo condivida.

#### Eseguire un modello da una cartella di lavoro aperta

Completare i seguenti passaggi per eseguire un modello in una cartella di lavoro aperta:

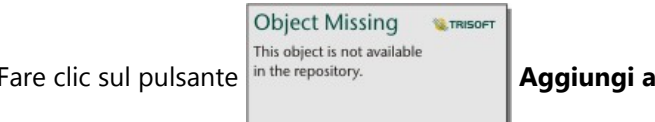

1. Fare clic sul pulsante *in the repository*. **Aggiungi alla pagina** per aprire la finestra **Aggiungi alla pagina**.

- 2. Se necessario, scegliere i dati.
- 3. In **Aggiungi alla pagina**, fare clic sulla scheda **Modelli** .
- 4. Per aggiungere il proprio modello o un modello della propria organizzazione, completare i seguenti passi: a. Clicca sulla scheda della tua organizzazione.
	- b. Utilizzare il menu per passare da **I miei contenuti**, **I miei gruppi** e **La mia organizzazione**, se necessario.

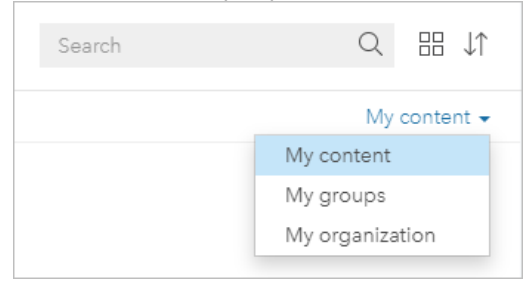

#### **Suggerimento:**

Se non si è sicuri di dove trovare il modello, scegliere **La mia organizzazione**. Tutti i modelli dei contenuti e i gruppi sono disponibili anche in **La mia organizzazione**.

I modelli disponibili sono elencati nel riquadro dei contenuti.

- 5. Per aggiungere un modello condiviso pubblicamente da ArcGIS Online, completare i seguenti passi:
	- a. Clicca sulla scheda **ArcGIS public**.
	- b. Usa il menu per passare dal **contenuto pubblico** ai **gruppi pubblici**, se necessario. I modelli disponibili sono elencati nel riquadro dei contenuti.
- 6. Per ulteriori informazioni su un modello nell'elenco, come una descrizione, fare clic su **Visualizzare i dettagli**.
- 7. Scegliere il modello e fare clic su **Aggiungi**. Si aggiungono schede segnaposto alla pagina al posto delle schede della pagina originale.

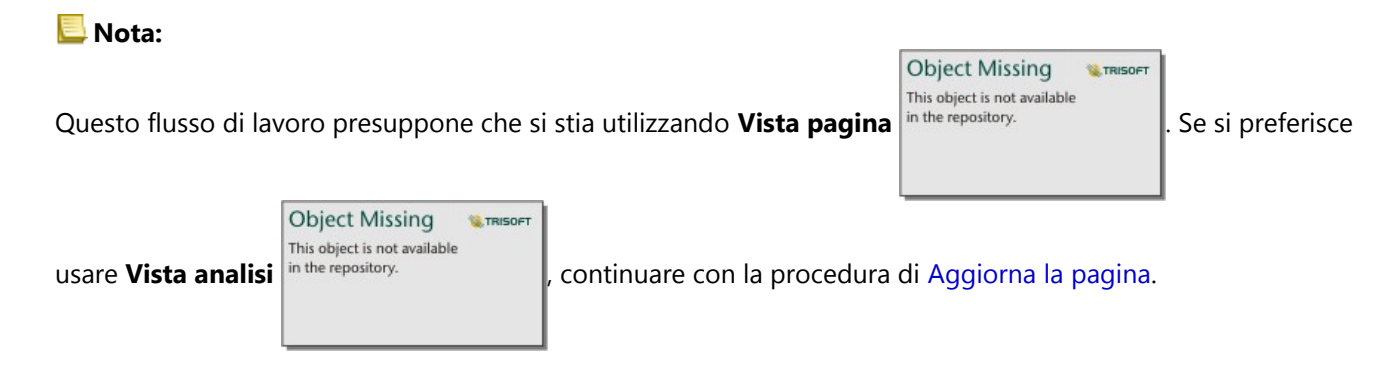

- 8. Fare clic sul nome di uno dei dataset su una scheda segnaposto. Viene visualizzato il riquadro **Dataset**.
- 9. Aggiornare il parametro **Scegli dataset** per utilizzare il nuovo dataset. Se necessario, nel parametro **Sostituisci campi**, aggiornare il campo sostitutivo per ciascun campo originale.
- 10. Fare clic su **Aggiorna**.

L'analisi si esegue usando il dataset aggiornato.

11. Aggiornare i dataset rimanenti, se necessario.

#### Eseguire un modello in una nuova cartella di lavoro

Completare i seguenti passaggi per eseguire un modello in una nuova cartella di lavoro:

- 1. Aprire Insights ed eseguire l'accesso alla home page.
- 2. Fare clic sulla scheda **Modelli** .
- This object is not available 3. Trovare il modello che si desidera aprire. Usare la barra di ricerca, il pulsante del filtro  $\frac{1}{n}$  the repository.

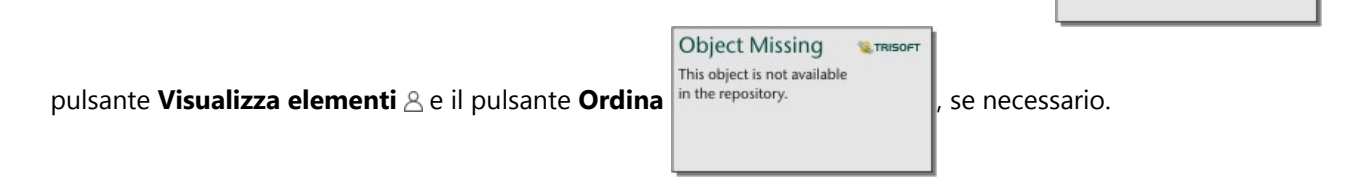

- 4. Fare clic sul nome del modello. Si crea una nuova cartella di lavoro e si apre la finestra **Aggiungi alla pagina** con il modello selezionato.
- 5. Fare clic sulla scheda **Dati**.

**Object Missing** 

**W.TRISOF** 

6. Selezionare i dati che si desiderano usare nel modello e fare clic su **Aggiungi**. Si aggiungono schede segnaposto alla pagina al posto delle schede della pagina originale.

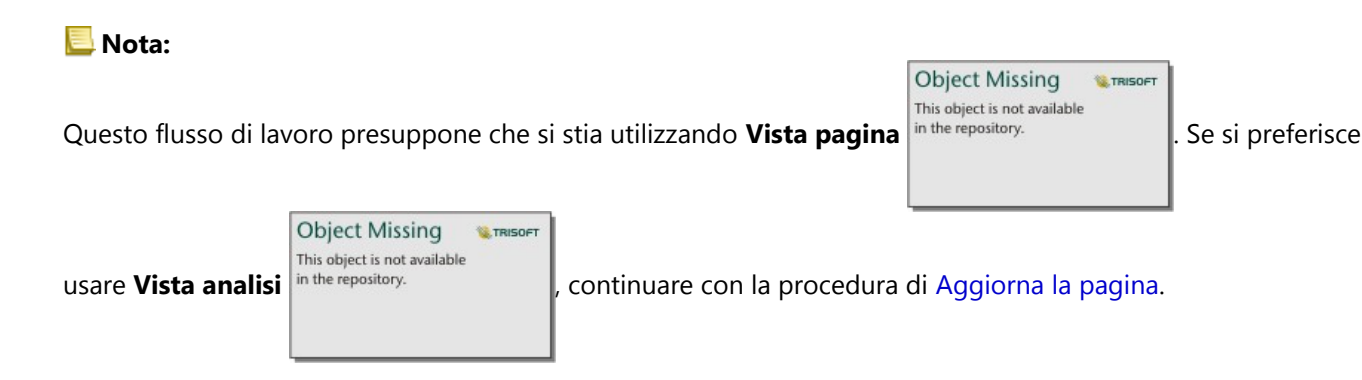

- 7. Fare clic sul nome di uno dei dataset su una scheda segnaposto. Viene visualizzato il riquadro **Dataset**.
- 8. Aggiornare il parametro **Scegli dataset** per utilizzare il nuovo dataset. Se necessario, nel parametro **Sostituisci campi**, aggiornare il campo sostitutivo per ciascun campo originale.
- 9. Fare clic su **Aggiorna**. L'analisi si esegue usando il dataset aggiornato.
- 10. Aggiornare i dataset rimanenti, se necessario.

# Esempio di modello

Di seguito è riportata la vista della pagina di un'analisi settimanale di vendite per negozio che visualizza i risultati in forma di un [grafico a barre](#page-206-0) e di una [mappa di simboli graduati](#page-186-0).

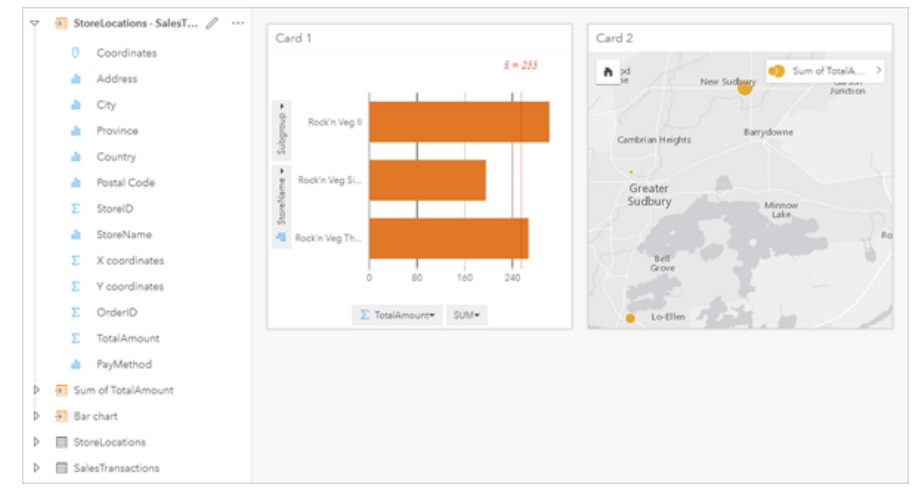

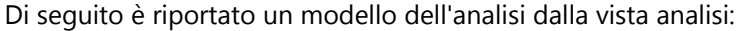

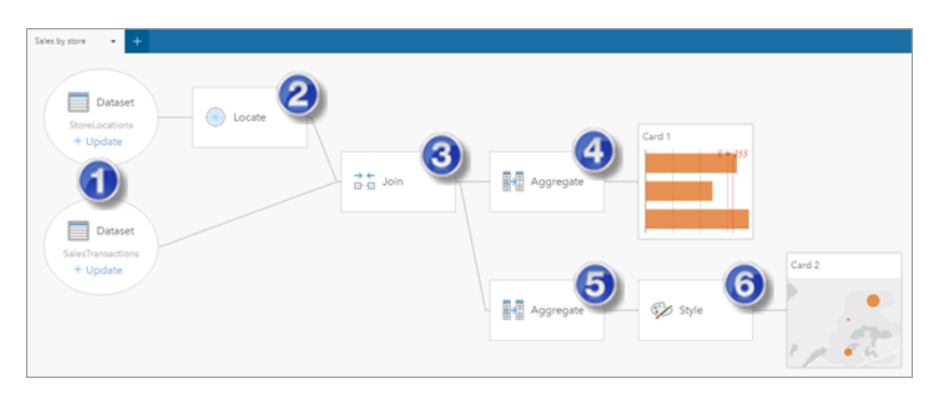

Questo modello mostra i passaggi che sono implicati nella creazione dei risultati mostrati nella vista pagina: 1. Aggiungere due dataset alla pagina

- 2. [Abilitare la posizione](#page-90-0) nel primo dataset.
- 3. [Creare una relazione](#page-76-0) per unire i due dataset.
- 4. Aggregare i dati in base alle categorie per creare un [grafico a barre.](#page-206-0)
- 5. Aggregare i dati in base alla geografia per creare [una mappa di simboli graduati](#page-186-0).
- 6. Definire lo stile della mappa in base al campo scelto. Questo si verifica automaticamente quando viene creata una mappa.

#### **Nota:**

Benché il modello indichi che è stato eseguito un join (al passaggio 3) sui due dataset, esso li mostra come bolle di dataset separate. È possibile passare da un dataset all'altro per selezionare i campi da entrambi i dataset per eseguire di nuovo l'analisi.

# Dataset di risultati

L'esecuzione di un'analisi genera spesso un dataset di risultati in the repository. Nel riquadro dei dati. È

**Object Missing W.TRISOFT** This object is not available

possibile visualizzare i dati dei risultati, come altre mappe, grafici e tabelle, o utilizzare il dataset nell'analisi.

I dataset di risultati compaiono nel riquadro dati elencato a seguito del dataset utilizzato per eseguire l'analisi, consentendo di avere una traccia degli stessi. Se un dataset ha originato più di un risultato, questi compariranno in ordine cronologico inverso, mostrando i risultati più recenti in cima all'elenco.

#### **Nota:**

Non tutte le operazioni creano un dataset di risultati. Ad esempio, [l'abilitazione di una posizione](#page-90-0) su un dataset e [il](#page-308-0) [calcolo di un campo](#page-308-0) comporteranno un aggiornamento del dataset originale, più che crearne uno nuovo. Solo i grafici che eseguono un'aggregazione degli attrubuti, come ad esempio [i grafici a barre](#page-206-0) e [i grafici a ciambella](#page-224-0), creeranno dei dataset di risultati.

Se i risultati non sono soddisfacenti, è possibile [eseguire nuovamente le analisi spaziali](#page-375-0) utilizzando parametri diversi

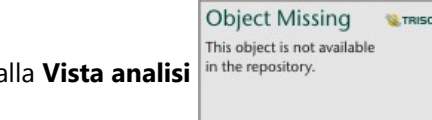

dalla Vista analisi in the repository.<br>  $\begin{bmatrix} 0 & 0 & 0 \\ 0 & 0 & 0 \\ 0 & 0 & 0 \end{bmatrix}$  o annullare l'azione utilizzando il pulsante Annulla

**Object Missing WE TRISDE** This object is not available in the repository.

#### **Nota:**

.

Se si verifica un errore durante l'esecuzione di analisi sui dati, è possibile annullare l'analisi e ritornare al dataset originale. In alcuni casi, come i calcoli su campi, questo significa che gli eventuali campi calcolati completati su tale vista dataset verranno persi poiché viene ripristinato lo stato originale dei dati.

## Risultati spaziali

Un dataset di risultati viene creato quando si esegue la maggior parte delle [funzionalità di analisi spaziale.](#page-388-0) I dataset di risultati possono essere usati tanto nell'analisi spaziale che in quella non spaziale e possono essere adoperati per creare mappe, grafici e tabelle.

[Aggiungi dati](#page-403-0) e [Trova cluster K-Means](#page-414-0) non creano dataset di risultati. I campi dei risultati vengono invece aggiunti al dataset di input. I dati allegati sono disponibili all'interno della cartella di lavoro Insights e il dataset originale non viene modificato. È possibile [condividere il dataset](#page-470-0) per creare un feature layer e accedere ai dati allegati in altre cartelle di lavoro.

## Risultati non spaziali

Un dataset di risultati viene creato quando si esegue [Crea modello di regressione](#page-427-0) o [Predici variabile](#page-430-0) o quando si crea un grafico che esegue un'aggregazione o un calcolo. I risultati di Crea modello di regressione, Predici variabile o Trova cluster K-Means possono essere usati nell'analisi spaziale o per creare mappe se il dataset originale presentava un campo posizione. Tutti i dataset di risultati non spaziali possono essere usati per l'analisi non spaziale e per creare grafici e tabelle.

È possibile accedere all'analisi non spaziale dal pulsante **Azione** in the repository.<br>
I su un grafico o tabella. Se

**Object Missing W.TRISOFT** This object is not available

dal grafico si è creato un dataset di risultati, è possibile usare tanto il risultati quanto il dataset originale come input per l'analisi.

## Risultati temporalI

Un dataset di risultato è creato quando si esegue la [Decomposizione Temporale](#page-437-0) o [Previsione.](#page-437-0) Questi dataset di risultato possono essere utilizzati per aggiornare i grafici output o creare nuovi grafici e tabelle.

[Media Mobile](#page-434-0) non crea dataset di risultato. I campi dei risultati vengono invece aggiunti al dataset di input. I dati allegati sono disponibili all'interno della cartella di lavoro Insights e il dataset originale non viene modificato. È possibile [condividere il dataset](#page-470-0) per creare un feature layer e accedere ai dati allegati in altre cartelle di lavoro.

È possibile accedere all'analisi temporale da **Pulsante Azione** not the repository.<br>
I su una grafico di serie

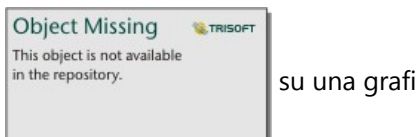

temporale.

#### Risultati filtro scheda

Quando si aggiunge un livello di scheda a una mappa, grafico o tabella si crea un dataset di risultati. Il dataset di risultati include tutti i campi dal dataset originale e un filtro applicato al livello del dataset.

#### **Nota:**

Se vengono create nuove schede utilizzando il dataset di risultati di un filtro scheda, tutte le schede faranno riferimento al filtro dataset nel dataset di risultati e il filtro scheda sarà rimosso dalla scheda originale. Poiché la scheda originale fa riferimento anche al dataset di risultati, i dati visualizzati non saranno soggetti ad alcun cambiamento.

# Risoluzione dei problemi dei dataset di risultato

Insights seuge il parametro di conteggio record massimo quando si creano mappe, grafici e tabelle che richiedono l'aggregazione (per esempio, grafici a barra e tabelle di riepilogo) per i seguenti tipi di dataset:

- Layer immagine mappa.
- Layer di funzionalità remoti con supportsPaginationOnAggregatedQueries impostato su false nell'endpoint REST.

Il conteggio di record massimo predefinito è 1,000. Se l'aggregazione risulta in più di 1,000 feature, un'icona di avvertimento apparirà nel pannello dati accanti al dataset di risultati con il messaggio seguente: **Il conteggio di record massimo è stato superato. Aggiornare il parametro MaxRecordCount o copiare il dataset di origine sulla cartella di lavoro.**

Ci sono due modi per risolvere questo problema:

• Aggiornare il parametro maxRecordCount per il dataset di origine: se il dataset di origine è di proprietà di un membro dell'organizzazione ArcGIS, un amministratore può aggiornare il parametro maxRecordCount nell'endpoint REST. Dopo che maxRecordCount è stato aggiornato, è necessario ricaricare la pagina per

aggiornare i dataset e rimuvoere l'avvertimento. Per ulteriori informazioni sull'aggiornamento sul parametro maxRecordCount, vedere Come aggioranre il conteggio record massimo per servizi di feature in ArcGIS Online (https://support.esri.com/en/technical-article/000012383).

#### **Nota:**

MaxRecordCount specifica come molti record possono essere restituiti da server a un cliente per ogni operazioni di interrogazione data. Specificare un gran numero di record da restituire dal server può rallentare le prestazioni delle applicazioni client che consumano il tuo strato web, come i browser web, e il tuo server GIS. Inoltre, il maxRecordCount massimo consigliato è 5,000.

• Copiare il dataset di origine nella cartella di lavoro: se si dispone dell'abilitazione per aggiornare il maxRecordCount, è possibile [copiare il dataset](#page-100-0) nella cartella di laovro e poi aggiornare il modello per sostituire il dataset di origine con il dataset copiato. Il dataset copiato non utilizza il parametro maxRecordCount, quindi i limiti con verranno applicato alle visualizzati create con la copia.

# Dataset di funzioni

Vengono creati come output di [Crea modello di regressione.](#page-427-0) Un dataset di funzioni contiene l'equazione e le statistiche di un modello di regressione.

## Utilizzare un dataset di funzioni

I dataset di funzioni vengono utilizzati come modello di regressione di input per [Predici variabile.](#page-430-0) È possibile aprire Predici variabile trascinando un dataset di funzioni sulla scheda di una mappa.

Un [grafico di punti](#page-289-0) che mostra i coefficienti e gli intervalli di affidabilità per l'intercettazione e ogni variabile esplicativa può essere creato espandendo un dataset di funzioni nel riquadro dati e facendo clic su **Visualizza intervalli di affidabilità**.

#### Ŵ **Suggerimento:**

Trascinare un dataset di funzioni sul grafico di punti creato da un modello di regressione differente, per

confrontare gli intervalli di affidabilità per le variabili esplicative fra i modelli.

# Statistiche

I dataset di funzioni memorizzano l'equazione e le statistiche da un modello di regressione. Le statistiche possono essere visualizzate espandendo il dataset di funzioni nel riquadro dati o aprendo la [tabella dati](#page-306-0).

Sono disponibili le seguenti statistiche nel riquadro dati:

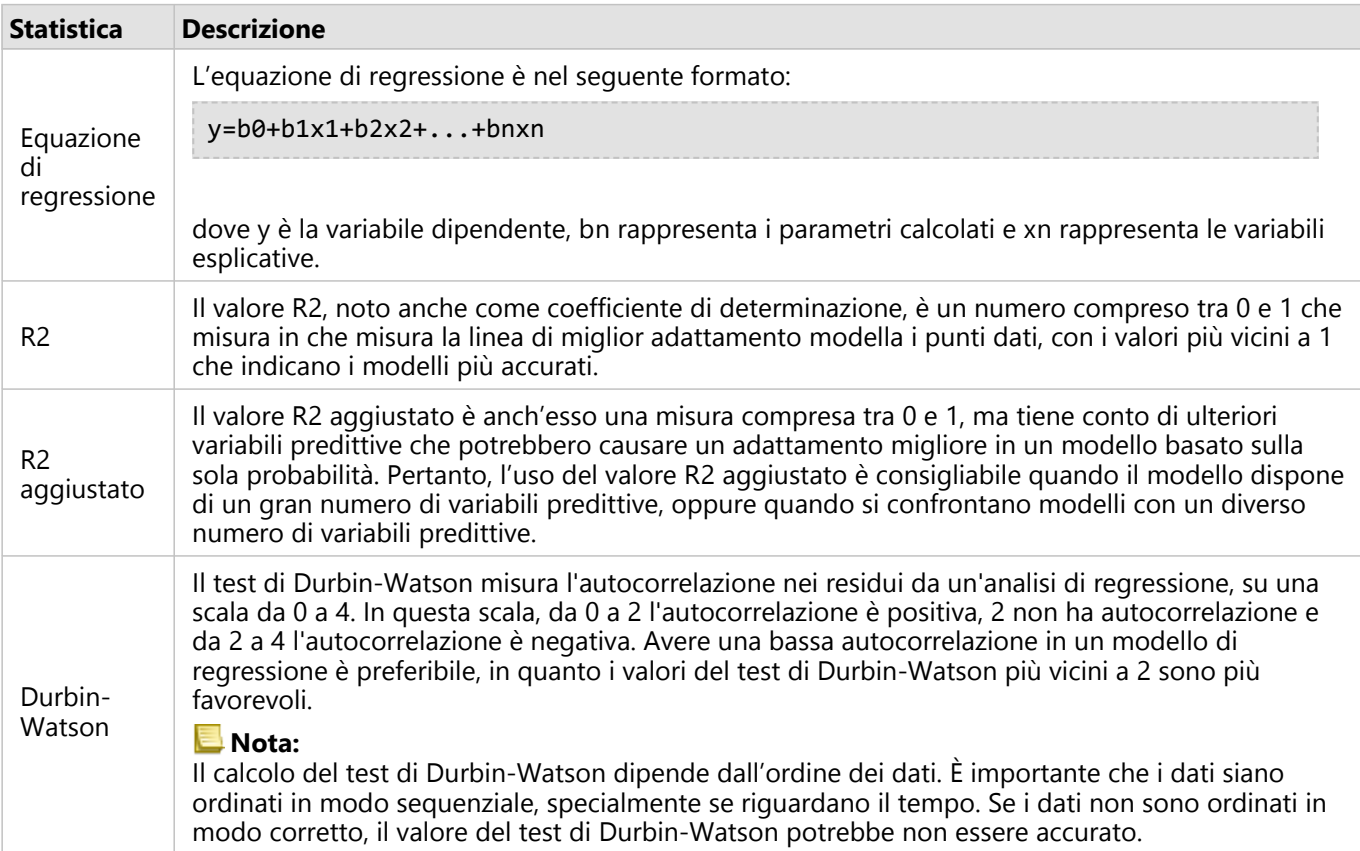

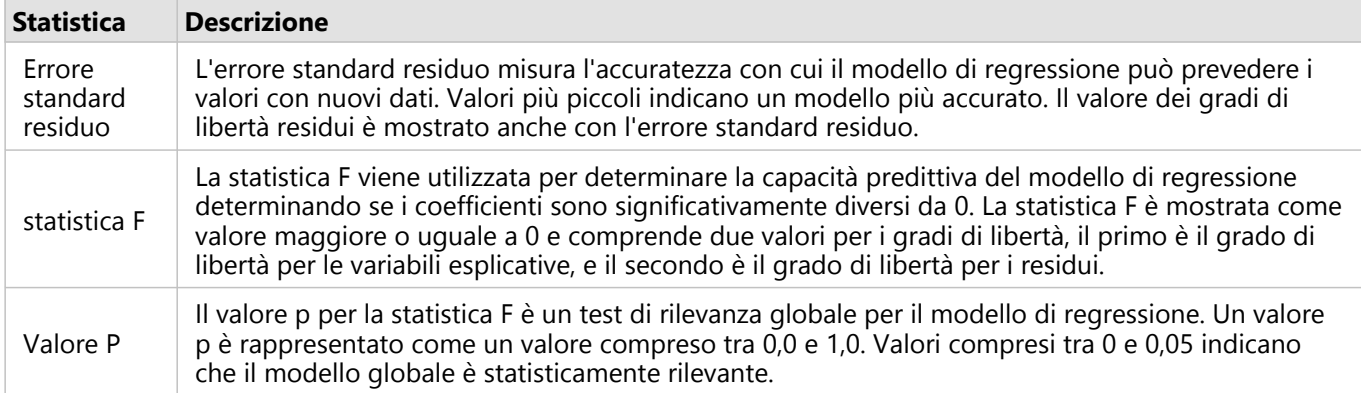

Sono disponibili le seguenti statistiche nella tabella dati:

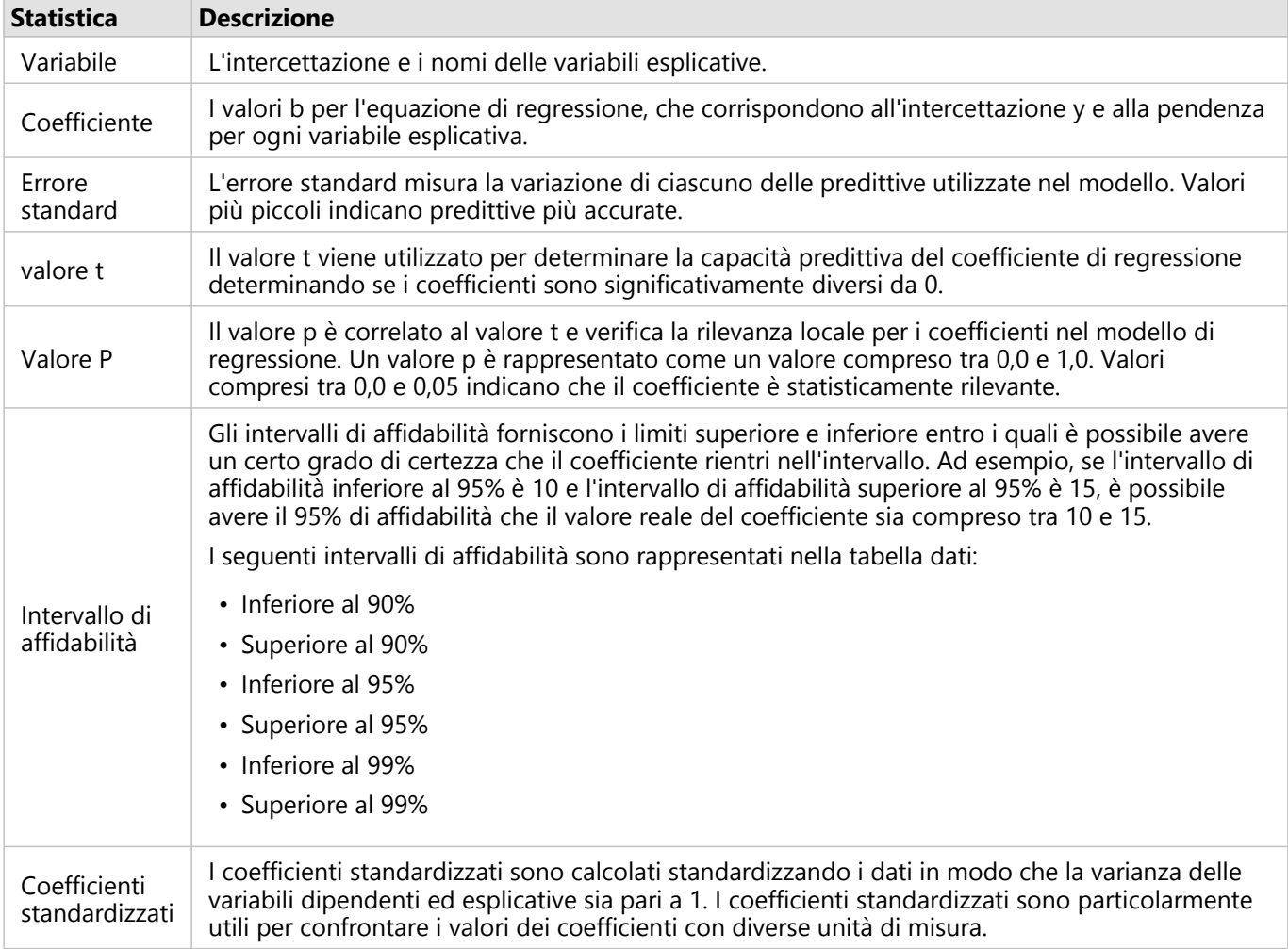

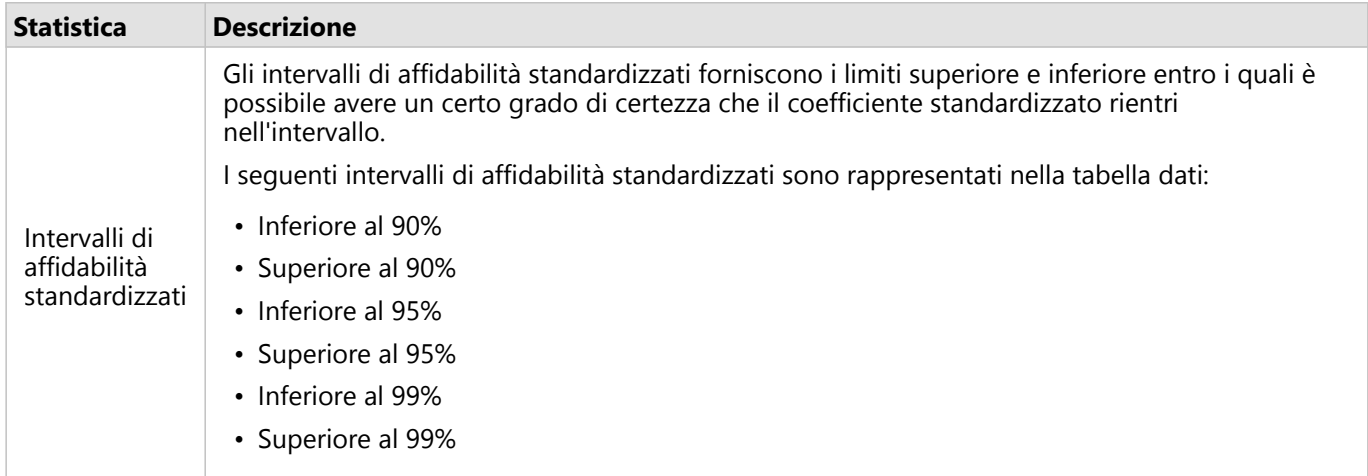

Per ulteriori informazioni su come utilizzare e interpretare gli output statistici in un dataset funzionale, vedere [Analisi di regressione.](#page-456-0)

# Riferimenti spaziali

Un riferimento spaziale descrive dove si trovano le feature nel mondo. La maggior parte dei riferimenti spaziali è di tipo geografico (si serve di un sistema di coordinate geografiche) o proiettato (si serve di un sistema di coordinate proiettate). Un sistema di coordinate geografiche utilizza un modello ellissoidale tridimensionale della superficie terrestre per definire le posizioni utilizzando gradi di latitudine e longitudine. Un sistema di coordinate proiettate utilizza le informazioni di un sistema di coordinate geografiche e le traduce su una superficie piana. Ogni proiezione preserverà determinati aspetti dei dati (area, direzione, forma o distanza) a scapito degli altri aspetti. Pertanto, è importante scegliere attentamente le proiezioni in base a quali aspetti della mappa sono più importanti. Un sistema di coordinate proiettate normalmente definisce le posizioni usando le coordinate X e Y in piedi o metri.

Ogni riferimento spaziale include un identificatore di riferimento spaziale (SRID). I riferimenti spaziali più utilizzati nel Web Mapping sono il 4326 - World Geodetic System 1984 (WGS 84) e il 3857 - Web Mercator. Il WGS 84 è il sistema di coordinate geografiche usato dal sistema di posizionamento globale (GPS), il che lo rende uno dei riferimenti spaziali più comuni. Il Web Mercator è il sistema di coordinate proiettate standard usato nel Web Mapping, in parte perché visualizza la direzione in modo accurato, rendendolo utile per la navigazione. Tuttavia, la dimensione e la forma delle feature appaiono distorte nella mappa del Web Mercator, soprattutto in prossimità dei poli.

## Abilita posizione

[Abilitare la posizione](#page-90-0) è un modo per aggiungere informazioni spaziali a un dataset. Uno dei metodi di abilitazione della posizione usa le coordinate (latitudine e longitudine o coordinata x e coordinata y). È necessario scegliere un riferimento spaziale per abilitare la posizione con le coordinate, in modo tale che le informazioni sulle coordinate possano essere applicate correttamente ai dati. Se il dataset usa latitudini e longitudini (numeri tra -90 e 90 o tra -180 e 180), verrà scelto il WGS 84 come riferimento spaziale predefinito. Se il dataset utilizza le coordinate X e Y (generalmente numeri positivi o negativi grandi che rappresentano metri o piedi), non verrà scelto alcun riferimento spaziale predefinito. In questo caso, il riferimento spaziale utilizzato dai dati dovrà essere selezionato da un elenco di riferimenti spaziali disponibili.

## Mappe di base

Le mappe di base incluse con Insights usano la proiezione Web Mercator come riferimento spaziale. Tutti i dataset verranno visualizzati nel riferimento spaziale della basemap, ma i dati sottostanti non verranno modificati o trasformati. Di conseguenza, tutte le analisi saranno eseguite nel riferimento spaziale del dataset, piuttosto che nel riferimento spaziale della basemap.

Alcuni dataset, come i dataset di risultati generati da [Buffer/Tempi di guida](#page-391-0) o da [mappe bin,](#page-158-0) possono apparire distorti in una basemap di Web Mercator, a seconda della latitudine dei dati. La proiezione Web Mercator distorce le latitudini in base alla loro distanza dall'equatore. Se i dati non usano un riferimento spaziale con una distorsione simile, l'analisi rimarrà accurata indipendentemente da come appare sulla basemap.

Inoltre, è possibile creare basemap personalizzate per l'organizzazione e usare un riferimento spaziale a scelta. Una basemap personalizzata potrebbe essere vantaggiosa per l'organizzazione se si dispone di un riferimento spaziale standard utilizzato per i dati nell'organizzazione o se i dati si trovano nelle regioni polari.

# Analisi spaziale

# <span id="page-388-0"></span>Analisi spaziale

L'analisi spaziale è accessibile utilizzando il pulsante **Azione** in the repository.<br>
Il su una [scheda mappa.](#page-143-0)

**Object Missing W.TRISOFT** This object is not available

L'amministratore dell'organizzazione deve concedere agli utenti determinati privilegi perché possano eseguire l'analisi spaziale. I privilegi necessari sono compresi nei ruoli Editore e Amministratore.

Alcune funzionalità richiedono ulteriori privilegi, quali ArcGIS Online network analysis services e ArcGIS GeoEnrichment Service. Vedere [Configura ArcGIS Enterprise per supportare Insights](#page-27-0) per maggiori informazioni.

#### **Nota:**

I crediti vengono consumati quando si eseguono certi processi di analisi spaziale in Insights in ArcGIS Enterprise quando i servizi di utilità ArcGIS Online vengono utilizzati (ad esempio, il servizi di analisi di rete o GeoEnrichment).

Un processo di analisi causerà un errore di timeout se saranno necessari più di 60 secondi per il completamento. Il tempo di elaborazione dipende dalle specifiche di installazione di ArcGIS Enterprise, come la memoria e le risorse della CPU.

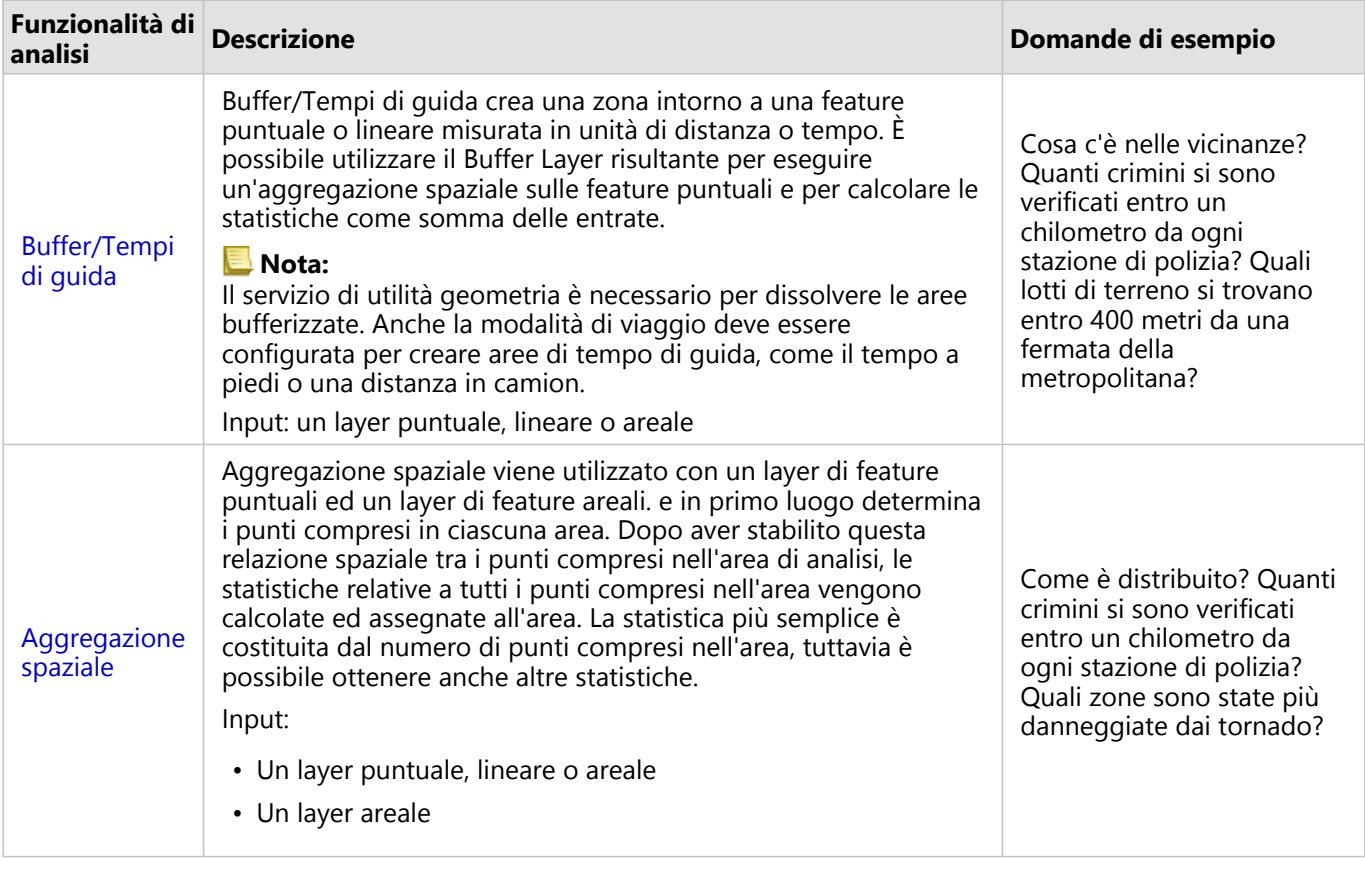

La tabella di seguito fornisce una panoramica di ciascuna funzionalità di analisi spaziale:

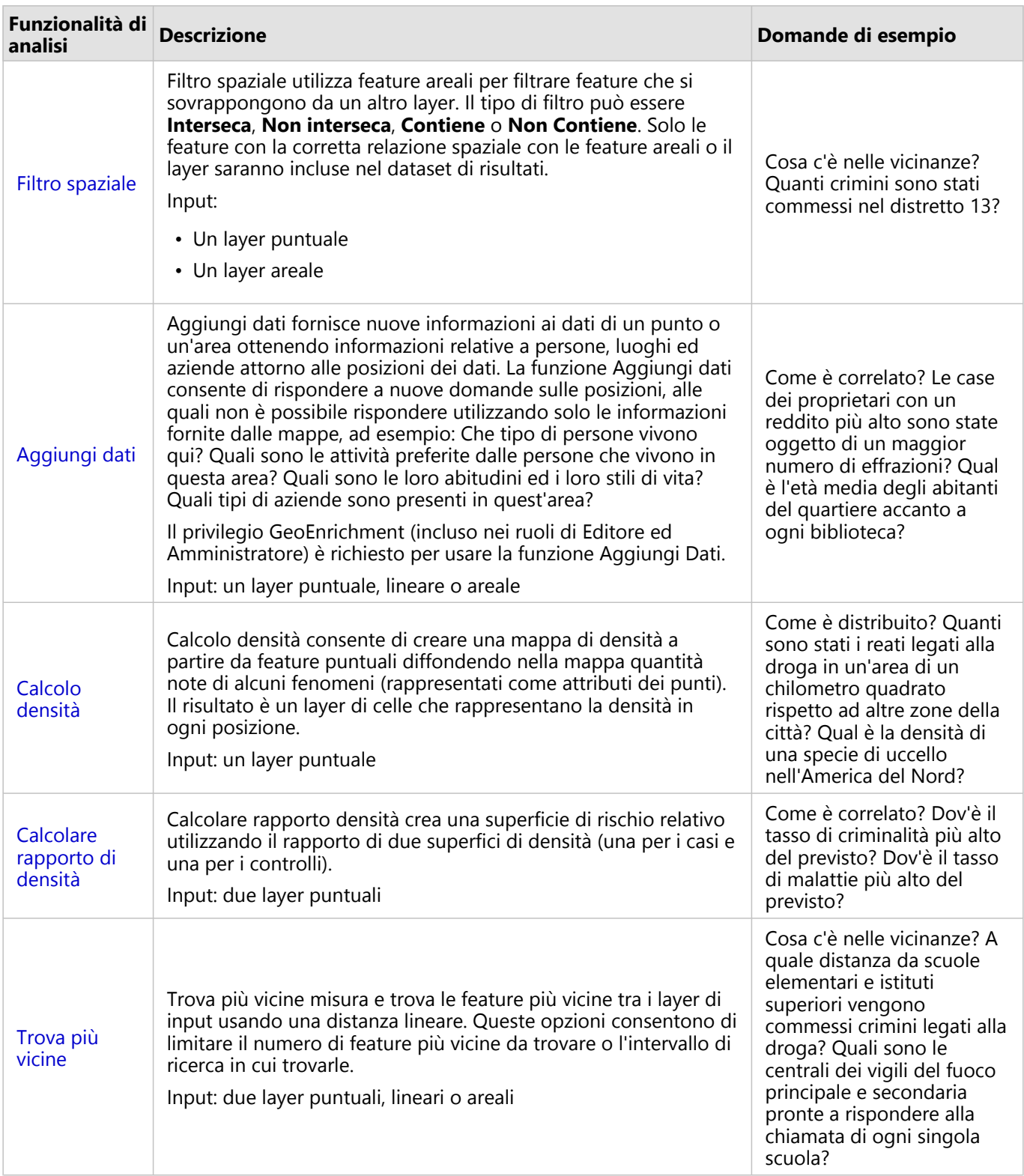

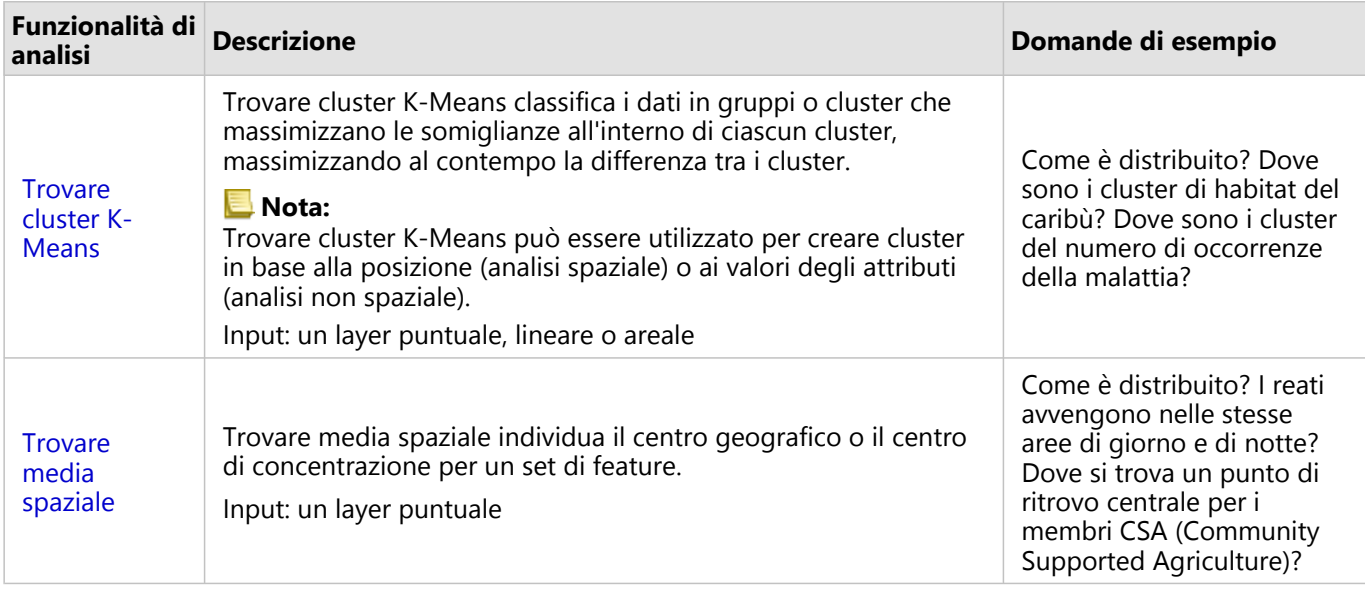

#### **Nota:**

È possibile aggiungere boundary layer dalla scheda **Boundary** della finestra **Aggiungi alla pagina** per l'analisi spaziale. I Boundary sono utili quando i dati non includono le posizioni delle aree. Ad esempio, per ricapitolare il numero dei voti di un collegio elettorale, è possibile utilizzare nelle proprie analisi la geografia del collegio elettorale. È possibile utilizzare Boundary personalizzati, come le aree cittadine, in caso di aggiunta di Boundary personalizzati alla propria cartella di lavoro.

#### **Suggerimento:**

Le funzionalità di analisi spaziale usate più comunemente, Aggregazione spaziale e Filtro spaziale, sono

accessibili trascinando un layer su una mappa esistente e rilasciandolo in una delle aree di rilascio disponibili. Affinché appaiano le aree di rilascio **Aggregazione spaziale** e **Filtra per feature selezionata**, è necessario che la combinazione di dati sulla mappa e nel dataset selezionato sia compatibile per i due strumenti (ad esempio, una mappa di punti e un layer di confine).

#### Passaggi successivi

Utilizzare le seguenti risorse per ulteriori informazioni sull'analisi:

- [Funzionalità di analisi](#page-360-0)
- [Analisi non spaziale](#page-419-0)
- [Analisi dei collegamenti](#page-450-0)
- [Analisi di regressione](#page-456-0)

# <span id="page-391-0"></span>Buffer/Tempi di guida

La funzionalità di analisi Buffer/Tempi di guida consente di creare aree intorno a feature puntuali, lineari e areali di input a una distanza specificata o utilizza aree di servizio Esri per calcolare l'area che può essere raggiunta entro un tempo di viaggio o una distanza di viaggio specificata lungo una rete stradale in base alla modalità di viaggio.

#### **Nota:**

Il servizio Area di servizio (asincrona) e il servizio Utilità di routing devono essere configurati per creare aree di tempo di guida utilizzando modalità di viaggio in Insights in ArcGIS Enterprise. È inoltre necessario il privilegio Network Analysis (incluso nei ruoli predefiniti di Editore e Amministratore).

# Esempi

Un reporter locale sta lavorando su una storia relativa ai tempi di risposta agli incendi nella sua città. Desidera determinare quanta parte della città si trova a quattro minuti di guida dalle stazioni dei pompieri della città. Buffer/ Tempi di guida può essere utilizzato per determinare la distanza che può essere coperta da un camion dei pompieri all'interno della città in quattro minuti.

Una società di sviluppo sta cercando di guadagnare denaro creando uno sviluppo urbano a uso misto in un centro urbano. Il nuovo sviluppo urbano dovrà essere opportunamente situato entro circa 40 km da negozi, ristoranti o fermate della metropolitana. Buffer/Tempi di guida può essere utilizzato per determinare quali posizioni sono appropriate per il nuovo sviluppo.

# Utilizzare la funzionalità Buffer/Tempi di guida

La funzionalità Buffer/Tempi di guida può essere eseguita su mappe con layer puntuali, lineari o areali.

Completare i seguenti passaggi per eseguire la funzionalità di analisi Buffer/Tempi di guida:

1. Se necessario, fare clic sulla mappa per attivarla. Una scheda è attiva quando appaiono la barra degli strumenti e

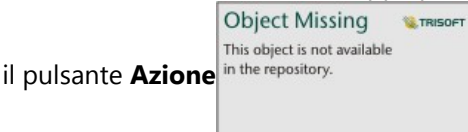

- 2. Fare clic sul pulsante **Azione**, quindi scegliere **Buffer/Tempi di guida**.
- 3. Per **Scegli il layer da includere nel buffer**, selezionare il layer per il quale si desidera creare buffer o tempi di guida.
- 4. Per **Imposta distanza e unità**, selezionare l'opzione di distanza (distanza fissa o modalità di viaggio, a seconda del tipo di dati), distanza e unità. Consultare Note sull'utilizzo per ulteriori informazioni.
- 5. Per **Scegli stile buffer**, selezionare **Sovrapponi** o **Dissolvi**.
- 6. Se si sta creando un buffer di distanza fissa, selezionare **Buffer di anteprima**, quindi regolare la distanza del buffer se necessario.
- 7. Fare clic su **Esegui**.

#### Note sull'utilizzo

Un layer puntuale, lineare o areale di input può essere scelto dal menu a discesa **Scegli il layer da includere nel**

**buffer**. Il menu a discesa include tutti i layer che sono stati aggiunti alla scheda della mappa.

Il parametro **Imposta distanza e unità** viene utilizzato per determinare il tipo e la dimensione del buffer o del tempo d guida. Le unità di distanza si basano sulle unità predefinite per l'account. Se le feature di input sono lineari o areali, sarà disponibile solo l'opzione **Distanza fissa**. Se le feature di input sono punti, potrebbero essere disponibili le seguenti feature:

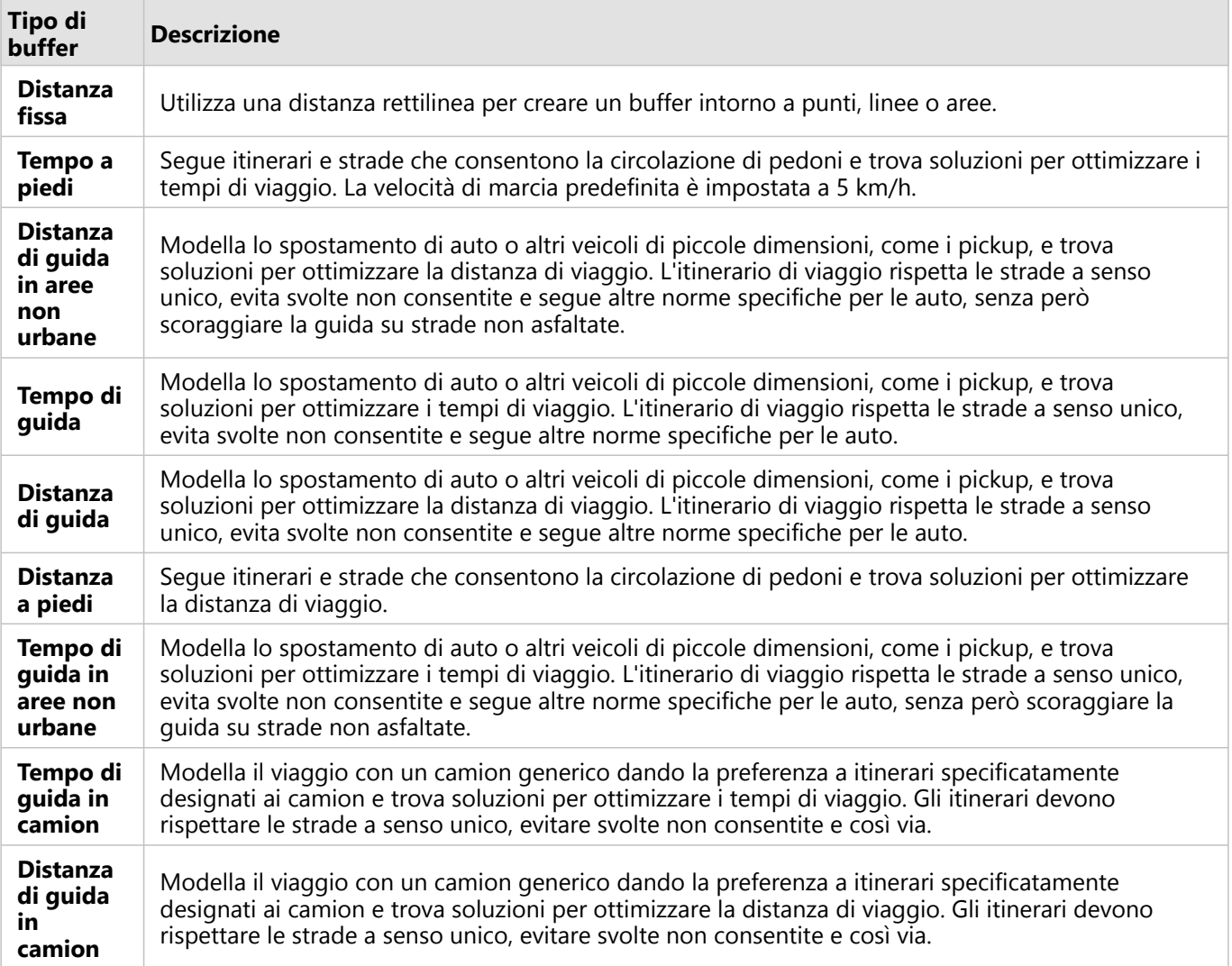

Se si sceglie un buffer o una modalità di viaggio basata sulla distanza, è possibile scegliere metri, chilometri, piedi o miglia come unità.

Se si sceglie una modalità di viaggio basata sul tempo, è possibile scegliere secondi, minuti o ore come unità.

**Scegliere uno stile buffer** è utilizzata per determinare la modalità di visualizzazione di buffer intersecanti. Le due opzioni sono **Sovrapponi** (default) e **Dissolvi**.

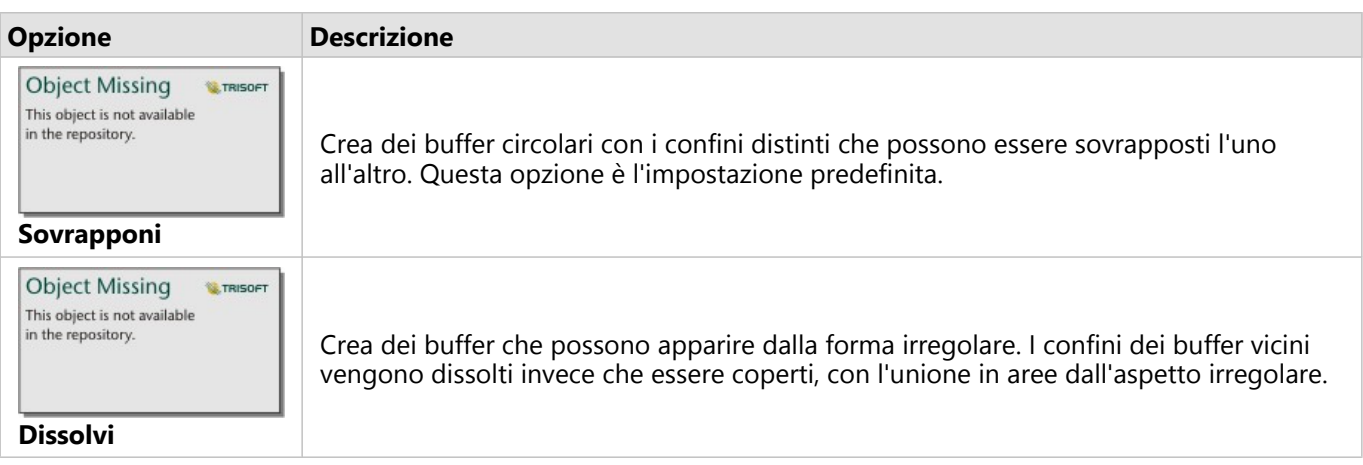

È possibile utilizzare la casella di controllo **Buffer di anteprima** per tutte le feature quando è in corso la creazione di un buffer **Distanza fissa**. L'anteprima può essere utilizzata per regolare le dimensioni del buffer trascinando un bordo del quadrato intorno al buffer per incrementare o decrementare il diametro del buffer.

#### **Nota:**

I calcoli buffer sui dataset dei database vengono eseguiti usando i calcoli delle distanze native disponibili all'interno del database. Quindi, i calcoli delle distanze variano a seconda del tipo di database e del tipo spaziale. I dataset dei database sono disponibili in Insights in ArcGIS Enterprise e Insights desktop.

#### Limitazioni

Le modalità di viaggio possono essere usate solo quando il dataset di input contiene feature puntuali.

I Tempi di Buffer/Drive non sono supportati per connessioni di sola lettura a Snowflake, e per le piattaforme del database che non sono supportate per essere utilizzate immediatamente.

# <span id="page-394-0"></span>Aggregazione spaziale

Aggregazione spaziale consente di calcolare le statistiche in aree in cui un layer di input si sovrappone a un Boundary Layer.

# Esempio

Un analista aziendale per conto di un consorzio di college sta eseguendo ricerche per una campagna di marketing in stati in cui sono presenti college di prestigio e desidera sapere quale stato vanta il maggior numero di college con un alto ritorno sugli investimenti (ROI). La funzionalità Aggregazione spaziale può essere utilizzata per aggregare i college all'interno degli stati e trovare il numero di college con ROI sopra la media.

# Utilizzo della funzione Aggregazione Spaziale

L'Aggregazione Spaziale può essere eseguita su mappe con due layer: un layer areale con boundary che verranno utilizzati per l'aggregazione (ad esempio contee, aree di censimento o distretti di polizia) e un layer per l'aggregazione.

Completare le seguenti procedure per eseguire la funzionalità di analisi Aggregazione Spaziale:

1. Se necessario, fare clic sulla mappa per attivarla. Una scheda è attiva quando appaiono la barra degli strumenti e

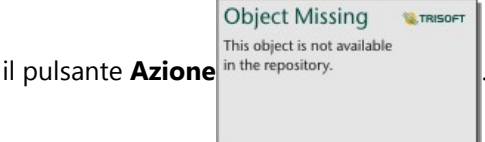

- 2. Fare clic sul pulsante **Azione**, quindi scegliere **Aggregazione Spaziale**.
- 3. Per **Scegliere un layer areale**, selezionare il layer di boundary. Per **Scegliere un layer per il riepilogo**, selezionare il layer per l'aggregazione.
- 4. Per **Stile per**, selezionare un campo o una statistica da calcolare e visualizzare. Utilizzare **Opzioni aggiuntive** per selezionare campi aggiuntivi e statistiche, se necessario.
- 5. Fare clic su **Esegui**.

#### **Suggerimento:**

L'Aggregazione Spaziale può inoltre essere eseguita trascinando un dataset su una zona di rilascio

**dell'Aggregazione Spaziale** su una mappa esistente.

#### Note sull'utilizzo

I parametri **Scegli layer areale** e **Scegliere il layer per il riepilogo** sono utilizzati per selezionare il Boundary Layer e il layer che verrà riepilogato. Per il parametro **Sceglie layer areale**, saranno disponibili solo i layer con feature areali.

Il parametro **Stile per** può essere utilizzato per cambiare la statistica in corso di calcolo. La statistica predefinita dipende dal tipo di layer da riepilogare. È possibile utilizzare il menu a discesa per selezionare un'opzione di stile diversa. La seguente tabella riepiloga le opzioni di **Stile per** per ogni tipo di layer:

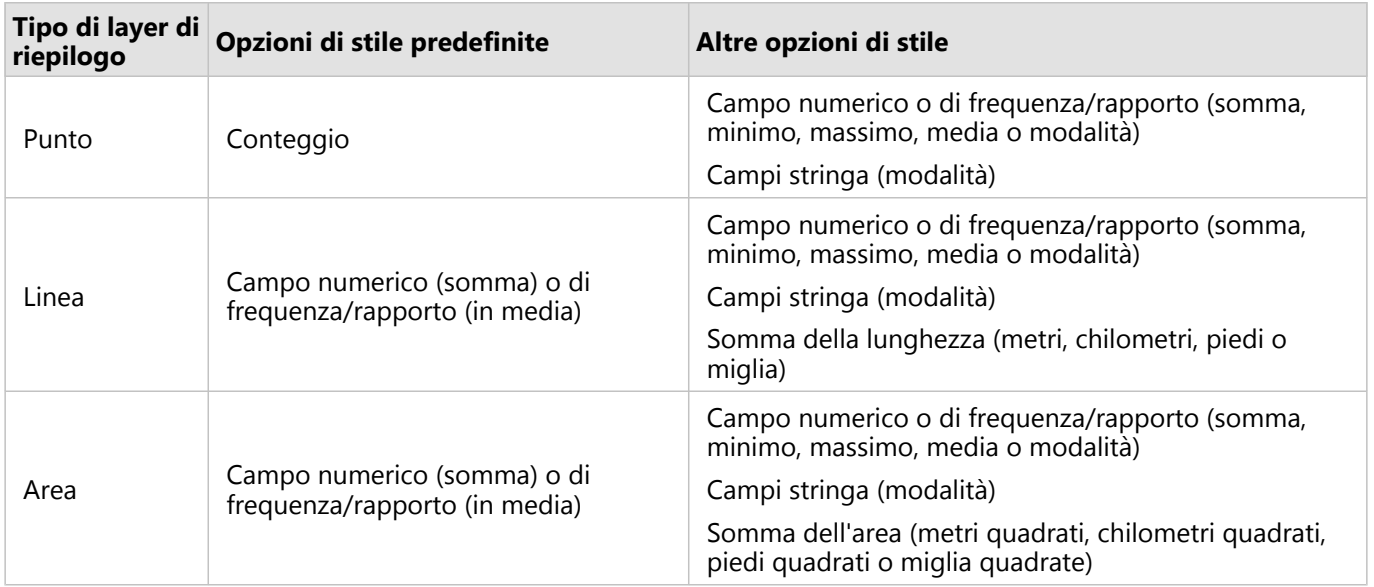

#### **Nota:**

È meglio utilizzare i numeri piuttosto che la frequenza/rapporto durante il calcolo delle statistiche per linee e aree, poiché in questo modo i calcoli proporzionali avranno senso logico. Per ulteriori informazioni, consultare Come funziona l'Aggregazione Spaziale.

Il parametro **Opzioni aggiuntive** può essere espanso ed è possibile assegnare statistiche aggiuntive. Ogni volta che si aggiunge un campo all'elenco di statistiche di riepilogo, sotto di esso viene visualizzato un nuovo campo.

#### Limitazioni

Quando si esegue aggregazione spaziale o filtro spaziale su dati della stessa connessione al database, verificare che tutti i dati siano memorizzati nello stesso sistema di riferimento spaziale. Per i dataset di SQL Server, il tipo di dati deve essere identico (geografia o geometria).

Le seguenti limitazioni valgono per Google BigQuery, Snowflake e le piattaforme del database che non sono supportate per essere utilizzate immediatamente:

- L'aggregazione spaziale che usa feature di linee o aree come il parametro **Scegli un layer per riepilogare** non è supportato per le connessioni di sola lettura.
- Entrambi i layer di input devono provenire dalla stessa connessione di database.

Google BigQuery non supporta i calcoli di modalità.

## Come funziona l'Aggregazione Spaziale

Le statistiche medie vengono calcolate utilizzando la media ponderata per feature lineari e areali. La seguente equazione viene utilizzata per calcolare la media ponderata:

$$
\bar{x_w} = \frac{\sum_{i=1}^{N} w_i \cdot x_i}{\sum_{i=1}^{N} w_i}
$$

dove: N = numero di osservazioni xi = osservazioni Wi = ponderazioni
#### Punti

I layer puntuali vengono riepilogati utilizzando solo le feature puntuali all'interno del confine di input. Di conseguenza, nessuno dei calcoli è ponderato.

Nella figura e nella tabella sottostanti sono spiegati i calcoli statistici di un layer di puntuale all'interno di un confine ipotetico. Il campo Population era usato per calcolare le statistiche numeriche (conteggio, somma, minimo, massimo e media) e il campo Type era usato per la modalità.

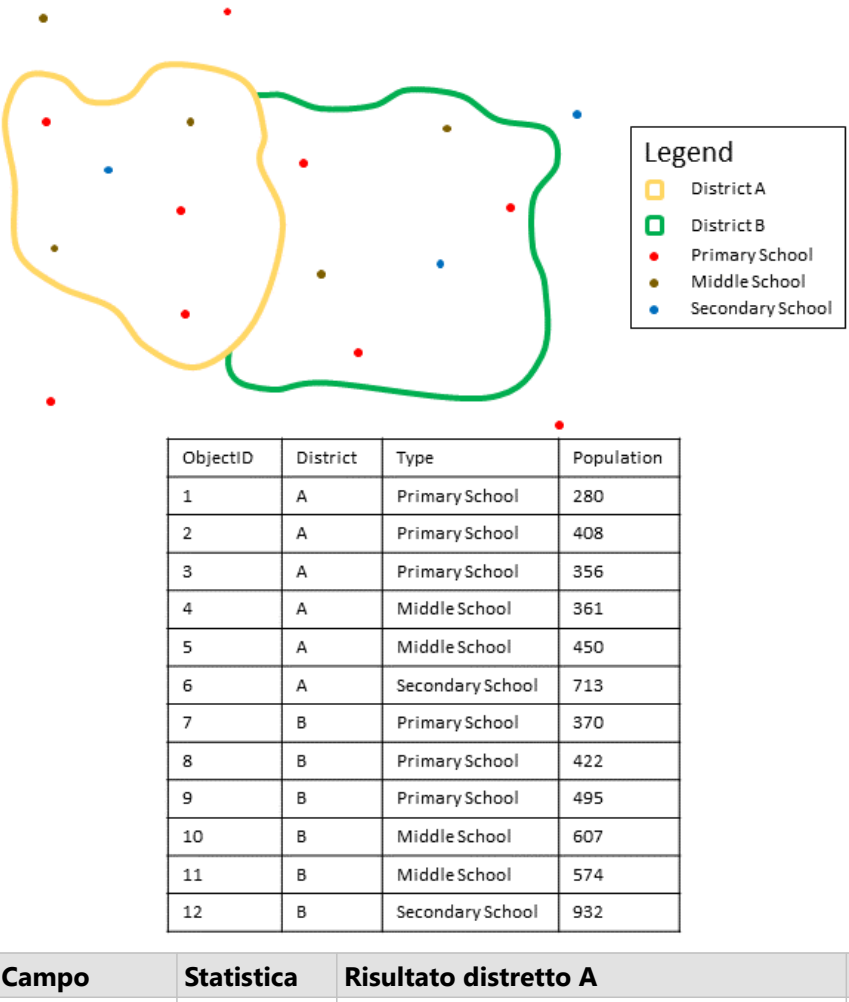

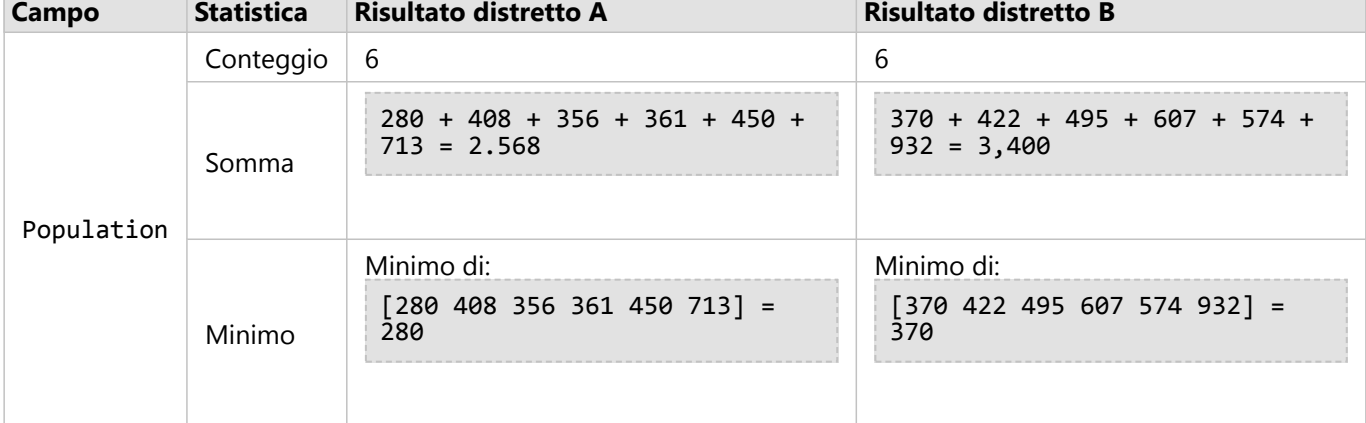

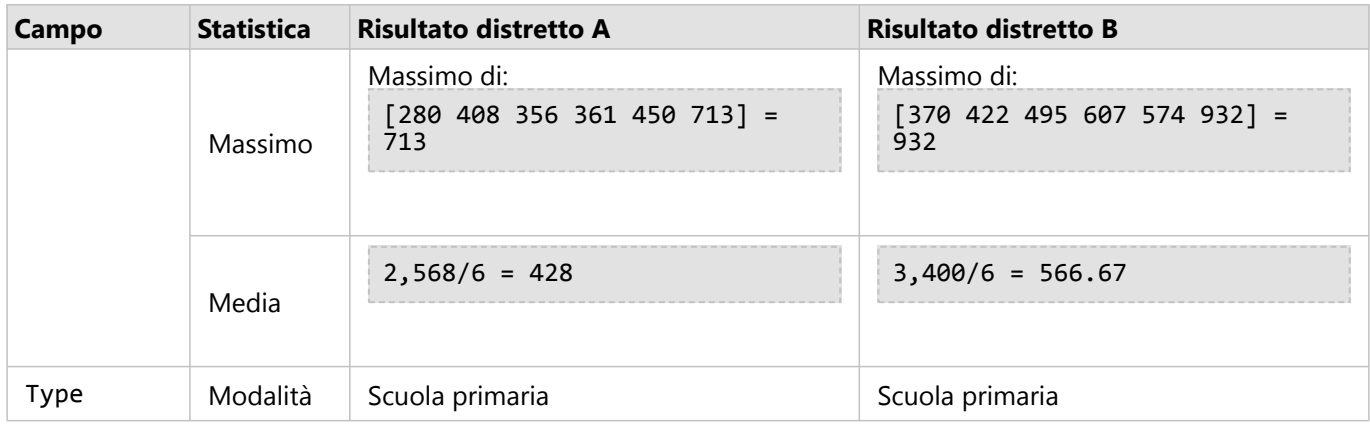

Uno scenario della vita reale in cui questa analisi può essere utilizzata è nella determinazione del numero totale di studenti in ogni distretto scolastico. Ogni punto rappresenta una scuola. Il campo Type fornisce il tipo di scuola (scuola elementare, scuola media o scuola superiore) e un campo di popolazione studentesca fornisce il numero di studenti iscritti per ogni scuola. I calcoli e i risultati sono forniti nella tabella precedente. Dai risultati è possibile vedere che nel Distretto A sono presenti 2568 studenti e nel Distretto B 3400 studenti.

#### Linee

Il riepilogo dei layer di linee viene eseguito numericamente utilizzando solo le proporzioni delle feature lineari che si trovano entro il confine di input. Quando si riepilogano linee, usare campi, conteggi e quantità (piuttosto che tassi o indici) in modo che i calcoli proporzionali abbiano senso logico nell'analisi. I risultati vengono visualizzati utilizzando simboli graduati.

La modalità per i layer di linee si basa sul conteggio degli elementi che intersecano il confine. Le linee non devono essere contenute completamente all'interno di un confine per essere conteggiate ai fini della modalità e ogni linea viene conteggiata come una feature, indipendentemente dalla proporzione contenuta all'interno del confine. I risultati vengono visualizzati utilizzando simboli univoci.

Nella figura e nella tabella sottostanti sono spiegati i calcoli statistici di un layer lineare all'interno di un contorno ipotetico. Il volume è stato utilizzato per calcolare le statistiche (somma, minimo, massimo e media) per il layer. Le statistiche vengono calcolate utilizzando la proporzione di linee che si trovano entro il confine. La modalità viene calcolata per il tipo di feature di acqua.

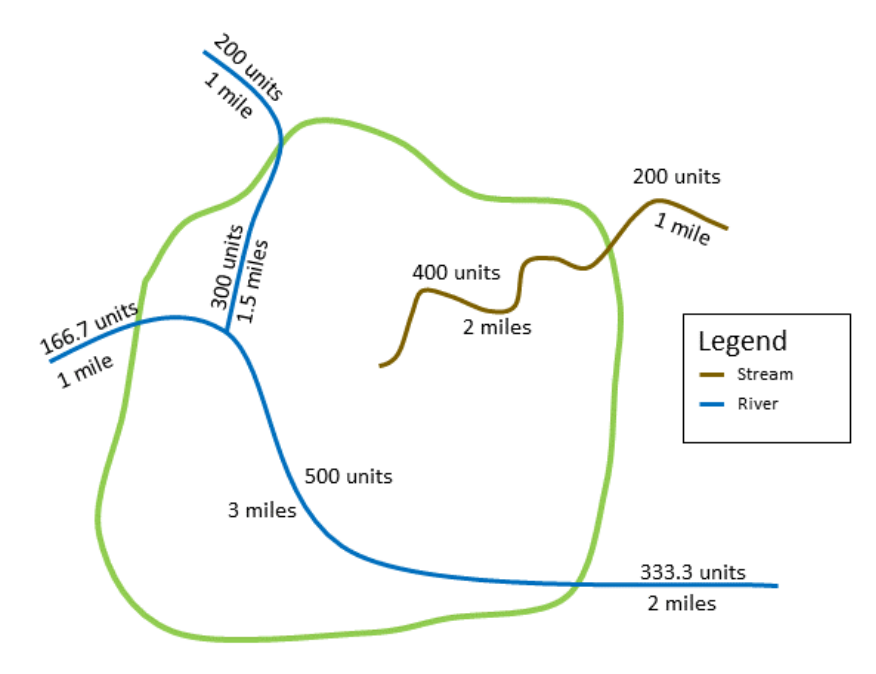

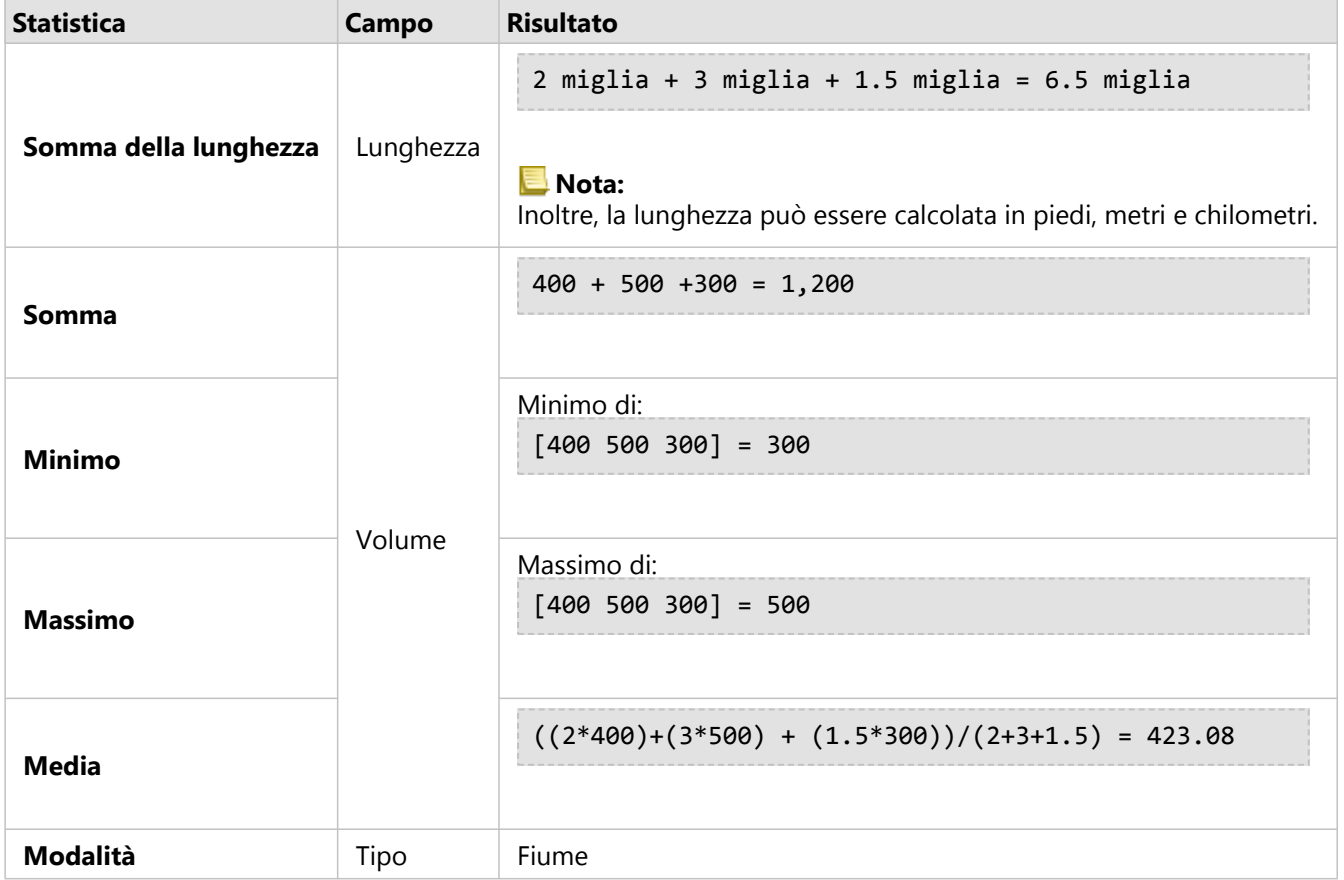

Uno scenario della vita reale in cui questa analisi può essere utilizzata è nella determinazione del volume totale di acqua nei fiumi entro i confini di un parco statale. Ogni linea rappresenta un fiume che è parzialmente situato all'interno del parco. Dai risultati, è possibile vedere che ci sono 6,5 miglia di fiumi all'interno del parco e che il volume totale è di 1.200 unità.

#### Aree

Il riepilogo dei layer areali viene eseguito utilizzando solo le proporzioni delle feature areali che si trovano all'interno del confine di input. Quando si riepilogano superfici, usare campi, conteggi e quantità (piuttosto che tassi o indici) in modo che i calcoli proporzionali abbiano senso logico nell'analisi. I risultati vengono visualizzati utilizzando colori graduati.

La modalità per i layer areali si basa sul conteggio delle feature che intersecano il confine. Le aeree non devono essere contenute completamente all'interno di un confine per essere conteggiate ai fini della modalità e ogni area viene conteggiata come una feature, indipendentemente dalla proporzione contenuta all'interno del confine. I risultati vengono visualizzati utilizzando simboli univoci.

Nella figura e nella tabella sottostanti sono spiegati i calcoli statistici di un layer areale all'interno di un contorno ipotetico. Le popolazioni sono state utilizzate per calcolare le statistiche (somma, minimo, massimo e media) per il layer. Le statistiche vengono calcolate utilizzando la proporzione dell'area che si trova entro il confine. La modalità viene calcolata utilizzando la designazione del segmento Tapestry per ciascuna area.

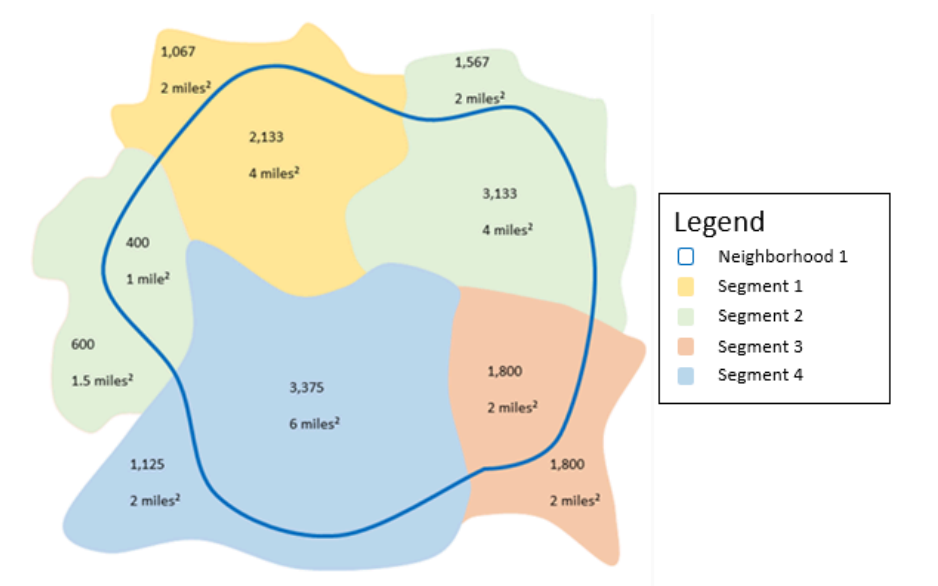

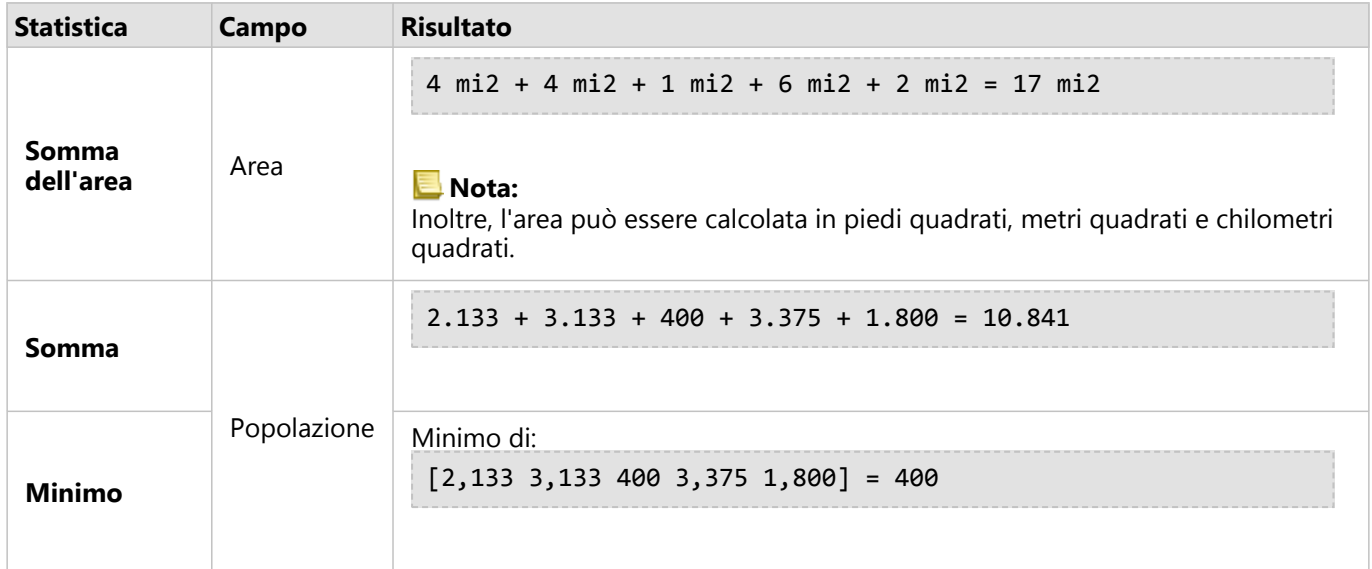

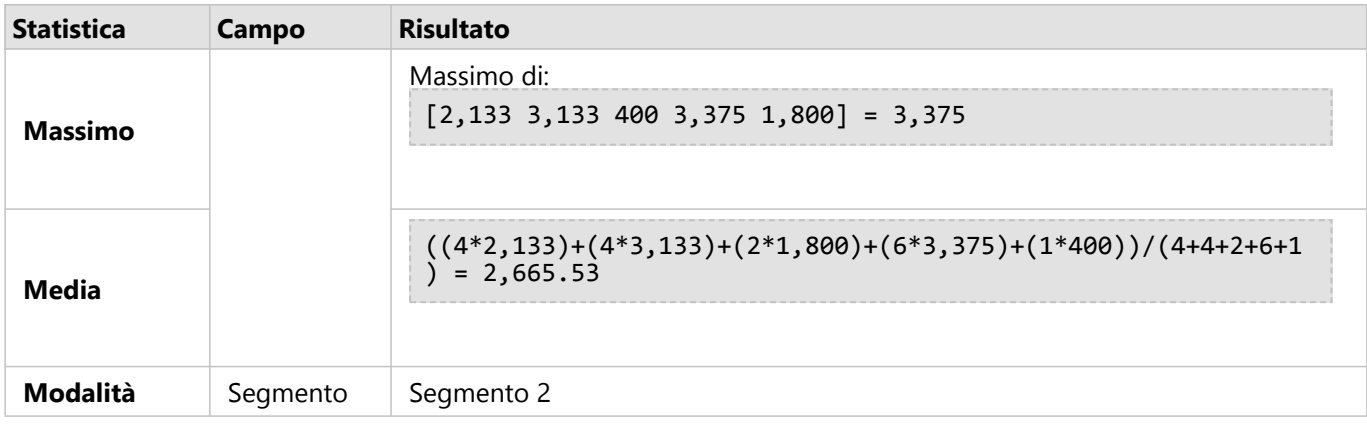

Uno scenario della vita reale in cui questa analisi può essere utilizzata è nella determinazione della popolazione di un quartiere della città. Il contorno blu rappresenta il confine del quartiere e le aree più piccole rappresentano blocchi di censimento. Dai risultati è possibile vedere che ci sono 10841 persone nel quartiere e una media di circa 2666 persone per blocco di censimento.

# Filtro spaziale

La funzionalità Filtro spaziale può essere utilizzata per creare un dataset di risultati contenente una copia delle feature presenti sulla mappa, che soddisfano una serie di criteri basati su un'interrogazione spaziale.

## Esempio

Il dipartimento di polizia di una città sta conducendo un'analisi per determinare se esiste una relazione tra crimini violenti e tassi di disoccupazione. Un programma di lavoro stagionale esteso verrà implementato per le scuole superiori in aree con elevata criminalità violenta ed elevata disoccupazione. La funzionalità Filtro spaziale può essere utilizzata per copiare gli istituti superiori all'interno delle aree di intervento.

# Utilizzo della funzione Filtro Spaziale

Il Filtro spaziale può essere eseguito su mappe con due layer (punti, linee o aree).

1. Se necessario, fare clic sulla mappa per attivarla. Una scheda è attiva quando appaiono la barra degli strumenti e

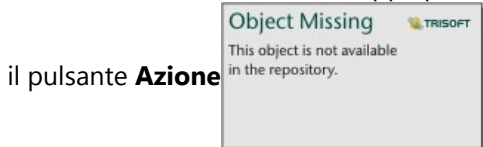

- 2. Fare clic sul pulsante **Azione**, quindi scegliere **Filtro spaziale**.
- 3. Per **Scegliere un layer da filtrare**, selezionare il layer da filtrare.
- 4. Per **Scegliere un layer da filtrare per**, selezionare il layer con il quale si vuole filtrare il primo layer.
- 5. Per **Scegliere il tipo di filtro**, selezionare la relazione spaziale che si vuole utilizzare per il filtro. Consultare Note sull'utilizzo per ulteriori informazioni.
- 6. Fare clic su **Esegui**.

#### **Suggerimento:**

Il Fltro Spaziale può anche essere eseguito trascinando un dataset sulla zona di rilascio **Filtra per feature selezionata** su una mappa esistente.

#### Note sull'utilizzo

Il parametro **Scegli il layer da filtrare** è il layer puntuale, lineare o areale di input che si desidera filtrare. Il dataset di risultati sarà un sottoinsieme di questo layer.

Il parametro **Scegli il layer da filtrare per** è il layer puntuale, lineare o areale di input che verrà utilizzato per filtrare il primo layer.

#### **Suggerimento:**

È possibile utilizzare le feature selezionate nella funzionalità Filtro spaziale. Ad esempio, se si dispone di un dataset di posizioni dei negozi negli Stati Uniti ma si desidera analizzare solo i negozi in **California**, è possibile selezionare California nel layer di **Stati USA**, trascinare la feature selezionata nella mappa delle posizioni dei negozi e rilasciare la feature selezionata nell'area di rilascio di **Filtrare per feature selezionata**.

Il parametro **Scegli tipo di filtro** viene utilizzato per specificare la relazione tra i due dataset di input. I seguenti tipi di filtro sono disponibili in Insights:

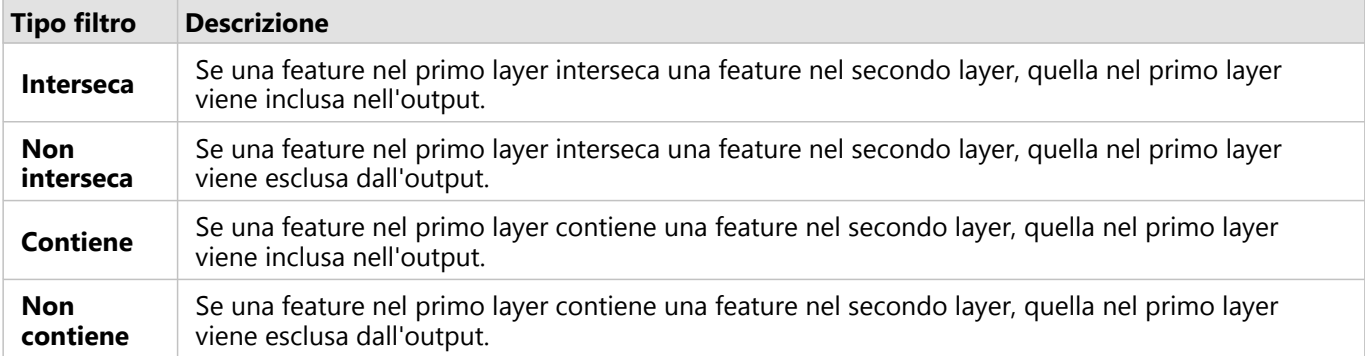

#### Limitazioni

Quando si esegue aggregazione spaziale o filtro spaziale su dati della stessa connessione al database, verificare che tutti i dati siano memorizzati nello stesso sistema di riferimento spaziale. Per i dataset da Microsoft SQL Server, i dati devono anche avere lo stesso tipo di dati (geografia o geometria).

SAP HANA non supporta ST\_Contains per i sistemi di coordinate geografiche ("round-earth"). Il Filtro spaziale che utilizza i tipi di filtro **Contiene** e **Non Contiene** non potrà essere eseguito su dataset SAP HANA con un sistema di coordinate geografiche.

# Aggiungi dati

Aggiungi dati utilizza il servizio Esri GeoEnrichment da ArcGIS Online per fornire dati demografici e sul paesaggio per persone, luoghi e attività associate alle posizioni di dati puntuali, lineari o areali.

#### **Nota:**

Il servizio GeoEnrichment deve essere configurato per utilizzare Aggiungi dati in Insights in ArcGIS Enterprise. È inoltre necessario il privilegio GeoEnrichment (incluso nei ruoli predefiniti Editore e Amministratore).

## Esempi

Un analista dispone dei conteggi dei crimini per le celle della griglia esagonale sovrapposta alla città. Per creare un tasso di criminalità, utilizza Aggiungi dati per ottenere il numero di persone che vivono all'interno di ogni esagono.

Il personale della biblioteca vuole assicurarsi che le offerte di programmi in ogni filiale della biblioteca servano efficacemente le comunità locali. Utilizzando Aggiungi dati per raccogliere informazioni sulle persone che vivono nei quartieri attorno ad ogni biblioteca, ottengono un'immagine chiara dei potenziali clienti abituali della sede. I dati demografici permettono loro di progettare più efficacemente le loro offerte di programmi per soddisfare i bisogni della comunità locale.

# Utilizzare la funzionalità Aggiungi dati

Aggiungi dati può essere eseguita con layer puntuali, lineari o areali.

Completare i passaggi seguenti per eseguire la funzionalità di analisi Aggiungi i dati:

1. Se necessario, fare clic sulla mappa per attivarla. Una scheda è attiva quando appaiono la barra degli strumenti e

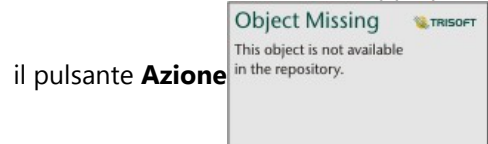

- 2. Clicca sul pulsante **Azione** e scegli **Arricchisci dati**.
- 3. Per **Scegliere un layer a cui aggiungere dati**, selezionare il layer a cui si vogliono aggiungere dati demografici o del paesaggio.
- 4. Fare clic su **Apri browser dati**.
- 5. Cambia il parametro **Paese o area** nel luogo in cui si trovano i tuoi dati, se necessario.
- 6. Seleziona le variabili che vuoi aggiungere al tuo set di dati navigando attraverso le categorie o usando la barra di ricerca.
- 7. Fare clic su **Applica**.

Le variabili selezionate appaiono nel riquadro **Aggiungi dati**.

- 8. Se i dati sono punti o linee, inserire una distanza e delle unità in **Imposta valore di distanza per espandere l'area di ricerca**. Questo parametro non viene utilizzato per le feature areali.
- 9. Fare clic su **Esegui**.

#### Note sull'utilizzo

Usa il parametro **Scegli un livello da arricchire** per aggiungere dati a un livello selezionato dalla mappa. I dati possono essere feature puntuali, lineari o areali.

Il parametro **Seleziona dati stile di vita e demografici** include un pulsate per aprire il browser dati. Nel browser dei dati, puoi selezionare il paese o l'area in cui si trovano i tuoi dati e una o più variabili da categorie come **Popolazione**, **Educazione** e **Spesa**.

Puoi usare la barra di ricerca all'interno del browser dei dati per cercare le variabili. La funzione di ricerca trova variabili o categorie di variabili che corrispondono ai criteri di ricerca. Se una categoria corrisponde alla ricerca, vengono restituite tutte le variabili all'interno della categoria. La ricerca restituisce solo le stringhe esatte e non fa distinzione tra maiuscole e minuscole.

Se le feature di input sono punti o linee, sarà disponibile un terzo parametro **Imposta valore di distanza per espandere area di ricerca**. Per eseguire Aggiungi dati per punti e linee, è necessario immettere una distanza di ricerca in metri, chilometri, piedi o miglia. Le unità di distanza si basano sulle unità predefinite per l'account.

Aggiungi dati utilizza il servizio ArcGIS Online GeoEnrichment. L'esecuzione di Aggiungi dati preleverà crediti dalla propria organizzazione ArcGIS Online.

#### Limitazioni

Per gli utenti di Insights in ArcGIS Enterprise, il portale deve essere configurato con il servizio di utilità GeoEnrichment affinché Aggiungi dati sia disponibile in Insights.

Devi avere dei privilegi GeoEnrichment per usare Arricchisci dati. GeoEnrichment è incluso nei ruoli Editore e Amministratore.

Arricchisci dati non funziona quando Portal for ArcGIS è installato su Windows e configurato con l'autenticazione SAML (Security Assertion Markup Language). Questo è un problema per ambienti che installano il portale in modalità disconnessa.

Arricchisci dati non è supportato per le connessioni di sola lettura a Google BigQuery, Snowflake, e piattaforme di database che non sono supportate out of the box.

# <span id="page-405-0"></span>Calcolo densità

Calcolo densità utilizza feature punto di input per calcolare una mappa di intensità all'interno di un'area di interesse. Calcolo densità utilizza un calcolo della densità Kernel per creare una superficie di densità dalle feature puntuali.

## Esempi

È possibile utilizzare il numero degli uccelli per calcolare le densità delle specie. Le densità possono quindi essere confrontate con i dati di copertura del suolo per determinare quali habitat preferisce ciascuna specie.

# Utilizzare la funzionalità Calcolo densità

La funziona Calcolo densità può essere eseguita sulle mappe con layer puntuali.

Completare i seguenti passaggi per eseguire la funzionalità di analisi di Calcola densità:

1. Se necessario, fare clic sulla mappa per attivarla. Una scheda è attiva quando appaiono la barra degli strumenti e

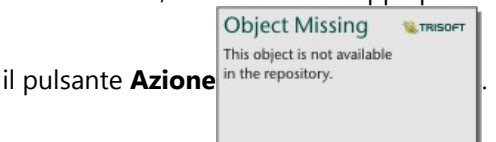

- 2. Fare clic sul pulsante **Azione** e scegliere **Calcolo densità**.
- 3. Per **Scegli un layer puntuale**, selezionare il layer desiderato per calcolare la densità.
- 4. Espandere **Opzioni aggiuntive** e immettere i valori per i parametri di **Peso**, **Raggio di ricerca (larghezza di banda)** e **Dimensione cella**, se necessario. Consultare Note sull'utilizzo per ulteriori informazioni.
- 5. Fare clic su **Esegui**.

## Note sull'utilizzo

Il parametro **Scegli un layer puntuale** viene utilizzato per selezionare un dataset per calcolare densità. Nel menu a discesa sono disponibili solo feature punto.

Espandere **Opzioni aggiuntive** per visualizzare i parametri di **Peso**, **Raggio di ricerca** (larghezza di banda) e **Dimensione cella**. Nella seguente tabella vengono riepilogati questi parametri, inclusi i lori valori predefiniti:

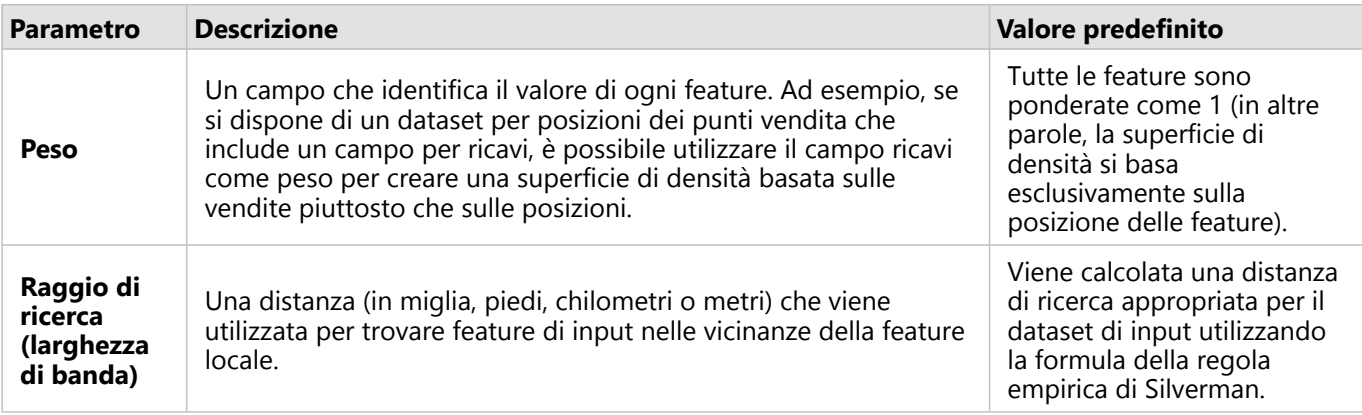

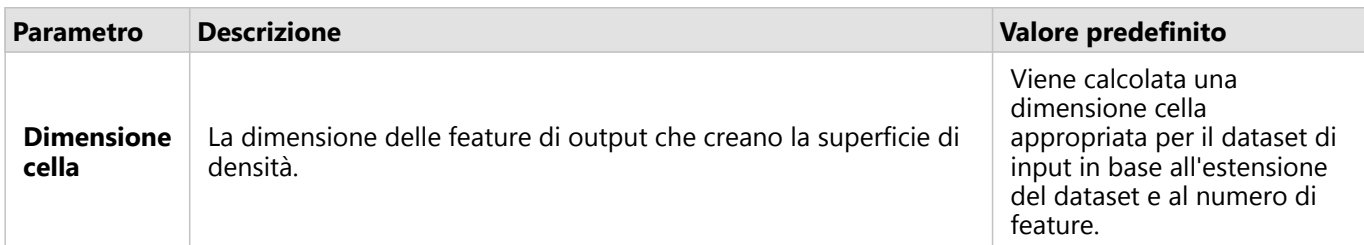

Il dataset dei risultati viene definito da **Conteggi e importi (colore)** utilizzando una classificazione a intervalli uguali predefinita con 10 classi.

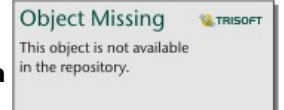

Il pulsante **Inverti scheda** in the repository.<br> **e** utilizzato per visualizzare informazioni sul retro della scheda,

inclusi i valori per la ricerca del raggio e la larghezza banda.

#### Limitazioni

Le densità possono essere calcolate solo per feature punto.

Calcola densità non è supportato per connessioni di sola lettura a Google BigQuery, Snowflake e per le piattaforme del database che non sono supportate per essere utilizzate immediatamente.

#### Funzionamento di Calcolo densità

Calcolo densità utilizza un calcolo della densità Kernel per creare una superficie di densità. Nelle sezioni seguenti viene illustrato il calcolo della densità Kernel, nonché i calcoli predefiniti per **Raggio di ricerca (larghezza di banda)** e **Dimensione cella**.

#### Densità Kernel

Densità Kernel calcola la densità delle feature all'interno di un quartiere circolare che circonda ciascuna cella di output usando una funzione gaussiana. Concettualmente, viene creata una superficie curva uniforme su ciascun punto. Il valore della superficie è maggiore nella posizione del punto e diminuisce con l'aumentare della distanza dal punto, raggiungendo lo zero quando la distanza dal punto è equivalente alla distanza di ricerca.

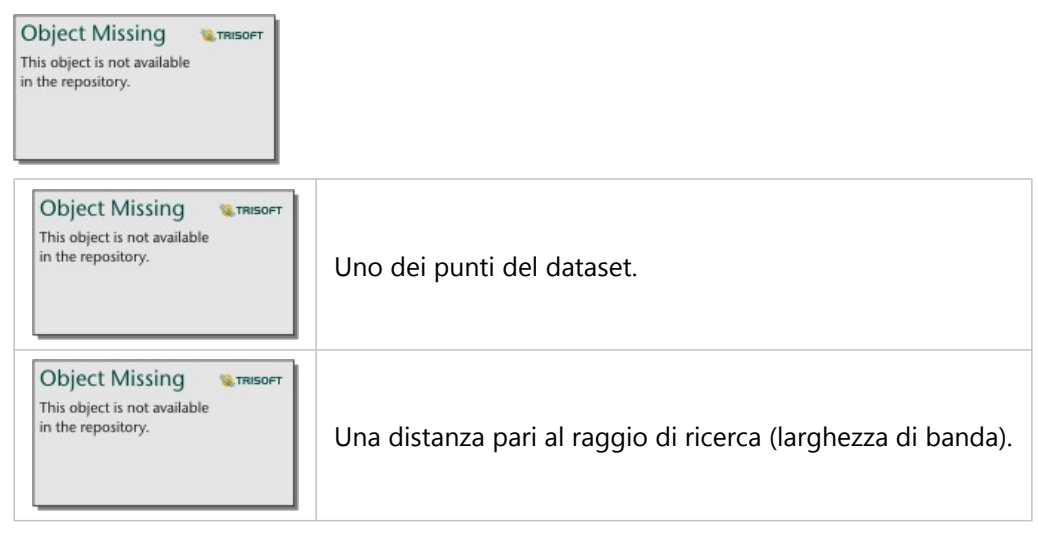

Ogni superficie include anche il volume. Il volume della superficie è equivalente al parametro **Peso** per ogni feature o a 1, se non viene specificato alcun valore. Il peso determina quante volte viene conteggiato un punto nella formula di densità.

La densità per ogni cella viene calcolata aggiungendo i valori di tutte le superfici del kernel nel punto in cui si sovrappongono al centro della cella di output. La funzione kernel si basa sulla funzione kernel Quartico descritta in Silverman (1986, p. 76, Equation 4.5).

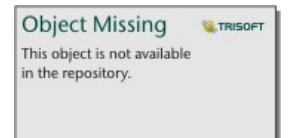

La seguente formula viene utilizzata per calcolare la densità nella posizione (x,y):

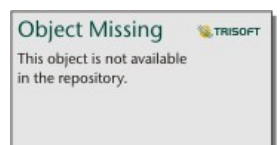

dove:

- $ρ = Density$  nella posizione (x,y).
- r = Raggio di ricerca (larghezza di banda).
- i = Punti di input 1, ..., n. Vengono inclusi solo i punti all'interno del raggio di ricerca della posizione (x,y).
- Wi = Peso del punto i. Se un campo peso non è specificato, il peso sarà di 1 per tutti i punti.
- $\bullet$  di = Distanza tra punto i e posizione  $(x,y)$ . La distanza deve essere inferiore al raggio di ricerca.

#### Raggio di ricerca (larghezza di banda)

Il raggio di ricerca predefinito applica un algoritmo ai dati basato sull'estensione dei dati e sulla densità dei punti. Il campo **Raggio di ricerca (larghezza di banda)** risulta vuoto perché il raggio predefinito non viene calcolato fino all'inizio dell'analisi. Quando si esce dal campo **Raggio di ricerca (larghezza di banda)**, viene applicato il raggio predefinito.

Se si preferisce specificare un proprio raggio di ricerca, tenere presente che più grande è il raggio di ricerca, più generalizzato sarà il modello. Un raggio di ricerca più piccolo mostra una variazione più locale, ma potrebbe non offrire il quadro d'insieme.

#### Dimensione cella

Se non viene fornita la dimensione cella, la dimensione cella viene calcolata in base alle formule descritte in Hengl (2006). Le formule dipendono dal dataset e vengono scelte in base al numero di feature e all'estensione o alla scala del dataset di input per ottimizzare sia le prestazioni che la risoluzione di output.

#### Calcolo delle distanze

Calcola densità può essere eseguito utilizzando un sistema di coordinate proiettato (dati proiettati) o un sistema di coordinate geografiche (dati non proiettati). Quando si utilizzano i dati proiettati, viene calcolata una distanza euclidea (una distanza in linea retta misurata su una superficie piana). Quando si utilizzano dati non proiettati, viene calcolata una distanza geodetica (una linea tracciata su una sfera che rappresenta la curvatura della terra). Il calcolo

della distanza geodetica si basa sulla formula di Haversine.

#### Riferimenti

Silverman, B. W. (1986). Density Estimation for Statistics and Data Analysis. Chapman and Hall.

Hengl, T. (2006). Finding the right pixel size. Computers & Geosciences, 32(9), 1283-1298. https://doi.org/10.1016/ j.cageo.2005.11.008

# Calcolare rapporto di densità

Calcolare rapporto di densità utilizza due dataset del punto di input per calcolare una superficie di rischio relativo spaziale. Il numeratore nel rapporto rappresenta casi, come il numero di crimini o il numero di pazienti, e il denominatore rappresenta il controllo, come la popolazione totale.

Calcola rapporto densità utilizza gli stessi calcoli per creare superfici di densità come [Calcola densità.](#page-405-0) Gli output di Calcola densità e Calcolare rapporto di densità possono apparire simili; tuttavia, l'output di Calcolare rapporto di densità viene normalizzato, il che significa che visualizza un valore proporzionale, al contrario dell'output di Calcola densità. Utilizzare un rapporto di densità quando il fenomeno analizzato richiede un controllo, come la popolazione totale.

Le singole superfici di densità vengono calcolate utilizzando la densità Kernel prima che venga calcolato il rapporto.

#### Esempio

Un epidemiologo studia il numero di occorrenze di una malattia per determinare se un maggior numero di occorrenze in determinate aree possono essere correlate a fattori ambientali. Il rapporto di densità viene calcolato utilizzando il numero di occorrenze della malattia come numeratore e la popolazione totale come denominatore. La superficie dei risultati mostra la densità del numero di occorrenze della malattia normalizzata dalla densità della popolazione, il che rende possibile determinare i luoghi in cui il numero di occorrenze della malattia è più elevato del previsto.

# Utilizzare la funzionalità Calcolare rapporto di densità

È possibile eseguire Calcola rapporto di densità su mappe con layer puntuali. Sono necessari due dataset separati come input.

Attenersi alle seguenti procedure per eseguire la funzionalità di analisi Calcolare rapporto di densità:

1. Se necessario, fare clic sulla scheda di mappa per attivarla.

Una scheda è attiva quando appaiono la barra degli strumenti e il pulsante **Azione** in the repository

- 2. Fare clic sul pulsante **Azione** e scegliere **Calcolare rapporto di densità**.
- 3. Per **Scegliere layer puntuali**, scegliere i layer da utilizzare per il numeratore e il denominatore.
- 4. Espandere **Opzioni aggiuntive** e immettere i valori per i parametri di **Peso** (numeratore e denominatore), **Raggio di ricerca (larghezza di banda)** (numeratore e denominatore) e **Dimensione cella**, se necessario.
- 5. Fare clic su **Esegui**.

#### Note sull'utilizzo

Il parametro **Scegliere layer puntuali** viene utilizzato per selezionare dataset per calcolare densità per numeratore e denominatore. Solo le feature puntuali sono disponibili come input.

Espandere **Opzioni aggiuntive** per visualizzare i parametri di **Peso**, **Raggio di ricerca** (larghezza di banda) e **Dimensione cella**. Nella seguente tabella vengono riepilogati questi parametri, inclusi i lori valori predefiniti:

**Object Missing** 

This object is not available

**W.TRISOF** 

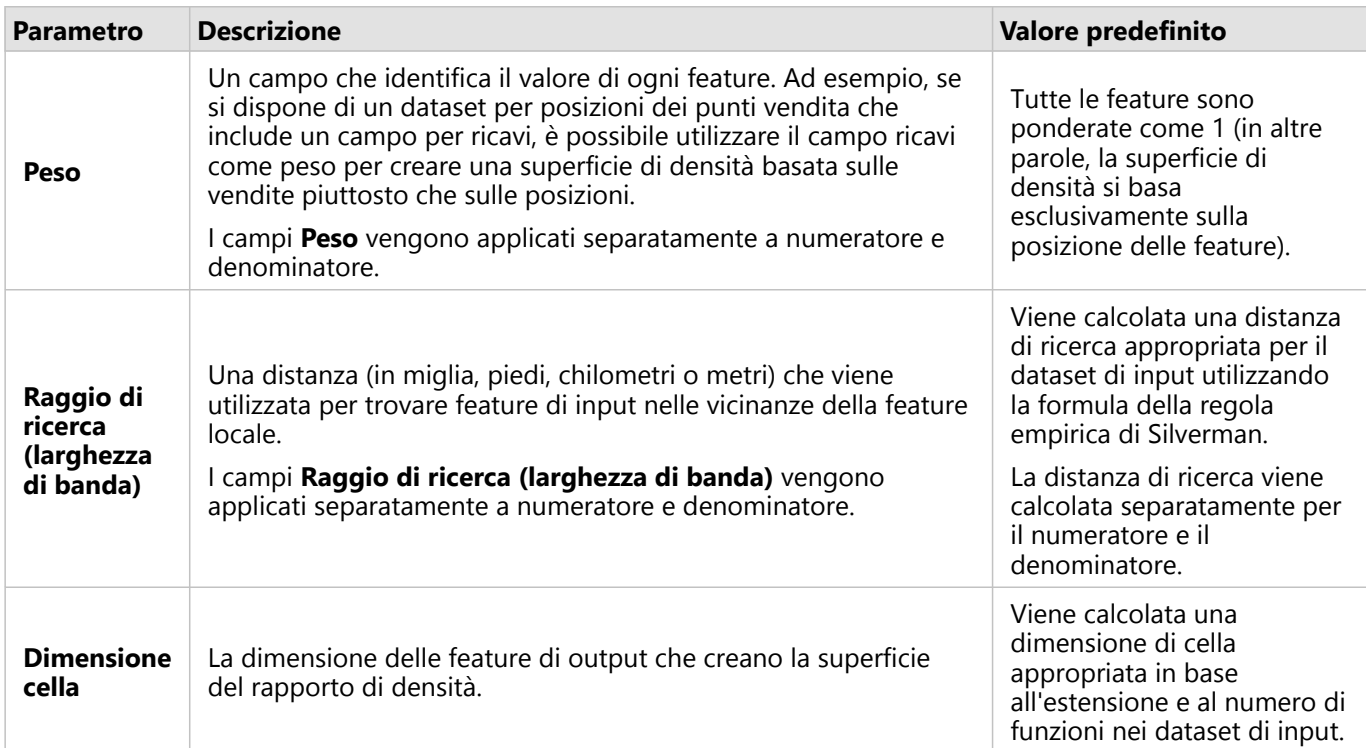

Il dataset dei risultati viene definito da **Conteggi e importi (colore)** utilizzando una classificazione a intervalli uguali predefinita con 10 classi.

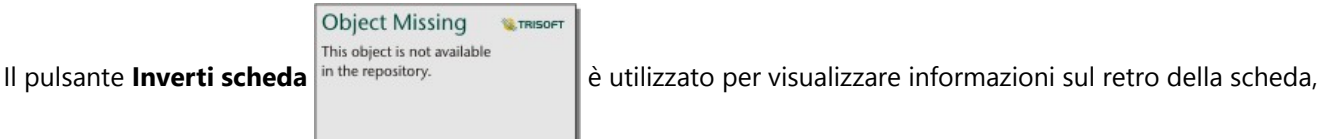

inclusi i valori per la ricerca del raggio (numeratori e denominatori) e la larghezza banda.

#### Limitazioni

I rapporti di densità possono essere calcolati solo per feature puntuali.

Calcola rapporto densità non è supportato per connessioni di sola lettura a Google BigQuery, Snowflake e per le piattaforme del database che non sono supportate per essere utilizzate immediatamente.

# Funzionamento di Calcolare rapporto di densità

Calcolare rapporto di densità utilizza i calcoli della densità Kernel per creare superfici di densità; calcola quindi un rapporto tra ciascuna superficie.

Il rapporto viene calcolato tra le superfici di densità usando la seguente equazione:

```
r(x, y) = c(x, y)/p(x, y)
```
#### Dove:

- $r(x,y)$  = Rapporto sulla posizione  $(x,y)$ .
- $\cdot$  c(x,y) = Densità di casi (numeratore) sulla posizione (x,y).

 $\bullet$  p(x,y) = Densità di controllo (denominatore) sulla posizione (x,y).

Per ulteriori informazioni sui calcoli della densità Kernel, compresi i calcoli predefiniti per **Raggio di ricerca (larghezza di banda)** e **Dimensione cella**, consultare Funzionamento di Calcolo densità.

# Trova più vicine

Trova Più Vicine utilizza una distanza lineare da misurare tra feature di input e feature vicine. Per ogni feature di input, il numero specificato di feature vicine è classificato in base alla distanza dalla feature di input.

## Esempio

Il direttore dei servizi di protezione desidera determinare quali stazioni dei pompieri nella città sono più vicine a ciascuna delle scuole. Il direttore desidera utilizzare queste informazioni, che possono essere raccolte utilizzando Trova Più Vicine, per configurare stazioni di soccorso principali e secondarie per ogni scuola in caso di emergenza.

# Utilizzare la funzione Trova i più vicini

Il Trova i più vicini può essere eseguito su mappe con due layer (punti, linee o aree).

Attenersi alla seguente procedura per eseguire la funzionalità di analisi Trova i più vicini:

1. Se necessario, fare clic sulla mappa per attivarla. Una scheda è attiva quando appaiono la barra degli strumenti e

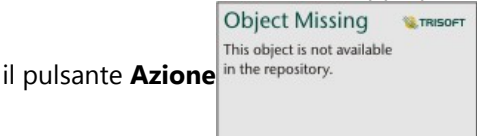

- 2. Fare clic sul pulsante **Azione**, quindi scegliere **Trova i più vicini**.
- 3. Per **Scegli layer contenente le feature da cercare nelle vicinanze**, selezionare il layer che si intende usare per trovare le feature più vicine.
- 4. Per **Scegli il layer con feature da trovare**, selezionare il layer che si intende cercare in relazione al primo layer.
- 5. Se necessario, modificare il limite al numero di feature vicine che verranno restituite e alla distanza di ricerca.
- 6. Fare clic su **Esegui**.

## Note sull'utilizzo

Il parametro **Scegli layer contenente le feature da cercare nelle vicinanze** contiene il punto, la linea o il dataset dell'area di input con feature che verranno usate per trovare le feature più vicine.

Il parametro **Scegli il layer con feature da trovare** contiene il dataset puntuale, lineare o areale di input con feature che verranno ricercate in relazione al primo parametro.

Il parametro **Per ogni posizione nel layer di input** contiene due opzioni: **Limita il numero delle posizioni più vicine** e **Limita l'intervallo di ricerca**.

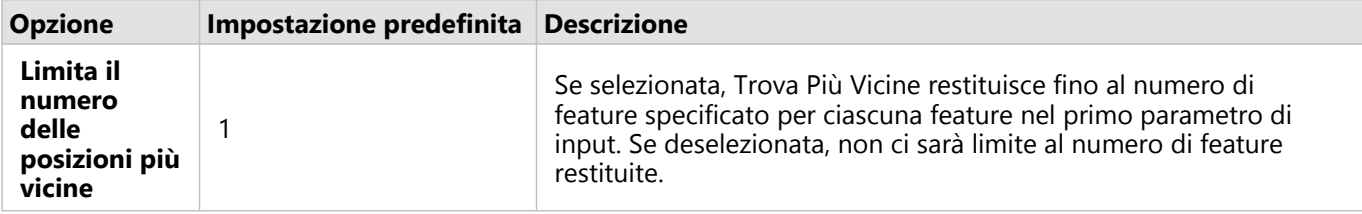

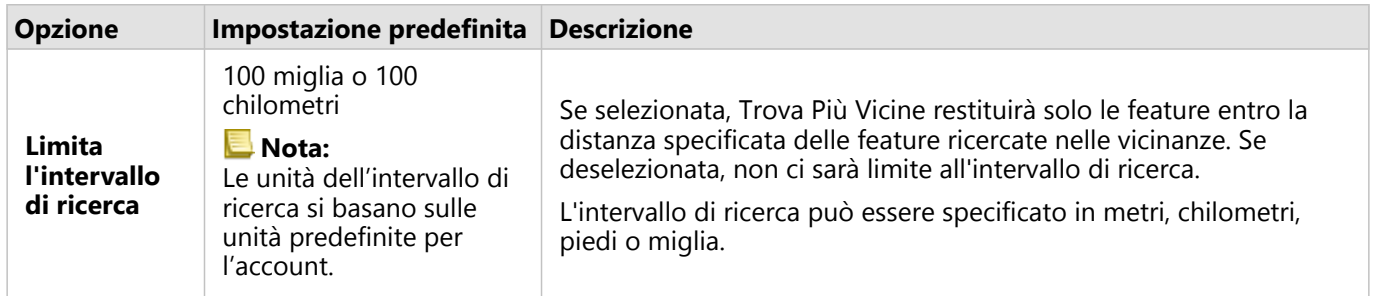

Il risultato di Trova Più Vicine sarà una serie di linee che collegano feature dai due layer di input. Le feature di uno o dell'altro layer che non sono collegate ad altre feature (ad esempio, feature che non si trovano entro 100 miglia da qualsiasi altra feature nell'altro layer) verranno rimosse dalla mappa.

# Come funziona lo strumento Trova le più vicine

Quando le feature areali sono utilizzate come input, la posizione più vicina viene trovata utilizzando la distanza da o verso il centroide della feature. Altri prodotti ArcGIS, come ArcGIS Online o ArcGIS Pro, misurano la distanza dal bordo dell'area di confine. Pertanto, i risultati trovati usando Trova più vicine potrebbero essere diversi fra prodotti.

I calcoli Trova Più Vicine sui dataset dei database vengono eseguiti usando i calcoli delle distanze native disponibili all'interno del database. Quindi, i calcoli delle distanze variano a seconda del tipo di database e del tipo spaziale.

# <span id="page-414-0"></span>Trovare cluster K-Means

Trovare cluster K-Means trova cluster naturali di feature in base alla posizione o ai valori di attributo usando l'algoritmo K-Means. L'algoritmo funziona per classificare le feature in modo che le feature all'interno di un cluster siano più simili possibile e i cluster siano più diversi possibile.

## Esempi

Un'organizzazione non governativa raccoglie dati su attrezzatura di pesca abbandonati e altri grandi residui in mare aperto. La posizione dei residui può essere analizzata per trovare gruppi di residui, al fine di consentire all'organizzazione di determinare le principali fonti delle attrezzature abbandonate e dei residui.

I clienti di un punto vendita possono essere analizzati in base alle loro caratteristiche demografiche e ai loro modelli d'acquisto. I cluster basati su proprietà come reddito disponibile e spese possono essere utilizzati per progettare una strategia di marketing per il negozio.

# Utilizzare la funzionalità Trovare cluster K-Means

Trovare cluster K-Means può essere eseguito su schede di mappa, grafico o tabella usando feature puntuali, feature lineari o feature areali.

Attenersi alle seguenti procedure per eseguire la funzionalità di analisi Trovare cluster K-Means:

1. Se necessario, fare clic sulla scheda per attivarla.

**Object Missing W.TRISOFT** This object is not available

Una scheda è attiva quando appaiono la barra degli strumenti e il pulsante **Azione** in the repository.

- 2. Fare clic sul pulsante **Azione** ed effettuare una delle operazioni di seguito:
	- Per una scheda di mappa, sulla scheda **Analisi spaziale**, fare clic su **Trovare cluster K-Means**.
	- Per schede di mappa e tabella, fare clic su **Come è distribuito?** e fare clic su **Trovare cluster K-Means**.
- 3. Per **Scegli un layer**, selezionare il layer desiderato per trovare i cluster.
- 4. Per **Campi di analisi**, selezionare una delle seguenti opzioni:
	- Per eseguire **Trovare cluster K-Means** in modo spaziale, selezionare un campo delle posizioni.
	- Per eseguire **Trovare cluster K-Means** in modo non spaziale, selezionare uno o più campi numerici.
- 5. Espandere **Opzioni aggiuntive** e immettere un valore per il parametro **Numero di cluster**, se necessario.
- 6. Fare clic su **Esegui**.

#### Note sull'utilizzo

Il parametro **Scegli un layer** viene utilizzato per selezionare un dataset per trovare i cluster. Il dataset può avere feature puntuali, lineari o areali oppure può essere una tabella non spaziale (disponibile quando si utilizza la funzionalità da un grafico o da una tabella).

Il parametro **Campi di analisi** viene utilizzato per selezionare il campo su cui saranno basati i cluster. Il campo può essere un campo delle posizioni , nel qual caso i cluster saranno basati sulla posizione geografica o uno o più campi numerici o di frequenza/rapporto, nel qual caso i cluster saranno basati sulla somiglianza tra attributi. Una combinazione di campi delle posizioni e del numero o frequenza/rapporto non è supportata.

È possibile espandere **Opzioni aggiuntive** per visualizzare il parametro di **Numero di cluster**. Se per l'analisi è richiesto un numero specifico di cluster, immettere quel valore nel parametro **Numero di cluster**. Se non viene immesso alcun valore, viene calcolato un certo numero di cluster utilizzando l'indice Davies-Bouldin descritto in Davies & Bouldin (1979), che ottimizza le somiglianze all'interno di un cluster e le differenze tra i cluster.

## Limitazioni

Trovare cluster K-Means non è supportato per connessioni di sola lettura a Google BigQuery, Snowflake e per le piattaforme del database che non sono supportate per essere utilizzate immediatamente.

I filtri incrociati e i filtri predefiniti possono essere applicati ai risultati di Find K-Means Clusters, ma non ripetono lo strumento ogni volta che il filtro viene cambiato.

#### Riferimenti

Davies, D. L., & Bouldin, D. W. (1979). A Cluster Separation Measure. IEEE Transazioni su analisi dei modelli e intelligenza artificiale, PAMI-1(2), 224 - 227.https://doi.org/10.1109/TPAMI.1979.4766909.

# Trovare media spaziale

Trovare media spaziale calcola il centro geografico di una serie di feature puntuali. L'output sarà una singola feature puntuale (o una feature puntuale per ciascun gruppo nel dataset) situata nel centro geografico o nel centro di concentrazione dei punti.

# Esempio

Un criminologo sta analizzando la posizione dei reati in base all'ora del giorno in cui si sono verificati gli incidenti. Il confronto tra la media spaziale dei crimini diurni e quella dei crimini notturni consente al dipartimento di Polizia di ridistribuire le proprie risorse in modo più efficace.

# Utilizzare la funzionalità Trovare media spaziale

Trovare media spaziale può essere eseguito su mappe con layer puntuali.

Attenersi alle seguenti procedure per eseguire la funzionalità di analisi Trovare media spaziale:

1. Se necessario, fare clic sulla mappa per attivarla. Una scheda è attiva quando appaiono la barra degli strumenti e

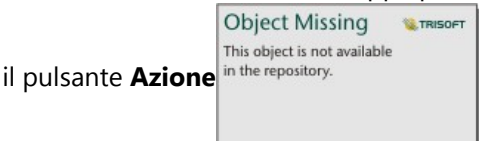

- 2. Fare clic sul pulsante **Azione** e scegliere **Trovare media spaziale**.
- 3. Per **Scegliere un layer**, selezionare il layer con il quale si desidera calcolare la media spaziale.
- 4. Espandere **Opzioni aggiuntive** e immettere i valori per i parametri di **Peso**, **Raggruppa per** e **Aggiungi statistiche da riepilogare**, se necessario.
- 5. Fare clic su **Esegui**.

## Note sull'utilizzo

Il parametro **Scegli un layer** viene utilizzato per selezionare il dataset per calcolare la media spaziale. Nel menu a discesa sono disponibili solo feature punto.

È possibile espandere **Opzioni aggiuntive** per visualizzare i parametri di **Peso**, **Raggruppa per** e **Aggiungi statistiche da riepilogare**. Nella seguente tabella vengono riepilogati questi parametri, inclusi i lori valori predefiniti:

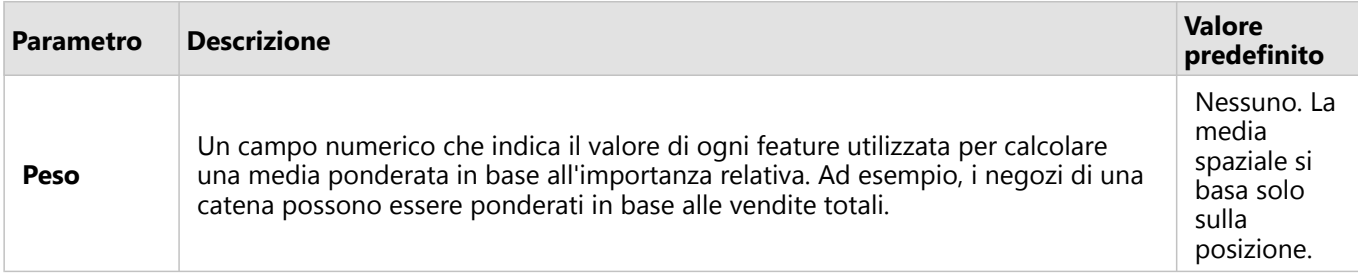

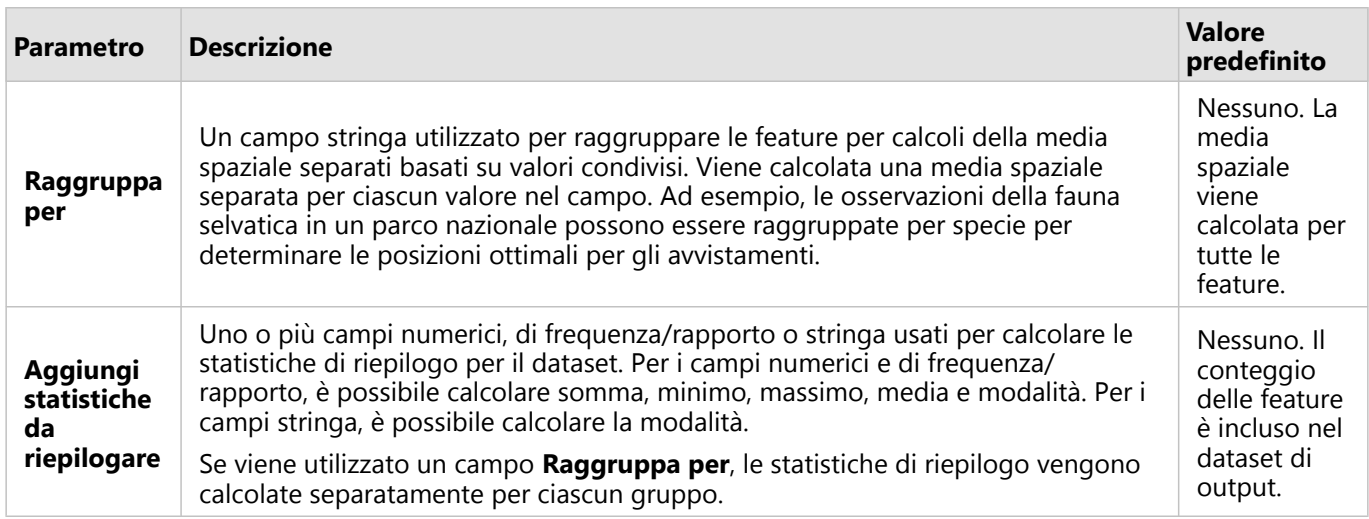

#### Limitazioni

Trovare media spaziale non è supportato per connessioni di sola lettura a Google BigQuery, Snowflake e per le piattaforme del database che non sono supportate per essere utilizzate immediatamente.

Google BigQuery non supporta i calcoli di modalità.

Documentazione Insights 2022.1

# Analisi non spaziale

# Analisi non spaziale

È possibile accedere all'analisi non spaziale usando il pulsante **Azione** in the repository.<br>
Su una scheda [mappa,](#page-143-0)

#### [grafico](#page-191-0) o [tabella.](#page-298-0)

La tabella di seguito fornisce una panoramica di ciascuna funzionalità di analisi non spaziale:

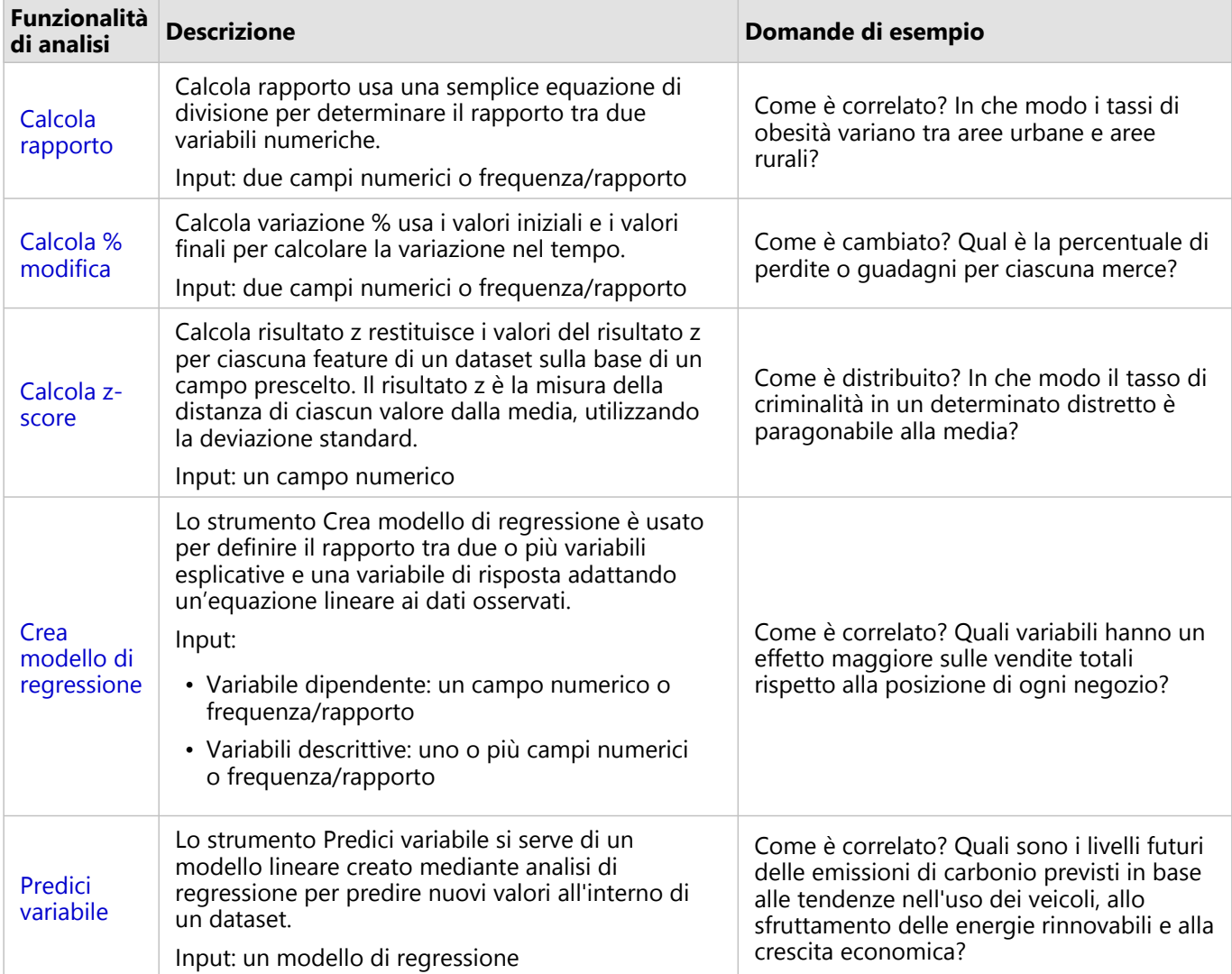

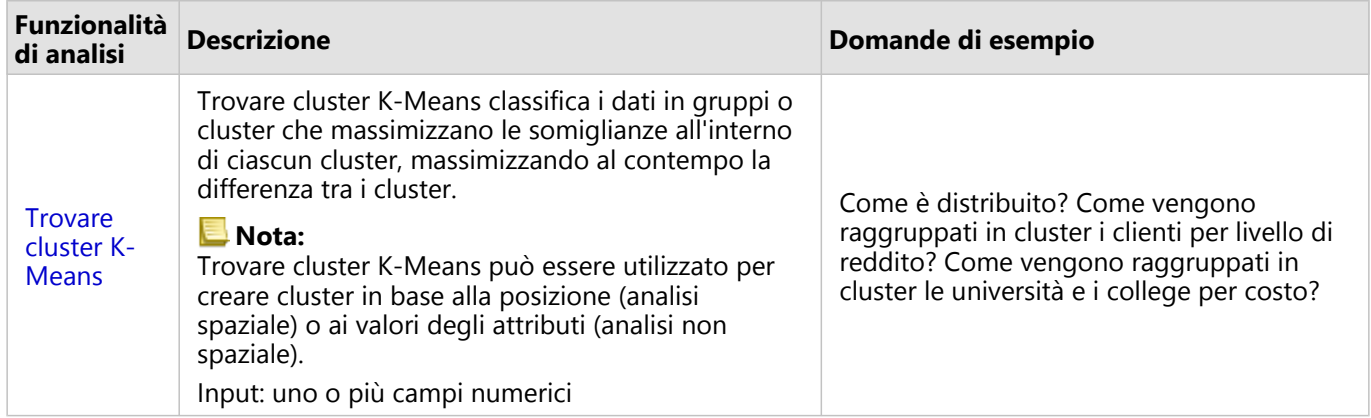

# Passaggi successivi

Utilizzare le seguenti risorse per ulteriori informazioni sull'analisi:

- [Funzionalità di analisi](#page-360-0)
- [Analisi spaziale](#page-388-0)
- [Analisi dei collegamenti](#page-450-0)
- [Analisi di regressione](#page-456-0)

# <span id="page-421-0"></span>Calcola rapporto

Calcola rapporto usa una semplice equazione di divisione per determinare il rapporto tra due variabili numeriche. Calcolare il rapporto è un metodo di normalizzazione particolarmente utile per confrontare aree che non hanno dimensioni o popolazione uniformi.

#### **Nota:**

È inoltre possibile [calcolare un rapporto](#page-308-0) utilizzando la tabella dati.

#### Esempio

Un analista aziendale che lavora per un consorzio di college vuole sapere quali stati hanno i college con il ritorno di investimenti più alto. La funzionalità Calcola rapporto può essere utilizzata per creare un rapporto tra i guadagni medi dopo la laurea e il costo medio del college.

# Utilizzare la funzionalità Calcola rapporto

Attenersi alla seguente procedura per eseguire la funzionalità di analisi Calcola rapporto:

1. Creare una mappa, un grafico o una tabella utilizzando il dataset con il quale si vuole calcolare un rapporto.

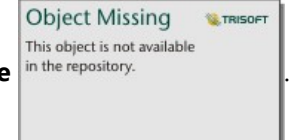

- 2. Fare clic sul pulsante Azione
- 3. Effettuare una delle seguenti operazioni:
	- Se la scheda è un grafico o una tabella, cliccare su **Come è correlato?** nel pannello **Analisi**.
	- Se la scheda è una mappa, fare clic sulla scheda **Trova risposte** e fare clic su **Come è correlato?**.
- 4. Fare clic su **Calcola rapporto**.
- 5. Per **Scegliere un layer**, selezionare il dataset con il quale si vuole calcolare un rapporto.
- 6. Per **Scegli campi numero**, scegliere i campi da utilizzare per il numeratore e il denumeratore. I campi devono essere numerici o di frequenza/rapporto.
- 7. Per **Nome del campo risultato**, immettere un nome per il nuovo campo.
- 8. Fare clic su **Esegui**.

Nel dataset selezionato viene aggiunto un nuovo campo di frequenza/rapporto.

#### Note sull'utilizzo

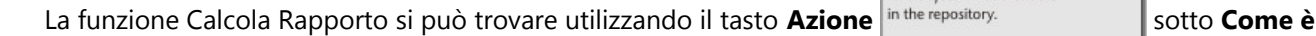

**Object Missing** 

This object is not available

**E**TRISOF

**correlato?** nella scheda **Trova risposte**. Il layer di input può essere un layer areale, puntuale o lineare.

I due campi numerici devono essere selezionati come numeratore e denominatore:

• Numeratore: il numero che verrà diviso nel calcolo del rapporto. Nel caso del reddito familiare medio, il reddito

totale funge da numeratore.

• Denominatore: il numero usato per dividere il numeratore nel calcolo del rapporto. Nel caso del tasso di criminalità pro capite, la popolazione totale funge da denominatore.

La funzionalità Calcola rapporto aggiunge un nuovo campo frequenza/rapporto al layer di input. Per eseguire il calcolo, è necessario includere un nuovo nome di campo.

# <span id="page-423-0"></span>Calcola % modifica

Quando si calcola la variazione percentuale, si sta calcolando la variazione dei valori numerici nel tempo. Calcolare la variazione come una percentuale è un metodo di normalizzazione particolarmente utile per confrontare aree che non hanno dimensioni o popolazione uniformi.

#### **Nota:**

È inoltre possibile [calcolare la modifica percentuale](#page-308-0) utilizzando la tabella dati.

#### Esempio

Un criminologo sta studiando gli effetti della strategia di riduzione della criminalità di una città. La funzione Calcola % modifica può essere utilizzata per determinare l'efficacia di tale strategia in diversi distretti utilizzando il tasso di criminalità prima dell'inizio del programma e il tasso di criminalità dopo la messa in pratica del programma.

# Utilizzare la funzionalità Calcola % modifica

Attenersi alla seguente procedura per eseguire la funzionalità di analisi Calcola % modifica:

- 1. Creare una mappa, un grafico o una tabella utilizzando il dataset con il quale si vuole calcolare la percentuale di modifica.
- **Object Missing** This object is not available 2. Fare clic sul pulsante **Azione** in the repository
- 3. Effettuare una delle seguenti operazioni:
	- Se la scheda è un grafico o una tabella, cliccare su **Come è cambiato?** nel pannello **Analisi**.
	- Se la scheda è una mappa, fare clic sulla scheda **Trova risposte** e fare clic su **Come è cambiato?**.
- 4. Fare clic su **Calcola % modifica**.
- 5. Per **Scegliere un layer**, selezionare il dataset con il quale si vuole calcolare la percentuale di modifica.
- 6. Per **Scegli campi numero**, scegliere i campi da utilizzare per il valore iniziale e il valore finale. I campi devono essere numerici o di frequenza/rapporto.
- 7. Per **Nome del campo risultato**, immettere un nome per il nuovo campo.
- 8. Fare clic su **Esegui**.

Nel dataset selezionato viene aggiunto un nuovo campo di frequenza/rapporto.

#### Note sull'utilizzo

La funzione di calcolo della Variazione % si trova usando il bottone **Azione** in the repository.

**Object Missing** 

This object is not available

**W.TRISOFT** 

**cambiato?** nella scheda **Trova risposte**. Il layer di input può essere un layer areale, puntuale o lineare.

I due campi numerici devono essere selezionati come valore iniziale e valore finale. I campi numero verranno usati

#### nell'equazione: (final\_value-initial\_value)/initial\_value\*100

La funzione Calcola variazione % aggiunge un nuovo campo frequenza/rapporto al layer di input. Per eseguire il calcolo, è necessario includere un nuovo nome di campo.

# <span id="page-425-0"></span>Calcola Z-score

Lo Z-score si riferisce al numero di deviazioni standard di ciascun valore di dati rispetto alla media, ove uno z-score pari a zero indica la media esatta. Gli z-score sono utili per analizzare i numeri nel contesto del resto del campo.

## Esempio

Un analista GIS che lavora per un'organizzazione non governativa sta analizzando un'epidemia. La funzionalità Calcola z-score può essere usata per determinare le aree in cui si è concentrata l'epidemia.

## Utilizzare la funzionalità Calcola Z-score

Attenersi alla seguente procedura per eseguire la funzionalità di analisi Calcola Z-score:

1. Creare una mappa, un grafico o una tabella utilizzando il dataset con il quale si vuole calcolare lo z-score.

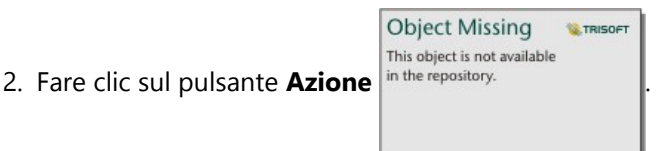

- 3. Effettuare una delle seguenti operazioni:
	- Se la scheda è un grafico o una tabella, cliccare su **Come è distribuito?** nel pannello **Analisi**.
	- Se la scheda è una mappa, fare clic sulla scheda **Trova risposte** e fare clic su **Come è distribuito?**.
- 4. Fare clic su **Calcola Z-score**.
- 5. Per **Scegliere un layer**, selezionare il dataset con il quale si vuole calcolare lo z-score.
- 6. Per **Scegli campi numero**, scegliere i campi da utilizzare per il calcolo del Z-score. Il campo deve essere numerico o di frequenza/rapporto.
- 7. Espandere **Opzioni aggiuntive** e immettere i valori per **Media** e **Deviazione standard**, se necessario. Se non vengono immessi valori, vengono calcolate la deviazione media e standard.
- 8. Per **Nome del campo risultato**, immettere un nome per il nuovo campo.
- 9. Fare clic su **Esegui**.

#### Note sull'utilizzo

Calcola lo Z-score si può trovare utilizzando il tasto **Azione** in the repository. **Il sotto Come è distribuito?** sulla

**E** TRISOFT **Object Missing** This object is not available

scheda **Trova risposte**. Il layer di input può essere un layer areale, puntuale o lineare.

Un campo numerico deve essere selezionato come il campo di cui calcolare lo z-score. Il campo numero verrà utilizzato nell'equazione (number-average)/standard\_deviation.

È possibile, opzionalmente, inserire i valori di deviazione media e standard. Se tali valori non vendono inseriti, la deviazione media e standard verranno calcolate.

La funzionalità Calcola z-score aggiunge un nuovo campo numerico al layer di input. Il nome del campo viene compilato automaticamente nel riquadro del punteggio di **Calcola Z-score**, ma può essere modificato prima

dell'esecuzione del calcolo.

# <span id="page-427-0"></span>Crea modello di regressione

Lo strumento Crea modello di regressione è usato per definire il rapporto tra due o più variabili esplicative e una variabile di risposta adattando un'equazione lineare ai dati osservati. Ogni valore della variabile indipendente (x) viene associato a un valore della variabile dipendente (y).

Lo strumento Crea modello di regressione impiega il tipo di regressione dei quadrati minimi ordinari (OLS).

#### Esempio

Un'organizzazione ambientale sta studiando la causa delle emissioni di gas serra per ciascun paese dal 1990 al 2015. La funzionalità Crea Modello di Regressione può essere usata per creare un'equazione che possa stimare la quantità di emissioni di gas serra per paese, in base a delle variabili esplicative come la popolazione e il prodotto interno lordo (PIL).

#### Utilizzare la funzionalità Crea modello di regressione

Attenersi alla seguente procedura per eseguire la funzionalità di analisi Crea modello di regressione:

1. Creare una mappa, un grafico o una tabella utilizzando il dataset con il quale si vuole creare un modello di regressione.

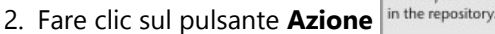

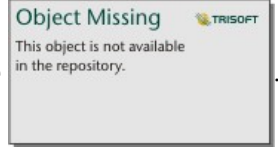

- 3. Effettuare una delle seguenti operazioni:
	- Se la scheda è un grafico o una tabella, fare clic su **Com'è correlato** nel riquadro **Analisi**.
	- Se la scheda è una mappa, fare clic sulla scheda **Trova risposte** e fare clic su **Com'è correlato**.
- 4. Fare clic su **Crea modello di regressione**.
- 5. Per **Scegliere un layer**, selezionare il dataset con il quale si vuole creare un modello di regressione.
- 6. Per **Scegliere una variabile dipendente**, scegliere il campo che si vuole descrivere con il proprio modello. Il campo deve essere numerico o di frequenza/rapporto.
- 7. Fare clic su **Seleziona variabili descrittive** per visualizzare un menu di campi disponibili.
- 8. Selezionare i campi da utilizzare come variabili descrittive (anche chiamate variabili indipendenti).
- 9. Fare clic su **Seleziona** per applicare le variabili descrittive.
- 10. Fare clic sul pulsante **Visualizza** per visualizzare un grafico a dispersione o una matrice del grafico a dispersione delle variabili dipendenti e descrittive, se disponibili. I grafici a dispersione possono essere utilizzati come parte dell'analisi descrittiva per il proprio modello.

#### **Nota:**

Il pulsante **Visualizza** non è disponibile se vengono scelte cinque o più variabili descrittive.

11. Fare clic su **Esegui**.

Il modello di regressione viene creato per le variabili dipendenti e descrittive scelte. Ora è possibile utilizzare gli

output e le statistiche per continuare a verificare la validità del modello con analisi di conferma e di esplorazione.

#### Note sull'utilizzo

Crea Modello di Regressione si può trovare utilizzando il tasto **Azione** in the repository. Sotto **Com'è** 

#### **correlato?** sulla scheda **Trova risposte**.

Come variabile dipendente, deve essere selezionato un campo numerico o un campo frequenza/rapporto. La variabile dipendente è il campo numerico che si sta tentando di spiegare attraverso il modello di regressione. Ad esempio, se si sta creando un modello di regressione per determinare le cause della mortalità infantile, il tasso di mortalità infantile funge da variabile dipendente.

Come variabili esplicative, possono essere selezionati fino a 20 campi numerici o campi frequenza/rapporto. Le variabili esplicative sono variabili indipendenti che possono essere selezionate come parte del modello di regressione per spiegare la variabile dipendente. Ad esempio, se si sta creando un modello di regressione per determinare le cause della mortalità infantile, le variabili esplicative possono includere il tasso di povertà, di malattia e di vaccinazione. Se il numero di variabili descrittive scelte è uguale o inferiore a quattro, è possibile creare un grafico a dispersione o una matrice di grafici a dispersione facendo clic su **Visualizza**.

I seguenti valori di output sono mostrati in **Statistiche modello**:

- Equazione di regressione
- R2
- R2 aggiustato
- Test di Durbin-Watson
- Valore P
- Errore standard residuo
- statistica F

Gli output e le statistiche possono essere usati per analizzare la precisione del modello.

Dopo aver creato il modello, un nuovo [dataset di funzioni](#page-383-0) viene aggiunto al riquadro dei dati. Il dataset di funzioni potrà essere usato con la funzionalità [Predici variabile.](#page-430-0) Crea Modello di Regressione crea anche un dataset di risultati che include tutti i campi dall'input, più i campi estimated, residual, e standardized\_residual. Le informazioni contenute nei campi sono le seguenti:

- estimated—Il valore della variabile dipendente come stimato dal modello di regressione
- residual—La differenza fra il valore del campo originale e il valore stimato della variabile dipendente
- standardized residual—Il rapporto tra la deviazione residua e standard del residuo

## Come funziona lo strumento Crea modello di regressione

È possibile creare un modello OLS (minimi quadrati) se vengono soddisfatti i seguenti presupposti:

- Il modello deve essere lineare nei parametri.
- I dati prevengono da un campione casuale della popolazione.
- Le variabili indipendenti non sono troppo fortemente collineari.

- Le variabili indipendenti sono state misurate con precisione, in modo da rendere l'errore di misurazione trascurabile.
- Il valore previsto dei residui è sempre zero.
- I residui hanno una varianza costante (varianza omogenea).
- I residui sono distribuiti normalmente.

Crea modello di regressione spesso si esegue correttamente anche se non si soddisfano una o più ipotesi. Quindi, le ipotesi di OLS devono essere testate prima di usare Crea modello di regressione. Se le ipotesi non vengono soddisfatte, il modello potrebbe non essere valido.

Non è possibile creare un modello se non si soddisfa la terza ipotesi (variabili indipendenti non sono troppo fortemente collineari). In quel caso, il messaggio **Due o più variabili esplicative sono correlate. Viene visualizzato il messaggio** Rimuovere una delle variabili collineari e riprovare . È possibile stabilire quali variabili sono collineari usando un [grafico a dispersione](#page-231-0) o una [matrice di grafici a dispersione](#page-278-0). Le variabili collineari avranno una relazione lineare e una delle variabili dipenderà fortemente dall'altra. Rimuovere la variabile collineare dipendente dal modello.

Per ulteriori informazioni sulle ipotesi dei modelli OLS, consultare Analisi di regressione.

# <span id="page-430-0"></span>Predici variabile

Lo strumento Predici variabile si serve di un modello di regressione per predire nuovi valori all'interno di un dataset. Deve essere usato insieme allo strumento [Crea modello di regressione.](#page-427-0)

## Esempio

Un'organizzazione ambientalista sta cercando di prevedere le emissioni future di gas serra per paese fino al 2050. Un analista dell'organizzazione ha creato un modello di regressione utilizzando la popolazione e il prodotto interno lordo (PIL) con Crea modello di regressione. Ora può utilizzare il modello, insieme alla popolazione proiettata e ai valori del PIL, per prevedere le future emissioni di gas serra per ciascun paese.

# Utilizzare la funzionalità Predici variabile

Attenersi alla seguente procedura per eseguire la funzionalità di analisi Predici variabile:

1. Creare una mappa, un grafico o una tabella utilizzando il dataset con il quale si vuole prevedere una variabile.

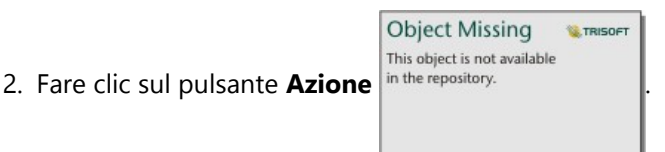

- 3. Effettuare una delle seguenti operazioni:
	- Se la scheda è un grafico o una tabella, cliccare su **Come è correlato?** nel pannello **Analisi**.
	- Se la scheda è una mappa, fare clic sulla scheda **Trova risposte** e fare clic su **Come è correlato?**.
- 4. Fare clic su **Predici variabile**.
- 5. Per **Scegliere un layer**, selezionare il dataset con il quale si vuole prevedere una variabile.
- 6. Per **Scegliere il layer del modello di regressione**, selezionare il dataset di funzioni da utilizzare come modello. È possibile creare un dataset di funzioni utilizzando lo strumento [Crea modello di regressione](#page-427-0).
- 7. Per **Variabili della mappa**, selezionare i campi nel layer di input corrispondente alle variabili esplicative nel modello di regressione.
- 8. Fare clic su **Esegui**.

Viene creato un dataset con i valori stimati in base al modello di regressione e alle variabili di input.

#### **Suggerimento:**

È possibile aprire il riquadro della funzionalità **Predici variabile** anche trascinando un [dataset di funzioni](#page-383-0) sulla scheda di una mappa.

## Note sull'utilizzo

La funzione Prevedi Variabile si può trovare usando il tasto **Azione** in the repository. **Il sotto Come è correlato?** 

**Object Missing W.TRISOFT** This object is not available

sulla scheda **Trova risposte**. È possibile aprire il riquadro della funzionalità **Predici variabile** anche trascinando un

[dataset di funzioni](#page-383-0) sulla scheda di una mappa.

È necessario selezionare un modello di regressione in forma di dataset di funzioni per usare lo strumento Predici variabile. È possibile creare un modello utilizzando lo strumento Crea modello di regressione. L'equazione e le statistiche del modello vengono fornite nella finestra di dialogo.

Il parametro **Variabili mappa** è usato per fare corrispondere le variabili esplicative dal modello di regressione ai campi nel dataset di input.
# Analisi temporale

## Analisi temporale

È possibile accedere all'analisi temporale utilizzando il pulsante **Azione** in the repository.<br>
Su un [grafico di serie](#page-238-0)

[temporale.](#page-238-0) Alcune funzionalità temporale sono disponibili anche dalla scheda **Trova risposte** su una scheda [mappa](#page-143-0), [grafico](#page-191-0) o [tabella.](#page-298-0)

**Object Missing** 

This object is not available

**W.TRISOFT** 

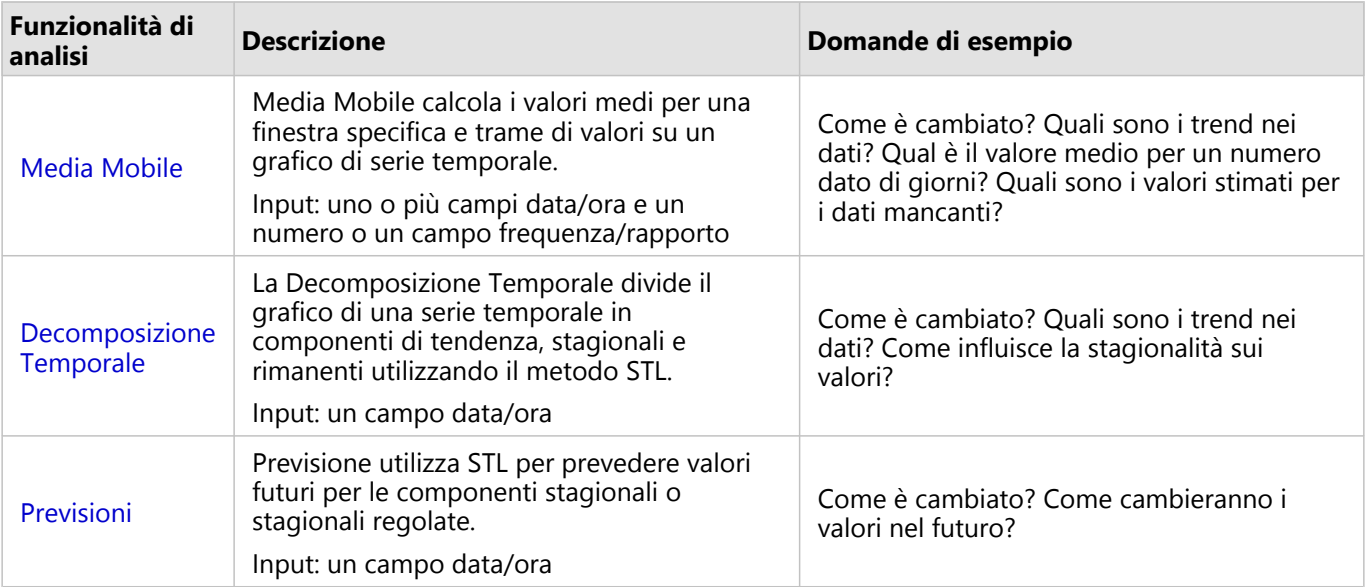

La tabella seguente fornisce una panoramica di ogni funzionalità di analisi temporale:

## Passaggi successivi

Utilizzare le seguenti risorse per ulteriori informazioni sull'analisi:

- [Funzionalità di analisi](#page-360-0)
- [Analisi spaziale](#page-388-0)
- [Analisi non spaziale](#page-419-0)
- [Analisi dei collegamenti](#page-450-0)
- [Analisi di regressione](#page-456-0)

## <span id="page-434-0"></span>Media Mobile

Media Mobile calcola i valori medi per una finestra specifica e trame di valori su un grafico di serie temporale. Una media mobile crea un effetto smussamento e riduce il disturbo dalle fluttuazioni giornaliere. Media Mobile può inoltre essere utilizzata per imputare dati mancanti con valori stimati.

## Esempi

Un analista del mercato azionario sta analizzando il valore di differenti azioni. L'analista calcola la media mobile per tracciare i trend nei prezzi finanziari e determinare quali azioni stanno crescendo di valore e quali azioni stanno perdendo valore.

Un epidemiologo studia l'epidemia di una malattia infettiva, ma il set di dati ha valori mancanti per molte date. Una media mobile centrale è utilizzata per calcolare valori stimati per dati mancanti.

## Utilizzare la funzionalità Media Mobile

Media Mobile può essere eseguita solo utilizzando un grafico serie temporale con un campo numerico sull'asse y.

Completare le operazioni seguenti per eseguire la funzionalità di analisi Media Mobile.

- 1. Creare un grafico serie temporale utilizzando una delle combinazioni di dati seguenti:
	- Un campo data/ora e uno o più numeri o campi frequenza/rapporto
	- Uno o più campi data/ora e un numero o un campo frequenza/rapporto
- 2. Se necessario, cliccare la scheda serie temporale per attivarla. Una scheda è attiva quando appaiono la barra

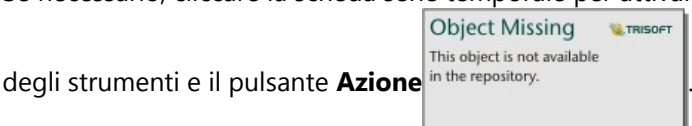

- 3. Fare clic sul pulsante **Azione** e scegliere **Media Mobile**.
- 4. Per **Scegli campo numerico** o **Scegli campo data/ora**, selezionare il campo numerico o data/ora con il quale si desidera calcolare la media Questo parametro è disponibile solo se il grafico serie temporale è stato creato con campi numerici multipli o campo data/ora multipli.
- 5. Per **Periodo media mobile**, immettere il numero di giorni da utilizzare nel calcolo della media mobile e regolare il cursore se necessario. Consultare Note sull'utilizzo per ulteriori informazioni.
- 6. Espandere **Opzioni aggiuntive** e modificare il parametro **Aggregazione giornaliera** se necessario.
- 7. Fare clic su **Esegui**.

### Note sull'utilizzo

Il parametro **Scegli un campo numerico** è disponibile sui grafici serie temporale utilizzando due o più numeri sull'asse y. Il parametro **Scegli campo data/ora** è disponibile quando due o più campi data/ora sono utilizzati sulle serie temporali. Questi parametri determinano quale campo utilizzare quando si calcola la media mobile.

Il parametro **Periodo media mobile** determina come molti giorni sono inclusi nel calcolo della media mobile. Per esempio, se si desidera calcolare una media mobile di una settimana, utilizzare un periodo di sette giorni. Il periodo deve essere un numero dispari. Il periodo predefinito è tre giorni.

Il cursore nel parametro **Periodo media mobile** determina quali giorni sono utilizzati nel calcolo. Gli usi più comuni

di media mobile posizionano il valore calcolato (etichettato come giorno 0 sul cursore) come sia il punto finale (media mobile mobile trailing) o il punto medio (media mobile centrale). Per impostazione predefinita, la media mobile calcola una media mobile centrale, il che significa che c'è un numero uguale di punti dati prima e dopo il valore calcolato.

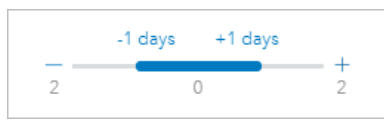

È possibile muovere il cursore per cambiare quali giorni sono usati nel calcolo. Spostando il cursore verso l'estremità negativa si cambia il calcolo in una media mobile in discesa. Per esempio, usando il periodo predefinito di tre, si crea una media mobile di trascinamento in cui la data da calcolare e i due giorni precedenti sono usati nel calcolo.

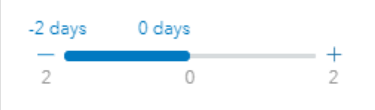

Puoi anche usare il cursore per creare un calcolo della media mobile con un numero personalizzato di giorni prima e dopo il giorno che viene calcolato, piuttosto che usare una media mobile centrale o di trascinamento.

La media mobile è calcolata utilizzando un singolo punto di dati per ogni giorno. Il parametro **Aggregazione giornaliera** determina come i valori multipli di un singolo giorno sono aggregati in un singolo punto di dati. Le opzioni di aggregazioni includono la media, il minimo e il massimo. L'aggregazione predefinita è media.

La linea di media mobile è aggiunta al grafico di serie temporali. Un nuovo campo nominato n-day moving average (quando n è il valore del parametro **Periodo media mobile**) è aggiunto al dataset di input. È possibile eseguire Media Mobile molte volte sullo stesso set di dati. Ogni risultato verrà aggiunto al grafico di serie temporali e aggiunto al dataset di input.

## Limitazioni

Media Mobile può essere eseguita solo da un grafico di serie temporali utilizzando almeno un campo temporale.

Il parametro **Periodo media mobile** deve essere un numero dispari tra 3 e 99.

## Come funziona la Media Mobile

Media Mobile utilizza un calcolo medio di spostamento semplice basato sul giorno (SMA). Il parametro **Periodo media mobile** e il cursore corrispondente sono utilizzati per determinare quali giorni siano utilizzati nel calcolo.

Il calcolo della media mobile applica il periodo della media mobile alle date del tuo set di dati, non ai giorni di calendario. Se manca una data nel tuo set di dati, verrà usata la data più vicina nel set di dati, piuttosto che usare la data di calendario consecutiva. Pertanto, gli insiemi di dati con grandi intervalli di date mancanti possono risultare in calcoli imprecisi vicino all'inizio e alla fine delle date mancanti.

Le date che contengono dati nulli o mancanti sono incluse nel periodo ma sottratte dal valore di n (vedi l'equazione sotto). Se non si desidera includere dati nulli o mancanti, è possibile applicare un [filtro](#page-331-0) al dataset prima di eseguire Media Mobile. Per esempio, si desidera calcolare la media mobile basata sui giorni lavorativi ed escludere i valori nulli per i weekend. È possibile applicare un filtro in base al Day of weeksottocampo per il campo data/ora di input per rimuovere i valori per sabato e domenica.

La data per ogni giorni è aggregata utilizzando la statistica nel parametro **Aggregazione giornaliera** e poi applicare la formula seguente:

#### $MA0 = (d1 + ... + dn - 1 + dn)/(n-x)$

dove

- MA0 = La media mobile per la data corrente. Questa data può corrispondere a ogni posizione nell'equazione (d1 a dn).
- d = Il valore giornaliero aggregato.
- n = Il numero di valori giornalieri nel calcolo della media mobile (il periodo di media mobile).
- x = Il numero di valori giornalieri aggregati all'interno dell'intervallo di media mobile che sono nulli. Questo valore può variare da 0 a n-1 in un calcolo valido. Se z = n, la media mobile non verrà calcolata per quel giorno.

## <span id="page-437-0"></span>Decomposizione Temporale e Previsioni

La Decomposizione Temporale e le Previsioni dividono un grafico di serie temporale in componenti di trend, stagionali e rimanenti.

La Decomposizione Temporale e le Previsioni applicano il metodo [Decomposizione da Trend-Stagionale usando il](#page-462-0) [LOESS \(STL\)](#page-462-0) per calcolare le componenti della serie temporale.

## Esempio

Un'organizzazione ambientale sta studiando i cambiamenti nella qualità dell'aria nel tempo. La Decomposizione Temporale può essere utilizzata per determinare come la stagionalità influisce sulla qualità dell'aria e se la qualità dell'aria sta migliorando o peggiorando nel tempo. Le Previsioni possono essere utilizzate per prevedere valori di qualità dell'aria futuri.

## Utilizzare la funzionalità di Decomposizione Temporale

Completare le operazioni seguenti per eseguire la funzionalità di analisi di Decomposizione Temporale:

- 1. Creare una mappa, grafico o tabella utilizzando il dataset con il quale si desidera eseguire la decomposizione temporale.
- 2. Fare clic sul pulsante **Azione** in the repository.

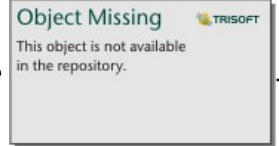

- 3. Effettuare una delle seguenti operazioni:
	- Se la scheda è un grafico di serie temporale, rimane sulla scheda **Analisi temporale**.
	- Se la scheda è un tipo di grafico differente o una tabella, cliccare **Com'è cambiato** nel pannello **Analisi**.
	- Se la scheda è una mappa, cliccare la scheda **Trova risposte** e fare clic su **Com'è cambiato**.
- 4. Cliccare **Decomposizione Temporale**.
- 5. Per **Scegliere un layer** selezionare il dataset con il quale si desidera eseguire la decomposizione temporale.
- 6. Per **Scegli un campo data/ora**, seleziona il campo data/ora che desideri usare per la tua linea temporale.
- 7. Espandere le **Opzioni aggiuntive** e immettere valori per i parametri **Scegli un campo numerico**, **Regola per stagionalità** e **Seleziona dimensione finestra**, se necessario. Consultare Note sull'utilizzo per ulteriori informazioni.
- 8. Facoltativamente, selezionare **Mostra previsioni** per includere i valori previsti sulla linea temporale. Se **Mostra previsione** è selezionato, è possibile anche regolare il parametro **Imposta cicli previsione orizzonte** per determinare come molti cicli sono inclusi nella previsione. Il numero predefinito di cicli è due.
- 9. Fare clic su **Esegui**.

## Utilizzare la funzionalità Previsione

Completare le operazioni seguenti per eseguire la funzionalità di analisi Previsione:

1. Creare una mappa, grafico o tabella utilizzando il dataset con il quale si desidera eseguire la decomposizione temporale.

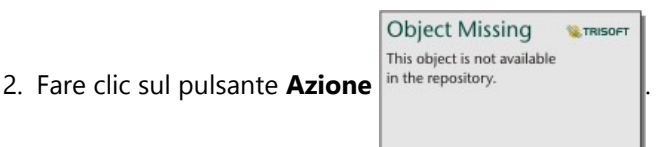

- 3. Effettuare una delle seguenti operazioni:
	- Se la scheda è un grafico di serie temporale, rimane sulla scheda **Analisi temporale**.
	- Se la scheda è un tipo di grafico differente o una tabella, cliccare **Com'è cambiato** nel pannello **Analisi**.
	- Se la scheda è una mappa, cliccare la scheda **Trova risposte** e fare clic su **Com'è cambiato**.
- 4. Fare clic su **Previsioni**.
- 5. Per **Scegliere un layer**, selezionare il dataset con il quale si desidera eseguire la previsione.
- 6. Per **Scegli un campo data/ora**, seleziona il campo data/ora che desideri usare per la tua linea temporale.
- 7. Espandere le **Opzioni aggiuntive** e immettere valori per i parametri **Scegli un campo numerico**, **Regola per stagionalità** e **Seleziona dimensione finestra**, se necessario. Consultare Note sull'utilizzo per ulteriori informazioni.
- 8. Regolare il parametro **Imposta cicli di previsione orizzonte** per determinare come molti cicli sono inclusi nella previsione. Il numero predefinito di cicli è due.
- 9. Fare clic su **Esegui**.

### Note sull'utilizzo

La Decomposizione Temporale e la Previsione possono essere trovate utilizzando il pulsante **Azione**

**Object Missing M.TRISOFT** This object is not available in the repository. sotto **Come è cambiato** sulla scheda **Trova risposte** o sulla scheda **Analisi temporale** su un

grafico di serie temporale. L'input deve essere un dataset che include un campo data/ora e deve avere un minimo di un anno di dati. Per maggiori informazioni, vedere Come funzionano la Decomposizione Temporale e la Previsione.

Usa il parametro **Scegli il campo data/ora** per selezionare il campo data/ora a cui verrà applicata la decomposizione temporale.

Espandere **Opzioni aggiuntive** per rivelare i parametri **Scegli un campo numerico**, **Regola per stagionalità** e **Seleziona dimensione finestra**. Nella seguente tabella vengono riepilogati questi parametri, inclusi i lori valori predefiniti:

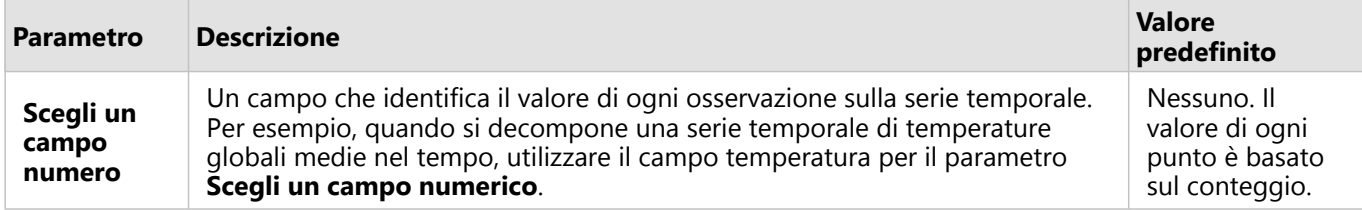

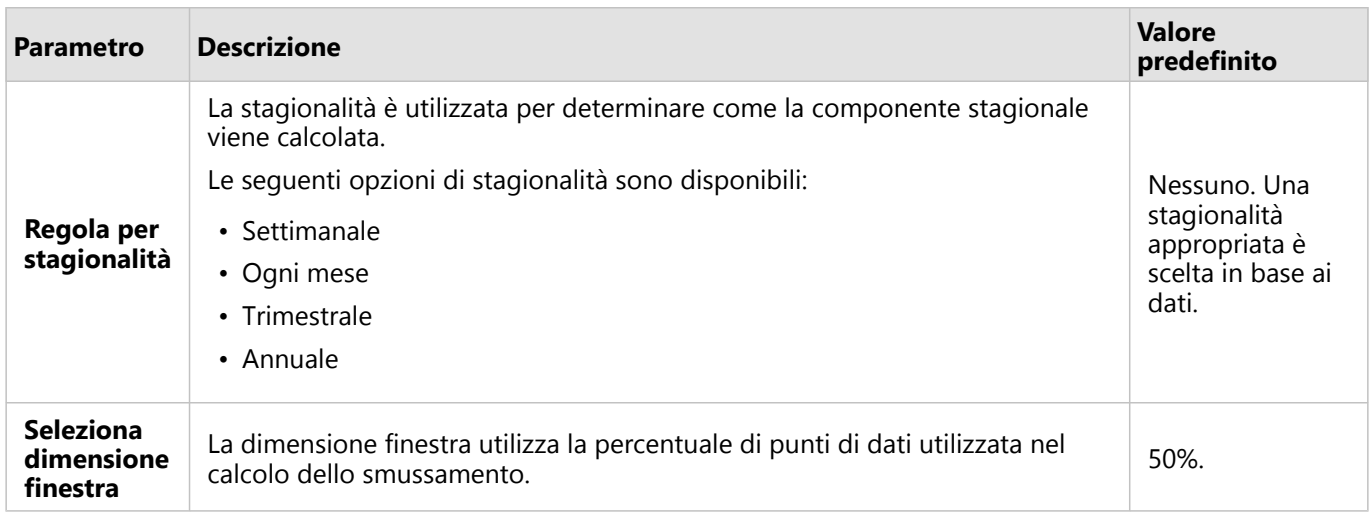

Per la Decomposizione Temporale, selezionare **Mostra previsione** per creare valori futuri previsti per una serie temporale output basata sulla componente stagionale e la componente regolata stagionale. Il numero di cicli nella previsione è basata sul parametro **Imposta cicli previsione orizzonte**. Il valore predefinito è 2. Il parametro **Mostra previsione** non è disponibile per Previsione perchè è sempre abilitato.

I risultati di Decomposizione Temporale e Previsione includono due dataset: uno chiamato STL e uno chiamato Forecast - STL (inclusi solo per Decomposizione Temporale se **Mostra previsione** è attivato).

Il dataset STL include campi per i dati non protetti (basati sul conteggio o sul campo numerico usato per decomporre la serie temporale), quattro componenti (Stagionale, Trend, Rimanente, e Regolato Stagionalmente), e il campo originale data/ora.

Il set di dati Forecast - STL include il campo originale data/ora, più i campi per i dati grezzi (basati sul conteggio o sul campo numerico usato per decomporre la serie temporale), la stima e gli intervalli di previsione superiore e inferiore (80% e 95%).

## Come funzionano la Decomposizione Temporale e la Previsione

La Decomposizione Temporale e la Previsione utilizzano il metodo STL per decomporre una serie temporale in componenti stagionali, di trend e rimanenti. I requisiti di dati nell'algoritmo STL sono basati sulla stagionalità utilizzata per descrivere la componente stagionale.

## **Stagionalità**

La Stagionalità (chiamata anche periodicità) è utilizzata in STL per regolare gli effetti stagionali in una serie temporale. Per esempio, le tendenze di qualità dell'aria per seguire un ciclo annuale con qualità dell'aria superiore nei mesi invernali e qualità dell'aria inferiore nei mesi estivi. Pertanto, i dati sulla qualità dell'aria possono essere decomposti utilizzando la stagionalità mensile per regolare le serie temporali per il ciclo ricorrente di miglioramento e riduzione della qualità dell'aria per avere un'idea migliore della tendenza generale della qualità dell'aria nel tempo.

La stagionalità può essere settimanale, mensile, trimestrale o annuale. I requisiti dei dati per la Decomposizione Temporale e Previsione dipendono sulla stagionalità utilizzata.

Per tutte le opzioni di stagionalità, i dati sono divisi in sottoserie. Ci deve essere almeno un'occorrenza di ogni sottoserie nel set di dati per utilizzare Decomposizione Temporale o Previsione.

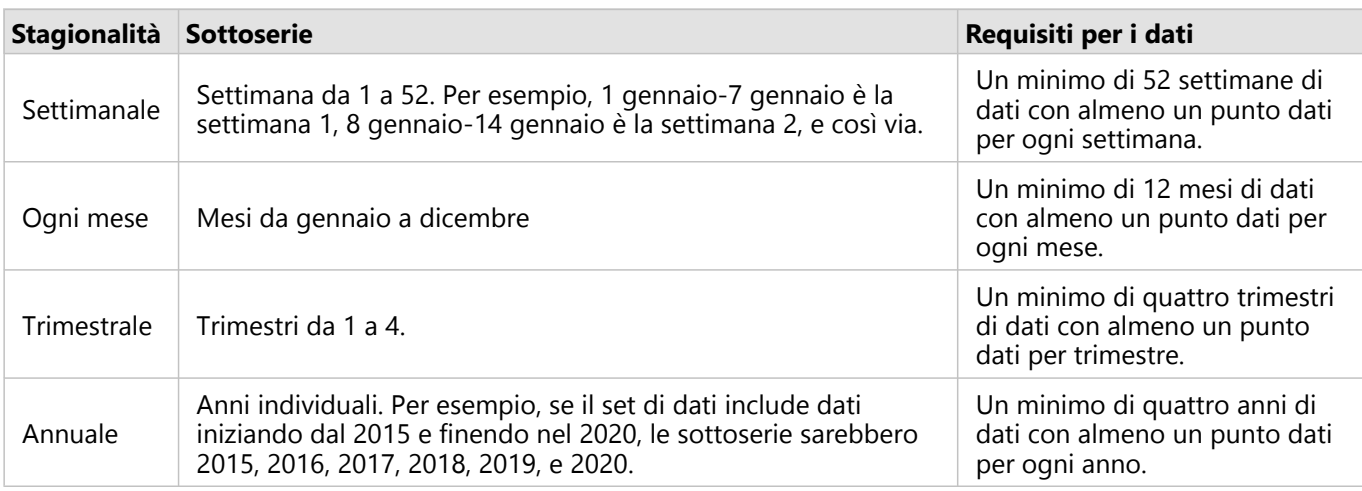

La scheda seguente riepiloga le opzioni di stagionalità e le sottoserie e i requisiti di dati per ciascuna.

#### *Esempio*

Si desidera eseguire Decomposizione Temporale o Previsione utilizzando la stagionalità settimanale per un set di dati con dati raccolti giornalmente da gennaio 2015 a dicembre 2020. Tuttavia, il sistema per raccogliere dati viene chiuso ogni anno dal primo gennaio al 10 gennaio per aggiornamento e manutenzione, quindi nessun dati viene raccolti durante questo periodo. Per utilizzare la stagionalità settimanalmente, i dati devono includere almeno un'occorrenza di dati per ogni settimana. Dato che la settimana 1 (1 gennaio a 7 gennaio) manca totalmente dei dati, non è possibile utilizzare la stagionalità settimanale sul set di dati. Tutte le altre opzioni di stagionalità sono compatibili con il set di dati perché soddisfa i requisiti minimi di dati e ha almeno una occorrenza per ogni sottoserie mensile, trimestrale e annuale.

Per rendere il set di dati compatibile con la stagionalità settimanale, la chiusura pianificata viene cambiata al 2 gennaio iniziando nel 2021. I dati raccolti il 1 gennaio 2021 sono parte delle sottoserie della settimana 1, quindi il set di dati ora dispone almeno di un punto di dati per ogni sottoserie.

#### **Nota:**

Il requisito per un punto di dati per sottoserie è un requisito generale, non un requisito annuale. Ecco perché il punto di dati del 2 gennaio 2021 soddisfa il requisito anche se non ci sono dati disponibili per la settimana 1 nel 2015 fino al 2020.

Documentazione Insights 2022.1

# Creazione di script

## Creazione di script in Insights

#### **Nota:**

Le connessioni Jupyter Kernel Gateway possono essere disabilitati per un'organizzazione Insights in ArcGIS Enterprise durante il processo di installazione. Contattare l'amministratore se le connessioni Jupyter Kernel Gateway non sono disponibili. Per ulteriori informazioni, vedere [Installare Insights in ArcGIS Enterprise](#page-29-0).

La creazione di script è un importante metodo di estensione e personalizzazione del software esistente per soddisfare le esigenze dell'organizzazione. In ArcGIS Insights, lo scripting può essere fatto utilizzando Python o R come lingua del programma. Entrambi i linguaggi di programmazione consentiranno agli utenti di espandere le funzionalità disponibili di analisi spaziale e non spaziale all'interno di una cartella di lavoro Insights.

Lo scripting in Insights è abilitato utilizzando una connessione a un Jupyter Kernel Gateway. Il gateway Kernel fornisce l'accesso ai kernel richiesti, o ai linguaggi di programmazione, che eseguono il codice scritto nell'ambiente di scripting. Il gateway consente l'accesso a entrambi i kernel Python e R.

È necessario attenersi alla seguente procedura generale per abilitare la creazione di script in Insights:

- 1. Impostare un Jupyter Kernel Gateway che contenga un kernel Python, un kernel R o entrambi. Per ulteriori informazioni, consultare la guida di scripting Insights (https://links.esri.com/insights-scripting-guide).
- 2. [Creare una connessione](#page-444-0) con Jupyter Kernel Gateway in Insights.
- 3. Aprire l'ambiente di scripting.
- 4. Creare ed eseguire script in Python o R.

## Funzionalità dello scripting Python

È possibile utilizzare la creazione di script Python per svolgere quanto segue:

- Manipolare e preparare dati.
- Creare grafici personalizzati.
- Integrare l'analisi di apprendimento automatico in Insights.
- Automatizzare gli aggiornamenti dei dati e le analisi.
- Converti un dataset in un Pandas, GeoPandas, Koalas, o Spark DataFrame.i
- Converti un Pandas, GeoPandas, Koalas o Spark DataFrame in un dataset e aggiungilo al riquadro dei dati.
- Connettere i database che non sono supportati in Insights.
- Eseguire l'analisi dei dati.

## Funzionalità dello scripting R

È possibile utilizzare la creazione di script R per svolgere quanto segue:

- Manipolare e preparare dati.
- Creare grafici personalizzati.
- Eseguire analisi statistiche avanzate.
- Convertire un dataset su un frame di dati R.
- Convertire un frame di dati R con un dataset e aggiungerlo al pannello dati.
- Connettere i database che non sono supportati in Insights.
- Eseguire l'analisi dei dati.

### Risorse

Utilizzare le seguenti risorse per ulteriori informazioni sulla creazione di script in Insights:

- Guida di scripting Insights (https://links.esri.com/insights-scripting-guide)
- [Collegarsi al gateway di un kernel](#page-444-0).
- [Usare l'ambiente di scripting](#page-446-0).

## <span id="page-444-0"></span>Connettersi a un gateway del kernel

#### **Nota:**

Le connessioni Jupyter Kernel Gateway possono essere disabilitati per un'organizzazione Insights in ArcGIS Enterprise durante il processo di installazione. Contattare l'amministratore se le connessioni Jupyter Kernel Gateway non sono disponibili. Per ulteriori informazioni, vedere [Installare Insights in ArcGIS Enterprise](#page-29-0).

Una connessione Jupyter Kernel Gateway consente di accedere ai kernel all'interno dell'ambiente di scripting Insights, dove è possibile creare ed eseguire script Python e R. Le connessioni create restano su un'unica pagina di una cartella di lavoro. È necessario creare o applicare una connessione a ciascuna pagina di una cartella di lavoro in cui si userà lo scripting. Salvando la cartella di lavoro si salveranno le connessioni sulle pagine.

È necessario configurare un Jupyter Kernel Gateway prima di poter creare una connessione al gateway. Per ulteriori informazioni, consultare la guida di scripting Insights (https://links.esri.com/insights-scripting-guide).

### Crea una connessione

In Insights in ArcGIS Enterprise, le connessioni al gateway kernel possono essere create o sulla home page o all'interno di una cartella di lavoro.

Completare la seguente procedura per creare una nuova connessione al gateway kernel sulla home page:

- 1. Dalla home page, fare clic sulla scheda **Connessioni** .
- 2. Fare clic su **Nuova connessione**. I tipi di connessioni che possono essere create sono visualizzate in un menu.
- 3. Scegliere **gateway kernel** come tipo di connessione. Appare la finestra **Connessione al gateway kernel**.
- 4. Immettere il nome che si desidera attribuire alla connessione al gateway kernel (ad esempio, il nome del computer su cui è stata creata la connessione) e l'URL del gateway kernel. Il campo **Presa Web** verrà popolato automaticamente quando si immette un URL valido.
- 5. Fare clic su **Salva**.

La connessione ad Jupyter Kernel Gateway è elencata nella pagina **Connessioni**.

Completare la seguente procedura per creare una nuova connessione al gateway kernel all'interno di una cartella di lavoro:

- 1. Fare clic sul pulsante **Scripting** <sub>[54]</sub> nella barra degli strumenti della cartella di lavoro. Si apre la finestra **Connessione al gateway kernel** sulla scheda **Seleziona un gateway kernel**.
- 2. Fare clic sulla scheda **Aggiungi nuovo**.
- 3. Immettere il nome che si desidera attribuire alla connessione al gateway kernel (ad esempio, il nome del computer su cui è stata creata la connessione) e l'URL del gateway kernel. Il campo **Presa Web** verrà popolato automaticamente quando si immette un URL valido.
- 4. Fare clic su **Connetti**.

L'ambiente di scripting Insights si connette a Jupyter Kernel Gateway. La connessione al gateway kernel viene aggiunta anche alla scheda **Connessioni** sulla home page.

## Modificare una connessione

Se si è già creata una connessione nella sessione attuale, fare clic sul pulsante **Creazione di script E** per aprire la finestra **Jupyter Kernel Gateway**. È possibile connettere un altro gateway con il pulsante **Modificare connessione** .

Se si sta utilizzando un'installazione Insights in ArcGIS Enterprise costruita su ArcGIS Enterprise 10.8 o versioni successive, è anche possibile modificare una connessione esistente al gateway kernel dalla scheda **Connessioni** della home page facendo clic sul nome della connessione, aggiornando i parametri di connessione e facendo clic su **Salva**.

## <span id="page-446-0"></span>Usare l'ambiente di scripting

#### **Nota:**

Le connessioni Jupyter Kernel Gateway possono essere disabilitati per un'organizzazione Insights in ArcGIS Enterprise durante il processo di installazione. Contattare l'amministratore se le connessioni Jupyter Kernel Gateway non sono disponibili. Per ulteriori informazioni, vedere [Installare Insights in ArcGIS Enterprise](#page-29-0).

Dopo aver effettuato una connessione a un Jupyter Kernel Gateway, è possibile accedere all'ambiente di scripting e utilizzarlo per creare ed eseguire script in Python e R. L'ambiente di scripting è costituito da una cella **In[ ]**, in cui gli script vengono caricati o scritti; una cella **Out[ ]**, in cui vengono visualizzati i risultati; e una barra degli strumenti.

## Aprire l'ambiente di scripting

Per utilizzare l'ambiente di scripting, è necessario prima configurare un Jupyter Kernel Gateway (https://links.esri.com/insights-scripting-guide) e creare una connessione al gateway. Una volta creata la connessione al gateway, attenersi alla seguente procedura per aprire l'ambiente di scripting e iniziare a scrivere script:

1. Aprire una cartella di lavoro. Aggiungere dati alla cartella di lavoro, se necessario.

#### **Suggerimento:**

È inoltre possibile caricare i dati dall'ambiente di scripting.

- 2. Fare clic sul pulsante **Scripting** <u>anella barra degli strumenti della cartella di lavoro.</u>
- 3. Se non si è usata una connessione nella cartella di lavoro in precedenza, si apre la finestra **Connessione Kernel Gateway** e sarà possibile selezionare una connessione al gateway kernel esistente dal menu **Nome ambiente**. È anche possibile creare una nuova connessione sulla scheda **Aggiungi nuovo**. Per ulteriori informazioni, consultare [Connettersi a un gateway del kernel.](#page-444-0)

L'ambiente di scripting si apre e viene aggiunta al riquadro dati un'intestazione **Script**.

4. Utilizzare il menu **Selezionare Kernel** per scegliere il kernel da utilizzare per lo scripting. A seconda della connessione del gateway kernel utilizzata, le opzioni sono Python, R o entrambe. L'ambiente di scripting si aggiorna per includere una cella **In[ ]**, nonché una barra degli strumenti.

L'ambiente di scripting è ora pronto per creare, caricare ed eseguire script.

Lo script viene automaticamente salvato nell'intestazione **Script** nel riquadro dati con il nome **Insights Script**. È

possibile rinominare lo script utilizzando il pulsante **Rinomina script** in the repository.

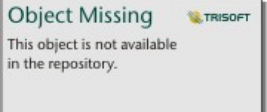

Sono inoltre disponibili le seguenti opzioni per lo script utilizzando il pulsante **Opzioni dataset**

**Object Missing TRISOFT** This object is not available in the repository.

:

- Aprire: caricare lo script in una cella **In[ ]**.
- Eseguire: eseguire lo script senza aprire l'ambiente di scripting.
- Scaricare: scaricare lo script come file Jupyter Notebook (.ipynb).
- Condividere: [condividere](#page-490-0) lo script per creare un elemento di script Insights.
- Rimuovere: rimuovere lo script dal riquadro dati.

### Modificare uno script

È possibile modificare gli script dalle celle **In[ ]**, anche dopo che la cella è stata eseguita. Per modificare uno script, fare clic sulla cella, apportare le modifiche ed eseguire la cella. Viene creata una nuova cella **Out[ ]** con i risultati modificati.

### Esportare uno script

Gli script scritti nell'ambiente di scripting possono essere esportati e salvati come script .py per Python o script .R per R. È possibile esportare uno script dall'ambiente di scripting selezionando una o più celle e facendo clic sul pulsante **Esporta** 

Le seguenti opzioni di esportazione sono disponibili quando si salva uno script:

- **Scaricare la cella selezionata**: salva lo script solo nella cella **In[ ]** attuale.
- **Scaricare cronologia**: salva lo script da tutte le celle **In[ ]** nell'ambiente di scripting come file Jupyter Notebook (.ipynb).

Gli script esportati vengono salvati nella cartella di download predefinita sul computer.

### Caricare uno script

Gli script possono essere creati direttamente nell'ambiente di scripting scrivendo all'interno della cella **In[ ]**. Gli script esistenti possono anche essere caricati nell'ambiente di scripting mediante questa procedura:

- 1. Aprire l'ambiente di scripting, se necessario, e scegliere il kernel corretto per lo script da eseguire.
- 2. Fare clic sul pulsante **Importa file** nella barra degli strumenti dell'ambiente di scripting.
- 3. Sfogliare e aprire lo script da eseguire. Lo script si apre nella cella **In[ ]**.
- 4. Fare clic sul pulsante **Esegui**  $\triangleright$  nella barra degli strumenti dell'ambiente di scripting.

Lo script viene eseguito e i risultati vengono visualizzati nella cella **Out[ ]**.

Gli script salvati nel riquadro dati possono anche essere caricati all'interno dell'ambiente di scripting. Per caricare uno script dal riquadro dei dati, eseguire questa procedura:

1. Espandere l'intestazione **Script** nel riquadro dei dati.

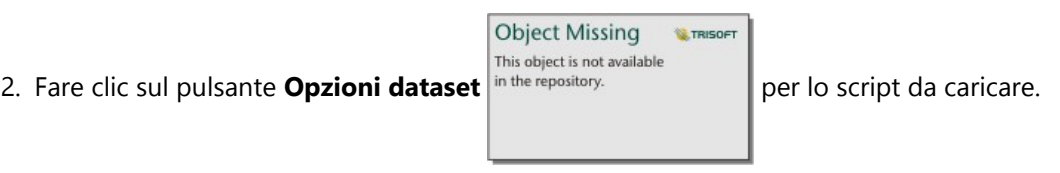

3. Fare clic su **Apri**. Lo script si apre nella cella **In[ ]**.

## Creare una scheda immagine

I risultati di scripting, come i grafici, possono essere esportati da una cella **Out[ ]** per creare una scheda immagine sulla pagina Insights. Per esportare una cella, si deve eseguire lo script utilizzando il pulsante Esegui , evidenziare la cella **Out[ ]**, quindi fare clic sul pulsante *Crea scheda* [ i] per spostare l'immagine dalla cella *Out*[ ] più recente a una scheda immagine.

#### **Nota:**

Le schede immagine create dagli script sono statiche e non hanno le stesse funzionalità interattive di schede di mappa, grafico e tabella create in Insights.

## Salvare lo script in un modello

Lo script nell'ambiente di scripting può essere aggiunto al proprio modello come uno script Insights utilizzando il

This object is not available in the repository. pulsante **Aggiungi a modello** . Lo script Insights può essere modificato dalla **Vista analisi**

. Per ulteriori informazioni sull'aggiornamento di un modello in Insights, consultare [Eseguire nuovamente l'analisi.](#page-375-0)

## Cancellare o chiudere l'ambiente di scripting

Lo script, che comprende tutte le celle **In[ ]** e **Out[ ]**, può essere cancellato con il pulsante **Riavvia** (). La cancellazione dell'ambiente di scripting non può essere annullata.

L'ambiente di scripting viene chiuso facendo clic sul pulsante  $\times$  o passando ad un'altra pagina all'interno di Insights.

Laddove sia necessario passare dalla pagina di Insights all'ambiente di scripting e viceversa, si consiglia di ridurre a icona l'ambiente di scripting, utilizzando il pulsante Riduci a icona — piuttosto che chiuderlo, in modo da non perdere gli script.

**Object Missing** 

**W.TRISOFT** 

# Concetti di analisi

## <span id="page-450-0"></span>Analisi dei collegamenti

L'analisi dei collegamenti è una tecnica di analisi focalizzata sulle relazioni e le connessioni all'interno di un dataset. L'analisi dei collegamenti offre la possibilità di calcolare le misure principali, ovvero gradi, centralità vicinanza e autovettore, e di visualizzare le connessioni su un [grafico di collegamento](#page-271-0) o una [mappa di collegamento.](#page-174-0)

## Informazioni sull'analisi dei collegamenti

L'analisi dei collegamenti utilizza una rete di collegamenti interconnessi e nodi per identificare ed analizzare le relazioni che non vengono visualizzate facilmente nei dati non elaborati. I tipi più comuni di rete sono inclusi tra i seguenti:

- Reti sociali che mostrano chi parla con chi
- Reti semantiche che illustrano argomenti correlati tra loro
- Reti di conflitto che indicano alleanze di connessioni tra i giocatori
- Reti di compagnie aeree che indicano quali aeroporti hanno voli di collegamento

### Esempi

Un criminologo sta facendo un'investigazione sulla rete criminale. Dati provenienti da registri di un telefono cellulare possono essere utilizzati per determinare il tipo di relazione e la gerarchia presente tra i membri della rete.

Una società di carte di credito sta sviluppando un nuovo sistema per rilevare il furto di carte di credito. Il sistema utilizza i movimenti ricorrenti delle transazioni di ogni cliente, come la città, i negozi, ed i tipi di transazioni, per identificare le anomalie e avvertire il cliente di un potenziale furto.

Un analista della salute pubblica sta facendo una ricerca sulla crisi degli oppiacei nell'America del Nord. L'analista utilizza i dati riguardanti le prescrizioni e la demografia per identificare nuovi movimenti che emergono con il diffondersi della crisi.

## Come funziona l'analisi dei collegamenti

La tabella di seguito fornisce una panoramica della terminologia nell'analisi dei collegamenti:

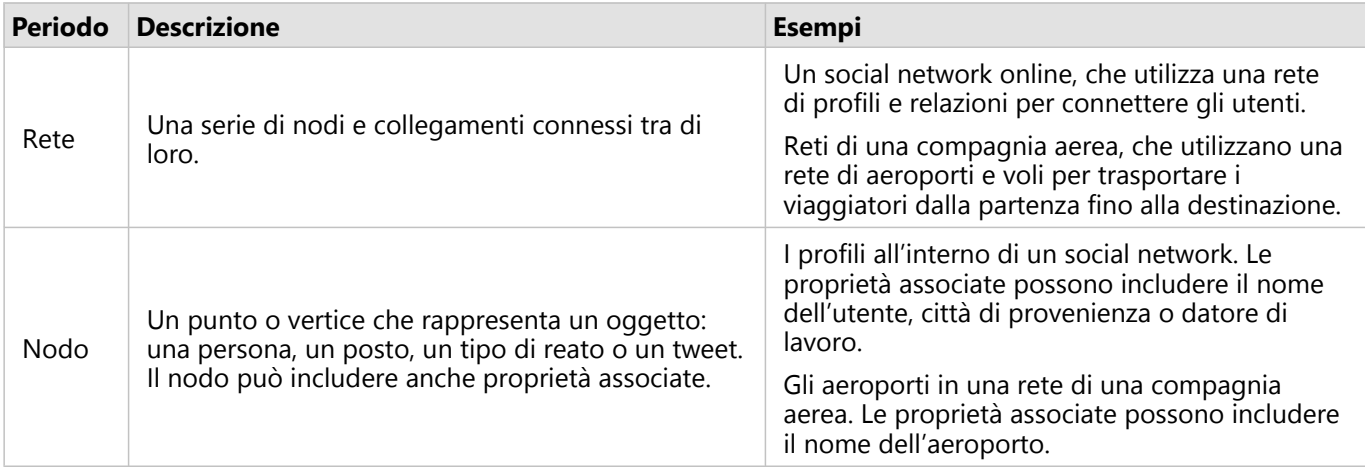

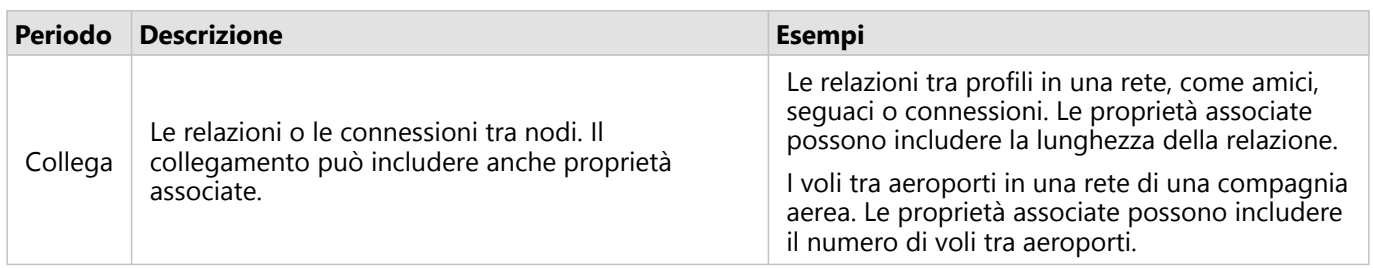

#### di betweenness

La centralità è una misura di importanza per i nodi in una rete.

La centralità generale viene utilizzata per i seguenti scopi:

- Per valutare l'influenza di un nodo su altri noti nella rete. Per esempio, quale utente raggiungerà la maggior parte di utenti condividendo una notizia o un'opportunità di lavoro?
- Per identificare i nodi che sono più influenzati da altri nodi. Per esempio, quale aeroporto sarà più colpito da voli cancellati da una tempesta in un'altra regione?
- Per osservare il flusso di diffusione di qualcosa in tutta la rete, tra cui informazioni, oggetti o fenomeni. Per esempio, come si muove un pacchetto dal magazzino all'indirizzo di consegna?
- Per capire quali nodi diffondono più efficacemente i fenomeni nella rete. Per esempio, quale giornale o canale dovrebbe essere contattato affinché una notizia raggiunga il maggior numero di persone possibile?
- Posizionare nodi può bloccare o impedire la diffusione di fenomeni. Per esempio, dove dovrebbero essere posizionati i centri di vaccinazione per bloccare la diffusione di un virus?

Vi sono quattro modi per misurare la centralità in Insights: la centralità di grado, la centralità della centralità, la centralità di vicinanza e la centralità autovettore.

I calcoli per le centralità, vicinanza e autovettore possono essere ponderati o non ponderati.

#### *Centralità di grado*

La centralità di grado si basa sul numero di connessioni dirette che possiede un nodo. La centralità di grado dovrebbe essere utilizzata per determinare quali nodi possiedono un'influenza più diretta. Per esempio, in una rete sociale, gli utenti con più connessioni hanno una centralità di grado più alta.

La centralità di grado del nodo x viene calcolata utilizzando la seguente equazione:

```
degCentrality(x)=deg(x)/(NodiTotale-1)
```
dove:

- NodiTotale = Il numero di nodi nella rete
- $\bullet$  deg(x) = Il numero di nodi connessi al nodo x

Se i collegamenti sono diretti, cioè l'informazione passa attraverso i nodi in una sola direzione, allora la centralità di grado può essere misurata come In-degree o Out-degree. Nel caso in social network, l'In-degree si baserebbe sul numero di profili seguiti da un utente, mentre l'Out-degree si baserebbe sul numero di seguaci che ha l'utente.

La centralità di In-degree viene calcolata utilizzando la seguente equazione:

indegCentrality(x)=indeg(x)/(NodiTotale-1)

dove:

- NodiTotale = Il numero di nodi nella rete
- indeg(x) = Il numero di nodi connessi al nodo x con flusso diretto verso il nodo x

La centralità di Out-degree viene calcolata utilizzando la seguente equazione:

outdegCentrality(x)=outdeg(x)/(NodiTotale-1)

dove:

- NodiTotale = Il numero di nodi nella rete
- $\bullet$  outdeg(x) = Il numero di nodi connessi al nodo x con un flusso diretto lontano dal nodo x

Per i grafici diretti, Insights dà una dimensione ai nodi tramite la centralità di Out-degree predefinita.

#### *Centralità della centralità*

La centralità della centralità si basa su questo concetto: fino a che punto un nodo fa parte del percorso più breve tra altri nodi. La centralità della centralità dovrebbe essere utilizzata per determinare quali nodi vengono utilizzati per connettere altri nodi tra di loro. Per esempio, un utente in un social network con connessioni a molteplici gruppi di amici avrà una centralità della centralità maggiore rispetto ad utenti con connessioni ad un solo gruppo.

La centralità della centralità del nodo x viene calcolata utilizzando la seguente equazione:

btwCentrality(x)=Σa,bϵNodi(percorsia,b(x)/percorsia,b)

dove:

- Nodi = Tutti i nodi nella rete
- percorsia,b = Il numero di percorsi più breve tra tutti i nodi a e b
- $\bullet$  percorsia, b(x) = Il numero di percorsi più brevi tra nodi a e b che si connettono tramite il nodo x

L'equazione della centralità della centralità mostrata precedentemente non rappresenta la dimensione della rete, per questa ragione le grandi reti avranno valori di centralità della centralità maggiori rispetto a delle reti piccole. Per consentire un paragone tra reti di diverse dimensioni, l'equazione della centralità della centralità deve essere normalizzata dividendo il numero di coppie di nodi nel grafico.

La seguente equazione viene utilizzata per normalizzare un grafico indiretto:

1/2(NodiTotale-1)(NodiTotale-2)

#### dove:

• NodiTotale = Il numero di nodi nella rete

La seguente equazione viene utilizzata per normalizzare un grafico diretto:

(NodiTotale-1)(NodesTotal-2)

dove:

• NodiTotale = Il numero di nodi nella rete

#### *Centralità di vicinanza*

La centralità di vicinanza di basa sulla media della distanza di percorso di rete più corta tra i nodi. La centralità di vicinanza dovrebbe essere utilizzata per determinare quali nodi si presentano come associati più vicini ad altri noti nella rete. Per esempio, un utente con più connessioni nella rete sociale avrà una centralità di vicinanza più alta di un utente che è connesso attraverso altre persone (in altre parole, un amico di un amico).

#### **Nota:**

La distanza tra nodi fa riferimento al numero di collegamenti che li separano, non alla distanza geografica.

La centralità di vicinanza del nodo x viene calcolata utilizzando la seguente equazione:

 $closeCentrality(x)=(nodi(x,y)/(NodiTotale-1))*(nodi(x,y)/dist(x,y)Totale)$ 

dove:

- NodiTotale = Il numero di nodi nella rete
- nodi $(x,y)$  = Il numero di nodi connessi al nodo x
- $\bullet$  dist(x,y)Totale = La somma delle distanze di percorso più breve dal nodo x ad altri nodi

#### *Centralità autovettore*

La centralità autovettore si basa su nodi importanti connessi ad altri nodi importanti. La centralità autovettore deve essere utilizzata quando si desidera determinare quali nodi fanno parte di un cluster di influenza. Ad esempio, un utente in un social network con molte connessioni ad altri utenti con molte connessioni avrà una maggiore centralità autovettore rispetto a un utente con poche connessioni oppure connesso ad altri utenti con poche connessioni.

La centralità autovettore del nodo x viene calcolata utilizzando il metodo delle potenze per trovare l'autovettore più grande utilizzando la seguente equazione:

#### Ax=λx

dove:

- $λ =$  Autovalore
- $x =$  Autovettore
- A = Matrice che descrive la trasformazione lineare

#### *Peso segmento*

I calcoli per la vicinanza, centralità degli autovettori possono essere ponderati o non ponderati. Un calcolo di

centralità non ponderato imposta i bordi ad un peso uniforme con un valore di 1, mentre un calcolo ponderato usa valori di campo per assegnare un valore ad ogni bordo.

#### **Nota:**

Ai pesi indefiniti viene dato il valore 1. È una buona pratica assegnare un campo senza valori nulli o mancanti per il peso del bordo.

Per la centralità dell'autovettore, i pesi sono usati per determinare la forza della connessione tra i nodi. Poiché la centralità dell'autovettore misura l'importanza dei nodi all'interno della rete, valori di peso più alti corrispondono a valori più alti per i loro nodi di connessione.

Per le centralità di vicinanza e interrelazione, i valori dei pesi indicano la distanza tra i nodi. Pesi di bordo più alti significano una maggiore distanza tra i nodi e riducono la probabilità che il bordo sia usato nel percorso più breve. Se un numero più alto nel campo del peso desiderato indica una maggiore importanza (per esempio, il numero di messaggi inviati tra i membri in una rete sociale indica quanto sono connessi i membri), un nuovo campo deve essere calcolato con valori inversi. Usate la seguente equazione per calcolare un campo di valori inversi:

```
peso=ABS(campo-MAX(campo))+IF(MIN(campo)<0, ABS(MIN(campo)), MIN(campo))
```
Per un calcolo di vicinanza o di interrelazione non pesata, il percorso più breve è il percorso che utilizza il minor numero di link. L'esempio qui sotto mostra una rete con quattro nodi (A, B, C e D) e pesi uniformi. Ci sono due percorsi che uniscono il nodo A al nodo D: A-B-D o A-B-C-D. Poiché A-B-D ha meno collegamenti, è il percorso più breve.

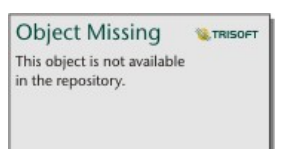

Un calcolo ponderato applica dei pesi ad ogni bordo in base ai valori dei campi. La vicinanza ponderata e centralità usano l'algoritmo di Bellman-Ford per trovare i percorsi più brevi tra i nodi.

L'esempio qui sotto mostra una rete con quattro nodi e bordi ponderati. Il percorso A-B-D ha un valore di 15 e il percorso A-B-C-D ha un valore di 9. Poiché A-B-C-D ha il valore del bordo più basso, è il percorso più breve.

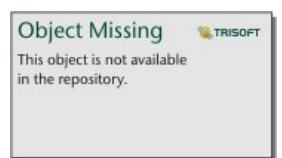

I calcoli della vicinanza ponderata e della centralità centrale non supportano i cicli di pesi negativi. Se viene rilevato un ciclo di peso negativo, tutti i valori di centralità sono impostati a 0. Un ciclo di peso negativo può verificarsi nelle seguenti circostanze:

• Il grafico contiene un ciclo negativo.

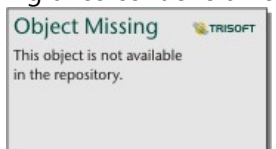

• Il grafico contiene un self-loop negativo.

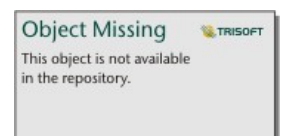

• Il grafico è indiretto e contiene un bordo negativo.

**Object Missing W**.TRISOFT This object is not available<br>in the repository.

## <span id="page-456-0"></span>Analisi di regressione

L'analisi di regressione è una tecnica di analisi che calcola la relazione stimata tra una variabile dipendente e una o più variabili esplicative. Con l'analisi di regressione, è possibile definire la relazione tra le variabili scelte e prevedere i valori in base al modello.

## Panoramica dell'analisi di regressione

L'analisi di regressione utilizza un metodo di stima scelto, una variabile dipendente e una o più variabili esplicative per creare un'equazione che stima i valori per la variabile dipendente.

Il modello di regressione include output, come R2 e valori P, per fornire informazioni sulla precisione della stima della variabile dipendente da parte del modello.

I grafici, come le [matrici di grafici a dispersione](#page-278-0), gli [istogrammi](#page-227-0) e i [grafici di punti](#page-289-0), possono anche essere utilizzati nell'analisi di regressione per analizzare le relazioni e testare i presupposti.

L'analisi di regressione può essere utilizzata per risolvere i seguenti tipi di problemi:

- Determinare le variabili esplicative sono correlate alla variabile dipendente.
- Comprendere la relazione tra le variabili dipendenti ed esplicative.
- Prevedere i valori sconosciuti della variabile dipendente.

### Esempi

Un analista di una piccola catena di negozi studia le prestazioni di diversi negozi. L'analista vuole sapere perché alcuni negozi hanno un volume di vendite inaspettatamente basso. L'analista crea un modello di regressione con variabili esplicative come l'età media e il reddito nei quartieri attorno, nonché la distanza dai centri commerciali e il trasporto pubblico, per determinare quali variabili influenzano le vendite.

Un analista per un dipartimento di istruzione studia gli effetti dei programmi di colazione scolastica. L'analista crea un modello di regressione dei risultati del rendimento scolastico, come il tasso di laureati, utilizzando variabili esplicative come la dimensione della classe, il reddito familiare, il budget scolastico pro capite e la proporzione di studenti che fanno colazione ogni giorno. L'equazione del modello può essere utilizzata per determinare l'effetto relativo di ogni variabile sui risultati del rendimento scolastico.

Un analista di un'organizzazione non governativa studia le emissioni globali di gas serra. L'analista crea un modello di regressione per le ultime emissioni per ciascun paese utilizzando variabili esplicative quali il prodotto interno lordo (PIL), la popolazione, la produzione di elettricità mediante combustibili fossili e l'utilizzo dei veicoli. Il modello può quindi essere utilizzato per prevedere le future emissioni di gas serra utilizzando il PIL previsto e i valori della popolazione.

## Quadrati Meno Ordinari

L'analisi di regressione in ArcGIS Insights viene definita utilizzando il metodo OLS (minimi quadrati).

Il metodo OLS (minimi quadrati) è una forma di regressione lineare multipla, il che significa che la relazione tra le variabili dipendenti e le variabili indipendenti deve essere definita adattando un'equazione lineare ai dati osservati.

Un modello OLS utilizza la seguente equazione:

#### yi=β0+β1x1+β2x2+...+βnxn+ε

#### dove:

- yi=il valore osservato della variabile dipendente sul punto i
- β0=l'intercettazione y (valore costante)
- βn=il coefficiente di regressione o la pendenza per la variabile esplicativa N sul punto i
- xn=il valore della variabile N sul punto i
- ε=l'errore dell'equazione di regressione

#### Presupposti

Ogni metodo di regressione ha diverse ipotesi che devono essere soddisfatte affinché l'equazione sia considerata affidabile. Le ipotesi OLS devono essere convalidate quando si crea un modello di regressione.

Le seguenti ipotesi dovrebbero essere testate e soddisfatte quando si utilizza il metodo OLS:

- Il modello deve essere lineare.
- I dati devono essere campionati casualmente.
- Le variabili esplicative non devono essere collineari.
- Le variabili esplicative devono avere un errore di misurazione trascurabile.
- I residui hanno una somma prevista pari a zero.
- I residui hanno una varianza omogenea.
- I residui sono distribuiti normalmente.
- I residui adiacenti non devono mostrare autocorrelazione.

#### *Il modello deve essere lineare*

La regressione OLS può essere utilizzata solo per creare un modello lineare. La linearità può essere verificata tra la variabile dipendente e le variabili esplicative utilizzando un [grafico a dispersione.](#page-231-0) Una [matrice di grafico a](#page-278-0) [dispersione](#page-278-0) può testare tutte le variabili, purché non vi siano più di cinque variabili in totale.

#### *I dati devono essere campionati casualmente.*

I dati utilizzati nell'analisi di regressione devono essere campionati in modo tale che i campioni stessi non dipendano da alcun fattore esterno. Il campionamento casuale può essere testato usando i residui del modello di regressione. I residui, che sono un output del modello di regressione, non devono avere alcuna correlazione quando sono tracciati rispetto alle variabili esplicative su un [grafico a dispersione](#page-231-0) o una [matrice di grafico a](#page-278-0) [dispersione.](#page-278-0)

#### *Le variabili esplicative non devono essere collineari.*

Per collinearità si intende una relazione lineare tra variabili esplicative, che crea ridondanza nel modello. In alcuni casi, il modello può essere creato con collinearità. Tuttavia, se una delle variabili collineari sembra dipendere dall'altra, si consiglia di eliminare tale variabile dal modello. La collinearità può essere testata utilizzando un [grafico](#page-231-0) [a dispersione](#page-231-0) o una [matrice di grafico a dispersione](#page-278-0) delle variabili esplicative.

#### *Le variabili esplicative devono avere un errore di misurazione trascurabile.*

Un modello di regressione è preciso solo come i suoi dati di input. Se le variabili esplicative presentano ampi margini di errore, il modello non può essere accettato come preciso. Quando si esegue l'analisi di regressione, è importante utilizzare solo dataset provenienti da fonti note e attendibili per garantire che l'errore sia trascurabile.

#### *I residui hanno una somma prevista pari a zero.*

I residui sono la differenza tra i valori osservati e stimati in un'analisi di regressione. I valori osservati che si trovano al di sopra della curva di regressione hanno un valore residuo positivo e i valori osservati che scendono al di sotto della curva di regressione hanno un valore residuo negativo. La curva di regressione deve trovarsi lungo il centro dei punti dati; pertanto, la somma dei residui deve essere zero. La somma di un campo può essere calcolata in una [tabella di riepilogo](#page-298-0).

#### *I residui hanno una varianza omogenea.*

La varianza deve essere la stessa per tutti i residui. Questa ipotesi può essere testata utilizzando un [grafico a](#page-231-0) [dispersione](#page-231-0) dei valori residui (asse y) e dei valori stimati (asse x). Il grafico a dispersione risultante dovrebbe apparire come una banda orizzontale di punti tracciati casualmente attraverso il grafico.

#### *I residui sono distribuiti normalmente.*

Una distribuzione normale, detta anche curva a campana, è una distribuzione naturale, in cui la frequenza di un fenomeno è elevata vicino alla media e si riduce quando la distanza dalla media aumenta. Una distribuzione normale viene spesso utilizzata come ipotesi nulla in un'analisi statistica. I residui devono essere distribuiti normalmente per mostrare che la linea di miglior adattamento è ottimizzata centralmente all'interno dei punti dati osservati, non con una distorsione verso alcuni e lontana dagli altri. Questa ipotesi può essere testata creando un [istogramma](#page-227-0) con i residui. La curva di distribuzione normale può essere sovrapposta e le misure di asimmetria e sono riportate sul retro della scheda di istogramma.

#### *I residui adiacenti non devono mostrare autocorrelazione.*

Questa ipotesi è basata su dati ordinati nel tempo. Se i dati sono ordinati nel tempo, ogni punto dati deve essere indipendente dal punto dati precedente o successivo. Pertanto, è importante assicurarsi che i dati ordinati nel tempo siano organizzati nell'ordine corretto quando si esegue un'analisi di regressione. Questa ipotesi può essere calcolata utilizzando il test di Durbin-Watson.

Il test di Durbin-Watson è una misura di autocorrelazione nei residui in un modello di regressione. Il test di Durbin-Watson utilizza una scala da 0 a 4, con valori da 0 a 2 che indicano l'autocorrelazione positiva, 2 che indica l'assenza di autocorrelazione e da 2 a 4 che indicano l'autocorrelazione negativa. Pertanto, i valori vicini a 2 sono necessari per soddisfare l'ipotesi di non autocorrelazione nei residui. In generale, valori compresi tra 1,5 e 2,5 sono considerati accettabili, mentre valori inferiori a 1,5 o superiori a 2,5 indicano che il modello non rientra nell'ipotesi di nessuna autocorrelazione.

## Validità del modello

L'accuratezza di un'equazione di regressione è una parte importante dell'analisi di regressione. Tutti i modelli includono una quantità di errori, ma la comprensione delle statistiche consente di determinare se il modello può essere utilizzato nell'analisi o se è necessario apportare modifiche.

Esistono due tecniche per determinare la validità di un modello di regressione: l'analisi esplorativa e l'analisi di conferma.

#### Analisi esplorativa

L'analisi esplorativa è un metodo per comprendere i dati utilizzando una varietà di tecniche visive e statistiche. Nel

corso dell'analisi esplorativa, sarà possibile testare le ipotesi di regressione OLS (minimi quadrati) e confrontare l'efficacia delle diverse variabili esplicative. L'analisi esplorativa consentirà di confrontare l'efficacia e l'accuratezza dei diversi modelli, ma non determina se si deve usare o rifiutare il modello. L'analisi esplorativa deve essere eseguita prima dell'analisi di conferma per ogni modello di regressione e ripetuta per effettuare confronti tra i modelli.

I grafici e le statistiche che seguono possono essere utilizzati come parte dell'analisi esplorativa:

- Grafico a dispersione e matrice di grafico a dispersione
- Istogramma e distribuzione normale
- Equazione di regressione e previsione di nuove osservazioni
- Coefficiente di determinazione, R2 e valore R2 aggiustato
- Errore standard residuo
- Grafico di punti

L'analisi esplorativa deve iniziare mentre si scelgono le variabili esplicative e prima di creare un modello di regressione. Poiché OLS è un metodo di regressione lineare, una delle ipotesi principali è che il modello deve essere lineare. Un grafico a dispersione o una matrice di grafici a dispersione possono essere utilizzati per valutare la linearità tra la variabile dipendente e le variabili esplicative. Una matrice di grafici a dispersione può visualizzare fino a quattro variabili esplicative insieme alla variabile dipendente, rendendola un importante strumento per confronti su larga scala tra tutte le variabili. Un solo grafico a dispersione visualizza solo due variabili: una dipendente e una indipendente o esplicativa. La visualizzazione di un grafico a dispersione della variabile dipendente e di un'unica variabile esplicativa consente di effettuare una valutazione più precisa della relazione tra le variabili. La linearità può essere testata prima di creare un modello di regressione per aiutare a determinare quali variabili esplicative creeranno un modello accettabile.

Sono disponibili diversi output statistici dopo aver creato un modello di regressione, tra cui l'equazione di regressione, il valore R2 e il test di Durbin-Watson. Una volta creato un modello di regressione, è necessario utilizzare gli output, i grafici e le tabelle necessarie per testare le ipotesi rimanenti di regressione OLS. Se il modello corrisponde alle ipotesi, è possibile continuare con le restanti analisi esplorative.

L'equazione di regressione fornisce informazioni preziose sull'influenza di ogni variabile esplicativa sui valori previsti, compreso il coefficiente di regressione per ogni variabile esplicativa. I valori di pendenza possono essere confrontati per determinare l'influenza relativa di ogni variabile esplicativa sulla variabile dipendente; più il valore di pendenza è da zero (positivo o negativo), maggiore è l'influenza. L'equazione di regressione può anche essere utilizzata per prevedere i valori della variabile dipendente inserendo i valori per ogni variabile esplicativa.

Il coefficiente di determinazione, rappresentato con R2, misura la precisione con cui l'equazione di regressione definisce i punti dati effettivi. Il valore R2 è un numero compreso tra 0 e 1, con i valori più vicini a 1 che indicano modelli più accurati. Un valore R2 pari a 1 indica un modello perfetto, che è altamente improbabile nelle situazioni reali, data la complessità delle interazioni tra diversi fattori e variabili sconosciute. Pertanto, si deve cercare di creare un modello di regressione con il valore R2 più alto possibile, pur riconoscendo che il valore potrebbe non essere vicino a 1.

Quando si esegue un'analisi di regressione, esiste il rischio di creare un modello di regressione che abbia un valore R2 accettabile aggiungendo variabili esplicative che causano un adattamento migliore basato sulla sola probabilità. Il valore R2 aggiustato, che è anche un valore compreso tra 0 e 1, tiene conto di ulteriori variabili esplicative, riducendo il ruolo che la probabilità svolge nel calcolo. Il valore R2 aggiustato deve essere usato per i modelli che utilizzano molte variabili esplicative, o quando si confrontano modelli con diversi numeri di variabili esplicative.

L'errore standard residuo misura l'accuratezza con cui il modello di regressione può prevedere i valori con nuovi dati. Valori più piccoli indicano un modello più accurato; pertanto, quando si confrontano più modelli, il modello con il valore più piccolo sarà il modello che riduce al minimo l'errore standard residuo.

I [grafici di punti](#page-289-0) possono essere utilizzati per analizzare le variabili esplicative per modelli come clustering e outlier, che possono influenzare l'accuratezza del modello.

#### Analisi di conferma

L'analisi di conferma è il processo di verifica del modello rispetto a un'ipotesi nulla. Nell'analisi di regressione, l'ipotesi nulla consiste nell'assenza di una qualsiasi relazione tra la variabile dipendente e le variabili esplicative. Un modello senza relazione avrebbe valori di pendenza pari a 0. Se gli elementi dell'analisi di conferma sono statisticamente significativi, è possibile scartare l'ipotesi nulla (in altre parole, la rilevanza statistica indica che esiste una relazione tra le variabili dipendenti e le variabili esplicative).

I seguenti output statistici vengono utilizzati per determinare la rilevanza nell'ambito dell'analisi di conferma:

- Statistica F e relativo valore p associato
- Statistica t e relativi valori p associati
- Intervalli di affidabilità

La statistica F è una statistica globale restituita da un test F, che indica la capacità predittiva del modello di regressione determinando se tutti i coefficienti di regressione del modello sono significativamente diversi da 0. Il test F analizza l'influenza combinata delle variabili esplicative, piuttosto che testare individualmente le variabili esplicative. La statistica F ha un valore p associato, che indica la probabilità che le relazioni nei dati si verifichino per caso. Poiché i valori di p sono basati sulle probabilità, i valori sono indicati su una scala da 0,0 a 1,0. Un piccolo valore p, solitamente 0,05 o meno, è necessario per determinare che le relazioni nel modello sono reali (in altre parole, non si verificano per caso) e per rifiutare l'ipotesi nulla. In tal caso, la probabilità che le relazioni nel modello si verifichino per caso è di 0,05, ovvero 1 su 20. In alternativa, la probabilità che le relazioni siano reali è di 0,95, o 19 su 20.

La statistica t è una statistica locale restituita da un test t, che indica la capacità predittiva di ogni variabile esplicativa singolarmente. Come il test F, il test t analizza se i coefficienti di regressione nel modello sono significativamente diversi da zero. Tuttavia, poiché viene eseguito un test t su ogni variabile esplicativa, il modello restituirà un valore statistico t per ogni variabile esplicativa, piuttosto che uno per modello. A ogni statistica t è associato un valore p, che indica la rilevanza della variabile esplicativa. Come i valori p per il test F, il valore p per ogni test t dovrebbe essere pari o inferiore a 0,05 per rifiutare l'ipotesi nulla. Se una variabile esplicativa ha un valore p superiore a 0,05, la variabile dovrebbe essere scartata e dovrebbe essere creato un nuovo modello, anche se il valore globale p era significativo.

Gli intervalli di affidabilità mostrano il coefficiente di regressione per ogni variabile esplicativa e gli intervalli di affidabilità associati del 90%, 95% e 99%. Pertanto, gli intervalli di affidabilità possono essere utilizzati insieme ai valori p dei test t per valutare l'ipotesi di nullità delle singole variabili esplicative. I coefficienti di regressione non devono essere uguali a 0 se si vuole rifiutare l'ipotesi nulla e continuare a utilizzare il modello. Quindi, per ogni variabile esplicativa, il coefficiente di regressione e gli intervalli di affidabilità associati non dovrebbero sovrapporsi a 0. Se un intervallo di affidabilità del 99 o 95 per cento si sovrappone a 0, la variabile esplicativa non è riuscita a rifiutare l'ipotesi nulla. Includere una tale variabile nel modello può avere un effetto sulla rilevanza complessiva dello stesso. Se solo l'intervallo di affidabilità del 90% si sovrappone a 0, la variabile esplicativa può essere inclusa nel modello purché le altre statistiche globali siano rilevanti. Idealmente, gli intervalli di affidabilità per tutte le variabili esplicative dovrebbero essere lontani da 0.

## Altri output

Altri output, come valori stimati e residui, sono importanti per testare le ipotesi di regressione OLS. In questa sezione, verrà approfondito il metodo di calcolo di questi valori.

#### Valori stimati

I valori stimati sono calcolati utilizzando l'equazione di regressione e i valori per ogni variabile esplicativa. Idealmente, i valori stimati sarebbero uguali ai valori osservati (in altre parole, i valori effettivi della variabile dipendente).

I valori stimati sono utilizzati con i valori osservati per calcolare i residui.

#### Residui

I valori residui in un'analisi di regressione sono le differenze tra i valori osservati nel dataset e i valori stimati calcolati con l'equazione di regressione.

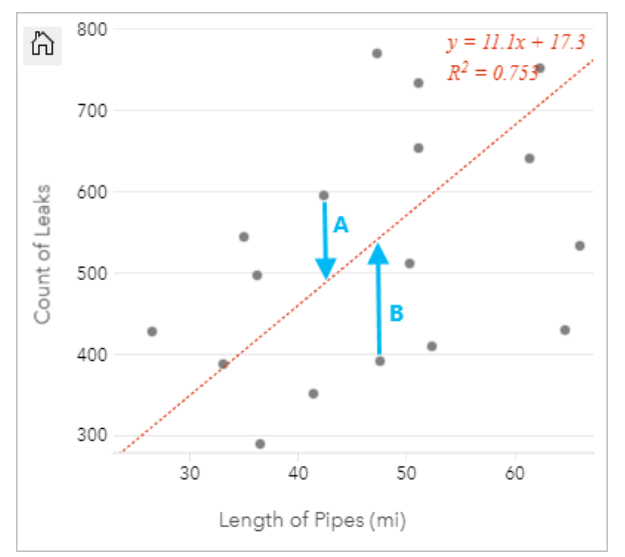

I residui A e B per le relazioni precedenti vengono calcolati come segue:

```
residuiA = osservatiA - stimatiA residuiA = 595 - 487.62 residuiA = 107.38
```
residuiB = osservatiB - stimatiB residuiB = 392 - 527.27 residuiB = -135.27

I residui possono essere utilizzati per calcolare l'errore in un'equazione di regressione e per testare diverse ipotesi.

## <span id="page-462-0"></span>Decomposizione Trend-Stagionale attraverso l'utilizzo del LOESS

La Seasonal-Trend decomposition using LOESS (STL) o decomposizone Trend-Stagionale attraverso l'utilizzo del LOESS, è un valido metodo di [decomposizione di una serie temporale](#page-437-0) spesso utilizzato nelle analisi economiche ed ambientali. Il metodo STL utilizza dei modelli di regressione adattati alla posizione per decomporre una serie temporale in componenti di trend, stagionali e rimanenti.

## Informazioni sull'STL

È possibile applicare l'STL a qualsiasi dataset, ma per ottenere dei risultati significativi, nei dati deve esistere un modello temporale ricorrente (ad esempio, la qualità dell'aria decrescente durante i mesi più caldi o gli acquisti online in aumento nel quarto trimestre di ogni anno). Il modello è visualizzato nei risultati dell'STL come componente stagionale.

L'algoritmo STL esegue uno smussamento della serie temporale utilizzando il metodo LOESS in due cicli; il ciclo più interno si muove fra lo smussamento stagionale e di trend e il più esterno minimizza l'effetto dei valori erratici. Durante il ciclo interno, la componente stagionale è calcolata per prima e viene rimossa per il calcolo della componente di trend. Il rimanente viene calcolato sottraendo le componenti stagionali e di trend dalla serie temporale.

Le tre componenti dell'analisi STL sono correlate alla serie temporale allo stato originario come segue:

 $yi = si + ti + ri$ 

dove:

- yi = Il valore della componente temporale ad un punto i.
- si = Il valore della componente stagionale ad un punto i.
- ti = Il valore della componente di trend ad un punto i.
- ri = Il valore della componente rimanente ad un punto i.

## Esempi

Una meteorologa sta studiando l'effetto del cambiamento climatico sulla frequenza dei tornado negli Stati Uniti. Grazie all'STL, decompone la serie temporale dei conteggi di tornado per determinare l'impatto della stagionalità sulla frequenza dei tornado e se la frequenza dei tornado è cresciuta nel tempo. La meteorologa può quindi confrontare i trend dei tornado ad altri trend climatici, come la temperatura media globale, per determinare se il cambiamento climatico è un fattore che incide sulla crescita della frequenza dei tornado.

Un economista sta tracciando i prezzi del gasolio nella sua regione e sta cercando i trend complessivi dei prezzi nel tempo. Lui sa che i prezzi della benzina tendono a crescere nei mesi estivi, quindi utilizza l'analisi STL per decomporre la serie temporale dei prezzi della benzina ed analizzare il trend separatamente dalla componente stagionale.

## Componente stagionale

La componente stagionale di un output STL mostra il modello temporale ricorrente presente nei dati in base alla stagionalità scelta. Se esiste un modello stagionale, questo normalmente prende la forma di un modello oscillante o

#### ad onda.

Lo smussamento per la componente stagionale viene eseguito per ogni sottoserie (settimana, mese, trimestre o anno) separatamente. Per esempio, se si sta utilizzando l'STL con la stagionalità mensile su un dataset con dati raccolti da gennaio 2015 a dicembre 2020, lo smussamento viene eseguito prima su tutti i dati raccolti a gennaio di ogni anno menzionato, poi a febbraio di ogni anno menzionato e così via fino a quando lo smussamento è stato eseguito per tutti i mesi. Le sottoserie sono poi ricombinate per creare la componente stagionale.

#### Esempio

Il seguente esempio mostra la componente stagionale di un'analisi STL utilizzando gli episodi di tornado degli Stati Uniti. La componente è stata calcolata utilizzando la stagionalità mensile ed oscilla fra un conteggio elevato a giugno ed un conteggio basso a gennaio. Le oscillazioni crescono in ampiezza nel corso del tempo, ad indicare che la variazione stagionale della frequenza dei tornado sta crescendo nel tempo.

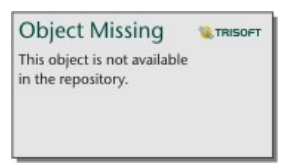

## La componente Trend

La componente trend è la seconda componente calcolata durante il ciclo interno. I valori della componente stagionale sono sottratti dai dati erratici, eliminando la variazione stagionale dalla serie temporale. Una linea di tendenza smussata viene poi creata applicando il LOESS ai valori rimanenti.

#### Esempio

Il seguente esempio mostra la componente trend di un'analisi STL utilizzando gli episodi di tornado lungo gli Stati Uniti. Il risultato mostra una tendenza complessiva positiva, cioè il numero di episodi di tornado negli Stati Uniti sta crescendo nel tempo.

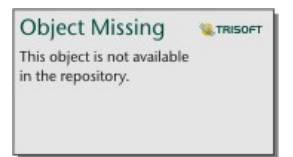

## Componente rimanente

La componente rimanente è calcolata sottraendo i valori della componente stagionale e di quella di trend dalla serie temporale. I valori rimanenti indicano la quantità di disturbo presente nei dati. I valori vicini allo zero indicano che le componenti stagionali e di tendenza sono accurate nella descrizione della serie temporale, mentre dei valori rimanenti superiori indicano la presenza di disturbo.

È anche possibile utilizzare la componente rimanente per identificare i valori erratici nei dati, che appaiono come valori negativi o positivi relativamente ampi rispetto agli altri valori rimanenti.

#### Esempio

Il seguente esempio mostra la componente rimanente di un'analisi STL utilizzando gli episodi di tornado negli Stati Uniti. I valori rimanenti sono all'inizio relativamente piccoli e diventano più grandi negli anni successivi, e ciò indica che la quantità di disturbo nei dati è cresciuta nel tempo. I valori rimanenti tracciati mostrano anche un chiaro

valore erratico ad aprile 2011.

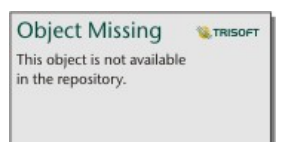

# Presente

# Condividi

 $\overline{\phantom{a}}$ 

## Condividi il lavoro

Quando si esplorano i dati in Insights e si eseguono processi come l'aggiunta di nuovi dataset e la creazione di cartelle di lavoro, si creano [elementi](#page-58-0) accessibili solo all'utente. A seconda dei privilegi di condivisione, è possibile condividere questi elementi con altri utenti. Alcuni elementi vengono creati automaticamente, mentre altri, come gli elementi dei modelli e delle pagine di Insights, possono essere creati solo mediante condivisione.

La tabella che segue fornisce una descrizione dei tipi di elementi di Insights che è possibile creare e condividere:

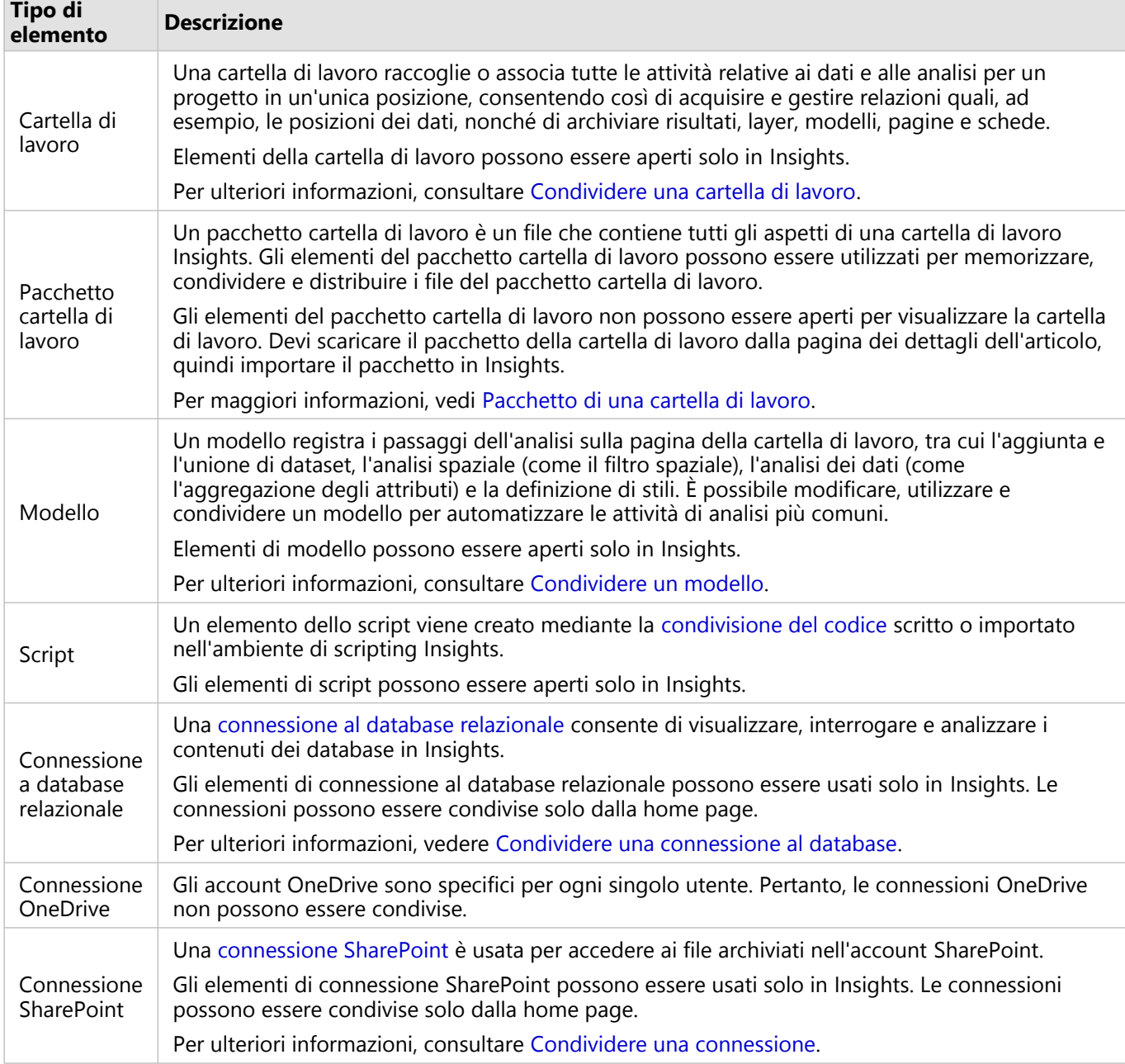
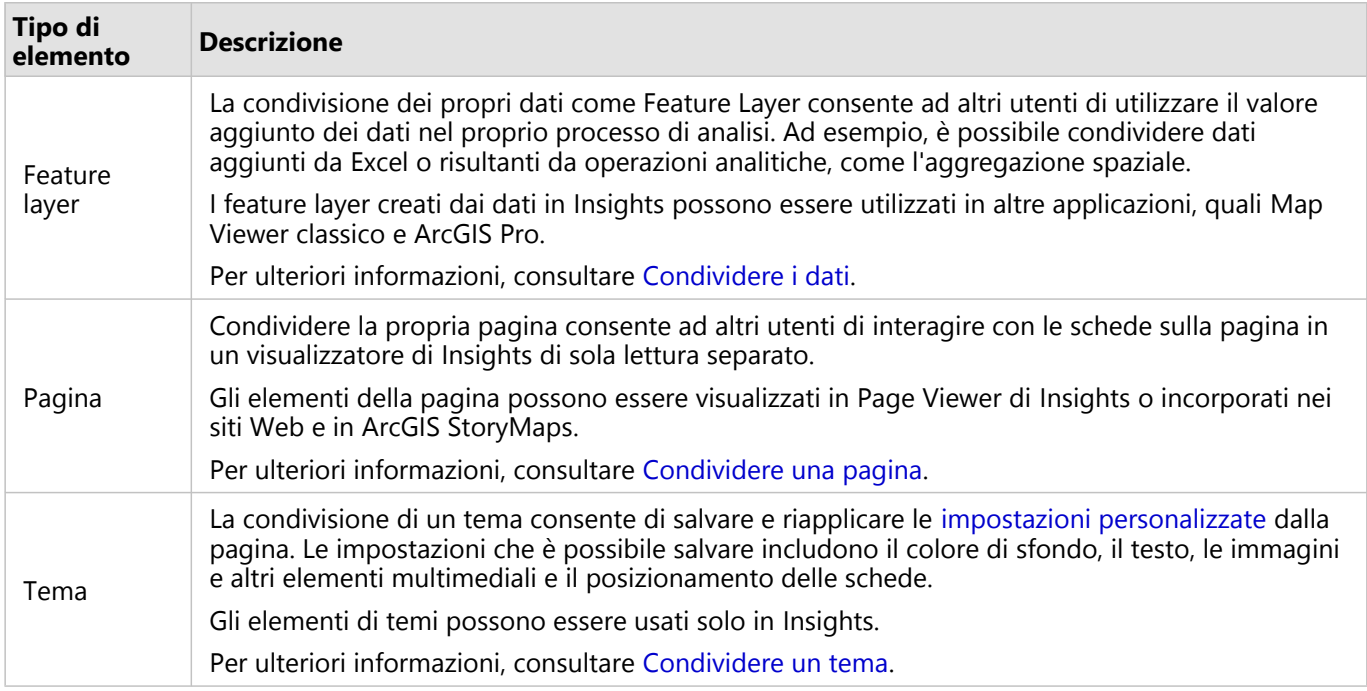

# Condividere elementi dalla home page

Per tutti gli elementi di Insights, è possibile eseguire una condivisione, annullare una condivisione o modificare lo stato condiviso dalla home page.

#### **Nota:**

Alcuni contenuti Insights devono essere condivisi dall'interno della cartella di lavoro prima che siano disponibili come un elemento sulla home page. Gli elementi [modello](#page-487-0)[,script](#page-490-0), [pagina](#page-474-0) e [tema](#page-485-0), nonché alcuni elementi del [feature](#page-470-0) [layer](#page-470-0), vengono creati tramite condivisione.

Completare le operazioni seguenti per condividere un elemento:

- 1. Se è aperta una cartella di lavoro in Insights, salvare il proprio lavoro e fare click sul pulsante **Home <b>S**per tornare alla home page. Se si sta accedendo a Insights, si passerà automaticamente alla home page.
- 2. Fare clic sulla scheda per il tipo di elemento che si desidera condividere.
- 3. Trovare l'elemento che si desidera condividere. Usare la barra di ricerca, il pulsante del filtro

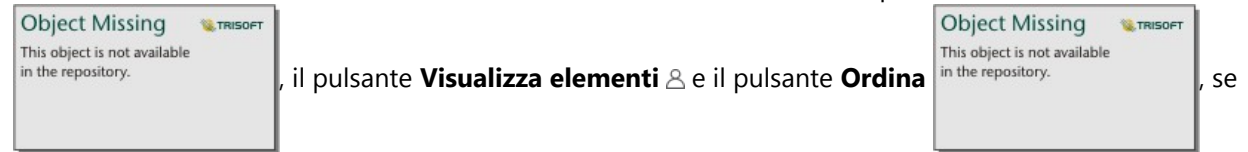

necessario.

- 4. Effettuare una delle seguenti operazioni:
	- Passare il puntatore del mouse su un elemento. Si visualizza un elenco di icone per l'elemento.
	- Fare clic su più elementi per selezionarli. Viene visualizzato un elenco di icone sotto al titolo della pagina.
- 5. Fare clic sul pulsante **Condividi** Si apre la finestra **Condividi con**.
- 6. Per gli elementi di una pagina condivisa ei di cartella di lavoro, scegliere se consentire ai visualizzatori di esportare dati o immagini dalle schede sulla pagina o cartella di lavoro con il parametro **Abilita i visualizzatori a esportare come**. Per maggiori informazioni, vedere Visualizza il retro di una scheda.
- 7. Scegliere con chi condividere l'elemento. Le opzioni sono i membri dell'organizzazione, i gruppi all'interno dell'organizzazione o tutti. È anche possibile annullare la condivisione deselezionando le opzioni.
- 8. Fare clic su **Condividi**.

L'elemento viene condiviso con gli utenti scelti. Se si condivide una pagina da Insights desktop, verrà visualizzata una nuova finestra che consente di visualizzare la pagina condivisa, di visualizzare l'elemento della pagina nella propria organizzazione o di copiare il <iframe> per incorporare la pagina in ArcGIS StoryMaps o in una pagina web.

# <span id="page-470-0"></span>Condividere i propri dati

Condividere i propri dati è spesso un passo necessario quando bisogna collaborare con colleghi o comunicare i risultati delle proprie analisi. La condivisione dei dati può includere la creazione di un nuovo feature layer da un dataset, come un [dataset di risultati](#page-380-0), l'aggiornamento dello stato condiviso di un feature layer esistente in modo che possa essere accessibile ad altri utenti Insights.

# Condividere un dataset

La condivisione dei propri dati come Feature Layer consente ad altri utenti di utilizzare il valore aggiunto dei dati nel proprio processo di analisi. Ad esempio, è possibile condividere dati aggiunti da Excel o risultanti da operazioni analitiche, come l'aggregazione spaziale. Condividere i propri dati creerà un nuovo [elemento](#page-58-0) del feature layer.

#### **Nota:**

Non è possibile condividere dati come Feature Layer (**Condividi** è disabilitato) per i seguenti elementi:

- Un dataset di database che dispone di più campi posizione.
- Feature layer remoti.
- Layer che sono stati condivisi con te. L'eccezione è rappresentata dagli utenti con privilegi amministratore che possono condividere dataset di proprietà di altri membri dell'organizzazione.

**Object Missing** 

This object is not available

**W.TRISOFT** 

Completare la seguente procedura per condividere un dataset da ArcGIS Insights:

1. Dal riquadro dei dati, fare clic sul pulsante **Opzioni dataset** in the repository.<br>accanto al dataset che si

- desidera condividere.
- 2. Fare clic su **Condividi**. Viene visualizzata la finestra **Condividi dati**.

#### **Nota:**

Se **Condividi** è disabilitato, il dataset scelto non può essere condiviso.

- 3. Aggiungere una descrizione e dei tag, o cambiare il titolo del dataset se lo si desidera.
- 4. Scegliere con chi condividere dataset. È possibile condividere il dataset con l'organizzazione, con gruppi selezionati, o con tutti.
- 5. Fare clic su **Condividi**.

Si crea un nuovo elemento del feature layer.

#### **Nota:**

I dataset che dispongono di più campi posizione possono essere utilizzati soltanto in Insights. Se si condivide un dataset con più campi posizione, sarà salvato come un feature service con più feature layer.

# Modificare lo stato condiviso

Viene creato un nuovo [elemento](#page-58-0) del feature layer quando si condivide un dataset dal riquadro dei dati Insights, quando si crea un nuovo feature layer dalla home page o quando si pubblica un feature layer con l'organizzazione. Lo stato condiviso di un elemento del feature layer può essere modificato usando il pulsante **Condividi**  $\leq$  per l'elemento sulla home page.

Per ulteriori informazioni, consultare Condividere il lavoro.

# Suggerimento avanzato

La condivisione dei propri dati è un metodo utile per garantire l'accesso ai propri dati ad altri utenti, ma può anche essere un metodo utile per avere accesso ai propri dati attraverso ArcGIS. Quando si creano dataset dei risultati in Insights eseguendo l'analisi, i dataset vengono immagazzinati nella propria cartella di lavoro e non vi si può accedere tramite altre applicazioni. Se si condivide il proprio dataset, si creerà un nuovo elemento del feature layer. Il feature layer può quindi essere aperto in Map Viewer classico, è possibile accedere alla propria organizzazione tramite ArcGIS Pro per accedere al proprio feature layer. Condividere i propri dati da Insights può aiutare a connettere la propria analisi Insights su ArcGIS, acquisendo così la possibilità di accedere a molte più funzionalità e procedimenti per analizzare i dati.

# Condividere una connessione

Le connessioni ai dati sono uno dei modi per accedere ai dati in Insights. Le connessioni al database e le connessioni a SharePoint possono essere condivise per consentire la collaborazione con i colleghi e la condivisione dei dati con altri utenti di Insights.

#### **Nota:**

Gli account OneDrive sono specifici per ogni singolo utente. Pertanto, le [connessioniO](#page-47-0)neDrive non possono essere condivise.

# Connessioni a database relazionale

#### **Nota:**

Le connessioni al database non possono essere condivise tramite una [collaborazione distribuita](#page-522-0). È necessario creare una nuova connessione al database in ogni portale per accedere ai dati.

Una connessione al database relazionale consente di visualizzare, interrogare e analizzare i contenuti dei database in Insights. Una connessione al database può essere condivisa in modo tale che le tabelle archiviate siano disponibili per altri membri dell'organizzazione.

Un [elemento](#page-58-0) di una connessione al database relazionale viene creato automaticamente quando si crea una connessione di database. È possibile modificare lo stato dell'elemento della connessione al database relazionale usando il pulsante **Condividi** e per l'elemento sulla home page.

Per ulteriori informazioni, consultare Condividere il lavoro.

# Connessioni SharePoint

Una connessione SharePoint consente di accedere ai contenuti condivisi dall'account Microsoft SharePoint, compresi shapefile, cartelle di lavoro Excel e file SharePoint (siti secondari, raccolte documenti ed elenchi).

Un [elemento](#page-58-0) di una connessione SharePoint viene creato automaticamente quando si crea una connessione SharePoint. È possibile modificare lo stato dell'elemento della connessione SharePoint usando il pulsante **Condividi**  $\leq$  per l'elemento sulla home page.

Per ulteriori informazioni, consultare Condividere il lavoro.

# Vedere anche

Consultare gli argomenti seguenti per maggiori informazioni sulle connessioni:

- [Creare una connessione a un database](#page-41-0)
- [Creare una connessione SharePoint](#page-50-0)
- [Creare una connessione OneDrive](#page-47-0)
- [Database supportati](#page-554-0)

Documentazione Insights 2022.1

# Condividere una pagina

# <span id="page-474-0"></span>Condividere una pagina

Le pagine condivise contengono viste di sola lettura di mappe, grafici e tabelle al momento in cui la pagina è stata condivisa. Da chi la pagina sia visualizzabile dipende da con chi viene condivisa e dal modo in cui viene distribuita. Non è richiesta alcuna licenza Insights per visualizzare una pagina condivisa, ma può essere richiesto un account nella propria organizzazione ArcGIS.

# Condividere la propria pagina

Le pagine possono esser condivise per creare Insights elementi pagina. Gli elementi pagina Insights possono essere aperti in Page Viewer interattivo.

Per condividere la propria pagina, attenersi ai passaggi seguenti:

- 1. Clicca sul pulsante **Condividi e modifica pagina**  $\star$  sulla pagina che vuoi condividere.
- 2. Fare clic su **Condividi**. Viene visualizzata la finestra **Condividi come**.
- 3. Sostituire **Tipo** con **Pagina**.
- 4. Aggiungere un titolo, una descrizione e ulteriori tag, se lo si desidera. Se la pagina è già stata condivisa, i campi verranno aggiornati automaticamente. I campi sono comunque modificabili prima della condivisione.
- 5. Per **Abilita i visualizzatori a esportare come**, scegliere quali formati di esport sono disponibili per consentire alle persone di visualizzare la pagina. Se abilitato, i visualizzatori possono esportare le schede compatibili sulla pagina come un dataset o un'immagine. Per maggiori informazioni, vedere [Visualizza il retro di una scheda](#page-356-0).
- 6. Scegliere con chi condividere la pagina: È possibile condividere la pagina con l'organizzazione, con gruppi selezionati dell'organizzazione o con il pubblico.
- 7. Fare clic su **Condividi** o **Aggiorna**.

Viene visualizzata la finestra **Pagina condivisa con successo**. Puoi usare la finestra per visualizzare la tua pagina condivisa, visualizzare l'elemento della pagina nella tua organizzazione ArcGIS, copiare un codice iframe per incorporare la tua pagina condivisa o programmare gli aggiornamenti della tua pagina.

- 8. Facoltativo: configura l'iframe per la pagina condivisa. Per ulteriori informazioni, vedere [Configura iframe per incorporare pagine condivise](#page-478-0).
- 9. Facoltativo: pianifica aggiornamenti automatici per la pagina condivisa, se disponibile. Per ulteriori informazioni, consultare la sezione [Aggiornamenti programmati per pagine condivise.](#page-480-0)
- 10. Chiudere la finestra **Pagina condivisa con successo**.

Una volta chiusa la finestra, l'elemento della pagina Insights continuerà ad essere disponibile dalla scheda **Pagine** nella home page.

#### Elementi pagina

Quando si condivide una pagina, viene creato un elemento pagina Insights. Quando vi si accede, l'elemento della pagina apre un visualizzatore di sola lettura separato che consente ad altri di interagire con le schede tramite selezioni e visualizzazione di popup.

Può accedere a Page Viewer chiunque sia in possesso di un account ArcGIS, anche senza una licenza Insights. Gli utenti senza un account ArcGIS possono inoltre accedere al Page Viewer per visualizzare pagine pubbliche se hanno

accesso all'URL per l'elemento. Il Page Viewer è interattivo, ma non consente di modificare le funzioni, come aggiungere o rimuovere schede, o di eseguire analisi spaziali.

# Chi può vedere la pagina

La visibilità della pagina dipende da con chi è stata condivisa e dal modo in cui viene visualizzata. Il grafico seguente sintetizza chi può visualizzare una pagina condivisa in base ai parametri di condivisione e al metodo di visualizzazione.

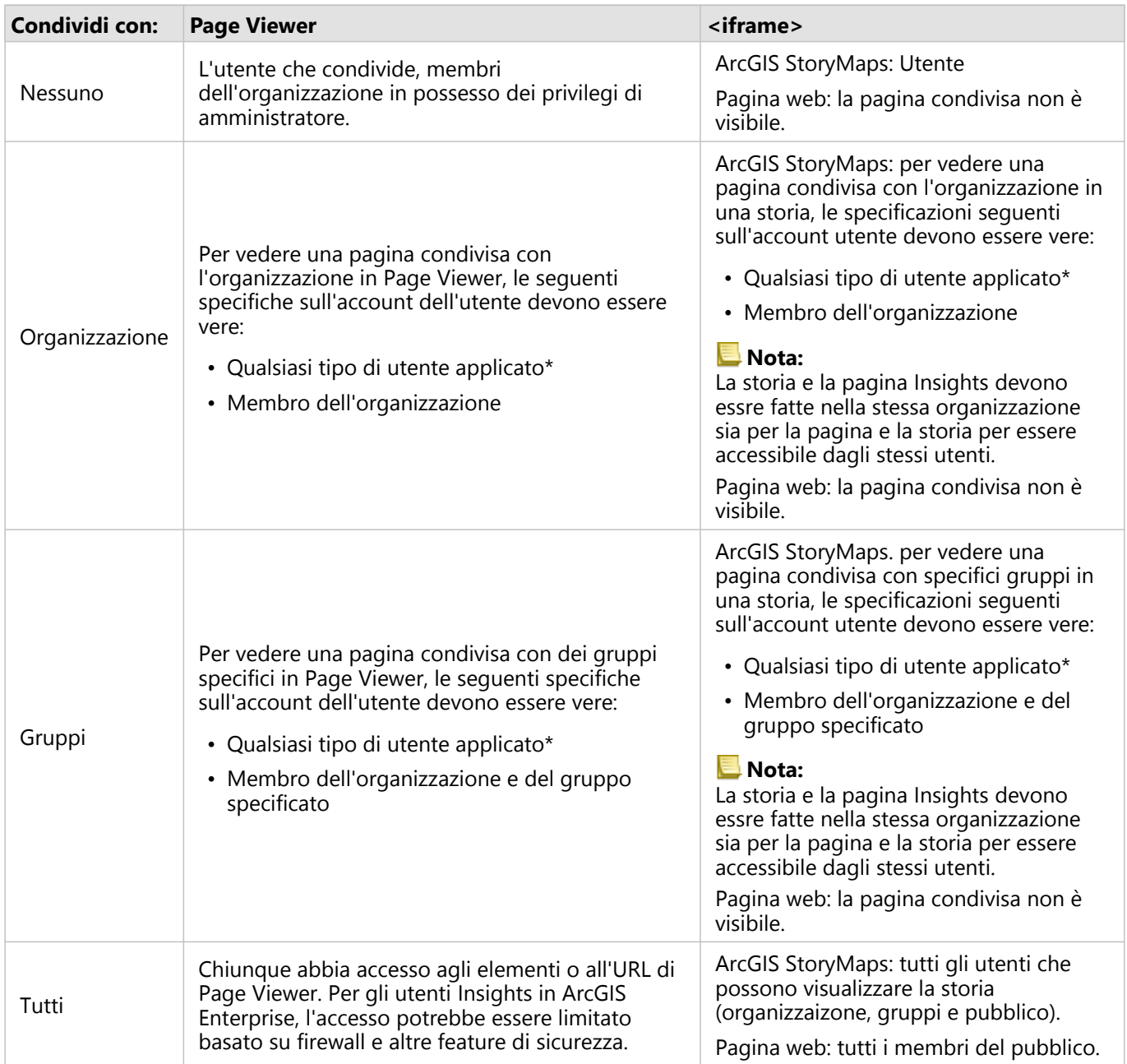

\*Il tipo di utente Storyteller è supportato per la visualizzazione del contenuto nelle distribuzioni Insights in ArcGIS Enterprise che utilizzano ArcGIS Enterprise 10.9.1 e Insights in ArcGIS Online.

# Modificare lo stato condiviso

Le pagine condivise vengono salvate come Insightselementi [Pagina](#page-58-0). Lo stato dell'elemento Pagina può essere modificato usando il pulsante **Condividi** e per l'elemento sulla home page.

Per ulteriori informazioni, consultare Condividere il lavoro.

# Stampare la pagina

È possibile stampare le pagine per creare report e dispense. Per stampare la propria pagina, seguire i passaggi seguenti:

- 1. Clicca sul pulsante **Condividi e modifica pagina** sulla pagina che vuoi stampare.
- 2. Fare clic su **Stampa**.
- 3. Dalla finestra **Stampa**, selezionare la destinazione di stampa e impostare la pagina in modo da usare le opzioni corrette di layout e colore.
- 4. Fare clic su **Stampa**.

# Dati in pagine condivise

Le pagine condivise includono uno snapshot dei dati quando la pagina condivisa è stata creata. Pertanto, è necessario condividere nuovamente la pagina per visualizzare aggiornamenti a dataset o analisi. I dati verranno visualizzati in tempo reale nelle seguenti eccezioni:

- Viene applicato un filtro incrociato a una scheda.
- Nella pagina viene utilizzato un filtro predefinito.

Nelle situazioni in cui le pagine vengono visualizzate in diretta, i dati nella pagina devono essere condivisi anche con gli stessi visualizzatori che possono vedere la pagina (ad esempio, i dati devono essere condivisi pubblicamente quando la pagina è pubblica).

#### **Nota:**

Le pagine condivise con dati dalle organizzazioni ArcGIS che sono protette con l'autenticazione web-tier (per esempio, PKI o IWA) richiedono credenziali per visualizzare la pagina, anche quando sono condivise pubblicamente.

#### Filtri incrociati

I filtri incrociati sono abilitati nelle pagine condivise per le schede in cui il pulsante **Abilita filtri incrociati** è

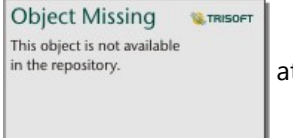

attivato.

Per ulteriori dettagli sui filtri incrociati, consultare Filtrare dati.

### Limitazioni

Le selezioni tra mappe di link e grafici potrebbero non funzionare correttamente su pagine condivise che utilizzano un'istantanea di dati. Le interazioni funzioneranno su pagine con dati dal vivo (il che significa che un filtro incrociato o un filtro predefinito è applicato sulla pagina).

# Risorse

Utilizzare le seguenti risorse per ulteriori informazioni sulla condivisione delle pagine:

- [Programmare aggiornamenti per pagine condivise](#page-480-0)
- Blog: Condividi la tua analisi Insights usando ArcGIS StoryMaps (https://links.esri.com/insights-story-maps)
- Storia di esempio: In cerca di rifugio: Mappatura degli spostamenti forzati dal 1951 al 2020 (https://links.esri.com/ in-search-of-refuge)
- Storia di esempio: Dove vanno? Esplorare la popolazione degli uccelli e la migrazione con ArcGIS Insights (https://links.esri.com/where-do-they-go)
- [Amministratore Insights in ArcGIS Enterprise](#page-529-0)
- [Licenze](#page-541-0)

# <span id="page-478-0"></span>Configurare l'iframe per incorporare pagine condivise

È possibile incorporare pagineInsights condivise nel codice HTML utilizzando il tag <iframe>. Un frame non ancorato (iframe) consente d'incorporare un documento HTLM in un altro documento (pagina). È possibile configurare un iframe in due modi: ottimizzando un iframe da incorporare inArcGIS StoryMaps o personalizzando un iframe che può essere incorporato in siti web o in altre app ArcGIS.

# Configurare un iframe

Un iframe viene generato quando si condivide una pagina.

Procedere come segue per configurare un iframe:

- 1. Per condividere una pagina [attenersi alla seguente procedura.](#page-474-0)
- 2. Nella finestra **Condivisione pagina completata**, sotto **Incorporare**, fare click sul pulsante **Opzioni** per visualizzare le opzioni iframe. Scegliere **ArcGIS StoryMaps** o **iFrame personalizzato**.
- 3. In **Dimensione**, aprire il menu e scegliere una dimensione. Per **ArcGIS StoryMaps**, le opzioni di dimensione sono **Predefinite** e **Personalizzate**. Per l'**iFrame personalizzato**, le opzioni di dimensione sono **Piccolo**, **Medio**, **Grande**, e **Personalizzata**.
- 4. Fare click sul pulsante **Copia** per copiare l'iframe.

È possibile copiare l'iframe nel codice HTML o in una app che supporti gli iframe incorporati.

# ArcGIS StoryMaps iframe

È possibile ottimizzare pagine condivise per incorporarle inStoryMaps.

Il blocco **Incorporare** nello story builder ha tre opzioni di dimensione: piccolo, medio e grande. Gli iframe ottimizzati per StoryMapsriempiono la larghezza del blocco. Per risultati migliori, adattare la dimensione del blocco **Incorporare** e la larghezza della paginaInsights come segue:

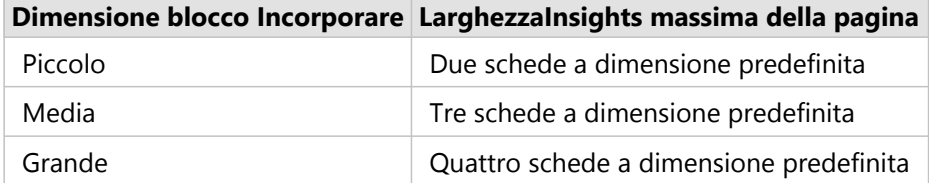

Qualora la dimensione della paginaInsights sia più larga del blocco **Incorporare**, apparirà una barra di scorrimento.

Le dimensioni degli iframe che seguono sono disponibili per gli iframeArcGIS StoryMaps:

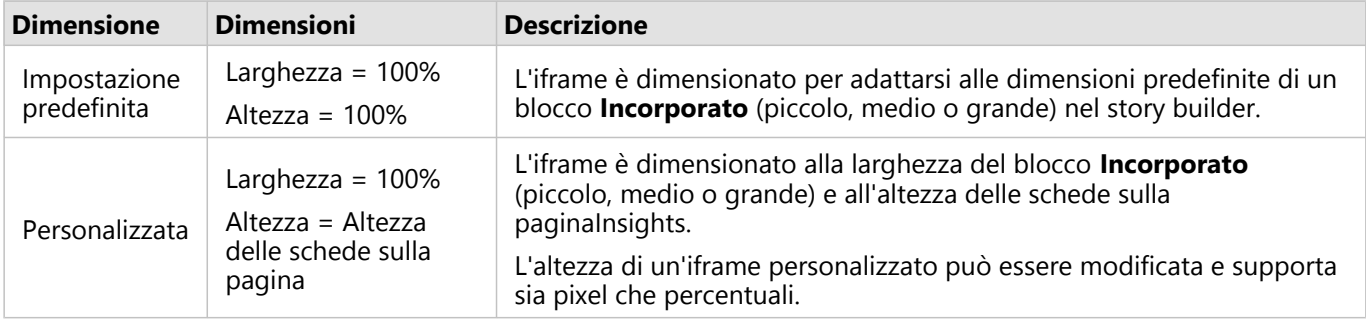

# Iframe personalizzati

Gli iframe personalizzati possono essere incorporati nella maggior parte dei codici HTML, inclusi siti web e prodotti ArcGIS come ArcGIS Experience Builder, ArcGIS Dashboards, e ArcGIS Hub.

#### **Nota:**

Si raccomanda l'utilizzo di una singola scheda in un piccolo iframe quando si incorporano Insightscontenuti in Experience Builder, per ottimizzarne la visualizzazione su dispositivi di piccole e medie dimensioni.

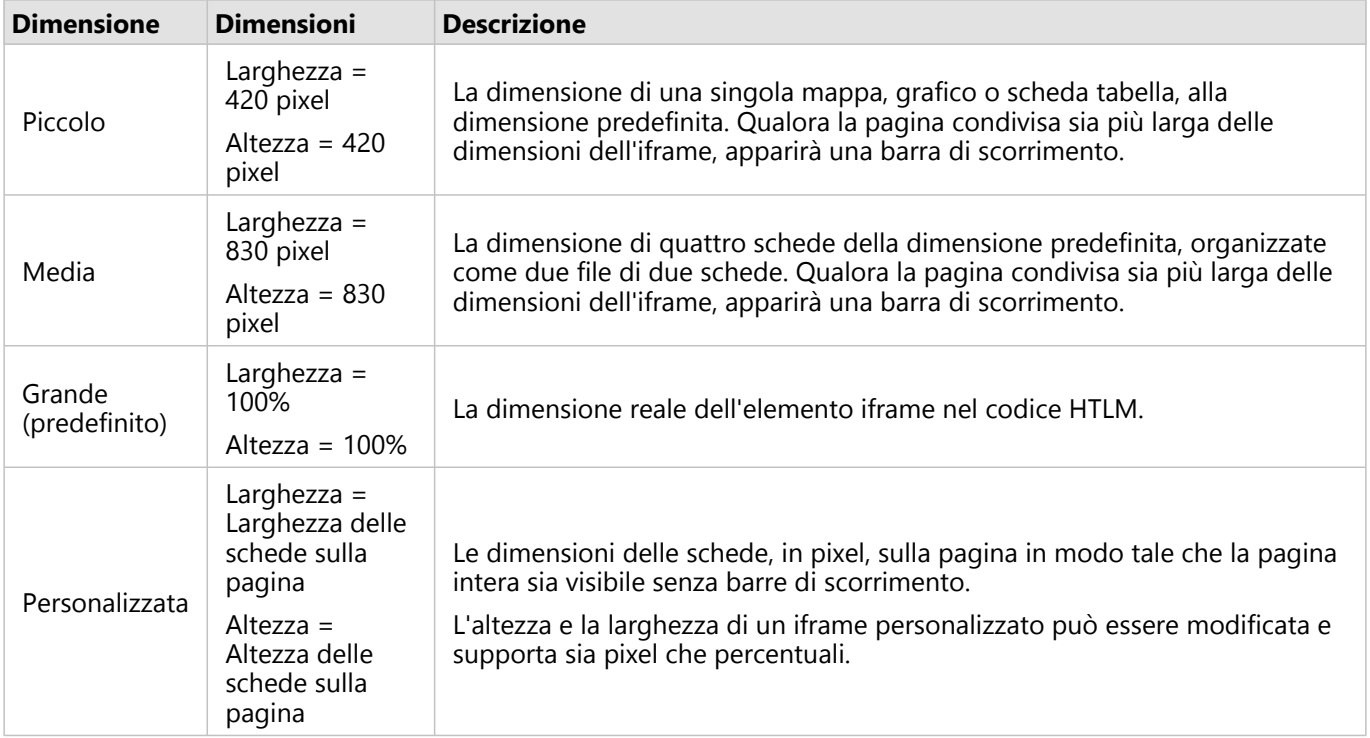

Le dimensioni degli iframe che seguono sono disponibili per iframe personalizzati:

# <span id="page-480-0"></span>Programmare aggiornamenti per pagine condivise

Le pagine condivise mostrano un'istantanea dei dati e un'analisi così come erano nel momento in cui la pagina è stata condivisa. Tuttavia, alcuni dataset possono essere aggiornati periodicamente con nuovi dati o modifiche ai dati esistenti. In queste situazioni, potrebbe essere importante aggiornare l'analisi sulla pagina condivisa. Gli aggiornamenti possono essere programmati per essere effettuati su base oraria, giornaliera, settimanale o mensile. Gli aggiornamenti programmati eseguiranno nuovamente i processi analitici per incorporare gli aggiornamenti ai dati e aggiornare la pagina condivisa.

#### **Nota:**

Gli aggiornamenti programmati incorporano i dati aggiornati nella pagina condivisa esistente, invece di condividere nuovamente la pagina dalla cartella di lavoro. Pertanto, se si apportano modifiche alla pagina della cartella di lavoro (ad esempio, la creazione di una nuova mappa o la modifica di un testo), è necessario condividere nuovamente la pagina affinché tali aggiornamenti siano visibili.

Alcuni dataset e schede non vengono aggiornati inInsights se i file di origine vengono modificati. I seguenti file e schede devono essere aggiornati manualmente piuttosto che programmare aggiornamenti periodici:

- File caricati, come file Excel, shapefile e file di connessioniOneDrive e SharePoint.
- Schede create tramite l'ambiente di scripting di Insights.

#### **Nota:**

Alcuni processi in Insights consumano crediti. I crediti vengono consumati ogni volta che si esegue un processo di qualifica durante gli aggiornamenti programmati. Il consumo di credito deve essere preso in considerazione nel determinare la frequenza con cui si verificano gli aggiornamenti programmati.

# Crea una programmazione per aggiornare una pagina condivisa

Una programmazione può essere creata quando si condivide una pagina o si applica a una pagina già condivisa. Si deve essere proprietari della pagina per programmare una pagina precedentemente condivisa. Una programmazione può essere modificata o eliminata dal proprietario della pagina o da un membro dell'organizzazione con privilegi di amministratore.

Attenersi alla seguente procedura per programmare aggiornamenti sulla pagina:

- 1. Effettuare una delle seguenti operazioni:
	- Se la pagina non è stata condivisa, attenersi alla procedura per condividere la pagina. Nella finestra **Condivisione pagina completata**, fare clic sul pulsante **Programmare aggiornamenti**

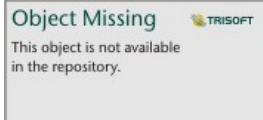

• Se la pagina è già condivisa, trovare l'elemento pagina nella scheda **Pagine** sulla home page. Fare clic sul

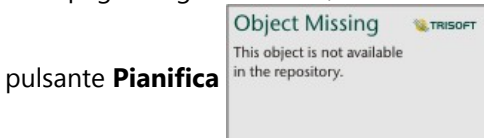

.

- 2. Nella finestra **Programmare aggiornamenti**, impostare l'aggiornamento della pagina ogni ora, ogni giorno, ogni settimana o ogni mese.
- 3. Fare clic su **Applica**.

# Opzioni di programmazione

È possibile creare una programmazione per aggiornare la pagina ogni ora, ogni giorno, ogni settimana o ogni mese.

#### **Nota:**

Una data e ora di fine sono richieste per ogni programmazione. È possibile programmare aggiornamenti per un massimo di 100 anni in futuro.

I fusi orari sono disponibili solo nell'ora solare. Se si desidera programmare gli aggiornamenti in base all'ora legale, è possibile sottrarre un'ora dall'ora solare nello stesso fuso orario. Ad esempio, per programmare un aggiornamento per le 05:00 nell'ora legale fuso orientale, impostare la programmazione per l'aggiornamento alle 04:00 del mattino nell'ora solare fuso orientale.

#### Ogni ora

Una programmazione ogni ora si aggiorna una volta ogni ora a partire dall'ora di inizio designata. È possibile modificare la data e l'ora di inizio e di fine della programmazione, nonché il fuso orario.

- **Fuso orario**: il fuso orario utilizzato per determinare quando viene eseguita la programmazione. Il fuso orario predefinito è il tempo coordinato universale. Altri fusi orari possono essere selezionati dal menu. Tutti i fusi orari si basano sull'ora standard.
- **Data e ora di inizio**: la data e l'ora in cui devono iniziare gli aggiornamenti programmati. Per impostazione predefinita, la programmazione inizierà alle ore 12:00 della data attuale. È possibile scegliere una data di inizio diversa usando il pulsante Calendario. È possibile selezionare l'ora di inizio da un menu o immetterla manualmente.
- **Data e ora di fine**: la data e l'ora in cui devono terminare gli aggiornamenti programmati. Per impostazione predefinita, la programmazione termina alle ore 12:00 del giorno successivo alla data attuale. È possibile scegliere una data di fine diversa usando il pulsante Calendario. È possibile selezionare l'ora di fine da un menu o immetterla manualmente.

#### Ogni giorno

Una programmazione giornaliera si aggiorna una volta al giorno a un'ora specificata. L'ora dell'aggiornamento, la data e l'ora di inizio e fine della programmazione e il fuso orario possono essere tutti modificati.

- Tempo di aggiornamento (parametro **Alle**): l'ora in cui la pagina programmata inizia l'aggiornamento. Per impostazione predefinita, la pagina verrà aggiornata alle ore 12:00. È possibile selezionare un orario diverso dal menu o immetterlo manualmente.
- **Fuso orario**: il fuso orario utilizzato per determinare quando viene eseguita la programmazione. Il fuso orario predefinito è il tempo coordinato universale. Altri fusi orari possono essere selezionati dal menu. Tutti i fusi orari si basano sull'ora standard.
- **Data e ora di inizio**: la data e l'ora in cui devono iniziare gli aggiornamenti programmati. Per impostazione

predefinita, la programmazione inizierà alle ore 12:00 della data attuale. È possibile scegliere una data di inizio diversa usando il pulsante Calendario. È possibile selezionare l'ora di inizio da un menu o immetterla manualmente.

• **Data e ora di fine**: la data e l'ora in cui devono terminare gli aggiornamenti programmati. Per impostazione predefinita, la programmazione termina alle ore 12:00 del giorno successivo alla data attuale. È possibile scegliere una data di fine diversa usando il pulsante Calendario. È possibile selezionare l'ora di fine da un menu o immetterla manualmente.

#### **Settimanale**

Una programmazione settimanale si aggiorna una o più volte alla settimana nei giorni e nell'ora specificati. È possibile selezionare uno o più giorni (ad esempio, lunedì, mercoledì e venerdì). L'ora dell'aggiornamento, la data e l'ora di inizio e fine della programmazione e il fuso orario possono essere tutti modificati.

- Giorno della settimana: i giorni della settimana in cui la programmazione viene aggiornata. È necessario scegliere uno o più giorni della settimana per creare la programmazione.
- Tempo di aggiornamento (parametro **Alle**): l'ora in cui la pagina programmata inizia l'aggiornamento. Per impostazione predefinita, la pagina verrà aggiornata alle ore 12:00. È possibile selezionare un orario diverso dal menu o immetterlo manualmente.
- **Fuso orario**: il fuso orario utilizzato per determinare quando viene eseguita la programmazione. Il fuso orario predefinito è il tempo coordinato universale. Altri fusi orari possono essere selezionati dal menu. Tutti i fusi orari si basano sull'ora standard.
- **Data e ora di inizio**: la data e l'ora in cui devono iniziare gli aggiornamenti programmati. Per impostazione predefinita, la programmazione inizierà alle ore 12:00 della data attuale. È possibile scegliere una data di inizio diversa usando il pulsante Calendario. È possibile selezionare l'ora di inizio da un menu o immetterla manualmente.
- **Data e ora di fine**: la data e l'ora in cui devono terminare gli aggiornamenti programmati. Per impostazione predefinita, la programmazione termina alle ore 12:00 del giorno successivo alla data attuale. È possibile scegliere una data di fine diversa usando il pulsante Calendario. È possibile selezionare l'ora di fine da un menu o immetterla manualmente.

#### Ogni mese

Una programmazione mensile si aggiorna una o più volte al mese nei giorni e nell'ora del mese specificati. È possibile selezionare uno o più giorni del mese (ad esempio, 1 e 15). L'ora dell'aggiornamento, la data e l'ora di inizio e fine della programmazione e il fuso orario possono essere tutti modificati.

- Giorno del mese: i giorni del mese in cui la programmazione viene aggiornata. È necessario scegliere uno o più giorni del mese per creare la programmazione. Sono disponibili solo i giorni del mese che esistono in tutti i mesi (da 1 a 28).
- Tempo di aggiornamento (parametro **Alle**): l'ora in cui la pagina programmata inizia l'aggiornamento. Per impostazione predefinita, la pagina verrà aggiornata alle ore 12:00. È possibile selezionare un orario diverso dal menu o immetterlo manualmente.
- **Fuso orario**: il fuso orario utilizzato per determinare quando viene eseguita la programmazione. Il fuso orario predefinito è il tempo coordinato universale. Altri fusi orari possono essere selezionati dal menu. Tutti i fusi orari si basano sull'ora standard.
- **Data e ora di inizio**: la data e l'ora in cui devono iniziare gli aggiornamenti programmati. Per impostazione predefinita, la programmazione inizierà alle ore 12:00 della data attuale. È possibile scegliere una data di inizio diversa usando il pulsante Calendario. È possibile selezionare l'ora di inizio da un menu o immetterla manualmente.
- **Data e ora di fine**: la data e l'ora in cui devono terminare gli aggiornamenti programmati. Per impostazione predefinita, la programmazione termina alle ore 12:00 del giorno successivo alla data attuale. È possibile scegliere una data di fine diversa usando il pulsante Calendario. È possibile selezionare l'ora di fine da un menu o immetterla manualmente.

## Programmazioni attive

Le pagine condivise con programmazioni attive si aggiornano regolarmente in base alle impostazioni utilizzate per creare la programmazione. Una programmazione viene considerata attiva finché non viene messa in pausa o cancellata, oppure se il numero di aggiornamenti non riusciti supera il numero massimo di errori consentiti.

È consentito un numero massimo di programmazioni attive per utente. Se si raggiunge il numero massimo di programmazioni attive, sarà necessario interrompere o eliminare una programmazione esistente prima di crearne una nuova.

Il numero predefinito di programmazioni consentite per utente Insights in ArcGIS Enterpriseè 20, incluse le pagineInsights e ArcGIS Notebooks.

#### Interrompere o eliminare una programmazione

È possibile interrompere o cancellare un programma se non sono più necessari aggiornamenti sulla pagina. È possibile riprendere manualmente una programmazione in pausa in un secondo momento, mentre una pianificazione cancellata viene rimossa in modo permanente.

Le programmazioni in pausa o eliminate non contano ai fini del numero di programmazioni attive consentite per un singolo utente o per una organizzazione.

Completare la seguente procedura per interrompere o eliminare gli aggiornamenti programmati:

- 1. Effettuare una delle seguenti operazioni:
	- Per condividere la propria pagina, attenersi alla seguente procedura. Nella finestra **Condivisione pagina**

**Object Missing W.TRISOFT** This object is not available

completata, fare clic sul pulsante Programmare aggiornamenti in the repository.

• Trovare l'elemento pagina nella scheda **Pagine** sulla home page. Fare clic sul pulsante **Pianifica**

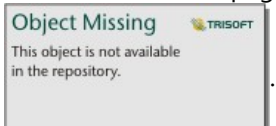

2. Fare clic sul pulsante **Pausa** o **Elimina**.

Se si elimina la programmazione, viene visualizzato un messaggio che informa che l'azione non può essere annullata. Fare clic su **OK** per continuare ed eliminare la programmazione. La finestra **Programmare aggiornamenti** si chiude automaticamente.

3. Se si interrompe la programmazione, fare clic su **Applica**.

Per riprendere una programmazione interrompere, ripetere la procedura e fare clic sul pulsante **Riprendi**.

# Visualizzazione di una pagina con gli aggiornamenti programmati

Le pagine condivise non si aggiornano automaticamente durante la visualizzazione, né nel Page Viewer né come iframe. Se una pagina condivisa è aperta quando ha luogo un aggiornamento programmato o manuale, la pagina continuerà a visualizzare la versione precedente fino a quando non viene effettuata un'interazione con la pagina, come ad esempio un clic su una feature sulla mappa. Una volta effettuata l'interazione, appare una finestra che indica che è disponibile una versione più recente. Cliccare il pulsante **Aggiorna** per caricare la pagina aggiornata. La pagina si aggiorna automaticamente dopo 30 secondi.

# Risoluzione dei problemi relativi ad aggiornamenti non riusciti

Le informazioni sugli aggiornamenti precedenti, tra cui l'ora di inizio e fine e lo stato, vengono visualizzate nella scheda **Aggiornamenti precedenti** della finestra **Pianifica aggiornamenti** dopo che è stato eseguito il primo aggiornamento.

In caso di errore di un aggiornamento programmato, la pagina condivisa ritorna all'ultimo aggiornamento riuscito. Se la programmazione raggiunge il numero massimo di errori consentiti, gli aggiornamenti vengono interrotti. Si dovrà riprendere manualmente gli aggiornamenti programmati quando il problema che causa gli errori sarà risolto.

I seguenti problemi possono causare errori degli aggiornamenti programmati o sospendere gli aggiornamenti programmati:

- Alcuni processi, come l'abilitazione della posizione per indirizzo (geocodifica) e l'utilizzo di Aggiungi dati, utilizzano i crediti. Se si è programmata una pagina che utilizza un processo che consuma crediti, i crediti possono essere consumati ogni volta che si aggiorna la pagina. Se l'organizzazione non dispone di crediti a sufficienza o se non vi sono abbastanza crediti assegnati all'account per completare i processi, l'aggiornamento programmato non viene eseguito correttamente.
- I Servizi protetti sono servizi web che richiedono delle credenziali per una maggiore sicurezza. I servizi protetti devono disporre di credenziali archiviate con l'elemento di servizio per essere compatibili con gli aggiornamenti programmati.
- I feature layer di ArcGIS public non supportano gli aggiornamenti programmati. Qualsiasi aggiornamento programmato delle pagine con i dati pubblici di ArcGIS fallirà.

# <span id="page-485-0"></span>Condividere un tema

I temi sono una raccolta di impostazioni salvate nella pagina ArcGIS Insights, inclusi colori, testo, elementi multimediali e tipi di schede. I temi possono essere salvati, condivisi e applicati alle nuove pagine. L'utilizzo di temi può consentire di applicare uno standard coerente alle pagine Insights.

Gli elementi del tema vengono salvati nella propria organizzazione ArcGIS ma possono essere usati solo in Insights.

# Condividere il tema

I temi possono essere condivisi per creare un elemento **Tema di Insights**.

Completare i seguenti passaggi per condividere il proprio tema:

- 1. Fai clic sul **pulsante Condividi** e modifica la pagina.
- 2. Fare clic su **Condividi**. Viene visualizzata la finestra **Condividi come**.
- 3. Sostituire **Tipo** con **Tema**.
- 4. Se lo si desidera, aggiungere un titolo, una descrizione e dei tag. È possibile aggiornare un tema esistente condiviso della stessa pagina, selezionando il tema dal menu **Titolo**.
- 5. Scegliere in che modo condividere il tema. È possibile condividere il tema pubblicamente, con l'organizzazione o con gruppi selezionati della stessa. Se non si effettua una selezione, il tema sarà disponibile solo sull'account.
- 6. Fare clic su **Condividi** o **Aggiorna**.

### Modificare lo stato condiviso

I temi condivisi vengono salvati come [elementi](#page-58-0). Lo stato dell'elemento può essere modificato usando il pulsante **Condividi**  $\leq$  per l'elemento sulla home page.

Per ulteriori informazioni, consultare Condividere il lavoro.

### Applicare un modello alla pagina

Un tema creato e condiviso o che è stato condiviso con l'utente può essere applicato alle pagine Insights. Completare i seguenti passaggi per applicare un tema alla pagina:

- 1. Aprire la finestra **Aggiungi alla pagina** tramite una delle seguenti opzioni:
	- Creare una cartella di lavoro. Una volta creata la cartella di lavoro si visualizza la finestra **Aggiungi alla pagina**.
	- Fare clic sul pulsante **Aggiungi alla pagina** sopra al riquadro dei dati in una cartella di lavoro esistente.
	- Creare una pagina in una cartella di lavoro esistente. Una volta creata la pagina si visualizza la finestra **Aggiungi alla pagina**.
- 2. Fare clic sulla scheda Temi ...
- 3. Per aggiungere il tuo tema o un tema della tua organizzazione, completa i seguenti passi:
	- a. Clicca sulla scheda della tua organizzazione.
	- b. Utilizzare il menu per passare da **I miei contenuti**, **I miei gruppi** e **La mia organizzazione**, se necessario.

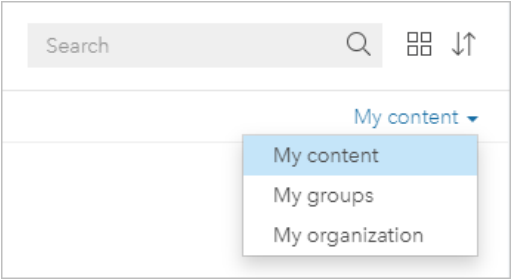

#### W **Suggerimento:**

Se non si è sicuri di dove trovare il tema, scegliere **La mia organizzazione**. Tutti i temi dei contenuti e i gruppi sono disponibili anche in **La mia organizzazione**.

I temi disponibili sono elencati nel riquadro dei contenuti.

- 4. Per aggiungere un tema condiviso pubblicamente da ArcGIS Online, completare i seguenti passi:
	- a. Clicca sulla scheda **ArcGIS public**.
	- b. Usa il menu per passare dal **contenuto pubblico** ai **gruppi pubblici**, se necessario. I temi disponibili sono elencati nel riquadro dei contenuti.
- 5. Se si desiderano ulteriori informazioni su un tema nell'elenco, come una descrizione, è possibile fare clic su **Visualizza dettagli**.
- 6. Scegliere il tema e fare clic su **Aggiungi**. Il tema viene applicato alla pagina.

Per ulteriori informazioni sul posizionamento delle schede quando si applica un tema, consultare Schede segnaposto.

### Risorse

Utilizzare le seguenti risorse per ulteriori informazioni sui temi:

- [Personalizzare la pagina](#page-495-0)
- [Aggiungere testo ed elementi multimediali](#page-502-0)

# <span id="page-487-0"></span>Condividere un modello

Un modello è una registrazione visiva delle fasi dell'analisi. In Insights, i modelli vengono creati automaticamente mentre si lavora, in modo da potersi focalizzare sull'esplorazione dei propri dati e sull'esecuzione di analisi, piuttosto che creare un modello.

# Accedere e condividere il proprio modello

Un modello registra i passaggi dell'analisi sulla pagina della cartella di lavoro, tra cui l'aggiunta e l'unione di dataset, l'analisi spaziale (come il filtro spaziale), l'analisi dei dati (come l'aggregazione degli attributi) e la definizione di stili. È possibile modificare, utilizzare e condividere un modello per automatizzare le attività di analisi più comuni. I

modelli possono essere visualizzati cliccando sul pulsante Vista analisi in the repository.

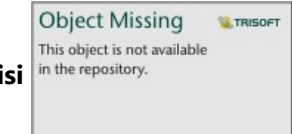

Completare i seguenti passaggi per condividere il proprio modello:

- 1. Clicca sul pulsante **Condividi e modifica pagina** *v* sulla pagina che vuoi condividere.
- 2. Fare clic su **Condividi**. Viene visualizzata la finestra **Condividi come**.
- 3. Sostituire **Tipo** con **Modello**.
- 4. Fornire un titolo, una descrizione ed i tag per il modello.
- 5. Scegliere con chi condividere il modello. È possibile condividere il modello con l'organizzazione, con alcuni gruppi, o con tutti.
- 6. Fare clic su **Condividi**.

Una volta condiviso il modello, viene creato un elemento modello Insights. È possibile accedere all'elemento modello Insights per [eseguire nuovamente l'analisi.](#page-375-0)

#### **Nota:**

Qualsiasi membro di un'organizzazione, che possieda privilegi di Amministratore, è in grado di accedere a tutti i modelli creati da membri dell'organizzazione a prescindere che siano stati condivisi o meno.

# Modificare lo stato condiviso

I modelli condivisi vengono salvati come [elementi](#page-58-0) modello Insights. Lo stato dell'elemento Modello può essere modificato usando il pulsante **Condividi** « per l'elemento sulla home page.

Per ulteriori informazioni, consultare Condividere il lavoro.

# Condividere una cartella di lavoro

Le cartelle di lavoro Insights possono essere utilizzate per condividere l'analisi con i colleghi. È possibile condividere le cartelle di lavoro con i gruppi, l'organizzazione o il pubblico. È anche possibile [accedere a cartelle di lavoro](#page-53-0) che sono state condivise con l'utente dalla scheda **Cartelle di lavoro** sulla home page o tramite la **Galleria** nella propria organizzazione ArcGIS.

#### **Nota:**

Gli utenti in possesso dei privilegi di Amministratore avranno accesso a tutte le cartelle di lavoro create all'interno dell'organizzazione, indipendentemente dal fatto che siano condivise o no.

# Condividere la propria cartella di lavoro

Un [elemento](#page-58-0) di una cartella di lavoro viene creato automaticamente quando si crea una nuova cartella di lavoro. Lo stato dell'elemento Cartella di lavoro può essere modificato usando il pulsante **Condividi** « per l'elemento sulla home page.

#### **Nota:**

Quando si condivide una cartella di lavoro, si sta fornendo un accesso di sola lettura agli utenti con cui viene condivisa. Si dispone ancora di accesso in modifica completo per le cartelle di lavoro create.

Per ulteriori informazioni, consultare Condividere il lavoro.

### Usare cartelle di lavoro condivise

Le cartelle di lavoro create da altri utenti e condivise possono essere aperte in modalità di visualizzazione per esplorare i dati, ma non è possibile modificare alcun aspetto della cartella di lavoro, eseguire analisi o aggiungere e rimuovere schede.

Se si desidera modificare una cartella di lavoro creata e condivisa da un altro utente, è possibile farne una copia utilizzando il pulsante **Duplica** <sub>I</sub> per l'elemento nella scheda **Cartelle di lavoro** della home page. Potrai modificare completamente qualsiasi cartella di lavoro duplicata.

#### **Nota:**

Le cartelle di lavoro condivise tramite una [collaborazione distribuita](#page-522-0) non possono essere duplicate.

# Condivisione da Insights desktop

Quando una cartella di lavoro viene condivisa in Insights desktop, viene creato un elemento Insights della cartella di lavoro nell'organizzazione ArcGIS utilizzata per la connessione primaria. La cartella di lavoro può essere aperta e modificata nell'organizzazione ArcGIS ospitante dal proprietario della cartella di lavoro e visualizzata da altri utenti con accesso alla cartella di lavoro condivisa.

Le cartelle di lavoro condivise da Insights desktop includono un'istantanea dei dati al momento della creazione della pagina condivisa. Pertanto, è necessario condividere nuovamente la pagina per visualizzare aggiornamenti a dataset o analisi. I dati verranno visualizzati in tempo reale nelle seguenti eccezioni:

• Un filtro incrociato viene applicato alla scheda.

• Nella pagina viene utilizzato un filtro predefinito.

Se stai condividendo cartelle di lavoro con tabelle di database da Insights desktop a Insights in ArcGIS Enterprise, potresti dover [mappare le tue connessioni al database](#page-520-0).

La modifica della cartella di lavoro originale in Insights desktop non aggiornerà automaticamente l'elemento della cartella di lavoro condivisa. La cartella di lavoro deve essere ridistribuita da Insights desktop per aggiornare l'elemento. L'aggiornamento dell'elemento sovrascriverà qualsiasi modifica salvata apportata alla cartella di lavoro in Insights in ArcGIS Online o Insights in ArcGIS Enterprise. Pertanto, è una buona pratica duplicare la cartella di lavoro condivisa per farne una copia separata se si prevede di apportare modifiche sia alla cartella di lavoro originale che a quella condivisa.

Le modifiche apportate alla cartella di lavoro condivisa non possono essere condivise nuovamente nella cartella di lavoro originale in Insights desktop.

# Dati in cartelle di lavoro condivise

Quando una cartella di lavoro viene condivisa, è opportuno condividere anche tutti i feature layer utilizzati nella cartella di lavoro per consentire a tutti gli utenti della cartella di lavoro di accedere all'intera analisi.

Quando si apre una cartella di lavoro che è stata condivisa con l'utente, saranno visibili i seguenti dataset:

- Dati pubblici, come i layer ArcGIS Living Atlas
- Tutti i dataset di risultati
- Tutti i dataset di cui si è proprietari
- Tutti i dataset di input Excel
- Tutti i dataset dei database
- I Feature Layer di input che sono stati condivisi con tutti gli utenti, l'organizzazione o i gruppi di cui l'utente è un membro.

# <span id="page-490-0"></span>Condividere uno script

Gli script possono essere condivisi per creare elementi script Insights. Gli elementi script possono essere aperti nell'ambiente di scripting Insights.

# Condividere lo script

Completare i seguenti passaggi per condividere il proprio script:

1. Espandere l'intestazione **Script** nel riquadro dati, se necessario.

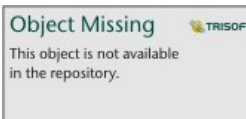

2. Fare clic sul pulsante **Opzioni del dataset** numbre repository.<br>
per lo script che si vuole condividere.

3. Fare clic su **Condividi**.

Viene visualizzata la finestra**Condividi script**.

- 4. Fornire un titolo, una descrizione e i tag per lo script.
- 5. Scegliere con chi condividere lo script. È possibile condividere lo script con l'organizzazione, con alcuni gruppi, o con tutti.
- 6. Fare clic su **Condividi**.

Viene creato un elemento script Insights. L'elemento script può essere aperto dalla scheda **Modelli** nella home page, o dalla scheda **Script** nella finestra **Aggiungi alla pagina**.

# Aprire uno script nella cartella di lavoro

È possibile aprire e aggiungere un elemento script al riquadro dei dati. Utilizzare i seguenti passaggi per aprire un elemento script nella cartella di lavoro:

- 1. Aprire la finestra **Aggiungi alla pagina** tramite una delle seguenti opzioni:
	- Creare una cartella di lavoro. Una volta creata la cartella di lavoro si visualizza la finestra **Aggiungi alla pagina**.
	- Fare clic sul pulsante **Aggiungi alla pagina** in the repository.<br>Sopra al riguadro dei dati in una cartella di

**Object Missing W.TRISOF** This object is not available

lavoro esistente.

- Creare una pagina in una cartella di lavoro esistente. Una volta creata la pagina si visualizza la finestra **Aggiungi alla pagina**.
- 2. Fare clic sulla scheda **Script**  $\boxed{5}$ .
- 3. Se si è creato lo script, continuare sulla scheda **Contenuti**. Se lo script è stato condiviso con l'utente, fare clic su **Gruppi** o **Organizzazione**.

Gli script disponibili sono elencati nel riquadro dei contenuti.

4. Se si desiderano ulteriori informazioni su uno script nell'elenco, come una descrizione, è possibile fare clic su **Visualizza dettagli**.

5. Scegliere lo script e fare clic su **Aggiungi**. Lo script viene aggiunto al riquadro dei dati.

# Personalizza

# Gestisci pagine

Le cartelle di lavoro di Insights contengono una o più pagine utilizzabili per organizzare le analisi.

# Condividere e modificare le pagine

Puoi accedere alle opzioni per condividere e modificare una pagina usando il pulsante **Condividi e modifica** pagina nella scheda della pagina attiva.

Le seguenti opzioni sono disponibili nel menu:

- **Elimina**
- **Duplica**
- **Rinomina**
- Stampa
- **Condividi** (consente di condividere la [pagina](#page-474-0), il [modello](#page-487-0) o il [tema](#page-485-0))
- Aggiorna

#### **Suggerimento:**

È anche possibile duplicare una pagina trascinando la scheda di una pagina e rilasciandola sul pulsante **Nuova pagina**.

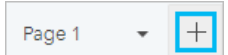

# Crea pagine

Utilizzare una delle seguenti opzioni per creare una nuova pagina nella cartella di lavoro:

- Fare clic sul pulsante **Nuova pagina**  $+$ .
- Trascinare un dataset o una scheda e rilasciarla sul pulsante **Nuova pagina**  $\vdash$ . Si copia il dataset o la scheda sulla nuova pagina.

Quando si crea una pagina appare il riquadro **Aggiungi alla pagina**, che consente di aggiungere dati, temi o modelli richiesti per l'analisi.

È possibile creare pagine illimitate in una cartella di lavoro Insights. Se si creano più pagine di quante possano

essere incluse nella barra degli strumenti, appare il pulsante **Altre pagine** in the repository. **Il ultimizzare il** Utilizzare il

**Object Missing W.TRISOF** This object is not available

pulsante **Altre pagine** per navigare su qualunque pagina nella cartella di lavoro.

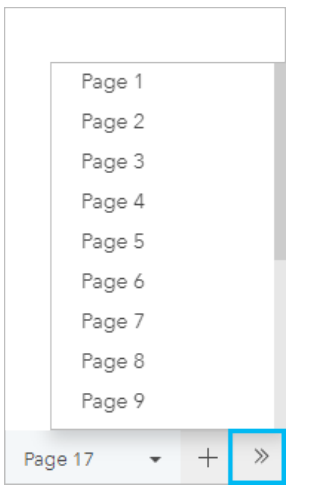

# Riordina pagine

È possibile riordinare le pagine trascinando la scheda delle pagine e rilasciandola in una posizione diversa.

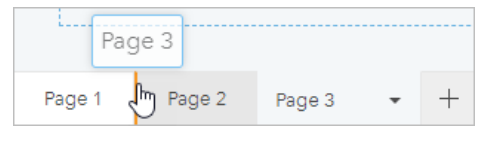

# Risorse

Per ulteriori informazioni, consultare le seguenti risorse:

- [Personalizzare la pagina](#page-495-0)
- [Condividere una pagina](#page-474-0)
- [Condividere un modello](#page-487-0)
- [Condividere un tema](#page-485-0)
- [Gestire cartelle di lavoro](#page-55-0)

# <span id="page-495-0"></span>Personalizzare la pagina

Una pagina ArcGIS Insights può essere personalizzata utilizzando una combinazione di colori, dimensione del carattere, immagini e altre impostazioni per facilitare la presentazione dei dati e delle analisi in modo efficace. È possibile personalizzare la pagina utilizzando colori e logo aziendali per assicurarsi di comunicare l'analisi in modo coerente con gli standard aziendali.

# Panoramica

Ogni pagina creata viene personalizzata per scopi individuali. Pertanto, le impostazioni utilizzate saranno diverse a seconda di ciò che si cerca di comunicare. I seguenti passaggi forniscono un flusso di lavoro generalizzato per la creazione di una pagina con tutte le impostazioni. Si può scegliere di saltare o modificare i passaggi in base alle impostazioni pertinenti per il progetto.

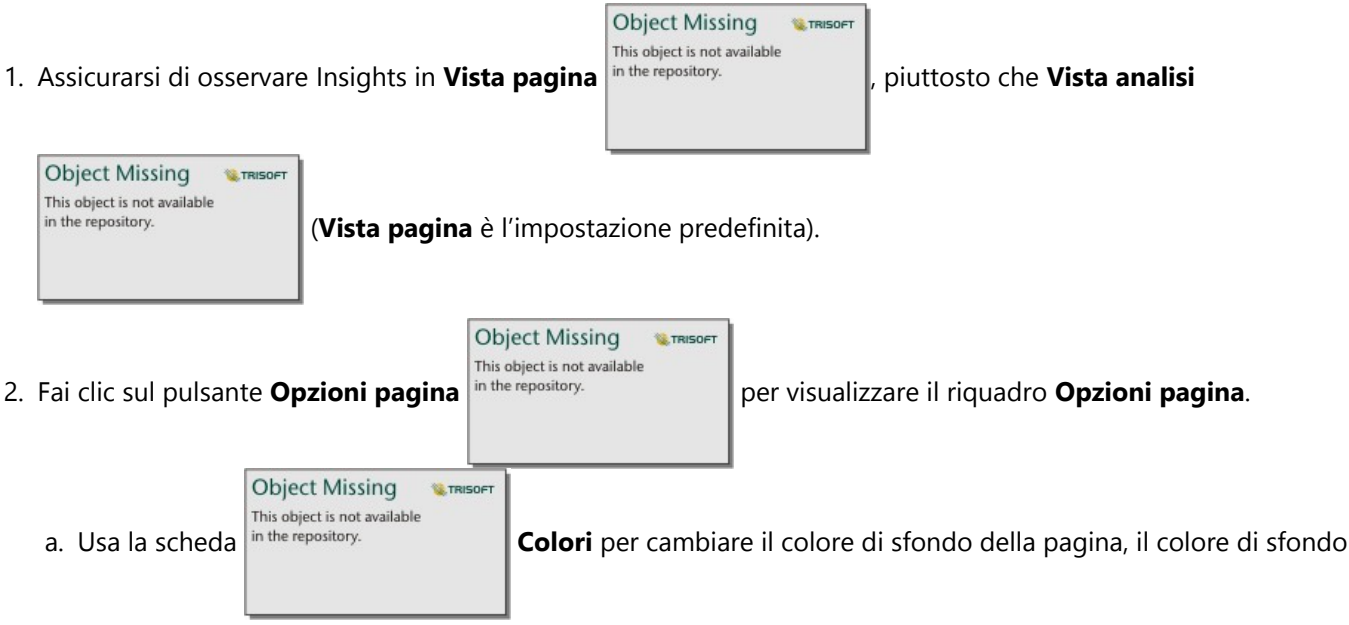

della scheda e il colore di primo piano della pagina intera.

#### **Nota:**

Il colore di sfondo non sarà incluso in una pagina stampata per ridurre la quantità di inchiostro utilizzato. Se si desidera che la pagina stampata presenti un determinato colore di sfondo, è necessario utilizzare della carta colorata per la stampa.

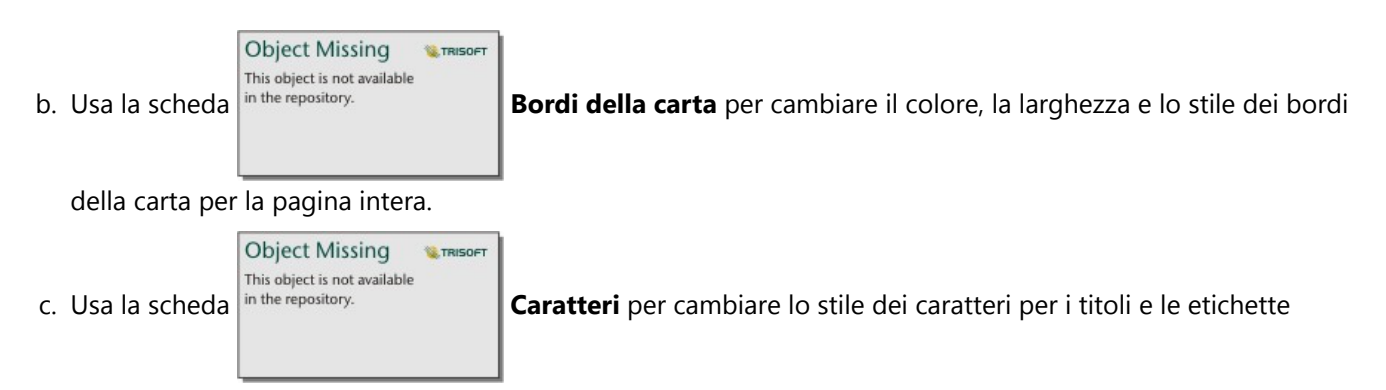

degli assi per tutte le schede applicabili nella pagina.

d. Usa il pulsante **Applica a tutte le pagine** per applicare le impostazioni della scheda corrente a tutte le pagine attuali e future della cartella di lavoro. Usa il pulsante **Reimposta** per riportare le impostazioni della scheda ai valori predefiniti.

#### **Nota:**

Le impostazioni della scheda sono applicate a tutte le schede della pagina, così come a tutte le schede create dopo che le impostazioni sono state applicate.

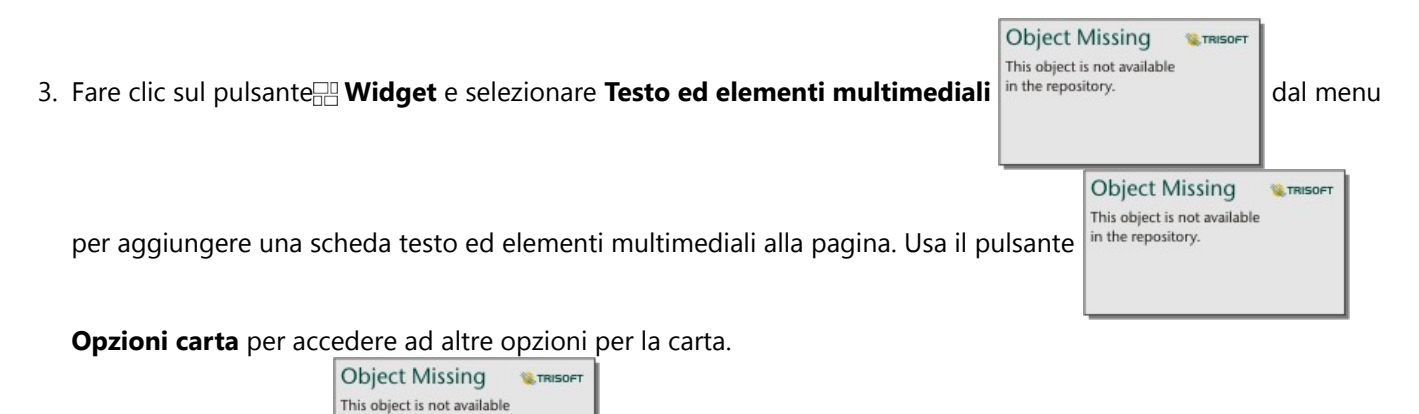

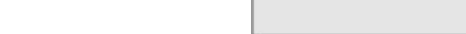

a. Clicca sul pulsante in the repository.<br>**Aspetto** per cambiare la dimensione del carattere, l'allineamento

del testo, i colori, il bordo e altre proprietà.

- b. Per aggiungere elementi multimediali, fare clic sul pulsante **Opzioni di elementi multimediali** . È possibile incorporare elementi multimediali da un URL o cercare un'immagine salvata nel computer.
- 4. Ridimensionare e spostare le schede intorno alla pagina in modo che vengano visualizzate in modo facilmente comprensibile. Se le schede non si adattano alla pagina, fare clic sui pulsanti **Zoom avanti**

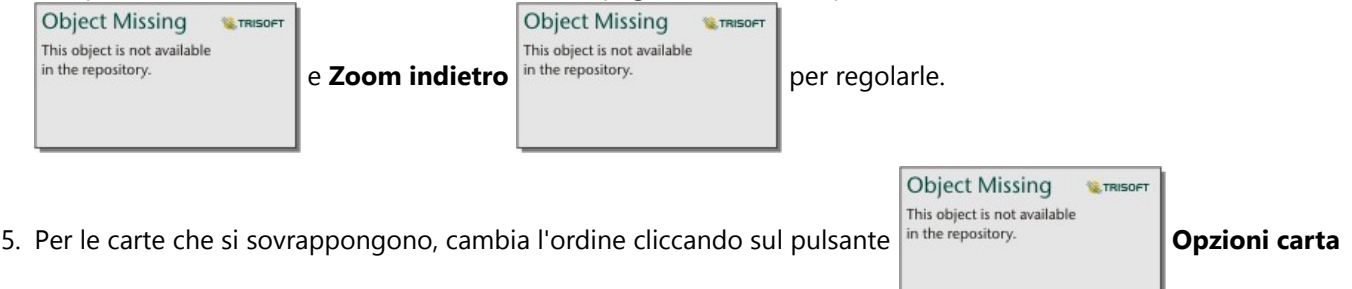

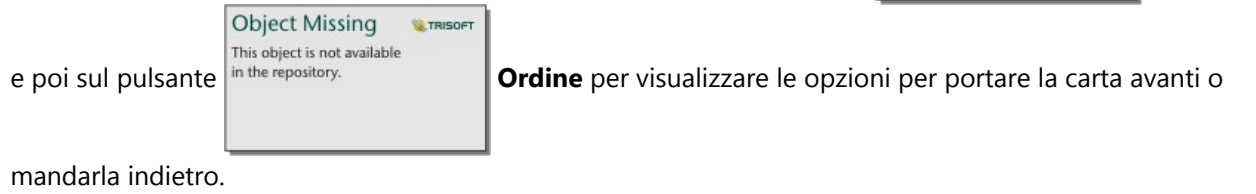

Una volta creata la pagina Insights, è possibile stampare la pagina, condividere la pagina o [condividere il tema.](#page-485-0)

# Temi

Per riutilizzare le impostazioni personalizzate o condividerle con altri membri della propria organizzazione, è possibile condividere le impostazioni come tema. Temi consente di salvare le impostazioni della pagina e i segnaposto per tutte le schede utilizzate nella pagina con le impostazioni della scheda applicate. Facoltativamente, è possibile incorporare del testo, come un titolo comunemente utilizzato, e immagini, come il logo dell'azienda. Altri contenuti, come dati o modelli, non vengono salvati con un tema.

#### Testo ed elementi multimediali

Per salvare il testo e gli elementi multimediali con il tema, attivare la scheda testo ed elementi multimediali con il contenuto da incorporare. Fare clic sul pulsante **Includi con tema** . Il contenuto della scheda viene salvato quando il tema è condiviso.

#### **Nota:**

Per impostazione predefinita, il contenuto non viene condiviso con un tema, a meno che non si scelga esplicitamente di includerlo.

**Object Missing** 

Se si cambia idea e si decide di non includere il contenuto con il tema, fare clic sul pulsante **Non includere con tema** . È inoltre possibile condividere di nuovo il tema per aggiornare le impostazioni.

**W.TRISOFT** 

#### Applicare un tema

This object is not available Per applicare un tema, fare clic sul pulsante in the repository. **Aggiungi alla pagina** sopra il riquadro dati.

Esplorare la scheda **Temi**, selezionare il tema e fare clic su aggiungi. La pagina verrà quindi aggiornata con le impostazioni applicate nel tema.

#### **Nota:**

È possibile applicare un solo tema a una pagina per volta.

#### Schede segnaposto

Quando un tema viene applicato a una pagina, le impostazioni, inclusa la posizione, vengono applicate alle schede sulla pagina. Le schede della pagina vengono collocate nella posizione di schede dello stesso tipo, se possibile. Le schede vengono collocate usando il seguente sistema:

- Se il tema e la pagina hanno entrambi due mappe e due grafici, le mappe e i grafici vengono spostati nelle posizioni corrispondenti del tema nell'ordine in cui si trovano nella pagina.
- Se la pagina non ha tutti gli stessi tipi di schede, le schede dello stesso tipo vengono collocate per prime e le schede supplementari vengono collocate nella posizione della scheda rimanente.
- Se la pagina ha meno schede del tema, viene aggiunto un segnaposto nella posizione specificata nel tema.
- Se la tua pagina contiene più schede rispetto al tema, le schede vengono collocate come descritto in precedenza e le schede rimanenti vengono collocate nella parte inferiore della pagina.

Se la pagina contiene schede segnaposto non utilizzate, è possibile sostituirle con qualsiasi tipo di scheda.

L'eccezione è una scheda segnaposto di testo ed elementi multimediali, che può essere riempita solo con testo ed elementi multimediali. Per creare una scheda su un segnaposto, attivare la scheda segnaposto e trascinare i campi nelle aree di rilascio. In alternativa, è possibile utilizzare i pulsanti sopra il riquadro dati. È possibile rimuovere una

scheda segnaposto dalla pagina usando il pulsante **Elimina** in the repository.

# **Object Missing W.** TRISOFT This object is not available

#### **Nota:**

Se si condivide una pagina con una scheda segnaposto, in Page Viewer viene visualizzata una scheda vuota. Si consiglia di rimuovere la scheda segnaposto prima di condividere la pagina.

# Personalizza il tuo banner e il tuo logo

Il banner della cartella di lavoro Insights e il logo possono essere personalizzati per abbinare il branding della tua relazione o azienda. Il banner e il logo personalizzati saranno utilizzati anche su una pagina condivisa e su una cartella di lavoro condivisa.

# Personalizza banner

Puoi personalizzare il banner cambiando il testo del titolo e il colore dell'icona, cambiando il colore del banner e caricando un'immagine del banner.

#### W **Suggerimento:**

È possibile configurare il banner con un colore e un'immagine per il banner. Il colore del banner sarà visibile se l'immagine non riempie la larghezza del banner o se l'immagine del banner include la trasparenza.

#### Banner e colore del titolo

Completa i seguenti passi per cambiare il colore del banner e del titolo:

- 1. Sul banner della cartella di lavoro, clicca sul pulsante **Style workbook banner** in the repository.
- 2. Dal menu, scegliete **Personalizza banner**. Appare la finestra **Personalizza banner**.
- 3. Nella scheda **Colore**, clicca sulla freccia a discesa per **Colore titolo** e **Colore banner** e scegli un colore dalla tavolozza o inserisci un valore esadecimale. I colori del titolo e del banner predefiniti (bianco e blu rispettivamente) sono disponibili anche sotto alla tavolozza dei colori.
- 4. Clicca su **Applica** per applicare le modifiche o su **Ripristina** per tornare ai colori predefiniti del banner e del titolo.

#### Immagine del banner

Completa i seguenti passi per aggiungere un'immagine del banner:

**Object Missing W.TRISOFT** This object is not available

**Object Missing** 

This object is not available

**WE TRISOFT** 

- 1. Sul banner della cartella di lavoro, clicca sul pulsante **Style workbook banner** in the repository
- 2. Dal menu, scegliete **Personalizza banner**. Appare la finestra **Personalizza banner**.
- 3. Clicca sulla scheda **Immagine**.
- 4. Apri un'immagine da usare come banner. L'immagine deve essere un formato PNG, JPEG o GIF.
- 5. Scegli un allineamento dell'immagine:

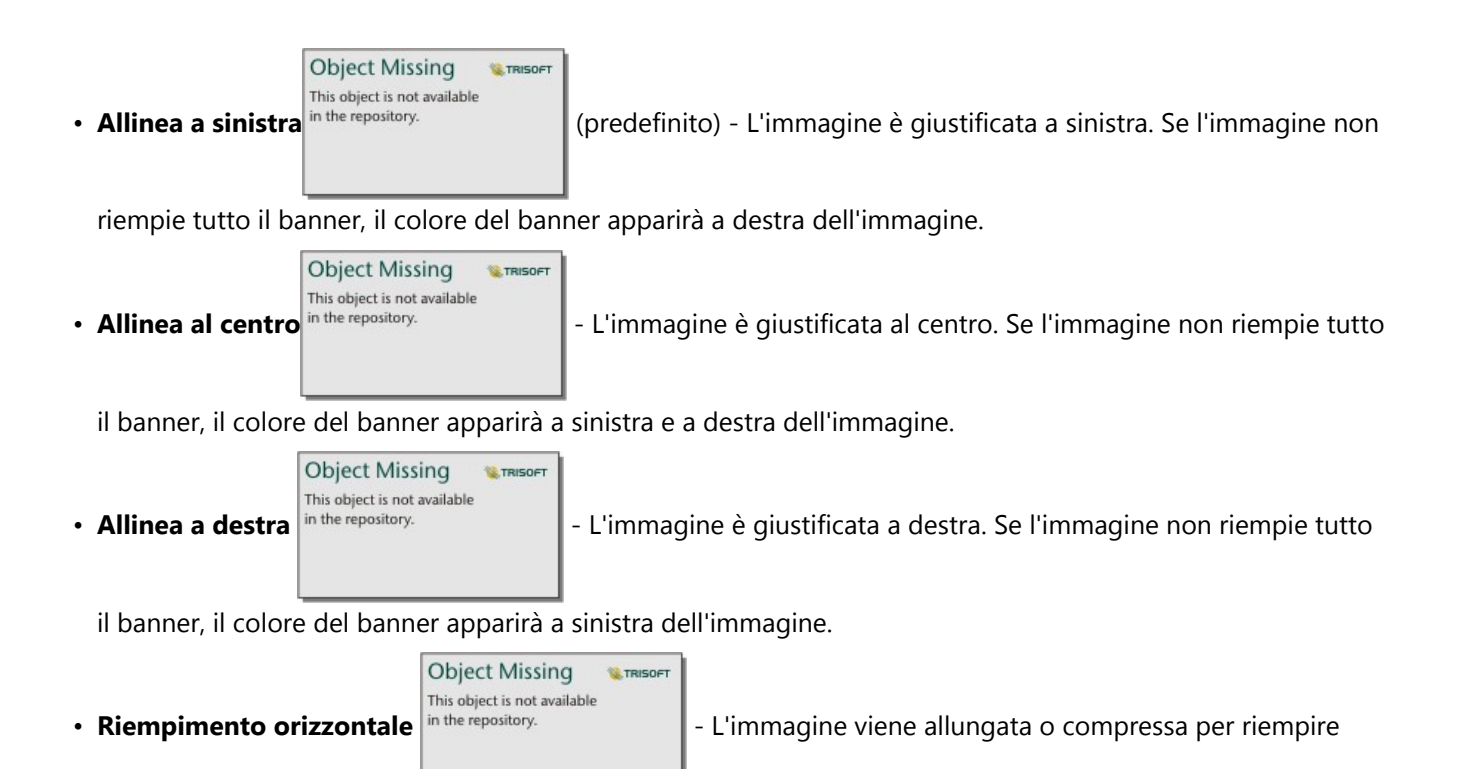

l'intera larghezza del banner. **Il riempimento orizzontale** può risultare in una distorsione per le immagini che non sono della stessa larghezza della finestra del browser.

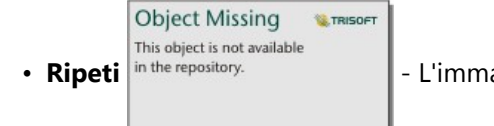

• Ripeti in the repository.<br>• Ripeti in the repository.<br>• Climmagine viene ripetuta per riempire l'intera larghezza del banner.

**Object Missing** 

This object is not available

**W.TRISOFT** 

6. Clicca su **Applica** per applicare le modifiche o su **Ripristina** per rimuovere l'immagine.

# Personalizza logo

Il logo può essere personalizzato cambiando l'immagine. Completa le seguenti operazioni per personalizzare il logo:

- 1. Sul banner della cartella di lavoro, clicca sul pulsante **Style workbook banner** in the repository.
- 2. Dal menu, scegliete **Personalizza logo**. Appare la finestra **Personalizza logo**.

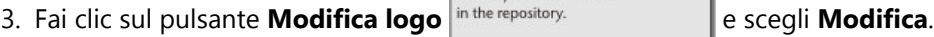

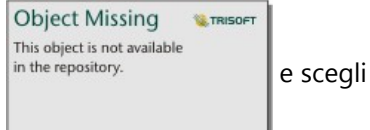

4. Apri un'immagine da usare come logo. L'immagine deve essere un formato PNG, JPEG o GIF. 5. Facoltativamente, clicca sul pulsante **Quadrato** not the repository.<br>
per cambiare la forma del logo da

**Object Missing W.TRISOFT** This object is not available

circolare a quadrata.

- 6. Usa il cursore per ridimensionare l'immagine e trascina l'immagine per riposizionarla all'interno del cerchio o del quadrato, se necessario.
- 7. Clicca su **Applica** per applicare le modifiche o chiudi la finestra per uscire senza applicare le modifiche.

Per ripristinare il logo al logo predefinito Insights, fai clic sul pulsante **Modifica logo** e scegli **Ripristina**.

### Requisiti dell'immagine

Per i migliori risultati, usa i seguenti requisiti e raccomandazioni per le immagini del logo:

- Formato PNG, JPEG o GIF
- Dimensione raccomandata di 100x100 pixel o più grande
- Dimensione massima del file di 5 MB

Per i migliori risultati, usa i seguenti requisiti e raccomandazioni per le immagini dei banner:

- Formato PNG, JPEG o GIF
- Altezza raccomandata di 60 pixel o più grande. Per le immagini dei banner che dovrebbero riempire la larghezza della finestra del browser, si raccomanda una larghezza minima di 1440 pixel.
- Dimensione massima del file di 5 MB

# <span id="page-502-0"></span>Aggiungere testo ed elementi multimediali

Testo ed elementi multimediali possono fornire il contesto necessario all'analisi e consentono di comunicare i risultati in modo più efficace. Il testo può presentarsi sotto forma di titoli, intestazioni, paragrafi o elenchi. Gli elementi multimediali includono collegamenti ipertestuali, video e immagini.

### **Suggerimento:**

Puoi copiare una scheda di testo e media su un'altra pagina trascinandola sulla scheda **Nuova pagina**  $+$  o su una pagina già creata. Per copiare la scheda sulla stessa pagina, utilizzare Ctrl+C per copiare e Ctrl+V per incollare.

# Aggiungere testo

Per aggiungere testo alla pagina, procedere come segue:

1. Cliccare sul menu a cascata sotto il pulsante **Widget**  $\mathbb{H}$  nel pannello dati e scegliere Testo ed elementi

**Object Missing W.TRISOFT** This object is not available

**multimediali** in the repository. **Exercical Contract Contract** LU Una scheda di testo ed elementi multimediali viene aggiunta alla pagina.

# **Nota:**

Potrebbe essere necessario scorrere verso il basso per vedere la nuova scheda.

- 2. Con la scheda attivata, fare clic accanto alla parte superiore della scheda in cui appare il testo.
- 3. Aggiungere il testo alla scheda.

#### Modificare le opzioni di testo

Dopo aver creato una scheda con testo, sarà necessario utilizzare le opzioni di testo per personalizzare il testo e la scheda di testo.

Per modificare le opzioni di testo, procedere come segue:

1. Attivare la scheda con testo. La scheda è attiva quando i bordi sono ridimensionabili.

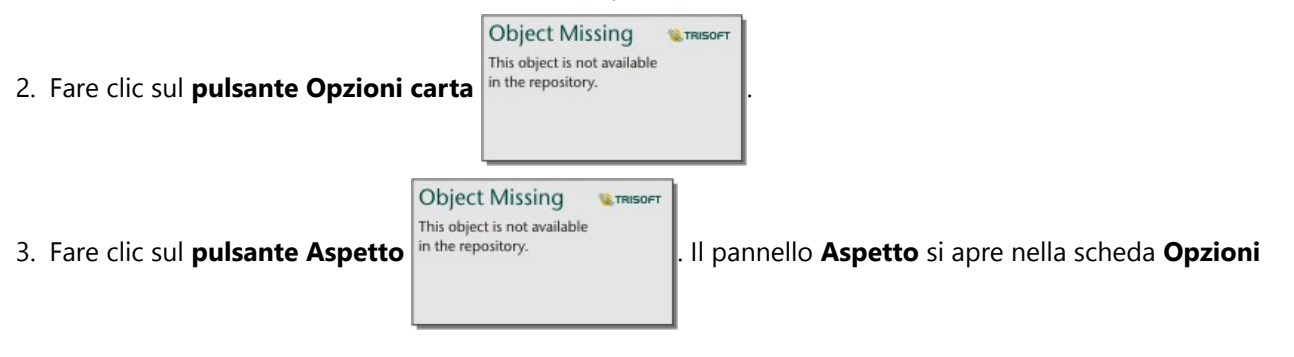

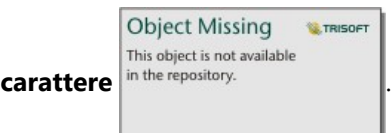

- 4. Evidenziare il testo sulla scheda e utilizzare i parametri di **Carattere** per modificare il carattere, inclusi il tipo di carattere, la dimensione, il colore, il grassetto, il corsivo, l'apice e il pedice.
- 5. Utilizzare i parametri di **Allineamento** ed **Elenco** per formattare il testo, se necessario.

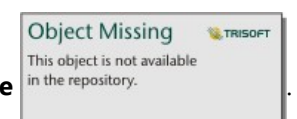

6. Cliccare sulla scheda **Opzioni colore** in the repository. Network of the visualizzato il parametro **Colore sfondo**.

**Object Missing** 

This object is not available

**W TRISOET** 

7. Espandere la tavolozza dei colori di sfondo e scegliere un colore, sulla tavolozza o usando il codice esadecimale,

oppure cambiare la trasparenza della scheda. Cliccare sul tasto nessun riempimento in the repository.

accanto alla casella codice decimale per rimuovere lo sfondo.

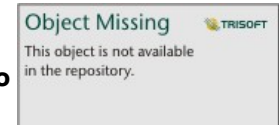

- 8. Cliccare sulla scheda **Opzioni bordo** in the repository.
- 9. Usare il pannello per cambiare **Colore bordo**, **Ampiezza bordo** e **Stile bordo**. Lo stile bordo **Nessuno** rimuove il bordo.
- 10. Chiudere il pannello **Aspetto** usando il pulsante Chiudi dialogo in the repository

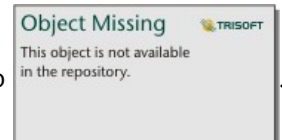

11. Trascinare gli angoli e i bordi per ridimensionare la scheda in modo che il testo si adatti correttamente.

#### Aggiungere un collegamento ipertestuale

È possibile utilizzare un collegamento ipertestuale per collegare la pagina a pagine Web esterne, ad esempio la pagina Web della società. Per aggiungere un collegamento ipertestuale, è necessario disporre già di una scheda di testo ed elementi multimediali nella pagina.

Per aggiungere un collegamento ipertestuale al testo, procedere come segue:

- 1. Cliccare sul pulsante **Opzioni elementi multimediali** . Il pannello Opzioni testo ed elementi multimediali si apre nella scheda **URL**.
- 2. Evidenziare il testo che si desidera visualizzare e fare clic su **Aggiungi collegamento ipertestuale**.
- 3. Digitare o copiare ed incollare l'URL della pagina web a cui ci si vuole collegare nella casella di testo **Inserisci URL**.
- 4. Fare clic su **Salva**.
Una volta incorporato il link, è possibile fare clic sul testo con il collegamento ipertestuale per modificare o rimuovere il link.

# Aggiungere un'immagine

È possibile aggiungere immagini, come logo e diagrammi, alla pagina per rendere la comunicazione più efficace e rispettare le linee guida del marchio.

### **Nota:**

Per Insights in ArcGIS Enterprise, le immagini non possono superare i 5 MB.

Sono supportati i seguenti formati di immagine:

- PNG
- JPEG
- GIF
- SVG
- BMP

Per aggiungere un'immagine alla pagina, procedere come segue:

1. Cliccare sul menu a cascata sotto il pulsante **Widget**  $\mathbb{H}$  nel pannello dati e scegliere Testo ed elementi

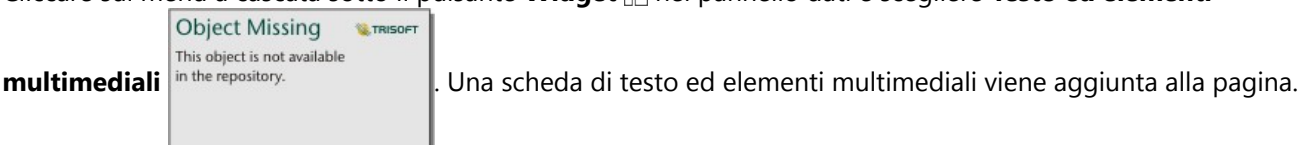

### **Nota:**

Potrebbe essere necessario scorrere verso il basso per vedere la nuova scheda.

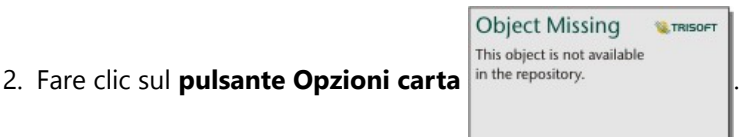

- 3. Cliccare sul pulsante **Opzioni elementi multimediali ...** Viene visualizzato il pannello **Opzioni testo ed elementi multimediali**.
- 4. Fare clic sulla scheda **Immagine**.
- 5. Fare clic sul pulsante **Esplora il mio computer**. Cercare e aprire l'immagine. In alternativa, è possibile copiare e incollare l'URL di un'immagine sul Web.
- 6. Cliccare su **Applica** e chiudere il pannello **Opzioni testo ed elementi multimediali**.

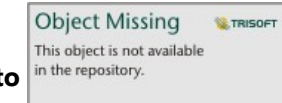

7. Se necessario, fare clic sul **pulsante Aspetto** in the repository.<br>
per cambiare il colore di sfondo e lo stile

del bordo della scheda. Lo sfondo e i bordi possono essere rimossi impostando lo sfondo su nessun

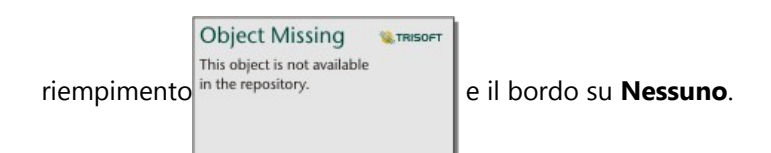

- 8. Fare clic sull'immagine per attivarla. È possibile ridimensionare un'immagine attivata oppure modificarne il posizionamento.
- 9. Trascinare gli angoli e i bordi per ridimensionare la scheda in modo che l'immagine si adatti correttamente.

# Aggiungere un video

I video possono essere usati per fornire un contesto o introdurre concetti nell'analisi.

Per aggiungere un video alla pagina, procedere come segue:

1. Cliccare sul menu a cascata sotto il pulsante **Widget Regnetion pannello dati e scegliere Testo ed elementi** 

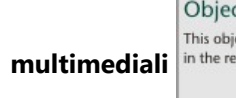

**Object Missing W.TRISOFT** This object is not available

**multimediali** in the repository. **Exercical Contract Contract** Luna scheda di testo ed elementi multimediali viene aggiunta alla pagina.

# **Nota:**

Potrebbe essere necessario scorrere verso il basso per vedere la nuova scheda.

2. Fare clic sul **pulsante Opzioni carta** in the repository.

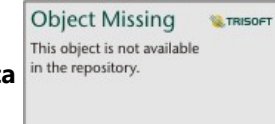

- 3. Cliccare sul pulsante **Opzioni elementi multimediali** . Viene visualizzato il pannello **Opzioni testo ed elementi multimediali**.
- 4. Fare clic sulla scheda **Video**.
- 5. Digitare o copiare l'URL del video nella casella **URL** e fare clic su **Applica**. L'URL deve essere in un formato che possa essere usato in un <iframe>, come https://www.videoplatform.com/embed/videoID. Ad esempio, un video con l'URL https://www.youtube.com/watch?v=IofLgPAN7X8 potrebbe essere integrato come https://www.youtube.com/embed/IofLgPAN7X8.
- 6. Chiudere il pannello **Opzioni testo ed elementi multimediali**.

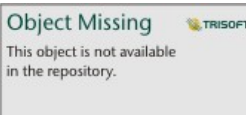

7. Se necessario, fare clic sul **pulsante Aspetto** in the repository.<br>
per cambiare il colore di sfondo e lo stile

del bordo della scheda. Lo sfondo e i bordi possono essere rimossi impostando lo sfondo su nessun

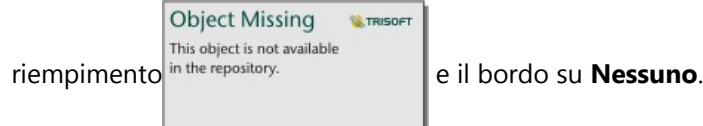

8. Trascinare gli angoli e i bordi per ridimensionare la scheda in modo che il video si adatti correttamente.

# Copiare una scheda di testo ed elementi multimediali

Per duplicare una scheda di testo ed elementi multimediali in una pagina è sufficiente attivarla (una scheda di testo ed elementi multimediali è attiva quando la barra degli strumenti è visibile) e servirsi dei comandi Ctrl+C per copiarla e Ctrl+V per incollarla nella pagina.

Una scheda di testo e di elementi multimediali può essere copiata in un'altra pagina trascinando la scheda sulla scheda **Nuova pagina**  $+$  o su una pagina esistente. Vengono copiati anche tutto il testo e tutti gli elementi multimediali dalla scheda.

# Aggiungere un filtro predefinito

I filtri predefiniti possono essere aggiunti alla pagina ArcGIS Insights e utilizzati come parte della pagina condivisa. I filtri predefiniti consentono l'accesso ad alcune funzionalità di filtri su una pagina condivisa, incluso da parte di utenti che non dispongono di licenza Insights.

### **Nota:**

Un filtro predefinito agisce come filtro dataset, ovvero viene applicato a tutte le schede utilizzando il dataset filtrato, piuttosto che una singola scheda.

I filtri predefiniti non sono supportati per alcuni dataset remoti. È possibile [copiare il dataset nella propria cartella di](#page-100-0) [lavoro](#page-100-0) per accedere a funzionalità di filtro predefinite per i dataset remoti. Per ulteriori informazioni, consultare Feature layer.

# Aggiungere una scheda filtro predefinito

I filtri predefiniti vengono memorizzati su schede nella pagina Insights. Per aggiungere una scheda filtro predefinito, completare la procedura seguente:

1. Fai clic sul pulsante Widget **-** Anella barra degli strumenti della cartella di lavoro e scegli Filtro predefinito

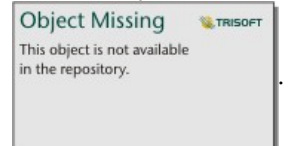

- 2. Fare clic sul pulsante **Aggiungi** per creare un nuovo filtro.
- 3. Fare clic su **Scegli un campo** per espandere l'elenco a discesa con i nomi del campo.

## **Suggerimento:**

Utilizzare la casella di ricerca o il pulsante di ordinamento per trovare i campi, se necessario.

- 4. Scegliere un campo dall'elenco.
- 5. Applicare i parametri del filtro che si desidera sia disponibile nella pagina condivisa. Per ulteriori dettagli, si veda Filtrare i dati.
- 6. Fare clic su **Applica**, Per gruppo o Per valore per aggiungere il filtro.

Puoi cambiare lo sfondo e il bordo di una scheda filtro predefinita cliccando sul pulsante **Opzioni scheda**

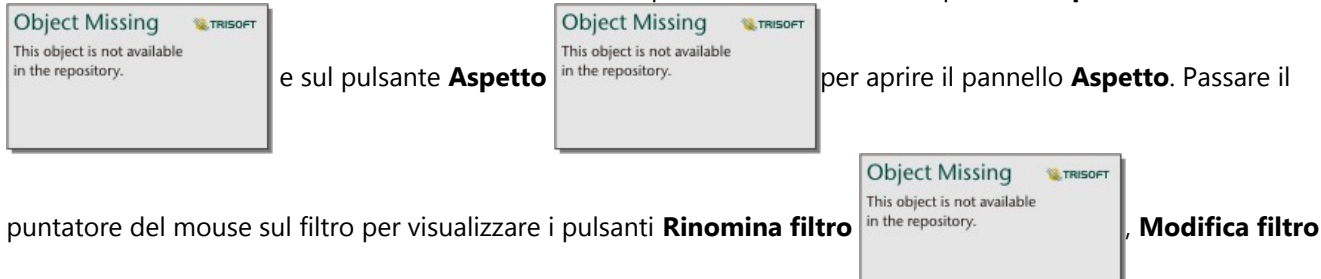

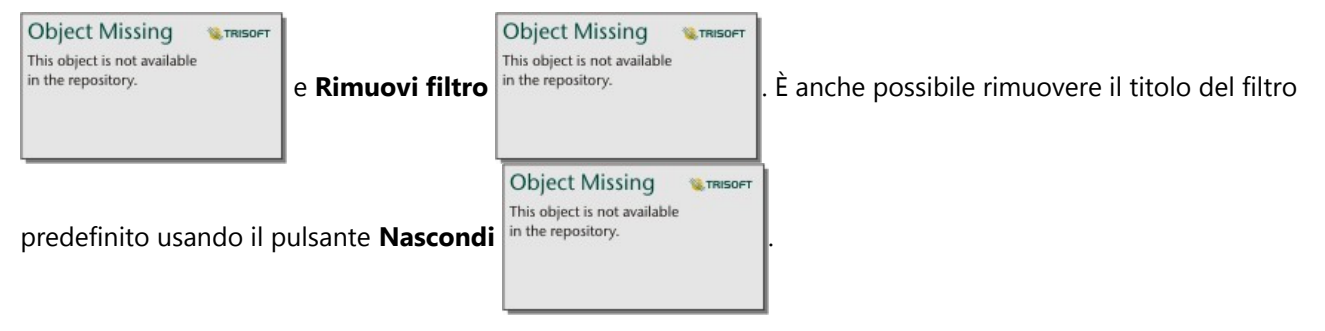

# Opzioni dei filtri predefiniti

I filtri predefiniti dispongono di opzioni che consentono di determinare il modo in cui i filtri vengono aggiunti e il modo in cui le selezioni vengono eseguite all'interno del filtro.

## Aggiungere filtri per gruppo

Un gruppo di filtri può essere usato per aggiungere un singolo filtro per più valori categoriali da un campo stringa. Ad esempio, se si dispone di un dataset di paesi del mondo, è possibile creare un filtro singolo per il Regno Unito che includa l'Irlanda del Nord, la Scozia, l'Inghilterra e il Galles selezionando solo questi quattro paesi e aggiungendoli alla scheda filtro predefinito attraverso il pulsante **Per gruppo**. In questo modo, un filtro singolo sarà aggiunto alla scheda ed etichettato con il nome del campo (ad esempio, CountryName). È possibile rinominare il

> **Object Missing** This object is not available

filtro, affinché descriva meglio il gruppo, utilizzando il pulsante **Rinomina filtro** in the repository.

# Aggiungere filtri per valore

Utilizzando il pulsante **Per valore**, è possibile aggiungere singoli valori categoriali da un campo stringa alla scheda filtro predefinito. Il pulsante **Per valore** può essere usato per aggiungere un singolo valore, più valori o tutti i valori del campo. Ciascun valore selezionato sarà aggiunto alla scheda come un valore individuale del filtro.

## Proprietà di selezione

È possibile creare un filtro predefinito in un menu a discesa, nel formato selezione singola o selezione multipla. Un filtro a discesa consente di selezionare un valore singolo da un menu di opzioni. Un filtro a selezione singola consente di attivare un unico valore alla volta. Selezionando un valore diverso, il primo valore viene deselezionato. Un filtro a selezione multipla consente di selezionare più valori alla volta.

I filtri a selezione multipla dispongono del parametro aggiuntivo **Quando non sono selezionati altri filtri**, che consente di scegliere la funzionalità quando non vi sono valori selezionati. Se si sceglie l'opzione **Mostra tutte le feature** (predefinita), deselezionando tutti i valori del filtro appariranno tutte le feature nelle schede, come se non ci fosse alcun filtro nella pagina. Se sceglie l'opzione **Non mostrare nessuna feature**, deselezionando tutti i valori del filtro verranno filtrati tutti i dati e le schede appariranno vuote.

Per modificare le proprietà di selezione di un filtro predefinito, attenersi alla procedura seguente:

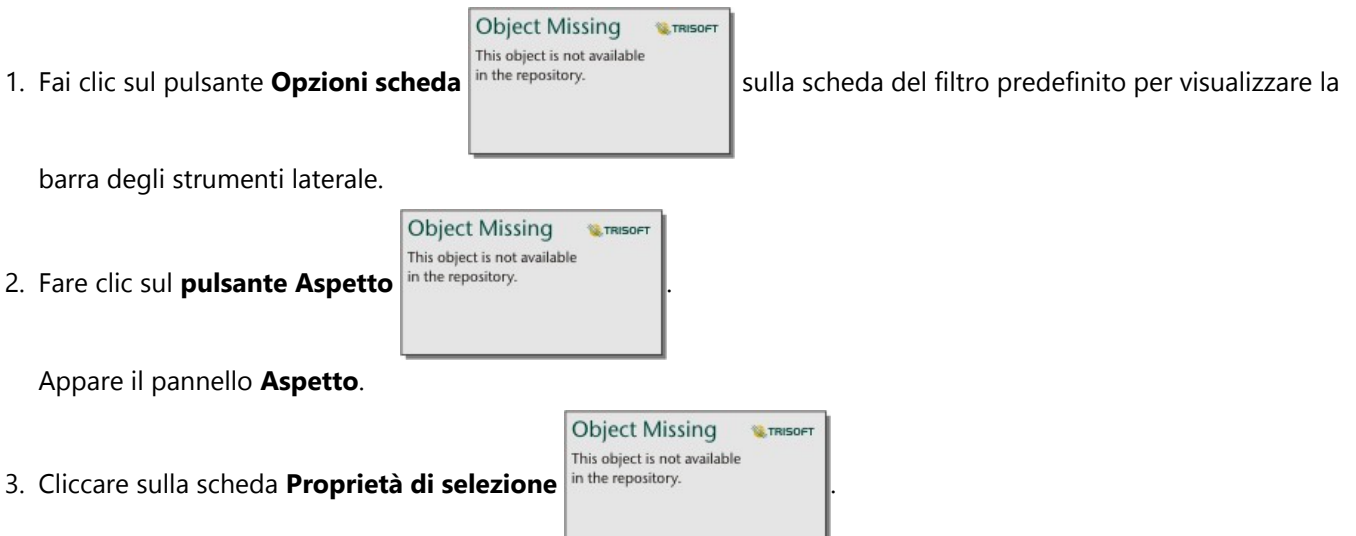

- 4. Fare clic su **A discesa**, **Selezione singola** o **Selezione multipla** per scegliere il tipo di selezione.
- 5. Se viene selezionata l'opzione **Selezione multipla**, scegliere il comportamento desiderato del filtro facendo clic su **Mostra tutte le feature** o **Non mostrare nessuna feature**.
- 6. Chiudi il pannello **Aspetto**.

# Aggiungere più filtri

Esistono due metodi per aggiungere più filtri predefiniti a una pagina: aggiungere più filtri alla stessa scheda oppure aggiungere più schede filtro predefinito.

Più filtri nella stessa scheda

È possibile aggiungere più filtri a una scheda filtro predefinito. Quando una scheda contiene più filtri, questi vengono uniti mediante una clausola OR, vale a dire che tutti i filtri vengono visualizzati individualmente nella pagina.

Per creare più filtri in un'unica scheda, ripetere i passaggi da 2 a 6 della sezione Aggiungere una scheda filtro predefinito, oppure usare il pulsante Per valore per aggiungere più valori contemporaneamente.

## Più schede filtro predefinito

Una pagina di Insights può contenere più di una scheda filtro predefinita. Quando una pagina contiene più schede filtro predefinito per un singolo dataset, i filtri vengono uniti mediante una clausola AND, vale a dire che solo le feature che soddisfano tutti i criteri di ciascuna scheda saranno visualizzate nella pagina.

# Aggiungi un filtro temporale

Puoi aggiungere un filtro temporale a una pagina ArcGIS Insights e usarlo come parte di una pagina condivisa. I filtri temporali permettono di accedere a filtri basati sulla data e sull'ora in una pagina condivisa, anche da parte di utenti che non hanno una licenza Insights.

### **Nota:**

Un filtro temporale agisce come un filtro per dataset, il che significa che sarà applicato a tutte le schede che utilizzano il dataset filtrato, piuttosto che a una singola scheda.

# Aggiungi una scheda filtro temporale

È possibile aggiungere filtri temporali come schede in una pagina Insights. Per aggiungere una scheda filtro temporale, completare la procedura seguente:

- 1. Fai clic sul pulsante **Widget** nella barra degli strumenti della cartella di lavoro e scegli **Filtro temporale**.
- 2. Fare clic su **Scegli un campo** per espandere l'elenco a discesa con i nomi del campo. Sono disponibili solo i campi data/ora

# **Suggerimento:**

Utilizzare la casella di ricerca o il pulsante di ordinamento per trovare i campi, se necessario.

- 3. Scegliere un campo dall'elenco.
- 4. Clicca sul pulsante **Opzioni filtro** in the repository

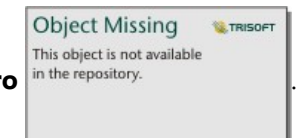

5. Dal menu, scegliete **Solo data**, **Solo ora** o **Data e ora**.

## **Nota:**

Le opzioni nel menu dipendono dai dati nel campo data/ora. Per maggiori informazioni, vedi Opzioni filtro.

- 6. Nel secondo menu, scegliete se configurare il filtro per un singolo valore o per una gamma di valori:
	- Per **Solo data**, scegliete **Data** o **Intervallo di date**.
	- Per **Solo ora**, scegli **Ora** o **Intervallo di tempo**.
	- Per **Data e ora**, scegli **Data e ora** o **Intervallo di data e ora**.
- 7. Facoltativamente, usa i seguenti passi per cambiare le **impostazioni del widget**:

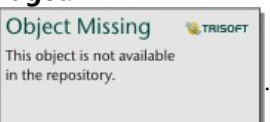

a. Sull'intestazione del filtro temporale, clicca sul pulsante **Opzioni carta** in the repository.

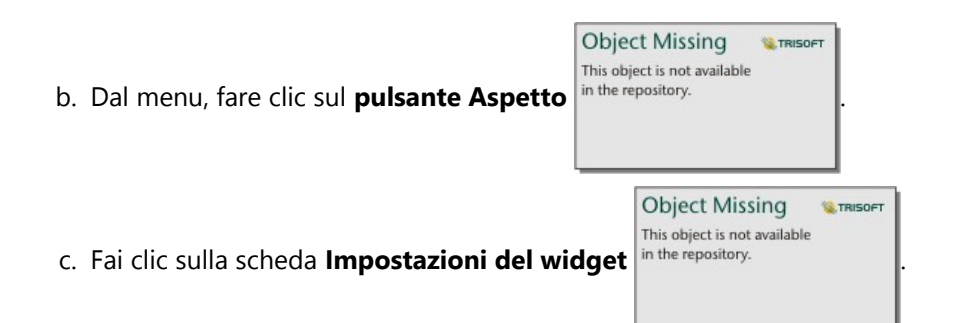

d. Scegli le impostazioni per il filtro temporale da **Opzioni widget** e **Opzioni layout**.

Per maggiori informazioni, vedi Impostazioni dei widget.

8. Configura il filtro sulla data, l'ora o l'intervallo corretti:

• Per cambiare la data, clicca sul pulsante del calendario  $|$ <sup>in the repository.</sup>  $\|$ e usa il calendario o il cursore

**Object Missing W.TRISOFT** This object is not available

per scegliere una data. Se il filtro è per un intervallo di date, dovrai impostare sia una data iniziale che una data finale.

**Object Missing** 

This object is not available

**W.TRISOFT** 

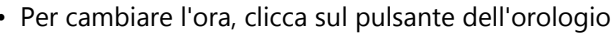

 $\parallel$  e usa il menu o il cursore per

scegliere un'ora. Se il filtro è per un intervallo di tempo, dovrai impostare sia un'ora di inizio che una di fine.

### **Nota:**

Se il layout è impostato su **Espanso**, il calendario o il cursore saranno disponibili senza cliccare i pulsanti del calendario o dell'orologio.

# Filtrare le opzioni

Un filtro temporale può essere configurato solo per le date, solo per gli orari o per le date e gli orari. Per ogni opzione, puoi anche scegliere di configurare una singola data o ora o un intervallo di date o ore.

### Data

### **Nota:**

I filtri data sono disponibili solo per i campi data/ora che includono valori di data. Se il campo data/ora contiene solo il tempo, l'unica opzione sarà **Solo ora**.

I filtri data possono essere configurati solo per le date o per la data e l'ora. Se stai configurando un filtro per data e ora, devi configurare anche il filtro per l'ora.

Un filtro per data singola mostra un'istantanea di dati con lo stesso valore di data. Se il tuo filtro è per una data e un'ora, configurerai sia una singola data che una singola ora.

Un filtro per intervallo di date mostra tutti i dati che rientrano nei valori di data di inizio e di fine specificati. Se il

filtro è per data e ora, configurare i valori di inizio e fine sia con le date che con le ore.

### Tempo

### **Nota:**

I filtri per l'ora sono disponibili solo per i campi data/ora che includono valori di tempo. L'opzione **Solo ora** è disponibile solo per i campi data/ora che includono valori di tempo ma non date.

I filtri ora possono essere configurati solo per le ore o per data e ora. Se stai configurando un filtro per data e ora, devi configurare anche il filtro per la data.

Un filtro singola ora mostra un'istantanea di dati con lo stesso valore di tempo. Se il tuo filtro è per una data e un'ora, configurerai sia una singola data che una singola ora.

Un filtro per intervallo di ora mostra tutti i dati che cadono con i valori dell'ora iniziale e finale specificati. Se il filtro è per data e ora, configurare i valori di inizio e fine sia con le date che con le ore.

# Impostazioni widget

Le impostazioni del widget sono utilizzate per cambiare il modo in cui le date e le ore sono configurate e il layout del filtro.

Le seguenti opzioni di widget sono disponibili per la configurazione di date e orari:

- **Calendario**—La data del filtro o la data di inizio e fine sono scelte da un calendario, incluso il giorno, il mese e l'anno. TQuesta opzione è quella predefinita per filtrare le date e non è disponibile nei filtri **Solo ora**.
- **Elenco**—L'ora del filtro o l'ora di inizio e di fine sono scelte da una lista di tempi in incrementi di 15 minuti. Un orario personalizzato può anche essere digitato nel filtro. Questa opzione è quella predefinita per filtrare i tempi e non è disponibile nei filtri di **Sola data**.
- **Slider**—La data o l'ora del filtro, o le date o le ore di inizio e fine sono scelte regolando un cursore. Questa opzione è disponibile per i filtri **Solo data** e **Solo ora**.

### **Nota:**

Le opzioni widget non sono disponibili per i filtri di **Data e ora**. Le opzioni predefinite del widget (**Calendario** e **Elenco**) sono sempre utilizzate per **Data e ora**.

Le seguenti opzioni di layout sono disponibili per i filtri temporali con un calendario o un cursore:

- **Collassato** (predefinito)—Il calendario o il cursore è visibile solo quando fai clic sul pulsante del calendario o dell'orologio.
- **Espanso**—Il calendario o il cursore è visibile in modo permanente sul widget del tempo.

### **Nota:**

Le opzioni di layout non sono disponibili per l'opzione **Elenco**. L'elenco degli orari rimarrà sempre collassato fino a quando non si clicca sul pulsante dell'orologio.

# Aggiungere un legenda

Una legenda è un modo per consentire a una persona che visualizza una mappa di discernere il significato dai simboli su una mappa o i colori usati su un grafico. In Insights, è anche possibile utilizzare una legenda per fare delle selezioni su una scheda o cambiare il colore di un simbolo.

Una scheda legenda aggiunta alla pagina sarà raggruppata con la scheda mappa o grafico corrispondente. Pertanto, spostando la mappa o il grafico, si sposta anche la legenda. La legenda viene aggiornata automaticamente anche quando si apportano modifiche alla mappa o al grafico, ad esempio cambiando colori o simboli.

# Aggiungere un legenda della mappa

Le legende sono disponibili per tutti i tipi di mappa, ad eccezione delle mappe di collegamenti.

Per aggiungere una legenda per una mappa, attenersi alla seguente procedura:

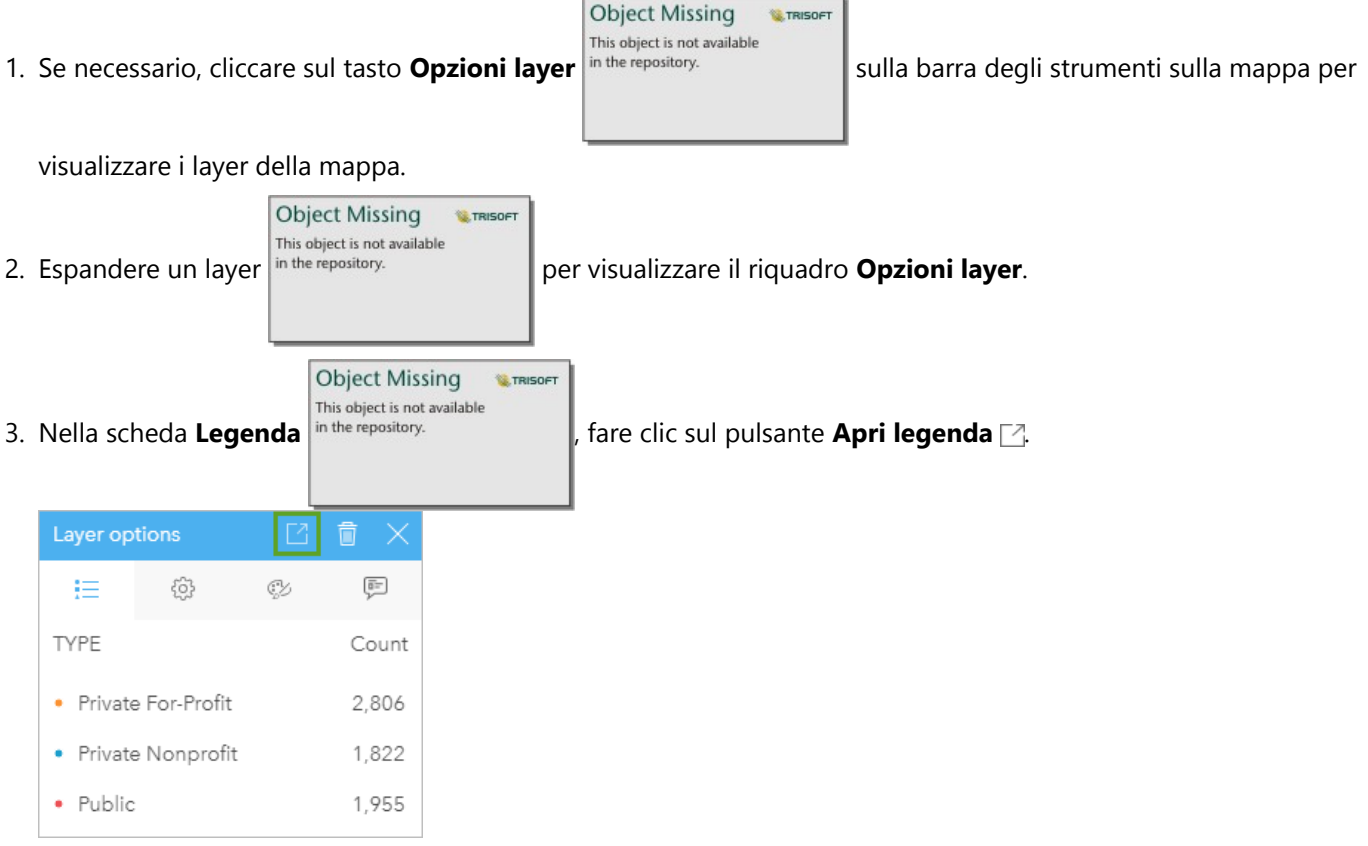

Una scheda legenda viene aggiunta alla pagina.

## **Nota:**

Se la mappa contiene più di un layer, sarà necessario aggiungere una legenda per ogni layer singolarmente.

# Aggiungere un legenda del grafico

Le legende sono disponibili per i grafici, ad eccezione di grafici di collegamenti, schede KPI e istogrammi.

### **Nota:**

Le legende su schede del grafico possono visualizzare fino a 100 valori univoci. Se il grafico ha più di 100 valori univoci, viene visualizzato un avviso nella parte inferiore della legenda che indica che non tutti i valori vengono visualizzati. I filtri e i filtri predefiniti possono essere utilizzati per ridurre il numero di valori univoci sul grafico.

Per aggiungere una legenda per un grafico, attenersi alla seguente procedura:

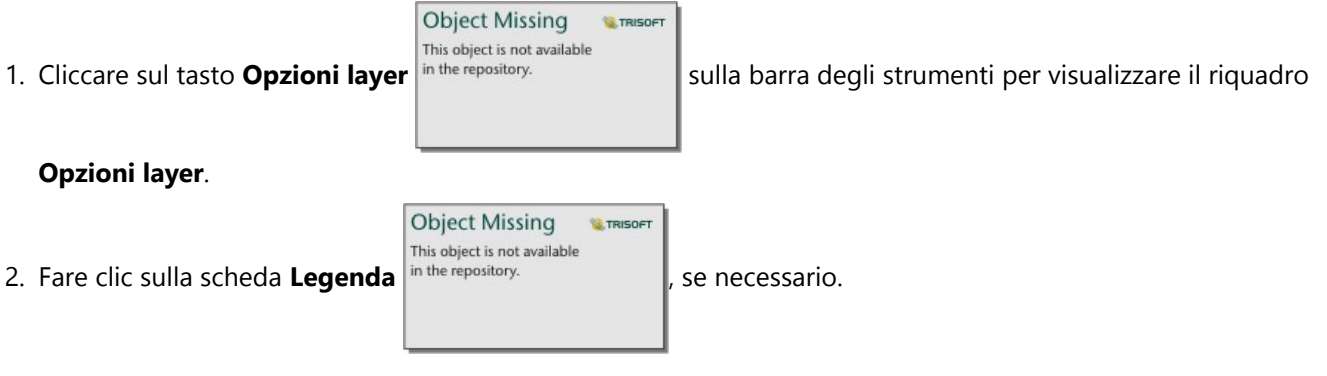

### 3. Fare clic sul pulsante Legenda pop-out <sup>2</sup>.

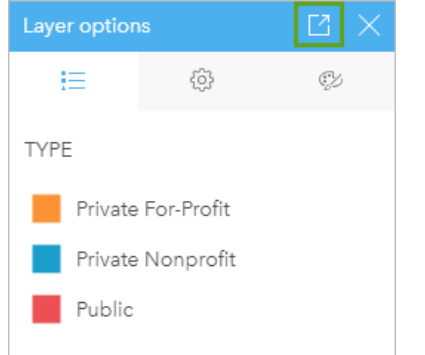

Una scheda legenda viene aggiunta alla pagina.

# Modificare lo stile della legenda

Ogni legenda può avere uno stile diverso, che ne adatti l'aspetto alle mappe e ai grafici.

Per modificare una legenda, procedere come segue:

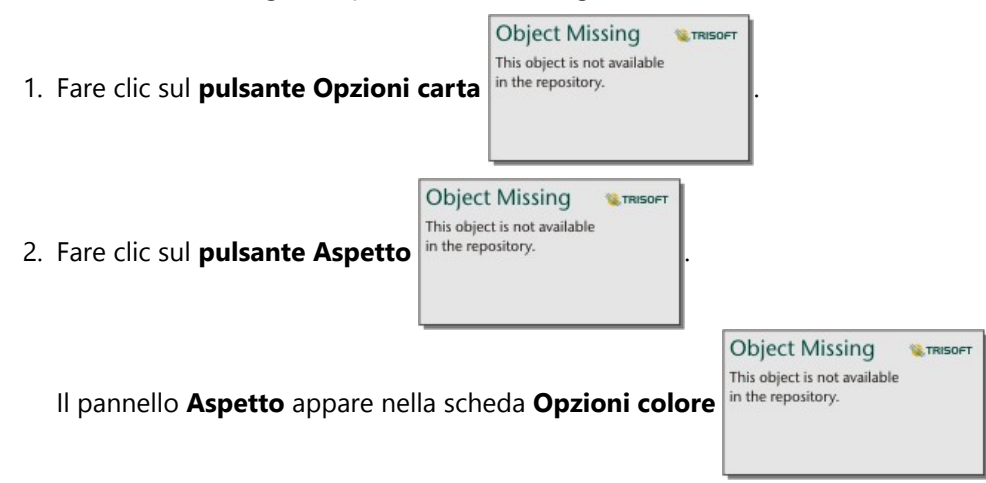

3. Espandere la tavolozza dei colori di sfondo e scegliere un colore, sulla tavolozza o usando il codice esadecimale, **Object Missing** 

This object is not available in the repository. oppure cambiare la trasparenza della scheda. Cliccare sul tasto nessun riempimento

accanto alla casella del codice esadecimale per rimuovere lo sfondo.

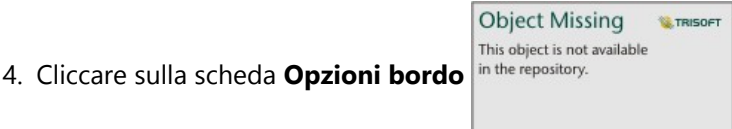

- 5. Nel riquadro, cambiare le opzioni di **Colore bordo**, **Ampiezza bordo** e **Stile bordo**. Lo stile bordo **Nessuno** rimuove il bordo.
- 6. Cliccare sulla scheda**Opzioni legenda** in the repository.

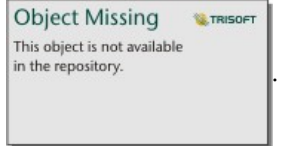

7. Modificare la posizione dell'etichetta in relazione all'icona del simbolo oppure nascondere o mostrare il conteggio sulla legenda.

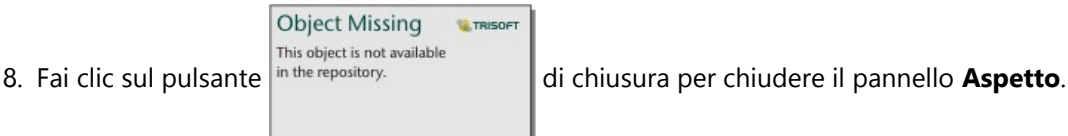

- 9. Trascinare gli angoli e i bordi per ridimensionare la scheda in modo che la legenda si adatti correttamente.
- 10. Fare clic sul titolo della legenda per renderlo modificabile. Digitare un nuovo titolo della legenda e premere

Invio. È anche possibile rimuovere il titolo de la legenda usando il pulsante **Nascondi** in the repository.

**E.TRISOFT** 

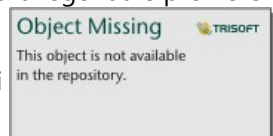

**WE TRISOET** 

11. Usare le maniglie sui bordi della carta per ridimensionare la legenda. La legenda può essere regolata in lunghezza per mostrare più o meno righe. La legenda può anche essere regolata in larghezza. Se la larghezza viene aumentata, vengono utilizzate più colonne per visualizzare le voci della legenda. Se la larghezza viene ridotta, vengono utilizzate meno colonne finché non sarà visibile solo una colonna di voci.

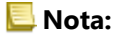

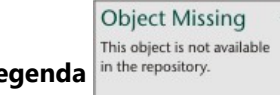

La scheda **Opzioni legenda** , l'intestazione e il titolo della legenda e le colonne multiple non

sono disponibili nelle legende per i [grafici di punti](#page-289-0).

# Collabora

# Creare un pacchetto con una cartella di lavoro

Un pacchetto cartella di lavoro è un file esportabile che contiene tutti gli aspetti di una cartella di lavoro Insights. Tutte le pagine, i dati, i modelli ed i temi sono inclusi nel pacchetto proprio come appaiono nella cartella di lavoro originale.

Una cartella di lavoro impacchettata viene salvata come file .insightswbk, che può essere distribuito e importato su altre installazioni Insights.

# Creare un pacchetto cartella di lavoro

Un pacchetto cartella di lavoro può essere creato dal proprietario della cartella di lavoro. Qualora una cartella di lavoro sia stata condivisa, prima di creare il pacchetto è necessario duplicare la cartella di lavoro.

Completare la seguente procedura per creare un pacchetto cartella di lavoro:

- 1. Se è aperta una cartella di lavoro in Insights, salvare il proprio lavoro e fare click sul pulsante **Home <b>S**per tornare alla home page. Se si accede a Insights, si viene indirizzati automaticamente alla home page.
- 2. Fare clic sulla scheda **Cartelle di lavoro** per visualizzare le cartelle di lavoro salvate.
- 3. Trovare la cartella di lavoro da impacchettare. Usare la barra di ricerca, il pulsante del filtro

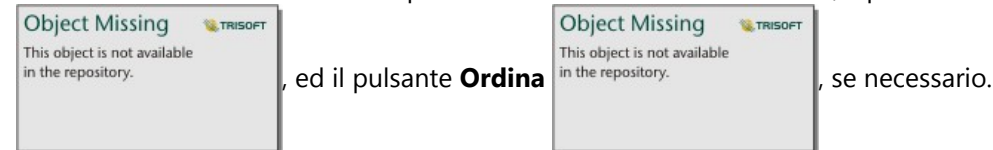

- 4. Passare il cursore sulla cartella di lavoro. Verrà visualizzato un elenco di icone.
- 5. Fare clic sul pulsante **Esporta** L.
- 6. Se la cartella di lavoro contiene dati di una connessione, viene visualizzata la finestra **Metodo di creazione pacchetti**. Attenersi alla seguente procedura:
	- a. Selezionare **Dati di riferimento** o **Copiare dati**.
	- b. Fare clic su **OK**.

Per ulteriori informazioni sul metodo di creazione pacchetti, espandere **Ulteriori informazioni** o consultare Metodi di creazione pacchetti.

Il pacchetto viene scaricato nella cartella di download predefinita del browser. Se si utilizza Insights desktop, si aprirà una finestra affinché l'utente possa navigare tra le cartelle e scegliere un percorso per salvare il pacchetto della cartella di lavoro.

# Importare un pacchetto della cartella di lavoro

Completare la seguente procedura per importare un pacchetto cartella di lavoro:

- 1. Se è aperta una cartella di lavoro in Insights, salvare il proprio lavoro e fare click sul pulsante **Home <sup>e</sup>p**er tornare alla home page. Se si accede a Insights, si viene indirizzati automaticamente alla home page.
- 2. Fare clic sulla scheda **Cartelle di lavoro**.
- 3. Fare clic sul pulsante **Importa**.
- 4. Navigare fino al pacchetto della cartella di lavoro salvato (.insightswbk) che si vuole importare, selezionare il

pacchetto e fare clic su **Apri**.

La cartella di lavoro creata può essere aperta dalla scheda **Cartelle di lavoro**. Se si sta importando un pacchetto che contiene tabelle di database impacchettate per riferimento, potrebbe essere necessario [mappare le connessioni al](#page-520-0) [database](#page-520-0).

### **Nota:**

Si verificherà un errore se viene importato un pacchetto cartella di lavoro contenente connessioni al database in Insights in ArcGIS Online o se viene importata una connessione al database utilizzando l'autenticazione del sistema operativo in Insights desktop per macOS.

Le cartelle di lavoro che contengono schede e script dall'ambiente di scripting di Insights, possono essere importate in Insights in ArcGIS Online ma gli script non possono essere aperti o eseguiti.

# Metodi di creazione pacchetti

Esistono due opzioni per impacchettare le cartelle di lavoro contenenti connessioni: fare riferimento ai dati della connessione o copiare i dati nella cartella di lavoro prima di creare il pacchetto.

### **Nota:**

I dataset che richiedono la scelta di un metodo di creazione pacchetti includono dati di una connessione al database e feature layer remoti, inclusi dataset ArcGIS Living Atlas.

Se i dati sono inclusi nel pacchetto per riferimento, il dataset o la connessione equivalente deve essere disponibile nell'account Insights dove viene importato il pacchetto. Le cartelle di lavoro contenenti i dataset del database e incluse nel pacchetto per riferimento non possono essere importate in Insights in ArcGIS Online.

I dati possono anche essere copiati sulla cartella di lavoro prima di essere inclusi nel pacchetto. Le cartelle di lavoro incluse nel pacchetto con i dati copiati possono essere importate in qualsiasi account Insights. Tuttavia, eventuali aggiornamenti dei dataset originali o delle tabelle del database non saranno riportati nella cartella di lavoro importata.

Nella tabella seguente sono riepilogate le diverse funzioni dei pacchetti cartelle di lavoro e se sono supportate quando si fa riferimento ai dati o si copiano i dati:

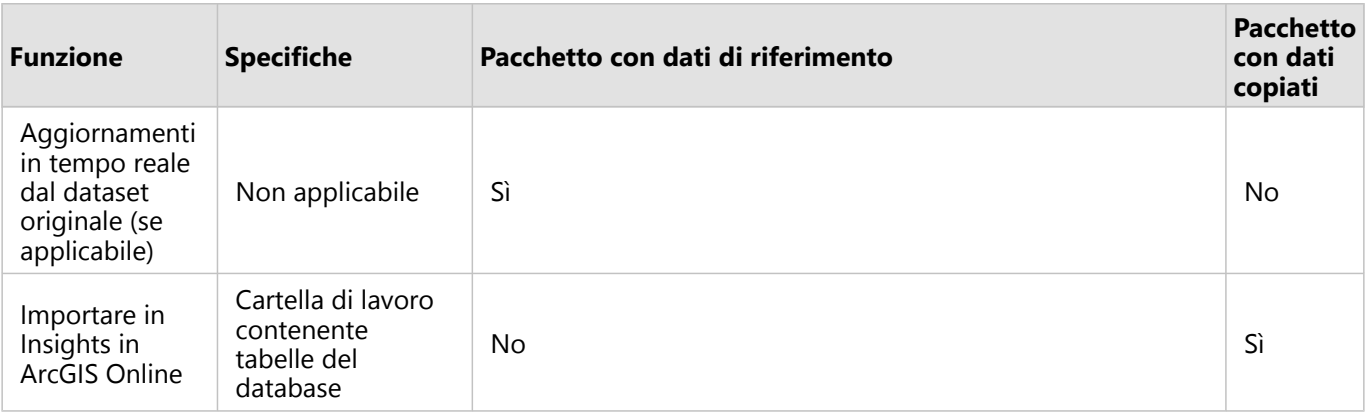

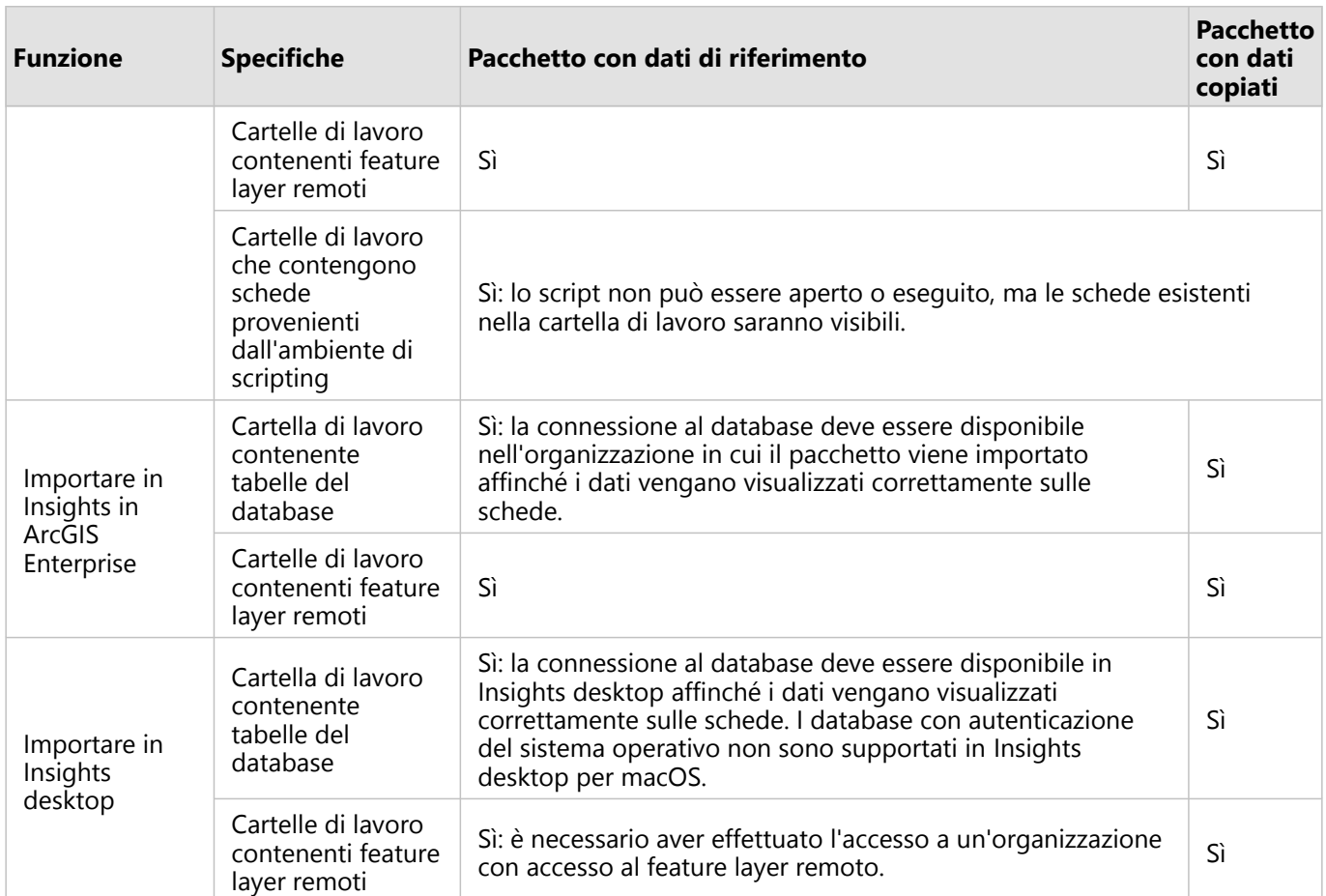

# <span id="page-520-0"></span>Mappare connessioni a database

Le pagine condivise e le cartelle di lavoro da Insights desktop e i pacchetti di cartelle di lavoro possono contenere riferimenti a tabelle di database. Una connessione allo stesso database deve essere disponibile nell'account Insights di destinazione per visualizzare correttamente la pagina o la cartella di lavoro. In alcuni casi verrà richiesto di mappare la propria connessione nell'account Insights di destinazione.

Non sarà necessario mappare le connessioni se l'account Insights di destinazione include una connessione simile a quella usata per condividere la pagina o impacchettare la cartella di lavoro. Le connessioni sono considerate simili quando utilizzano lo stesso database con lo stesso nome utente. In caso contrario, la connessione deve essere mappata.

### **Nota:**

i database Oracle che usano TNS hanno diversi percorsi di file su Windows, Linux, e macOS. Se la tua pagina condivisa, cartella di lavoro o pacchetto di cartelle di lavoro fa riferimento a una connessione Oracle utilizzando TNS e viene condivisa tra diversi sistemi operativi, allora dovrai modificare il parametro del **percorso del file TNS** per la connessione anche se le connessioni in entrambe le distribuzioni fanno riferimento allo stesso database Oracle. L'**alias TNS** non è modificabile e deve corrispondere su entrambe le distribuzioni.

# Crea connessioni di mappa quando si condivide una pagina o una cartella di lavoro

Le pagine e le cartelle di lavoro condivise di solito contengono un'istantanea dei dati e del layout al momento in cui l'elemento è stato condiviso. Tuttavia, le pagine condivise e le cartelle di lavoro con filtri incrociati e predefiniti contengono dati attivi. Quando una pagina o una cartella di lavoro con dati reali da una connessione al database è condivisa da Insights desktop a Insights in ArcGIS Enterprise, le connessioni al database in Insights in ArcGIS Enterprise sono utilizzate per visualizzare i dati. Se la connessione al database non è disponibile per il proprio account Insights in ArcGIS Enterprise, le connessioni devono essere mappate in modo che le credenziali corrette siano disponibili quando la pagina viene visualizzata.

## **Nota:**

Le pagine e le cartelle di lavoro condivise da Insights desktop a Insights in ArcGIS Online richiedono sempre che i set di dati del database siano copiati, piuttosto che referenziati.

Usa i seguenti passi per mappare le connessioni al database su una pagina o cartella di lavoro condivisa:

1. Segui i passi per condividere la tua pagina o condividere una cartella di lavoro su un portale ArcGIS Enterprise e clicca su **Condividi**.

### **Nota:**

La pagina viene condivisa nella connessione ad ArcGIS primaria.

Se ci sono connessioni al database da mappare, appare la finestra **Mappa connessioni**.

- 2. Fare clic sul pulsante **Connetti** accanto al nome di una connessione. Se il pulsante **Connetti** è disabilitato, non è necessario mappare la connessione.
- 3. Immettere la password per la connessione al database. Il nome utente verrà popolato automaticamente.

#### 4. Fare clic su **Aggiungi**.

- 5. Ripetere i passaggi dal 2 al 4 per tutte le connessioni al database non mappate.
- 6. Fare clic su **Applica**.

Le connessioni sono mappate e la connessione è creata in ArcGIS Enterprise. I dati possono essere visualizzati quando la pagina o la cartella di lavoro viene visualizzata in Insights in ArcGIS Enterprise.

# Mappare connessioni durante l'importazione di un pacchetto

Le cartelle di lavoro contenenti dataset del database possono essere impacchettati facendo riferimento ai dati o copiando i dati. Un pacchetto con dati di riferimento richiede l'accesso allo stesso database quando è importato in Insights desktop o Insights in ArcGIS Enterprise. Se non è possibile trovare il database utilizzando il nome e il nome utente del database, è necessario mappare la connessione prima che il pacchetto possa terminare l'importazione.

### **Nota:**

Non è possibile importare pacchetti con dataset del database di riferimento in Insights in ArcGIS Online.

Attenersi alla seguente procedura per mappare le connessioni al database per un pacchetto cartella di lavoro:

- 1. Attenersi alla procedura per importare un pacchetto di una cartella di lavoro. Se ci sono connessioni al database da mappare, appare la finestra **Mappa connessioni**.
- 2. Fare clic sul pulsante **Connetti** accanto al nome di una connessione. Se il pulsante **Connetti** è disabilitato, non è necessario mappare la connessione.
- 3. Immettere la password per la connessione al database. Il nome utente verrà popolato automaticamente.
- 4. Fare clic su **Aggiungi**.
- 5. Ripetere i passaggi dal 2 al 4 per tutte le connessioni al database non mappate.
- 6. Fare clic su **Applica**.

# Collaborazione distribuita

### **Nota:**

La collaborazione distribuita è disponibile perInsights in ArcGIS Enterprise e Insights in ArcGIS Online. La collaborazione viene creata attraverso i portaliArcGIS Online o ArcGIS Enterprise.

Una collaborazione distribuita è una connessione tra due o più portali attendibili che consente di organizzare e condividere contenuti tra individui, aziende e community. Una volta stabilita una collaborazione di fiducia, è possibile estendere il contenuto GIS a una rete di partecipanti. Il contenuto condiviso diventa disponibile per ciascun partecipante alla collaborazione.

Una collaborazione può essere istituita tra due o più portaliArcGIS Enterprise o traArcGIS Enterprise e ArcGIS Online. Esistono due modelli comuni per sfruttare una collaborazione:

- Collaborazione tra due portali
- Collaborazione tra più portali con un solo portale centrale

La collaborazione consente di condividere il lavoroInsights con altre installazioniArcGIS Enterprise e con ArcGIS Online. Gli utenti possono quindi visualizzare le pagine e le cartelle di lavoro e persino prendere il modelli e ricreare i propri flussi di lavori di esplorazione e di analisi dei dati usandoli come framework.

# Elementi supportati

I seguenti [elementi](#page-58-0) possono essere utilizzati inInsights e condivisi tramite una collaborazione distribuita:

- Feature layer
- Insights Pagina
- Insights Modello
- Insights Cartella di lavoro
- Insights Tema

# Limitazioni

Esistono le seguenti limitazioni per le collaborazioni distribuite:

- Gli elementiInsights non possono essere condivisi daArcGIS Online a ArcGIS Enterprise.
- Gli elementi non possono essere condivisi da una versione più recente diInsights a una versione precedente di Insights.
- Gli elementi di una connessione al database relazionale non possono essere condivisi in una collaborazione. La connessione al database deve essere creata in ogni organizzazione diInsights in ArcGIS Enterprise per accedere ai dataset dei database.
- È possibile accedere alle cartelle di lavoro condivise da una collaborazione solo in modalità visualizzatore.
- Le cartelle di lavoro di una collaborazione non possono essere duplicate nel portaleArcGIS Online oArcGIS Enterprise del destinatario.

# Amministra

Documentazione Insights 2022.1

# Configurare l'organizzazione

# Configurare Insights in ArcGIS Enterprise

In qualità di amministratore di Insights in ArcGIS Enterprise, è possibile aggiungere un file di configurazione dell'applicazione per specificare diverse opzioni. Il file di configurazione deve essere denominato insights.json e inserito nel seguente percorso su ArcGIS Server: ArcGIS Server install directory\framework\etc\ insights.json. Le opzioni disponibili sono descritte di sequito.

# Impostazioni amministrative

Le seguenti proprietà sono utilizzate per definire opzioni.

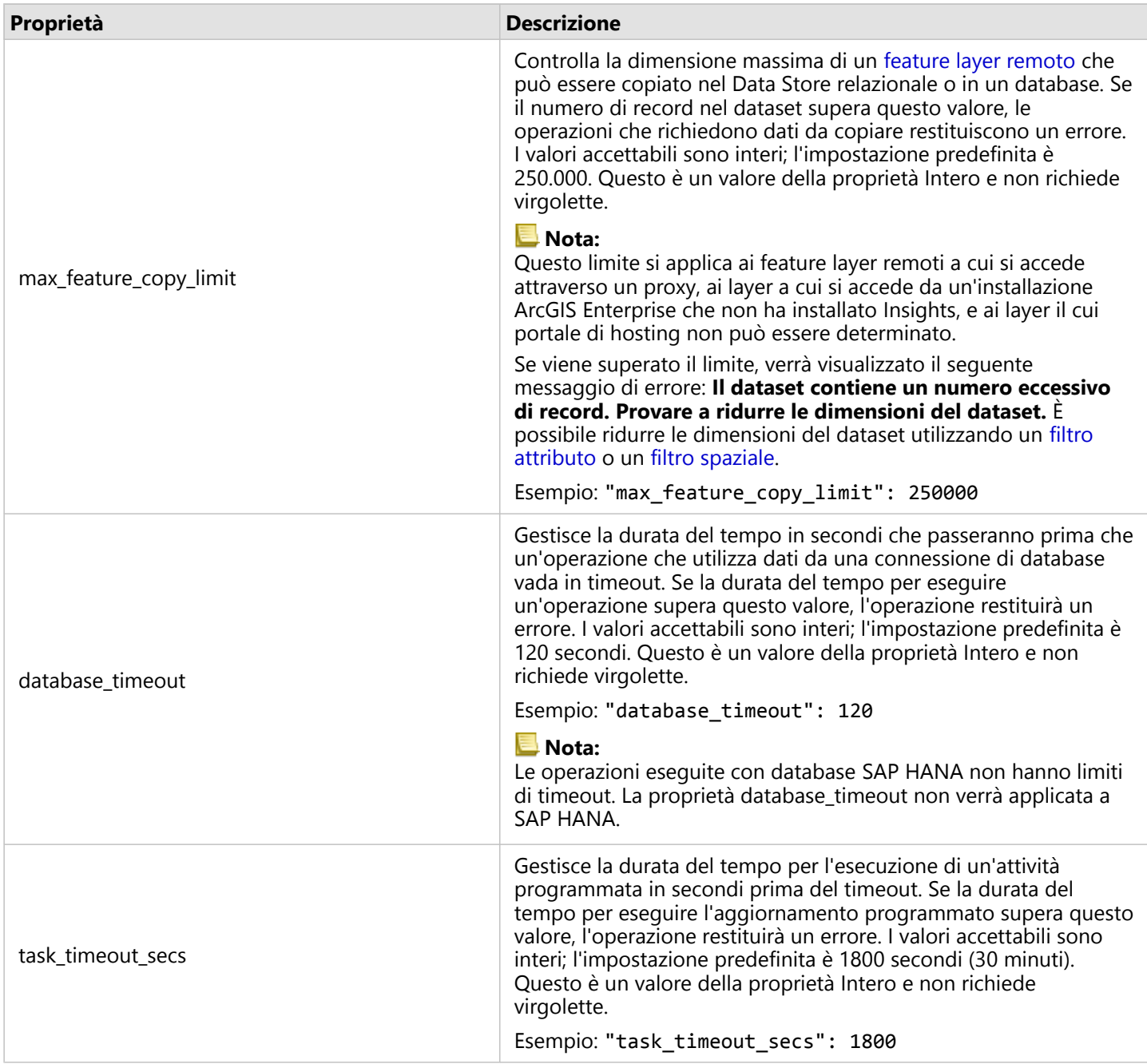

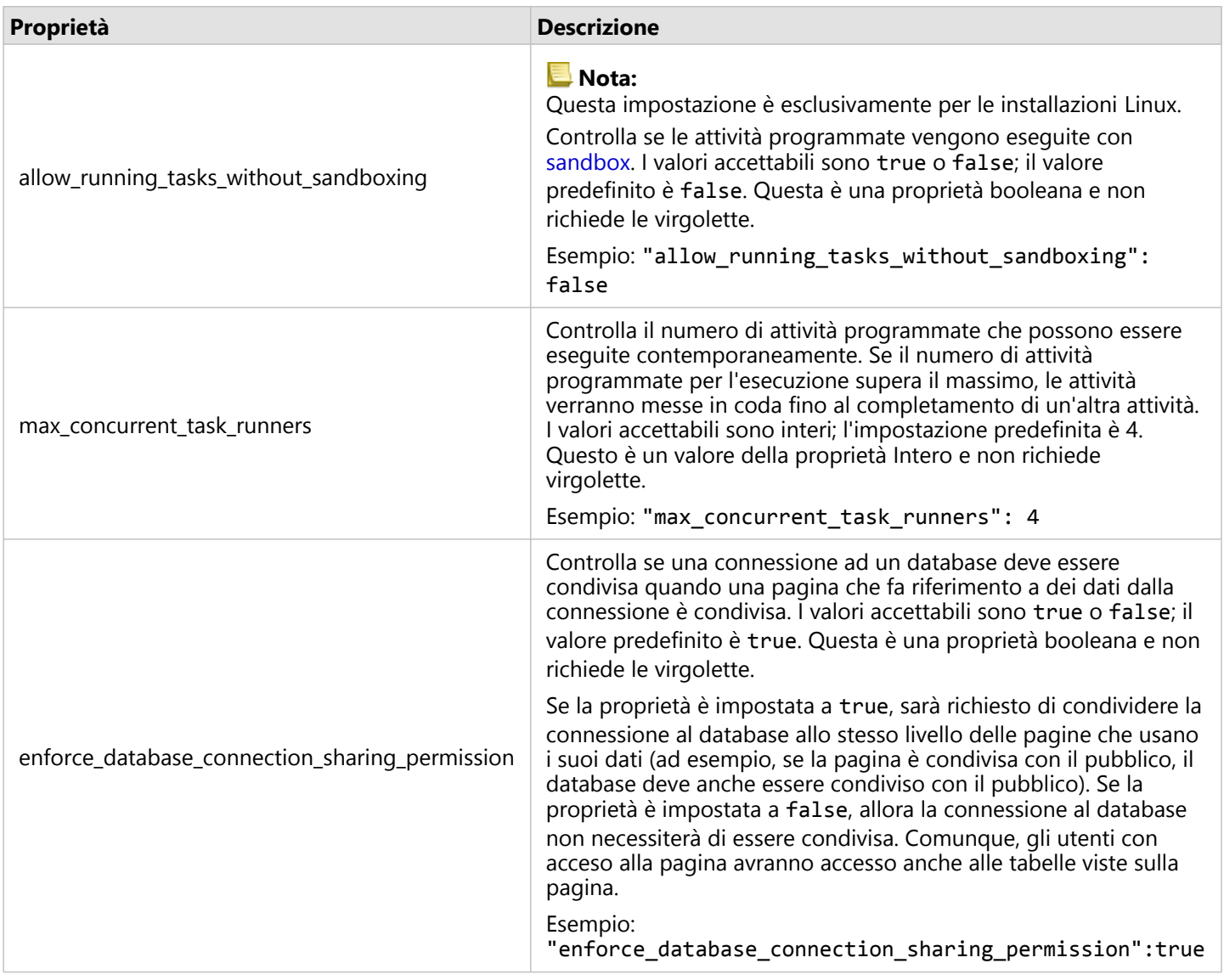

### Modificare le impostazioni

Attenersi alla procedura seguente per configurare le impostazioni per Insights in ArcGIS Enterprise.

- 1. Creare un file denominato insights.json.
- 2. Aggiungere le impostazioni che si desidera configurare a un singolo oggetto nel file JSON.
- 3. Copiare il file insights.json in \framework\etc\.
- 4. Riavviare ArcGIS Server.
- 5. Se l'implementazione di Insights in ArcGIS Enterprise include più ArcGIS Server, ripetere i passi 3 e 4 per ciascun ArcGIS Server nel sito. Le impostazioni devono essere identiche su tutti i server.

### **Nota:**

Accertarsi che il file insights.json contenga codice JSON valido. Le impostazioni non saranno effettive se il file non è formattato correttamente.

Se si desidera ripristinare le impostazioni amministrative predefinite, è possibile farlo eliminando insights.json e riavviando ArcGIS Server. Accertarsi di ripetere queste azioni su ciascun ArcGIS Server nel sito.

### Esempio

Contenuti del file insights.json durante la configurazione di enrich\_max\_features, locate\_geocode\_max\_features, buffer\_network\_max\_features, max\_feature\_copy\_limit:

```
{
"enrich_max_features": 10000,
"locate_geocode_max_features": 10000,
"buffer_network_max_features": 1000,
"max_feature_copy_limit": 500000
}
```
### Sandbox

### **Nota:**

Le impostazioni della sandbox vengono utilizzate solo nelle installazioni di Linux.

Gli aggiornamenti programmati per le pagine condivise richiedono l'esecuzione del codice JavaScript, che viene eseguito con una speciale build del browser Chromium. Chromium dispone di una funzione di sicurezza chiamata sandbox, che agisce come sicurezza aggiuntiva nel caso in cui il codice che il browser sta eseguendo sia in grado di bypassare qualsiasi delle proprie restrizioni di sicurezza. Funziona isolando il processo dal resto del sistema tramite la namespace sandbox o la setuid sandbox.

La namespace sandbox richiede di chiedere al kernel di eseguire un clone di namespace utente non privilegiato. Se il flag del kernel è supportato sul sistema, verificare con l'amministratore l'abilitazione di questa feature attraverso la seguente procedura:

sudo sysctl -w kernel.unprivileged userns clone=1

Se la namespace sandbox non è supportata, è possibile impostare invece la setuid sandbox.

Le azioni eseguite dalla setuid sandbox richiedono privilegi radice. Pertanto, deve essere configurato in modo che chiunque possa eseguirlo come radice.

- 1. Posizionare il file della chrome-sandbox nella propria installazione ArcGIS Server sul percorso seguente: framework/runtime/insights/linux/
- 2. Cambia il proprietario in radice utilizzando il seguente comando: sudo chown root chrome-sandbox.
- 3. Consentire a chiunque di eseguire chrome-sandbox come proprietario (radice) usando il seguente comando: sudo chmod 4755 chrome-sandbox.

Come ultima risorsa, se gli aggiornamenti programmati non vengono eseguiti perché non esiste una sandbox

funzionante, questa feature di sicurezza può essere disabilitata con l'impostazione Insights allow\_running\_tasks\_without\_sandboxing. Se una sandbox funziona, questa impostazione viene ignorata. In caso contrario, le attività verranno eseguite senza una sandbox a livello di sistema.

# Programma per il miglioramento dell'esperienza utente di Esri

Il programma per il miglioramento dell'esperienza utente Esri raccoglie informazioni sull'uso dei dati al fine di apportare miglioramenti al software.

Gli amministratori possono revocare l'adesione al programma durante la procedura di installazione. Una volta completata la procedura di installazione di Insights in ArcGIS Enterprise, è possibile modificare le impostazioni per interrompere la partecipazione al programma.

## Configurare le impostazioni in Windows

Se si sta eseguendo l'installazione di Insights in ArcGIS Enterprise su Windows, è possibile deselezionare la casella **Clicca qui per partecipare al Programma per il miglioramento dell'esperienza utente Esri** durante la procedura guidata.

Le impostazioni relative al programma per il Miglioramento dell'Esperienza Utente Esri possono essere configurate utilizzando il file delle impostazioni (<portal\_install\_dir>/apps/insights/settings.json). Per revocare l'adesione al programma, modificare l'impostazione da eueiEnabled: "true" a eueiEnabled: "false".

# Configurare le impostazioni in Linux

Se si sta eseguendo l'installazione di Insights in ArcGIS Enterprise su Linux, è possibile eseguire il comando di installazione ./Insights-Setup.sh -e No per revocare il programma di Miglioramento dell'Esperienza Utente Esri.

Le impostazioni relative al programma per il Miglioramento dell'Esperienza Utente Esri possono essere configurate utilizzando il file delle impostazioni (<portal\_install\_dir>/apps/insights/settings.json). Per revocare l'adesione al programma, modificare l'impostazione da eueiEnabled: "true" a eueiEnabled: "false".

# L'amministratore Insights in ArcGIS Enterprise e Insights in ArcGIS Online

Esistono varie impostazioni che devono essere configurate dall'amministratore di un'organizzazione prima che Insights in ArcGIS Enterprise o Insights in ArcGIS Online possa essere utilizzato dai membri dell'organizzazione. Tali impostazioni includono l'assegnazione di licenze e privilegi a determinati membri dell'organizzazione.

I tipi di utenti, i ruoli e le licenze devono essere applicate ai membri di un'organizzazione ArcGIS di un amministratore. Per informazioni su come gestire i membri e le licenze, vedere la documentazione della guida ArcGIS Enterprise.

# Utente Insights

Ci sono diversi privilegi che sono richiesti per utilizzare Insights, così come ce ne sono alcuni consigliati o richiesti per eseguire determinate funzioni.

# Tipi di utente e privilegi obbligatori

Gli utenti Insights devono disporre di almeno uno dei seguenti tipi di utente:

- Insights Analyst
- Creator
- GIS Professional

Per poter usare Insights, sono necessari anche i seguenti privilegi:

- Utilizzare mappe e app
- Creare contenuti
- Può pubblicare layer Web ospitati
- Esegui analisi

I privilegi richiesti sono compresi nei ruoli Editore e Amministratore . Possono anche essere assegnati attraverso ruoli personalizzati. Per ogni organizzazione è necessario indicare almeno un membro con privilegi di Amministratore.

## Licenze

Le licenze Insights devono essere assegnate agli utenti affinché possano accedere a Insights.

Il tipo di utente Insights Analyst include una licenza Insights.

## Privilegi consigliati

Affinché sia possibile usufruire di tutte le funzionalità di Insights sono necessari i seguenti privilegi, consigliati anche per tutti gli utenti di Insights.

### *Geocodifica*

Il privilegio di Geocodifica è necessario per [abilitare la posizione in un dataset](#page-90-0) utilizzando il metodo indirizzo. Tutti i ruoli predefiniti (Visualizzatore, Editor di dati, Utente, Editore e Amministratore) includono il privilegio di Geocodifica.

### *GeoEnrichment*

Il privilegio GeoEnrichment è richiesto per utilizzare [Aggiungi dati](#page-403-0). I ruoli predefiniti Utente, Editore e Amministratore includono il privilegio di GeoEnrichment.

# Viewer Insights

Gli utenti senza una licenza Insights possono comunque aprire Insights in modalità di visualizzazione per accedere alle pagine e alle cartelle di lavoro condivise con loro. Le pagine condivise pubblicamente possono essere visualizzate da chiunque, anche da utenti che non hanno un account ArcGIS, a patto che l'utente abbia accesso all'URL della pagina condivisa nella pagina Viewer, o che la pagina sia presente in un forum pubblico come una pagina web o un'app ArcGIS.

### **Nota:**

Il tipo utente Storyteller non supporta attualmente l'accesso a Insights in ArcGIS Enterprise in modalità visualizzazione.

Per gli utenti di ArcGIS Enterprise, le feature di sicurezza come i firewall possono anche incidere sulla possibilità di condividere pagine con il pubblico.

Per ulteriori informazioni, consultare Chi può vedere la pagina.

# Risorse

Utilizzare la seguente risorsa per ulteriori informazioni sulle licenze in Insights:

- [Licenze](#page-541-0)
- [Configurare ArcGIS Enterprise affinché supporti Insights](#page-27-0)

# Passaggi successivi

Ora che avete assegnato le licenze richieste ai membri dell'organizzazione, è possibile configurare i connettori di dati. Per ulteriori informazioni, consultare [Gestisci tipi raccordo.](#page-548-0)

# Configurare i database

# File del fornitore obbligatori

File del fornitore sono utilizzati per aggiungere connettori database per database relazionali. Una volta che il connettore viene aggiunto, le connessioni di database possono essere creati ed è possibile accedere alle tabelle di database direttamente in Insights.

### **Nota:**

Il driver PostgreSQL JDBC è incluso in ArcGIS Server. Un file di fornitore non è richiesto durante l'aggiunta di un connettore per PostgreSQL in Insights in ArcGIS Enterprise.

# Database supportati

La tabella seguente elenca i file di fornitore per ogni tipo di database e l'ultima versione che è stata certificata con Insights:

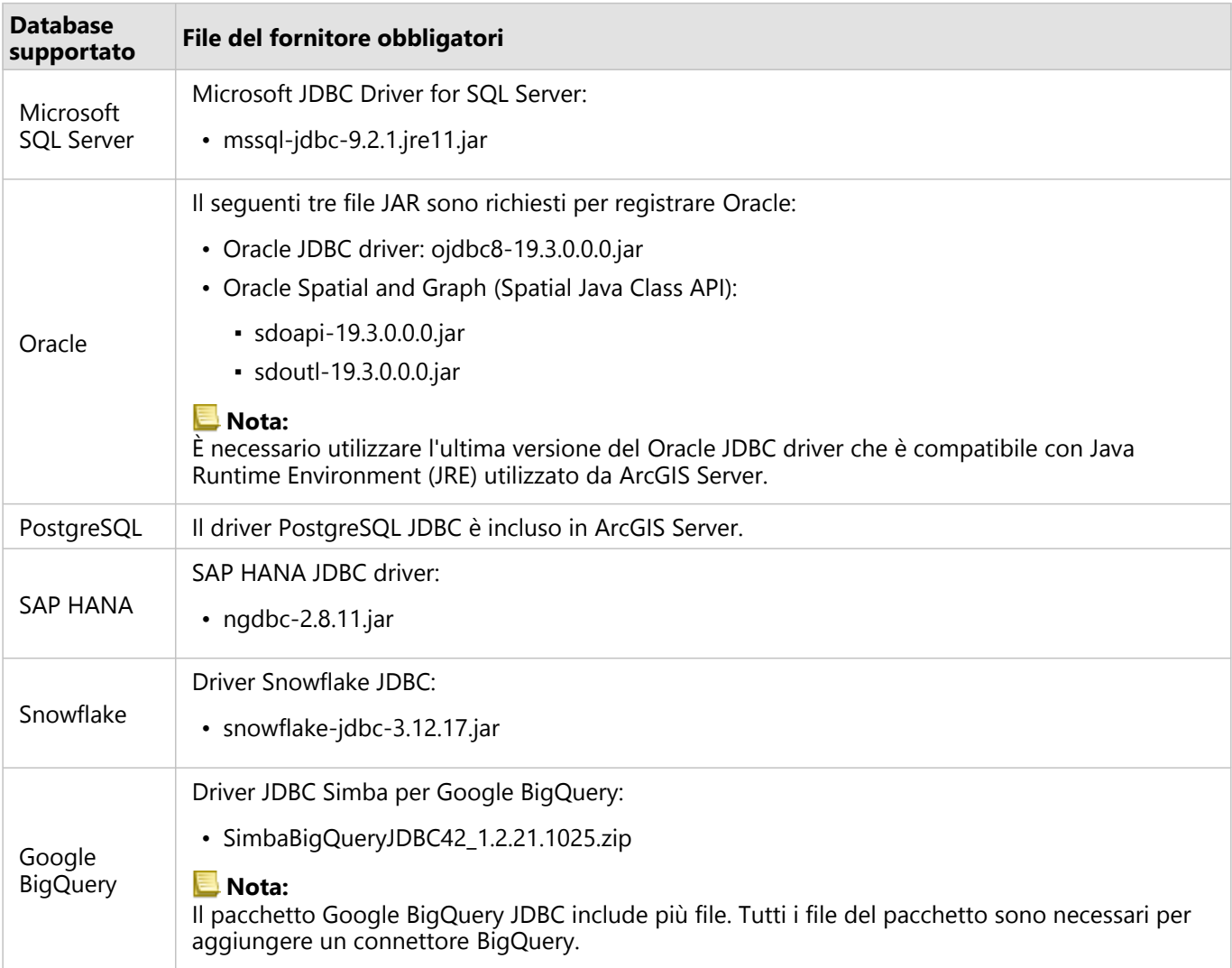

I file del fornitore obbligatori (ad esempio, driver JDBC) devono essere forniti per registrare tipi di Data Store relazionali con ArcGIS Server. La tabella seguente fornisce consigli su come ottenere questi file. Per maggiori informazioni, fare riferimento alla documentazione per il tipo di database o contattare il gestore dell'account del database.

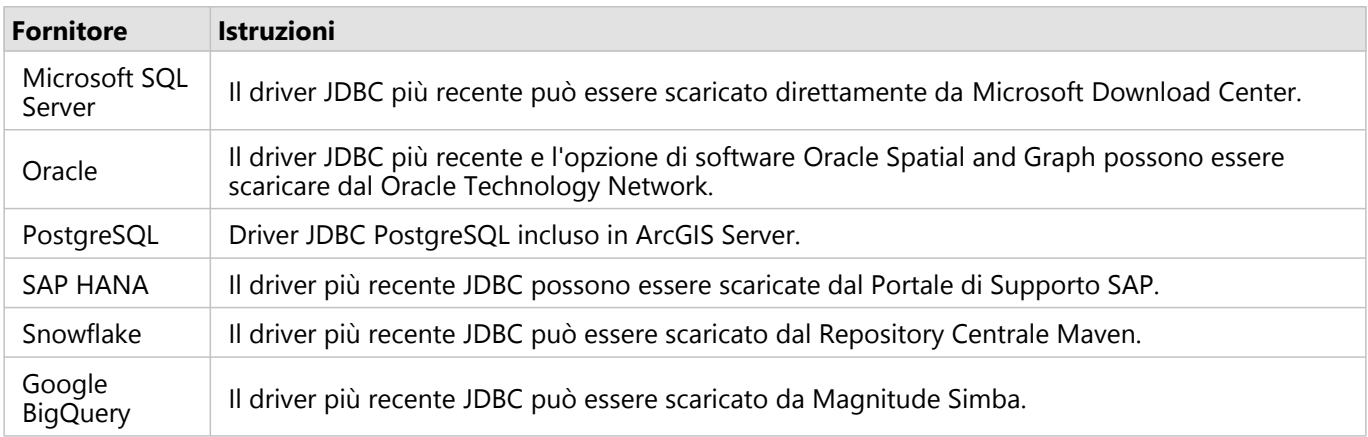

# **Nota:**

Per scaricare i file alcuni fornitori potrebbero richiedere un account cliente.

# Altri database

I connettori possono essere aggiunti per database relazionali che utilizzano i driver JDBC che non sono nell'elenco del database di supporto per Insights. Per informazioni sui file di fornitore per connettori che sono stati testati in Insights, o la guida di richiesta aggiungendo un connettore, vedere guida di connettore Insights (https://links.esri.com/insights-connector-guide).

# Passaggi successivi

Ora che hai i file del fornitore richiesti, il prossimo passo è aggiungere i tipi di connettore. Per ulteriori informazioni, consultare [Gestisci tipi raccordo.](#page-548-0)

# Privilegi di database necessari

Ci sono due tipi di operaizoni di dati in ArcGIS Insights:

- Connettersi e consultare i contenuti di un database relazionale senza memorizzazione dei dati.
- Connettersi e consultare i contenuti di un database relazionale con memorizzazione dei dati.

Connettersi e consultare i contenuti di un database relazionale con [memorizzazione dei dati](#page-138-0) consente a Insights di creare e gestire tabelle temporanee nel database.

Le tabelle che seguono riportano i privilegi minimi necessari per [connettersi e consultare i contenuti di un database](#page-41-0) [relazionale](#page-41-0) per opzionalmente consentire a Insights di eseguire la memorizzazione dei dati.

### **Nota:**

Le connessioni sono di sola lettura. Insights consente di creare o modificare i dati nel database.

I dati verranno copiati nel Data Store ospitato della distribuzione se non si dispone dei privilegi di database richiesti per utilizzare la memorizzazione dei dati.

# Google BigQuery

In BigQuery, i privilegi vengono applicati agli utenti tramite ruoli. L'utente che crea una connessione database su BigQuery devono avere i privilegi di ruolo Base (Editore, Proprietario o Visualizzatore) o i privilegi equivalenti in un ruolo Personalizzato.

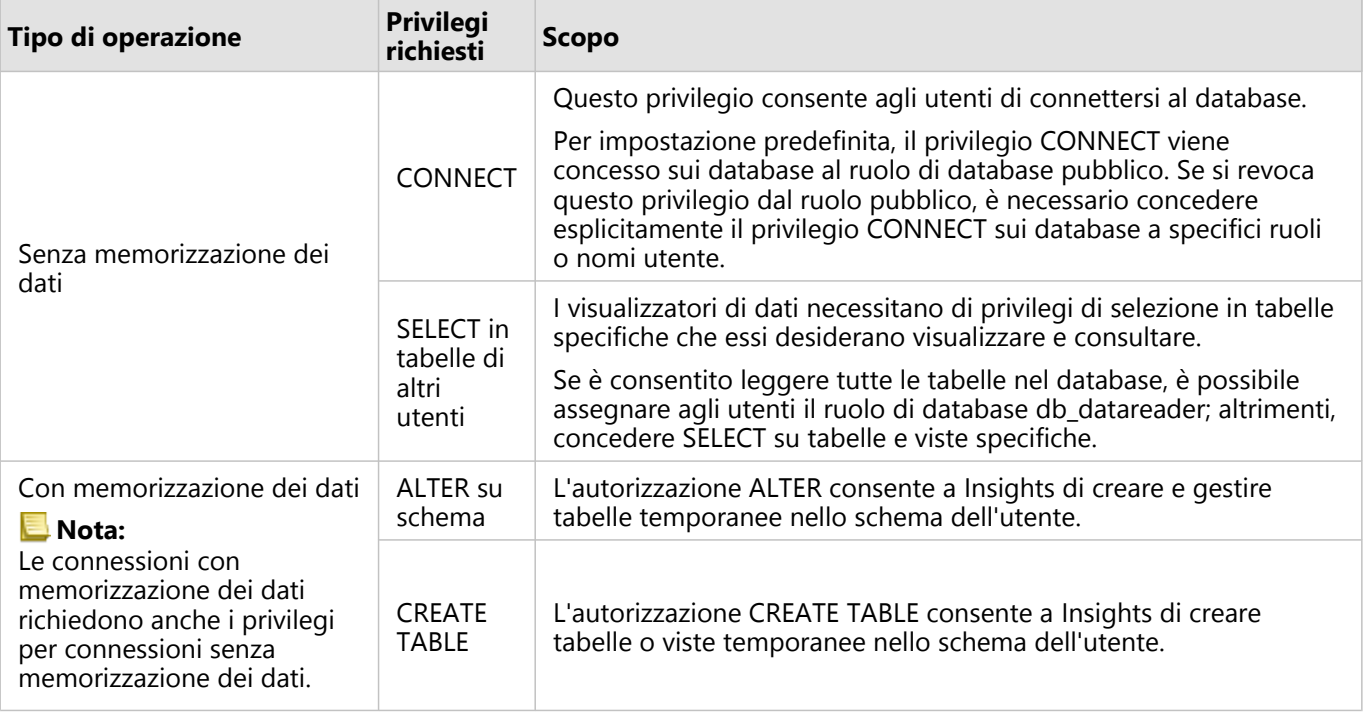

# Microsoft SQL Server

# Esempi

Il seguente codice SQL è un esempio di come possono essere concessi privilegi per i database SQL Server. Gli

amministratori del database possono personalizzare questi esempi per concedere privilegi agli utenti del database nell'organizzazione.

Concedere privilegi a utenti di tipo lettura/scrittura:

```
use <databaseName>;
GO
GRANT CREATE TABLE TO <userName>;
GRANT ALTER ON SCHEMA::dbo TO <userName>;
EXEC sp_addrolemember N'db_datareader', N'<userName>';
EXEC sp_addrolemember N'db_datawriter', N'<userName>';
GO
```
Concedere privilegi a utenti di tipo sola lettura al livello del database:

```
use <databaseName>;
GO
EXEC sp_addrolemember N'db_datareader', N'<userName>';
GO
```
Concedere il privilegio SELEZIONARE per utenti di tipo sola lettura su tabelle specifiche:

```
use <databaseName>;
GO
GRANT SELECT ON OBJECT::<schema>.<tableName1> TO <userName>;
GRANT SELECT ON OBJECT::<schema>.<tableName2> TO <userName>;
```
# Oracle

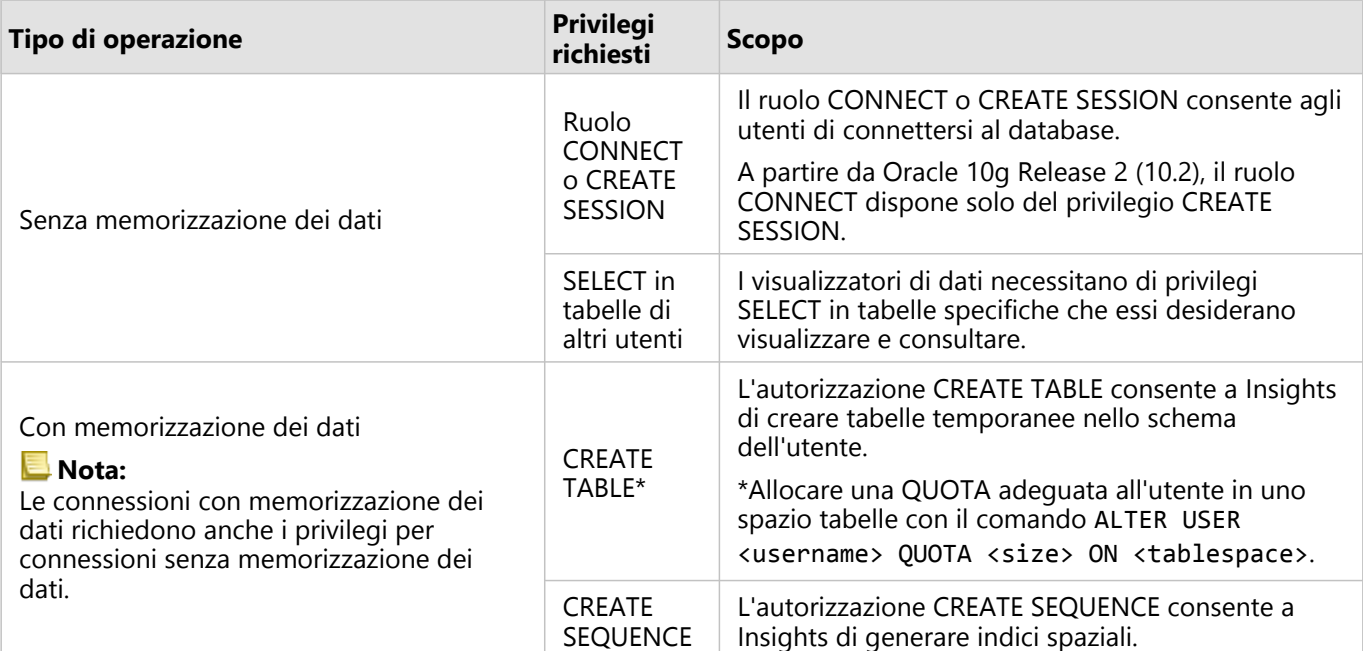

### Esempi

Il seguente codice SQL è un esempio di come possono essere concessi privilegi per i database Oracle. Gli amministratori del database possono personalizzare questi esempi per concedere privilegi agli utenti del database nell'organizzazione.

Concedere privilegi a utenti di tipo lettura/scrittura:

```
GRANT CONNECT TO <userName>;
GRANT CREATE TABLE TO <userName>;
ALTER USER <userName> QUOTA <size> ON USERS;
GRANT CREATE SEQUENCE TO <userName>;
```
Concedere privilegi a utenti di tipo sola lettura:

```
GRANT CONNECT TO <userName>;
GRANT SELECT ON <schema>.<tableName> TO <userName>;
```
# PostgreSQL

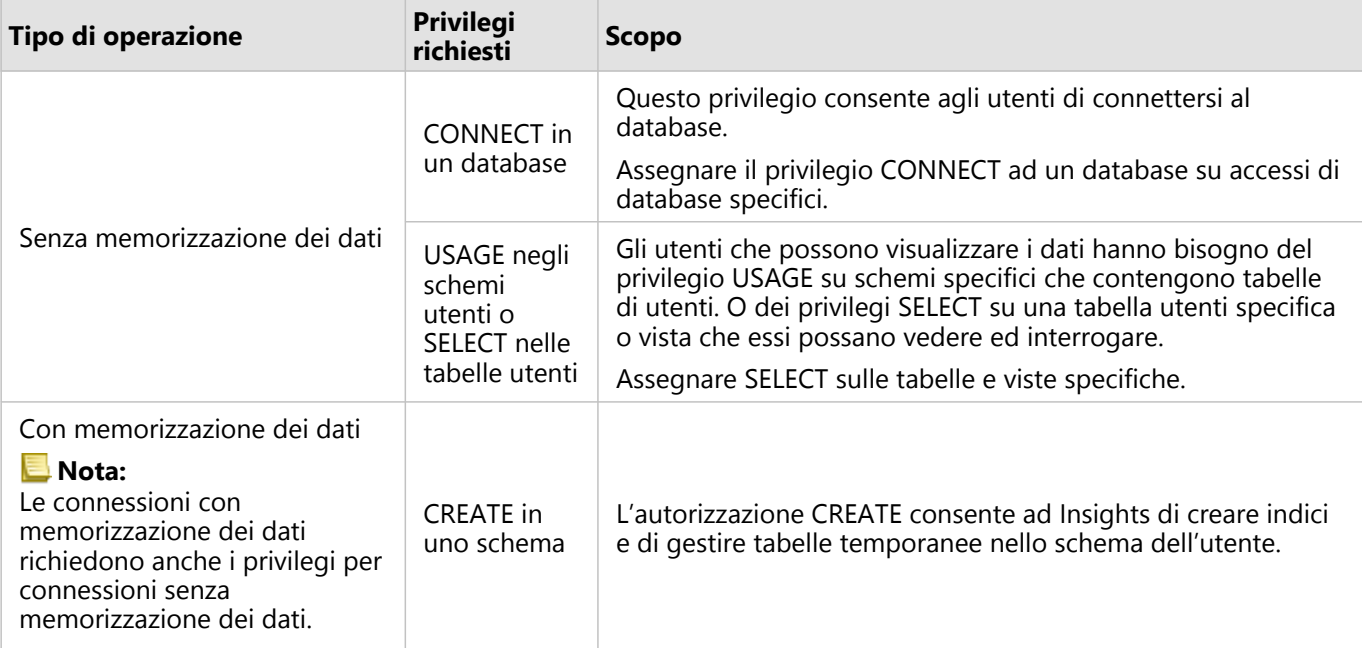

### Esempi

Il seguente codice SQL è un esempio di come possono essere concessi privilegi per i database PostgreSQL. Gli amministratori del database possono personalizzare questi esempi per concedere privilegi agli utenti del database nell'organizzazione.

Concedere privilegi a utenti di tipo lettura/scrittura:

```
GRANT CONNECT ON DATABASE <databaseName> TO <userName>;
GRANT USAGE ON SCHEMA <schemaName>TO <userName>;
GRANT CREATE ON SCHEMA <schemaName> TO <userName>;
```
Concedere privilegi a utenti di tipo sola lettura:

```
GRANT CONNECT ON DATABASE <databaseName> TO <userName>;<br>GRANT USAGE ON SCHEMA <schemaName>TO <userName>;  -- Give the access to all tables in
GRANT USAGE ON SCHEMA <schemaName>TO <userName>;
the schema
GRANT SELECT ON <tableName> TO <userName>; -- Or give the access to a specific table
```
# SAP HANA

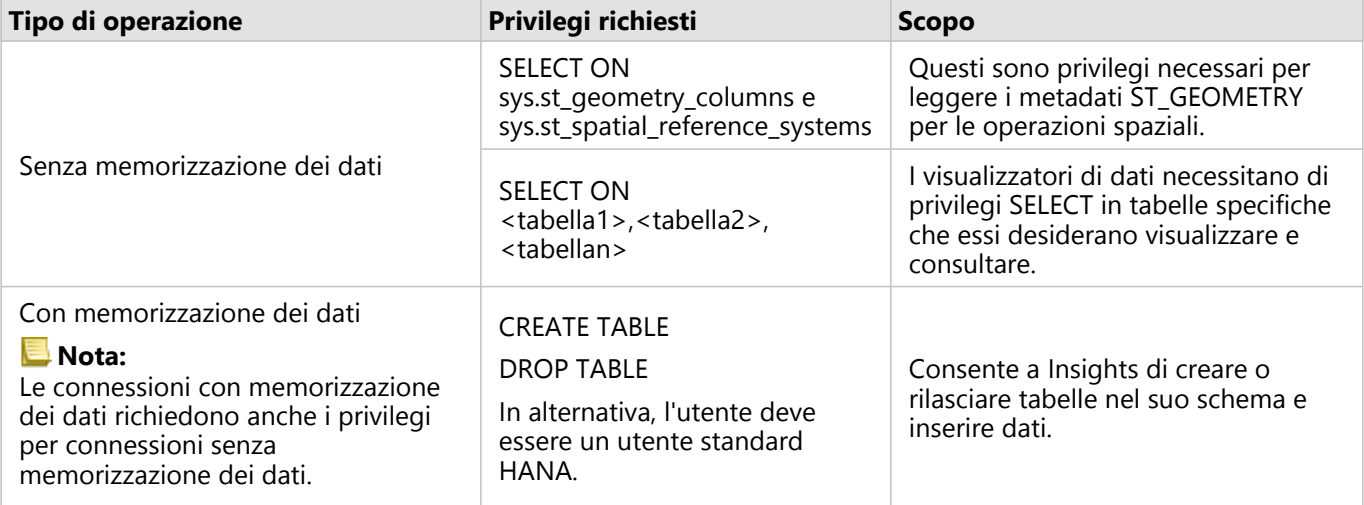

### Esempi

Il seguente codice SQL è un esempio di come possono essere concessi privilegi per i database SAP HANA. Gli amministratori del database possono personalizzare questi esempi per concedere privilegi agli utenti del database nell'organizzazione.

Un utente standard di tipo lettura-scrittura possiede tutti i privilegi necessari per utilizzare Insights.

Utenti non-standard:

```
GRANT SELECT ON SCHEMA <schemaName> to <userName>; -- executed by the schema owner
GRANT SELECT ON sys.st_geometry_columns TO <userName>; -- executed by SYSTEM account
GRANT SELECT ON sys.st_spatial_reference_systems TO <userName>;
```
# Snowflake

In Snowflake, i privilegi vengono applicati agli utenti tramite ruoli. Il ruolo per l'utente che crea una connessione database su Snowflake deve includere i privilegi seguenti:

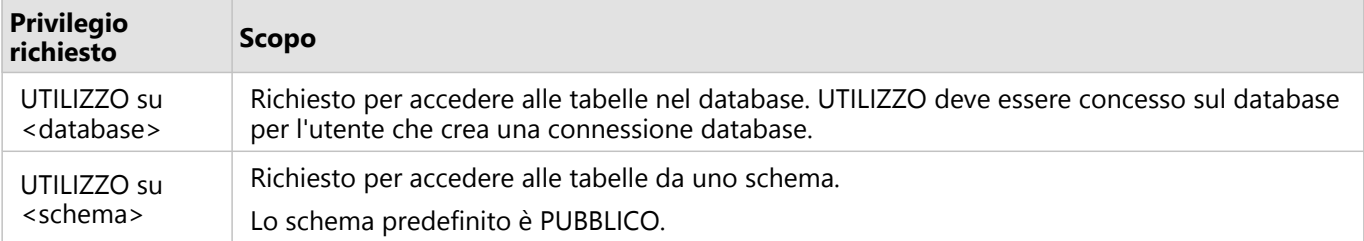

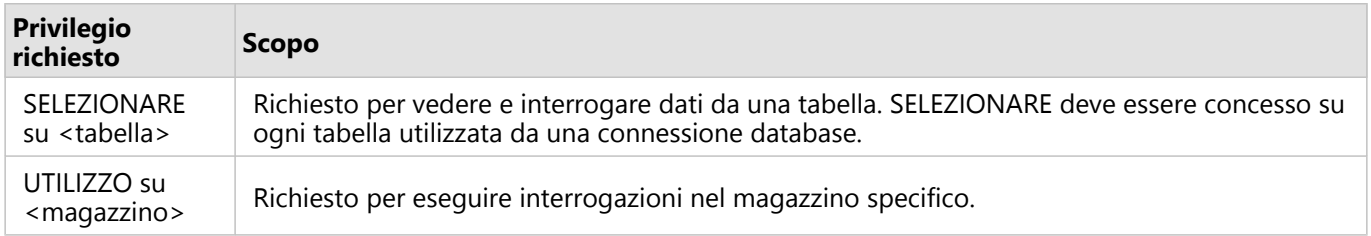

### Esempi

Il seguente codice SQL è un esempio di come possono essere concessi privilegi per i database Snowflake. Gli amministratori del database possono personalizzare questi esempi per concedere privilegi agli utenti del database nell'organizzazione.

Privilegi di conessione su tutte le tabelle nel database:

```
grant USAGE on DATABASE <databaseName> to role <roleName>;
grant USAGE on SCHEMA <schemaName> to role <roleName>;
grant SELECT ON ALL TABLES IN DATABASE <databaseName> to role <roleName>;
grant USAGE on WAREHOUSE <warehouseName> to role <roleName>;
```
# Passaggi successivi

Ora che hai verificato e aggiornato i privilegi del tuo database, se necessario, il prossimo passo è quello di creare la connessione al tuo database in modo da poter accedere alle tabelle del tuo database direttamente in Insights. Per ulteriori informazioni, vedere [Crea una connessione database](#page-41-0).

# Abilitare l'autenticazione del sistema operativo

### **Nota:**

L'autenticazione del sistema operativo è attualmente disponibile sui sistemi operativi Windows. L'autenticazione del sistema operativo

Le [connessioni di database](#page-41-0) a database Microsoft SQL Server presentano due possibili metodi di autenticazione: autenticazione SQL Server e autenticazione Windows. L'autenticazione SQL Server utilizza un nome utente SQL Server e una password per l'autenticazione. L'autenticazione Windows utilizza un account utente Windows o un account di dominio attendibile.

SQL Server si affida a Windows per l'autenticazione degli account utente Windows.

I seguenti prerequisiti sono necessari prima di poter utilizzare l'autenticazione del sistema operativo per creare una connessione al database:

- L'installazione di Insights deve essere aggiornata a Insights 2020.2 o successive. Per Insights in ArcGIS Enterprise, l'aggiornamento deve includere i passaggi aggiuntivi per consentire l'autenticazione OS per le connessioni database se si sta aggiornando da Insights 2020.1 o precedenti.
- L'utente di dominio deve disporre di delega concessa dall'amministrazione del dominio. Vedere la Insights guida di raccordo (https://links.esri.com/grant-delegation) per maggiori informazioni.
- ArcGIS Enterprise deve essere configurato per utilizzare l'autenticazione integrata di Windows (richiesta solo per Insights in ArcGIS Enterprise).

# Risorse

Utilizzare le risorse seguenti per ulteriori informazione sul'autenticazione OS:

- [Creare connessioni di database](#page-41-0)
- Installare Insights
# Licenze

# Licenze

La capacità dei singoli membri dell'organizzazione di accedere aInsights dipende dai privilegi disponibili nell'organizzazione. I privilegi dipendono dal tipo di utente, dal ruolo e dalle licenze assegnate all'utente.

# Tipi di utente

Gli amministratori ArcGIS assegnano i tipi di utente sulla base delle esigenze e delle necessità dei membri. Quando vengono invitati nell'organizzazione, ai membri viene assegnato un tipo di utente. Il tipo di utente determina i privilegi che possono essere concessi al membro attraverso un ruolo predefinito o personalizzato. Ciascun tipo di utente include, inoltre, l'accesso a specifiche app.

Sono disponibili i seguenti tipi di utente:

- Storyteller, Viewer, Editor, e Field Worker—Storytellers, Viewers, Editors, e Field Workers possono visualizzare pagine e cartelle di lavoro condivise con loro dagli utenti di Insights. Questi tipi di utente sono ideali per gli utenti che necessitano visualizzare i contenutiInsights in un ambiente protetto.
- Creator:Creators hanno tutte le funzionalità richieste per usare Insights, inclusa la creazione e la condivisione di contenuti e l'esecuzione di analisi, a patto che si assegnino all'utente i ruoli e le licenze adeguate. Questo tipo di utente è compatibile con una licenza Insights.
- GIS Professional: GIS Professionals dispongono di tutte le funzionalità e app di Creator, oltre all'accesso a ArcGIS Pro (Basic, Standard, o Advanced). Questo tipo di utente è concepito per coloro che hanno bisogno della serie completa di app GIS per eseguire il loro lavoro, ad esempio condividere dati traInsights e ArcGIS Pro. Il tipo di utente GIS Professional è compatibile con una licenza Insights. Questo tipo di utente non include l'accesso adArcMap e ad altri prodotti ArcGIS Desktop.
- Insights Analyst:Insights Analysts ha tutte le abilità richieste per usare Insights, inclusa la creazione e la condivisione di contenuti e l'esecuzione di analisi, a patto che gli assegnino i ruoli adeguati. Insights Analysts non richiede una licenza Insights. Insights Analysts non ha accesso ad altre app.

#### **Nota:**

Le licenzeInsights sono incluse solo con il tipo di utente Insights Analyst. Le licenzeInsights possono essere acquistate e assegnate ai membri ai quali sono stati assegnati i tipi di utenteCreator o GIS Professional.

# Ruoli

Un ruolo definisce l'insieme di privilegi assegnati a un membro. Ai membri viene assegnato un ruolo quando vengono invitati nell'organizzazione.

Sono disponibili i seguenti ruoli predefiniti:

#### **Nota:**

Il tipo di utente di un membro determina i ruoli predefiniti che gli possono essere assegnati. I tipi di utente compatibili con ciascun ruolo sono riportati di seguito.

• Visualizzatore, Editor di dati e Utente: questi ruoli consentono agli utenti di visualizzare pagine e cartelle di lavoro che sono state condivise con il membro e di unirsi a gruppi di proprietà dell'organizzazione. Il ruolo Osservatore è compatibile con tutti i tipi di utente. Il ruolo Editor di dati è compatibile con tutti i tipi di utente, a eccezione del Viewer. Il ruolo Utente è compatibile con i tipi di utente Storyteller, Insights Analyst, Creator e GIS Professional.

Questi ruoli includono i privilegi necessari per aprireInsights in modalità di visualizzazione.

- Editore: questo ruolo include i privilegi per creare contenuti, pubblicare e condividere dati ed eseguire analisi spaziali. Il ruolo Publisher è compatibile con i tipi di utente Storyteller, Insights Analyst, Creator e GIS Professional e include tutti i privilegi necessari per utilizzare Insights quando abbinato a un tipo utente adeguato. Il ruolo Editore è compatibile con una licenza Insights.
- Amministratore: questo ruolo include i privilegi Editore più i privilegi per gestire l'organizzazione e altri utenti. Un'organizzazione deve disporre di almeno un amministratore. Non esiste tuttavia un limite al numero di ruoli Amministratore che è possibile assegnare all'interno di un'organizzazione. Un'organizzazione deve avere almeno due amministratori, limitando questo ruolo a coloro che richiedono privilegi aggiuntivi associati allo stesso. Il ruolo Administrator è compatibile con i tipi di utente Storyteller, Insights Analyst, Creator e GIS Professional e include tutti i privilegi necessari per utilizzare Insights quando abbinato a un tipo utente adeguato. Il ruolo Amministratore è compatibile con una licenza Insights.

### Licenze

Per gli utenti che non hanno un tipo di utente Insights Analyst, è necessaria una licenzaInsights per utilizzare Insights.

Le pagine e le cartelle di lavoro condivise da Insights possono essere visualizzate dai membri dell'organizzazione con qualsiasi tipo di utente, a condizione che gli elementi siano condivisi con loro.

# Esempi

La tabella che segue delinea alcuni esempi della combinazione di tipi di utente, ruoli e licenze app e le capacità corrispondenti per l'utente:

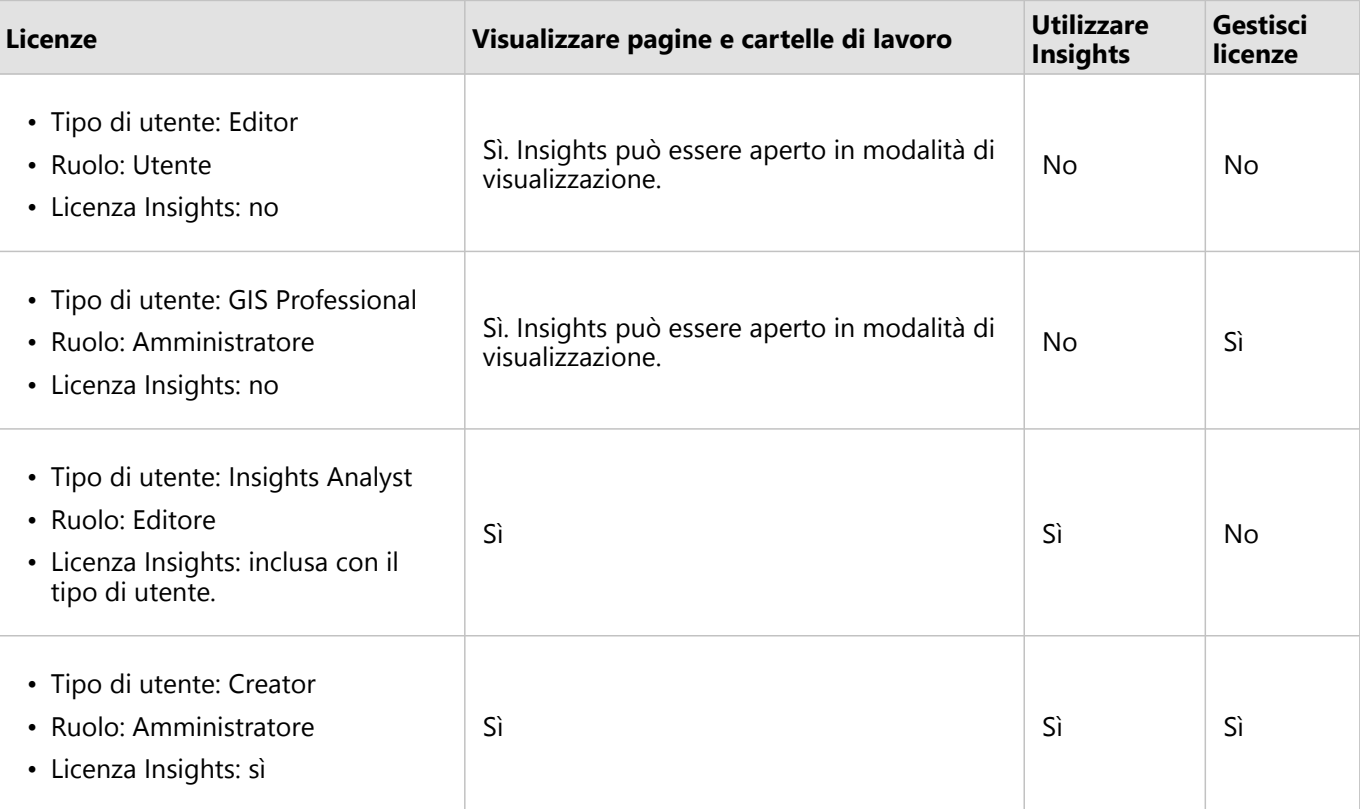

### **Nota:**

Consultare [Condividi una pagina](#page-474-0) per maggiori informazioni su chi può vedere le pagine condivise.

# Le licenze in Insights desktop

Insights desktop è disponibile per tutti gli utentiInsights in ArcGIS Online e Insights in ArcGIS Enterprise. Insights desktop viene attivato utilizzando un account ArcGIS che ha una licenza per l'utilizzo di Insights.

## Risorse

Utilizzare le seguenti risorse per ulteriori informazioni sull'applicazione e l'uso di licenze in Insights:

- [Configurare ArcGIS Enterprise affinché supporti Insights](#page-27-0)
- [Amministrare Insights in ArcGIS Enterprise](#page-529-0)
- [Condividere una pagina](#page-474-0)

# Impostazioni

# Gestire profili

Il profilo dell'utente contiene impostazioni personali come il nome, l'indirizzo e-mail e la password.

Il profilo inInsights è una versione condensata del profilo ArcGIS dell'utente. Qualsiasi modifica apportata al profilo in Insightssarà applicata anche al profilo inArcGIS Enterprise o ArcGIS Online.

# Visualizzare e modificare il profilo

Attenersi alla seguente procedura per visualizzare o modificare il proprio profilo:

- 1. Se necessario, accedere a Insights.
- 2. Effettuare una delle seguenti operazioni:
	- **•** Fare clic sulla scheda *Impostazioni* nella @ home page.
	- Fare clic sulla foto del profilo nella parte superiore della pagina, quindi fare clic su **Il mio profilo**.
- 3. Visualizzare e modificare le impostazioni desiderate.
- 4. Fare clic su **Salva modifiche** per salvare le modifiche e uscire dal profilo. Fare clic su **Annulla** per uscire senza apportare modifiche.

Verrà inviata un'e-mail all'indirizzo associato all'account che indica che le impostazioni del profilo sono state modificate.

# Dati personali

Il profilo dell'utente contiene dati personali come il nome, l'indirizzo e-mail e il tipo di utente.

#### Immagine del profilo

La foto del profilo può essere cambiata o rimossa utilizzando il pulsante **Modifica foto** . Per modificare la foto del profilo, fare clic sul pulsante **Modifica foto**, quindi su **Cambia foto**. Cercare la foto che si desidera utilizzare e fare clic su **Apri**. I file supportati includono i formati PNG, JPEG e GIF e non superano i 20 MB. Per ottenere un risultato migliore, scegliere una foto di 150x150 pixel.

Per rimuovere la foto del profilo, fare clic sul pulsante **Modifica foto**, quindi su **Rimuovi foto**.

#### Nome

Il nome e il cognome possono essere modificati dalla pagina del profilo di Insights. Nome e cognome sono visibili ai membri dell'organizzazione (ad esempio, quando si filtra per proprietario nella home page).

#### Indirizzo e-mail

L'indirizzo e-mail può essere visualizzato nella sezione **Dati personali**. Gli utenti con privilegi di amministrazione possono modificare anche l'indirizzo e-mail.

#### Tipo e ruolo utente

Il tipo di utente e il ruolo sono visualizzati nella sezione **Dati personali**. I tipi di utente e i ruoli possono essere modificati nel portale ArcGIS dagli utenti con privilegi di amministratore.

# Impostazioni utente

Le impostazioni utente includono la scheda predefinita che verrà visualizzata nella [home page.](#page-36-0) Come opzione predefinita, è possibile scegliere tra la scheda **Home** e la scheda **Cartelle di lavoro**.

Le altre impostazioni utente vengono salvate in base alle scelte fatte durante l'uso di Insights. È possibile ripristinare tutte le seguenti impostazioni utilizzando la casella di controllo **Ripristina tutte le impostazioni utente**:

- Saltare la finestra **Benvenuto su Insights**.
- Impostare la home page come scheda predefinita
- Impostazione nel menu **Visualizza elementi** & nella home page.
- È possibile visualizzare gli elementi nella home page utilizzando la **Vista tile** .
- Selezionare la casella di controllo **Non chiedermelo più** quando si aggiorna una [pagina condivisa](#page-474-0) o un [tema.](#page-485-0)

#### **Nota:**

Le impostazioni utente vengono salvate localmente quando si usa Insights in ArcGIS Enterprise. Pertanto, è possibile ripristinarle anche cancellando la cache del browser o usando un browser diverso.

## Password

#### **Nota:**

La sezione **Password** del profilo non viene mostrata se si usa un account di accesso enterprise o un account di accesso ai social.

Il proprio profilo include una sezione **Password**, dove è possibile aggiornare sia la password sia la domanda di sicurezza e abilitare l'autenticazione multi-fattore.

#### Cambia password

La password dell'account può essere modificata dal proprio profilo. Fare clic sul pulsante **Cambia password** e inserire il nome utente e la password, se richiesto. Inserire l'attuale password nelle caselle di testo sulla pagina **Cambia password**. Fare clic su **Cambia password** per applicare le modifiche. Le password devono essere composte da un minimo di otto caratteri e devono contenere almeno una lettera ed un numero. Per la password viene fatta la distinzione tra maiuscole e minuscole e gli spazi non sono consentiti.

#### **Nota:**

Le password deboli non saranno accettate. Una password è considerata debole se è una password usata comunemente, come password1 o se contiene caratteri ripetitivi o sequenziali (ad esempio, aaaabbbb o 1234abcd).

#### Domanda di sicurezza

Per motivi di sicurezza, la risposta alla domanda di sicurezza non viene visualizzata sul proprio profilo. È possibile modificare solo la risposta alla domanda di sicurezza o cambiare sia la domanda di sicurezza sia la risposta.

#### Autenticazione multi-fattore

L'autenticazione multi-fattore fornisce un ulteriore livello di sicurezza mediante la richiesta di un codice di verifica in

aggiunta al nome utente e alla password quando si effettua l'accesso. L'autenticazione multi-fattore deve essere configurata nella propria organizzazione prima che possa essere abilitata per il proprio account. Per abilitare l'autenticazione multi-fattore per il proprio account, attenersi alla seguente procedura:

- 1. Fare clic sul pulsante **Abilita** accanto a **Abilita autenticazione multi-fattore**.
- 2. Se necessario, installare un'app di autenticazione supportata sul proprio dispositivo mobile:Google Authenticator (per Androido iOS) oAuthenticator (per Windows Phone). Una volta installata l'app di autenticazione, fare clic su **Avanti**.
- 3. Utilizzare l'app di autenticazione per eseguire la scansione del codice QR visualizzato e fare clic su **Avanti**. In caso di problemi di scansione, fare clic su **Impossibile eseguire la scansione del codice?**, digitare il codice a 16 caratteri visualizzato e fare clic su **Avanti**.
- 4. Immettere il codice di verifica univoco sensibile al fattore di tempo a sei cifre fornito dall'app e fare clic su **Termina**.

# <span id="page-548-0"></span>Gestisci tipi di connettori

I connettori di database consentono agli utenti Insights in ArcGIS Enterprise di connettersi direttamente ai database e utilizzare le tabelle di database in Insights. Gli amministratori ArcGIS possono gestire tipi di connettori per l'organizzazione, inclusi aggiungere e rimuovere tipi di connettori.

# Aggiungi un tipo di connettore

#### **Nota:**

Prima di aggiungere un connettore database, è necessario disporre dei file fornitore richiesti. Vedere [File fornitore](#page-532-0) [richiesti](#page-532-0) e la guida connettore Insights (https://links.esri.com/connector-type-bundle) per maggiori informazioni.

Un connettore database deve essere aggiunto prima che una connessione venga fatta a un tipo di database.

Completare le operazioni seguenti per aggiungere un tipo di connettore:

- 1. Dalla home page, cliccare scheda **Impostazioni** @.
- 2. Cliccare la scheda **Tipi connettore**.

#### **Nota:**

La scheda **Tipi di connettore** è disponibile solo per utenti con privilegi di amministratore.

La pagina **Tipi di connettore** include una sezione nominata **Gestisci tipi di connettore**, che elenca i connettori database che sono già stati aggiunti.

3. Nella sezione **Gestisci tipi connettore**, cliccare **Aggiungi un tipo di connettore**. Viene visualizzato un menu di opzioni di database. Il menu include i nomi di [database supportati](#page-554-0) e **Altri**.

#### **Nota:**

I connettori database che sono già stati aggiunti per l'organizzazione non vengono visualizzati nel menu.

- 4. Selezionare un connettore database dal menu. Se si sta aggiungendo un connettore database che non è elencato, scegliere **Altri**. Vedere Database supportati per maggiori informazioni.
- 5. Effettuare una delle seguenti operazioni:
	- Cliccare **Esplora il mio computer** e apri il file richiesto per il connettore database.
	- Trascina il file richiesto per il connettore database alla finestra.

Il file viene aggiornato e validato.

6. Fare clic su **Fine**.

Viene visualizzato il connettore nell'elenco di connettori database che sono stati aggiunti all'organizzazione. I connettori Oracle, Microsoft SQL Server e SAP HANA non saranno disponibili per creare connessioni fino a che ArcGIS Server viene riavviato.

7. Se si stanno aggiungendo o rimuovendo connettori database, completare le operazioni per il prossimo connettore. Altrimenti, riavviare ArcGIS Server per completare il processo, se necessario.

Il connettore database è ora disponibile per l'organizzazione. È necessario [creare una connessione database](#page-41-0) prima di poter effettuare l'accesso ai dati dai database in Insights.

# Rimuovere un tipo di connettore

I connettori database possono essere rimossi in modo che il connettore non sia più disponibile per i membri dell'organizzazione. Connessioni database preesistenti che utilizzano il connettore database non saranno più disponibili e tutti i dati dalle connessioni riferite in un workbook o su una pagina condivisa verranno interrotte.

#### **Nota:**

Un connettore che è stato precedentemente rimosso può essere riaggiunto, se necessario.

Completare le operazioni seguenti per rimuovere un tipo di connettore:

- 1. Dalla home page, cliccare scheda **Impostazioni** ...
- 2. Cliccare la scheda **Tipi connettore**.

La pagina **Tipi di connettore** include una sezione nominata **Gestisci tipi di connettore** che elenca i connettori di database che sono stati aggiunti all'organizzazione.

- 3. Passa il puntatore sul nome del connettore del database che stai rimuovendo.
- 4. Cliccare il pulsante **Rimuovi**

Il connettore viene rimosso dall'elenco di connettori database che sono disponibili per l'organizzazione.

I connettori OracleMicrosoft SQL Server, e SAP HANA rimangono nell'elenco di connettori database che sono disponibili per l'organizzazione ma vengono visualizzati come non disponibili. Questi connettori non saranno rimossi completamente fino a che ArcGIS Server non viene riavviato.

5. Se si stanno aggiungendo o rimuovendo connettori database, completare le operazioni per il prossimo connettore. Altrimenti, riavviare ArcGIS Server per completare il processo, se necessario.

Il connettore database è ora rimosso dall'organizzazione.

## Passaggi successivi

Ora che i connettori database sono disponibili per l'organizzazione, la prossima operazione è [verificare i privilegi](#page-534-0) [database](#page-534-0) e [creare una connessione database](#page-41-0). Se si stanno utilizzando i database SQL Server, si può voler [abilitare](#page-539-0) [l'autenticazione OS.](#page-539-0)

## Risorse

Usa le seguenti risorse per saperne di più sui tipi di connettori:

- Guida ai connettori Insights (https://links.esri.com/insights-connector-guide)
- Video: Aggiungere connettori di database (https://mediaspace.esri.com/media/t/1\_w6riwcb6)

# <span id="page-550-0"></span>Impostare la lingua

La lingua in Insights in ArcGIS Enterprise viene impostata in base alla lingua del proprio [browser,](#page-560-0) piuttosto che in base alla lingua impostata nel proprio profilo ArcGIS.

# Lingue dell'app

La lingua determina l'interfaccia utente e il formato in cui sono visualizzati ora, data e valori numerici. L'interfaccia utente di Insights è visualizzabile nelle lingue seguenti:

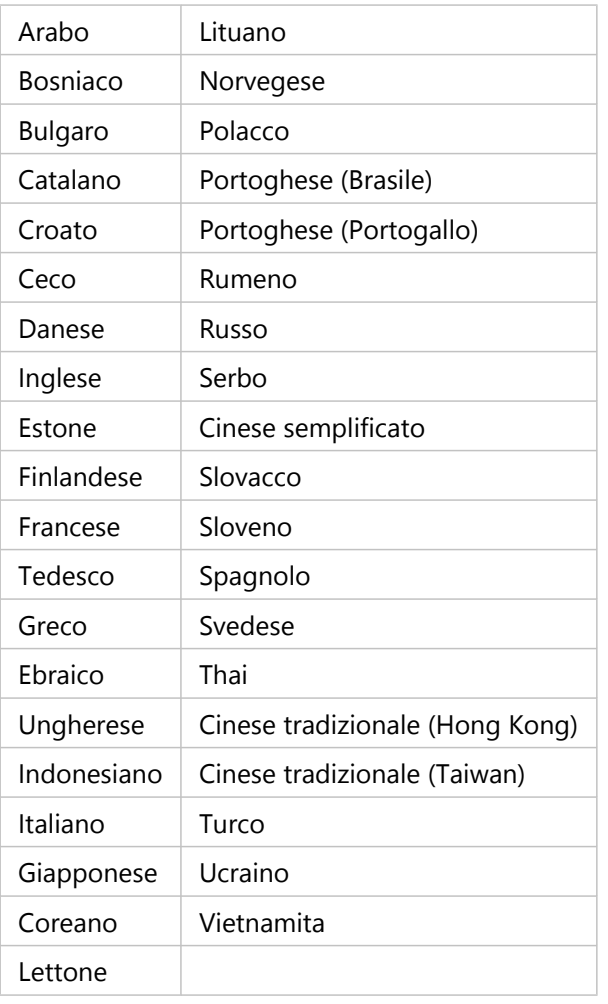

La formattazione di numeri e date all'interno di Insights viene impostata in base alla lingua dell'app. Per le lingue supportate che utilizzano formati di numeri e dati specifici della regione (inglese, francese, tedesco, italiano e spagnolo), la regione viene utilizzata per determinare i formati predefiniti per i numeri e le date. Per Insights in ArcGIS Enterprise, la regione viene impostata in base alla regione del browser.

#### **Nota:**

Il tedesco (Svizzera) non è supportato in Safari. La lingua e la regione saranno predefinite al tedesco (Germania) se Safari è impostato su tedesco (Svizzera).

# Lingue della documentazione

La Guida è visualizzabile nelle lingue seguenti: arabo, inglese, francese, tedesco, italiano, giapponese, coreano, polacco, portoghese (Brasile), russo, cinese semplificato e spagnolo.

La documentazione della Guida in lingua inglese viene installata come parte di Insights in ArcGIS Enterprise. Per visualizzare la Guida installata in una lingua diversa dall'inglese, è necessario scaricare e installare il Language Pack della Guida di ArcGIS Insights da My Esri.

La documentazione della Guida in lingua inglese viene installata come parte di Insights desktop. Per visualizzare la Guida installata in una lingua diversa dall'inglese, è necessario scaricare e installare il language pack della Guida di ArcGIS Insights dalla pagina di download del client di Insights desktop.

# Data e ora

I formati data non sono supportati in tutte le lingue. Le seguenti culture verranno utilizzate per visualizzare le date in lingue non supportate:

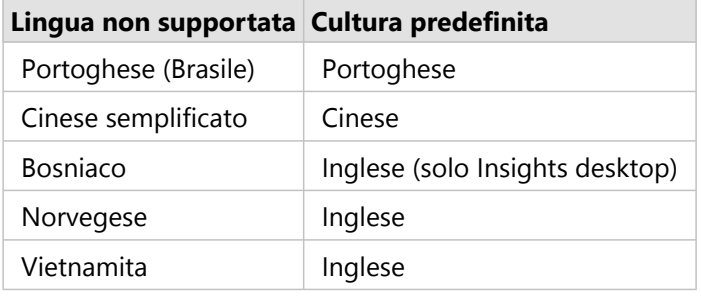

Documentazione Insights 2022.1

# Supporto

# Compatibilità con ArcGIS Enterprise

La tabella che segue indica le versioni di Insights in ArcGIS Enterprise supportate e la loro compatibilità con ArcGIS Enterprise:

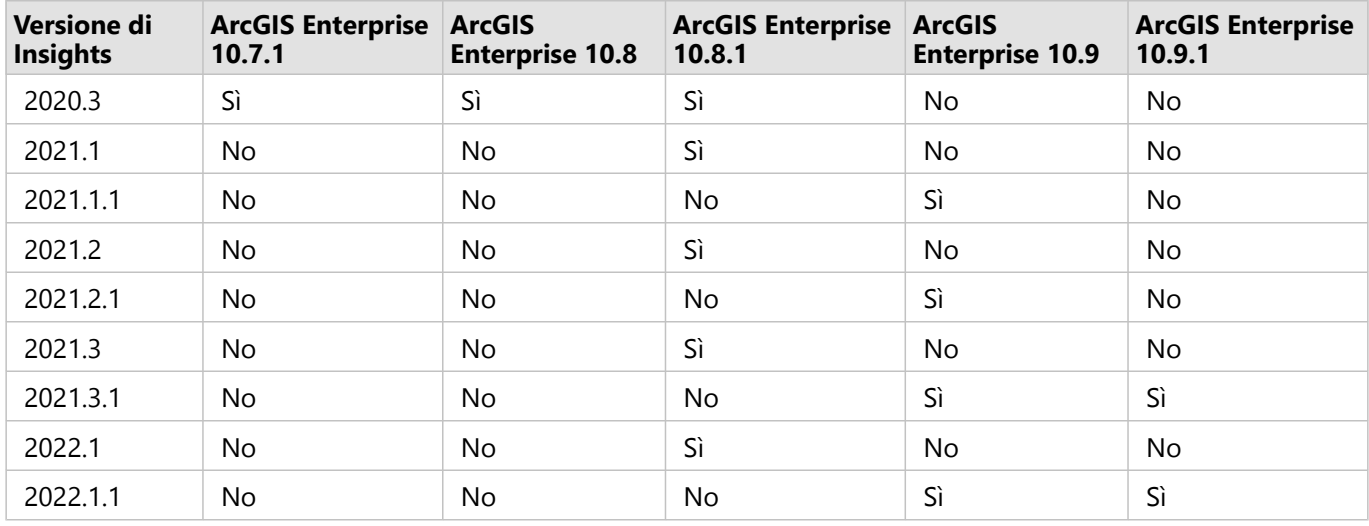

Insights 2022.1 ha due versioni separate per ArcGIS Enterprise. Insights in ArcGIS Enterprise 2022.1 è compatibile con ArcGIS Enterprise 10.8.1. Insights in ArcGIS Enterprise 2022.1.1 è compatibile con ArcGIS Enterprise 10.9 e ArcGIS Enterprise 10.9.1. Le due versioni Insights in ArcGIS Enterprise funzionalità equivalente.

#### **Nota:**

Insights non supporta le versioni non definitive di ArcGIS Enterprise.

Insights attualmente non è supportato da ArcGIS Enterprise on Kubernetes.

# Risorse aggiuntive

- [Configurare ArcGIS Enterprise affinché supporti Insights](#page-27-0)
- [Database supportati](#page-554-0)
- [Browser supportati](#page-560-0)
- [Requisiti di sistema](#page-561-0)

# <span id="page-554-0"></span>Database supportati

Le connessioni database consentono di connettersi direttamente con le tabelle database in Insights. Le tabelle seguenti elencano i database supportati e le versioni a cui è possibile connettersi quando si utilizza Insights.

# Google BigQuery

BigQuery è un database basato su cloud che si aggiorna automaticamente. BigQuery è supportato nelle seguenti versioni di Insights:

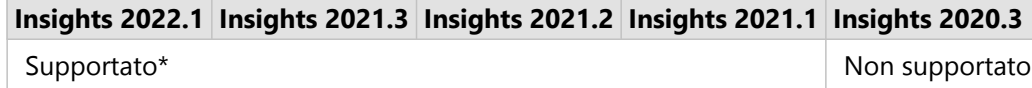

\*Le funzionalità spaziali non sono supportate in Insights 2021.1. Le connessioni sono di sola lettura su Insights 2021.2.

#### **Nota:**

Insights utilizza l'autenticazione dell'account di servizio quando si connette a BigQuery. Per creare una connessione è necessario un account di servizio con ruolo di editor, proprietario o visualizzatore da Insights a BigQuery. Per ulteriori informazioni, consultare Creare un account di servizio e chiave privata nella guida del connettore Insights (https://links.esri.com/create-service-account-private-key).

### Limitazioni

BigQuery usa i calcoli approssimati per la media e la percentuale. Quindi, le statistiche medie e percentuali calcolate sui dataset da BigQuery potrebbero non corrispondere ai risultati visti da altre fonti di dati. Le statistiche mediane e percentuali sono disponibili sulle tabelle riassuntive e in alcuni grafici.

#### **Nota:**

Il valore medio su diagramma a scatola rappresenta la vera mediana, piuttosto che la mediana approssimata calcolata con BigQuery.

BigQuery non supporta i calcoli di modalità per Aggregazione spaziale o Media spaziale.

BigQuery supporta solo il riferimento spaziale 4326 (World Geodetic System 1984). Pertanto, solo il riferimento spaziale 4326 è supportato quando si abilita la posizione con le coordinate. Per abilitare la localizzazione usando un diverso riferimento spaziale, devi prima [copiare i dati nella tua cartella di lavoro](#page-100-0).

Le tabelle partizionate da BigQuery non sono supportate. Una vista filtrata deve essere creata per aggiungere dati da una tabella partizionata.

Le seguenti capacità spaziali non sono attualmente supportate per le connessioni di sola lettura:

- Usa l'aggregazione spaziale con linee o aree nel parametro **Scegli un layer per riepilogare**.
- Utilizzare la posizione Abilita.
- Usare Calcolo densità.
- Usa Calcola rapporto di densità.
- Usa Cluster K-Means.
- Usa Media spaziale.
- Usare Aggiungi dati.

# Microsoft SQL Server

La seguente tabella elenca le versioni supportate di Microsoft SQL Server:

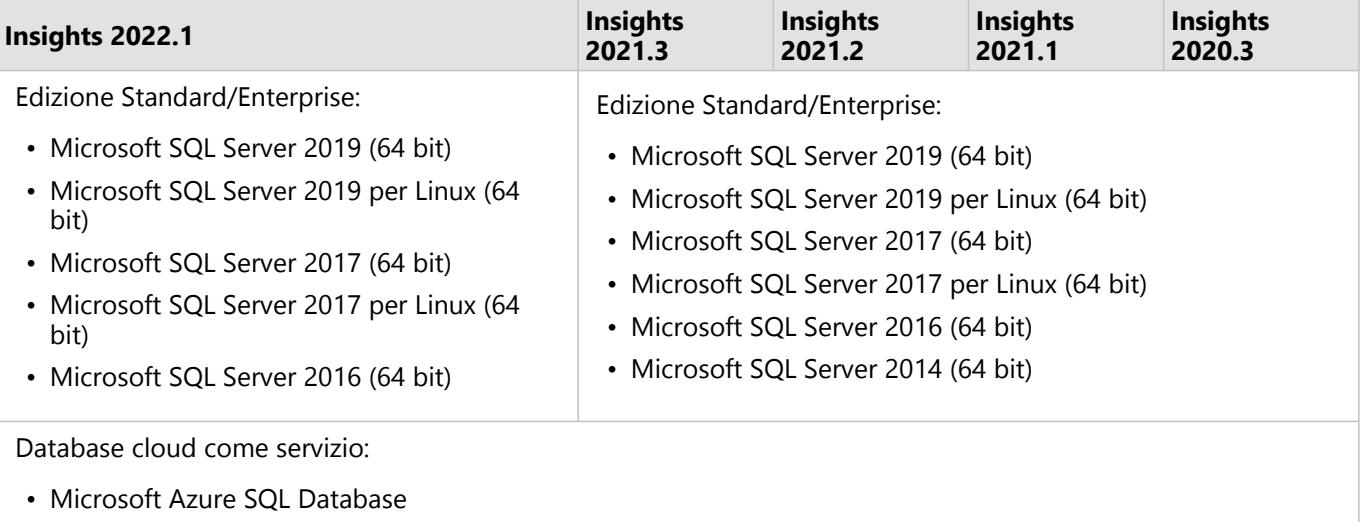

# **Oracle**

La seguente tabella elenca le versioni supportate di Oracle:

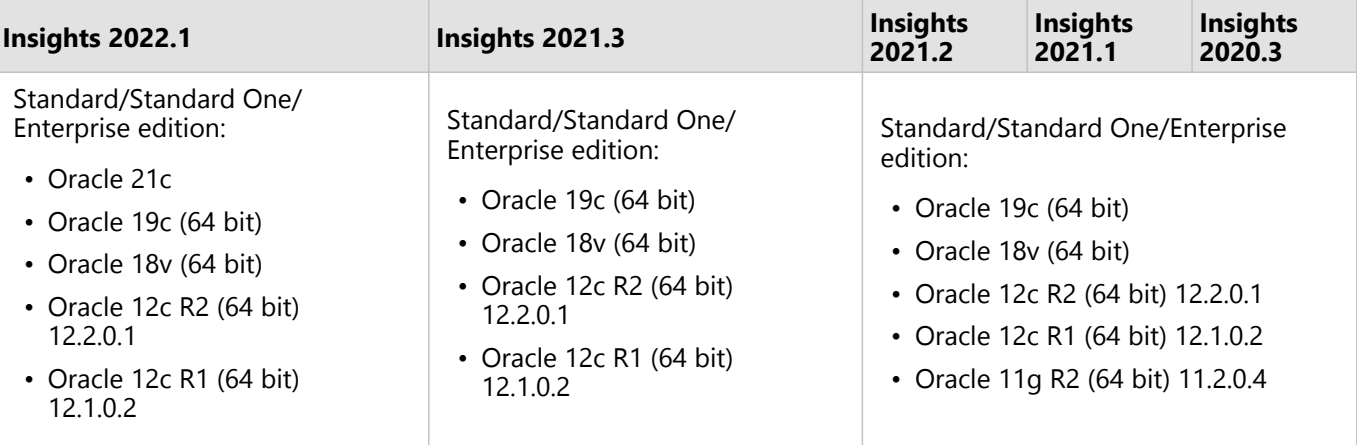

## **Nota:**

Oracle 11g supporta funzionalità di sola lettura. Altre versioni database Oracle supportano la funzionalità lettura/ scrittura.

Quando le connessioni Oracle che usano TNS sono usate in una distribuzione multipla ArcGIS Server, tutte le macchine ArcGIS Server devono avere la stessa configurazione Oracle, incluso quanto segue:

- Lo stesso percorso del file TNS
- Lo stesso contenuto nel file TNS (tnsnames.ora)

## Corrispondenza avanzata stringhe

La logica della corrispondenza avanzata stringhe utilizza confronti fra stringhe senza maiuscole/minuscole e abbina stringhe nulle e vuote. La logica migliora i risultati per unioni su campi stringa e filtri su campi stringa, nonché per calcoli di campo che utilizzano uguale a (=) o non uguale a (<>) su campi stringa, ma influisce negativamente sulle prestazioni del database.

La funzionalità Corrispondenza avanzata stringhe nei databaseOracle viene utilizzata nella versione 2020.3 o precedente diInsights ma è stata deprecata per la versione 2020.1 e successive di Insights. Le connessioni create nella versione 2020.3 e precedenti diInsights continueranno ad utilizzare la corrispondenza avanzata stringhe, a meno che la proprietà non venga cambiata manualmente.

Un amministratore ArcGIS può sostituire manualmente la proprietàadvancedStringMatching per il **RelationalCatalogServer** nella directory amministratore di ArcGIS Server.

# PostgreSQL

La seguente tabella elenca le versioni supportate di PostgreSQL:

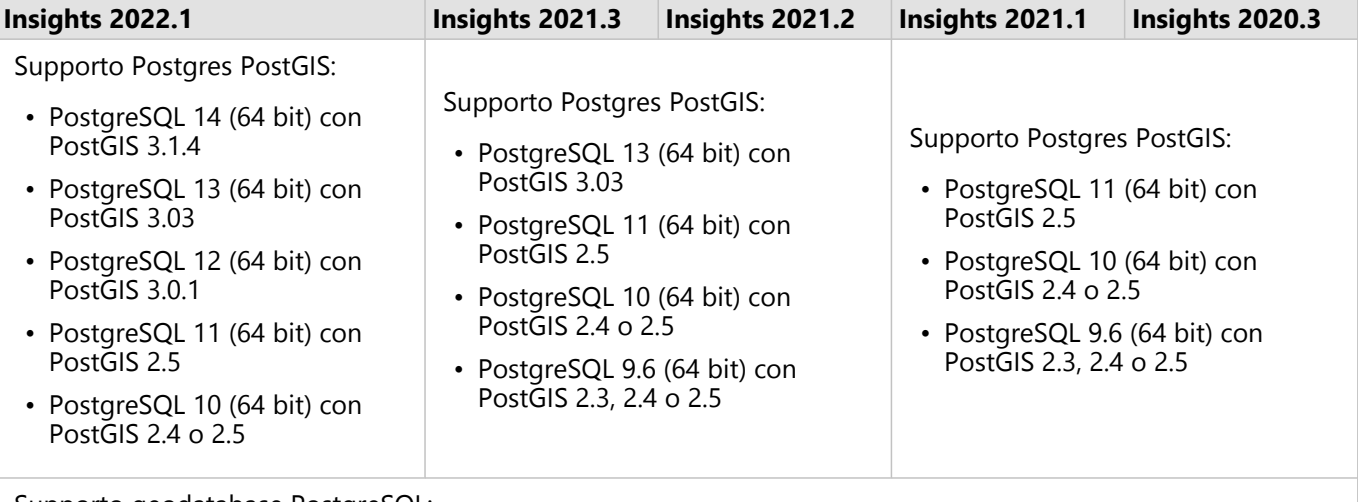

Supporto geodatabase PostgreSQL:

- PostgreSQL 10.6 (64 bit)
- PostgreSQL 9.6 (64 bit)

Per database PostgreSQL senza estensioni spaziali, solo versioni 9,6, 10 e 11 sono supportate.

# SAP HANA

La seguente tabella elenca le versioni supportate di SAP HANA:

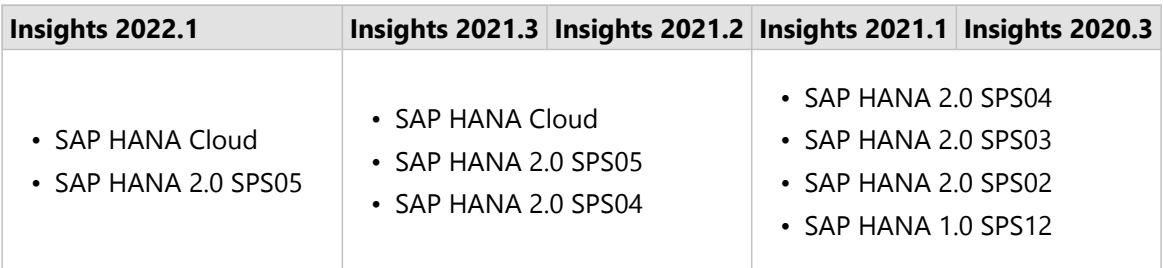

#### **Nota:**

Le viste di creazione modelliSAP HANA non sono supportate.

## Snowflake

Snowflake è un database basato su cloud che si aggiorna automaticamente. Snowflake è supportato nelle seguenti versioni di Insights:

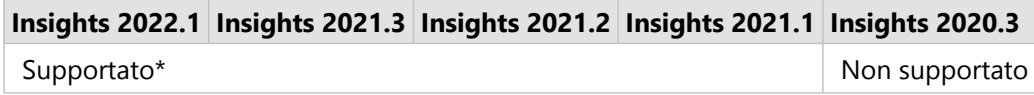

\*Le funzionalità spaziali non sono supportate in Insights 2021.1. Le connessioni sono di sola lettura su Insights 2021.2.

#### Limitazioni

I campi stringa nelle tabelle da Snowflake delle connessioni non possono essere convertiti in campi data/ora dal pannello dei dati o utilizzando un DATEVALUE calcolo che non specifica un formato di data nella versione 2021.3 di Insightse inferiore. Dati data e ora dovrebbero essere archiviati nel database utilizzando data e ora valide tipo dati o calcolati utilizzando un'espressione che include un formato data ora valido.

Snowflake supporta solo il riferimento spaziale 4326 (World Geodetic System 1984). Pertanto, solo il riferimento spaziale 4326 è supportato quando si abilita la posizione con le coordinate. Per abilitare la localizzazione usando un diverso riferimento spaziale, devi prima [copiare i dati nella tua cartella di lavoro](#page-100-0).

Le giunzioni non sono attualmente supportate per le tabelle da Snowflake. Puoi creare una vista con il join richiesto all'interno di Snowflake e usare la vista in Insights.

Le seguenti capacità spaziali non sono attualmente supportate per le connessioni di sola lettura:

- Usa l'aggregazione spaziale con linee o aree nel parametro **Scegli un layer per riepilogare**.
- Utilizzare la posizione Abilita.
- Usa Buffer/Tempi di guida.
- Usare Calcolo densità.
- Usa Calcola rapporto di densità.
- Usa Cluster K-Means.
- Usa Media spaziale.
- Usare Aggiungi dati.

# Geodatabase aziendali

Insights consente di creare una connessione a qualsiasi database Microsoft SQL Server, Oracle, SAP HANA, o PostgreSQL supportato che possieda un Enterprise Geodatabase definito e non sottoposto al controllo delle versioni. Se il geodatabase è sottoposto a controllo delle versioni, è necessario dei dati come sottoposti a controllo delle versioniannullare la registrazione dei dati come sottoposti a controllo delle versioni per lavorare in Insights. Attualmente, soltanto le tabelle utenti dei geodatabase non creati con schema utente sde sono visualizzabili e accessibili da Insights. Insights non funziona direttamente con file e geodatabase personali.

# Piattaforme di database aggiuntive

In aggiunta ai database supportati, i connettori possono essere aggiunti anche per altri database relazionali che utilizzano un driver Java Database Connectivity (JDBC). Vedere la guida connettore Insights

(https://links.esri.com/insights-connector-guide) per maggiori informazioni sui file di configurazione richiesti e i connettori che sono stati certificati in Insights.

I connettori aggiuntivi del database sono disponibili nelle seguenti versioni di Insights:

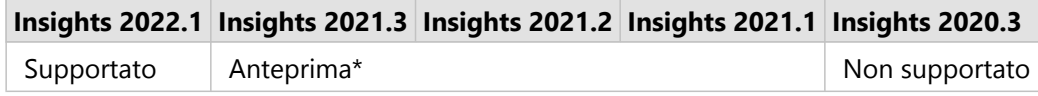

\*Le funzionalità spaziali non sono supportate in Insights 2021.1. Le connessioni sono di sola lettura su Insights 2021.2.

### Limitazioni

Insights supporta solo sistemi di database client-server a cui si può accedere tramite una rete. Altri tipi di sistemi di database, come i database incorporati, non sono supportati.

Campi stringa non possono essere convertiti a campi data/ora dal pannello dati o utilizzando un DATEVALUE calcolo che non specifica un formato data per questi connettori. Dati data e ora dovrebbero essere archiviati in database utilizzando un tipo di dati data o ora validi (configurati nel file dialect.yml) o calcolati utilizzando un'espressione che include un formato data valido. Vedere la guida connettore Insights per maggiori informazioni sui tipi di dati configurati.

Le seguenti capacità spaziali non sono attualmente supportate per le connessioni di sola lettura:

- Usa l'aggregazione spaziale con linee o aree nel parametro **Scegli un layer per riepilogare**.
- Utilizzare la posizione Abilita.
- Usa Buffer/Tempi di guida.
- Usare Calcolo densità.
- Usa Calcola rapporto di densità.
- Usa Cluster K-Means.
- Usa Media spaziale.
- Usare Aggiungi dati.
- Calcolare la geometria è supportato solo per connessioni di sola lettura se il database stesso supporta il calcolo della geometria (lunghezza, area e perimetro) e la geometricProperties capacità è impostata su true nel file di configurazione del dialetto SQL.

## Risorse

Per ulteriori informazioni sui database, consultare i seguenti argomenti:

- [File del fornitore obbligatori](#page-532-0)
- [Gestisci tipi di connettori](#page-548-0)
- [Creare una connessione a un database](#page-41-0)

• [Tipi di dati supportati dai dataset di database](#page-124-0)

# Passaggi successivi

Ora che si sa quali database sono supportati, il prossimo passo è scaricare i file fornitore richiesti per il tipo di database. Per maggiori informazioni, vedere [File fornitore richiesti](#page-532-0).

# <span id="page-560-0"></span>Browser supportati

Per ottenere le massime prestazioni di ArcGIS Insights, si consiglia di utilizzare la versione più recente del proprio browser. Insights supporta i seguenti browser:

- Microsoft Edge\*
- Mozilla Firefox
- Google Chrome
- macOS Safari

Microsoft Edge Legacy\* non è più supportato su Insights. Per ottenere risultati ottimali, utilizzare la versione più recente di Microsoft Edge.

#### **Nota:**

Oltre ai browser supportati, Insights supporta anche iOS Safari (solo per tablet) per la visualizzazione dei contenuti.

# Risoluzione dei problemi

Si raccomanda di abilitare l'accelerazione hardware affinché le schede vengano visualizzate correttamente nel browser. Se le tue carte non vengono visualizzate correttamente (per esempio, la mappa di base e le feature non si estendono fino al fondo di una carta), puoi verificare se l'accelerazione hardware è il problema abilitando la **lista di rendering software Override** nel menu delle bandiere del browser (per esempio, chrome://flags). Se l'abilitazione delle **liste di rendering software Override** risolve i problemi di visualizzazione, allora il problema può essere risolto in modo permanente aggiornando il tuo sistema (compresi i driver e l'hardware) in modo che sia supportato dal browser che stai usando.

# Risorse aggiuntive

- [Dati supportati](#page-112-0)
- [Requisiti di sistema](#page-561-0)
- [Accedi a Insights](#page-18-0)

# <span id="page-561-0"></span>Requisiti di sistema

Insights in ArcGIS Enterprise supporta i sistemi operativi seguenti:

- Windows
- Linux

I requisiti di sistema minimi di Insights in ArcGIS Enterprise sono i seguenti:

• Risoluzione dello schermo: 1440x900

Per maggiori informazioni sui requisiti minimi di sistema, fare riferimento alla documentazione di guida per la versione ArcGIS Enterprise.

### **Nota:**

È consigliato un minimo di 16GB di memoria/RAM per le installazioni Insights in ArcGIS Enterprise. Questa raccomandazione è superiore dei requisiti di 8 GB per ArcGIS Enterprise.

# Risorse aggiuntive

- [Browser supportati](#page-560-0)
- [Impostare la lingua](#page-550-0)

# Risoluzione dei problemi di un layer di immagine mappa

I layer immagine della mappa devono supportare le statistiche per eseguire molti dei processi in ArcGIS Insights, fra i quali [crea un grafico](#page-191-0). Se si riceve l'errore **Il layer non supporta statistiche**, provare a ripubblicare il layer, assicurandosi che vengano soddisfatte tutte le seguenti condizioni:

- Il dataset si trova in un geodatabase aziendale o geodatabase file.
- Il dataset non è un layer interrogazione, ovvero un dataset definito da un'interrogazione SQL (ad esempio, un layer di un database).
- Il dataset non ha più di un join definito su di esso.
- Il dataset non è unito a un altro dataset di un diverso workspace.
- Il dataset non ha un join esterno se il workspace è un geodatabase di un'applicazione precedente a ArcGIS 10.1 for Desktop e viene utilizzata una connessione al server applicazioni.